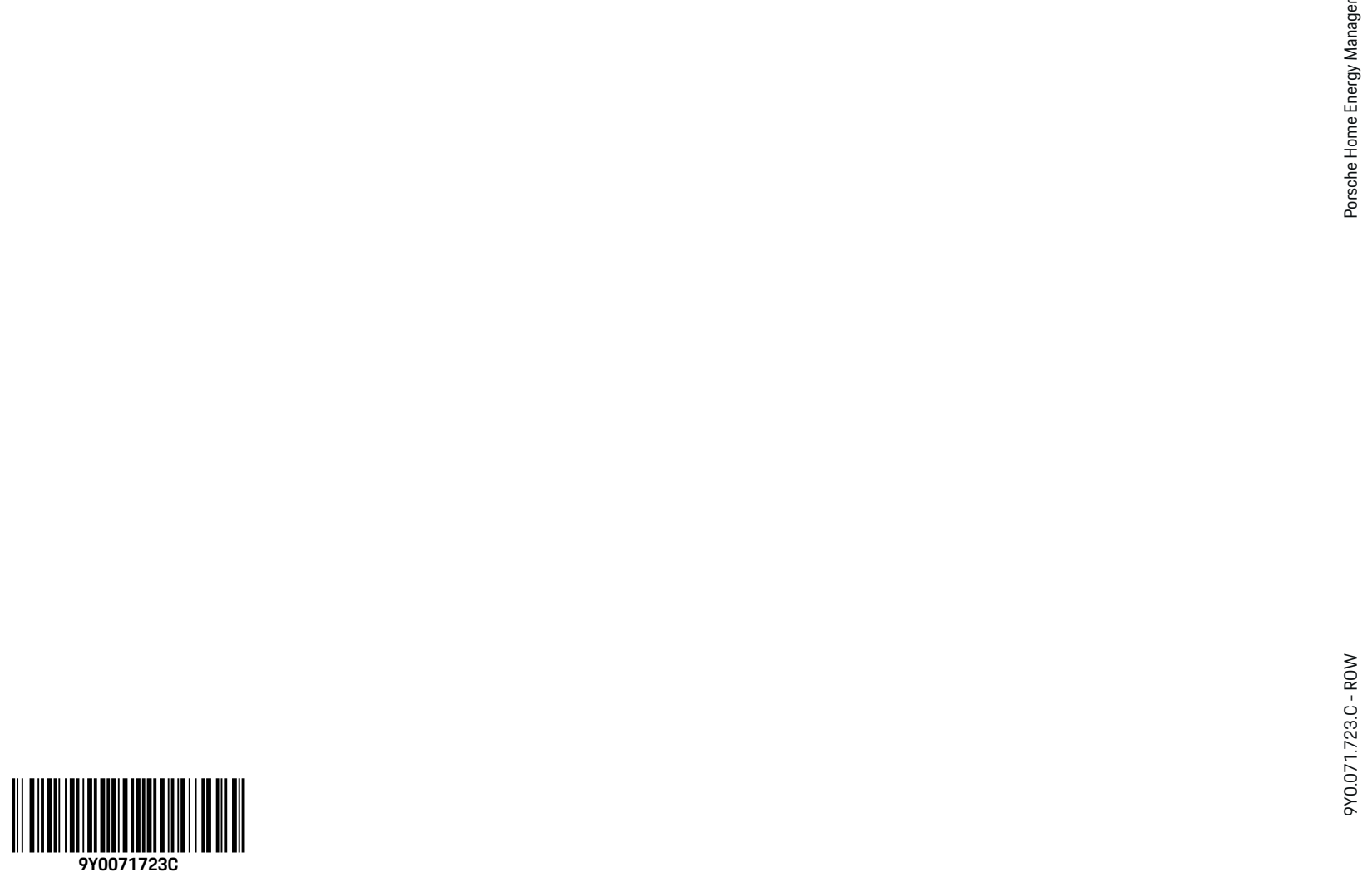

 $\color{black}\blacklozenge$ 

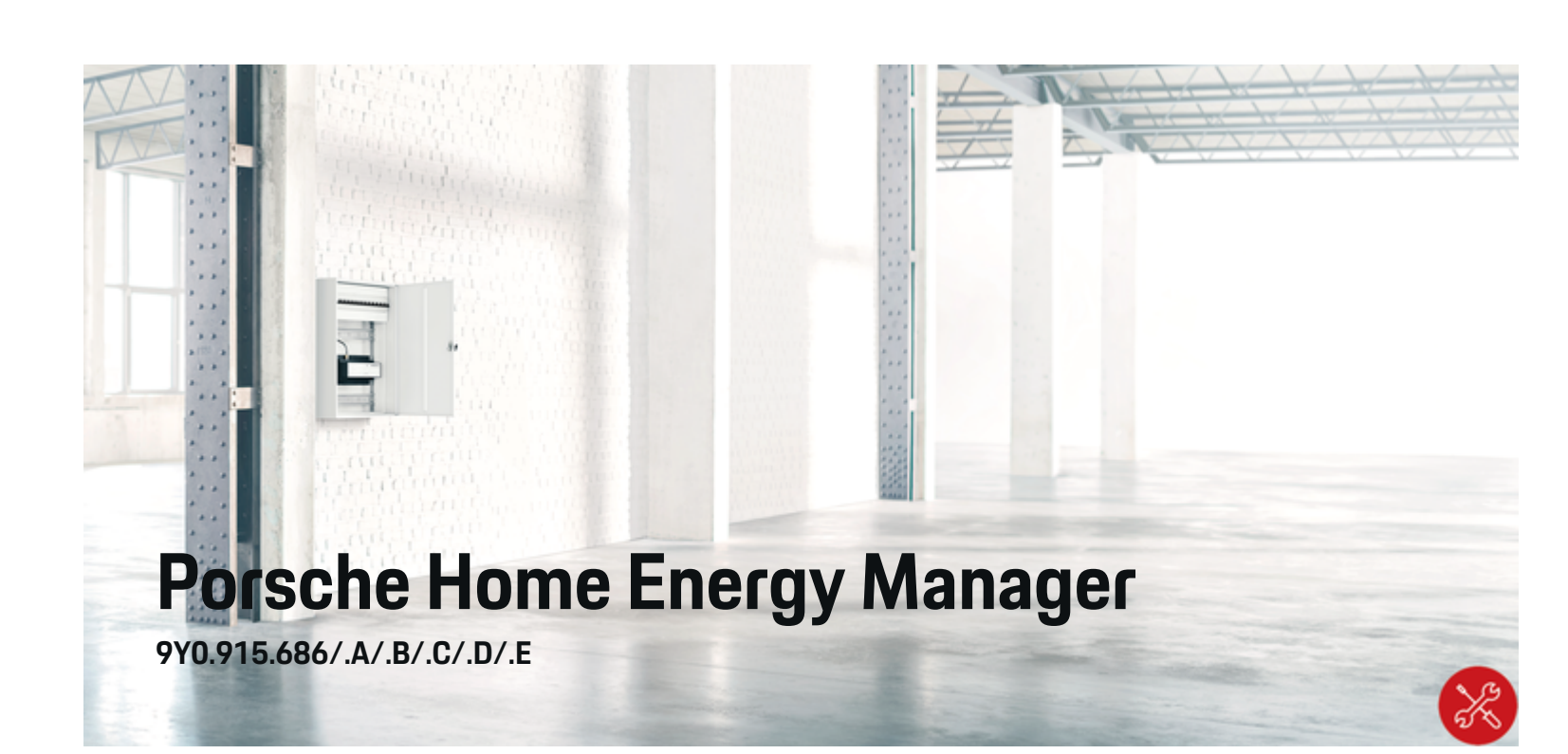

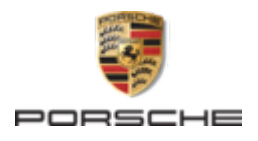

### 9Y0.071.723.C - ROW

Porsche, the Porsche Crest, Panamera, Cayenne and Taycan are registered trademarks of Dr. Ing. h.c. F. Porsche AG.

### Printed in Germany.

Reprinting – even of excerpts – or duplication of any kind are only permissible with the written authorisation of Dr. Ing. h.c. F. Porsche AG.

© Dr. Ing. h.c. F. Porsche AG

Porscheplatz 1

70435 Stuttgart

Germany

♠

### **Installation manual**

Always keep this installation manual and hand it over to the new owner if you sell your charger. Due to different requirements in various countries, the information in the thumb index tabs of this manual will be different. To ensure that you are reading

the thumb index tab that applies to your country, compare the article number of the charger shown in the "Technical Data" section with the article number on the identification plate on the charger.

### **Further instructions**

For information on fitting the basic wall mount and charging dock and for the electrical installation of the Porsche charger, please refer to the installation instructions.

### **Suggestions**

Do you have any questions, suggestions or ideas regarding your vehicle or this manual? Please write to us:

Dr. Ing. h.c. F. Porsche AG

Vertrieb Customer Relations

Porscheplatz 1

70435 Stuttgart

### Germany

### **Equipment**

Because our vehicles undergo continuous development, equipment and specifications may not be as illustrated or described by Porsche in this manual. Items of equipment are not always according to the standard scope of delivery or country-specific vehicle equipment

For more information on retrofit equipment, please contact a qualified specialist workshop. Porsche recommends a Porsche partner as they have trained workshop personnel and the necessary parts and tools.

Because of different legal requirements in individual countries, the equipment in your vehicle may vary from what is described in this manual. If your Porsche is fitted with any equipment not described in this manual, your qualified specialist workshop will be glad to provide information on the correct operation and care of the items concerned.

 $\overline{\phantom{a}}$ ♦

 $\frac{1}{2}$ 

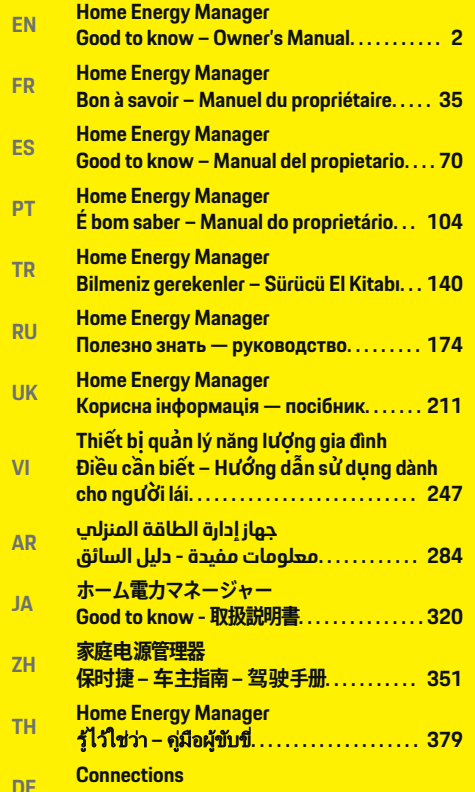

◈

 $\bigoplus$ 

 $\bigoplus$ 

♦

# **[DE](#page-413-0) [Connections](#page-413-0) [Overview. . . . . . . . . . . . . . . . . . . . . . . . . . . . . . . 412](#page-413-0)**

# <span id="page-3-0"></span>**About this Owner's Manual**

## **Warning notes and symbols**

Different types of warning notes and symbols are used in this Owner's Manual.

**A** DANGER

Serious injury or death

Failure to observe warning notes in the "Danger" category will result in serious injury or death.

**WARNING**

Possible serious injury or death

Failure to observe warning notes in the "Warning" category may result in serious injury or death.

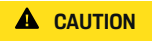

Possible moderate or slight injury

Failure to observe warning notes in the "Caution" category may result in moderate or slight injury.

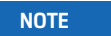

Vehicle damage possible

Failure to observe warning notes in the "Notice" category can result in damage to the vehicle.

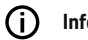

## **Information**

Additional information is provided under "Information".

- $\checkmark$  Prerequisites that must be fulfilled in order to use a function.
- $\blacktriangleright$  Instructions that must be followed.
- **1.** Instructions are numbered in cases where a sequence of steps must be followed.
- **2.** Instructions that must be followed on the center display.

 $\triangleright$  Indicates where you can find more information on a topic.

# **More Information**

You can access the comprehensive Owner's Manual at the following web address: https://tinyurl.com/porsche-e-help

◈

♠

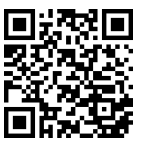

# **Deutsch**

## **[Safety](#page-5-0)**

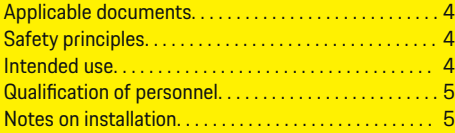

 $\bigoplus$ 

 $\overline{\bigoplus}$ 

### **[Overview](#page-7-0)**

 $\bigcirc\hspace{-1.45pt}\bigcirc$ 

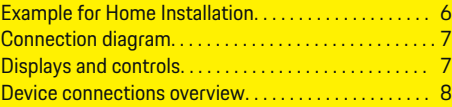

## **[Installation and connection](#page-10-0)**

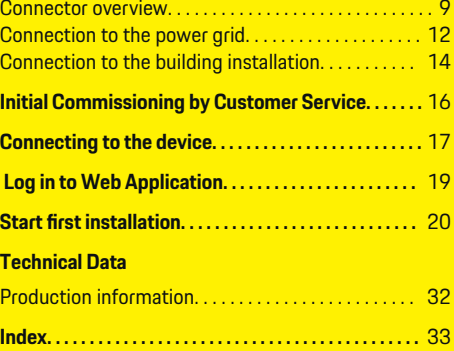

 $\bigcirc$ 

# <span id="page-5-0"></span>**Safety**

# **Safety Applicable documents**

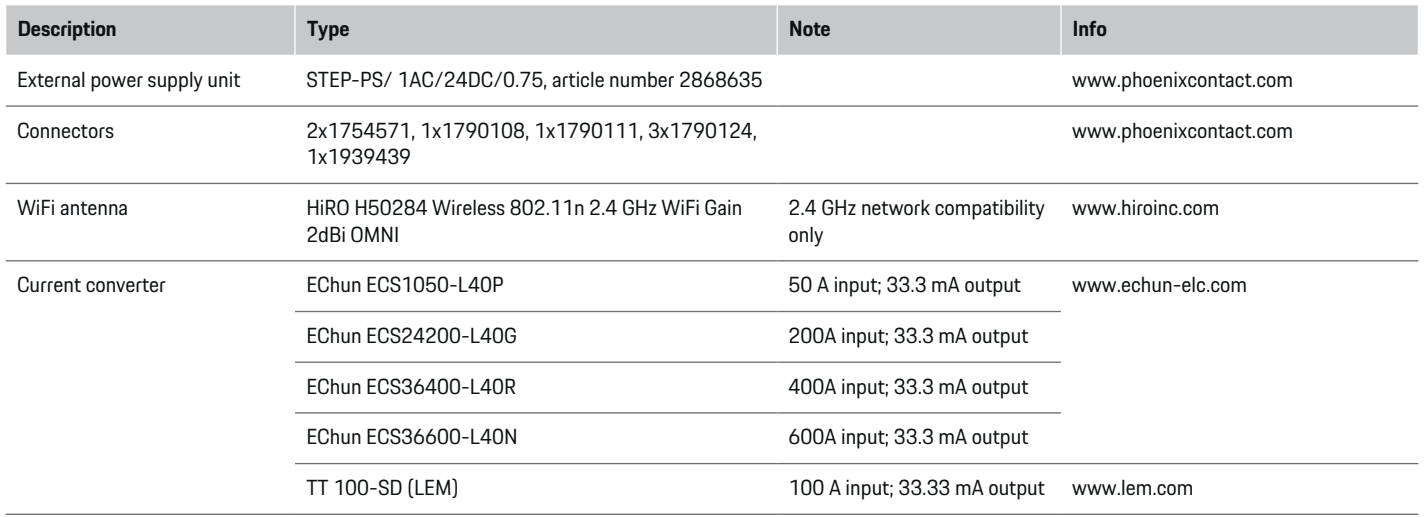

◈

# **Safety principles**

**A** DANGER

Risk of fatal injury due to electrical voltage!

Potentially fatal injuries as a result of electric shock and/or burns are possible!

- $\blacktriangleright$  Always ensure that the system is de-energized during all work and that it is secured against being accidentally switched on.
- $\blacktriangleright$  Under no circumstances should you open the housing of the energy manager.

# **Intended use**

The following are not considered to be intended uses:

- unauthorized installation and modification of the energy manager
- any other use of the energy manager beyond that described here

The energy manager is designed as a series installation device and must be installed in compliance with the required electrical/electronic and information technology conditions and the applicable rules and regulations. If need be, care must be taken to ensure that the device is safe to touch.

◈

For the electrical/electronic part, this means that the energy manager must be installed in a suitable housing.

◈

**Only USA:** The energy manager kit sold in the USA has been bundled with a UL-certified enclosure from Günther Spelsberg GmbH & Co. KG. Selected parts are available for repair through authorized Porsche dealers.

4

### <span id="page-6-0"></span>**Disclaimer**

No repairs are possible in the event of damage due to transport, storage or handling. Opening the housing of the energy manager invalidates the warranty. This also applies if damage occurs due to external factors such as fire, high temperatures, extreme environmental conditions or improper use.

# **Qualification of personnel**

The electrical installation may only be carried out by individuals with relevant electrotechnical knowledge (electricians). These individuals must demonstrate the required expertise for the installation of electrical systems and their components by passing an examination.

Improper installation can endanger your own life and the lives of others.

Requirements to be met by the installing electrician:

- Ability to evaluate the measurement results
- Knowledge of IP protection classes and their application
- Knowledge of how to install the electrical installation material
- Knowledge of the applicable electrotechnical as well as the nationally applicable regulations
- Knowledge of fire safety measures as well as general and specific safety and accident prevention regulations
- Ability to select the appropriate tool, measuring equipment and, if necessary, personal protective equipment and electrical installation material to ensure shutdown conditions
- Knowledge of the type of supply network (TN, IT and TT system) and the resulting connection conditions (classic grounding, protective grounding, necessary additional measures

# **Notes on installation**

The electrical installation must be performed such that:

- the contact protection for the entire electrical installation is provided at all times in accordance with the locally applicable regulations.
- the locally applicable fire protection regulations are observed at all times.
- the display and control elements and the USB interfaces of the energy manager are safe to touch for customers and accessible without restrictions.
- the maximum permitted cable length of 9.8 ft. (3m) per current sensor is complied with.
- the inputs for voltage measurement, the external voltage supply and the relay on the energy manager are secured with appropriate series fuses.
	- $\triangleright$  [Refer to chapter "Connection to the power](#page-13-0) [grid" on page 12.](#page-13-0)
- when laying the installation cables, the correct length and the product-specific bending radii are observed.

Should the installation environment require overvoltage category III (OVCIII), the input side of the external supply voltage must be protected by an appropriate protective circuit (e.g. with Varistor) that meets the locally applicable regulations.

### **Installation at high altitudes**

Sensor supply cables that are installed in electrical installations at an altitude of over 6,600 ft. (2,000m) or that must conform to overvoltage category III (OV-CIII) due to their installation location must additionally be insulated using heat-shrink tubing or suitable insulation tubing with a dielectric strength of 508 V/mil (20kV/mm) and minimum wall thickness of 0.016 in. (0.4mm) along the entire length of cable between the sensor output (housing) and the input terminal on the energy manager.

# <span id="page-7-0"></span>**Overview**

# **Overview**

**Example for Home Installation**

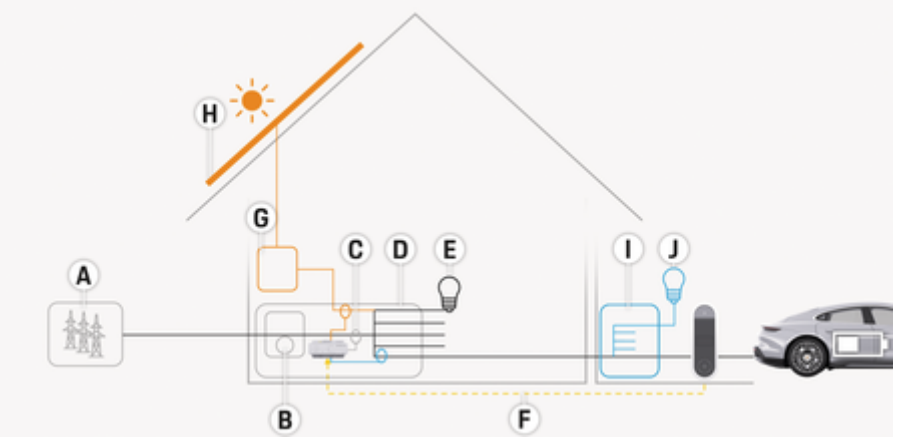

 $\bigoplus$ 

◈

◈

Fig. 1: Example of home installation with photovoltaic system and sub-distribution

- **A** Power supply (1- to 3-phase, here 1-phase)<br>**B** Electric meter
- **B** Electric meter
- **C** Current transformer (1 current transformer per phase)<br>**D** Distributor
- **D** Distributor<br>**E** Household
- **E** Household power consumers<br>**F** EEBus protocol
- **F** EEBus protocol
- **G** Inverter<br>**H** Photovol
- **H** Photovoltaic system
- **I** Sub-distribution
- **J** Power consumers outside the house

# **Overview**

# <span id="page-8-0"></span>**Connection diagram**

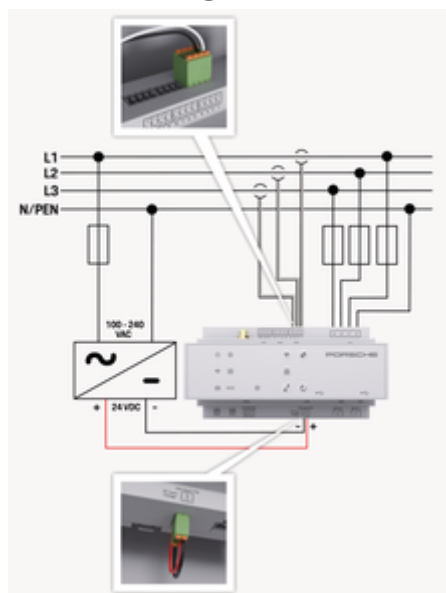

Fig. 2: Wiring diagram

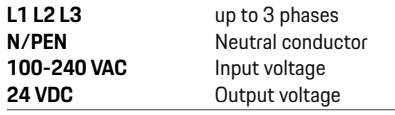

### **NOTE**

The assignment of phases  $L1 - L3$  may $\triangleright$  (Fig. 2) differ from the illustration shown. Please check the phase assignment of your home connection.

# **Displays and controls**

€

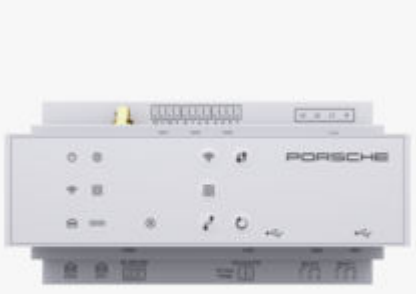

### Fig. 3: Displays and controls

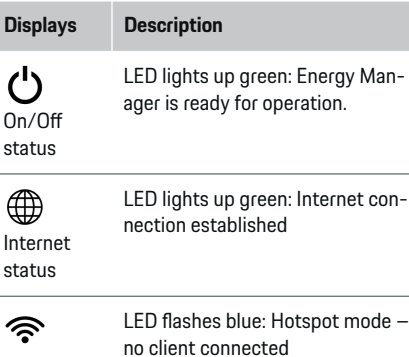

⊕

WiFi status

LED lights up blue: Hotspot mode, at least one client connected

LED flashes green: Client mode, no WiFi connection available

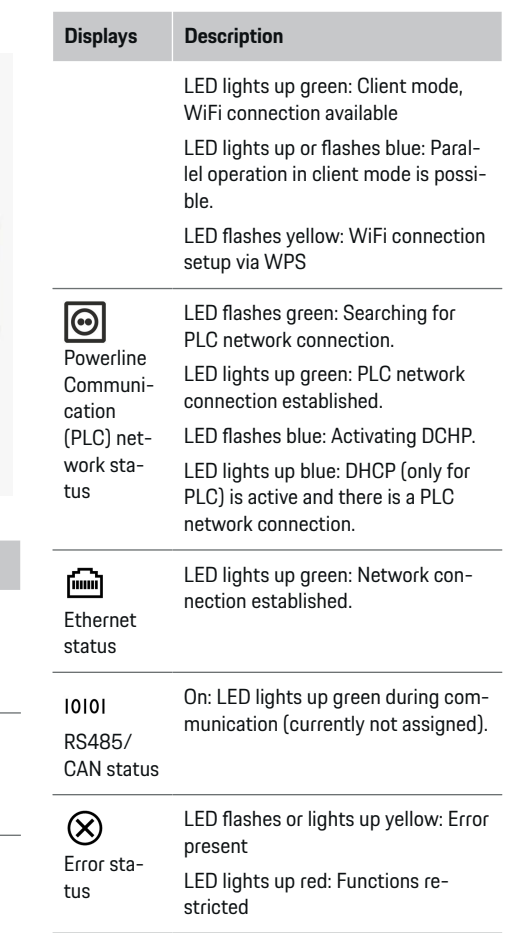

# <span id="page-9-0"></span>**Overview**

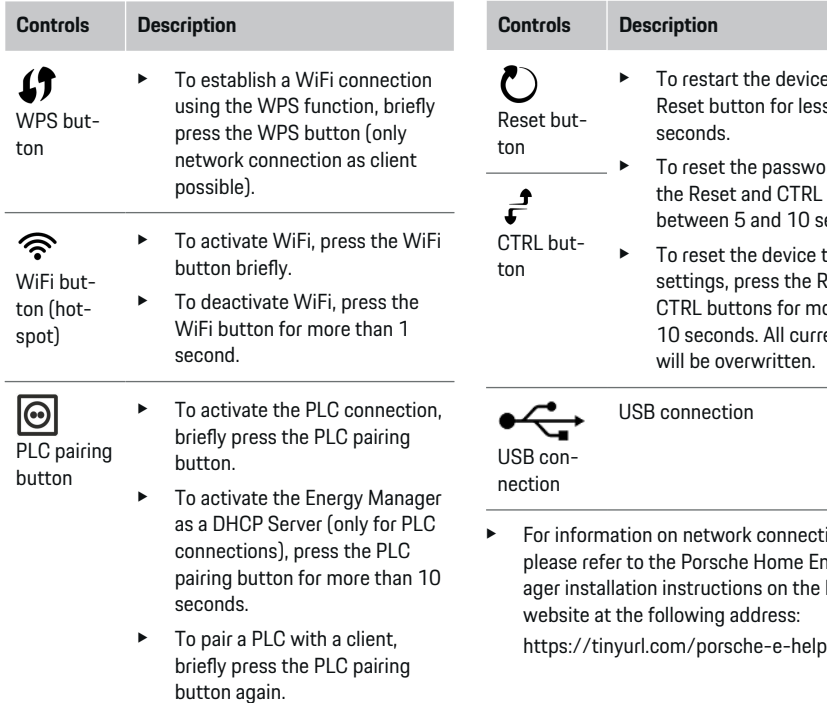

 $\bigoplus$ 

◈

### **Device connections overview Device connections, top** ce, press the  $1234$  $5<sup>5</sup>$  $\overline{\phantom{a}}$ ss than 5 ords, press  $L$  buttons for **INTERNATIONAL** seconds. USSUS COUP  $(11 - 41)$ e to factory Reset and nore than rent settings<sup>.</sup> **ACCA**  $= 1$ - -۰  $2-2$ etion options, Fig. 4: Top device connections overview Energy Man-**1** WiFi antenna Porsche **2/3/4** Current converter (J301), Current converter (J300), Current converter (J200) **5** Voltage measurement (J400), Voltage range: 100 V — 240 V (AC)(L-N)

◈

### <span id="page-10-0"></span>**Device connections, bottom**

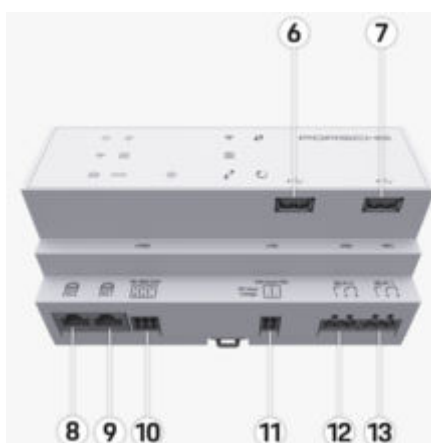

Fig. 5: Bottom device connections overview

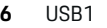

- **7** USB2
- **8** ETH 0
- **9** ETH 1
- **10** RS485/CAN (J1000) (not assigned)
- **11** Power supply (J102), 24 V (DC)
- **12** Relay (J900) (not assigned)
- **13** Relay (J901) (not assigned)

▷ Refer to chapter "Connector overview" on page 9.

# **Installation and connection**

## **Connector overview**

The overview of the device connections [\(\(Fig. 4\),](#page-9-0) (Fig. 5)) shows the connection position of the plug connectors that are used for current converters, voltage measurement, relay contacts and communication. The pin position is shown graphically for each plug connector type. The tables show the pin assignment with the corresponding signal.

▷ [Refer to chapter "Device connections overview" on](#page-9-0) [page 8.](#page-9-0)

### **Plug connector current measurement**

#### Œ **Information**

Be sure to write down the connection positions of the current converters, the type of the current converters, their phase assignment and the rated current of the phase fuse, as they will be queried later during the configuration of the energy manager (installation wizard for the web application).

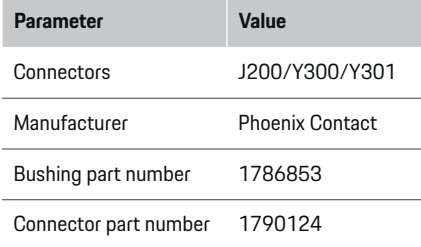

### **Connector overview J200/J300/J301**

The plug connectors of the current converters (J200, J300, J301) are identical in construction and can be connected variably in one of the terminals ([\(Fig. 4](#page-9-0) **[2/3/4](#page-9-0)**)) provided for this purpose.

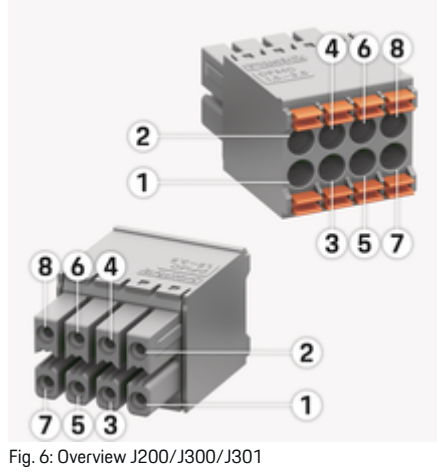

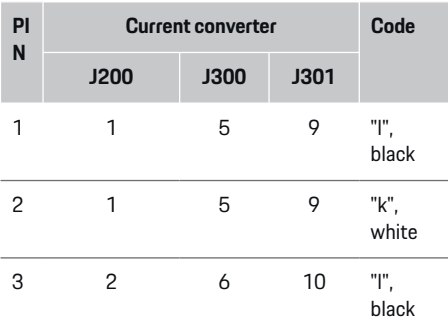

# <span id="page-11-0"></span>**Installation and connection**

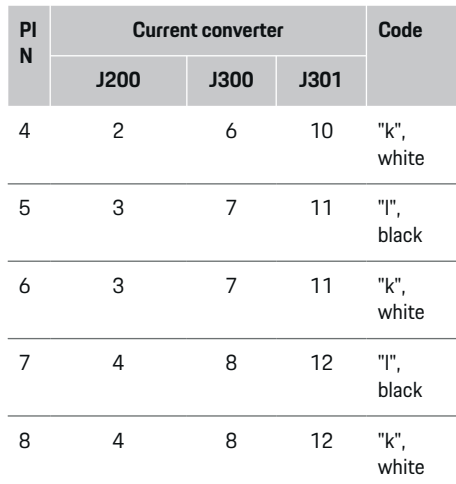

In the case of the LEM current converter cable (100 A), the cable is not white, but rather black and white.

#### Œ **Information**

Note the connector orientation when plugging into Home Energy Manager! Pins 1, 3, 5, 7 are rounded, pins 2, 4, 6, 8 are rectangular.

## **Plug connector voltage measurement**

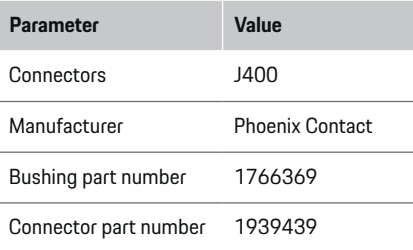

## **Connector J400 overview**

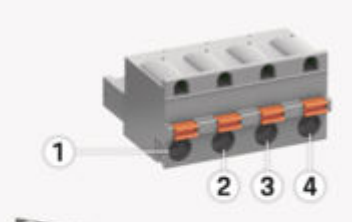

♠

⊕

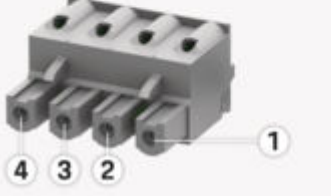

Fig. 7: Overview J400

- **PIN Signal** 1 Neutral conductor N
- 2 Phase L1
- 3 Phase L2
- 4 Phase L3

### **Power supply plug connector**

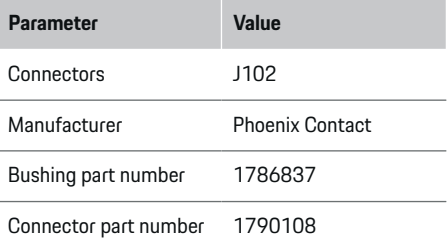

# **Connector J102 overview**

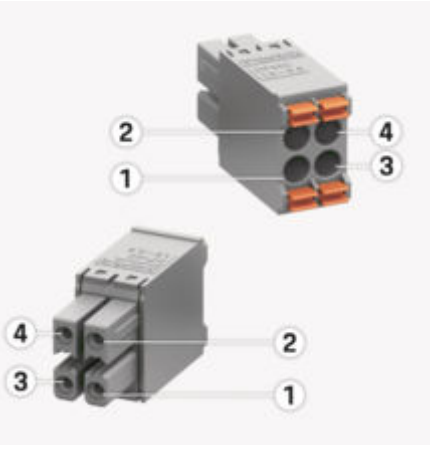

♠

Fig. 8: Overview J102

<span id="page-12-0"></span>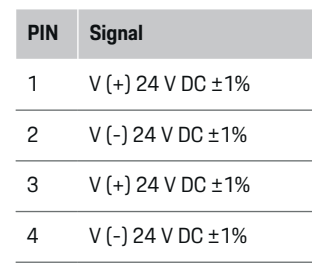

#### <u>(i)</u> **Information**

Note the connector orientation when plugging into Home Energy Manager! The pins 1, 3 are rounded, the pins 2, 4 rectangular.

# **Relay contact plug connector**

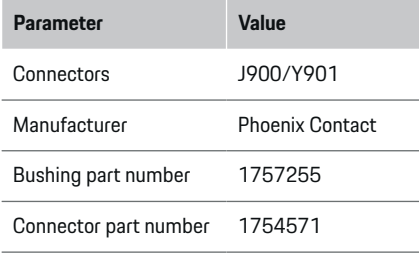

# **Connector overview J900/J901**

◈

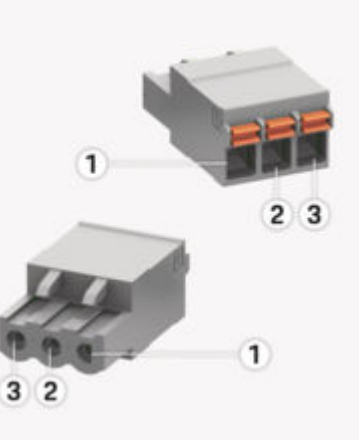

Fig. 9: Overview J900/J901

- **PIN Signal**
- 1 Normally open contact
- 2 Joint contact
- 3 Normally closed contact

#### $\bigcap$ **Information**

The relay connections of the Home-Energy-Managers are currently deactivated and do not function.

€

## **Connector communication**

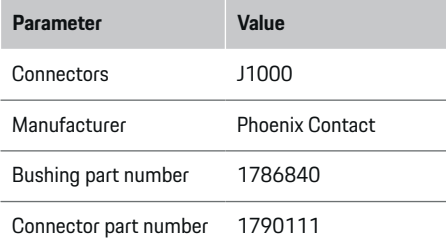

# **Connector overview J1000**

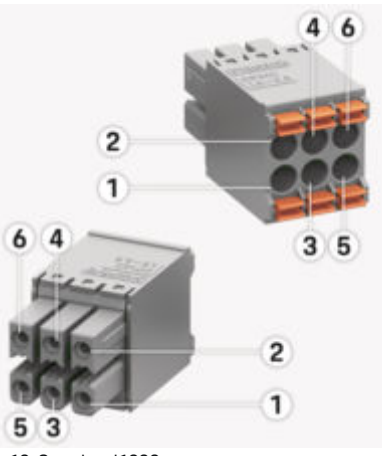

Fig. 10: Overview J1000

♠

# <span id="page-13-0"></span>**Installation and connection**

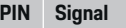

- RS485 signal B -
- 2 RS485 signal A +
- 3 Ground
- 4 Ground
- 5 CAN Low
- 6 CAN High

#### Œ **Information**

Note the connector orientation when plugging into Home Energy Manager! Pins 1, 3, 5 are rounded, pins 2, 4, 6 rectangular.

# **Connection to the power grid**

## **Installation of Circuit Breakers**

#### Œ **Information**

Line protection fuses are not included in the scope of delivery and must be installed by a qualified electrician.

The energy manager does **not have any internal fuses**, which means that the inputs of the voltage measurement, the external power supply and the relay must be protected with suitable back-up fuses.

◈

- The operation of the energy manager requires overcurrent protection of all supply lines. It is important to select fuses with sensitive tripping criteria.
- The selection of fuse elements is based on the commercially available components of the respective country of use.
- Components with the lowest tripping current and the shortest tripping time must be used.

## **Prepare distributor cabinet**

For information on the space requirement of the energy manager:

- $\triangleright$  [Refer to chapter "Technical Data" on page 31.](#page-32-0)
- Provide 11.5 pitch units on a DIN rail for installation of the energy manager inside the distributor cabinet.
- $\blacktriangleright$  Install the power supply unit of the energy manager at a distance of at least 0.5 pitch units to its housing.
- $\blacktriangleright$  Protect all electrical interfaces from direct/indirect contact.

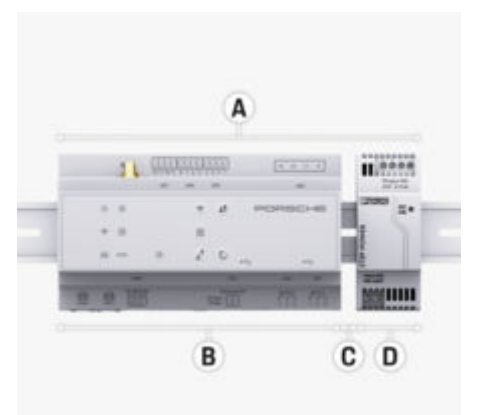

### Fig. 11: Prepare distributor cabinet

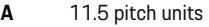

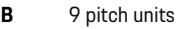

**C** 0.5 pitch units

**D** 2 pitch units

### **Assembly in distributor cabinet**

- $\checkmark$  Top-hat rail mount on the housing of the energy manager is unlocked.
- **1.** Place the top-hat rail mount on the top-hat rail in the distributor cabinet at an angle.
- **2.** Tilt the housing of the energy manager and place it flat on the DIN rail.
- **3.** Lock the DIN rail mount on the housing of the energy manager.

# **Installation and connection**

<span id="page-14-0"></span>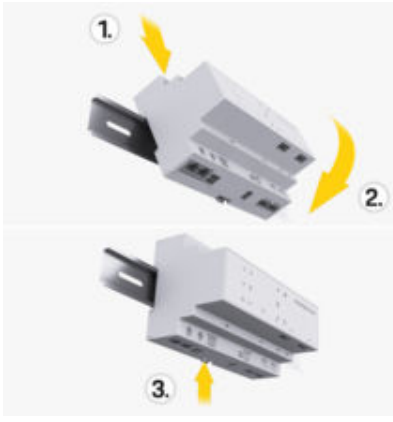

Fig. 12: Assembly in distributor cabinet

**4.** Check whether the energy manager is firmly locked on the DIN rail.

### **Installing the current converter**

### **NOTE**

Incorrect measuring direction of the current converter

Installing the current converter in the opposite direction of measurement can result in incorrect results and malfunctions.

 $\blacktriangleright$  Observe the measuring direction of the current converter (Fig. 15, yellow arrows).

The current converters for measuring the total current of the premises/household must be installed after the main fuse on the respective main phases. No distribution of the energy flows into further sub-circuits may have happened yet.

 $\triangleright$  [Refer to chapter "Overview" on page 6.](#page-7-0)

- Make sure that all materials protecting against corrosion are removed from the current converter.
- Observe the maximum permissible cable length of 3.0 m per current converter.
- Select installation position with straight line and observe the measuring direction (in the direction of the arrow towards the load) ((Fig. ), yellow arrows).
- Insert the installation line into the current converter and close the cap of the current converter ((Fig. 13), yellow arrow).
- $\blacktriangleright$  Make sure that the current rating of the current converter is actually greater than that of the circuit breaker.
- Insert the current converter cables into the plug connectors first and only then insert the plug connectors into the device interfaces.

#### **Information** (i`

Make a note of the type of current converter, the connection position on the energy manager and the phase (e. g. L1 or L2), to which the current converter was attached. You will need this information to configure the current converters in the Web Application.

If measuring cables must be extended, use the same cable type if possible.

If the installation environment requires the use of an optional wall-mounted distributor, the lines must be routed into the wall-mounted distributor through suitable cable routing systems (empty pipes, cable ducts, etc.). Fig. 13: Current converter installation example

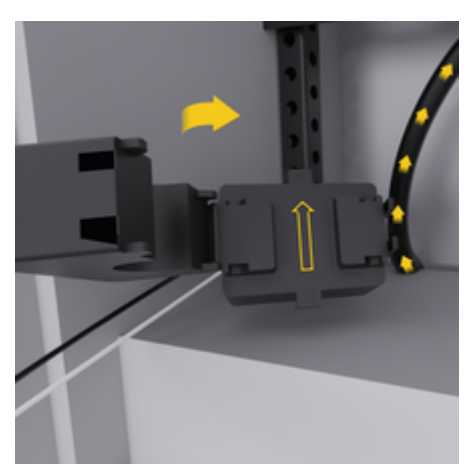

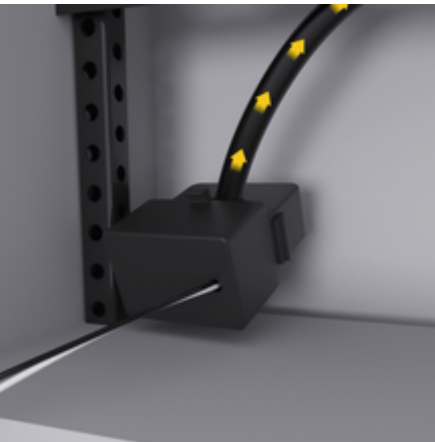

### <span id="page-15-0"></span>**Laying connecting cables**

Before installation of all devices, the connecting cables must be laid inside the distributor cabinet in accordance with the locally applicable regulations and all electrical interfaces must be protected from contact.

- $\blacktriangleright$  Use suitable installation cables that comply with the locally applicable regulations.
- $\blacktriangleright$  Cut the installation cables to length in accordance with the space and installation positions.
- $\blacktriangleright$  Observe the product-specific bending radii of the installation lines to avoid defects in lines and hardware.

# **Connection to the building installation**

### **NOTE**

Incorrect assignment of the phases

Incorrectly assigned phases can lead to false results and malfunctions.

In the case of a multi-phase power grid, ensure that there is one phase at the house connection that corresponds to the phase at the Porsche charger connection and, if necessary, to the phase of an inverter of a photovoltaic system. There should be no phase shift at any point, otherwise the phase-specific charging functions will not work. With this installation, current converters can be assigned to the power sources and power consumers inWeb Application in normal phase sequence (e.g. L1-L2-L3) corresponding to the phases of the voltage measurement.

All devices must be connected to the existing building installation in accordance with the locally applicable regulations and standards.

## **Communication between the charging cable and the energy manager**

- The smart charging cable is multi-phase connected (socket or fixed):
- $\blacktriangleright$  Make sure that the phases on the energy manager and charging cable match.
- The smart charging cable is single-phase connected:
- $\blacktriangleright$  When assigning phases in the Web Application. use the phase to which the smart charging cable is connected.

## **Connecting the external power supply unit**

 $\blacktriangleright$  Follow the manufacturer's installation instructions.

▷ [Refer to chapter "Applicable documents" on](#page-5-0) [page 4.](#page-5-0)

- $\blacktriangleright$  Connect the DC output to the energy manager according to the terminal assignment of the connector for the power supply (J102).
- $\blacktriangleright$  The power supply unit is connected to the energy manager with cables. Wiring the cables must be done by a qualified electrician.

### **Connecting RS485/CAN communication**

#### ൹ **Information**

No application for connection to RS485/ CAN in the software (08/2019). For future functions, please refer to the release information accompanying new software versions.

When connecting the energy manager to the building installation, there is a risk that the DC power supply connector (J102) will be accidentally inserted into the port for RS485/CAN. This can damage the energy manager. By plugging in the six-pin connector without the connecting cable (J1000), which is included in the kit, you eliminate the possibility of confusing the connections.

 $\blacktriangleright$  Plug the connector without connecting cable into the J1000 connection in the energy manager housing.

## **Connecting relay channels**

#### (i) **Information**

Does not have an application for connection to relay channels in the software. For future functions, please refer to the release information accompanying new software versions.

The energy manager's scope of delivery includes a corresponding plug connector without connecting cable.

 $\blacktriangleright$  Insert the plug connector without connection line into the connection J900/J901 in the housing of the energy manager.

### <span id="page-16-0"></span>**Connecting current and voltage measurement**

 $\bigoplus$ 

◈

The current and voltage measuring channels are connected via several plug connections. The required plug connectors are supplied with the energy manager. If the current converters or the conductors are not connected or are connected incorrectly for voltage measurement, significant function restrictions will follow.

 $\blacktriangleright$  When connecting the current converters and lines for voltage measurement, observe the device labeling. A video for a single-phase installation can be found on the Porsche website at the following URL:

https://tinyurl.com/porsche-e-help

# <span id="page-17-0"></span>**Initial Commissioning by Customer Service**

# **Initial Commissioning by Customer Service**

After installing the energy manager, the device must be configured for initial commissioning.

#### G **Information**

Initial commissioning may only be performed by a qualified electrician.

During initial commissioning, an installation wizard in the Web Application guides you through the necessary settings (e. g. connections, user profile, optimized charging). Some of the settings made here, such as for the system and maintenance, can also be changed later by the home user. The electrician must perform the home setup within the installation wizard. This includes the configuration of the current converters and the addition of EEBus devices.

The energy manager is then ready for operation.

## **Requirements for initial commissioning**

The following information should be available for setting up the energy manager:

- Access data letter for registration to the Web Application
- Private data such as the access data of your home network and the access data of the user profile (for linking with your Porsche ID) do not have to be provided.
- Information on electricity tariffs/prices and, if applicable, feed-in tariffs

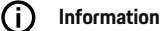

Only the letter containing access data is necessary for partial commissioning. All other settings can also be made subsequently.

The following browsers are supported by the Web Application:

– Google Chrome from version 57 (recommended)

♠

- Mozilla Firefox from version 52 (recommended)
- Microsoft Internet Explorer from version 11
- Microsoft Edge (recommended)
- Apple Safari from version 10
- $\blacktriangleright$  The detailed description of the installation assistant with all the steps can be found in the online version of the installation instructions on the Porsche website at the following address:

♠

https://tinyurl.com/porsche-e-help

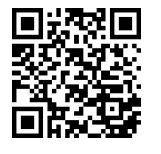

# <span id="page-18-0"></span>**Connecting to the device**

In order to access the Web Application of the energy manager, a connection must first be established between the end device (PC, tablet or smartphone) and the energy manager. For an overview of all connection options,  $\triangleright$  [Refer to chapter "5. Select network](#page-21-0) [connections" on page 20.](#page-21-0)

Select the appropriate connection type depending on signal strength and availability.

## **Forward to the Web Application**

#### **Information**  $(i)$

Depending on the browser you are using, the Web Application is not opened immediately, but rather a message indicating the browser's security settings is displayed first.

- **1.** Select **Advanced** in the warning message displayed in the browser.
- **2.** In the following dialog window, select **Add exception**.
	- $\rightarrow$  The SSL certificate is confirmed and the Web Application is opened.

## **WiFi**

Two options are available for a WiFi connection:

– Hotspot:

The energy manager offers a wireless access point (hotspot), which is password-protected and requires a manual login. A WiFi-enabled end device can connect to the hotspot and access the Web Application of the energy manager.

– WiFi network via WPS function:

The energy manager can connect to an existing home network (e. g. network router) can be paired via the WPS function without entering a password.

## **Web Application Opening via hotspot**

- $\sqrt{\phantom{a}}$  Energy manager is turned on. The energy manager automatically opens its WiFi hotspot.
- **1.** If the **WiFi status** does not flash blue or light up, press the **WiFi** button of the energy manager.
- **2.** Open the network symbol or WiFi symbol in the info bar on the end device.
- **3.** Select WiFi network from the list. The name of the WiFi network corresponds to the SSID in the letter containing access data and is displayed as **HEM-#######**.
- **4.** Select the **Connect** button.
- **5.** Enter security code. The security code is marked as **WiFi PSK** in the letter containing access data.
	- $\rightarrow$  Establishing a connection to the WiFi network.

**Note**: For the Windows 10 operating system, the PIN input of the router is requested first. Select the link **Establish connection with PLC security key** and then enter the key.

- **6.** Open the browser.
- **7.** Enter the IP address of the energy manager in the browser address bar: 192.168.9.11 **– or –**

Enter the DNS address of the energy manager in the browser address bar: https://porsche.hem

 $\triangleright$  Observe the operating instructions for the Porsche Home Energy Manager.

## **open Web Application via WiFi (WPS function)**

- **1.** Press the WPS button on the network router.
- **2.** Press the **WPS**button on the energy manager within 2 minutes.
- **3.** Select the relevant network in the router settings and determine the IP address of the energy manager.
- **4.** Enter the IP address of the energy manager in the browser address bar.

 $\triangleright$  Observe the operating instructions for the Porsche Home Energy Manager.

#### (i) **Information**

Some routers provide the ability to reach the Web Application using the host name **Porsche-HEM**(e.g. via https://porsche-hem/).

### **Ethernet**

- **1.** Connect the Ethernet cable to the energy manager (port ETH0).
- **2.** Select the relevant network in the router settings and determine the IP address of the energy manager.
- **3.** Enter the IP address of the energy manager in the browser address bar.

## **PLC client**

The energy manager can be integrated into a PLC network as a client.

**Note**: A PLC modem with HomePlug standard is required for this purpose (not included in the scope of supply).

# **Connecting to the device**

 $\blacktriangleright$  Enter the security code of the energy manager in the PLC modem to register it in the PLC network. **– or –**

 $\bigcirc$ 

◈

◈

Press the pairing button on the PLC modem and press the **PLC**button on the energy manager within 60 seconds.

# **Network connections overview**

You will find an overview of the network connections at the end of the operating instructions after the last language.

♠

# **Log in to Web Application**

# <span id="page-20-0"></span>**Log in to Web Application**

Two users (user roles) are Web Application available for logging into the: **Home users** and **customer service**.

 $\bigoplus$ 

◈

The **customer service** user role may only be used by an electrician or a Porsche service partner. The electrician is responsible for setting up the energy manager. They execute the installation setup wizard, which includes the home installation, and have all the configuration options available in the web application.

### **Log in to Web Application**

- $\checkmark$  Access data is available.
- **1.** Select the user**Customer service**.
- **2.** Enter password (identified as **Tech User password** in the letter containing access data).

# <span id="page-21-0"></span>**Start first installation**

The installation wizard guides the electrician through the entire installation process step by step.

- $\blacktriangleright$  To complete a step in the installation wizard, enter the desired setting and confirm with **Next** .
- e To go back a step, select **Back** in the Web Application. **Do not use the browser's Back button**.

# Œ

**Information**

If the installation process is interrupted, the session can be resumed after logging in again. After 25 minutes of inactivity, the user is automatically logged out of the Web Application.

The installation wizard can only be started as customer service. When you log in as a home user, the prompt for the logout follows after the welcome.

# **1. Start installation**

e On the start page, select **Next** to initiate the configuration steps of the installation wizard.

## **2. Set language, country and currency**

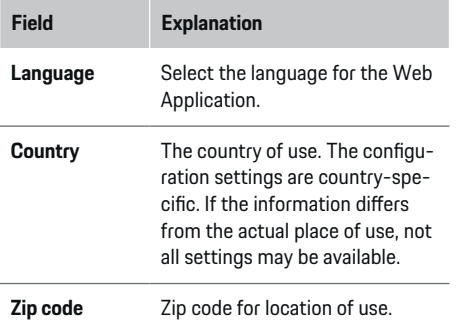

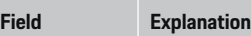

Specifying the zip code will allow for more accurate weather forecasts in a later software release. This will improve the management of energy generated from photovoltaics.

**Date and time** When connected to a network, the date and time are automatically applied.

**Time zone**: Must be selected manually.

**User-defined time**: Specify the current time if the network time is not available as a reference.

**Currency** The desired currency.

## **3. Agree to data transfer**

Carefully read the data protection notice for Web Application of the energy manager.

**EXECONSERGEDE CONSERVITED MEXA TO the data privacy notice.** 

#### Œ **Information**

**Legal notes and privacy policy** with information on third-party content and licenses can be called up at any time using the corresponding link from the Web Application.

# **4. Select update and backup**

### **Automatic software updates**

#### $(i)$ **Information**

For automatic software updates, the energy manager must have an internet connection.

Software updates are automatically installed when the function is activated.

e Activating the **Automatic software updates** function.

### **Automatic backups**

When this function is activated, the backups are automatically stored on the connected USB storage device.

**1.** Insert the USB storage medium into one of the two USB ports of the energy manager (USB storage medium has file system ext4 or FAT32).

◈

- **2.** Activate function.
- **3. Password assigned**: Enter password.

The password protects your data and must be entered when importing or restoring the backup.

# **Information**

It is still possible to perform a backup manually.

## **5. Select network connections**

To use the energy manager via the Web Application, the end device (PC, tablet or smartphone) and energy manager should be in the home network (WiFi, PLC, Ethernet). All functions of the Web Application can be used through the internet connection of the home network.

<span id="page-22-0"></span>If there is no home network available at the place of use, your end device can log in directly to the energy manager via its WiFi hotspot. However, this means that there is no internet connection and only the locally installed functions are available.

# **Information**

In the Web Application, the hotspot connection should only be disabled if integration into a home network is possible.

 $\triangleright$  Observe the operating instructions for the Porsche Home Energy Manager.

 $\blacktriangleright$  Select the desired network connection (WiFi, Powerline Communication (PLC), Ethernet).

### **WiFi**

The energy manager can be connected to an existing WiFi network (e.g. via a network router). Client mode is activated in the Web Application. The energy manager can be added to the network both manually by entering a password or automatically by using the existing WPS function.

If the energy manager is connected to the network router, it automatically obtains an IP address that can be viewed in the settings of the energy manager and router.

The prerequisite for using a WiFi connection is that the WiFi network is received at the place of use of the device. Does your smartphone, which is logged into your WiFi network, have WiFi reception at the place of use of the energy manager? If reception is weak, it can be improved by changing the WiFi router or using a WiFi repeater.

- **1.** Activate WiFi.
	- **→** Available WiFi networks are displayed.
- **2.** Add the energy manager to the WiFi network:
	- **Option 1:**entering password
		- Select the relevant network from the list and enter the security code. **Different network**: Select if the network should be invisible.
		- Select that the IP address should be assigned automatically (recommended).
	- **Option 2: through the WPS function** 
		- Press the WPS button on the network router.
		- Within 2 minutes, select the**WPS** button in the Web Application and select the relevant network from among the available networks.
	- **►** The IP address appears as soon as the connection to the network is established.

In the list, the network shows the status**Connected**.

## **Powerline Communication (PLC)**

Communication with the Powerline Communication takes place via the power supply network. The existing power grid is used to establish a local network for data transmission.

The energy manager can be linked to a PLC network in two ways:

### **As PLC client:**

The energy manager is registered as a client in a PLC network. The PLC modem assigns an IP address to the energy manager and enables communication via the power grid. The security code of the energy manager must be entered on the PLC modem.

– Note: A PLC modem with HomePlug standard is required for this purpose (not included in the scope of supply).

### **With DHCP server:**

The energy manager can act as a DHCP server. This allows the charger to be connected directly to the energy manager without the need for a PLC modem. This assumes the activation of the DHCP server in the Web Application. Other connections (e.g. WiFi or Ethernet) can be maintained at the same time. Internet can also be made available to the charger via this path.

- <span id="page-23-0"></span>**1.** Activate **Powerline Communication** .
- **2.** Add the energy manager to the PLC network:
	- **Option 1:** using the pairing button
		- Press the pairing button on the PLC modem.
		- Within 60 seconds, select the **Connect** button in the Web Application.
	- **Option 2**: entering the security code on the energy manager
		- In the Web Application, select the option **Establish connection with PLC security key**,
		- Enter the security code of the PLC modem.
		- Select the button **Connect**.
	- **Option 3**: entering the security key on the PLC modem

**Note**: A PLC modem with HomePlug standard is required for this purpose (not included in the scope of supply). This option is only possible if no other PLC connection has existed before.

- Enter the security code of the energy manager in the PLC modem to register it in the PLC network.
- Select whether the IP address should be automatically assigned (recommended) or statically defined.
- When assigned automatically, the IP address appears as soon as the connection to the network has been established.

### **Establish direct PLC communication with the charger:**

- **1.** Activate the **DHCP server** in the Web Application. **– or –**
	-

Press the PLC pairing button on the Home Energy Manager for more than 10 seconds to activate the DHCP server.

- **2.** Select the button **Connect** in the Web Application.
	- **or –**

Briefly press the PLC pairing button on the Home Energy Manager .

- **3.** Select the **PLC pairing button** on the charger within 60 seconds (Settings ▶ Networks
	- e **PLC**).

#### (i) **Information**

Interfering power consumers, power network equipment or an unsuitable network topology can cause temporary or permanent PLC communication failures.

### **Ethernet**

The data is sent via an Ethernet cable, which connects the energy manager with the network (e. g. network router). When a connection is established, an IP address is automatically assigned to the energy manager.

- **1.** Connect the Ethernet cable to the energy manager (port ETH0).
- **2.** Select whether the IP address should be automatically assigned (recommended) or statically defined.

## **6. Set up user profiles**

# **Information**

If you do not yet have a Porsche ID, you can create one first. The Porsche ID can be linked at a later time. To do this, go to **Connections** > **User profiles**. To transfer data to your Porsche ID account, the device must be connected to the internet.

Information on the energy manager can also be called up in your Porsche ID account. To do this, the energy manager must be linked with the Porsche ID.

- $\checkmark$  The energy manager has an internet connection.
- **1.** Select the button**Link Porsche ID**.
	- $\rightarrow$  The dialog **Link user account** is opened.
- **2.** Depending on whether there is an internet connection, select the following option:

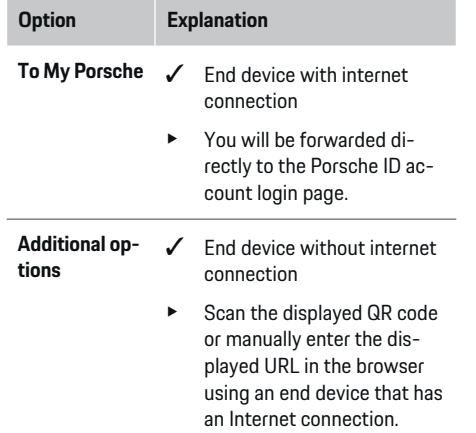

On the website for the Porsche ID account, enter the login data (Porsche ID, password).

#### <span id="page-24-0"></span>(i) **Information**

Following the success message on the Porsche website, registration in the HEM can take up to 2 minutes to complete. Do not click anything until the successful link is confirmed in the HEM Web Application.

## **7. Home setup: Setting mains phases**

Set the number of available mains phases for the house connection.

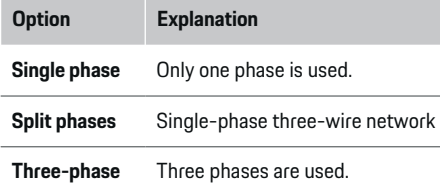

### **8. Home setup: Assign current converter**

The possible connection positions of the current converters are listed here in tabular form.

The **Connection position** on the device (CTx, where x=1-12) must be set individually for each current converter.

The connection positions for which the current transformer cables were connected to the device must be activated and configured (numbering on the device from right to left 1–12). In addition, it is necessary to define which phase is measured with the current converter.

#### Œ **Information**

A maximum of twelve current transformer connected and configured. This makes it possible to monitor the main lines and lines to the subtion systems and a solar system.

- $\checkmark$  The connection positions of all connection rent transformers were checked on the
- **1.** Activate the current converters used for toring in the table.
- **2.** Enter the corresponding settings for ea rent converter:

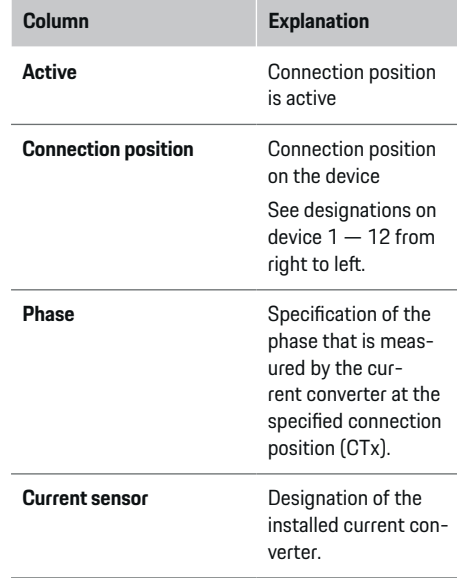

企

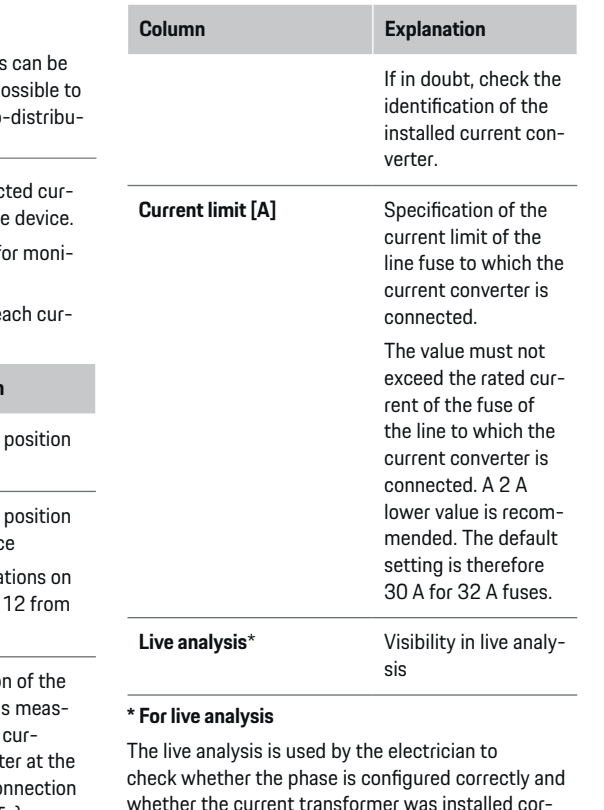

whether the current transformer was installed correctly. The live analysis shows current values with direction (+/-) from a measured current of 3 A and also gives an estimate of the phase at which the current converter is located. In relation to the current direction, there is a consumption at negative values, and at positive values there is a supply at the measuring point. The measured current of a solar system must be negative.

<span id="page-25-0"></span>The live analysis has no claim to complete accuracy. However, it is recommended that the installation and configuration be checked if different information is provided:

- **In the case of an incorrect current direction:** Check the installation of the current converters and the connection of the current converter lines to the device to ensure that individual current transformers have not been connected the wrong way around.
- **If the phase is different:** Check the installation of the current converters, whether the current converters are on the correct phase and, if necessary, adjust the configuration of the phase in the web application for the current converter.

### **9. Home setup: Configuring power sources**

The connected current transformer is specified for each phase of the house connection and for other power sources (e.g. photovoltaic system) available at the place of use.

### **Home connection**

Only the current converters created in step 8 are displayed.

- **1.** Assign a current converter to a phase.
- **2.** If necessary, create additional current converters in step 8.

### **Photovoltaic system**

If there is a photovoltaic system at the place of use, information about the connection type and feed-in compensation is required for energy management.

- **1.** Activate function.
- **2.** Select the connection type for the photovoltaic system:

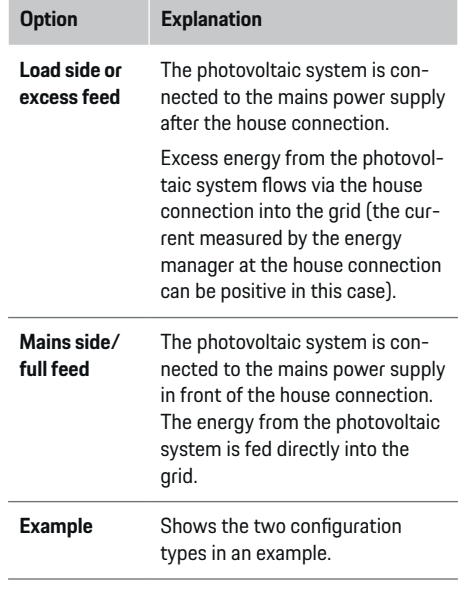

### **Phases and current converter**

If there is a photovoltaic system, the phases can be selected and the current converters assigned here.

- **1.** Select the number of phases.
- **2.** Assign current converter.
- **3.** If necessary, create additional current converters in step 8.

#### (i) **Information**

Additional current converters are available as spare parts from your Porsche partner.

#### G) **Information**

In the case of load-side installation or excess feed-in, the assignment of current converters is not mandatory for the use of the self-consumption optimization function. In this case, only the number of phases must be selected. However, this does not guarantee complete energy statistics.

## **10. Home setup: Specifying power consumers**

Existing power consumers (e.g. garage, sauna) and EEBus devices (e.g. chargerPorsche Mobile Charger Connect, Porsche Mobile Charger Plus) are specified here and the current converters are assigned to the phases used.

EEBus is a communication protocol that is integrated with the charger Porsche Mobile Charger Connect, for example. If both the energy manager and an EE-Bus device are in the same network, the protocol allows pairing of both devices.

Always observe the following requirements when adding a consumer:

- The power consumer or the EEBus device must have a current converter at each phase.
- The number of phases of the supply cable on the EEBus device is known and will be configured accordingly.

The power supply for each of the power consumers listed here can be displayed in the **Overview** and **History**.

### <span id="page-26-0"></span>**Display phases of the house connection as power consumers**

Instead of listing power consumers here, the individual phases of the house connection can also be added. This allows phase-accurate consumption to be displayed in the **Overview**.

Enter the following settings:

- **1.** Select **Add power consumer**.
- **2.** Enter a name for the fictitious power consumers (e.g. **L1**, **L2** and **L3**).
- **3.** Select **Single-phase** as mains phase.
- **4.** Assign the current converter to the house connection that measures the corresponding phase.

### **Add EEBus device**

- $\checkmark$  EEBus devices (e.g. chargerPorsche Mobile Charger Connect, Porsche Mobile Charger Plus) and energy managers are in the same network.
- $\checkmark$  EEBus device is turned on and not in standby mode.
- **1.** Select **Add EEBus device**.
	- **→** Available EEBus devices are displayed. Only the devices that are not already connected to the energy manager are displayed.
- **2.** Select and configure:

The EEBus device can be identified with its identification number (SKI). The SKI of the charger Porsche Mobile Charger Connect can be found in the Web Application of the charger (**Connections**

► Energy manager).

### **Information**

Deactivate the standby mode of the charger Porsche Mobile Charger Connect in the Web Application of the charger.

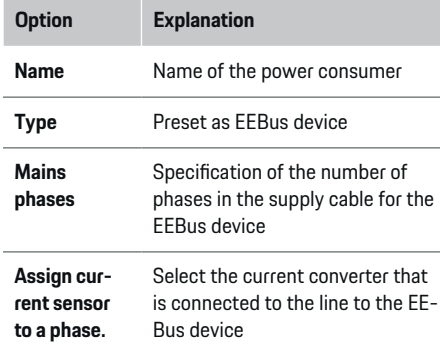

- Start the connection to the charger.
	- ChargerPorsche Mobile Charger Connect: Start the EEBus pairing in the Web Application of the charger (**Connections**  $\triangleright$  **Energy manager**) or on the charger (**Settings**  $\triangleright$  **Energy manager**).
	- ChargerPorsche Mobile Charger Plus: Activate the charging status **Energy manager** on the device. The device automatically attempts to connect to the PLC network and the energy manager.
- Information on adding the energy manager to Web Application of the charger can be found in the Owner's Manual on the Porsche website at the following address:

https://tinyurl.com/porsche-e-help

## **Information**

Observe the possible phase distortion of the socket to which the charger is connected.

### **Example:**

An EEBus device should be connected to a phaseturned socket that does not use phase 1 as usual, but phase 2 or is multiphase and does not start with phase 1, but with phase 2.

The current converter assigned to phase 2 is selected as the **first current converter in a phase**. The current converter is thus assigned to the line to the EEBus device.

**Note**: Without an EEBus coupling on both sides with a charger like the Porsche Mobile Charger Connect, the **Optimized charging** function cannot be used. You can also see a successful pairing by the symbol **Energy manager connected** (house symbol) in the status bar of the charger.

#### ⋒ **Information**

### **Phase-specific throttling**

Porsche Vehicles supplied with energy managers can restrict the charging current in a phase-specific manner. The chargers should therefore always be configured to the correct phase, otherwise the charging process will be throttled to the wrong phase.

#### ൹ **Information**

Overload protection always protects the fuse on the line where the current converter configured for the EEBus device is located and the main fuse.

If no additional current converters are available at the place of use, the house connection current converters can be used to measure the EEBus device.

Additional current converters are available as spare parts from your authorized Porsche dealer.

## <span id="page-27-0"></span>**11. Change tariff settings**

Depending on the tariff, information about possible time differences in the electricity prices can be provided here.

- $\blacktriangleright$  Select whether the tariff changes within a given period.
- $\rightarrow$  Additional information can be provided depending on the selected setting.

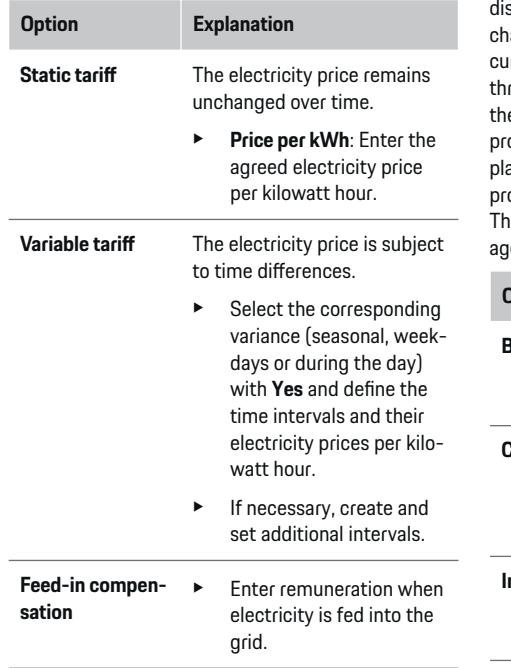

# **12. Optimized charging**

### **Overload protection**

The energy manager is informed about current via existing current converters and thus protects the fuses of your domestic installation from overloading. Current converters located on the house connection only protect the main fuses. For this reason, additional current converters (not included in the scope of supply) are recommended on the lines of the sub- $\frac{1}{2}$  stributions that are used for EEBus devices, e.g. argers. Overload protection intervenes if the rated rrent of a fuse is exceeded. The charging current is rottled in this case. If the charge current falls below e minimum value (vehicle-specific), the charging pcess is aborted. If several chargers are used at the  $\sec$  of use, it is recommended that the charging processes be coordinated by the energy manager. e power distribution principle of the energy maner offers the following options.

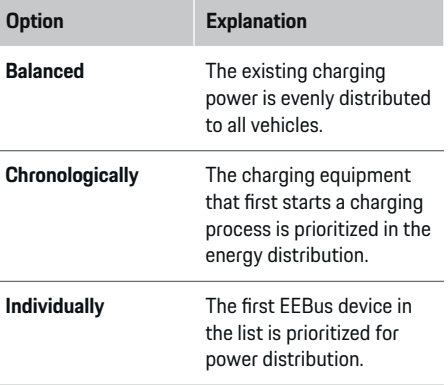

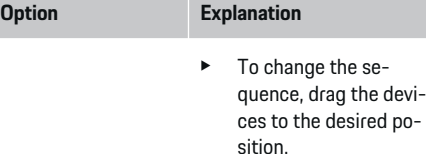

#### (i) **Information**

If several charging sessions are carried out simultaneously, the energy is distributed according to the option selected here.

#### ⋒ **Information**

### **Update: Phase-specific throttling**

When the plug-and-charge function is activated. Porsche vehicles supplied with energy managers can perform phase-specific throttling of the charging current. The limit value of the minimum charging power is then significantly lower and the charging process may no longer be interrupted by throttling.

### **Self-consumption optimization**

The function is deactivated by default.

 $\blacktriangleright$  Activate the function via the switch.

When the function is activated, the vehicle can decide whether it will continue charging with the energy offered from the photovoltaic system after the minimum charge has been reached. Until the minimum charge (indication as a percentage of battery capacity) is reached, the vehicle is charged with maximum possible power (if necessary, limited by the overload protection provided). The vehicle then charges in an optimized manner, i.e. it may only charges if there is power available from the photovoltaic system that would otherwise be fed into the power grid as a surplus.

The following conditions must be met for the function **Self-consumption optimization**:

- $\checkmark$  Photovoltaic system (or another own energy generator) is configured in the energy manager.
- $\checkmark$  The charger Porsche Mobile Charger Connect (USA: Wall Charger Connect) is used.
- $\checkmark$  Porsche Taycan: Charging profile, which allows optimized charging, is activated in the vehicle. Minimum charge is reached. Plug and Charge is active.

### **Cost-optimized charging**

Activate the function via the switch

The energy manager uses your input electricity tariff data to generate tariff and power tables that it sends to the vehicle via the charger. The vehicle uses the tariff settings to detect the time characteristic of the charging current price. The vehicle can calculate a cost optimum and generate a charging plan, taking into account additional conditions, such as timers, preconditioning, etc. This is in turn transmitted to the energy manager, who monitors compliance with the charging current limit.

If several charging processes are carried out at the same time, the energy distribution takes place according to the option selected under **Overload protection**. Porsche Vehicles take priority over other vehicles in terms of the available performance.

 $\blacktriangleright$  Activate function.

A timer must be set to optimize costs. Porsche Taycan: A profile for optimized charging must also be set here.

#### Œ **Information**

This function is only suitable if there are time-variable electricity tariffs.

The overload protection of the energy manager can restrict the distribution if necessary.

### **13. Summary**

The summary shows an overview of your settings. The entries should be checked again.

### **Changing settings**

- Select the button for the setting to be changed.
- The selected installation step is opened and can be edited.

Display of the table overview:

- **Connection position** the current transformer (line 1: CTx, whereby x=1–12) and its assignment to one **Phase** of the in-house power grid (line 2: L1 to L3).
- In lines **Power sources** and **Devices**, the configured current sources (house connection and, if applicable, photovoltaics) and consumers (e.g. charger) are listed among each other and their assignment to the corresponding phase (L1, L2, or L3) or to the current transformer (CTx) is displayed.

### **Closing activities**

- **1.** Check for a software update under**Settings**
	- e **Maintenance**.
- **2.** Perform a manual backup under **Settings**

### e **Maintenance**.

After completion of the installation assistant, the is automatically Web Application forwarded to the overview.

#### Œ **Information**

If important settings are changed in the home setup, the setup assistant is opened automatically. There, the assistant must be run through to the end from the changed step in order to check all settings again.

# <span id="page-29-0"></span>**Troubleshooting: Problems and solutions**

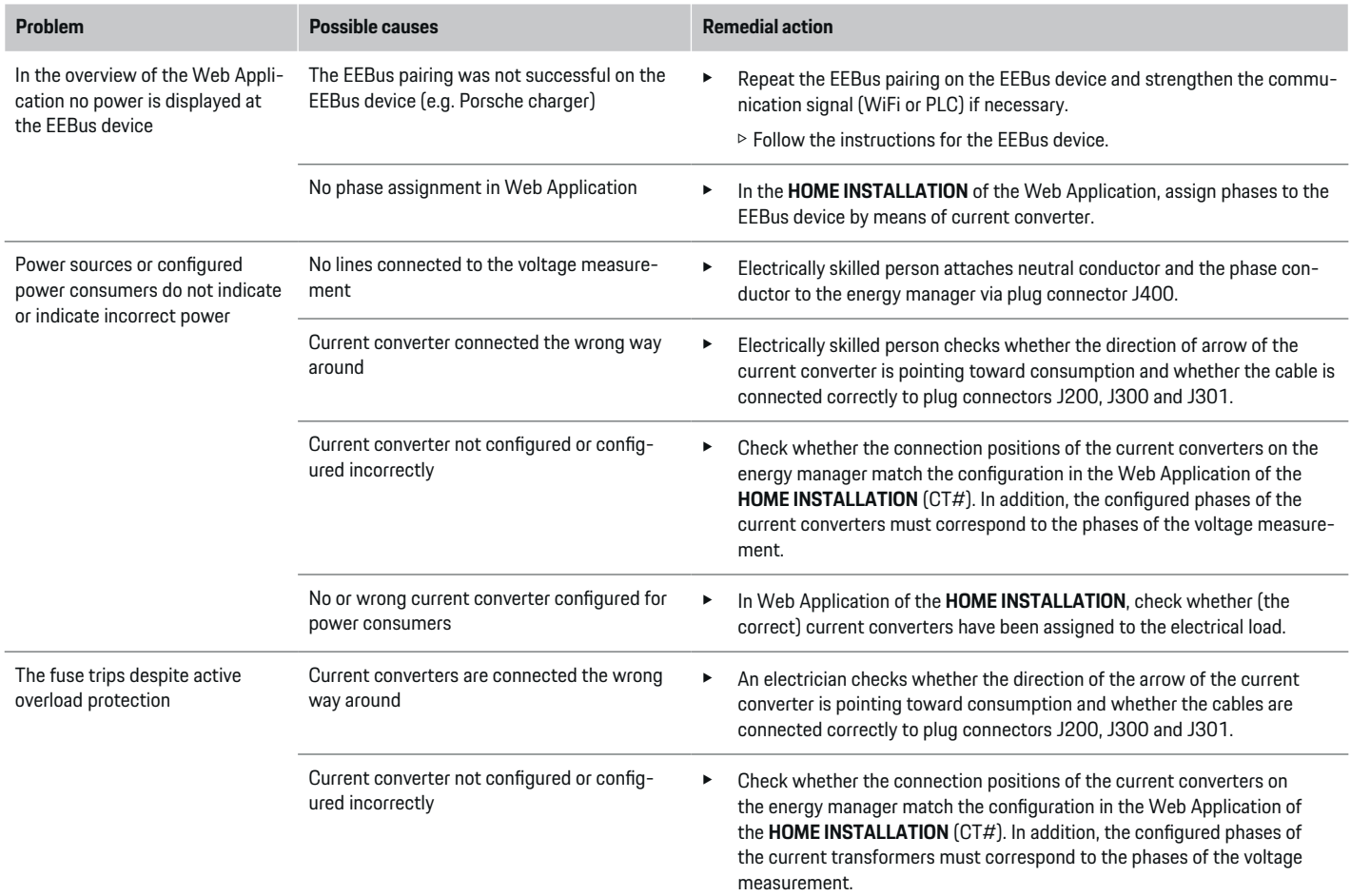

◈

 $\bigoplus$ 

 $\bigoplus$ 

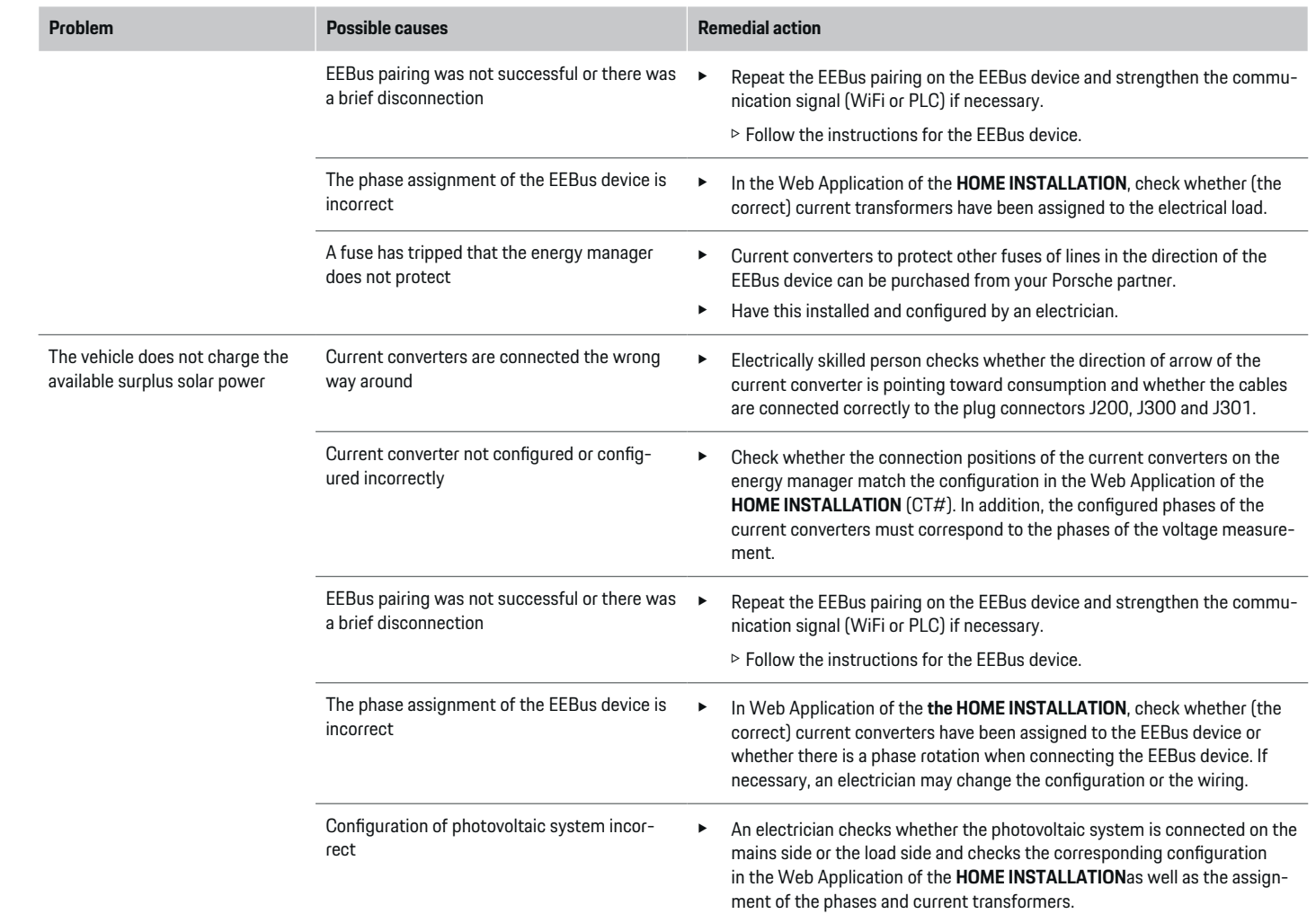

 $\bigoplus$ 

 $\bigcirc$ 

 $\bigoplus$ 

 $\bigoplus$ 

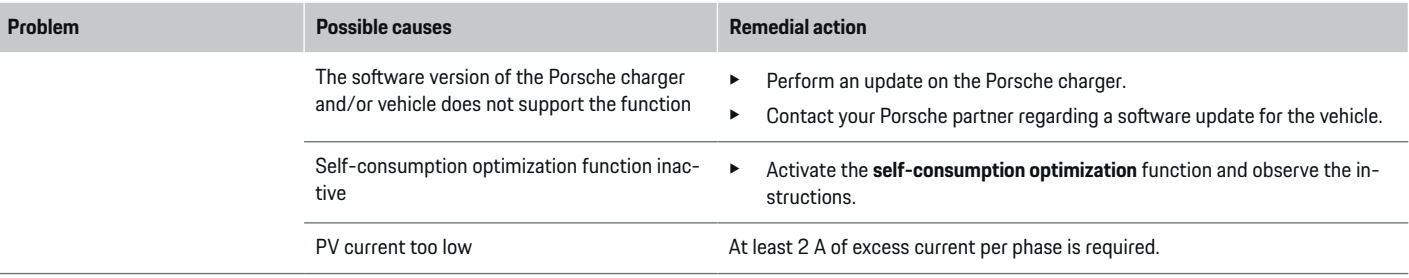

◈

 $\bigoplus$ 

 $\bigoplus$ 

 $\bf \bigcirc$ 

# <span id="page-32-0"></span>**Technical Data**

 $\bf \bm \Phi$ 

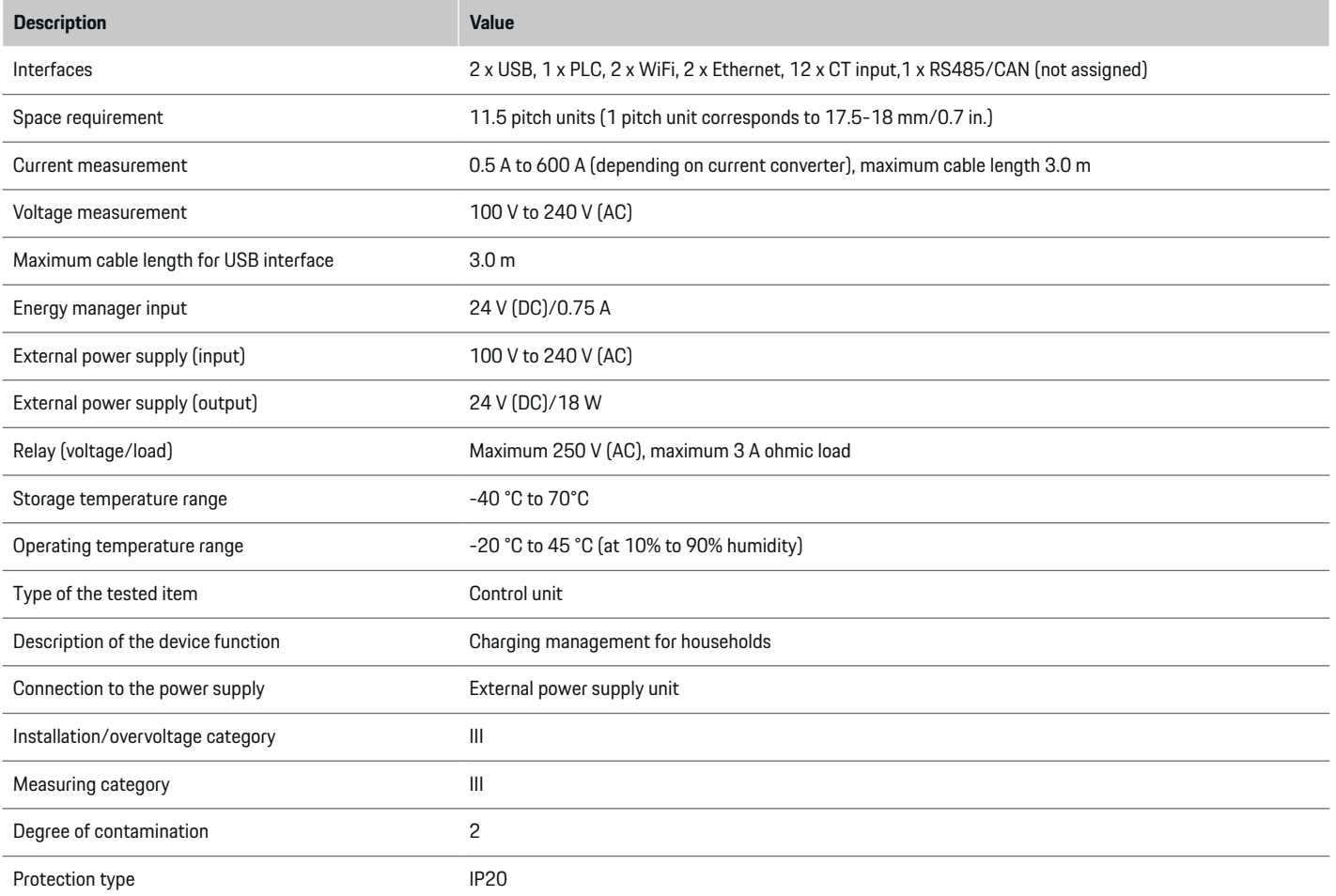

◈

 $\bigoplus$ 

 $\bigoplus$ 

# <span id="page-33-0"></span>**Technical Data**

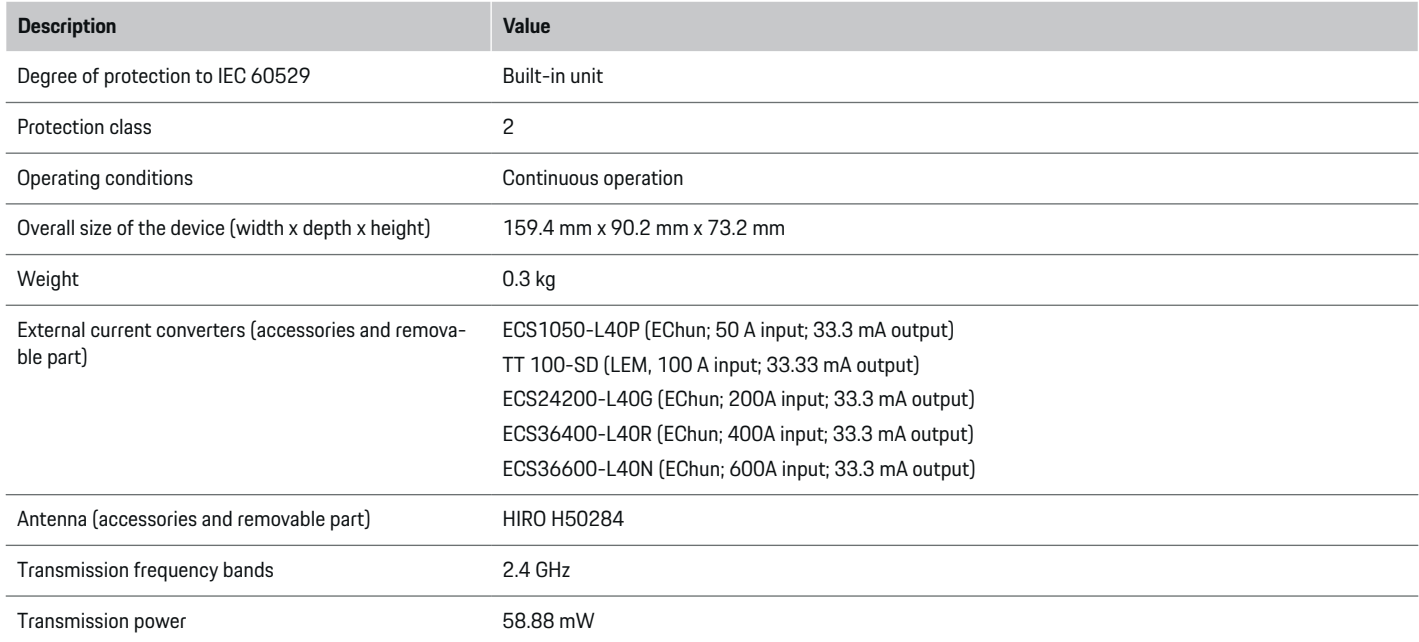

◈

◈

 $\bigoplus$ 

# **Production information**

# **Declaration of Conformity**

# $C \in$

The Energy Manager has a radio system. The manufacturers of this radio equipment declare that it complies with the specifications for its use in accordance with Directive 2014/53/EU. The full text of the relevant EU Declaration of Conformity is available on the Porsche website at the following address:

**https://tinyurl.com/porsche-docs**

♠

# <span id="page-34-0"></span>**Index**

# **A**

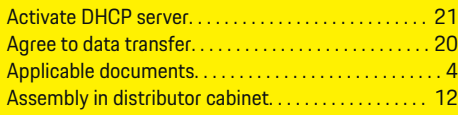

# **B**

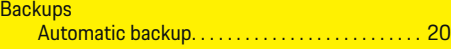

# **C**

◈

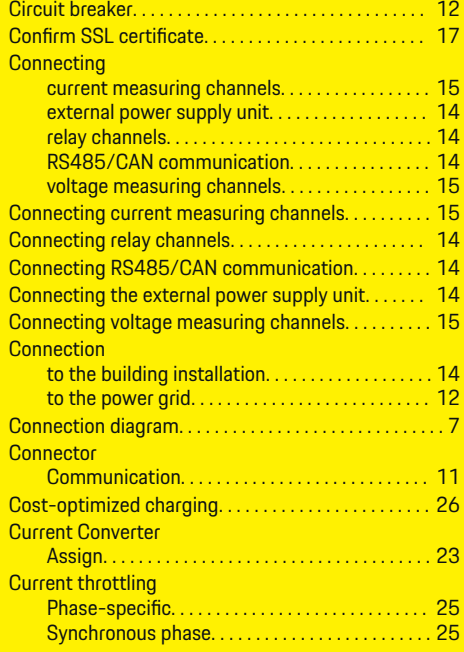

# **D**

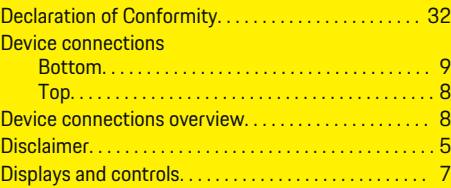

### **E**

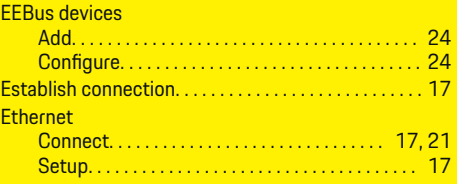

# **F**

**I**

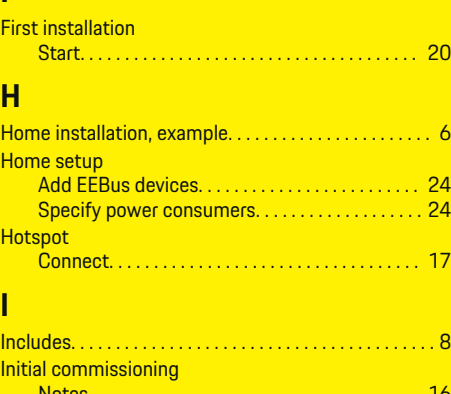

### Notes. . . . . . . . . . . . . . . . . . . . . . . . . . . . . . . . . . . . . [16](#page-17-0) requirements. . . . . . . . . . . . . . . . . . . . . . . . . . . . . . [16](#page-17-0) Installation and connection. . . . . . . . . . . . . . . . . . . . . . . [9](#page-10-0) Installation at high altitudes. . . . . . . . . . . . . . . . . . . . . . [5](#page-6-0) Installing the current converter. . . . . . . . . . . . . . . . [13](#page-14-0) Intended use. . . . . . . . . . . . . . . . . . . . . . . . . . . . . . . . . . . . [4](#page-5-0)

⊕

# **L**

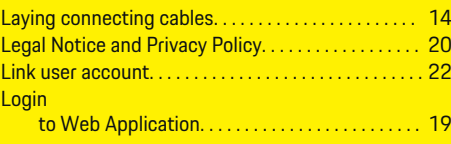

# **M**

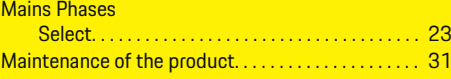

# **N**

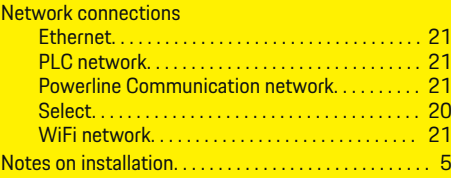

# **O**

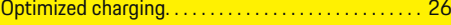

# **P**

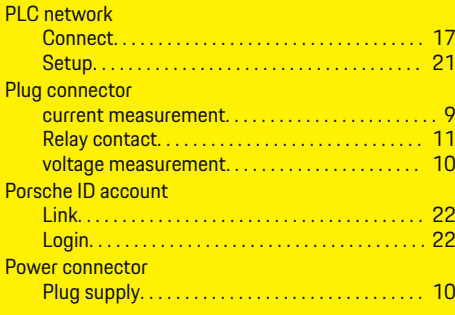

♠

## **Index**

### Power consumers Add. . . . . . . . . . . . . . . . . . . . . . . . . . . . . . . . . . . . . . . [24](#page-25-0) Configuring. . . . . . . . . . . . . . . . . . . . . . . . . . . . . . . . [24](#page-25-0) specify house connection. . . . . . . . . . . . . . . . . . . [24](#page-25-0) Power Sources Select. . . . . . . . . . . . . . . . . . . . . . . . . . . . . . . . . . . . . [24](#page-25-0) Powerline Communication (PLC) display elements. . . . . . . . . . . . . . . . . . . . . . . . . . . . [7](#page-8-0) Prepare distributor cabinet. . . . . . . . . . . . . . . . . . . . . . [12](#page-13-0)

# **Q**

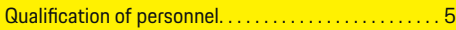

# **R**

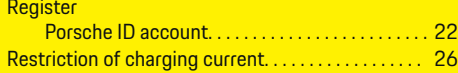

# **S**

◈

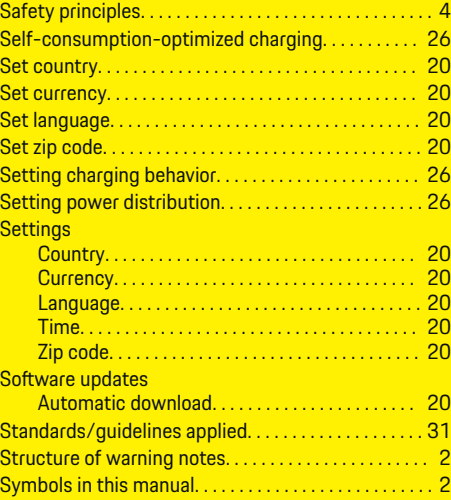

# **T**

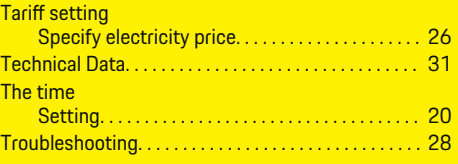

◈

# **W**

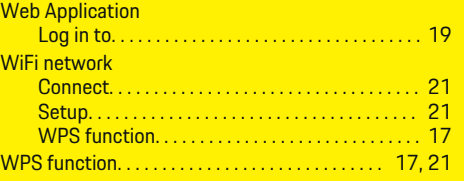
## <span id="page-36-0"></span>**À propos de ce manuel du propriétaire**

### **Alertes et symboles**

Le présent manuel contient différents types d'alertes et de symboles.

## **A** DANGER

Préjudices corporels graves, voire mortels

Le non-respect des alertes de la catégorie « Danger » entraînera des préjudices corporels graves, voire mortels.

### **ALERTE**

Éventuels préjudices corporels graves, voire mortels

Le non-respect des alertes de la catégorie « Alerte » peut entraîner des préjudices corporels graves, voire mortels.

**A** MISE EN GARDE

Éventuels préjudices corporels modérés ou mineurs

Le non-respect des alertes de la catégorie « Mise en garde » peut entraîner des préjudices corporels modérés ou mineurs.

### **AVIS**

Risque de dommages au véhicule

Le non-respect des alerte de la catégorie « Avis » peut endommager le véhicule.

#### Œ **Information**

Les renseignements supplémentaires sont indiqués en utilisant le mot « Information ».

Conditions préalables à remplir pour utiliser une fonction.

◈

- $\blacktriangleright$  Instructions à respecter.
- **1.** Les instructions sont numérotées dans les cas où une séquence d'étapes doit être respectée.
- **2.** Directives à suivre sur l'écran central.

g Indique où vous pouvez trouver plus d'informations sur un sujet.

### **Pour plus d'information**

Vous pouvez consulter le manuel complet à l'adresse Web suivante :

◈

https://tinyurl.com/porsche-e-help

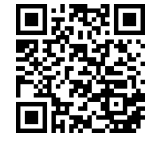

## **Contenu**

## **Deutsch**

### **[Sécurité](#page-38-0)**

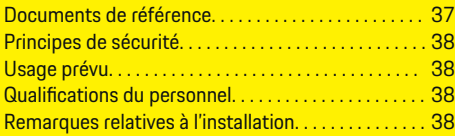

 $\bigoplus$ 

 $\overline{\bigoplus}$ 

 $\bigcirc$ 

### **[Aperçu](#page-41-0)**

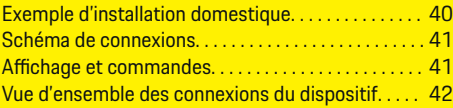

### **[Installation et connexion](#page-44-0)**

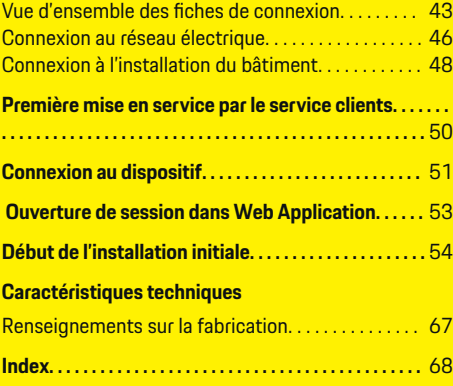

 $\color{black}\blacklozenge$ 

## <span id="page-38-0"></span>**Sécurité**

 $\bf \bigcirc$ 

## **Documents de référence**

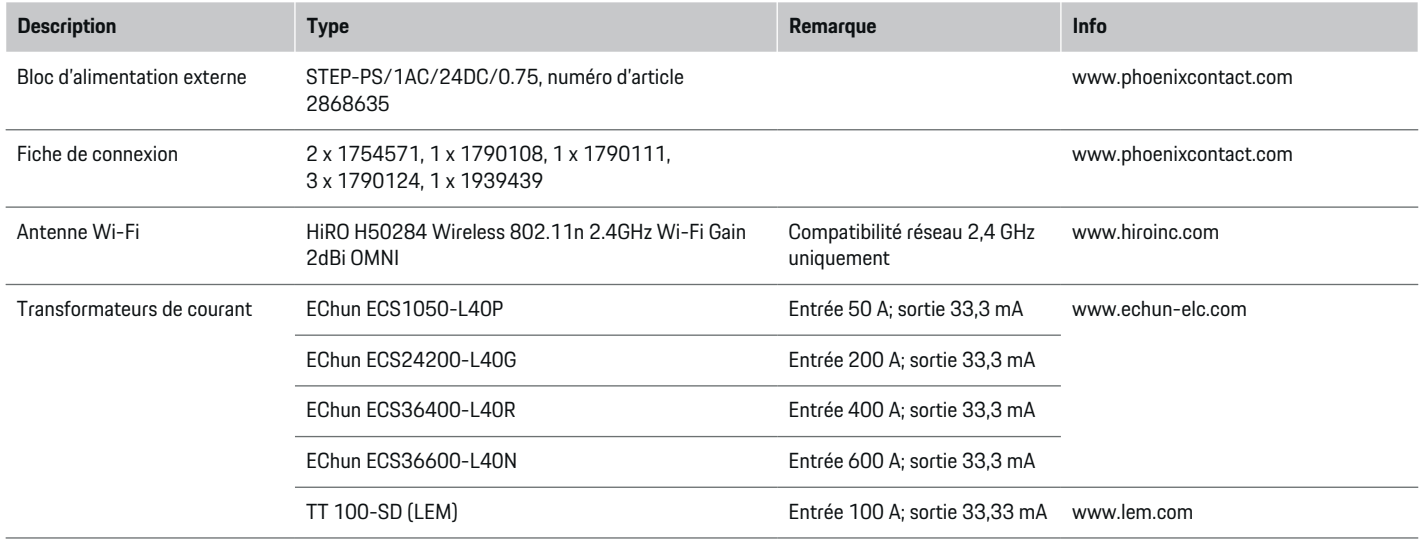

◈

 $\bigoplus$ 

 $\bigcirc$ 

### <span id="page-39-0"></span>**Sécurité**

### **Principes de sécurité**

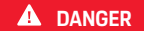

Risque de blessure mortelle due à la tension électrique!

Risque de blessures potentiellement mortelles ou de brûlures provoquées par une décharge électrique!

- e Assurez-vous toujours non seulement que le système n'est pas sous tension pendant tous les travaux, mais également qu'il est protégé contre toute mise sous tension accidentelle.
- e Vous ne devez en aucun cas ouvrir le boîtier du gestionnaire d'alimentation.

## **Usage prévu**

Ce qui suit est considéré comme allant à l'encontre de l'usage prévu:

- Modification et personnalisation non autorisées du gestionnaire d'alimentation
- Toute utilisation du gestionnaire d'alimentation qui ne s'inscrit pas dans l'usage prévu décrit ici

Le gestionnaire d'alimentation, conçu comme un dispositif à monter en série, doit être installé conformément aux conditions requises en matière d'électricité, d'électronique et d'informatique ainsi qu'aux réglementations et dispositions en vigueur. Il faut veiller à ce que l'appareil soit protégé contre les contacts accidentels, le cas échéant.

Pour ce qui est des conditions en matière d'électrique/électronique, le gestionnaire d'alimentation doit être installé dans un boîtier approprié.

**États-Unis seulement:** Le kit de gestionnaire d'alimentation vendu aux États-Unis associé à un boîtier certifié UL de Günther Spelsberg GmbH & Co. KG est fourni. Certaines pièces peuvent être réparées par un concessionnaire Porsche agréé.

### **Avis de non-responsabilité**

Aucune réparation n'est possible en cas de dommages survenus pendant le transport, l'entreposage ou la manipulation. L'ouverture du boîtier du gestionnaire d'alimentation annule la garantie. Ce qui précède s'applique également si les dommages sont causés par des facteurs externes, tels qu'un incendie, des températures élevées, des conditions environnementales difficiles et une utilisation incorrecte de l'équipement.

## **Qualifications du personnel**

L'installation électrique ne peut être effectuée que par des personnes ayant des connaissances et une expérience appropriées en matière d'électricité/électronique (électricien qualifié). Ces personnes doivent pouvoir fournir la preuve des connaissances spécialisées requises pour l'installation de systèmes électriques et de leurs composants en ayant réussi un examen.

Une installation inadéquate peut mettre en danger votre propre vie ainsi que celle des autres.

Exigences à l'intention des électriciens qualifiés effectuant l'installation:

- Capacité à évaluer les résultats des essais
- Connaissance des catégories d'indices de protection (IP) et leur application
- Connaissance du montage de matériel d'installation électrique
- Connaissance des réglementations électriques, électroniques et nationales en vigueur
- Connaissance des mesures de protection contre les incendies ainsi que des réglementations générales et spécifiques de prévention des accidents et de sécurité
- Capacité à choisir l'outil, l'équipement d'essai approprié et, si nécessaire, l'équipement de protection individuelle adéquat, ainsi que le matériel d'installation électrique requis pour mener à bien la mise hors tension
- Connaissance du type de réseau d'alimentation (système TN, informatique et TT) et des exigences de connexion associées (neutre connecté à la terre de la prise, mise à la terre de protection, mesures supplémentaires requises)

## **Remarques relatives à l'installation**

L'installation électrique doit être menée à bien de sorte que:

- toute l'installation électrique bénéficie en tout temps d'une protection de contact, conformément aux réglementations en vigueur à l'échelle locale;
- les réglementations de protection contre les incendies en vigueur à l'échelle locale soient respectées en tout temps;
- l'affichage, les éléments de commande et les interfaces USB du gestionnaire d'alimentation puissent être touchés sans danger par les clients et qu'ils soient accessibles sans restriction;
- la longueur de câble autorisée maximale de 3 m (9,8 pi) par capteur de courant soit respectée;

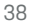

<span id="page-40-0"></span>– les entrées du système de mesure de tension, de l'alimentation en tension externe et du relais du gestionnaire d'alimentation soient sécurisées au moyen de fusibles en série;

⊕

◈

g [Consultez le chapitre «Connexion au réseau](#page-47-0) [électrique» à la page 46.](#page-47-0)

– lors de la mise en place des câbles d'installation, la longueur correcte et le rayon de courbure spécifique au produit soient respectés.

Si l'environnement d'installation requiert une catégorie de surtension III (OVCIII), le côté entrée de l'alimentation en tension externe doit être protégé par un circuit de protection approprié (p. ex., avec une varistance) conforme aux réglementations en vigueur à l'échelle locale.

### **Installation à de hautes altitudes**

Les câbles d'alimentation de capteur, dont sont dotées les installations électriques à une altitude supérieure à 2 000 m (6 600 pi) ou qui doivent être conformes à la catégorie de surtension III (OVCIII) en raison de leur emplacement, doivent être isolés à l'aide d'un tube thermorétrécissable ou d'un tube isolant adéquat avec un pouvoir diélectrique de 20 kV/mm (508 V/mil) et une épaisseur de paroi minimale de 0,4 mm (0,016 po) sur toute la longueur du câble entre la sortie du capteur (boîtier) et la borne d'entrée du gestionnaire d'alimentation.

♠

## <span id="page-41-0"></span>**Aperçu**

## **Aperçu Exemple d'installation domestique**

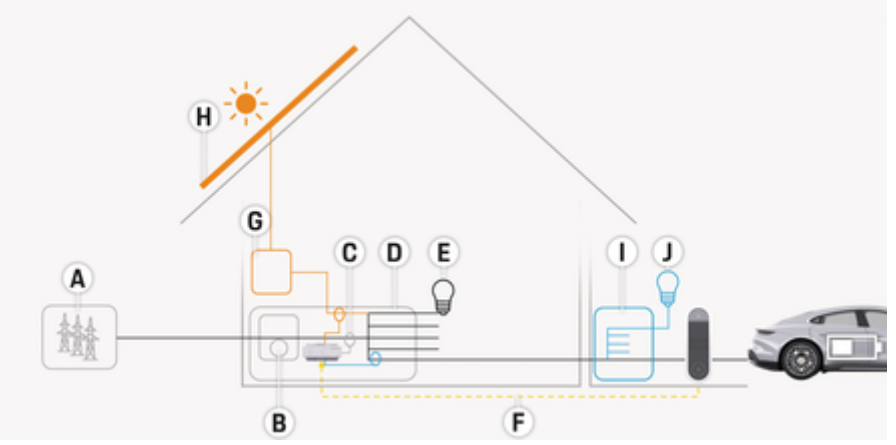

 $\bigoplus$ 

◈

♠

Fig. 14: Exemple d'installation domestique avec système photovoltaïque et sous-distribution

- **A** Alimentation (monophasée à triphasée; ici monophasée)
- **B** Compteur électrique<br>**C** Transformateur de co
- **C** Transformateur de courant (1 transformateur de courant par phase)<br>**D** Distributeur
- **D** Distributeur<br>**E** Charges élec
- **E** Charges électriques domestiques<br>**F** Protocole EEBus
- **F** Protocole EEBus<br>**G** Onduleur
- **G** Onduleur
- **H** Système photovoltaïque
- **I** Sous-distribution
- **J** Charges électriques à l'extérieur du domicile

♠

### **Aperçu**

## <span id="page-42-0"></span>**Schéma de connexions**

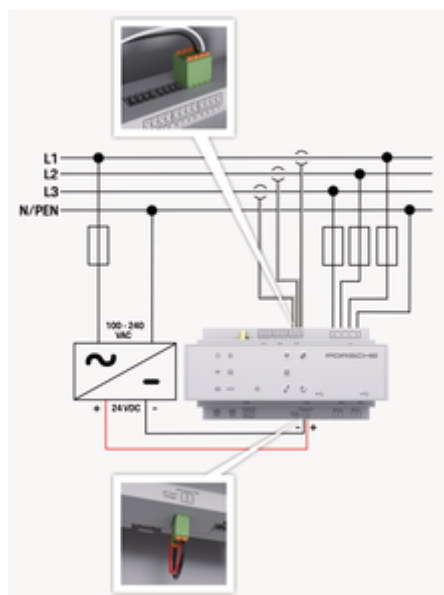

Fig. 15: Schéma électrique

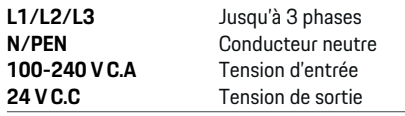

### **AVIS**

L'attribution des phases L1 à L3 peut différer de l'image montrée > (Fig. 15). Vérifier l'attribution de phase sur le branchement domestique.

## **Affichage et commandes**

◈

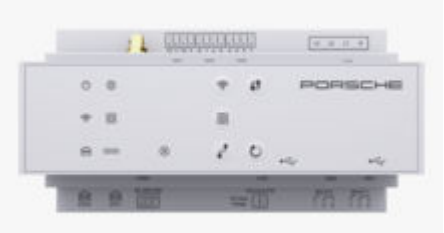

### Fig. 16: Affichage et commandes

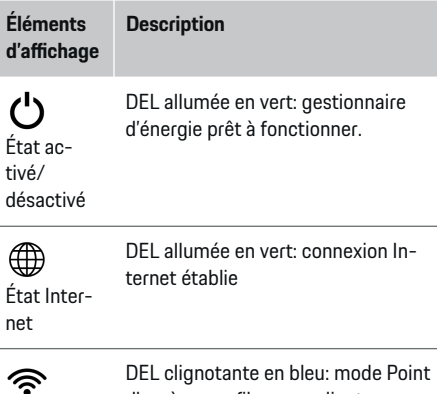

État Wi-Fi d'accès sans fil, aucun client connecté

♠

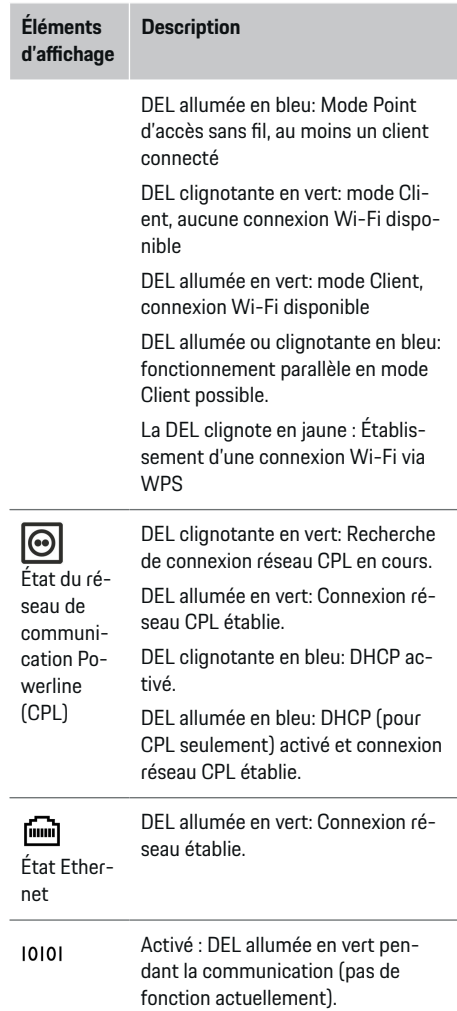

## <span id="page-43-0"></span>**Aperçu**

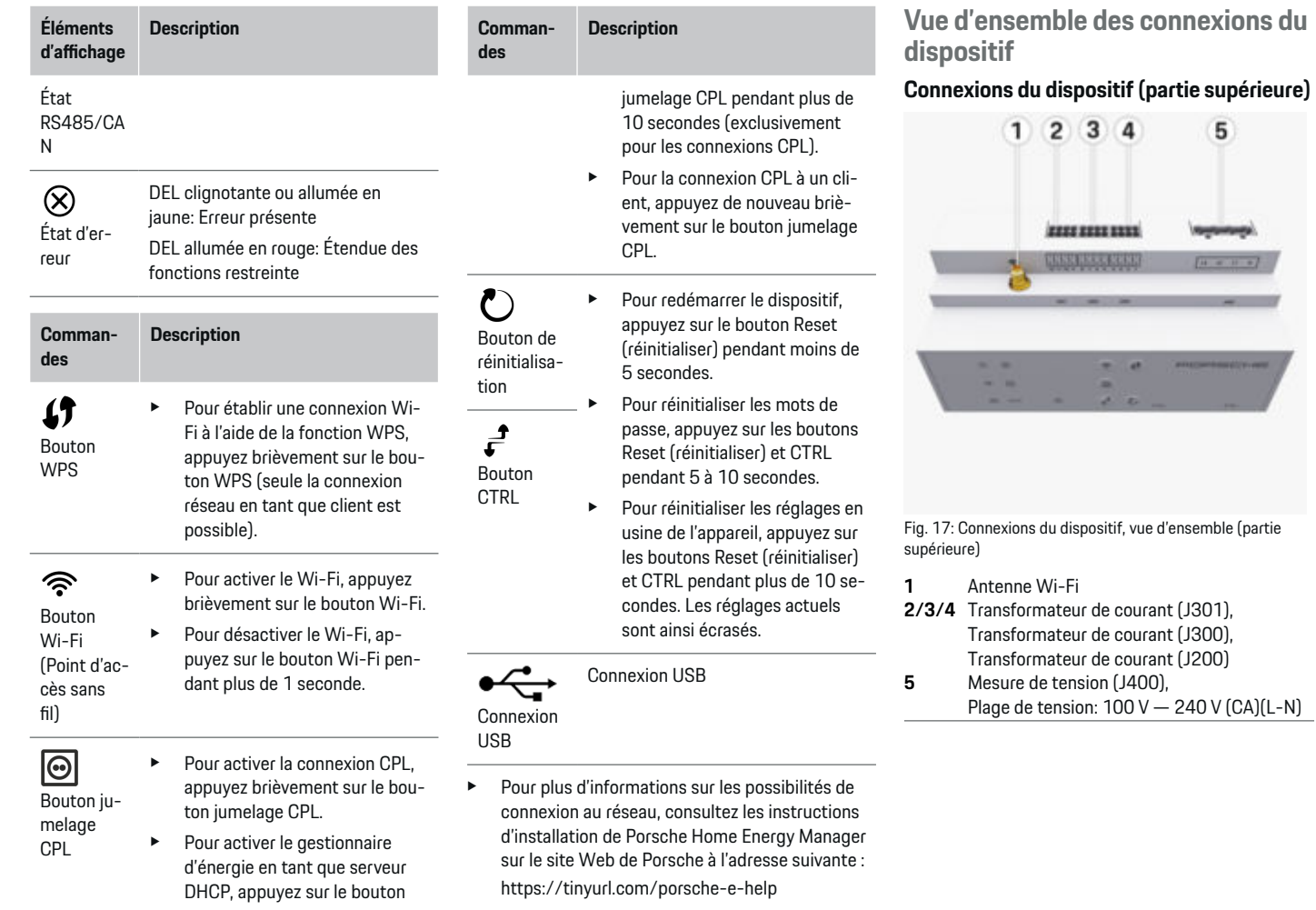

♦

÷,

 $\bigoplus$ 

 $\bigoplus$ 

42

<span id="page-44-0"></span>**Connexions du dispositif (partie inférieure)**

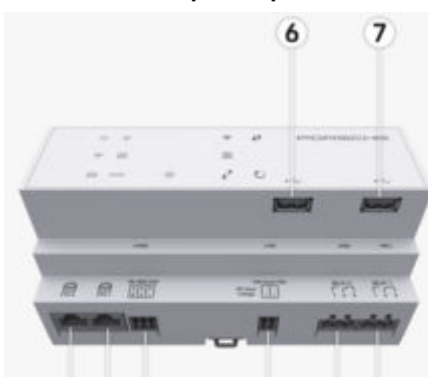

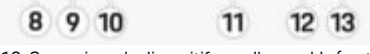

Fig. 18: Connexions du dispositif, vue d'ensemble (partie inférieure)

- **6** USB1
- **7** USB2
- **ETH 0**
- **9** ETH 1
- **10** RS485/CAN (J1000) (non attribué)
- **11** Alimentation (J102), 24 V (CC)
- **12** Relais (J900) (non attribué)
- **13** Relais (J901) (non attribué)

g Consultez le chapitre «Vue d'ensemble des fiches de connexion» à la page 43.

## **Installation et connexion**

**Vue d'ensemble des fiches de connexion**

La vue d'ensemble des connexions du dispositif [\(\(Fig. 17\)](#page-43-0), (Fig. 18)) indique la position de connexion des fiches utilisées pour les transformateurs de courant, les mesures de tension, les contacts de relais et la communication. L'emplacement des broches est illustré de manière graphique pour chaque type de fiche de connexion. Les tableaux indiquent l'attribution des broches au signal correspondant.

g [Consultez le chapitre «Vue d'ensemble des conne](#page-43-0)[xions du dispositif» à la page 42.](#page-43-0)

### **Fiche de connexion pour la mesure du courant**

#### **Information**

Il est essentiel de consigner les positions de connexion des transformateurs de courant, le type de transformateurs de courant, leur attribution de phase et le courant nominal du fusible de phase, car ces renseignements seront demandés ultérieurement pendant la configuration du gestionnaire d'alimentation (Assistant d'installation de l'application Web).

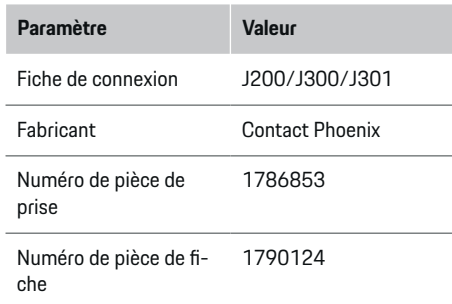

### **Vue d'ensemble des fiches de connexion J200/J300/J301**

Les fiches de connexion des transformateurs de courant (J200, J300, J301) sont identiques en matière de conception et peuvent être connectées indifféremment aux connexions disponibles ([\(Fig. 17](#page-43-0) **2/3/4**)).

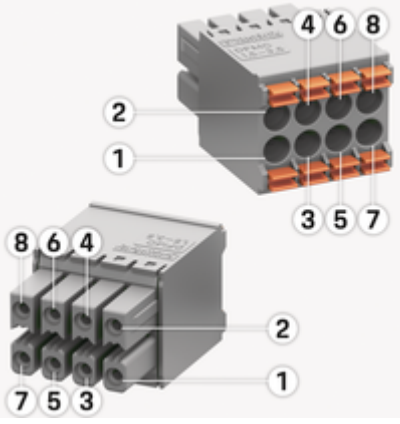

Fig. 19: Vue d'ensemble – J200, J300, J301

<span id="page-45-0"></span>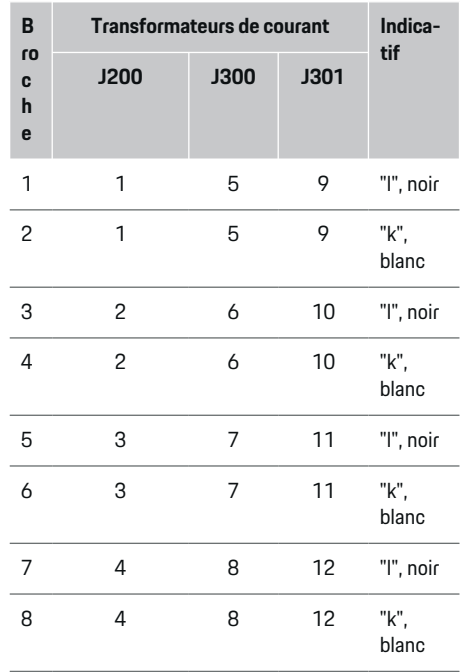

Pour ce qui est du câble du transformateur de courant LEM (100 A), ce dernier n'est pas blanc, mais noir et blanc.

#### (i) **Information**

Tenir compte de l'orientation du connecteur lors du branchement de Home Energy Manager. Les broches 1, 3, 5, 7 sont arrondies, les broches 2, 4, 6, 8 sont rectangulaires.

### **Fiche de connexion de mesure de tension**

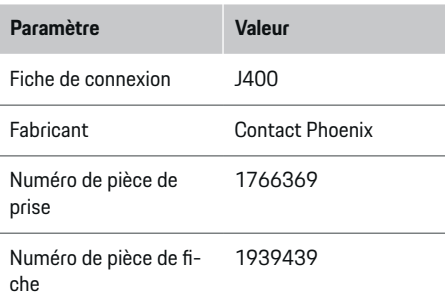

### **Vue d'ensemble de la fiche de connexion J400**

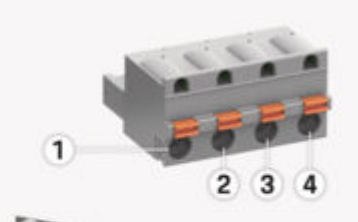

♠

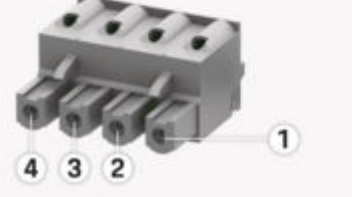

Fig. 20: Vue d'ensemble de la J400

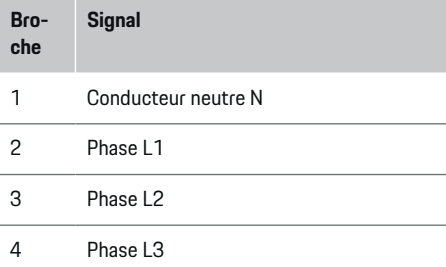

### **Fiche de connexion d'alimentation**

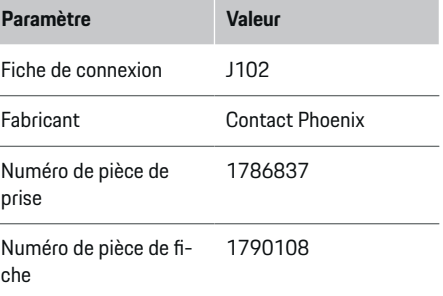

### <span id="page-46-0"></span>**Vue d'ensemble de la fiche de connexion J102**

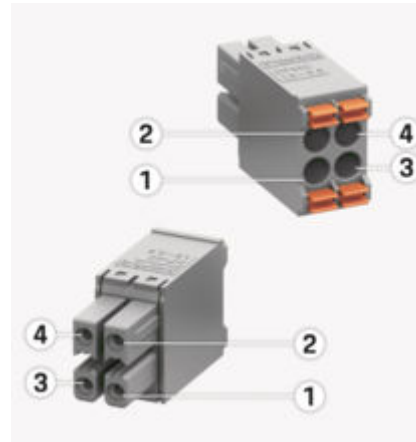

Fig. 21: Vue d'ensemble de la J102

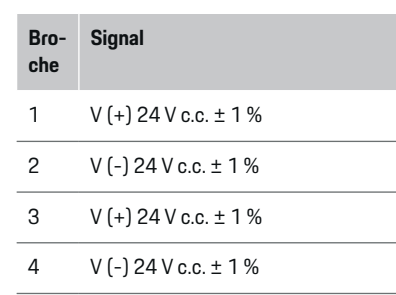

#### (i) **Information**

Tenir compte de l'orientation du connecteur lors du branchement de Home Energy Manager. Les broches 1 et 3 sont arrondies, les broches 2 et 4 sont rectangulaires.

### **Fiche de connexion de contact de relais**

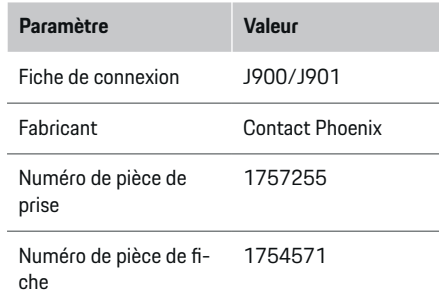

### **Vue d'ensemble des fiches de connexion J900/J901**

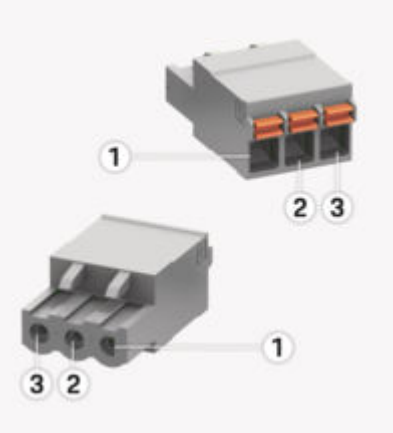

Fig. 22: Vue d'ensemble des J900/J901

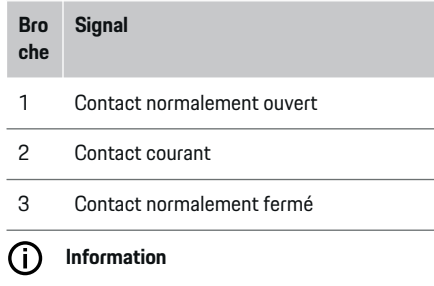

Les connexions de relais du Home-Energy-Managers sont actuellement désactivées et ne fonctionnent pas.

### **Fiche de connexion de communication**

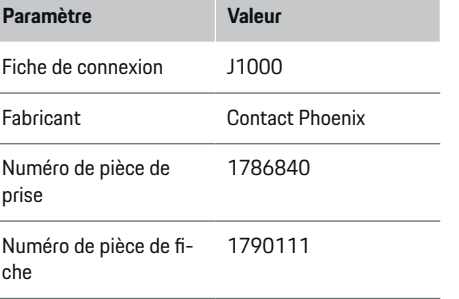

### <span id="page-47-0"></span>**Vue d'ensemble de la fiche de connexion J1000**

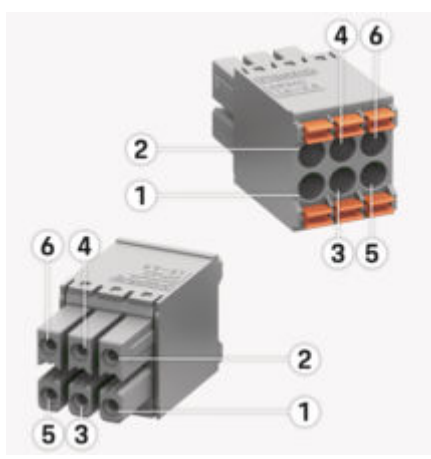

Fig. 23: Vue d'ensemble de la J1000

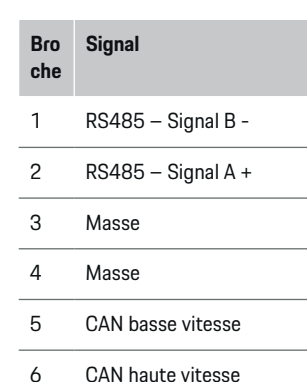

#### Œ **Information**

Tenir compte de l'orientation du connecteur lors du branchement de Home Energy Manager. Les broches 1, 3 et 5 sont arrondies, les broches 2, 4 et 6 sont rectangulaires.

## **Connexion au réseau électrique**

### **Installation des disjoncteurs**

#### **Information**

Les disjoncteurs ne font pas partie des fournitures et doivent être installés par un électricien qualifié.

Le gestionnaire d'alimentation n'est équipé d'**aucun fusible interne**; par conséquent, les entrées pour la mesure de tension, l'alimentation en tension externe et le relais du gestionnaire d'alimentation doivent être protégés au moyen de fusibles en série adéquats.

- Le fonctionnement du gestionnaire d'alimentation exige que tous les câbles d'alimentation soient protégés contre la surintensité. De ce fait, il est important de choisir des fusibles à déclenchement sensible.
- Le choix des éléments de fusible dépend des composants disponibles dans le commerce du pays d'utilisation pertinent.
- Les composants utilisés doivent présenter le courant de déclenchement le plus faible et la durée de déclenchement la plus courte.

### **Préparation de l'armoire du distributeur**

Pour obtenir de plus amples renseignements sur l'espace occupé par le gestionnaire d'alimentation: g [Consultez le chapitre «Caractéristiques techniques»](#page-67-0) [à la page 66.](#page-67-0)

- e Prévoir 11,5 unités d'écartement horizontal sur un rail en H DIN pour l'installation du gestionnaire d'alimentation dans l'armoire du distributeur.
- $\blacktriangleright$  Installer le bloc d'alimentation du gestionnaire d'alimentation en laissant une distance d'au moins 0,5 unité d'écartement horizontal par rapport à son boîtier.
- e Protéger toutes les interfaces électriques contre un contact direct ou indirect.

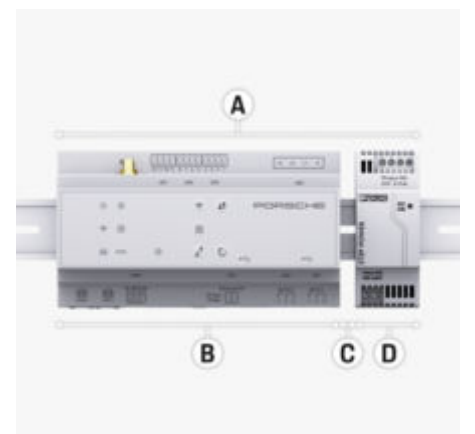

Fig. 24: Préparation de l'armoire du distributeur

- **A** 11,5 unités d'écartement horizontal
- **B** 9 unités d'écartement horizontal
- **C** 0,5 unités d'écartement horizontal
- **D** 2 unités d'écartement horizontal

### <span id="page-48-0"></span>**Installation dans l'armoire du distributeur**

- $\angle$  Le support du rail en H sur le boîtier du gestionnaire d'alimentation doit être déverrouillé.
- **1.** Placer le support sur le rail en H à l'intérieur de l'armoire du distributeur.
- **2.** Incliner le boîtier du gestionnaire d'alimentation et le placer à plat sur le rail en H.
- **3.** Verrouiller le support du rail en H sur le boîtier du gestionnaire d'alimentation.

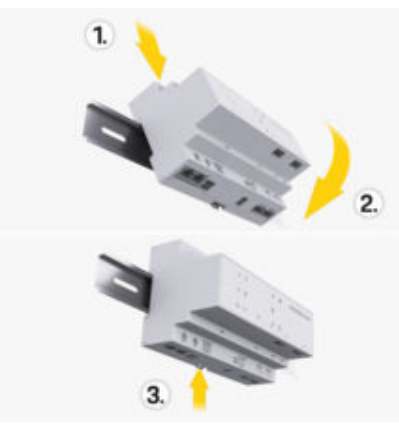

Fig. 25: Installation dans l'armoire du distributeur

**4.** Confirmer que le gestionnaire d'alimentation est bien fixé au rail en H.

### **Installation d'un transformateur de courant**

**AVIS**

Mauvais sens de mesure du transformateur de courant

L'installation des transformateurs de courant dans le mauvais sens de mesure peut engendrer des résultats erronés et des dysfonctionnements.

e Noter le sens de mesure du transformateur de courant (Fig. 15, flèches jaunes).

Les transformateurs de courant destinés à mesurer le courant total de l'usine/du foyer doivent être installés en aval du fusible principal sur les phases principales respectives. Aucune distribution des flux d'énergie dans les autres sous-circuits ne devrait encore avoir eu lieu.

g [Consultez le chapitre «Aperçu» à la page 40.](#page-41-0)

- S'assurer que tous les matériaux de protection contre la corrosion sont retirés du transformateur de courant.
- Respecter la longueur de câble autorisée maximale de 3 m (9,8 pi) par capteur de courant.
- e Choisir un emplacement d'installation avec des câbles acheminés bien droits et respecter le sens de mesure (flèche orientée vers la charge électrique) ((Fig. ), flèches jaunes).
- e Insérer le câble d'installation dans le transformateur de courant et fermer le capuchon du transformateur de courant [\(\(Fig. 26\)](#page-49-0), flèche jaune).
- S'assurer que le courant nominal du transformateur de courant est réellement supérieur à celui du disjoncteur.
- e Dans un premier temps, insérer les câbles du transformateur de courant dans la fiche de connexion. Insérer ensuite la fiche de connexion dans les interfaces du dispositif.

#### ⋒ **Information**

Consigner le type de transformateur de courant, la position de connexion sur le gestionnaire d'alimentation et la phase (p. ex., L1 ou L2) à laquelle le transformateur de courant a été fixé. Ces informations sont nécessaires pour configurer les transformateurs de courant dans Web Application.

Si les câbles de mesure doivent être rallongés, utiliser le même type de câble, dans la mesure du possible.

Si l'environnement d'installation requiert l'utilisation d'un distributeur mural en option, acheminer les câbles au moyen d'un système d'acheminement de câble adapté (conduits ou chemins de câbles, etc.) jusque dans le distributeur mural.

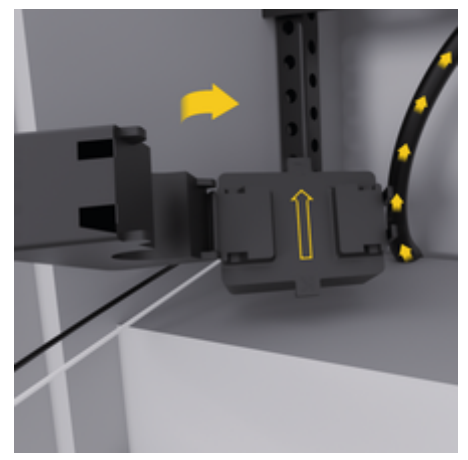

<span id="page-49-0"></span>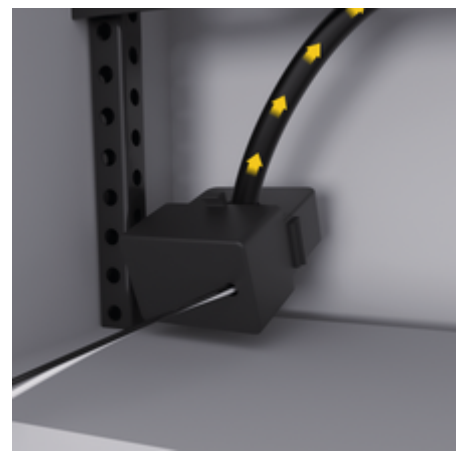

Fig. 26: Exemple d'installation de transformateurs de courant

### **Mise en place des câbles de connexion**

Les câbles de connexion doivent être mis en place à l'intérieur de l'armoire du distributeur avant l'installation de tout dispositif, conformément aux réglementations en vigueur à l'échelle locale. De plus, les interfaces électriques doivent être protégées contre tout contact.

- e Utiliser les câbles d'installation adéquats, conformes aux réglementations en vigueur à l'échelle locale.
- e Couper les câbles d'installation à la longueur requise, compte tenu de l'espace disponible et de la position d'installation.
- Respecter le rayon de courbure spécifique aux câbles d'installation afin d'éviter d'endommager les câbles et le matériel.

**Connexion à l'installation du bâtiment**

### **AVIS**

Attribution incorrecte des phases

L'attribution incorrecte des phases peut engendrer des résultats erronés ainsi que des dysfonctionnements.

En présence d'un réseau électrique polyphasé, s'assurer que l'une des phases de la connexion domestique correspond à la phase de la connexion du chargeur Porsche et, le cas échéant, à la phase d'un onduleur d'une installation photovoltaïque. À aucun moment un déphasage ne doit survenir, sinon les fonctions de recharge spécifiques à la phase ne fonctionneront pas. Avec cette installation, les transformateurs de courant peuvent être attribués aux sources d'alimentation et aux charges électriques dans Web Application, dans la séquence de phase normale (p. ex., L1-L2-L3), qui correspond aux phases de mesure de tension.

La connexion de tous les dispositifs à l'installation existante du bâtiment doit s'effectuer conformément aux normes et aux réglementations en vigueur à l'échelle locale.

### **Communication entre le câble de recharge et le gestionnaire d'alimentation**

- Le câble de recharge intelligent possède une connexion polyphasée (prise électrique ou montage permanent):
- e S'assurer que les phases au niveau du gestionnaire d'alimentation correspondent à celles du câble de recharge.
- La connexion du câble de recharge intelligent est monophasée:
- $\blacktriangleright$  Lors de l'attribution des phases dans Web Application, utiliser la phase à laquelle le câble de recharge intelligent est connecté.

### **Connexion d'un bloc d'alimentation externe**

- Suivre les directives d'installation du fabricant. g [Consultez le chapitre «Documents de réfé](#page-38-0)[rence» à la page 37.](#page-38-0)
- e Connecter la sortie c.c. conformément à l'attribution des bornes de la fiche de connexion pour l'alimentation (J102) du gestionnaire d'alimentation.
- ► Le bloc d'alimentation est connecté au gestionnaire d'alimentation via des câbles. Ces câbles doivent être préparées par un électricien qualifié.

### **Connexion de la communication RS485/CAN**

#### ⋒ **Information**

Le logiciel ne prévoit aucune application pour la connexion à RS485/CAN (08/2019). Pour obtenir de plus amples renseignements sur les fonctions à venir, consulter les informations de publication sur les nouvelles versions du logiciel.

Lors de la connexion du gestionnaire d'alimentation à l'installation du bâtiment, la fiche du bloc d'alimentation c.c. (J102) risque d'être branchée par erreur au port RS485/CAN. Le gestionnaire d'alimentation risque alors d'être endommagé. En branchant la fiche de connexion à six broches sans câble de connexion (J1000), inclus avec les articles fournis, vous éviterez tout risque de confusion.

<span id="page-50-0"></span>e Insérer la fiche de connexion sans câble de connexion dans la connexion J1000 du boîtier du gestionnaire d'alimentation.

### **Connexion des canaux de relais**

#### **Information**

Le logiciel ne prévoit aucune application pour la connexion aux canaux de relais. Pour obtenir de plus amples renseignements sur les fonctions à venir, consulter les informations de publication sur les nouvelles versions du logiciel.

L'étendue de livraison du gestionnaire d'alimentation inclut une fiche de connexion correspondante sans câble de connexion.

e Insérer la fiche de connexion sans câble de connexion dans la connexion J900/J901 du boîtier du gestionnaire d'alimentation.

### **Connexion pour la mesure de courant et d'alimentation**

Les canaux de mesure de courant et de tension sont connectés au moyen de plusieurs raccordements. Les fiches de connexion requises sont incluses dans l'étendue de livraison du gestionnaire d'alimentation. Si les transformateurs de courant ou le câble de mesure de tension ne sont pas connectés ou mal connectés, des limitations fonctionnelles considérables seront constatées.

e Lors de la connexion des transformateurs de courant et des câbles de mesure de tension, consigner la désignation du dispositif. Une vidéo d'installation monophasée est disponible sur le site Web de Porsche à l'adresse suivante : https://tinyurl.com/porsche-e-help

企

## <span id="page-51-0"></span>**Première mise en service par le service clients**

Après avoir installé le gestionnaire d'alimentation, il faut configurer le dispositif pour une première utilisation.

#### Œ **Information**

La mise en route doit uniquement être faite par un électricien qualifié.

Durant la mise en route, l'assistant d'installation de Web Application accompagne l'électricien tout au long de la configuration des réglages requis, p. ex., les connexions, le profil d'utilisateur et la recharge optimisée. Certains des réglages définis ici, comme ceux du système et du service, peuvent être modifiés ultérieurement par l'utilisateur à domicile. Dans l'assistant d'installation, l'électricien qualifié doit effectuer la configuration domicile. Cela inclut, entre autres, la configuration des transformateurs de courant et l'ajout de dispositifs EEBus.

Le gestionnaire d'alimentation est ensuite prêt à fonctionner.

### **Exigences relatives à la première mise en service**

Il est nécessaire d'avoir en main les renseignements suivants lors de la configuration du gestionnaire d'alimentation:

- La lettre contenant les données d'accès pour ouvrir une session dans Web Application
- Il n'est pas nécessaire de fournir des renseignements personnels tels que les identifiants de connexion de votre réseau domestique et les identifiants du profil d'utilisateur (pour vous connecter à votre Porsche ID).
- Les renseignements sur les tarifs de l'électricité et, au besoin, la compensation de transmission

#### **Information**

Seule la lettre contenant les données d'accès est nécessaire pour une mise en service partielle. Tous les autres réglages peuvent également être faits ultérieurement.

Les navigateurs suivants sont pris en charge par Web Application :

- Google Chrome, version 57 ou une version ultérieure (recommandée)
- Mozilla Firefox, version 52 ou une version ultérieure (recommandée)
- Microsoft Internet Explorer, version 11 ou une version ultérieure
- Microsoft Edge (recommandé)
- Apple Safari, version 10 ou une version ultérieure
- e Pour obtenir une description détaillée de l'assistant d'installation, ainsi que toutes les étapes, consulter la version en ligne des instructions d'installation sur le site Web de Porsche à l'adresse suivante :

https://tinyurl.com/porsche-e-help

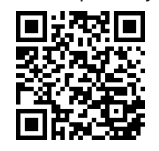

## <span id="page-52-0"></span>**Connexion au dispositif**

Pour accéder à Web Application du gestionnaire d'alimentation, il faut premièrement établir une connexion entre votre appareil (PC, tablette ou téléphone intelligent) et le gestionnaire d'alimentation. Pour voir un aperçu des options de connexion,  $\triangleright$  [Consultez le](#page-56-0) [chapitre «5. Sélection d'une connexion réseau» à la](#page-56-0) [page 55.](#page-56-0)

Sélectionnez le type de connexion en fonction de la puissance et de la disponibilité du signal.

### **Transfert dans Web Application**

### **Information**

En fonction du navigateur utilisé, Web Application ne s'ouvre pas immédiatement. Au lieu de cela, les renseignements relatifs aux réglages de sécurité du navigateur s'affichent dans un premier temps.

- **1.** Sélectionner l'option **Avancé** du message d'avertissement affiché dans le navigateur.
- **2.** Dans la boîte de dialogue suivante, sélectionner **Ajouter une exception**.
	- **►** Le certificat SSL est confirmé et Web Application s'ouvre.

### **Wi-Fi**

Deux options permettent d'établir une connexion Wi-Fi :

– Point d'accès sans fil: Le gestionnaire d'alimentation fournit un point d'accès sans fil protégé par un mot de passe. Une connexion manuelle est requise. Un appareil

compatible Wi-Fi peut se connecter au point d'accès sans fil et accéder à Web Application du gestionnaire d'alimentation.

– Réseau Wi-Fi au moyen de la fonction WPS: Le gestionnaire d'alimentation peut être jumelé à un réseau domestique existant, p. ex., routeur réseau, au moyen de la fonction WPS, sans entrée de mot de passe.

### **Accès à Web Application via le point d'accès sans fil**

- $\angle$  Le gestionnaire d'alimentation est en fonction. Le gestionnaire d'alimentation active son point d'accès Wi-Fi automatiquement.
- **1.** Si le témoin **d'état Wi-Fi** ne clignote pas en bleu ou ne s'allume pas, appuyez sur le bouton **Wi-Fi** du gestionnaire d'alimentation.
- **2.** Appuyer sur l'icône de réseau ou de Wi-Fi dans la barre d'information de votre appareil.
- **3.** Sélectionner un réseau Wi-Fi dans la liste. Le nom du réseau Wi-Fi correspond au SSID de la lettre contenant les données d'accès et il s'affiche comme **HEM-#######**.
- **4.** Appuyer sur le bouton **Connecter**.
- **5.** Entrer le code de sécurité. Le code de sécurité est inscrit dans la lettre contenant les données d'accès en tant que **Wi-Fi PSK**.
	- $\rightarrow$  La connexion au réseau Wi-Fi est établie.

**Remarque**: Pour les systèmes d'exploitation Windows 10, il faut d'abord entrer le NIP du routeur. Sélectionner le lien **Établir la connexion au moyen d'une clé de sécurité CPL**, puis entrer la clé.

**6.** Ouvrir le navigateur.

**7.** Entrer l'adresse IP du gestionnaire d'alimentation dans la barre d'adresse du navigateur : 192.168.9.11

**- ou -**

Entrer l'adresse DNS du gestionnaire d'alimentation dans la barre d'adresse du navigateur: https://porsche.hem

g Se reporter au mode d'emploi de Porsche Home Energy Manager.

### **Web ApplicationOuverture via Wi-Fi (fonction WPS)**

- **1.** Appuyer sur le bouton WPS du routeur réseau.
- **2.** Dans les deux minutes qui suivent, appuyer sur le bouton **WPS** du gestionnaire d'alimentation.
- **3.** Sélectionner le réseau correspondant dans les paramètres du routeur, puis déterminer l'adresse IP du gestionnaire d'alimentation.
- **4.** Entrer l'adresse IP du gestionnaire d'alimentation dans la barre d'adresse du navigateur.

g Se reporter au mode d'emploi de Porsche Home Energy Manager.

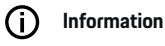

Certains routeurs offrent la possibilité d'utiliser le nom d'hôte **Porsche-HEM** pour accéder à Web Application (par exemple, via https://porsche-hem/).

### **Ethernet**

- **1.** Brancher le câble Ethernet au gestionnaire d'alimentation (port ETH0).
- **2.** Sélectionner le réseau correspondant dans les paramètres du routeur, puis déterminer l'adresse IP du gestionnaire d'alimentation.

### <span id="page-53-0"></span>**Connexion au dispositif**

**3.** Entrer l'adresse IP du gestionnaire d'alimentation dans la barre d'adresse du navigateur.

 $\bigoplus$ 

◈

◈

### **Client CPL**

Le gestionnaire d'alimentation peut être intégré en tant que client dans un réseau CPL.

**Remarque**: Pour ce faire, un modem CPL respectant la norme HomePlug est nécessaire (non compris dans l'étendue de livraison).

e Entrer le code de sécurité du gestionnaire d'alimentation dans le modem CPL pour l'inscrire sur le réseau CPL. **- ou -**

Appuyer sur le bouton de jumelage du modem CPL et dans les 60 secondes qui suivent, appuyer sur le bouton **CPL** du gestionnaire d'alimentation.

### **Aperçu des connexions réseau**

Vous trouverez un aperçu des connexions réseau à la fin du mode d'emploi, après la dernière langue.

## <span id="page-54-0"></span>**Ouverture de session dans Web Application**

Deux types d'utilisateurs (rôles d'utilisateur) peuvent être sélectionnés lors de l'ouverture de session dans Web Application : **UTILISATEUR À DOMICILE** et **SER-VICE À LA CLIENTÈLE**.

⊕

◈

Le rôle d'utilisateur **Service clients** peut seulement être utilisé par un électricien qualifié ou un partenaire d'entretien Porsche. L'électricien qualifié est responsable de la configuration du gestionnaire d'alimentation. Il utilise l'assistant de configuration pour exécuter la configuration domicile; toutes les options de configuration sont disponibles dans l'application Web.

### **Ouverture de session dans Web Application**

- $\checkmark$  Données d'accès en main.
- **1.** Sélectionner l'utilisateur **Service à la clientèle**.
- **2.** Entrer le mot de passe (figurant dans la lettre contenant les données d'accès comme **Mot de passe de l'utilisateur technicien**).

♠

## <span id="page-55-0"></span>**Début de l'installation initiale**

L'assistant de configuration accompagne le technicien tout au long des étapes d'installation.

- e Pour terminer une étape de l'assistant de configuration, entrer le réglage souhaité et le confirmer avec **Suivant**.
- e Pour revenir à une étape, sélectionner **Précédent** dans Web Application. **Ne pas utiliser le bouton de retour du navigateur**.

#### **Information** G.

Si la procédure d'installation est interrompue, il est possible de reprendre la session en se connectant de nouveau. Après 25 minutes d'inactivité, l'utilisateur est automatiquement déconnecté de Web Application.

L'assistant de configuration ne peut être lancé qu'en tant qu'utilisateur Service clients. Lors de la connexion en tant qu'utilisateur à domicile, le message d'accueil est suivi de la demande de déconnexion.

### **1. Début de l'installation**

e Pour lancer les étapes de configuration de l'assistant de configuration, sélectionner **Suivant** sur la page de démarrage.

### **2. Réglage de la langue, du pays et de la devise**

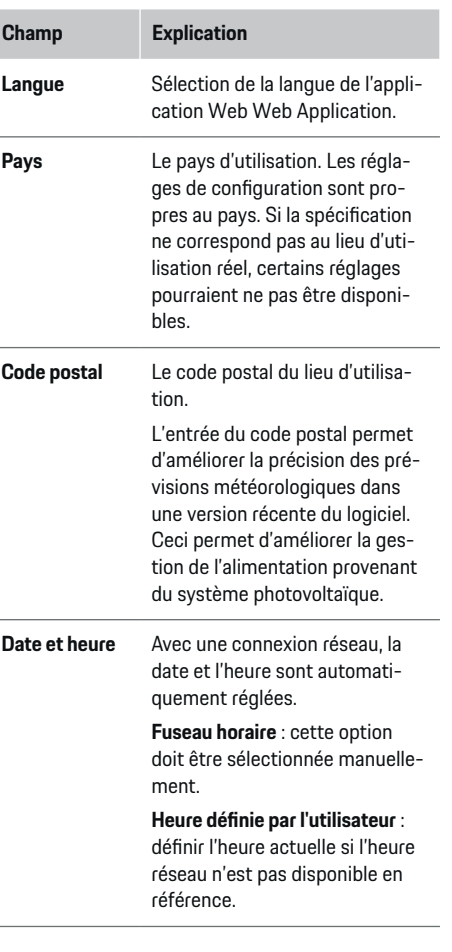

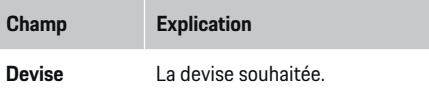

### **3. Acceptation du transfert de données**

Lire attentivement l'avis concernant la protection des données de Web Application du gestionnaire d'alimentation.

**EXEC** Accepter l'avis sur la protection des données en sélectionnant **Suivant**.

#### <u>ො</u> **Information**

**Notes légales et politique de confidentialité** contenant des renseignements sur le contenu et les licences de tiers peuvent être consultés à tout moment en cliquant sur le lien approprié à partir de Web Application.

◈

### **4. Sélectionner Mise à jour et sauvegarde**

### **Mises à jour logicielles automatiques**

#### (i) **Information**

Le gestionnaire d'alimentation doit disposer d'un accès à Internet pour les mises à jour logicielles automatiques.

Lorsque cette fonction est activée, les mises à jour logicielles sont installées automatiquement.

e Activer la fonction **Mises à jour automatiques de logiciel**.

### <span id="page-56-0"></span>**Sauvegarde automatique**

Lorsque cette fonction est activée, les sauvegardes sont automatiquement stockées sur le dispositif de stockage USB.

- **1.** Insérer un dispositif de stockage USB dans l'un des deux ports USB du gestionnaire d'alimentation (le média de stockage USB doit être au format de fichiers ext4 ou FAT32).
- **2.** Activer la fonction.
- **3. Mot de passe attribué** : entrer le mot de passe.

Le mot de passe protège vos données et doit être entré lors de l'importation ou la restauration de la sauvegarde.

#### **Information** (i)

Il est toujours possible d'effectuer la sauvegarde manuellement.

### **5. Sélection d'une connexion réseau**

Pour utiliser le gestionnaire d'alimentation avec Web Application, l'appareil (PC, tablette ou téléphone intelligent) et le gestionnaire d'alimentation doivent être connectés au réseau domestique (par une connexion Wi-Fi, CPL ou Ethernet). La connexion Internet du réseau domestique permet d'utiliser toutes les fonctions de Web Application.

S'il n'y a pas de réseau domestique disponible sur le lieu d'utilisation, il est possible d'utiliser l'appareil pour se connecter directement au gestionnaire d'alimentation par l'intermédiaire de son point d'accès Wi-Fi. Toutefois, ce type de connexion n'offre aucune connexion Internet. Donc, seules les fonctions installées localement sont disponibles.

#### Œ **Information**

Dans Web Application, la connexion au point d'accès sans fil ne doit être désactivée que si la connexion à un réseau domestique est possible.

g Se reporter au mode d'emploi de Porsche Home Energy Manager.

e Sélectionner la connexion réseau souhaitée (point d'accès sans fil,Wi-Fi, communication Powerline [CPL], Ethernet).

### **Wi-Fi**

Le gestionnaire d'alimentation peut être connecté à un réseau Wi-Fi existant (p. ex., par l'intermédiaire d'un routeur réseau).

Le mode Client est activé dans Web Application. Le gestionnaire d'alimentation peut être ajouté au réseau manuellement, en entrant le mot de passe, ou automatiquement au moyen de la fonction WPS.

Lorsque le gestionnaire d'alimentation est connecté au routeur réseau, il reçoit automatiquement une adresse IP, qui peut être consultée dans les réglages du gestionnaire d'alimentation et du routeur.

Pour utiliser une connexion Wi-Fi, un réseau Wi-Fi doit être en fonction au lieu d'utilisation du dispositif. Le téléphone intelligent connecté au réseau Wi-Fi obtient-il un signal Wi-Fi sur le lieu d'utilisation du gestionnaire d'alimentation? Si la réception est faible, il peut être possible de l'améliorer en réglant le routeur Wi-Fi ou en utilisant un amplificateur Wi-Fi.

- **1.** Activer le Wi-Fi.
	- **►** Les réseaux Wi-Fi disponibles s'affichent.
- **2.** Ajout du gestionnaire d'alimentation au réseau Wi-Fi:
- **Option 1** : avec mot de passe
	- Sélectionner le réseau correspondant dans la liste, puis entrer le code de sécurité.

**Réseau différent** : sélectionner cette option lorsque le réseau doit être masqué.

- Indiquer que l'adresse IP doit être attribuée automatiquement (recommandé).
- **Option 2** : avec fonction WPS
	- Appuyer sur le bouton WPS du routeur réseau.
	- Dans un délai de 2 minutes, sélectionner le bouton **Wi-Fi Protected Setup** dans Web Application et sélectionner le réseau approprié sous les réseaux disponibles.
- $\rightarrow$  L'adresse IP s'affiche dès l'établissement de la connexion réseau.

Dans la liste, l'état du réseau s'affiche comme **Connecté**.

### **Powerline Communication (CPL)**

Avec Powerline Communication, la communication est établie par l'intermédiaire du réseau électrique. Le réseau électrique existant est utilisé pour établir un réseau local en vue du transfert de données. Le gestionnaire d'alimentation peut être connecté à un réseau CPL de deux façons :

### **Début de l'installation initiale**

### **Comme client CPL:**

Le gestionnaire d'alimentation est enregistré en tant que client dans le réseau CPL. Le modem CPL attribue une adresse IP au gestionnaire d'alimentation et autorise la communication par l'intermédiaire du réseau électrique. Il faut entrer le code de sécurité du gestionnaire d'alimentation sur le modem CPL.

– Remarque : Pour ce faire, un modem CPL respectant la norme HomePlug est nécessaire (non compris dans l'étendue de livraison).

### **Sans serveur DHCP:**

Le gestionnaire d'alimentation peut fonctionner en tant que serveur DHCP. Ainsi, il est possible de connecter le chargeur directement au gestionnaire d'alimentation sans devoir utiliser un modem CPL. Pour ce faire, il faut tout d'abord activer le serveur DHCP dans l'application Web Web Application. D'autres connexions, (p. ex., Wi-Fi ou Ethernet), peuvent être maintenues simultanément. Ce moyen permet également de connecter le chargeur à Internet.

- **1.** Activer **Courants porteurs en ligne** .
- **2.** Ajout du gestionnaire d'alimentation au réseau CPL:
- **Option 1** : avec le bouton de jumelage
	- Appuyer sur le bouton de jumelage du modem CPL.
	- Dans un délai de 60 secondes, sélectionner le bouton **Connecter** de Web Application.
- **Option 2** : en entrant le code de sécurité dans le gestionnaire d'alimentation
	- Sélectionner l'option **Établir la connexion au moyen d'une clé de sécurité CPL** dans Web Application,
	- Entrer le code de sécurité du modem CPL.
	- Appuyer sur le bouton **Connecter**.
- **Option 3** : en entrant le code de sécurité dans le modem CPL

**Remarque**: Pour ce faire, un modem CPL respectant la norme HomePlug est nécessaire (non compris dans l'étendue de livraison). Cette option n'est disponible que si aucune autre connexion CPL n'a été établie auparavant.

- Entrer le code de sécurité du gestionnaire d'alimentation dans le modem CPL pour l'inscrire sur le réseau CPL.
- Indiquer si l'adresse IP doit être attribuée automatiquement (recommandé) ou définie de manière statique.
- ♦ Avec l'attribution automatique, l'adresse IP s'affiche dès l'établissement de la connexion réseau.

### **Établissement d'une communication CPL directe avec le chargeur :**

**1.** Activer **Serveur DHCP** dans Web Application. **- ou -**

Pour activer le serveur DHCP, appuyer sur le bouton de jumelage CPL du Home Energy Manager pendant plus de 10 secondes.

**2.** Appuyer sur le bouton **Connecter** dans Web Application. **- ou -**

Appuyer brièvement sur le bouton de jumelage CPL de Home Energy Manager.

**3.** Dans les 60 secondes qui suivent, appuyer sur le **bouton de jumelage CPL** du chargeur (**Réglages** ► Réseaux ► CPL).

#### (i) **Information**

Des consommateurs d'énergie perturbateurs, des équipements de réseau électrique ou une topologie de réseau inadaptée peuvent entraîner des pannes temporaires ou permanentes de la communication CPL.

### **Ethernet**

La transmission de données s'effectue au moyen d'un câble Ethernet, qui relie le gestionnaire d'alimentation au réseau, p. ex., le routeur réseau. Si une connexion est établie, le gestionnaire d'alimentation reçoit automatiquement une adresse IP.

- **1.** Brancher le câble Ethernet au gestionnaire d'alimentation (port ETH0).
- **2.** Indiquer si l'adresse IP doit être attribuée automatiquement (recommandé) ou définie de manière statique.

### <span id="page-58-0"></span>**6. Définir des profils d'utilisateur**

### **Information**

Si vous n'avez pas encore d'ID Porsche, il faut d'abord en créer un. L'ID Porsche peut être associé ultérieurement. Pour ce faire, aller sur **Connexions** > **Profils d'utilisateur**. Pour transférer les données à votre compte ID Porsche, le dispositif doit être connecté à Internet.

Les renseignements sur le gestionnaire d'alimentation sont également consultables depuis votre compte ID Porsche. Pour ce faire, le gestionnaire d'alimentation doit être associé à l'ID Porsche.

- $\angle$  Le gestionnaire d'alimentation dispose d'une connexion Internet.
- **1.** Appuyer sur le bouton **Lier l'ID Porsche**.
	- La boîte de dialogue **Lier un compte utilisateur** est ouverte.
- **2.** En fonction de la présence d'une connexion Internet, sélectionner une des options suivantes:

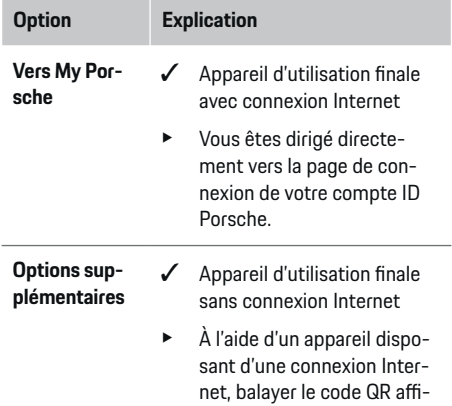

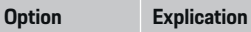

ché ou entrer manuellement l'URL affichée dans le navigateur.

Sur le site Web du compte ID Porsche, entrer les données de connexion (ID Porsche, mot de passe).

#### Œ **Information**

Après le message de succès sur le site web de Porsche, la finalisation de l'enregistrement dans HEM peut prendre jusqu'à 2 minutes. Ne cliquer sur rien jusqu'à ce que le lien soit confirmé dans l'application Web du programme HEM.

### **7. Configuration domicile: Réglage des phases de la grille**

Définir le nombre de phases de grille disponibles pour le raccordement domestique.

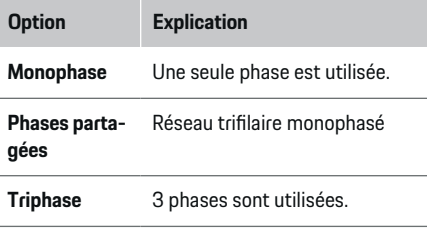

### **8. Configuration domicile: Attribution des transformateurs de courant**

Les positions de connexion possibles des transformateurs de courant sont répertoriés ici sous forme de tableau.

La **Position de connexion** du dispositif (CTx où x = 1– 12) doit être définie individuellement pour chaque transformateur de courant.

Ces positions de connexion pour lesquelles le câble de transformateur de courant était raccordé directement au dispositif doivent être activées et configurées (numéros sur le dispositif, de droite à gauche, 1 à 12). De plus, la phase à mesurer avec le transformateur de courant doit également être définie.

#### Œ **Information**

Un maximum de douze transformateurs de courants peut être connecté et configuré. Ainsi, il est possible d'effectuer la surveillance des circuits principaux et des circuits de sous-distribution, ainsi qu'une installation solaire.

- $\angle$  Les positions de connexion de tous les transformateurs de courant connectés ont été vérifiées sur le dispositif.
- **1.** Dans le tableau, activez les transformateurs de courant utilisés pour la surveillance.
- **2.** Apportez tous les réglages correspondants pour chaque transformateur de courant :

### <span id="page-59-0"></span>**Début de l'installation initiale**

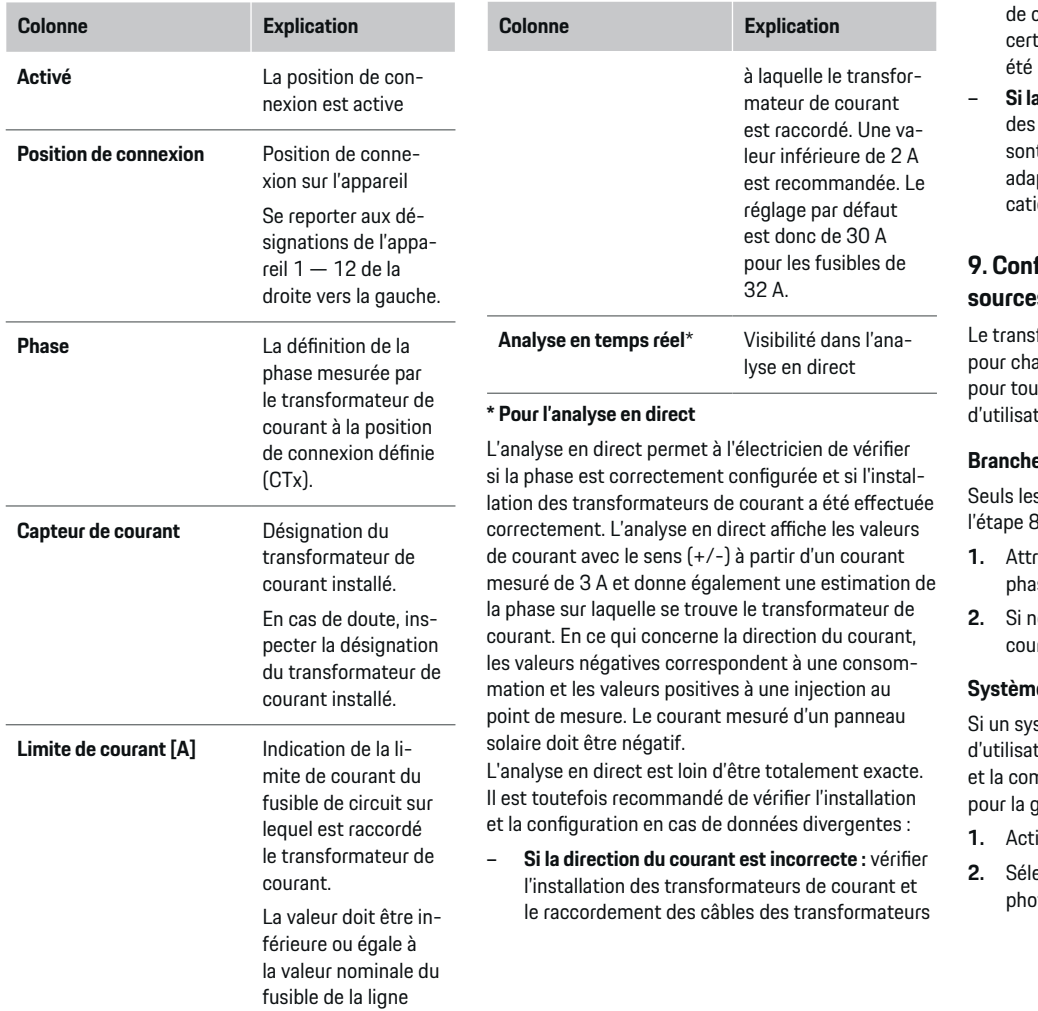

⊕

♠

courant sur l'appareil afin de s'assurer que tains transformateurs de courant n'ont pas raccordés à l'envers.

– **Si la phase est différente :** vérifier l'installation transformateurs de courant, s'assurer qu'ils it placés sur la bonne phase et, le cas échéant, apter la configuration de la phase dans l'appli-.<br>ion Web pour le transformateur de courant.

### **9. Configuration domicile: Configuration des sources d'alimentation**

formateur de courant connecté est défini aque phase du branchement domestique et ites les autres sources d'alimentation du lieu tion, p. ex., le système photovoltaïque.

### **Branchement domestique**

s transformateurs de courant créés à sont affichés.

**1.** Attribuer un transformateur de courant à une se.

◈

**2.** Si nécessaire, attribuer des transformateurs de rant supplémentaires à l'étape 8.

### **Système photovoltaïque**

stème photovoltaïque est présent au lieu tion, l'information sur le type de branchement mpensation de transmission sont requises estion de l'alimentation.

- **ver la fonction.**
- ectionner le type de connexion du système ptovoltaïque:

<span id="page-60-0"></span>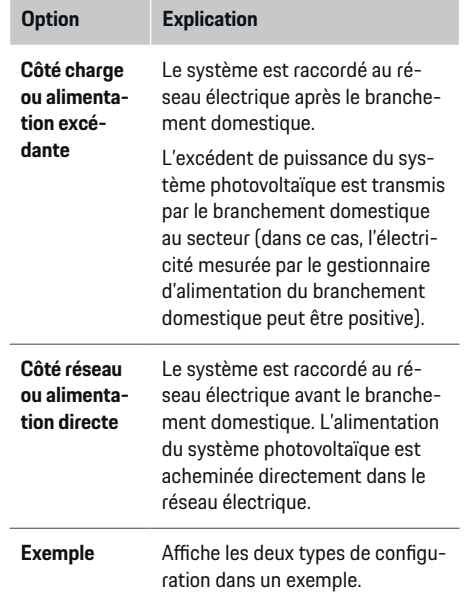

### **Phases et transformateurs de courant**

En présence d'un système photovoltaïque, il est possible de sélectionner les phases et attribuer les transformateurs de courant ici.

- **1.** Choisir le nombre de phases.
- **2.** Attribuer des transformateurs de courant.
- **3.** Si nécessaire, attribuer des transformateurs de courant supplémentaires à l'étape 8.

#### G) **Information**

Il est possible de commander des transformateurs de courant supplémentaires comme pièces de rechange auprès de votre concessionnaire Porsche.

#### Œ **Information**

En cas d'installation côté charge ou alimentation excédante, l'attribution de transformateurs de courant n'est pas obligatoire pour l'utilisation de la fonction d'optimisation d'autoconsommation. Dans ce cas, il suffit de choisir le nombre de phases. Toutefois, cela ne garantit pas des statistiques énergétiques complètes.

### **10. Configuration domicile: Définition des consommateurs d'énergie**

Les consommateurs d'énergie existants, p. ex., le garage, le sauna et les dispositifs EEBus, p. ex., le chargeur Porsche Mobile Charger Connect et le chargeur Porsche Mobile Charger Plus sont définis ici et les transformateurs de courant sont attribués selon les phases utilisées.

EEBus fait référence à un protocole de communication intégré, par exemple, dans le chargeur Porsche Mobile Charger Connect. Si le gestionnaire d'alimentation et un dispositif EEBus cohabitent sur le même réseau, le protocole permet le jumelage des deux dispositifs.

Il est essentiel de respecter les exigences suivantes lors de l'ajout d'un consommateur :

- Le consommateur d'énergie ou le dispositif EE-Bus doit avoir un transformateur de courant pour chaque phase.
- Le nombre de phases du câble d'alimentation du dispositif EEBus est connu et configuré en conséquence.

Pour chacun des consommateurs d'énergie indiqués ici, l'alimentation électrique peut être affichée dans **Aperçu** et dans **Historique**.

### **Affichage des phases du branchement domestique en tant que consommateurs d'énergie**

Ici, plutôt que d'indiquer les consommateurs d'énergie, il est possible également d'ajouter les différentes phases du branchement domestique. Ainsi, il est possible d'afficher une information plus précise concernant la phase dans **Aperçu**.

Pour ce faire, définir les réglages suivants:

- **1. Ajouter un consommateur d'énergie** Sélectionner .
- **2.** Entrer un nom pour le consommateur d'énergie fictif, p. ex. **L1**, **L2** ou **L3**.
- **3.** Sélectionner **Monophase** comme phase du réseau.
- **4.** Attribuer le transformateur de courant au branchement domestique mesurant la phase correspondante.

### <span id="page-61-0"></span>**Ajout d'un dispositif EEBus**

- $\angle$  Les dispositifs EEBus, par exemple les chargeurs Porsche Mobile Charger Connect, Porsche Mobile Charger Plus et le gestionnaire d'alimentation sont sur le même réseau.
- $\angle$  Le dispositif EEBus est activé et pas en mode veille profonde.
- **1.** Sélectionner **Ajouter un dispositif EEBus**.
	- $\rightarrow$  Les dispositifs EEBus disponibles s'affichent. Seuls les dispositifs qui ne sont pas déjà connectés au gestionnaire d'alimentation s'affichent.
- **2.** Sélection et configuration:

Le dispositif EEBus peut être identifié au moyen de son numéro d'identification (SKI). Le SKI du chargeur Porsche Mobile Charger Connect se trouve dans Web Application (**Conne-**

### **xions ▶ Gestionnaire d'alimentation**).

## **Information**

Désactiver le mode veille du chargeur Porsche Mobile Charger Connect dans Web Application.

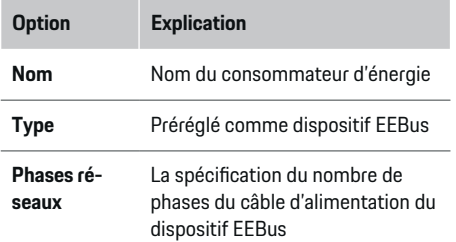

### **Option Explication**

**Attribuer le capteur de courant à une phase.** Sélectionner le transformateur de courant du circuit vers le dispositif EEBus

- Commencer la connexion sur le chargeur.
	- Chargeur Porsche Mobile Charger Connect: Démarrer le jumelage EEBus dans Web Application du chargeur (Connexions ▶ Ges**tionnaire d'alimentation**) ou du chargeur (**Réglages** e **Gestionnaire d'alimentation**).
	- Chargeur Porsche Mobile Charger Plus: Activer l'état de charge du **Gestionnaire d'alimentation** sur le dispositif. Le dispositif tente automatiquement de se connecter au réseau CPL et au gestionnaire d'alimentation.
- e Pour ajouter le gestionnaire d'alimentation dans Web Application du chargeur, consulter les instructions sur le site Web de Porsche à l'adresse suivante :

https://tinyurl.com/porsche-e-help

### **Information**

Ne pas oublier la possibilité d'un changement de phase de la prise dans laquelle est connecté le chargeur.

### **Exemple :**

Un dispositif EEBus doit être connecté à une prise déphasée qui n'utilise pas la phase 1 comme à l'habitude, mais la phase 2, ou qui est multiphases et commence par la phase 2 au lieu de la phase 1.

Le transformateur de courant attribué à la phase 2 est sélectionné comme **premier transformateur de courant de la phase**. Ainsi, le transformateur de courant du circuit est attribué au dispositif EEBus.

**Remarque**: Sans jumelage mutuel du dispositif EEBus et du chargeur, comme le Porsche Mobile Charger Connect, il est impossible d'utiliser la fonction **Recharge optimisée**. Un jumelage réussi est également indiqué par l'icône **Gestionnaire d'alimentation connecté** (icône de maison) dans la barre d'état du chargeur.

#### (i) **Information**

### **Étranglement selon la phase**

Les véhicules Porsche livrés avec un gestionnaire d'alimentation peuvent effectuer une réduction du courant de charge en fonction des phases. Les chargeurs doivent donc toujours être configurés sur la bonne phase, sinon la charge sera coupée sur la mauvaise phase.

#### ൹ **Information**

La protection contre les surcharges protège toujours le fusible du circuit sur lequel est situé le transformateur de courant configuré pour le dispositif EEBus et le fusible principal.

Si aucun autre capteur de courant n'est disponible au lieu d'utilisation, les transformateurs de courant du branchement domestique peuvent être utilisés pour mesurer le dispositif EEBus.

Il est possible de commander des transformateurs de courant supplémentaires comme pièces de rechange auprès de votre concessionnaire Porsche.

### **Début de l'installation initiale**

### <span id="page-62-0"></span>**11. Modification des réglages de tarification**

Conformément au tarif, il est possible d'inscrire ici les plages horaires des différents prix de l'électricité

- Indiquer si le tarif change au cours d'une période donnée.
- Selon le réglage sélectionné, d'autres détails peuvent être fournis.

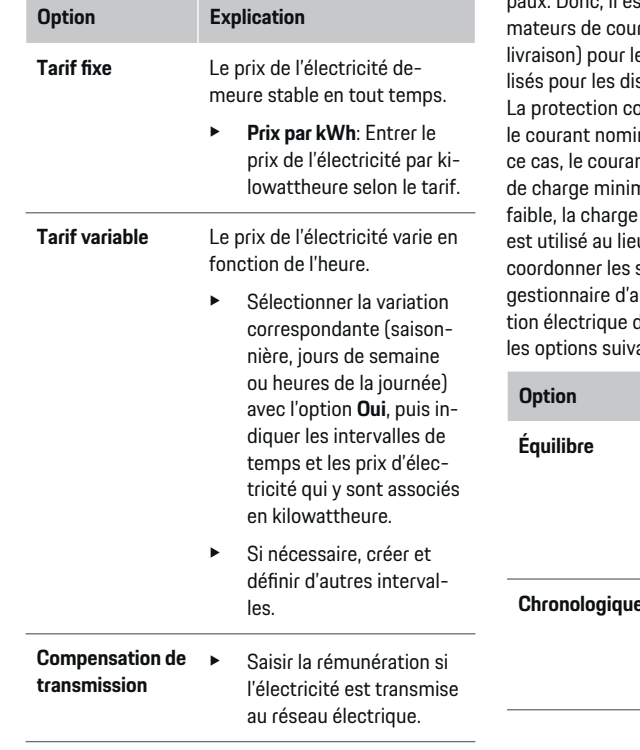

### **12. Charge optimisée**

### **Protection de surcharge**

À l'aide des transformateurs de courant existants, le gestionnaire d'alimentation reçoit l'information sur les flux de courant, protégeant ainsi les fusibles de votre installation domestique contre les surcharges. Les transformateurs de courant du branchement domestique protègent uniquement les fusibles principaux. Donc, il est recommandé d'ajouter des transforrant (non compris dans l'étendue de livraison) pour les circuits des sous-distributions utispositifs EEBus, p. ex., les chargeurs. ontre les surcharges intervient lorsque nal d'un fusible est dépassé. Dans nt de charge est bridé. Si le courant nal (spécifique au véhicule) est trop est annulée. Si plus d'un chargeur u d'utilisation, il est recommandé de sessions de recharge au moyen du alimentation. Le principe de distribudu gestionnaire d'alimentation offre antes.

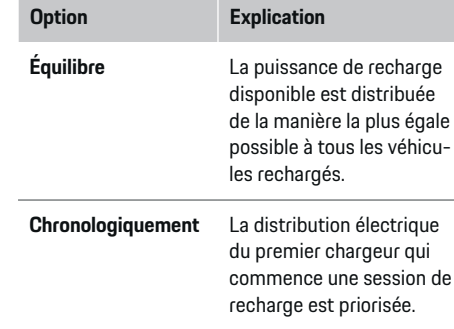

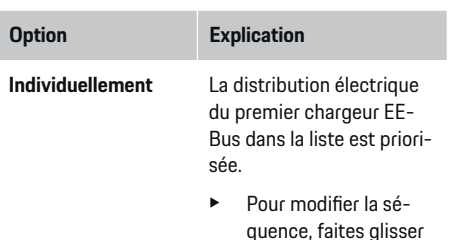

quence, faites glisser les dispositifs aux positions voulues.

#### **Information**

Si plusieurs sessions de recharge ont cours simultanément, la distribution électrique s'effectue conformément à l'option sélectionnée ici.

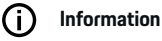

#### **Mise à jour: Étranglement selon la phase**

Lorsque la fonction Brancher et recharger est activée, les véhicules Porsche fournis avec le gestionnaire d'alimentation peuvent procéder à un étranglement du courant de charge en fonction des phases. La valeur limite de la puissance de charge minimale est alors nettement plus faible et, le cas échéant, le processus de recharge n'est plus interrompu par un étranglement.

### **Optimisation d'autoconsommation**

La fonction est désactivée par défaut.

**EXECUTE:** Activer la fonction à l'aide de l'interrupteur.

Si la fonction est activée, le véhicule peut choisir de continuer la session de recharge avec la puissance fournie par le système photovoltaïque une fois la charge minimale atteinte. Avant l'atteinte de la charge minimale (définie comme pourcentage de la capacité de la batterie), le véhicule est rechargé en

### **Début de l'installation initiale**

utilisant la puissance maximale permise (qui peut être limitée par la protection contre les surcharges). Après quoi, le véhicule est rechargé de manière optimale, c.-à-d., au besoin, la recharge ne s'effectue que lorsque la puissance du système photovoltaïque serait autrement transmise en tant qu'excédant au réseau électrique.

Les conditions suivantes doivent être remplies pour utiliser la fonction **Optimisation d'autoconsommation** :

- ◆ Le système photovoltaïque (ou un autre générateur électrique sur place) est configuré dans le gestionnaire d'alimentation.
- $\angle$  Le chargeur Porsche Mobile Charger Connect (États-Unis : Wall Charger Connect) est utilisé.
- $\checkmark$  Porsche Taycan : le profil de recharge qui permet la recharge optimale est activé dans le véhicule. La charge minimale est atteinte. La fonction Plug and Charge est active.

### **Recharge optimisée en fonction du coût**

 $\blacktriangleright$  Activer la fonction à l'aide de l'interrupteur.

Le gestionnaire d'alimentation utilise les données tarifaires d'électricité que vous avez entrées pour créer des tableaux de tarifs et de sortie qu'il transmet ensuite au véhicule par l'intermédiaire du chargeur. Le véhicule détecte la progression temporelle du prix du courant de recharge à l'aide de ces réglages des tarifs. En tenant compte de conditions accessoires, comme la minuterie, le préconditionnement, etc., le véhicule peut calculer le coût de recharge optimal et créer un plan de recharge. Ce dernier est ensuite transmis au gestionnaire d'alimentation qui surveille le respect de la limite de courant de recharge.

Si plusieurs sessions de recharge ont cours simultanément, la distribution électrique s'effectue conformément à l'option sélectionnée sous **Protection contre les surcharges**. Porsche Les véhicules sont prioritaires par rapport aux autres véhicules en ce qui concerne la puissance disponible.

 $\blacktriangleright$  Activer la fonction

Une minuterie doit être réglée pour optimiser les coûts. Porsche Taycan : Un profil de recharge optimisé doit être configuré ici.

#### (i) **Information**

Cette fonction ne convient que lorsque les tarifs d'électricité varient en fonction du temps.

La protection contre les surcharges du gestionnaire d'alimentation peut, au besoin, limiter la distribution.

### **13. Récapitulatif**

Le sommaire donne un aperçu des réglages que vous avez apportés. Les entrées doivent être vérifiées de nouveau.

### **Modification des réglages**

- e Sélectionner le bouton du paramètre qui doit être modifié.
- **E** L'étape d'installation sélectionnée s'affiche et peut être modifiée.

Affichage de l'aperçu du tableau:

- **Position de connexion** des transformateurs de courant (ligne 1 :CTx où x = 1 à 12) et leur attribution à une **Phase** du réseau électrique domestique (ligner 2).
- Dans les lignes **Sources d'alimentation** et **Dispos.**, les sources d'alimentation configurées (branchement domestique et, au besoin, système photovoltaïque) ainsi que les consomma-

teurs (p. ex., chargeur) sont affichés en ordre avec leur attribution à la phase correspondante (L1, L2 ou L3) ou au transformateur de courant (CTx).

### **Activités finales**

- 1. Rechercher sous **Réglages Fundation** une mise à jour logicielle.
- **2.** Effectuer une sauvegarde manuelle sous **Régla-**

### **ges ▶ Entretien.**

Après l'exécution de l'assistant de configuration, vous êtes automatiquement dirigé vers l'aperçu de Web Application.

#### ൹ **Information**

Si des paramètres importants sont modifiés dans la configuration domicile, l'assistant de configuration est automatiquement lancé. L'assistant doit ensuite être exécuté jusqu'à la fin de l'étape modifiée afin de vérifier à nouveau tous les paramètres.

## <span id="page-64-0"></span>**Dépannage: Problèmes et solutions**

 $\bigcirc$ 

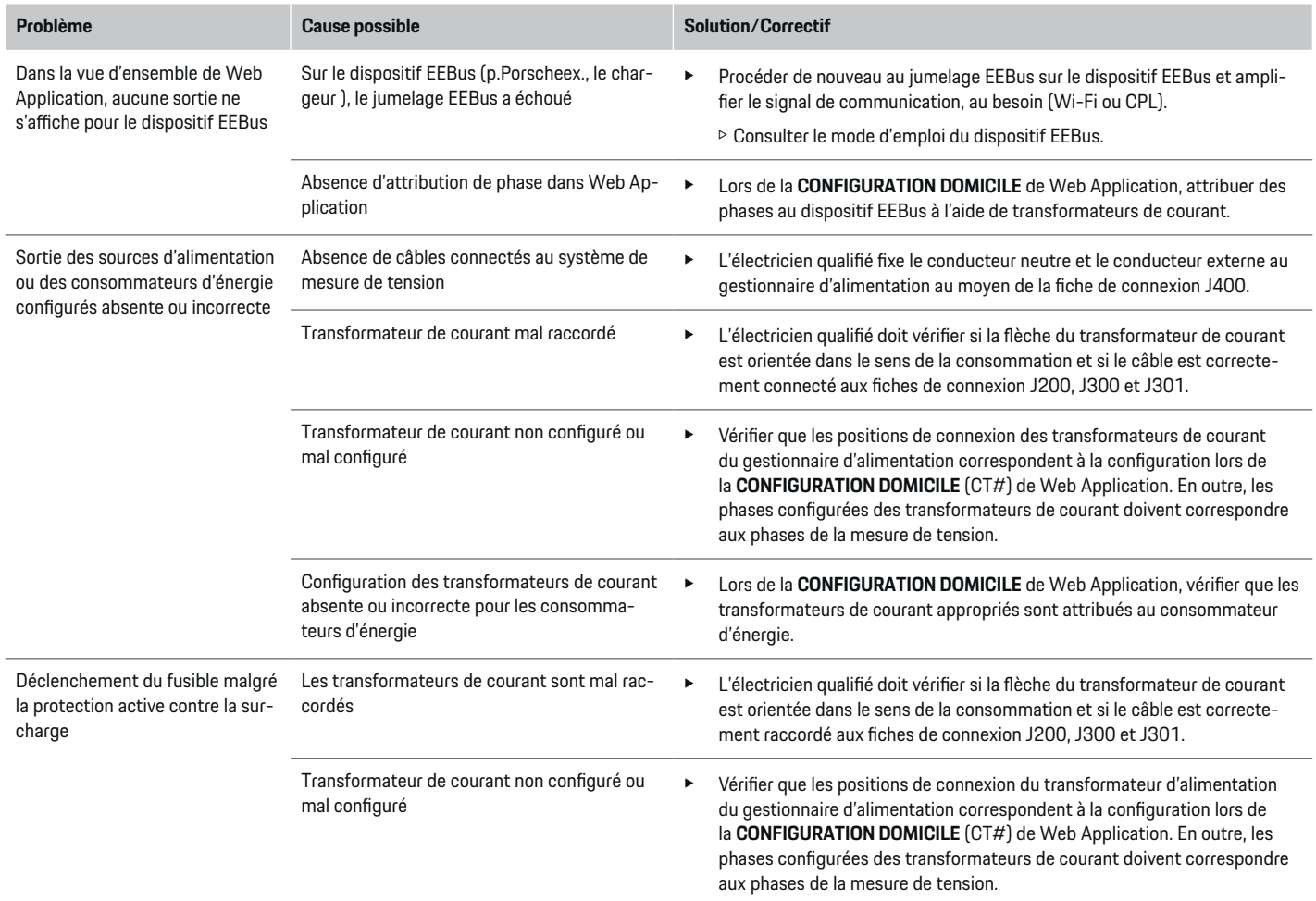

◈

 $\bigoplus$ 

 $\bigcirc$ 

## **Début de l'installation initiale**

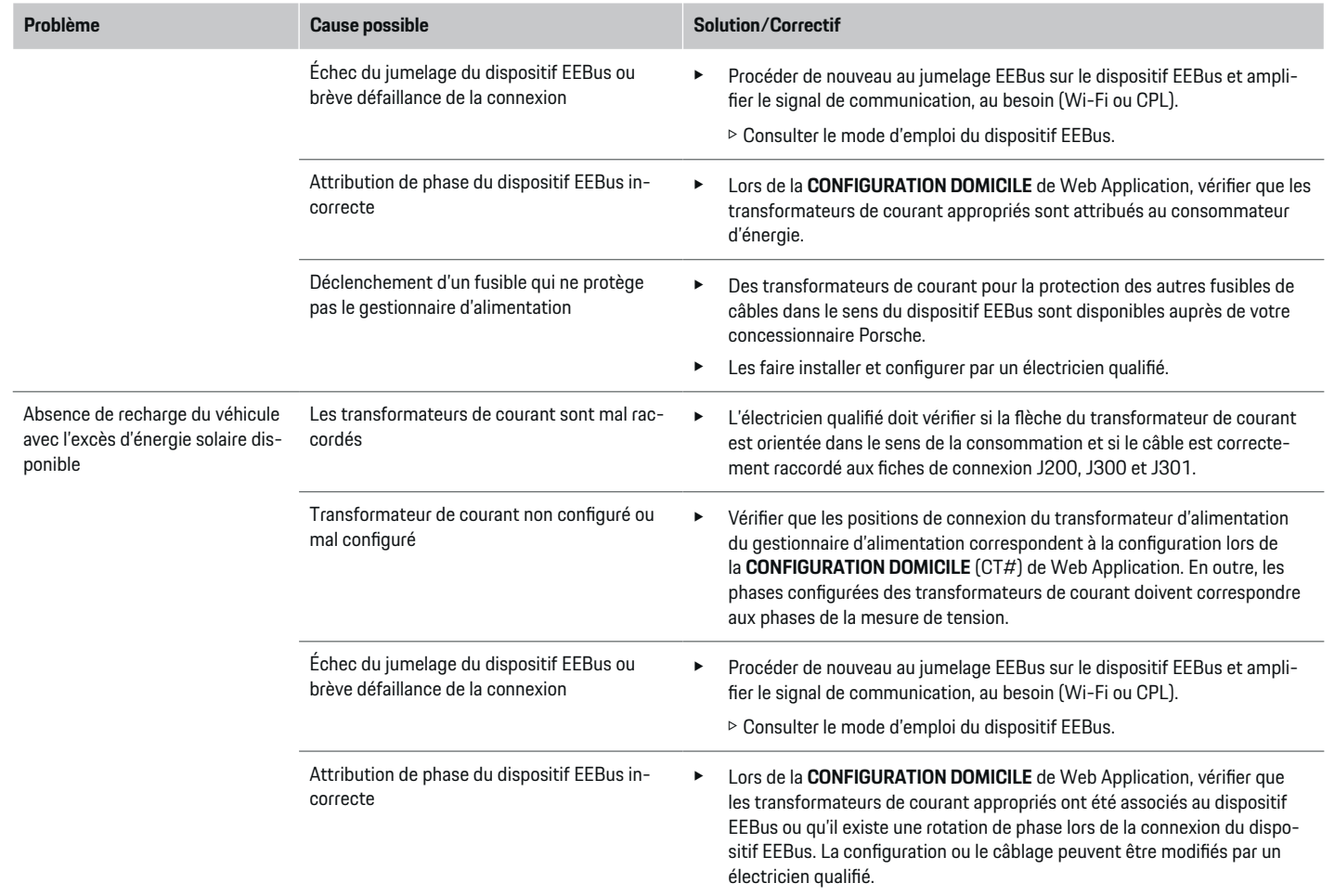

◈

 $\bigcirc$ 

 $\bigoplus$ 

## **Début de l'installation initiale**

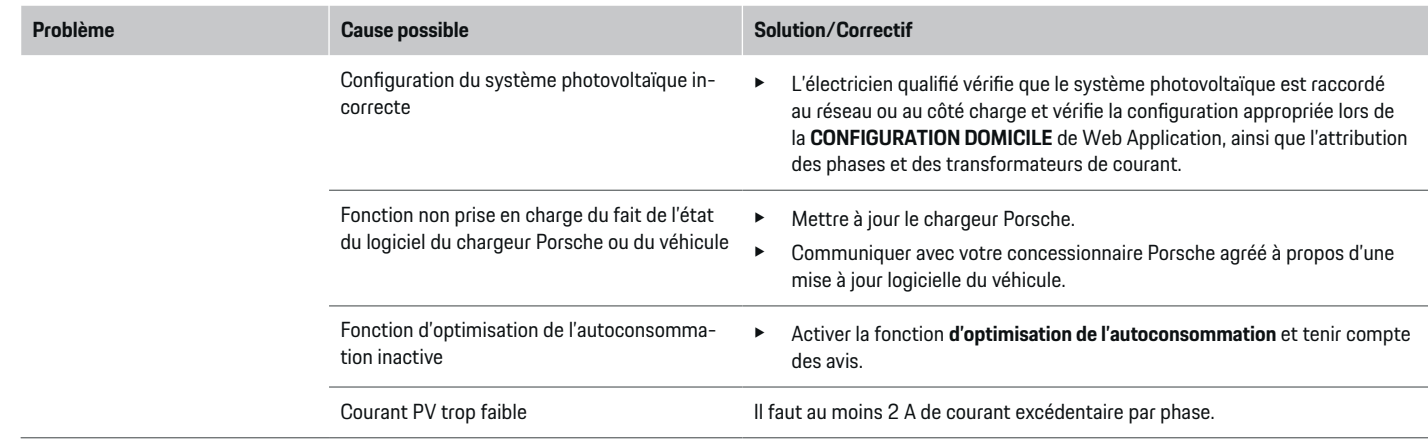

 $\bigoplus$ 

◈

 $\bigoplus$ 

# <span id="page-67-0"></span>**Caractéristiques techniques**

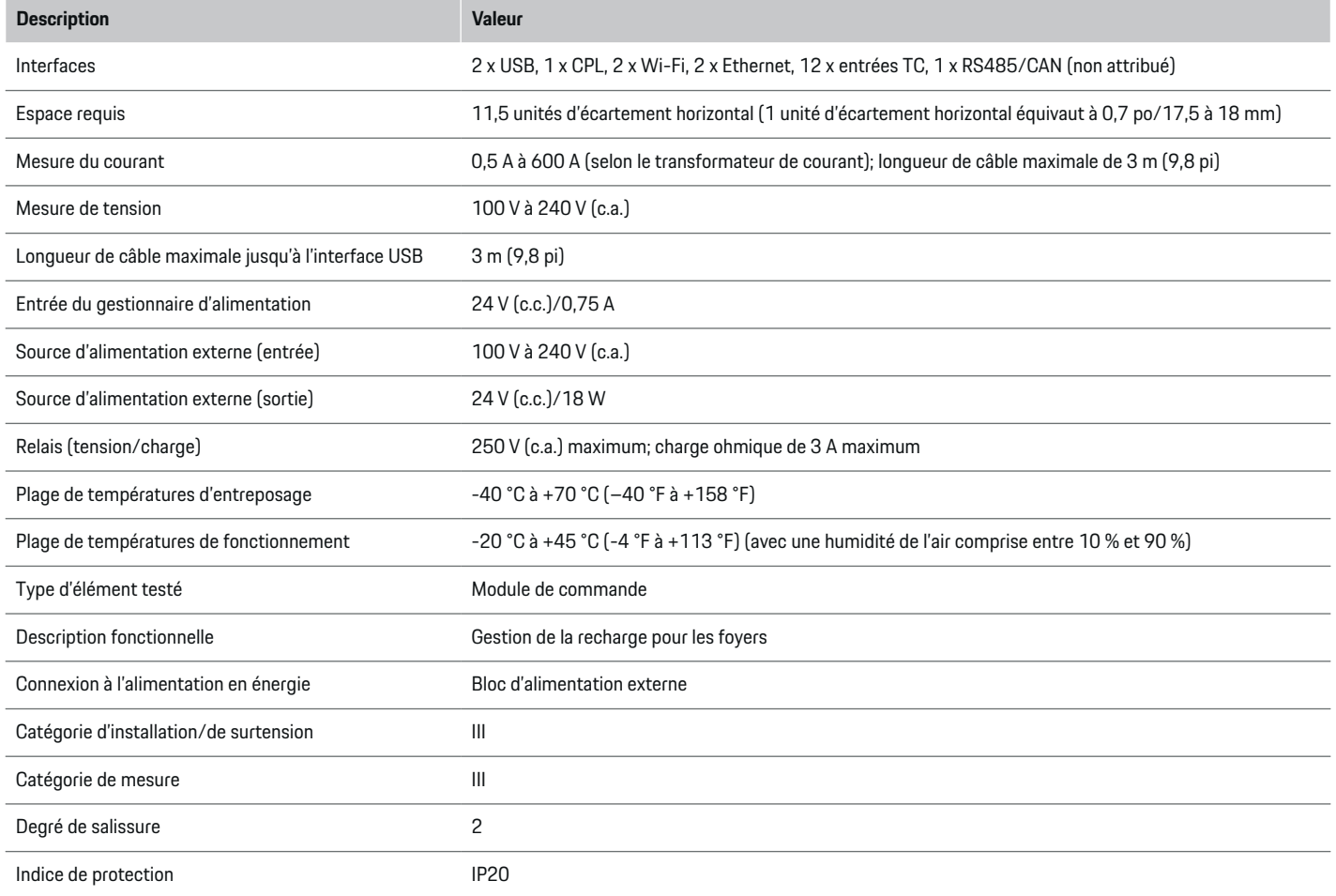

 $\bigoplus$ 

 $\bigcirc$ 

 $\bigoplus$ 

 $\bf \bigcirc$ 

## **Caractéristiques techniques**

<span id="page-68-0"></span>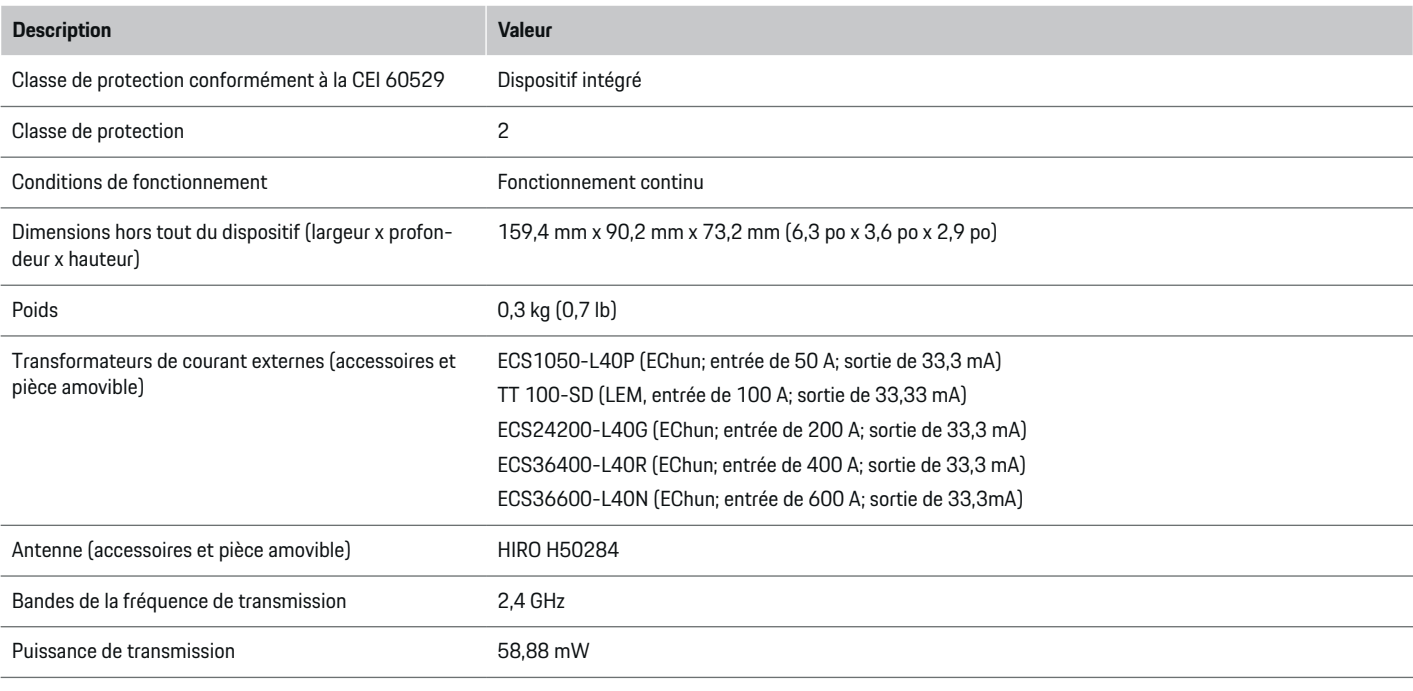

⊕

## **Renseignements sur la fabrication**

**Déclaration de conformité**

vez consulter la version intégrale de la déclaration de conformité de l'UE sur le site Web de Porsche à l'adresse suivante :

◈

# $C \in$

◈

**https://tinyurl.com/porsche-docs**

Le gestionnaire d'énergie comporte un système radio. Le fabricant de ce système radio déclare qu'il est conforme aux spécifications pour son utilisation conformément à la directive 2014/53/UE. Vous pou-

## <span id="page-69-0"></span>**Index**

## **Index**

## **A**

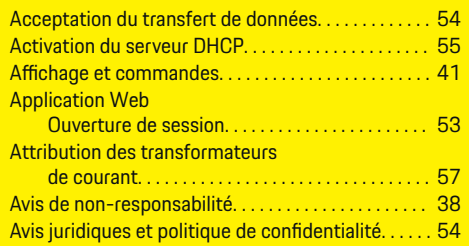

## **C**

 $\color{black}\blacklozenge$ 

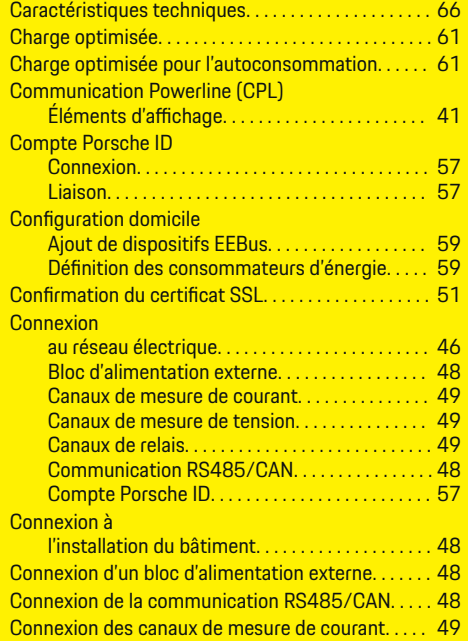

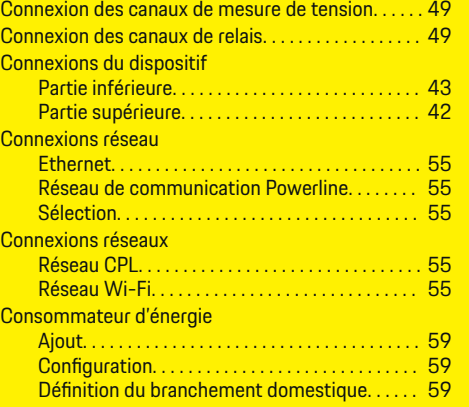

 $\bigoplus$ 

## **D**

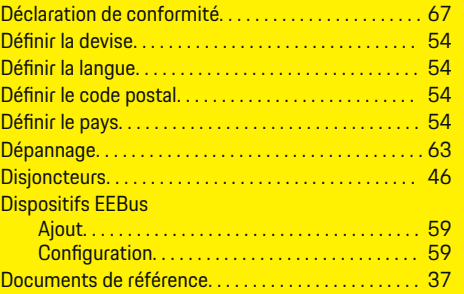

## **E**

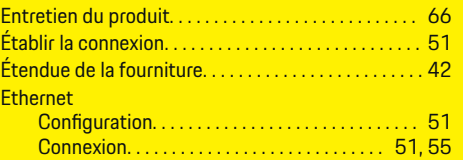

 $\overline{\bigoplus}$ 

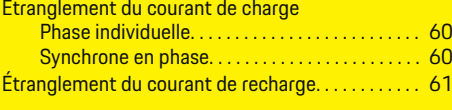

## **F**

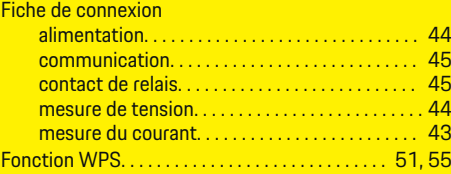

## **H**

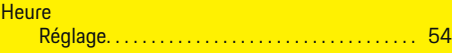

 $\bigoplus$ 

### **I**

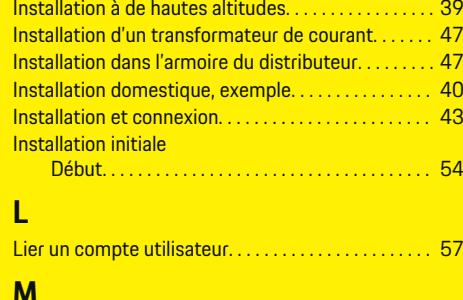

### **M**

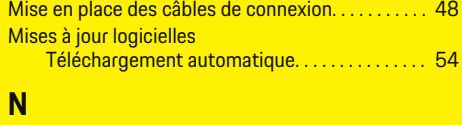

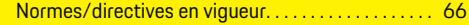

## **O**

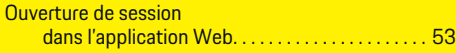

## **P**

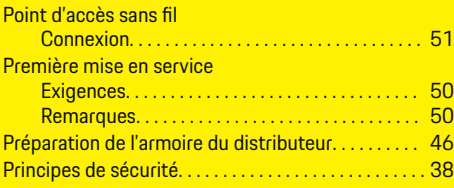

## **Q**

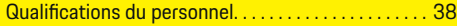

## **R**

 $\bigcirc\hspace{-1.45pt}\bigcirc$ 

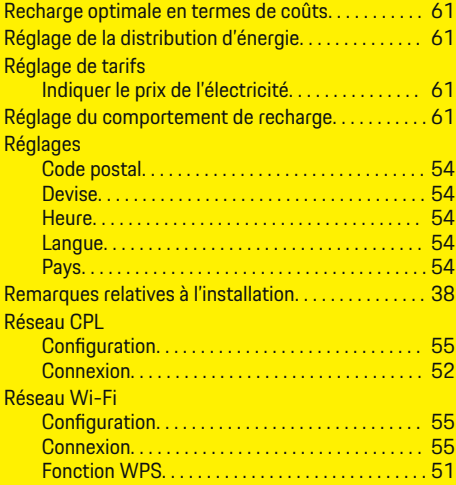

## **S**

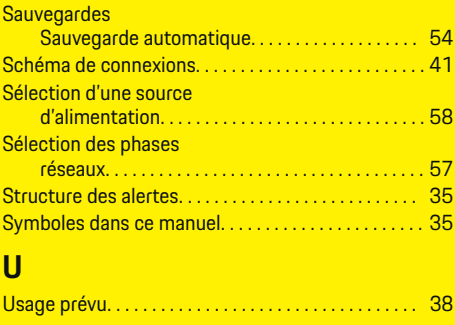

 $\bigoplus$ 

## **V**

Vue d'ensemble des connexions du dispositif. . . . . [42](#page-43-0)

 $\overline{\bigoplus}$ 

 $\hat{\mathbf{\Theta}}$ 

## **Sobre este manual del propietario**

### **Avisos de advertencia y símbolos**

En este manual del propietario se usan distintos tipos de avisos de advertencia y símbolos.

**A** PELIGRO

Heridas graves o la muerte

Si no se presta atención a los avisos de advertencia en la categoría "Peligro" se ocasionarán heridas graves o la muerte.

**A** ADVERTENCIA

Posibles heridas graves o la muerte

Si no se presta atención a los avisos de advertencias en la categoría "Advertencia", pueden ocasionarse heridas graves o la muerte.

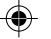

**A** ATENCIÓN

Posibles heridas moderadas o leves

Si no se presta atención a los avisos de advertencia en la categoría "Precaución" pueden ocasionarse heridas moderadas o leves.

### **AVISO**

Posible daño de objetos

Si no se presta atención a los avisos de advertencias en la categoría "Aviso" () pueden ocasionarse daños al vehículo.

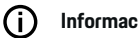

### **Información**

Las informaciones adicionales se indica con la palabra "Información".

- $\checkmark$  Los prerrequisitos que se deben cumplir para usar una función.
- $\blacktriangleright$  Las instrucciones que deben sequirse.
- **1.** Las instrucciones se enumeran en los casos en los que debe seguirse una serie de pasos.
- **2.** Las instrucciones que deben seguirse en la pantalla central.

g Aviso, dónde encontrará más informaciones sobre un tema.

### **Información adicional**

Puede acceder al manual completo en la siguiente dirección: https://tinyurl.com/porsche-e-help

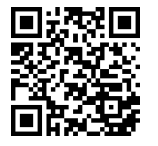
# **Deutsch**

### **[Seguridad](#page-73-0)**

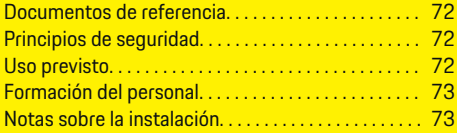

 $\bigoplus$ 

 $\overline{\bigoplus}$ 

## **[Información general](#page-75-0)**

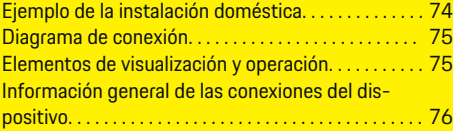

#### **[Instalación y conexión](#page-78-0)**

 $\color{black}\blacklozenge$ 

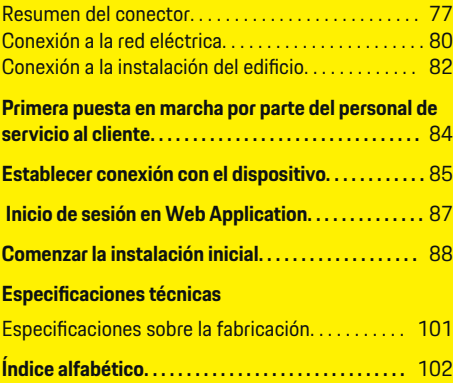

 $\bigcirc$ 

# <span id="page-73-0"></span>**Seguridad**

# **Seguridad Documentos de referencia**

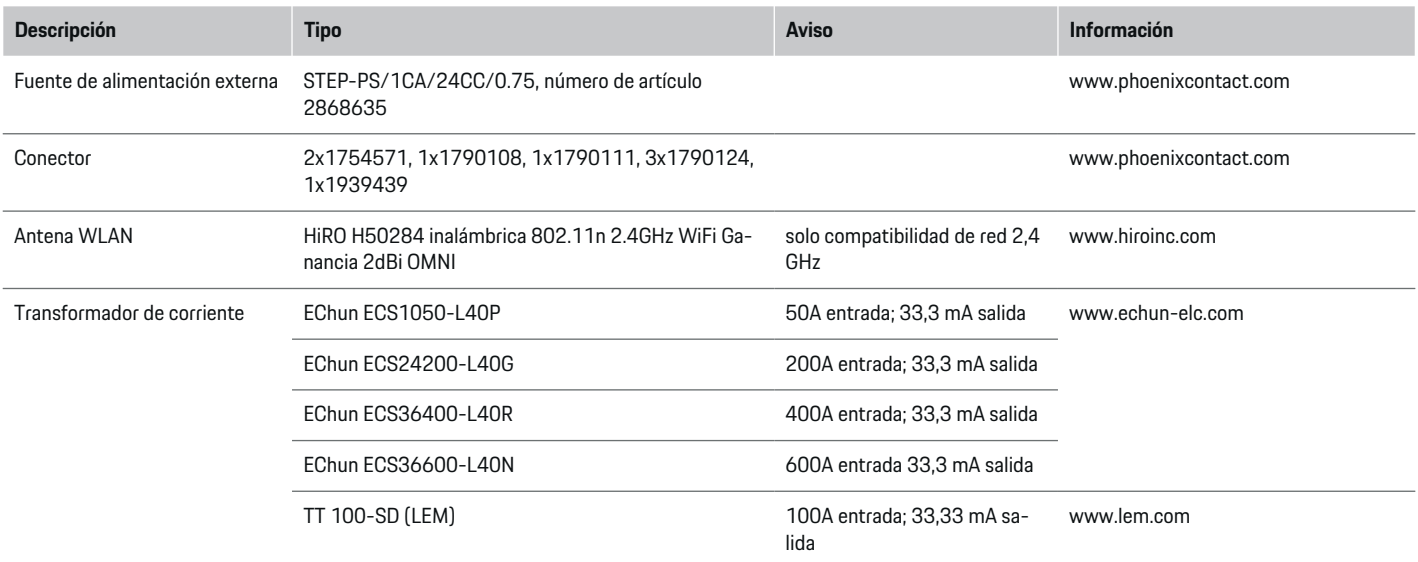

◈

# **Principios de seguridad**

**A** PELIGRO

Riesgo de lesiones fatales por voltaje eléctrico.

Es posible que se produzcan lesiones fatales como resultado de descargas eléctricas o quemaduras.

- e Asegúrese siempre de que el sistema no tenga tensión durante el trabajo y de que esté asegurado para evitar que se encienda por accidente.
- e En ningún caso debe abrir la carcasa del administrador de potencia.

## **Uso previsto**

Los siguientes ejemplos se consideran contrarios al uso previsto:

- La modificación y personalización no autorizadas del administrador de energía.
- Cualquier otro uso del administrador de energía que no esté descrito aquí.

El administrador de energía está diseñado como un dispositivo de instalación en serie, el cual debe instalarse de acuerdo con las condiciones eléctricas/electrónicas y de tecnología de la información requeridas,

◈

así como con las normas y disposiciones vigentes. Cerciórese de que, en caso dado, el dispositivo esté a prueba de contacto.

◈

Para los componentes eléctricos/electrónicos, esto significa que el administrador de energía debe instalarse en una carcasa adecuada.

**Sólo para EE.UU.:** El kit administrador de energía comercializado en los EE.UU. se suministra junto con una carcasa certificada por UL de la empresa Günt<span id="page-74-0"></span>her Spelsberg GmbH & Co. KG. Ciertas piezas están disponibles para su reparación a través del concesionario de Porsche.

#### **Exención de responsabilidad**

No es posible hacer reparaciones en caso de daños debidos al transporte, al almacenamiento o a la manipulación. Si se abre la carcasa del administrador de energía, se invalida la garantía. Lo anterior también es válido si los daños se deben a factores externos tales como incendios, altas temperaturas, condiciones ambientales extremas o el uso inadecuado del equipo.

# **Formación del personal**

La instalación eléctrica solo puede ser realizada por personal con la experiencia y los conocimientos eléctricos adecuados (electricistas calificados). Estas personas deben haber aprobado un examen para demostrar que poseen el conocimiento especializado necesario para la instalación de los sistemas eléctricos y sus componentes.

La instalación incorrecta puede poner en peligro su vida y la de otras personas.

Requisitos para los electricistas calificados que realizan la instalación:

- Capacidad para evaluar los resultados de medición
- Conocimiento sobre las clases de protección IP y su aplicación
- Conocimiento sobre la instalación de los materiales de instalaciones eléctricas.
- Conocimiento sobre las normas nacionales y eléctricas vigentes.
- Conocimiento sobre las medidas de protección contra incendios y las normas generales y específicas relacionadas con la seguridad y la prevención de accidentes.
- Capacidad para seleccionar las herramientas, el equipo de medición y, según corresponda, los equipos de protección personal adecuados, así como los materiales de instalación eléctrica requeridos para garantizar las condiciones de desconexión.
- Conocimiento sobre el tipo de red de alimentación (sistema TN, IT y TT) y los requisitos de conexión asociados (neutro conectado a tierra en el tomacorriente, puesta a tierra de protección y medidas adicionales requeridas).

# **Notas sobre la instalación**

La instalación eléctrica debe realizarse de modo que:

- La protección de contacto para toda la instalación eléctrica se proporcione en todo momento de acuerdo con las regulaciones locales aplicables.
- Se respeten en todo momento las regulaciones locales de protección contra incendios.
- Los elementos de visualización y control y las interfaces de USB del administrador de potencia sean seguros al tacto para los clientes y accesibles sin restricciones.
- Se respete la longitud máxima permitida para cables de 9,8 pies (3 m) por sensor de corriente.
- Las entradas para la medición de voltaje, el suministro de voltaje externo y el relé en el administrador de potencia estén protegidos con fusibles de la serie adecuada.
- g [Consulte el capítulo "Conexión a la red eléc](#page-81-0)[trica" en la página 80.](#page-81-0)
- Durante el tendido de los cables de instalación, se respeten la longitud correcta y los radios de flexión específicos del producto.

Si el entorno de instalación requiere sobrevoltaje de categoría III (OVCIII), el lado de la entrada del suministro de voltaje externo debe estar protegido por un circuito protector adecuado (p. ej., con Varistor) que respete las regulaciones locales aplicables.

#### **Instalación en alturas elevadas**

Los cables de suministro de sensor que se instalan en instalaciones eléctricas a alturas de más de 6.600 ft. (2.000 m) o que deben cumplir con la categoría III (OVCIII) de sobrevoltaje debido a la ubicación de la instalación, deben aislarse adicionalmente con tubos termoretráctiles o con tubos aislantes adecuados con una resistencia dieléctrica de 508 V/mil (20 kV/mm) y una pared con un espesor mínimo de 0,016 in. (0,4 mm) a lo largo de toda la longitud del cable entre la salida del sensor (carcasa) y la terminal de entrada en el administrador de potencia.

# <span id="page-75-0"></span>**Información general**

# **Información general**

**Ejemplo de la instalación doméstica**

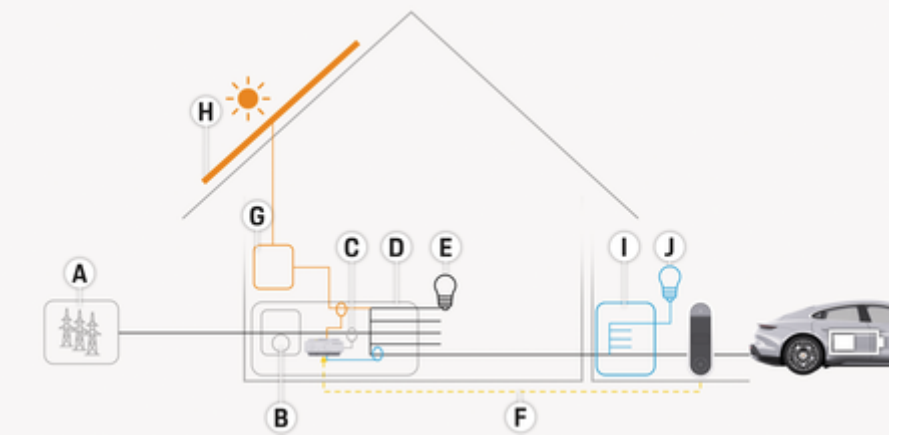

◈

♠

◈

Fig. 27: Ejemplo de instalación doméstica con sistema fotovoltaico y subdistribución

- **A** Suministro de energía (monofásico a trifásico, en este caso, monofásico)
- **B** Contador eléctrico<br>**C** Transformador de c
- **C** Transformador de corriente (un transformador de corriente por fase)
- **D** Distribuidor<br>**E** Consumidor
- **E** Consumidores domésticos
- **F** Protocolo EEBus
- **G** Convertidor<br>**H** Sistema foto
- **H** Sistema fotovoltaico
- **I** Subdistribución
- **J** Consumidores domésticos externos

# **Información general**

# <span id="page-76-0"></span>**Diagrama de conexión**

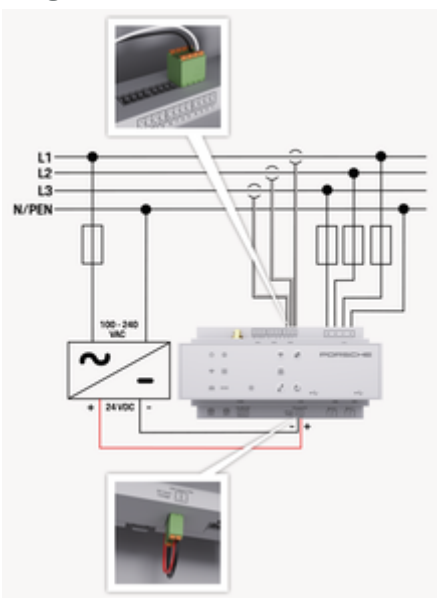

Fig. 28: Diagrama del circuito

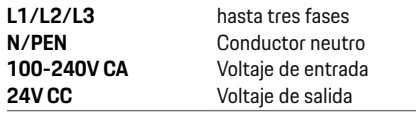

#### **AVISO**

La asignación de las fases L1 - L3 puede diferir de la presentación mostrada > (Fig. 28). Compruebe la asignación de fase en su conexión doméstica.

# **Elementos de visualización y operación**

◈

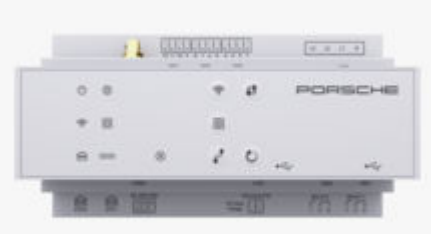

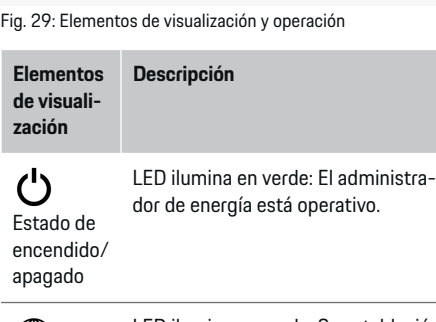

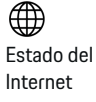

LED ilumina en verde: Se estableció la conexión a Internet

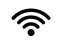

LED parpadea en azul: Modo del hotspot, ningún cliente conectado

♠

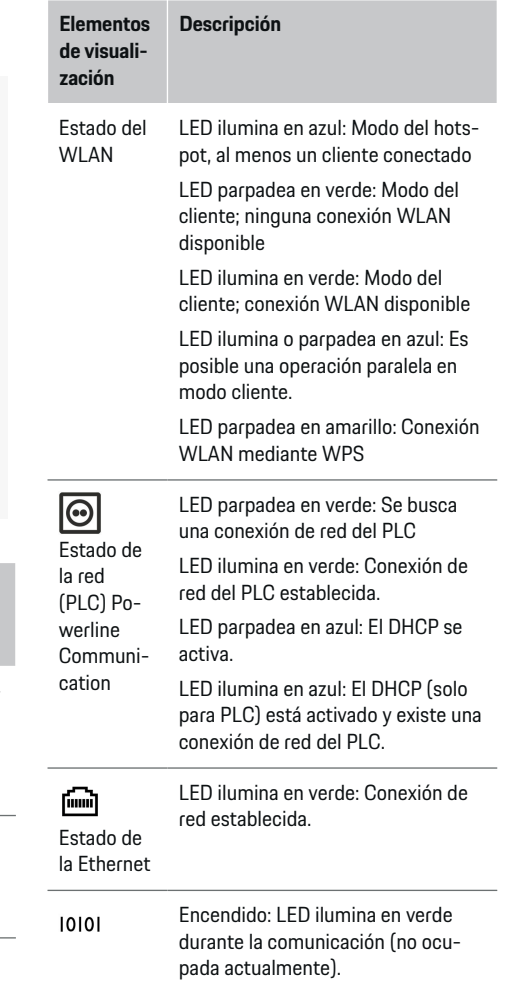

◈

## <span id="page-77-0"></span>**Información general**

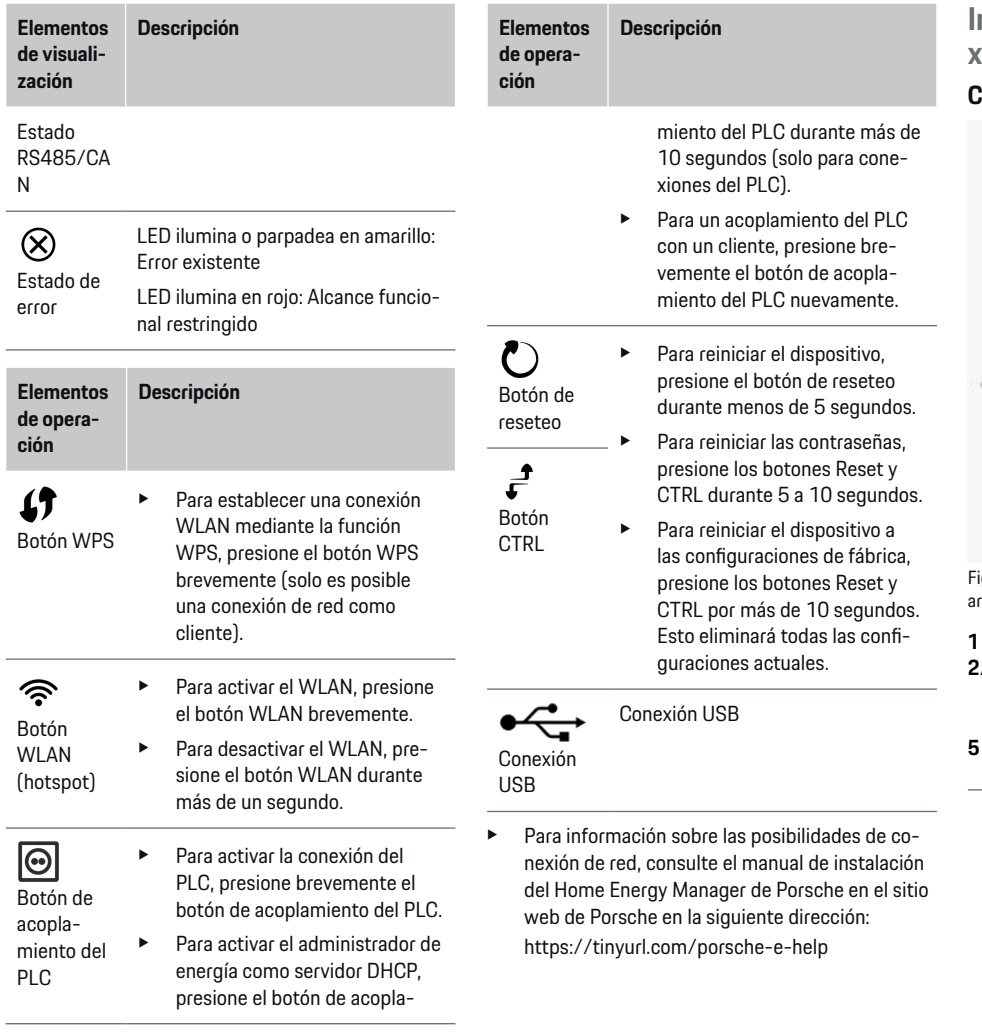

 $\bigoplus$ 

◈

# **Información general de las conexiones del dispositivo**

## **Conexiones del dispositivo arriba**

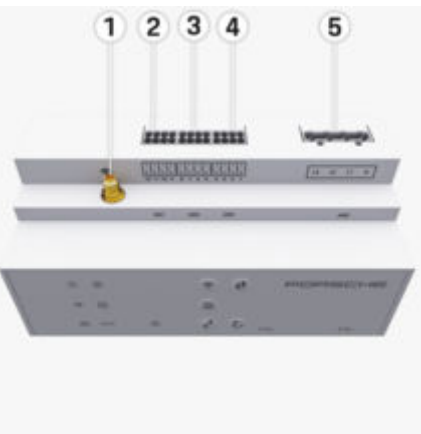

Fig. 30: Información general de las conexiones del dispositivo rriba

◈

- **1** Antena WLAN
- **2/3/4** Transformador de corriente (J301), Transformador de corriente (J300), Transformador de corriente (J200) **5** Medición de voltaje (J400), Rango de voltaje: 100 V - 240 V (CA) (L-N)

♠

#### <span id="page-78-0"></span>**Conexiones del dispositivo abajo**

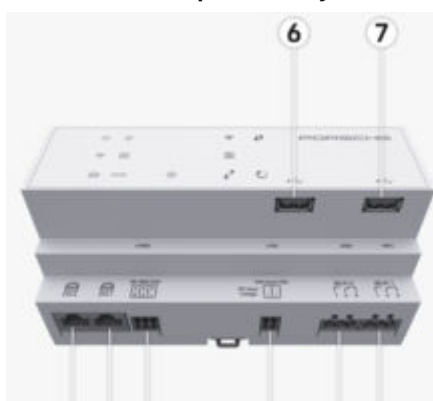

#### 8 9 10 11 12 13

Fig. 31: Información general de las conexiones del dispositivo abajo

- **6** USB1
- **7** USB2<br>**8** FTH 0
- **8** ETH 0
- **9** ETH 1
- **10** RS485/CAN (J1000) (inhabilitado)
- **11** Suministro de energía (J102), 24 V (CC)
- **12** Relé (J900) (inhabilitado)
- **13** Relé (J901) (inhabilitado)

g Consulte el capítulo "Resumen del conector" en la página 77.

# **Instalación y conexión Resumen del conector**

En la información general de las conexiones del dispositivo ([\(Fig. 30\),](#page-77-0) (Fig. 31)) se muestra la ubicación de conexión de los conectores que se utilizan en los transformadores de corriente, medidores de tensión, los contactos de relé y la comunicación. La ubicación de los pins se ilustra en un gráfico para cada tipo de conector. Las tablas indican la ubicación de los pins con la señal correspondiente.

g [Consulte el capítulo "Información general de las](#page-77-0) [conexiones del dispositivo" en la página 76.](#page-77-0)

#### **Conectores del medidor de corriente**

#### G) **Información**

Cerciórese de anotar las posiciones de conexión de los transformadores de corriente, el tipo de transformadores de corriente, su asignación de fase y la corriente nominal del fusible de fase, ya que se le solicitarán posteriormente durante la configuración del administrador de energía (asistente de instalación de la aplicación web).

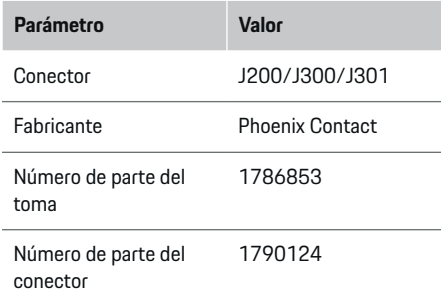

#### **Información general sobre los conectores J200/J300/J301**

Los conectores de los transformadores de corriente (J200, J300 y J301) son idénticos en su fabricación y se pueden conectar de forma variable en cualquiera de las conexiones provistas [\(\(Fig. 30](#page-77-0) **2/3/4**)).

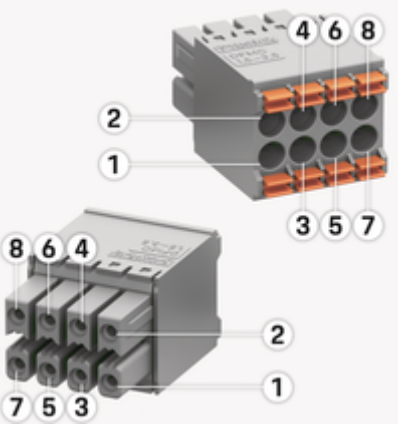

Fig. 32: Información general sobre J200/J300/J301

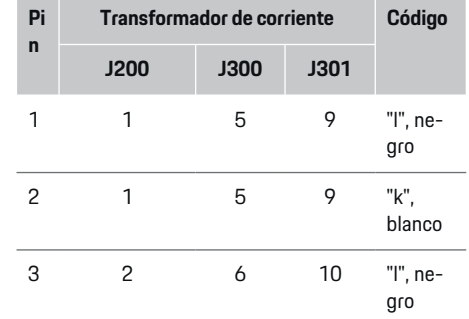

<span id="page-79-0"></span>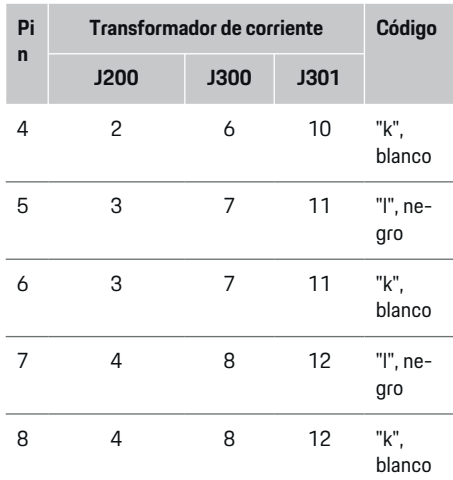

En el caso del cable del transformador de corriente LEM (100A), el cable no es blanco, sino blanco y

Tenga en cuenta la orientación del conector al enchufar en el Home Energy Manager. Los pines 1, 3, 5 y 7 son redondeados, mientras que los pins 2, 4, 6 y 8

**Conector del medidor de tensión Parámetro Valor** Conector J400 Fabricante Phoenix Contact Número de parte del toma 1766369 Número de parte del conector 1939439

 $\bigoplus$ 

**Información general sobre el conector J400**

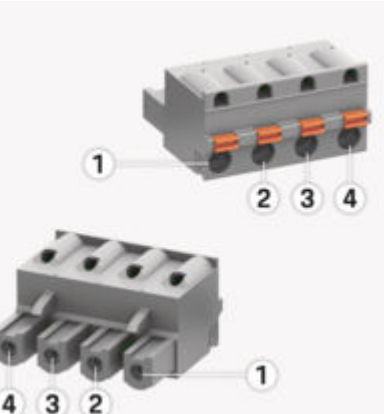

◈

Fig. 33: Información general sobre el J400

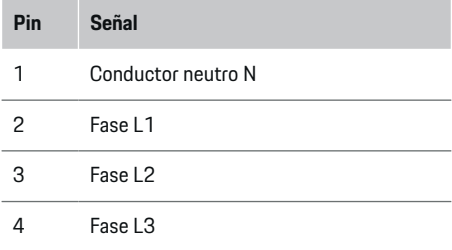

## **Conector del suministro de tensión**

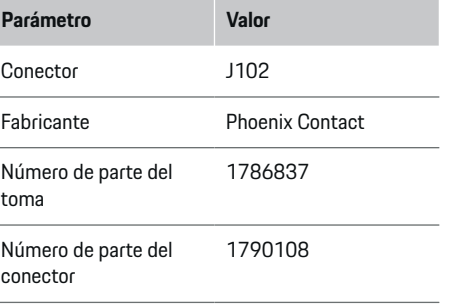

◈

negro.

(i)

◈

**Información**

son rectangulares.

#### <span id="page-80-0"></span>**Información general sobre el conector J102**

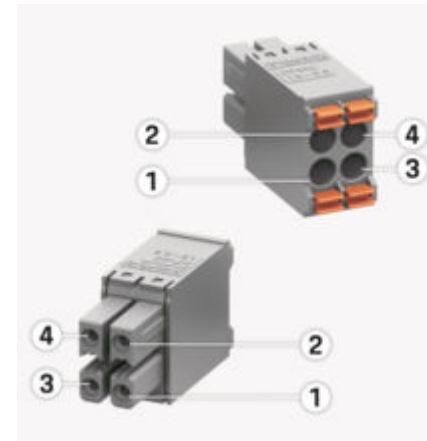

#### Fig. 34: Información general sobre el J102

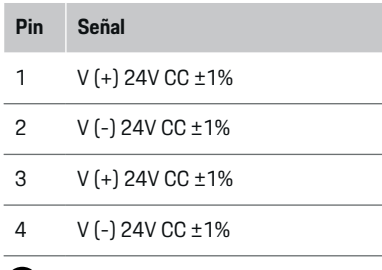

#### **Información** (i)

Tenga en cuenta la orientación del conector al enchufar en el Home Energy Manager. Los pines 1 y 3 son redondeados, mientras que los pines 2 y 4 son rectangulares.

### **Conector de contacto del relé**

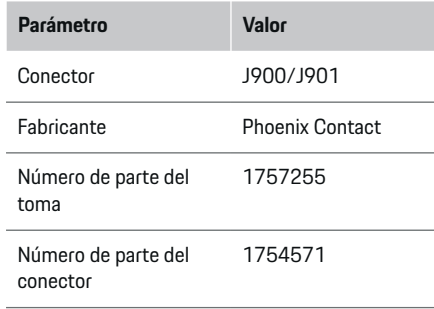

## **Información general sobre los conectores J900/J901**

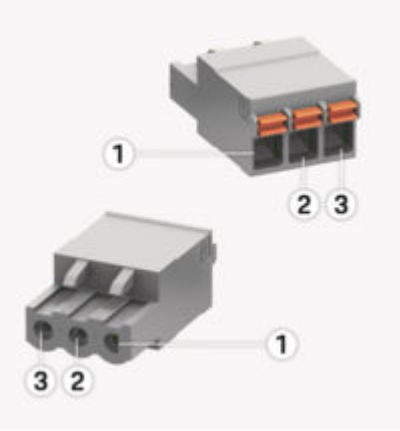

Fig. 35: Información general sobre J900/J901

企

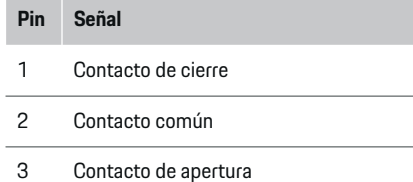

### **Información**

Actualmente, las conexiones del relé del Home-Energy-Managers están desactivadas y no tienen ninguna función.

#### **Conector de comunicación**

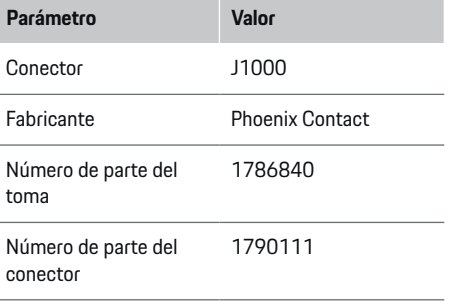

### <span id="page-81-0"></span>**Información general sobre el conector J1000**

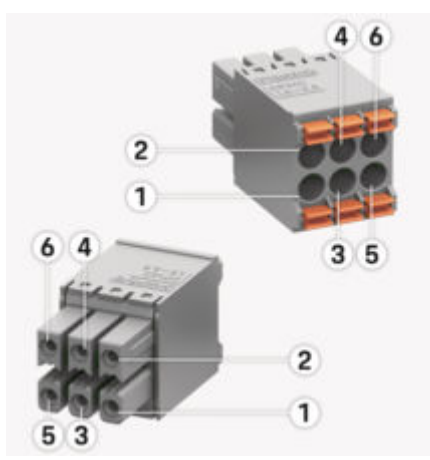

Fig. 36: Información general sobre el J1000

- **Pin Señal**
- 1 Señal B del RS485
- 2 Señal A + del RS485
- 3 Puesta a tierra
- 4 Puesta a tierra
- 5 CAN Low
- 6 CAN High

#### Œ **Información**

Tenga en cuenta la orientación del conector al enchufar en el Home Energy Manager. Los pines 1, 3 y 5 son redondeados, mientras que los pines 2, 4 y 6 son rectangulares.

# **Conexión a la red eléctrica**

### **Instalación de disyuntores**

#### **Información**

Los fusibles de los disyuntores no están incluidos en el alcance del suministro y se deben instalar por un electricista calificado.

El administrador de energía no cuenta con **fusibles internos**, por lo que las entradas para la medición de tensión, el suministro de voltaje externo y los relés deben protegerse mediante fusibles adecuados.

- El funcionamiento del administrador de energía requiere que todos los cables estén protegidos contra sobrecorriente. Es fundamental seleccionar fusibles con característica de disparo sensible.
- La selección de los fusibles depende de los componentes que estén disponibles comercialmente en el país donde se utilicen.
- Se deben usar componentes con la menor corriente de disparo y el menor tiempo de disparo.

#### **Preparación del armario de distribución**

Para obtener información sobre los requisitos de espacio del administrador de energía: g [Consulte el capítulo "Especificaciones técnicas" en](#page-101-0) [la página 100.](#page-101-0)

- e Para la instalación del administrador de energía dentro del armario de distribución se debe contar con 11,5 unidades de separación en un carril DIN.
- $\blacktriangleright$  Instale la fuente de alimentación del administrador de energía a una distancia de mínimo de 0,5 unidades de separación hacia su carcasa.
- e Proteja todas las interfaces eléctricas contra el contacto directo o indirecto.

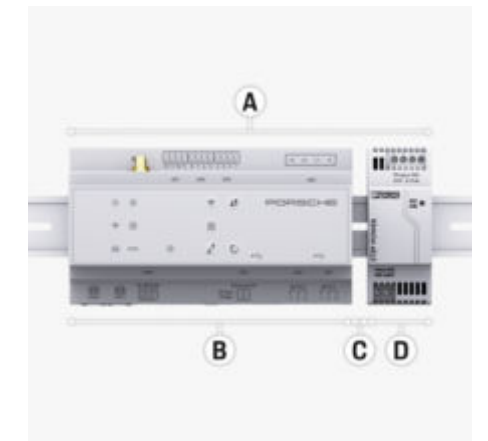

Fig. 37: Preparación del armario de distribución

- **A** 11,5 unidades de separación
- **B** 9 unidades de separación<br>**C** 0.5 unidades de separación
- **C** 0,5 unidades de separación
- **D** 2 unidades de espacio

#### <span id="page-82-0"></span>**Instalación en el armario de distribución**

- $\checkmark$  El soporte del carril en la carcasa del administrador de energía está desbloqueado.
- **1.** Coloque el soporte del carril en el carril dentro del armario de distribución.
- **2.** Incline la carcasa del administrador de energía y colóquela planamente sobre el carril.
- **3.** Bloquee el soporte del carril en la carcasa del administrador de energía.

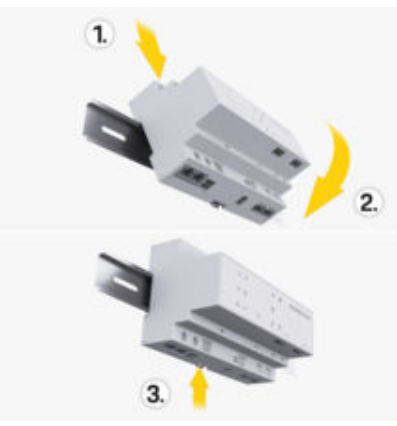

Fig. 38: Instalación en el armario de distribución

**4.** Verifique si el administrador de energía está bien asegurado al carril.

#### **Instalación del transformador de corriente**

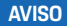

Dirección de medición incorrecta del transformador de corriente

La instalación del transformador de corriente en sentido contrario al de la medición puede dar lugar a resultados erróneos y a fallas de funcionamiento.

e Tenga en cuenta la dirección de medición del transformador de corriente (imagen 15, flechas amarillas).

Los transformadores de corriente que se usan para medir la corriente total de la planta o del hogar se deben instalar después del fusible principal en las fases principales correspondientes. Aún no se deben haber distribuido los flujos de energía hacia otros subcircuitos.

g [Consulte el capítulo "Información general" en la pá](#page-75-0)[gina 74.](#page-75-0)

- e Cerciórese de retirar del transformador de corriente todos los materiales de protección contra la corrosión.
- e Respete la longitud máxima de cable permitida de 3 m por cada transformador de corriente.
- Seleccione un lugar de instalación con conductos rectos y tenga en cuenta la dirección de medición (flecha hacia el consumidor) ((Fig. ), flechas amarillas).
- e Inserte el conducto de instalación en el transformador de corriente y cierre la tapa del transformador [\(\(Fig. 39\)](#page-83-0), flecha amarilla).
- Asegúrese de que la corriente nominal del transformador de corriente sea efectivamente mayor que la del disvuntor.
- e Los conductos del transformador de corriente deben insertarse primero en el conector y luego el conector se debe insertar en las interfaces del dispositivo.

#### ⋒ **Información**

Anote el tipo de transformador de corriente, la posición de la conexión del administrador de energía y la fase (por ej. L1 o L2) a la que se conectó el transformador de corriente. Esta información se requiere para configurar los transformadores de corriente en la Web Application.

En caso de tener que extender los cables de medición, use el mismo tipo de cable donde sea posible.

Si en el entorno de instalación se requiere el uso de un distribuidor empotrado en la pared opcional, los cables se deben tender a través de sistemas de tendido de cables adecuados (conductos de cables, canales de cables, etc.) dentro del distribuidor empotrado en la pared.

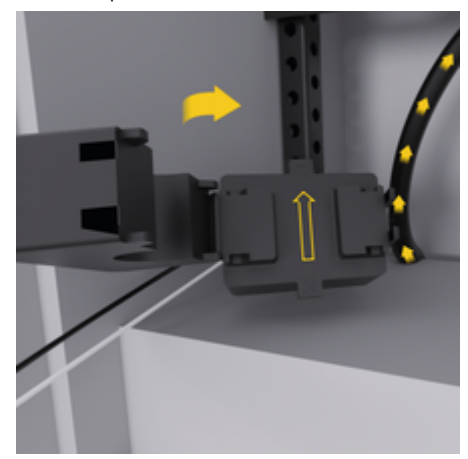

<span id="page-83-0"></span>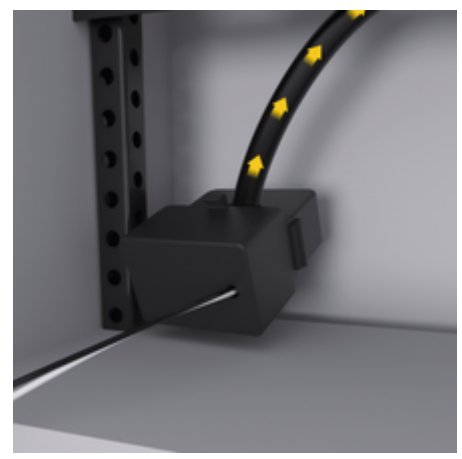

Fig. 39: Ejemplo de montaje del transformador de corriente

#### **Tendido de los cables de conexión**

Los cables de conexión deben tenderse dentro del armario de distribución antes de instalar cualquier dispositivo de conformidad con las normas locales vigentes y todas las interfaces eléctricas se deben proteger contra el contacto.

- e Use cables de instalación adecuados de conformidad con las normas locales vigentes.
- e Corte los cables de instalación según el espacio disponible y la posición de instalación.
- e Respete el radio de curvatura específico de los cables de instalación para evitar daños en los cables y los accesorios de instalación.

# **Conexión a la instalación del edificio**

#### **AVISO**

Asignación incorrecta de las fases

Las fases asignadas incorrectamente pueden provocar resultados falsos y averías.

En el caso de una red eléctrica multifásica, asegúrese de que una fase de la conexión doméstica corresponda a la fase de la conexión del Porsche cargador y, de ser necesario, a la fase de un inversor de un sistema fotovoltaico. En ningún momento debe producirse un cambio de fase, pues de lo contrario, las funciones de carga específicas de la fase no funcionarían. Con esta instalación, los transformadores de corriente se pueden asignar a las fuentes de energía y los consumidores de energía en la Web Application en la secuencia de fase normal (por ej., L1-L2-L3), que corresponde a las fases de la medición de tensión.

La conexión de todos los dispositivos a la instalación del edificio existente debe realizarse conforme a las normas y a las disposiciones locales vigentes.

### **Comunicación entre el cable de carga y el administrador de energía**

- El cable de carga inteligente cuenta con una conexión multifásica (tomacorriente o montaje permanente):
- e Asegúrese de que las fases del administrador de energía correspondan con las del cable de carga.
- El cable de carga inteligente cuenta con una conexión monofásica:

Cuando asigne las fases desde la Web Application, use la fase a la que esté conectado el cable de carga inteligente.

### **Conexión de una fuente de alimentación externa**

e Siga las instrucciones de instalación del fabricante.

g [Consulte el capítulo "Documentos de referen](#page-73-0)[cia" en la página 72.](#page-73-0)

- e Conecte la salida de CC según la asignación de terminales del conector del suministro de energía (J102) al administrador de energía.
- e La fuente de alimentación está conectada al administrador de energía mediante cables. Un electricista calificado debe preparar estos cables.

## **Conexión de la comunicación RS485/CAN**

#### (i) **Información**

No hay ninguna aplicación para la conexión de RS485/CAN en el software (08/2019). Para futuras funciones, consulte la información sobre el lanzamiento de nuevas versiones del software.

Cuando se conecta el administrador de energía a la instalación del edificio existe el riesgo de que el conector del suministro de energía de CC (J102) se conecte accidentalmente en el puerto para RS485/ CAN. Esto puede ocasionar el daño del administrador de energía. Al enchufar el conector hexapolar sin cable de conexión (J1000), incluido en el suministro, se descarta la posibilidad de confundir las conexiones.

 $\blacktriangleright$  Inserte el conector sin el cable de conexión en la conexión del J1000 que se encuentra en la carcasa del administrador de energía.

#### <span id="page-84-0"></span>**Conexión de los canales de relé**

#### (i) **Información**

No hay ninguna aplicación para la conexión de los canales de relé en el software. Para futuras funciones, consulte la información sobre el lanzamiento de nuevas versiones del software.

⊕

♠

El alcance del suministro del administrador de energía incluye un conector adecuado sin cable de conexión.

 $\blacktriangleright$  Inserte el conector sin el cable de conexión en la conexión J900/J901 que se encuentra en la carcasa del administrador de energía.

#### **Conexión de la medición de tensión y corriente**

Los canales de medición de corriente y tensión se acoplan mediante varios conectores. Los conectores requeridos están incluidos en el alcance del suministro del administrador de energía. Si los transformadores de corriente o el cable de medición de tensión no están conectados o están mal conectados, se puede ocasionar limitaciones considerables en el funcionamiento.

► Cuando conecte los transformadores de corriente y los cables al medidor de tensión, preste atención a la placa de identificación del dispositivo. En el sitio web de Porsche encontrará un vídeo sobre una instalación monofásica en la siguiente dirección:

https://tinyurl.com/porsche-e-help

♠

# <span id="page-85-0"></span>**Primera puesta en marcha por parte del personal de servicio al cliente**

# **Primera puesta en marcha por parte del personal de servicio al cliente**

Después de instalar el administrador de energía, se debe configurar el dispositivo para usarlo por primera vez.

#### Œ **Información**

Solamente un electricista calificado puede realizar la primera puesta en marcha.

Durante la primera puesta en marcha, un asistente de instalación en la Web Application le guiará para realizar las configuraciones necesarias (por ej. conexiones, perfil de usuario o carga optimizada). Algunos de las configuraciones realizadas aquí, como las del sistema y el mantenimiento, también pueden ser modificadas posteriormente por el usuario doméstico. Dentro del asistente de instalación, el electricista debe realizar la instalación doméstica. En este caso se incluyen la configuración de los transformadores de corriente y la adición de los dispositivos EEBus.

Luego, el administrador de energía estará listo para su funcionamiento.

#### **Requisitos para la primera puesta en marcha**

Para la configuración el administrador de energía, debe tener a la mano la siguiente información:

- El sobre con los datos de acceso para iniciar sesión en la Web Application
- No es necesario ingresar datos privados como los datos de acceso a su red doméstica ni los datos de acceso del perfil de usuario (para vincularlos a su Porsche ID).
- Información sobre las tarifas o los precios de la electricidad y, si fuera necesario, remuneración por inyección de corriente

#### G) **Información**

Para una puesta en marcha parcial solamente se necesita el documento con los datos de acceso. Todas las demás configuraciones se pueden realizar posteriormente.

La Web Application es compatible con los siguientes navegadores:

- Google Chrome a partir de la versión 57 (recomendado)
- Mozilla Firefox a partir de la versión 52 (recomendado)
- Microsoft Internet Explorer a partir de la versión 11
- Microsoft Edge (recomendado)
- Apple Safari a partir de la versión 10
- e La descripción detallada del asistente de instalación con todos los pasos se encuentra en la versión online de las instrucciones de instalación en el sitio web de Porsche en la siguiente dirección:

https://tinyurl.com/porsche-e-help

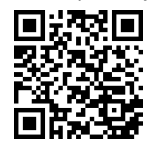

# **Establecer conexión con el dispositivo**

# <span id="page-86-0"></span>**Establecer conexión con el dispositivo**

Para poder acceder a la Web Application del administrador de energía, primero se debe establecer una conexión entre el dispositivo terminal (PC, tablet o Smartphone) y el administrador de energía. Para obtener información general sobre todas las opciones de conexión, ⊵ [Consulte el capítulo "5. Selección de](#page-90-0) [una conexión de red" en la página 89.](#page-90-0)

► Seleccione el tipo de conexión adecuado, según la intensidad y la disponibilidad de la señal.

### **Reenviando a la Web Application**

#### Œ **Información**

Según el navegador que utilice, puede que la Web Application no se abra de inmediato, sino que primero aparece un aviso sobre las configuraciones de seguridad del navegador.

- **1.** En el mensaje de advertencia que aparece en el navegador, seleccione **Avanzado**.
- **2.** En la siguiente ventana de diálogo, seleccione **Agregar excepción**.
	- **E** Se confirma el certificado SSL y se abre la Web Application.

#### **WLAN**

Hay dos opciones disponibles para la conexión del WLAN:

– Hotspot:

El administrador de energía ofrece un punto de acceso (hotspot) inalámbrico, el cual está protegido por contraseña y requiere un inicio de sesión manual. Un dispositivo terminal con WiFi

habilitado puede conectarse con el hotspot y acceder a la Web Application del administrador de energía.

– Red WLAN mediante la función WPS: El administrador de energía se puede vincular a una red doméstica existente (por ej. un router de red), mediante la función WPS sin ingresar una contraseña.

#### **Web Application abrir a través del hotspot**

- $\checkmark$  El administrador de energía está encendido. El administrador de energía abre automáticamente su hotspot del WLAN.
- **1.** Si el **estado del WLAN** no parpadea ni se ilumina en azul, presione el botón **WLAN** en el administrador de energía.
- **2.** Abrir el ícono de red o el de WLAN que se encuentran en la barra de información del dispositivo terminal.
- **3.** Seleccione la red WLAN de la lista. El nombre de la red WLAN corresponde al SSID en el documento que contiene los datos de acceso y se muestra como **HEM-#######**.
- **4.** Seleccione el botón **Conectar**.
- **5.** Ingrese el código de seguridad. El código de seguridad está señalado en el documento que contiene los datos de acceso como **WiFi PSK**.
	- Se establece la conexión con la red WLAN.

**Tenga en cuenta lo siguiente**: En el sistema operativo Windows 10, primero se solicita ingresar el PIN del router. Seleccione el enlace **Conectar mediante la clave de seguridad de PLC** y luego digite la clave.

**6.** Abra el navegador.

- **7.** Ingrese la dirección IP del administrador de energía en la barra de direcciones del navegador: 192.168.9.11
	- **o bien –**

Ingrese la dirección DNS del administrador de energía en la barra de direcciones del navegador: https://porsche.hem

 $\triangleright$  Tenga en cuenta las instrucciones de uso del Home Energy Manager de Porsche.

### **Web Application abrir mediante WLAN (función WPS)**

- **1.** Presione el botón WPS en el router de red.
- **2.** Dentro de un periodo de dos minutos, presione el botón **WPS** en el administrador de energía.
- **3.** Seleccione la red correspondiente en las configuraciones del router y determine la dirección IP del administrador de energía.
- **4.** Ingrese la dirección IP del administrador de energía en la barra de direcciones del navegador.

g Tenga en cuenta las instrucciones de uso del Home Energy Manager de Porsche.

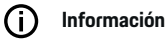

Algunos routers ofrecen la posibilidad de alcanzar la Web Application utilizando el nombre de host **Porsche-HEM** (por ej. a través de https://porche-hem/).

#### **Ethernet**

- **1.** Conecte el cable de Ethernet al administrador de energía (puerto ETH0).
- **2.** Seleccione la red correspondiente en las configuraciones del router y determine la dirección IP del administrador de energía.

## <span id="page-87-0"></span>**Establecer conexión con el dispositivo**

**3.** Ingrese la dirección IP del administrador de energía en la barra de direcciones del navegador.

 $\bigoplus$ 

◈

◈

### **Cliente PLC**

El administrador de energía se puede integrar al cliente en una red PLC.

**Tenga en cuenta lo siguiente**: Para esto se requiere un módem PLC con un HomePlug estándar (no se incluye con los elementos suministrados).

 $\blacktriangleright$  Ingrese el código de seguridad del administrador de energía en el módem PLC para registrarlo en la red PLC. **– o bien –**

Presione el botón de vinculación del módem PLC y dentro de 60 segundos, presione el botón **PLC** en el administrador de energía.

#### **Descripción general de las conexiones de red**

Al final de las instrucciones de uso encontrará una descripción general de las conexiones de red según el último idioma.

# <span id="page-88-0"></span>**Inicio de sesión en Web Application**

 $\bigoplus$ 

◈

Dos usuarios (roles de usuarios) están disponibles para iniciar sesión en la Web Application: **usuario doméstico** y **servicio al cliente**.

El usuario **servicio al cliente** solamente puede ser usado por un electricista calificado o un socio de mantenimiento de Porsche. El electricista calificado es responsable de la configuración del administrador de energía. Él configura el asistente de instalación, incluida la instalación doméstica y tiene acceso a todas las opciones de configuración en la aplicación web.

#### **Inicio de sesión en Web Application**

- $\checkmark$  Tiene a la mano los datos de acceso.
- **1.** Selección del usuario **Servicio al cliente**.
- **2.** Ingresar la contraseña (en el documento que contiene los datos de acceso figura como **"Password Tech User"**).

◈

<span id="page-89-0"></span>El asistente de instalación guiará al electricista calificado paso a paso durante la instalación.

- e Para completar un paso en el asistente de instalación, ingrese la configuración deseada y confirme con **Siguiente**.
- $\blacktriangleright$  Para retroceder un paso, seleccione en la Web Application **Atrás**. **No use el botón regresar del navegador**.

#### **Información** (i

Si se interrumpe el proceso de instalación, podrá continuar desde allí después de iniciar sesión nuevamente. Después de 25 minutos de inactividad, el usuario se desconecta de forma automática de la Web Application.

El asistente de instalación solamente puede activarse como servicio al cliente. Cuando inicia sesión como usuario doméstico, después del saludo de bienvenida le sigue la opción para cerrar sesión.

### **1. Inicio de la instalación**

**EXECCIONE Siguiente** en la página de inicio para comenzar los pasos de configuración del asistente de instalación.

## **2. Configuración del idioma, del país y de la moneda**

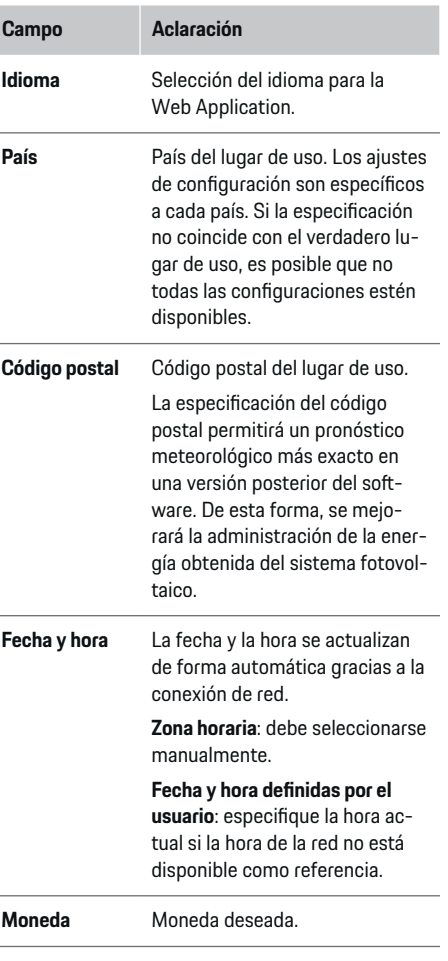

#### **3. Aceptación de la transferencia de datos**

Lea con atención el aviso de protección de datos de la Web Application del administrador de energía.

**EXECON Siguiente** acepte el aviso de protección de datos.

#### ⋒ **Información**

**Aviso legal y política de privacidad** con información sobre el contenido de terceros y las licencias se puede acceder en cualquier momento a través del enlace correspondiente de la Web Application.

## **4. Selección de la actualización y la copia de seguridad**

#### **Actualizaciones automáticas del software**

#### (i) **Información**

Para actualizar automáticamente el software, el administrador de energía debe estar conectado a Internet.

Las actualizaciones de software se instalarán automáticamente con la función activada.

e Active la función **Actualizaciones de software automáticas**.

#### **Copia de seguridad automática**

Con la función activada, las copias de seguridad se almacenan automáticamente en el dispositivo de almacenamiento USB conectado.

- **1.** Inserte el dispositivo de almacenamiento USB en uno de los dos puertos USB del administrador de energía (el medio de almacenamiento USB posee un sistema de archivos ext4 o FAT32).
- **2.** Active la función.

#### <span id="page-90-0"></span>**3. He olvidado la contraseña**: Ingrese la contraseña.

Con la contraseña se protegen sus datos y se debe ingresar al momento de importar o restaurar la copia de seguridad.

#### **Información** (i)

La opción para realizar una copia de seguridad manualmente aún se encuentra disponible.

#### **5. Selección de una conexión de red**

Para operar el administrador de energía mediante la Web Application, el dispositivo terminal (PC, tablet o teléfono inteligente) y el administrador de energía deben estar conectados a la red doméstica (WLAN, PLC o Ethernet). Con la conexión a Internet de la red doméstica se pueden usar todas las funciones de la Web Application.

Si no existe una red doméstica en el lugar de uso, su dispositivo terminal puede iniciar sesión directamente en el administrador de energía mediante su hotspot del WLAN. Sin embargo, no hay conexión a Internet y sólo están disponibles las funciones instaladas a nivel local.

#### G **Información**

En la Web Application, la conexión del hotspot solamente se debe desactivar si se puede establecer una conexión a una red doméstica.

▷ Tenga en cuenta las instrucciones de uso del Home Energy Manager de Porsche.

Seleccione la conexión de red deseada (WLAN, Powerline Communication (PLC) o Ethernet).

#### **WLAN**

El administrador de energía se puede conectar a una red WLAN existente (por ej. mediante un router de red).

El modo del cliente se activa en la Web Application. El administrador de energía se puede agregar a la red tanto de forma manual mediante una contraseña como automáticamente utilizando la función WPS existente.

Si el administrador de energía está conectado al router de la red, se le asigna automáticamente una dirección IP que puede visualizarse en las configuraciones del administrador de energía y del router.

El prerrequisito para el uso de una conexión WLAN es que la red WLAN llegue hasta donde se usa el dispositivo. ¿El teléfono inteligente que tiene registrado en la red WLAN doméstica tiene recepción WLAN donde se usa el administrador de energía? Si la recepción es débil, puede mejorarse según las circunstancias. Para eso se cambia el router del WLAN o se usa un repetidor de WLAN.

- **1.** Active el WLAN.
	- **►** Se muestran las redes WLAN disponibles.
- **2.** Agregar el administrador de energía a la red WLAN:
	- **Opción 1**: con introducción de contraseña
		- Seleccione la red correspondiente de la lista e ingrese el código de seguridad.

**Otra red**: Seleccione si se trata de una red oculta.

- Seleccione la opción para que la dirección IP se asigne automáticamente (recomendado).
- **Opción 2**: con función WPS
	- Presione el botón WPS en el router de red.
	- Dentro de un periodo de tiempo de dos minutos, seleccione el botón **WPS** en la Web Application y seleccione la red adecuada entre las redes disponibles.
- **►** La dirección IP aparece tan pronto se establece la conexión a la red.

En la lista aparece en la red el estado **Conectada**.

### **Powerline Communication (PLC)**

Con Powerline Communication, la comunicación se realiza mediante la red eléctrica. La red eléctrica existente se usa para establecer una red local para la transferencia de datos.

El administrador de energía se puede acoplar a una red PLC de dos maneras:

#### **Como cliente PLC:**

El administrador de energía se registra como cliente en una red PLC. El módem PLC le asigna una dirección IP al administrador de energía y permite la comunicación mediante la red eléctrica. El código de seguridad del administrador de energía se debe ingresar en el módem PLC.

<span id="page-91-0"></span>– Tenga en cuenta lo siguiente: Para esto, se requiere un módem PLC con un adaptador Home-Plug estándar (no se incluye entre los elementos suministrados).

#### **Con un servidor DHCP:**

El administrador de energía puede funcionar como servidor DHCP. De esa forma, el cargador se puede conectar directamente al administrador de energía sin tener que usar un módem PLC. El prerrequisito para poder hacerlo es la activación del servidor DHCP en la Web Application. Se pueden mantener otras conexiones (por ej. WLAN o Ethernet) al mismo tiempo. De esta manera también se puede poner Internet a disposición del cargador.

- **1.** Activar **Powerline Communication** .
- **2.** Agregar el administrador de energía a la red PLC:
	- **Opción 1**: con el botón de acople
		- Presione el botón de acople en el módem PLC.
		- Dentro de un periodo de 60 segundos, seleccione el botón **Conectar** en la Web Application.
	- **Opción 2**: digitando el código de seguridad en el administrador de energía
		- Seleccione en la Web Application la opción **Conectar mediante la clave de seguridad de PLC**,
		- Digitar el código de seguridad para el módem PLC.
		- Seleccione el botón **Conectar**.
	- **Opción 3**: ingresando el código de seguridad en el módem PLC

**Tenga en cuenta lo siguiente**: Para esto, se requiere un módem PLC con un adaptador HomePlug estándar (no se incluye entre los elementos suministrados). Esta opción sólo es posible si no se ha establecido ninguna otra conexión PLC.

- Ingrese el código de seguridad del administrador de energía en el módem PLC para registrarlo en la red PLC.
- Seleccione si desea que la dirección IP se asigne automáticamente (recomendado) o se debe usar una dirección estática.
- Si selecciona la asignación automática, la dirección IP aparecerá tan pronto como se establezca la conexión a la red.

#### **Establecer una comunicación PLC directa con el cargador:**

**1.** Activar en la Web Application **Servidor DHCP**. **– o bien –**

Para activar el servidor DHCP, presione el botón de vinculación del PLC en el Home Energy Manager durante más de 10 segundos.

**2.** Seleccione el botón **Conectar** en la Web Application.

#### **– o bien –**

Pulse brevemente el botón de acople del PLC en el Home Energy Manager.

**3.** Dentro de un periodo de tiempo de 60 segundos, seleccione el **botón de acople del PLC** en el car-

gador (Ajustes ▶ Redes ▶ PLC).

#### **Información**

Los consumidores de corriente que ocasionen interferencia, los dispositivos de alimentación eléctrica o una topología de red inadecuada pueden provocar fallas temporales o permanentes en la comunicación del PLC.

#### **Ethernet**

Los datos se transmiten a través de un cable de Ethernet que conecta el administrador de energía a la red, (por ej. el router de red). Si se establece una conexión, se le asigna automáticamente una dirección IP al administrador de energía.

- **1.** Conecte el cable de Ethernet al administrador de energía (puerto ETH0).
- **2.** Seleccione si desea que la dirección IP se asigne automáticamente (recomendado) o si se define estáticamente.

## **6. Configuración de los perfiles de usuario**

#### (i) **Información**

Si aún no tiene un ID de Porsche, puede crearlo primero. Puede vincular el ID de Porsche más tarde. Para ello, vaya a **Conexiones** > **Perfiles de usuario**. Para transferir los datos a su cuenta del ID de Porsche, el dispositivo debe estar conectado a Internet.

La información del administrador de energía también se puede solicitar en su cuenta del ID de Porsche. Para ello, el administrador de energía debe estar vinculado al ID de Porsche.

- <span id="page-92-0"></span> $\checkmark$  El administrador de energía tiene una conexión a Internet.
- **1.** Seleccione el botón **Vincular ID de Porsche**.
	- Se abre la venta de diálogo **Vincular perfil de usuario**.
- **2.** Dependiendo de si se dispone de una conexión a Internet, seleccione la siguiente opción:

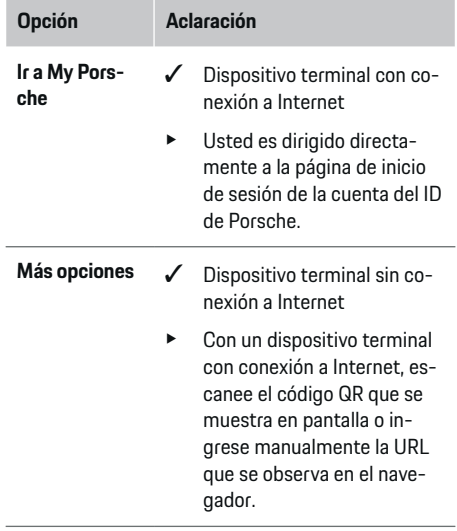

 $\blacktriangleright$  En el sitio web de la cuenta del ID de Porsche. ingrese los datos para iniciar sesión (ID de Porsche, contraseña).

#### **Información** (i)

Tras el aviso de éxito en el sitio web de Porsche, el registro en el HEM puede tardar hasta dos minutos. No haga clic en ninguna parte hasta que la aplicación web HEM confirme que la vinculación es correcta.

### **7. Instalación doméstica: Configurar las fases de la red**

Configure el número de fases de red disponibles para la conexión doméstica.

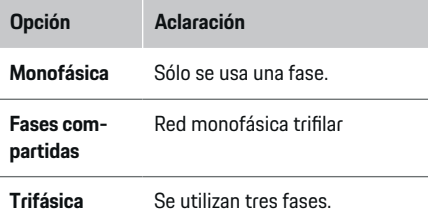

## **8. Instalación doméstica: Asignación de los transformadores de corriente**

Las posibles posiciones de conexión de los transformadores de corriente se muestran aquí en forma de una tabla.

La **Posición de conexión** en el dispositivo (CTx, donde x=1–12) debe establecerse de manera individual para cada transformador de corriente.

Se deben activar y configurar las posiciones de conexión en las que el cable del transformador de corriente se conecta al dispositivo (enumerándolas en el dispositivo de derecha a izquierda de 1 a 12). Además, se debe seleccionar la fase que se medirá con el transformador de corriente.

#### Œ **Información**

Pueden conectarse y configurarse como máximo doce transformadores de corriente. De esta forma, es posible monitorear las líneas principales, las líneas hacia las subdistribuciones y un sistema de energía solar.

- $\checkmark$  Las posiciones de conexión de todos los transformadores conectados se verificaron en el dispositivo.
- **1.** En la tabla active los transformadores de corriente que se utilizan para el monitoreo.
- **2.** Implemente las configuraciones correspondientes para cada transformador de corriente:

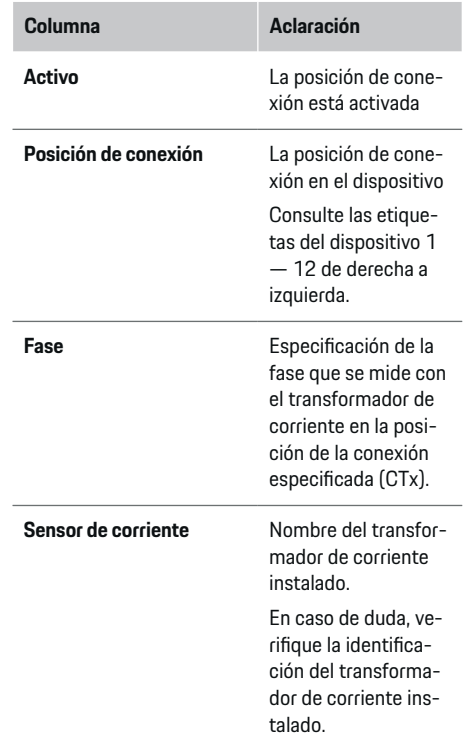

<span id="page-93-0"></span>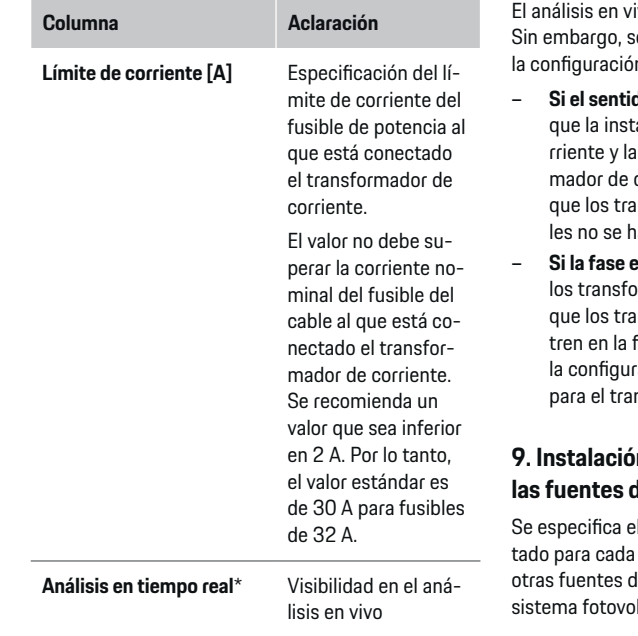

#### **\* Hacia el análisis en vivo**

El análisis en vivo es para que el electricista controle si la fase está configurada correctamente y si la instalación de los transformadores de corriente se realizó correctamente. El análisis en vivo muestra los valores de corriente desde una corriente medida de 3 A con dirección (+/-) y también proporciona una estimación de la fase a la cual fase está conectado el transformador de corriente. Con respecto a la dirección de la corriente, si los valores son negativos existe un consumo y si son positivos existe una alimentación en el punto de medición. La corriente medida de un sistema de energía solar debe ser negativa.

vo no pretende ser totalmente exacto. e recomienda verificar la instalación y n si la información es diferente:

- **Si el sentido de corriente es incorrecto:** Verifique la instalación de los transformadores de coconexión de los cables del transforcorriente al equipo para asegurarse de nsformadores de corriente individuaavan conectado al revés.
- **Si la fase es diferente:** Revise la instalación de lomadores de corriente para verificar nsformadores de corriente se encuenfase correcta y, en caso dado, ajuste ación de la fase en la aplicación web para el transformador de corriente.

### **9. Instalación doméstica: Configuración de las fuentes de energía**

I transformador de corriente conecfase de la conexión doméstica y para le energía en el lugar de uso (por ej., un ltaico).

#### **Conexión doméstica**

Sólo se muestran los transformadores de corriente creados en el paso 8.

- **1.** Asignar un transformador de corriente a una fase.
- **2.** En caso de ser necesario, asigne transformadores de corriente adicionales en el paso 8.

#### **Sistema fotovoltaico**

Si hay un sistema fotovoltaico en el lugar de uso, se requerirá información sobre el tipo de conexión y la compensación por inyección de corriente para el administrador de energía.

- **1.** Active la función.
- **2.** Seleccione el tipo de conexión del sistema fotovoltaico:

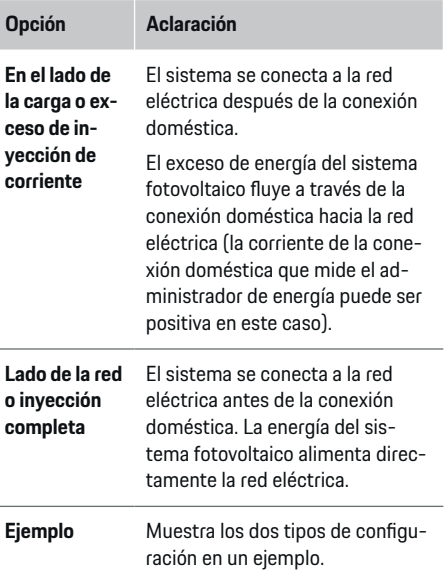

#### <span id="page-94-0"></span>**Fases y transformadores de corriente**

Si hay un sistema fotovoltaico, se pueden seleccionar las fases aquí y asignar los transformadores de corriente.

- **1.** Seleccione el número de fases.
- **2.** Asigne los transformadores de corriente.
- **3.** En caso de ser necesario, asigne transformadores de corriente adicionales en el paso 8.
- (i)

### **Información**

Los transformadores de corriente adicionales se encuentran disponibles como piezas de repuesto por medio del socio de Porsche.

#### ⋒ **Información**

En el caso de instalación del lado de carga o inyección de excedente, la asignación de transformadores de corriente no es necesaria para el aprovechamiento de la función de optimización del consumo propio. En este caso, sólo es necesario seleccionar el número de fases. Sin embargo, esto no garantiza estadísticas de energía completas.

### **10. Instalación doméstica: Especificar los consumidores de energía**

Los consumidores de energía existentes (por ej. garaje o sauna) y los dispositivos EEBus (por ej. cargador Porsche Mobile Charger Connect, Porsche Mobile Charger Plus) se especifican aquí y los transformadores de corriente se asignan conforme a las fases utilizadas.

EEBus hace referencia a un protocolo de comunicación que está integrado, por ejemplo, en el cargador Porsche Mobile Charger Connect. Si el administrador de energía y un dispositivo EEBus se encuentran en la misma red, el protocolo permitirá la vinculación de ambos equipos.

Al agregar un consumidor, es fundamental que se cumplan los siguientes requisitos:

- El consumidor de energía o el dispositivo EEBus deben tener un transformador de corriente en cada fase.
- Se conoce el número de fases del cable de red del dispositivo EEBus, las cuales se configurarán de adecuadamente.

El suministro de energía de cada consumidor de energía que aparece aquí puede consultarse en el **Vista** y en el **Historial**.

#### **Mostrar las fases de la conexión doméstica como consumidores de energía.**

En vez de mencionar aquí los consumidores de energía, se pueden agregar también las fases individuales de la conexión doméstica. Esto permitirá visualizar el consumo exacto de cada fase en la **Vista**.

Para esto, implemente las siguientes configuraciones:

- **1.** Seleccione **Añadir consumidor**.
- **2.** Ingrese un nombre para el consumidor de potencia ficticio, (por ej. **L1**, **L2** o **L3**).
- **3.** Seleccione **Una fase** como fase de la red.
- **4.** Asigne el transformador de corriente a la conexión doméstica que mide la fase correspondiente.

#### **Agregue un dispositivo EEBus**

- $\angle$  Los dispositivos EEBus (por ej., un cargador Porsche Mobile Charger Connect, Porsche Mobile Charger Plus) y el administrador de energía se encuentran en de la misma red.
- $\angle$  El dispositivo EEBus está encendido y no en modo de espera.
- **1.** Seleccione **Añadir dispositivo EEBus**.
	- **►** Se muestran los dispositivos EEBus disponibles. Sólo se muestran los dispositivos que aún no están conectados al administrador de energía.
- **2.** Selección y configuración:

El dispositivo EEBus puede identificarse mediante el número de identificación (SKI). El SKI del cargador Porsche Mobile Charger Connect se encuentra en la Web Application del cargador

#### **(Conexiones ▶ Gestor de energía).**

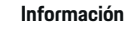

⋒

Desactive el modo de espera del cargador Porsche Mobile Charger Connect en la Web Application del cargador.

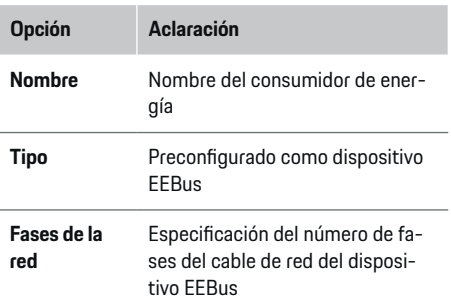

<span id="page-95-0"></span>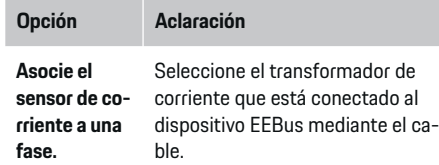

- $\blacktriangleright$  Inicie la conexión en el cargador.
	- Cargador Porsche Mobile Charger Connect: Inicie el acople del EEBus en la Web Application del cargador (Conexiones ▶ Ges**tor de energía**) o en el cargador (**Ajustes**

e **Gestor de energía**).

- Cargador Porsche Mobile Charger Plus: Active el estado de carga **Gestor de energía** en el dispositivo. El dispositivo intentará conectarse automáticamente con la red PLC y el administrador de energía.
- e Encontrará información sobre la adición del administrador de energía en la Web Application del cargador en las instrucciones del sitio web de Porsche en la siguiente dirección:

https://tinyurl.com/porsche-e-help

#### Œ **Información**

Recuerde que es posible que se haya cambiado la fase en el tomacorriente al cual se conecta el cargador.

#### **Ejemplo:**

Un dispositivo EEBus se conecta a un tomacorriente con fases cambiadas en el que la fase 1 no se utiliza de manera habitual, sino que se usa la fase 2, o bien es un tomacorriente multifásico que no inicia con la fase 1, sino con la fase 2.

El transformador de corriente asignado a la Fase 2 debe seleccionarse como **primer transformador de corriente de una fase**. De esta forma, el transformador de corriente en línea se asigna al dispositivo EE-Bus.

**Tenga en cuenta lo siguiente**: Si no se realiza la vinculación del EEBus con un cargador como el Porsche Mobile Charger Connect, no se podrá utilizar la función **Carga optimizada**. La vinculación exitosa también se reconoce también por medio del símbolo **Gestor de energía conectado** (símbolo de casa) en la barra de estado del cargador.

#### Œ **Información**

#### **Reducción por fases individuales**

Porsche Los vehículos suministrados con el administrador de energía pueden realizar una reducción de la corriente de carga en función de la fase. Los cargadores siempre deben estar configurados en la fase correcta, ya que de lo contrario se afectará el proceso de carga en la fase incorrecta.

#### G) **Información**

La protección contra sobrecargas siempre protege al fusible de la línea en la que se encuentra el transformador de corriente configurado para el dispositivo EEBus.

Si en el lugar de uso no existen transformadores de corriente adicionales, se pueden utilizar los transformadores de corriente de la conexión doméstica para la medición del dispositivo EEBus.

Los transformadores de corriente adicionales se encuentran disponibles como piezas de repuesto por medio del socio de Porsche.

### **11. Modificación de las configuraciones de las tarifas**

De acuerdo con la tarifa, aquí se proveerán detalles sobre las posibles diferencias periódicas en los precios de la electricidad.

- e Seleccione si la tarifa cambia en algún período determinado.
- **→** Se podrán brindar más detalles según la configuración seleccionada.

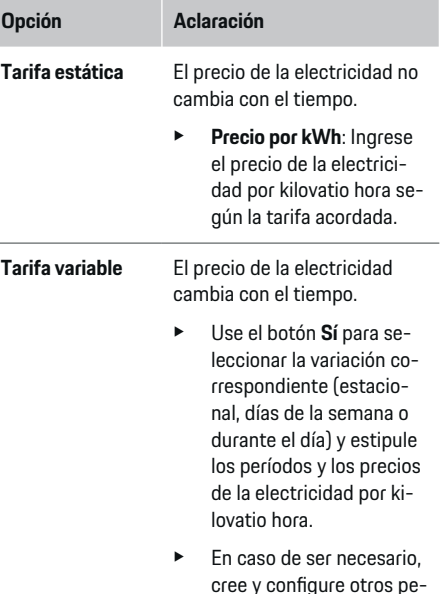

ríodos.

<span id="page-96-0"></span>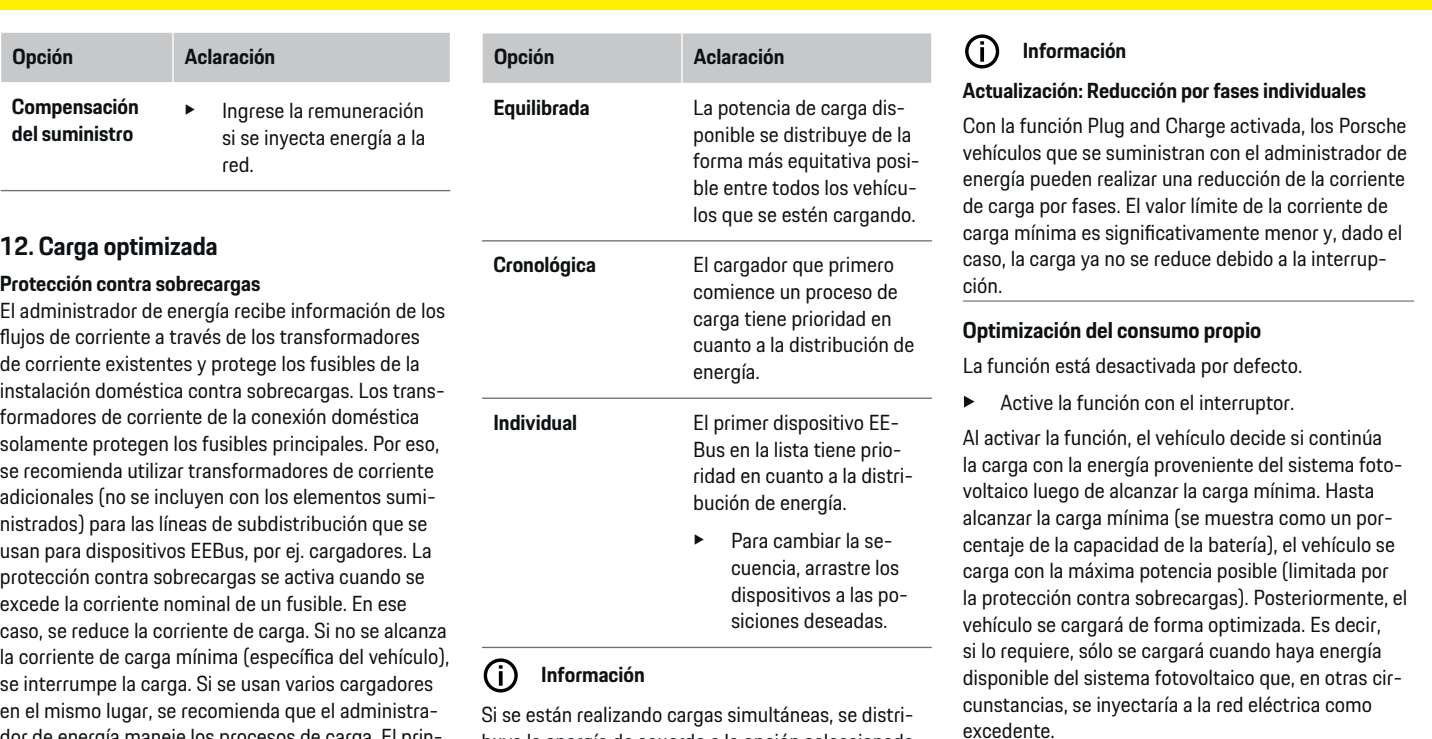

 $\bf \bm \Phi$ 

buye la energía de acuerdo a la opción seleccionada

◈

aquí.

dor de energía maneje los procesos de carga. El principio de distribución de energía del administrador de

energía ofrece las siguientes opciones:

♠

Para usar la función, se deben cumplir las siguientes condiciones **Optimización del consumo propio**:

- $\checkmark$  El sistema fotovoltaico (u otro generador de energía propio) se configura en el administrador de energía.
- $\checkmark$  Se utiliza el cargador Porsche Mobile Charger Connect (EE.UU.: Wall Charger Connect).
- $\checkmark$  Porsche Taycan: El perfil de carga que permite la carga optimizada está activado en el vehículo. Se ha alcanzado la carga mínima. Plug and Charge está activo.

#### **Carga de costo optimizado**

 $\blacktriangleright$  Active la función con el interruptor.

El administrador de energía usa los datos que ingresó sobre la tarifa de energía para generar las tables de las tarifas y la potencia, y las envía al vehículo a través del cargador. El vehículo detecta el progreso temporal en el precio de la corriente de carga mediante la configuración de las tarifas. Al tener en cuenta las condiciones adicionales, como un temporizador, preacondicionamiento, etc., el vehículo puede calcular un costo óptimo y generar un plan de carga. A su vez, esto se transmite al administrador de energía que controla que se respete el límite de corriente de carga.

Si se están realizando cargas simultáneas, se distribuye la energía de acuerdo a la **Protección frente a sobrecarga** opción seleccionada. Porsche Se da prioridad a los vehículos con respecto a otros de acuerdo a la potencia disponible.

 $\blacktriangleright$  Active la función.

Para optimizar los costos, se debe contar con un temporizador. Porsche Taycan: En este caso, también debe haber un perfil configurado para la optimización de carga.

#### (i) **Información**

Esta función sólo es adecuada en los casos donde se apliquen tarifas de electricidad que varíen según el período.

La protección contra sobrecargas del administrador de energía puede restringir la distribución en caso de ser necesario.

### **13. Resumen**

El resumen contiene información general sobre las configuraciones realizadas. Debe revisar todos los registros nuevamente.

#### **Cambiar las configuraciones**

- e Seleccione el botón de la configuración que desea cambiar.
- El paso de instalación seleccionado se abre y se puede editar.

Visualización del resumen en forma de tabla:

- **Posición de conexión** el transformador de corriente (línea 1: CTx, donde x=1–12) y su asignación a una **Fase** de la red de energía doméstica (línea 2: L1 hasta L3).
- En las líneas **Fuentes de corriente** y **Dispositivos**, se incluyen las fuentes de energía configuradas (conexión doméstica y, según corresponda, sistema fotovoltaico) y los consumidores (por ej. cargador) uno debajo del otro, y se muestra su asignación a la fase (L1, L2 o L3) o al transformador de corriente (CTx) correspondiente.

#### **Actividades finales**

- **1.** Buscar en **Ajustes ▶ Mantenimiento** una actualización de software.
- **2.** Realizar en **Ajustes ▶ Mantenimiento** una copia de seguridad manual.

Después de finalizar en el asistente de instalación, será redirigido automáticamente al resumen de la Web Application.

#### ൹ **Información**

Si se hacen cambios importantes en la configuración de la instalación doméstica, el asistente de instalación se abre automáticamente. En ese caso, se deben seguir los pasos del asistente desde el paso que se cambió hasta el final para revisar todas las configuraciones nuevamente.

# <span id="page-98-0"></span>**Búsqueda de errores: Problemas y soluciones**

◈

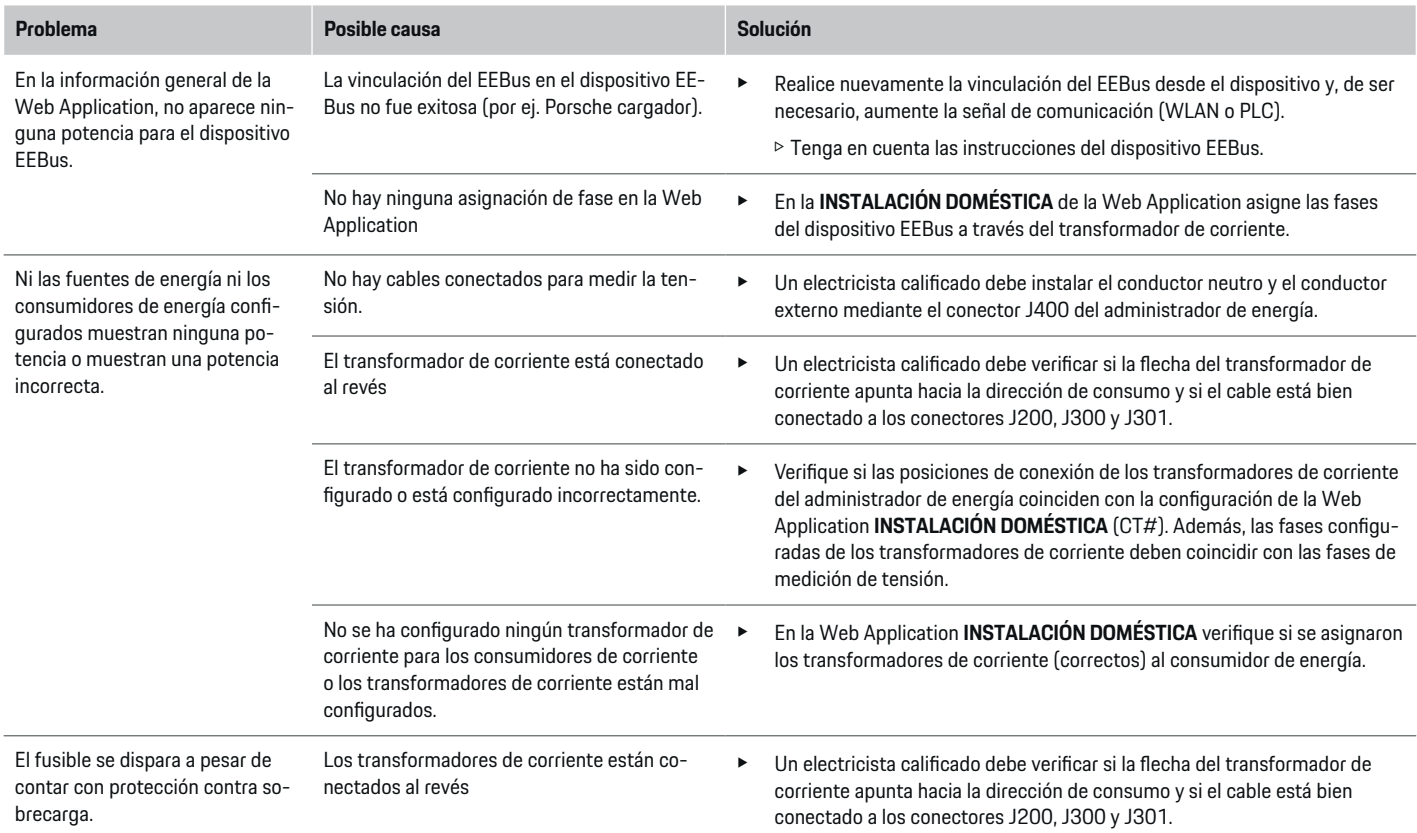

◈

 $\bigoplus$ 

 $\bigcirc$ 

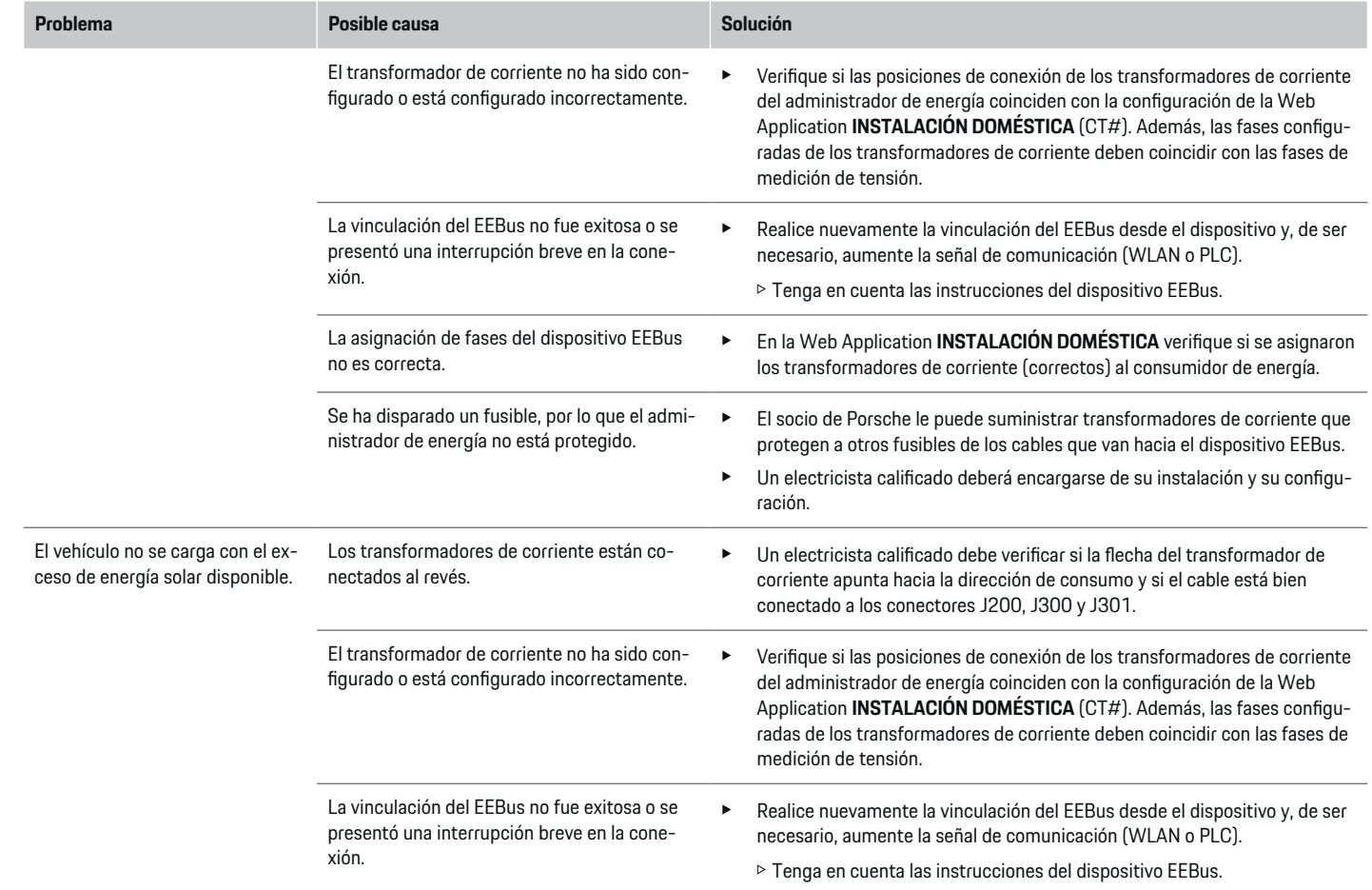

◈

 $\bigcirc$ 

 $\bigoplus$ 

◈

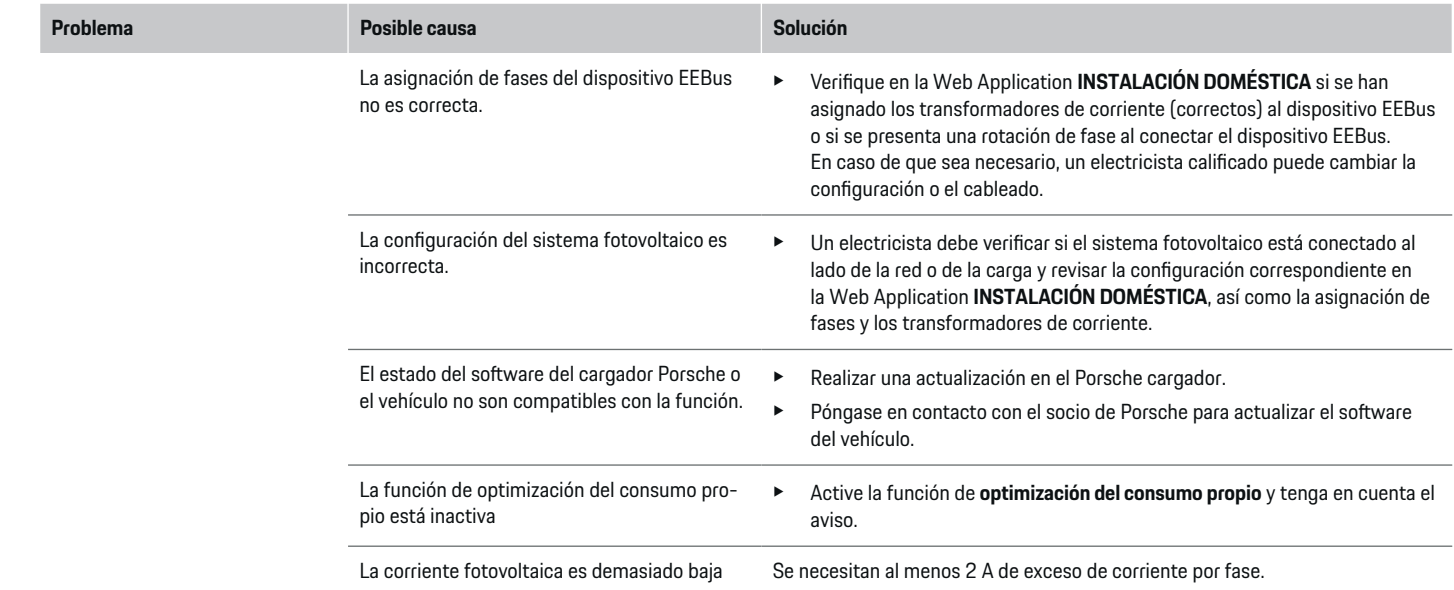

◈

 $\bigcirc$ 

 $\bigoplus$ 

 $\bigcirc$ 

# <span id="page-101-0"></span>**Especificaciones técnicas**

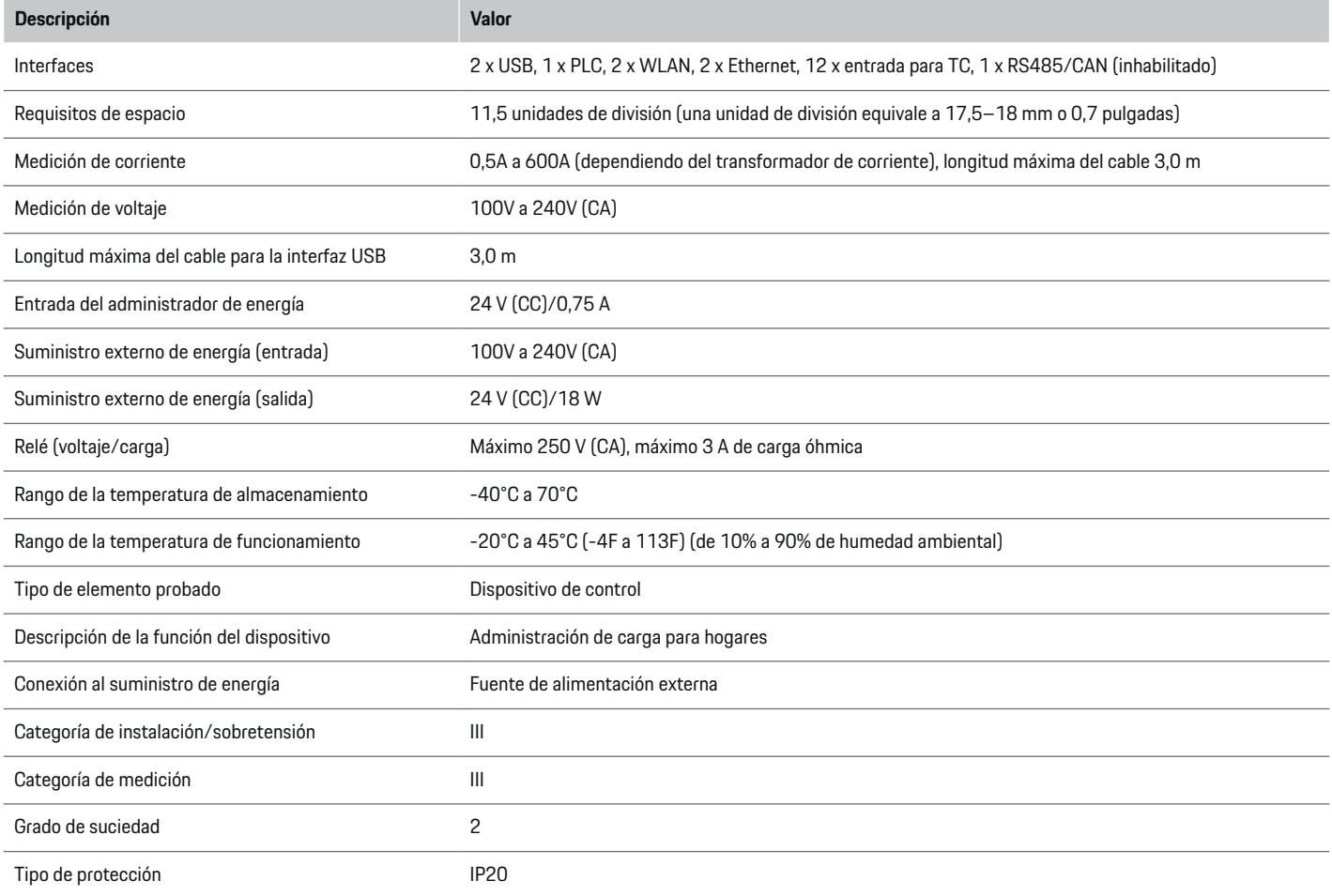

◈

 $\bigoplus$ 

 $\bigoplus$ 

 $\bf \Phi$ 

# **Especificaciones técnicas**

<span id="page-102-0"></span>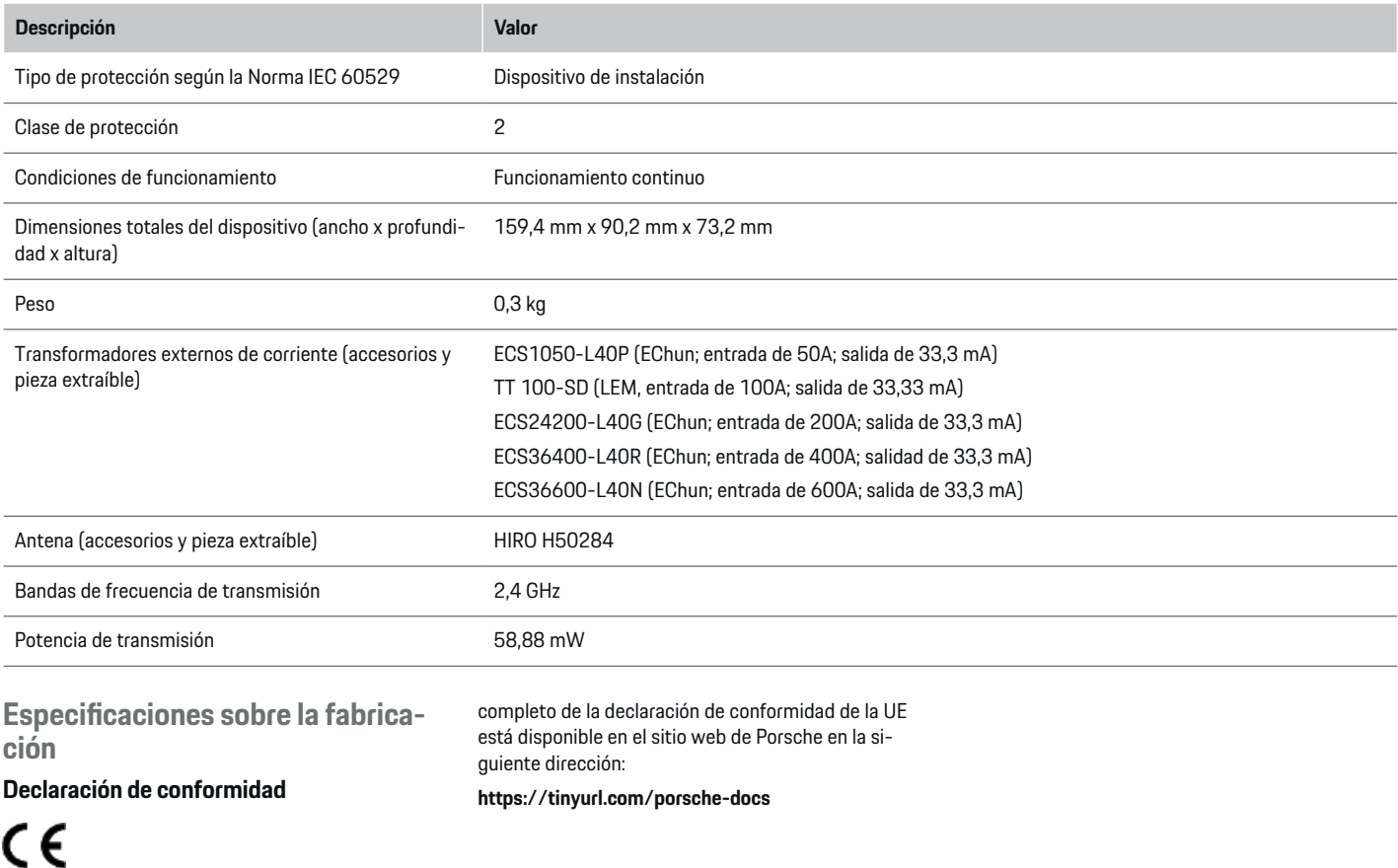

◈

 $\bigoplus$ 

El administrador de energía cuenta con un sistema de radio. El fabricante de estos sistemas de radio declara que cumple con las especificaciones para su uso conforme a la Directiva 2014/53/UE. El texto

♠

◈

# <span id="page-103-0"></span>**Índice alfabético**

# **Índice alfabético**

# **A**

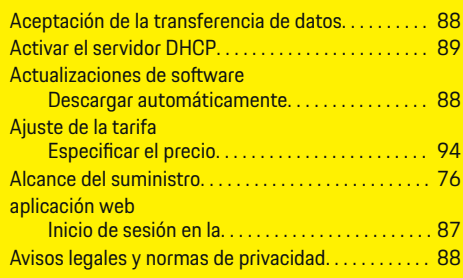

# **B**

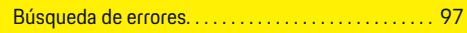

# **C**

 $\hat{\mathbf{\blacklozenge}}$ 

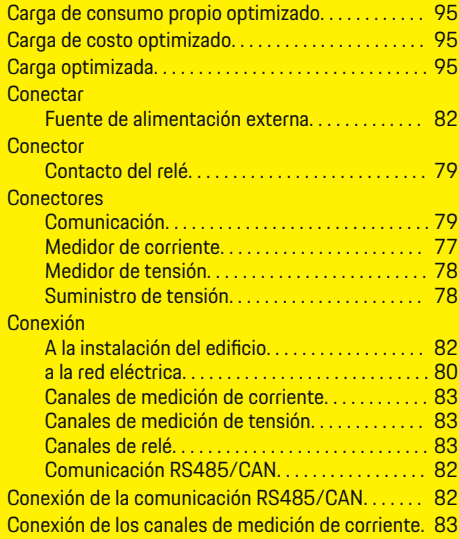

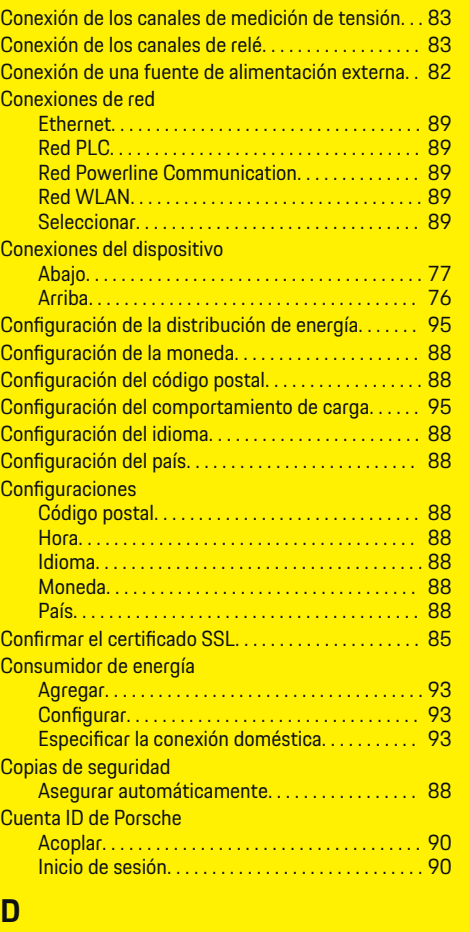

 $\bigoplus$ 

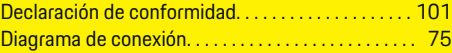

 $\overline{\bigoplus}$ 

### Dispositivos EEBus

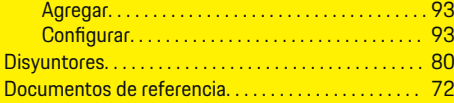

# **E**

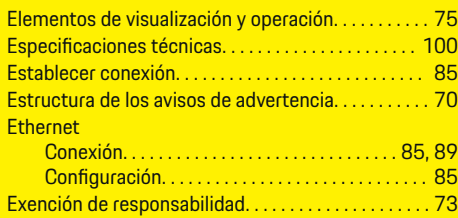

# **F**

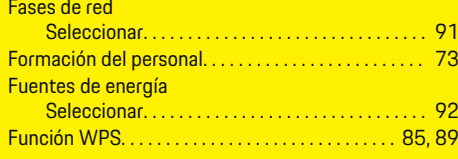

 $\bigoplus$ 

# **H**

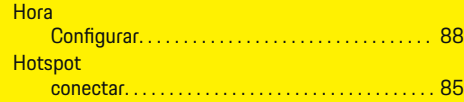

# **I**

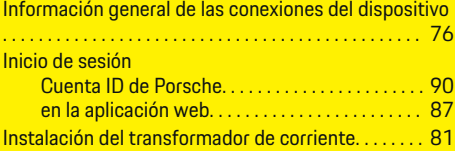

# **Índice alfabético**

#### Instalación doméstica Agregar dispositivos EEBus. . . . . . . . . . . . . . . [93](#page-94-0) Especificar los consumidores de energía. . . . . [93](#page-94-0) Instalación doméstica, ejemplo. . . . . . . . . . . . . . . . . . [74](#page-75-0) Instalación en alturas elevadas. . . . . . . . . . . . . . . . . . . [73](#page-74-0) Instalación en el armario de distribución. . . . . . . . . [81](#page-82-0) Instalación inicial Comenzar. . . . . . . . . . . . . . . . . . . . . . . . . . . . . . . . . [88](#page-89-0) Instalación y conexión. . . . . . . . . . . . . . . . . . . . . . . . . . [77](#page-78-0)

# **M**

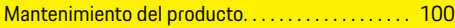

# **N**

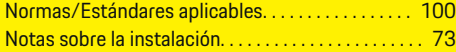

# **P**

◈

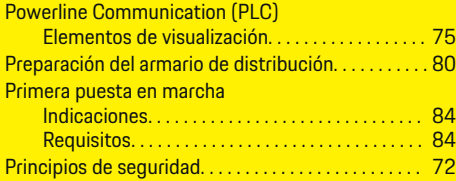

## **R**

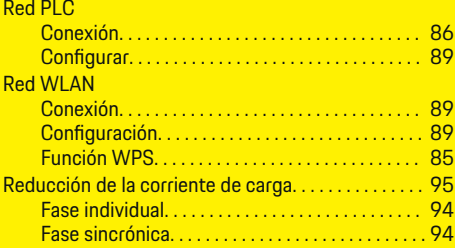

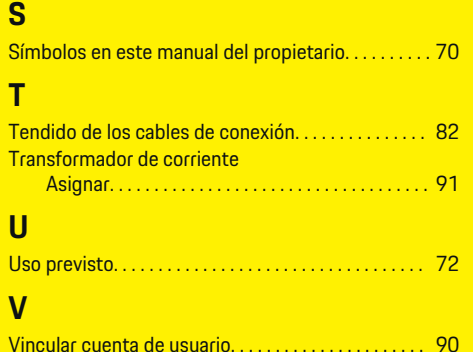

◈

# **Sobre este Manual do proprietário**

### **Avisos e símbolos**

São utilizados vários tipos de avisos e símbolos neste Manual do proprietário.

# **A** PERIGO

Ferimentos graves ou morte

O não cumprimento dos avisos presentes na categoria "Perigo" provocará ferimentos graves ou morte.

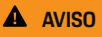

Possíveis ferimentos graves ou morte

O não cumprimento dos avisos presentes na categoria "Alerta" pode resultar em ferimentos graves ou morte.

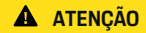

Possíveis ferimentos moderados ou leves

O não cumprimento dos avisos na categoria "Atenção" pode resultar em ferimentos moderados ou leves.

#### **NOTA**

Possíveis danos ao veículo

O não cumprimento dos avisos na categoria "Nota" pode provocar danos ao veículo.

# **Informações**

Informações adicionais são indicadas usando a palavra "Informação".

- $\checkmark$  Condições que devem ser atendidas para usar uma função.
- **EXECUTE:** Instrução que você deve seguir.
- **1.** Se uma instrução consistir em várias etapas, elas serão numeradas.
- **2.** Instruções que você deve seguir no visor central.

 $\triangleright$  Observe onde é possível obter mais informações importantes sobre um tópico.

## **Mais informações**

As instruções completas podem ser encontradas no seguinte endereço web:

◈

https://tinyurl.com/porsche-e-help

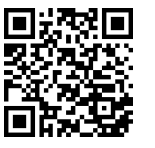

# **Índice**

# **Deutsch**

### **[Segurança](#page-107-0)**

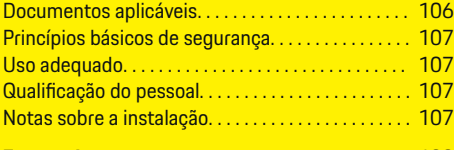

 $\bigoplus$ 

 $\overline{\bigoplus}$ 

### **[Escopo de entrega. . . . . . . . . . . . . . . . . . . . . . . . . . . . . .](#page-110-0)** 109

#### **[Resumo](#page-111-0)**

 $\color{black}\blacklozenge$ 

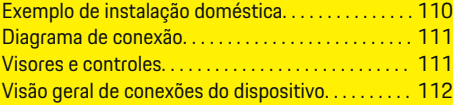

### **[Instalação e conexão](#page-114-0)**

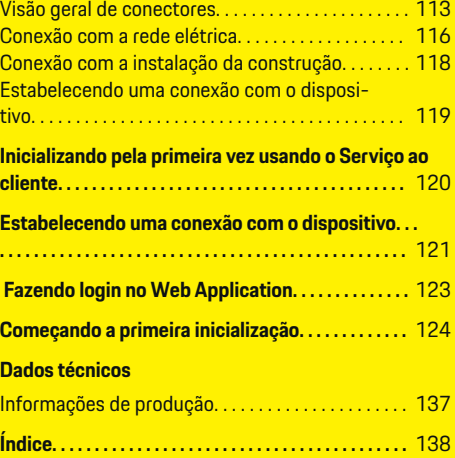

 $\bigcirc$ 

# <span id="page-107-0"></span>**Segurança**

# **Segurança Documentos aplicáveis**

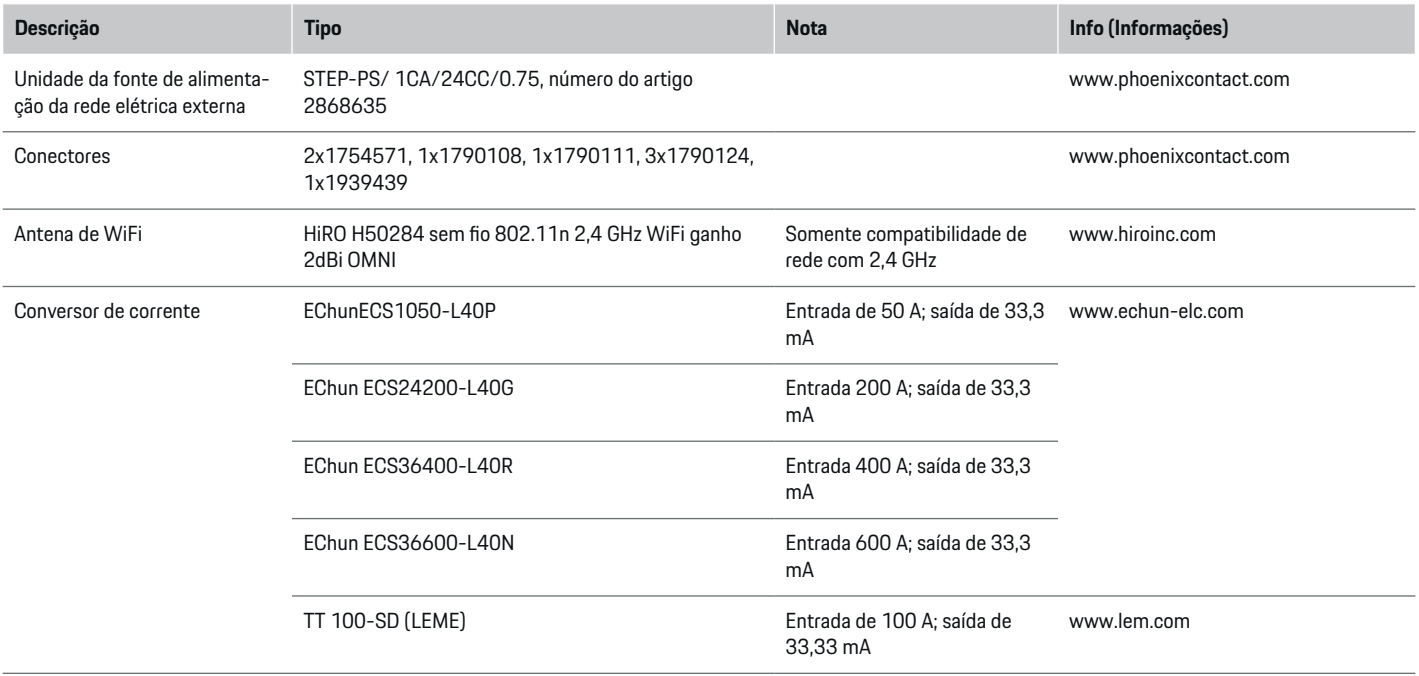

 $\bigoplus$ 

 $\bigoplus$ 

 $\bigoplus$ 

 $\bigoplus$
# <span id="page-108-0"></span>**Princípios básicos de segurança**

**A** PERIGO

Perigo de vida devido à tensão elétrica!

Há riscos de ferimentos devido ao choque elétrico e/ou queimaduras, resultando possivelmente em morte.

- e Durante o trabalho inteiro, certifique-se o tempo todo de que a energia até o sistema esteja desligada e protegida para que não possa ser ligada acidentalmente.
- e Não abra o compartimento do gerenciador de energia sob nenhuma circunstância.

# **Uso adequado**

O gerenciador de energia é usado principalmente para proteger a fonte de eletricidade (proteção de sobrecarga), impedindo que o fusível principal do prédio queime.

Os seguintes itens são considerados uso indevido:

- Realizar suas próprias modificações ou adições ao gerenciador de energia
- Qualquer outro uso do gerenciador de energia que não esteja descrito nestas instruções

O gerenciador de energia é um dispositivo de instalação em série. A instalação deve ser feita respeitando condições elétricas e de informações técnicas.

e Em termos eletrotécnicos, o gerenciador de energia deve ser instalado em uma caixa de distribuição adequada.

### **Renúncia de responsabilidade**

Se o gerenciador de energia for danificado devido ao transporte, armazenamento ou manuseio, os reparos não serão possíveis. Se o compartimento do gerenciador de energia for aberto, a garantia será invalidada. Isso também se aplica no caso de danos devido a fatores externos como fogo, altas temperaturas, condições ambientais extremas e uso inadequado.

# **Qualificação do pessoal**

A instalação elétrica pode ser realizada somente por pessoas com conhecimento relevante do equipamento elétrico/eletrônico (eletricista qualificado). Essas pessoas devem ser capazes de fornecer prova do conhecimento especializado necessário para a instalação de sistemas elétricos e seus componentes através de um exame aprovado.

A instalação indevida pode comprometer sua própria vida e a de terceiros.

Requisitos para o eletricista qualificado que realiza a instalação:

- Capacidade de avaliar resultados de medições
- Conhecimento de classes de proteção IP e seus usos
- Conhecimento sobre o encaixe de materiais de instalação elétrica
- Conhecimento dos regulamentos aplicáveis elétricos/eletrônicos e nacionais
- Conhecimento de medidas de segurança contra incêndio e regulamentações gerais e específicas de segurança e de prevenção contra acidentes
- Capacidade de selecionar ferramentas adequadas, testadores e, se necessário, equipamento de proteção pessoal, bem como materiais de instalação elétrica para garantir condições de desarme
- Conhecimento sobre o tipo de rede de fonte de alimentação (sistemas TN, IT e TT) e as condições de conexão resultantes (neutro conectado ao terra na tomada, aterramento de proteção, medidas adicionais necessárias)

# **Notas sobre a instalação**

A instalação elétrica deve ser realizada de forma que:

- A proteção contra choque de toda a instalação elétrica esteja sempre correta, de acordo com as regulamentações localmente aplicáveis.
- As regulamentações de segurança contra incêndio em vigor no local sejam sempre cumpridas.
- Os controles, visores e portas USB do gerenciador de energia estejam acessíveis ao cliente sem restrição e sem risco de choque elétrico.
- Os cabos não excedem o comprimento máximo permitido de 3,0 m para cada sensor de corrente.
- As entradas para medição de tensão, a fonte de alimentação externa e os relés no gerenciador de energia devem estar equipados com fusíveis de reserva adequados.

g [Consulte o capítulo "Conexão com a rede elé](#page-117-0)[trica" na página 116.](#page-117-0)

– O comprimento correto e os raios de curva específicos do produto devem ser compatíveis ao preparar os cabos de instalação.

# <span id="page-109-0"></span>**Segurança**

Se o ambiente de instalação precisar de Sobretensão Categoria III (OVCIII), o lado de entrada da fonte de alimentação externa deverá ser equipado com circuito de proteção (por exemplo, um varistor) em conformidade com as regulamentações locais.

 $\bigoplus$ 

◈

◈

#### **Instalação em alta altitude**

Os cabos de alimentação dos sensores que estão instalados em instalações elétricas a uma altitude de mais de 2.000 m ou que devem estar em conformidade com a Sobretensão Categoria III (OVCIII) devido a seus locais de instalação requerem isolamento adicional na forma de uma mangueira com ajuste por contração ou uma mangueira de isolamento adequada com uma resistência dielétrica de 20 kV/mm e espessura mínima de parede de 0,4 mm juntamente com o comprimento inteiro do cabo entre a saída do sensor (compartimento) e o terminal de entrada no gerenciador de energia.

# <span id="page-110-0"></span>**Escopo de entrega**

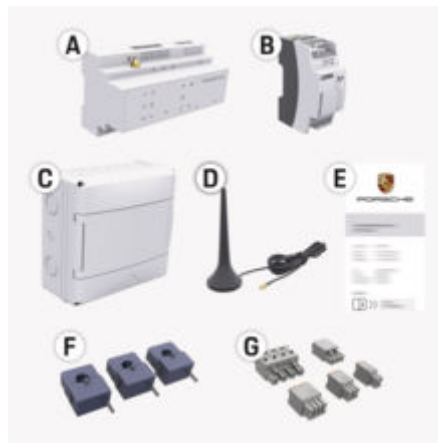

Fig. 40: Escopo de entrega

- **A** Gerenciador de energia
- **B** Fonte de alimentação externa para fornecimento de energia
- **C** Caixa de distribuição montada em parede (disponibilidade dependendo do país)
- **D** Antena de WiFi
- **E** Carta contendo dados de acesso
- **F** 3 conversores de corrente no modelo de 100 A ou – dependendo da versão do país – 2 conversores no modelo de corrente de 200 A no modelo
- **A** Um conjunto de conectores

### **Peças sobressalentes e acessórios**

Você pode solicitar peças sobressalentes e conversores adicionais de corrente na sua concessionária Porsche.

#### **Informações** (i)

Os conversores de corrente devem ter uma corrente nominal mais alta do que o fusível.

▶ Com base na corrente nominal do fusível, selecione a versão com a próxima corrente nominal mais alta.

## **Descarte da embalagem**

- **Para proteger o meio ambiente, descarte os ma**teriais da embalagem de acordo com as regulamentações de proteção ambientais aplicáveis.
- $\blacktriangleright$  Leve todo o material residual para uma empresa de descarte especializada.

◈

# <span id="page-111-0"></span>**Resumo**

# **Resumo**

**Exemplo de instalação doméstica**

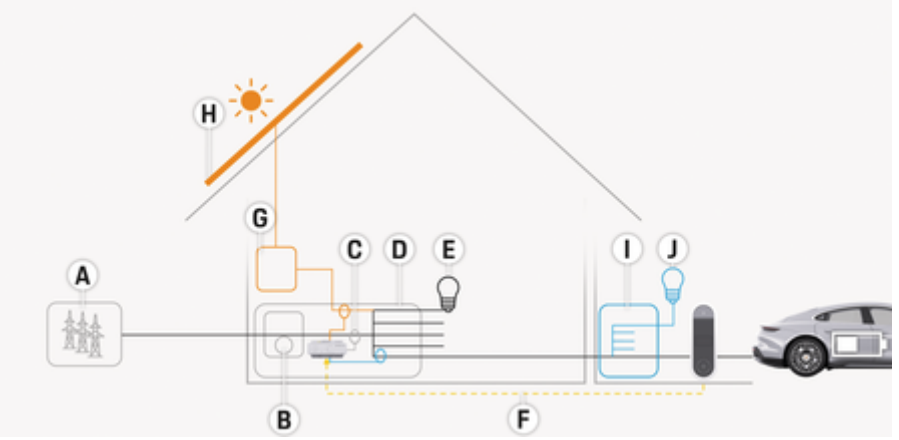

 $\bigoplus$ 

◈

◈

Fig. 41: Exemplo de instalação doméstica com sistema fotovoltaico e unidade de subdistribuição

- **A** Fonte de alimentação (de 1 a 3 fases, aqui monofásica)
- **B** Medidor elétrico<br>**C** Conversor de cor
- **C** Conversor de corrente (1 conversor de corrente por fase)<br>**D** Caixa de distribuicão
- **D** Caixa de distribuição<br>**E** Cargas em casa
- **E** Cargas em casa<br>**F** Protocolo FFBus
- **F** Protocolo EEBus
- **A** Inversor<br>**H** Sistema
- **H** Sistema fotovoltaico
- **I** Unidade de subdistribuição
- **J** Cargas fora da casa

♠

# **Resumo**

# <span id="page-112-0"></span>**Diagrama de conexão**

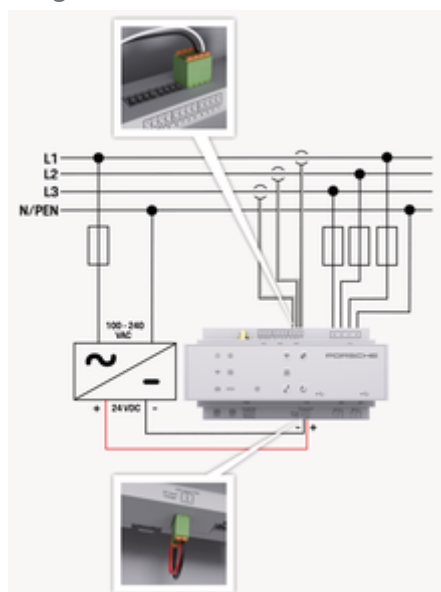

Fig. 42: Diagrama de fiação

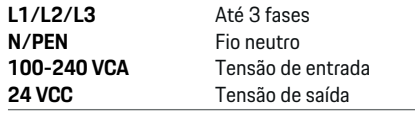

**NOTA**

A alocação das fases L1 a L3 pode ser diferente da mostrada > (Fig. 42). Verifique a atribuição de fase na conexão doméstica.

# **Visores e controles**

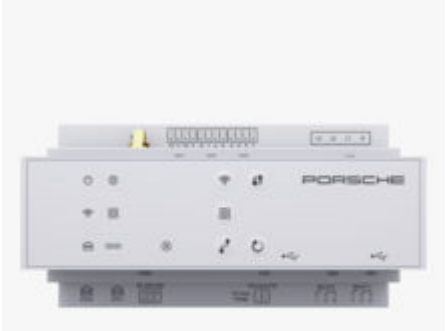

◈

### Fig. 43: Visores e controles

 $\epsilon$ 

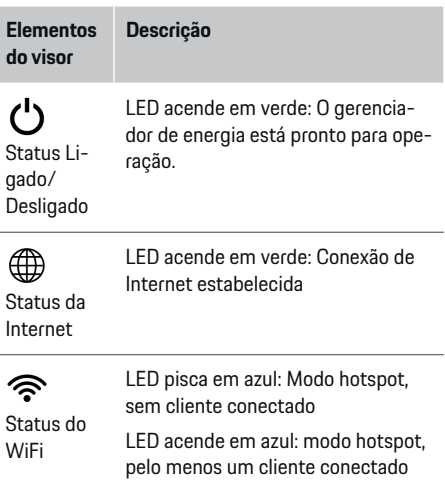

♠

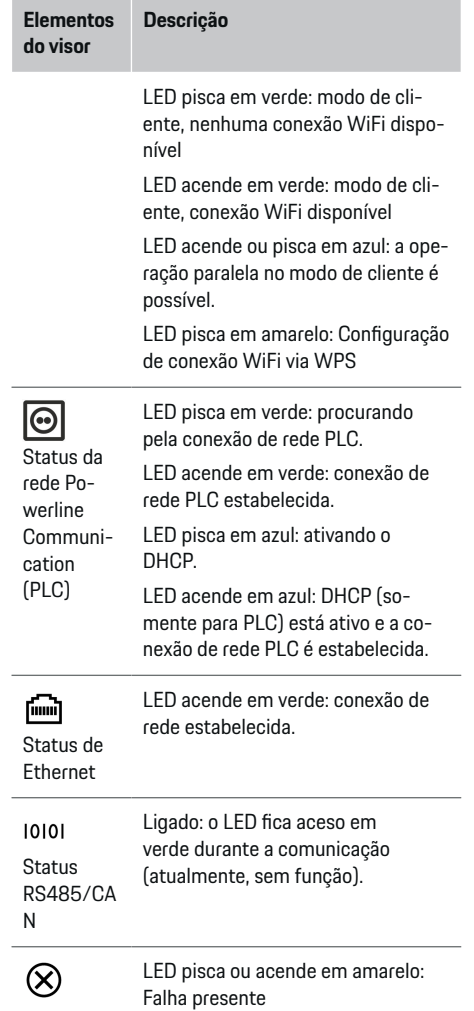

♠

## <span id="page-113-0"></span>**Resumo**

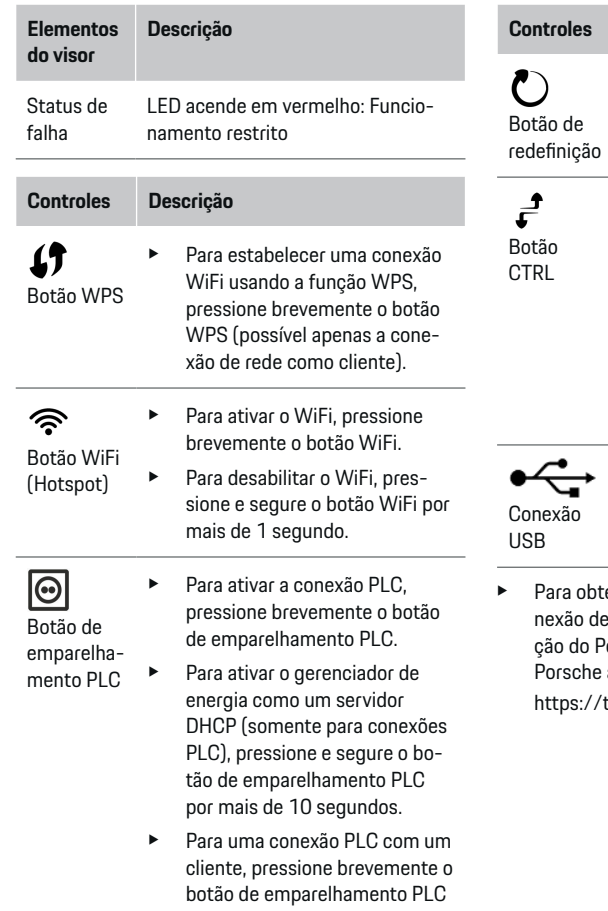

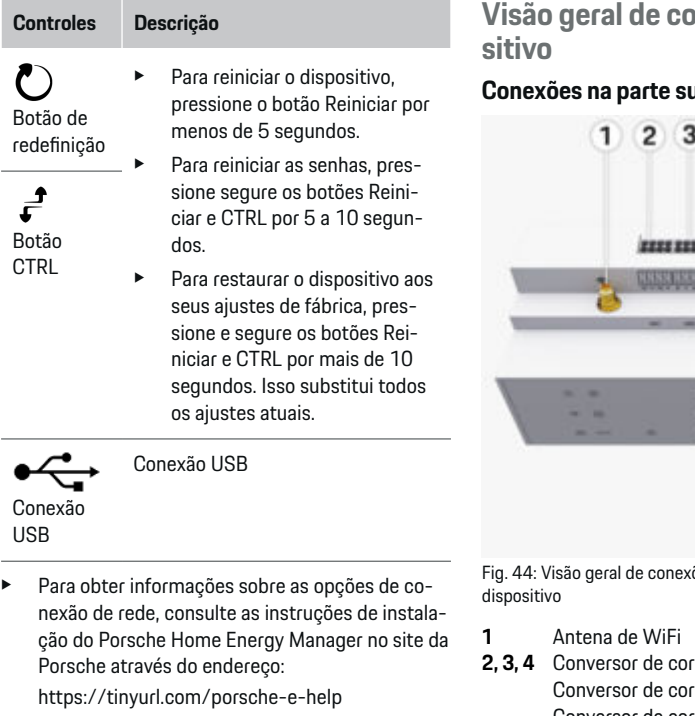

 $\bigoplus$ 

◈

# onexões do dispo-

# **Conexões na parte superior do dispositivo**

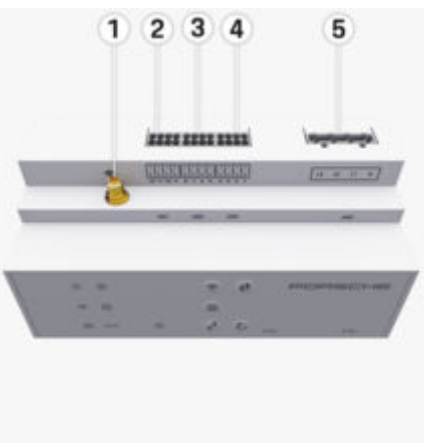

♦

xões na parte superior do

- **2, 3, 4** Conversor de corrente (J301), rrente (J300), Conversor de corrente (J200)
- **5** Medição de tensão (J400), Faixa de tensão: 100 V-240 V (CA)(L-N)

outra vez.

<span id="page-114-0"></span>**Conexões na parte inferior do dispositivo**

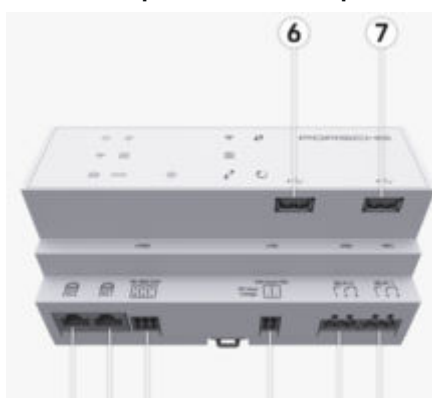

Fig. 45: Visão geral de conexões na parte inferior do dispositivo

11

12 13

**6** USB1

8

 $9<sup>10</sup>$ 

- **7** USB2<br>**8** FTH 0
- **8** ETH 0
- **9** ETH 1
- **10** RS485/CAN (J1000) (não atribuído)
- **11** Fonte de alimentação (J102), 24 V (CC)
- **12** Relé (J900) (não atribuído)
- **13** Relé (J901) (não atribuído)

g Consulte o capítulo "Visão geral de conectores" na página 113.

# **Instalação e conexão Visão geral de conectores**

A visão geral de conexões de dispositivos [\(\(Fig. 44\)](#page-113-0), (Fig. 45)) mostra a posição de conexão dos plugues usados para conversores de corrente, medidores de tensão, contatos de relé e comunicação. O diagrama ilustra a posição dos pinos para cada tipo de conector. As tabelas mostram a atribuição de pino com sinal correspondente.

g [Consulte o capítulo "Visão geral de conexões do](#page-113-0) [dispositivo" na página 112.](#page-113-0)

## **Conectores para medição de corrente**

#### Œ **Informações**

É essencial observar as posições de conexão dos conversores de corrente, o tipo de conversor de corrente, a atribuição de fase e a corrente nominal do fusível da fase, pois essas informações serão solicitadas posteriormente durante a configuração do gerenciador de energia (assistente de instalação do aplicativo web).

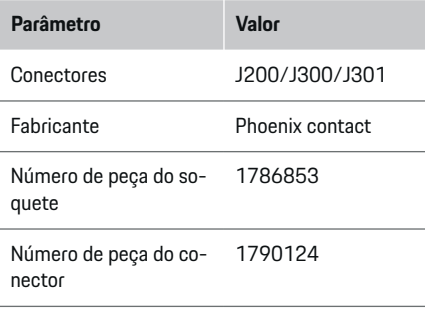

## **Visão geral de conectores J200/J300/ J301**

Os conectores dos conversores de corrente (J200, J300, J301) são idênticos e podem ser inseridos em qualquer uma das conexões fornecidas ([\(Fig. 44](#page-113-0) **2, 3, [4](#page-113-0)**)).

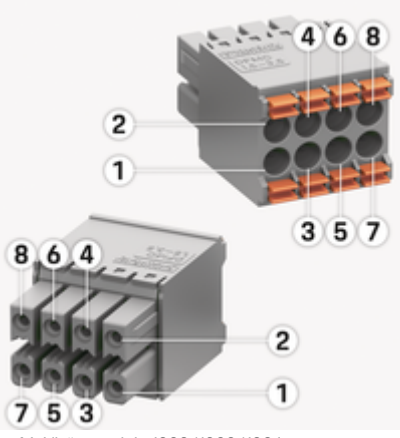

Fig. 46: Visão geral de J200/J300/J301

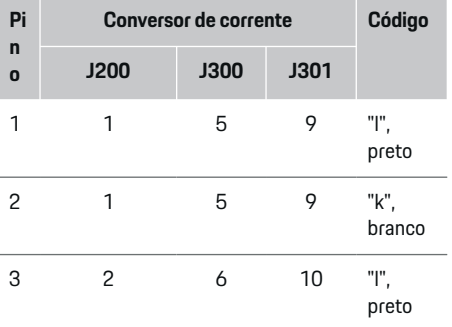

<span id="page-115-0"></span>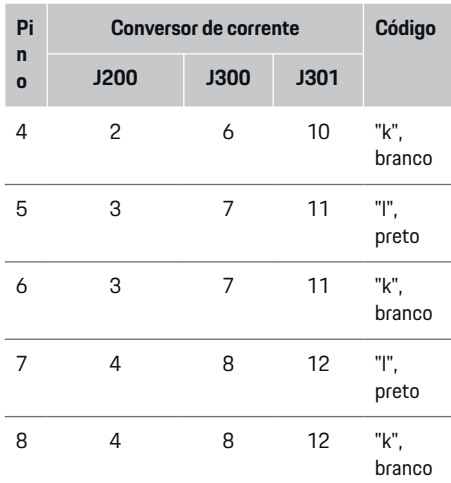

**Conectores para medição de tensão Parâmetro Valor** Conectores J400 Fabricante Phoenix contact Número de peça do soquete 1766369

 $\bigoplus$ 

Número de peça do conector 1939439

## **Visão geral do conector J400**

Fig. 47: Visão geral do J400

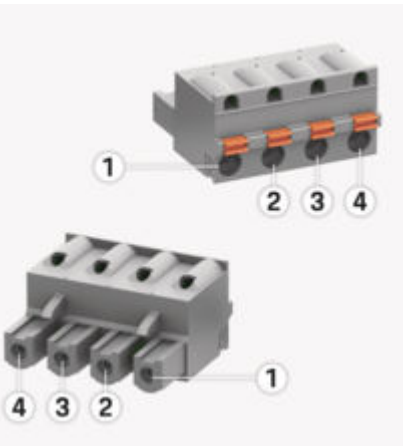

◈

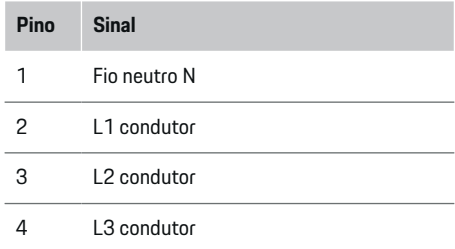

## **Conectores para fonte de alimentação**

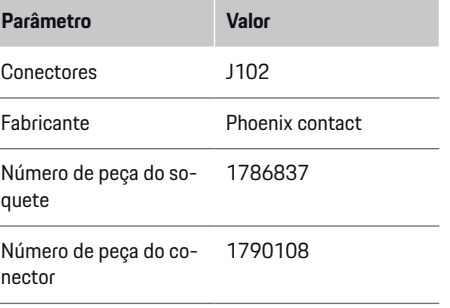

♠

O cabo do sensor LEM (100 A) não é branco, mas preto e branco.

#### Œ **Informações**

Verifique a orientação do conector ao encaixá-lo no Home Energy Manager. Os pinos 1, 3, 5 e 7 são arredondados, enquanto os pinos 2, 4, 6 e 8 são retangulares.

◈

### <span id="page-116-0"></span>**Visão geral do conector J102**

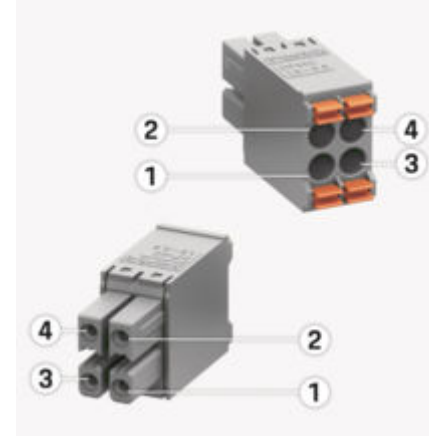

#### Fig. 48: Visão geral do J102

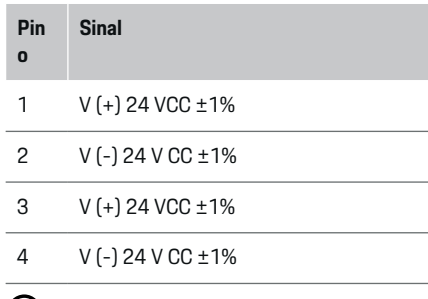

#### (i) **Informações**

Verifique a orientação do conector ao encaixá-lo no Home Energy Manager. Os pinos 1 e 3 são arredondados, enquanto os pinos 2 e 4 são retangulares.

## **Conectores para contato do relé**

◈

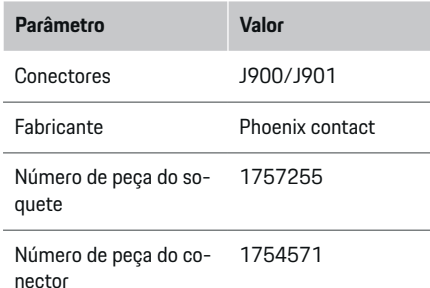

# **Visão geral de conectores J900/J901**

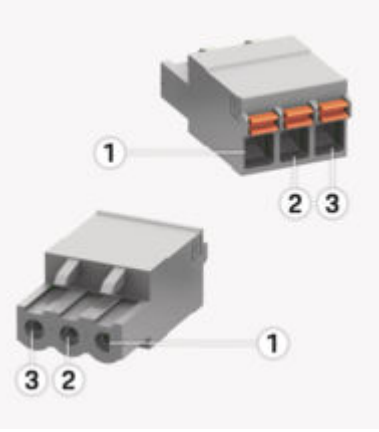

♠

### Fig. 49: Visão geral do J900/J901

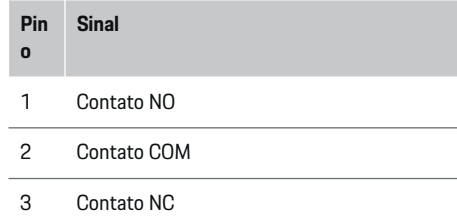

#### ⋒ **Informações**

As conexões do relé do Home-Energy-Managers estão desativadas no momento e não exercem nenhuma função.

### **Conectores para comunicação**

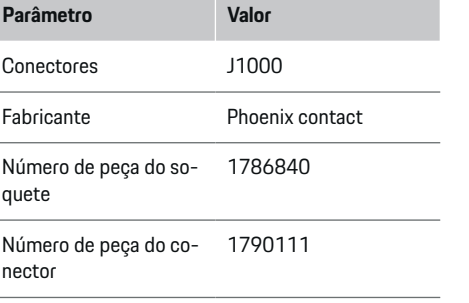

◈

### <span id="page-117-0"></span>**Visão geral do conector J1000**

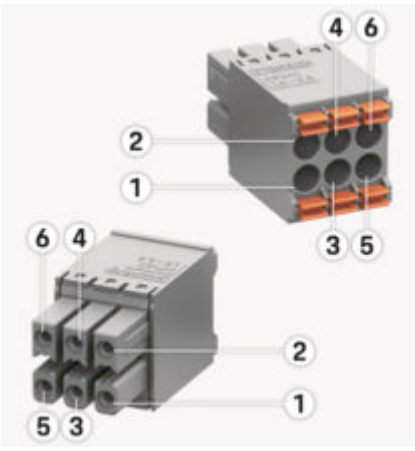

Fig. 50: Visão geral do J1000

- **Pin Sinal**
- **o**
- 1 RS485 sinal B –
- 2 RS485 sinal  $\Delta$  +
- 3 Terra
- 4 Terra
- 5 CAN baixo
- 6 CAN alto

#### **Informações** (i)

Verifique a orientação do conector ao encaixá-lo no Home Energy Manager. Os pinos 1, 3 e 5 são arredondados, enquanto os pinos 2, 4 e 6 são retangulares.

# **Conexão com a rede elétrica**

## **Instalação de disjuntores**

#### G) **Informações**

Os fusíveis de proteção de linha não estão incluídos no escopo de alimentação e devem ser instalados por um eletricista qualificado.

O gerenciador de energia **não contém fusíveis internos**. Por isso, as entradas para medição de tensão, a fonte de alimentação externa e os relés no devem estar protegidos com fusíveis reserva adequados.

- O uso do gerenciador de energia requer proteção de sobrecorrente para todos os cabos de alimentação. Certifique-se de selecionar fusíveis com uma função de desarme.
- Os fusíveis são selecionados com base nos componentes que estão disponíveis no país de uso.
- Use os componentes com a mais baixa corrente de desarme e o mais curto tempo de desarme.

## **Preparação do quadro de distribuição**

Para obter informações sobre o espaço necessário para o gerenciador de energia:

g [Consulte o capítulo "Dados técnicos" na pá](#page-137-0)[gina 136.](#page-137-0)

- e Para instalar o gerenciador de energia dentro do quadro de distribuição, deixe uma inclinação horizontal (HP) de 11,5 em um trilho DIN.
- e Instale a unidade da fonte de alimentação da rede elétrica do gerenciador de energia a uma distância mínima de 0,5 HP do compartimento do gerenciador de energia.
- e Proteja todas as interfaces elétricas do contato direto/indireto.

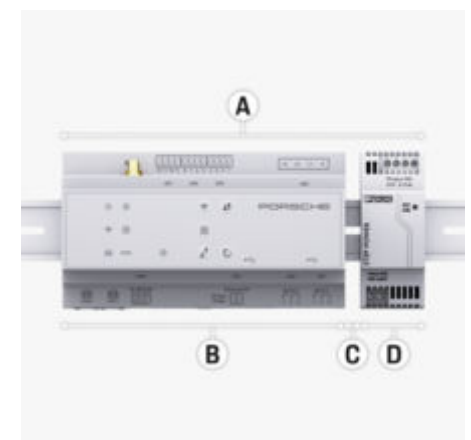

Fig. 51: Preparação do quadro de distribuição

- **A** Inclinação horizontal 11,5
- **B** Inclinação horizontal 9<br>**C** Inclinação horizontal 0
- **C** Inclinação horizontal 0,5
- **D** Inclinação horizontal 2

### <span id="page-118-0"></span>**Instalação no quadro de distribuição**

- $\angle$  A presilha do trilho DIN no compartimento do gerenciador de energia foi liberada.
- **1.** Posicione o suporte do trilho DIN em um ângulo contra o trilho DIN no quadro de distribuição.
- **2.** Incline o compartimento do gerenciador de energia e coloque-o nivelado no trilho DIN.
- **3.** Aperte o suporte do trilho DIN no compartimento do gerenciador de energia.

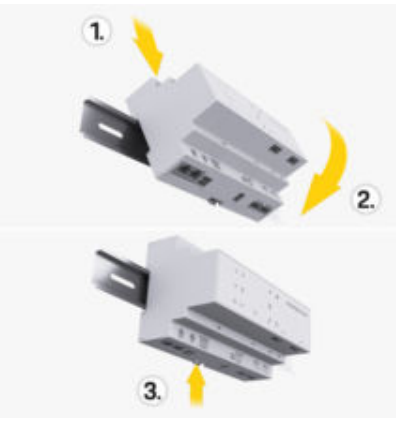

Fig. 52: Instalação no quadro de distribuição

**4.** Verifique se o gerenciador de energia está preso com firmeza ao trilho DIN.

#### **Instalando o conversor de corrente**

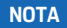

Sentido de medição incorreto do conversor de corrente

Instalar o conversor de corrente no sentido de medição incorreto pode levar a resultados errados e defeitos.

Preste atenção na direção de medição do conversor de corrente (fig. 15, setas amarelas).

Instale os conversores de corrente para medir a corrente total das instalações comerciais/domésticas nas respectivas fases principais depois do fusível principal. Os fluxos de energia ainda não devem ter sido divididos em mais subcircuitos.

- g [Consulte o capítulo "Resumo" na página 110.](#page-111-0)
- Garanta que todos os materiais de proteção contra corrosão sejam removidos do conversor de corrente.
- e Use o comprimento máximo permitido de cabo de 3,0 m para cada conversor de corrente.
- Selecione um local de instalação no qual os cabos possam passar direto e preste atenção na direção da medição (seta apontando em direção à carga) ((Fig. ), seta amarela).
- Insira o cabo de instalação no conversor de corrente e feche a tampa do conversor [\(\(Fig. 53\)](#page-119-0), seta amarela).
- Garanta que o conversor de corrente realmente tenha uma corrente nominal mais alta que a do disjuntor.
- Primeiro, insira os cabos dos conversores de corrente nos conectores; depois, insira os conectores nos soquetes do dispositivo.

#### ⋒ **Informações**

Anote o tipo de conversor de corrente, sua posição de conexão no gerenciador de energia e a fase (por exemplo, L1 ou L2) à qual o conversor de corrente foi conectado. Você precisará dessas informações para configurar os conversores de corrente no Web Application.

Se você precisar estender os cabos de medição, use o mesmo tipo de cabo, se possível.

Se o ambiente de instalação precisar do uso da caixa de distribuição montada em parede opcional, passe os cabos para esta caixa de distribuição por meio de sistemas adequados de guia de cabo (conduítes vazios, dutos de cabos, etc.).

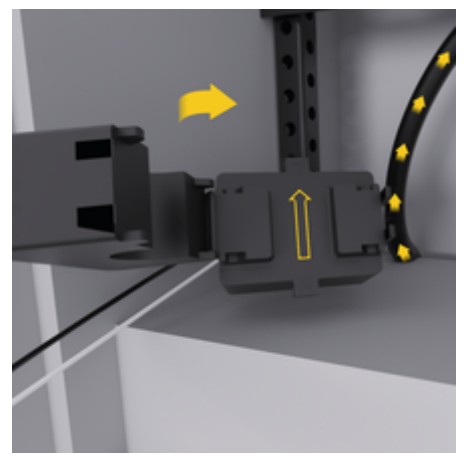

<span id="page-119-0"></span>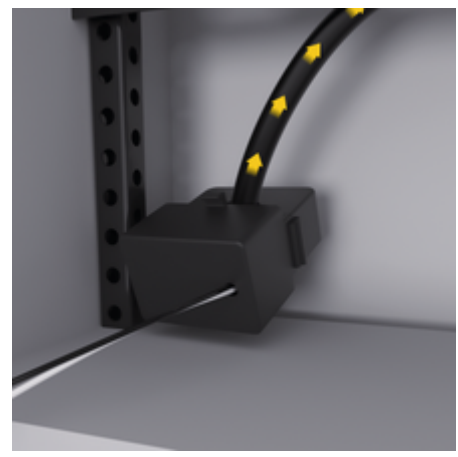

Fig. 53: Exemplo de instalação do conversor de corrente

#### **Roteamento de cabos de conexão**

Antes de instalar qualquer equipamento, roteie os cabos de conexão dentro do quadro de distribuição de acordo com as regulamentações locais e proteja todas as interfaces elétricas do contato.

- e Use cabos de instalação adequados de acordo com as regulamentações locais.
- e Corte os cabos de instalação no comprimento para se adequarem ao espaço disponível e locais de instalação.
- Assegure-se de que os cabos de instalação estejam em conformidade com os raios de curva específicos do produto, para impedir falhas com cabos e hardware.

# **Conexão com a instalação da construção**

### **NOTA**

Atribuição de fase incorreta

As fases atribuídas incorretamente podem levar a resultados incorretos e defeitos.

Com uma rede elétrica multifásica, verifique se uma fase na conexão doméstica corresponde à fase na conexão no carregador da Porsche e, se aplicável, a fase do inversor do sistema fotovoltaico. Não devem existem mudanças de fase em nenhum lugar, pois de outra forma as funções de carregamento de fase individual não funcionarão. Com esta instalação, você pode atribuir conversores de corrente a fontes de alimentação e consumidores de energia no Web Application da sequência de fases normal (por exemplo, L1-L2-L3), como para as fases de medição de tensão.

Conecte todos os dispositivos à instalação de construção existente, de acordo com os padrões e as regulamentações locais.

## **Comunicação do cabo de carregamento com o gerenciador de energia**

- O cabo de carregamento inteligente apresenta uma conexão multifásica (tomada elétrica ou instalada permanentemente):
- e Verifique se as fases do gerenciador de energia e do cabo de carregamento correspondem.
- O cabo de carregamento inteligente apresenta uma conexão monofásica:

Ao atribuir fases no Web Application, use a fase a que o cabo de carregamento inteligente está conectado.

## **Conexão de uma unidade de fonte de alimentação de rede elétrica externa**

- e Siga as instruções de instalação do fabricante. g [Consulte o capítulo "Documentos aplicáveis"](#page-107-0) [na página 106.](#page-107-0)
- e Conecte a saída CC ao gerenciador de energia usando a atribuição de terminal do conector para a fonte de alimentação (J102).
- e Conecte a unidade de fonte de alimentação da rede elétrica ao gerenciador de energia usando cabos. Esses cabos devem ser preparados por um eletricista qualificado.

## **Conexão da comunicação RS485/CAN**

#### (i) **Informações**

O software (08/2019) não cobre a conexão com o RS485/CAN. Para futuros recursos, preste atenção nas informações sobre novas versões de software.

Ao conectar o gerenciador de energia à instalação de construção, existe um risco de inserir acidentalmente o conector de fonte de alimentação CC (J102) na porta RS485/CAN. Isso pode danificar o gerenciador de energia. Ao inserir o conector de 6 pinos sem conectar o cabo, incluído no escopo de alimentação (J1000), você evitará a troca de conectores.

e Insira o conector sem cabo de conexão no soquete J1000 no compartimento do gerenciador de energia.

### <span id="page-120-0"></span>**Conexão de canais de relé**

## **Informações**

O software não permite a conexão com os canais de relé. Para futuros recursos, preste atenção nas informações sobre novas versões de software.

O escopo de alimentação do gerenciador de energia inclui um conector adequado sem cabo de conexão.

e Insira o conector sem cabo de conexão no soquete J900/J901 no compartimento do gerenciador de energia.

## **Conexão de medição de tensão e de corrente**

Os canais de medição de tensão e de corrente estão conectados por meio de vários conectores. Os conectores necessários são incluídos no escopo de alimentação do gerenciador de energia. Se os conversores de corrente ou os cabos de medição de tensão não estiverem conectados ou estiverem conectados incorretamente, a função será extremamente restrita.

e Preste atenção nas marcações do dispositivo ao conectar conversores de corrente e cabos de medição de tensão. Para ver um vídeo da instalação monofásica, acesse o site da Porsche no endereço:

https://tinyurl.com/porsche-e-help

# **Estabelecendo uma conexão com o dispositivo**

Para usar o gerenciador de energia via Web Application, seu dispositivo (PC, tablet ou smartphone) e o gerenciador de energia devem estar conectados à rede doméstica (via conexão WiFi, PLC ou Ethernet).

Todas as funções do Web Application podem ser usadas pela conexão de Internet da rede doméstica. Recomenda-se conectar a rede do dispositivo por meio de um cabo Ethernet. Se não houver uma rede doméstica disponível no local de uso, seu dispositivo poderá ser usado para fazer login diretamente no gerenciador de energia pelo hotspot WiFi correspondente.

- ▶ O Home Energy Manager funciona somente na rede de 2,4 GHz (consulte  $\triangleright$  [p. 136](#page-137-0))
- e Selecione o tipo de conexão adequado para a intensidade e disponibilidade do sinal predominante.

### **Conexão da antena de WiFi**

Você pode conectar uma antena de WiFi para ampliar o sinal de WiFi.

- **1.** Conecte a antena de WiFi ao gerenciador de energia via conexões plug-in/parafuso fornecidas para esta finalidade.
- **2.** Prenda a antena de WiFi, por meio de sua base magnética, à parte externa do quadro de distribuição de metal (se a antena de WiFi estiver dentro do quadro de distribuição, não poderá receber um sinal). Verifique se a antena de WiFi está posicionada corretamente (por exemplo, a um ângulo de 90º do roteador).

### **Verificação da qualidade do sinal da rede PLC**

#### G) **Informações**

O software e o conversor Ethernet PLC descritos nesta seção não estão incluídos no escopo de alimentação.

Para verificar a qualidade da conexão da rede PLC, você pode determinar a taxa de transferência de dados por meio do sistema elétrico doméstico usando o software e os conversores Ethernet PLC. Para isso, conecte os conversores à alimentação da rede elétrica nos locais de instalação. Selecione os locais de instalação do gerenciador de energia e dos consumidores de energia com a funcionalidade PLC (como o carregador da Porsche) como locais de instalação para isso. A taxa real de transferência de dados entre os locais de instalação pode ser exibida visualmente usando o software powerline. Taxas de transferência de dados de 9 Mbit/s ou mais são suficientes.

Se as instalações elétricas não forem ideais, a comunicação PLC poderá ser impossível ou fraca demais para impedir a comunicação estável do EEBus com o carregador da Porsche.

▶ Neste caso, selecione uma interface de comunicação alternativa (Ethernet ou WiFi).

## <span id="page-121-0"></span>**Inicializando pela primeira vez usando o Serviço ao cliente**

# **Inicializando pela primeira vez usando o Serviço ao cliente**

Após a instalação do gerenciador de energia, o dispositivo deve ser configurado para a primeira inicialização.

#### Œ **Informações**

A primeira inicialização só pode ser realizada por um eletricista qualificado.

Durante a primeira inicialização, um assistente de configuração orienta o eletricista no Web Application quanto aos ajustes necessários, por exemplo, conexões, perfil de usuário, carregamento otimizado. Alguns dos ajustes informados aqui, como aqueles que envolvem o sistema e a manutenção, também podem ser alterados posteriormente pelo usuário doméstico. No assistente de instalação, o eletricista deve executar a instalação doméstica. Aqui, o procedimento inclui a configuração dos conversores de corrente e a adição de dispositivos EEBus.

Depois disso, o gerenciador de energia está pronto para operação.

### **Requisitos para a primeira inicialização**

Tenha as seguintes informações em mãos para configurar o gerenciador de energia:

- Carta contendo dados de acesso para fazer login no aplicativo web Web Application
- Os dados pessoais, como os dados de acesso à rede doméstica e ao perfil de usuário (para conectar com sua Porsche ID) não precisam ser especificados.
- Informações sobre tarifas/preços de eletricidade e qualquer compensação de alimentação

#### **Informações**

Somente o documento de dados de acesso é necessário para inicializar o sistema. Todos os outros ajustes também podem ser adaptados.

♠

O Web Application é compatível com os seguintes navegadores:

- Google Chrome versão 57 ou posterior (recomendado)
- Mozilla Firefox versão 52 ou posterior (recomendado)
- Microsoft Internet Explorer versão 11 ou posterior
- Microsoft Edge (recomendado)
- Apple Safari versão 10 ou posterior
- e A descrição detalhada do assistente de instalação com todas as etapas pode ser encontrada na versão online das instruções de instalação no site da Porsche no seguinte endereço:

♠

https://tinyurl.com/porsche-e-help

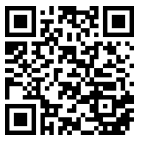

# <span id="page-122-0"></span>**Estabelecendo uma conexão com o dispositivo**

Para permitir acesso ao Web Application do gerenciador de energia, primeiro é necessário estabelecer uma conexão entre o seu dispositivo (PC, tablet ou smartphone) e o gerenciador de energia. Para obter uma visão [g](#page-126-0)eral de todas as opções de conexão.  $\triangleright$ [Consulte o capítulo "5ª Selecionando uma conexão](#page-126-0) [de rede" na página 125.](#page-126-0)

e Selecione o tipo de conexão adequado para a intensidade e disponibilidade do sinal predominante.

### **Redirecionamento ao Web Application**

#### (i) **Informações**

Dependendo do navegador usado, o Web Application não é aberto imediatamente, mas uma mensagem sobre as configurações de segurança do navegador é exibida primeiro.

- **1.** Na mensagem de aviso do navegador exibida, selecione **Avançadas**.
- **2.** Na próxima caixa de diálogo, selecione **Adicionar exceção**.
	- **→** O certificado SSL é confirmado e o Web Application é aberto.

## **WiFi**

Há duas opções para uma conexão WiFi:

– Hotspot:

O gerenciador de energia tem um ponto de acesso sem fio (hotspot), que está protegido por senha e requer login manual. Um dispositivo final

compatível com WiFi pode se conectar ao hotspot e acessar o Web Application do gerenciador de energia.

– Rede WiFi via função WPS: Usando a função WPS, sem inserir uma senha, o gerenciador de energia pode ser emparelhado a uma rede doméstica existente, por exemplo, roteador de rede.

## **Web ApplicationAbrindo o aplicativo web via hotspot**

- $\checkmark$  O gerenciador de energia é ligado. O gerenciador de energia ativa automaticamente seu hotspot WiFi.
- **1.** Se o **Status de WiFi** não piscar ou não acender a luz azul, pressione o botão **WiFi** no gerenciador de energia.
- **2.** Em seu dispositivo, pressione o ícone de rede ou WiFi na barra de tarefas ou painel de notificação.
- **3.** Selecione a sua rede WiFi na lista. O nome da rede WiFi é o mesmo que o SSID na carta que contém os dados de acesso e é mostrado como **HEM-#######**.
- **4.** Selecione o botão **Conectar**.
- **5.** Insira o código de segurança. O código de segurança é mostrado como **WiFi PSK** na carta que contém os dados de acesso.
	- A conexão com a rede WiFi é estabelecida.

**Aviso**: No sistema operacional Windows 10, primeiro será solicitado que insira o PIN do roteador. Selecione o link **Estabelecer conexão com a chave de segurança PLC** e insira o código.

**6.** Abra o seu navegador.

**7.** Insira o endereço IP do gerenciador de energia na barra de endereços do navegador. 192.168.9.11 **– ou –**

Insira o endereço DNS do gerenciador de energia na barra de endereços do navegador: https:// porsche.hem

g Consulte o Manual de operações do Porsche Home Energy Manager.

# **Abrindo o Web Application via WiFi (função WPS)**

- **1.** Pressione o botão WPS no roteador de rede.
- **2.** No prazo de 2 minutos, pressione o botão **WPS** no gerenciador de energia.
- **3.** Selecione a rede apropriada nos ajustes do roteador e encontre o endereço IP do gerenciador de energia.
- **4.** Insira o endereço IP do gerenciador de energia na barra de endereços do navegador.

g Consulte o Manual de operações do Porsche Home Energy Manager.

#### Œ **Informações**

Alguns roteadores oferecem a possibilidade de acessar o Web Application usando o nome de anfitrião **Porsche-HEM** (por exemplo, via https://Porsche-hem/).

## **Ethernet**

- **1.** Conecte o cabo Ethernet ao gerenciador de energia (porta ETH0).
- **2.** Selecione a rede apropriada nos ajustes do roteador e encontre o endereço IP do gerenciador de energia.

 $\bigoplus$ 

◈

◈

<span id="page-123-0"></span>**3.** Insira o endereço IP do gerenciador de energia na barra de endereços do navegador.

## **Cliente PLC**

O gerenciador de energia pode ser integrado em uma rede PLC como um cliente.

**Aviso**: Para isso, você precisará de um modem PLC com padrão HomePlug (não incluído no escopo de entrega).

► No modem PLC, insira o código de segurança do gerenciador de energia para registrá-lo na rede PLC.

**– ou –**

Pressione o botão de emparelhamento no modem PLC, depois pressione o botão **PLC** no gerenciador de energia em 60 segundos.

### **Visão geral das conexões de rede**

Você encontrará uma visão geral das conexões de rede no final das instruções operacionais, depois do último idioma.

# <span id="page-124-0"></span>**Fazendo login no Web Application**

 $\bigoplus$ 

◈

Dois usuários (funções do usuário) podem fazer login no Web Application: **Usuário doméstico** e **Serviço ao cliente**.

O usuário do **Serviço ao cliente** pode ser usado apenas por um eletricista qualificado ou parceiro de serviço da Porsche. O eletricista qualificado é responsável por configurar o gerenciador de energia. Ele executa o assistente de instalação, realiza a instalação doméstica e tem acesso a todas as opções de configuração no aplicativo web.

#### **Fazendo login no Web Application**

- ✔ Os dados de acesso estão à mão.
- **1.** Selecione o usuário **Serviço ao cliente**.
- **2.** Insira a senha (mostrado como **Password Tech User** na carta que contém os dados de acesso).

◈

# <span id="page-125-0"></span>**Começando a primeira inicialização**

O assistente de configuração orienta o eletricista qualificado pelas etapas individuais de todo o processo de instalação.

- e Para concluir uma etapa no assistente de configuração, insira a configuração desejada e pressione **Próximo** para confirmar.
- e Para voltar uma etapa, selecione **Voltar** em Web Application. **Não pressione o botão Voltar do navegador**.

#### G. **Informações**

Se o processo de instalação for interrompido, poderá ser retomado fazendo login novamente. Após 25 minutos de inatividade, o usuário é automaticamente desconectado do Web Application.

O assistente de configuração só pode ser iniciado como Serviço ao cliente. No login como usuário doméstico, a saudação é seguida da solicitação de logout.

# **1. Iniciando a instalação**

e Na página inicial, selecione **Próximo** para iniciar as etapas de configuração do assistente.

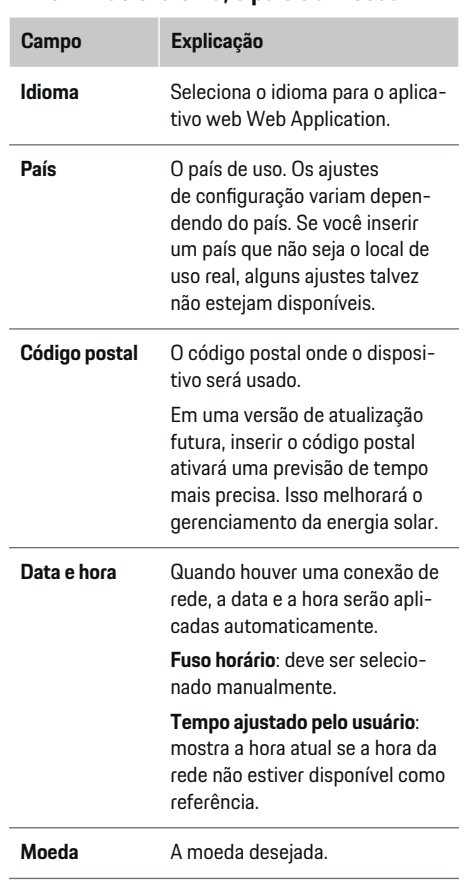

♠

**2. Definindo o idioma, o país e a moeda**

◈

# **3. Consentimento para a transferência de dados**

Leia com atenção o aviso de proteção de dados para Web Application do gerenciador de energia.

**EXECTE Selecione Próximo** para concordar com o aviso de proteção de dados.

#### ⋒ **Informações**

É possível acessar **Avisos legais e política de privacidade** com informações sobre conteúdos e licenças de terceiros a qualquer momento por meio do link do Web Application.

## **4. Selecionando atualização e backup**

### **Atualizações de software automáticas**

#### (i) **Informações**

Para atualizações de software automáticas, o gerenciador de energia deve ser conectado à Internet.

Quando esta função está ativada, as atualizações de software são instaladas automaticamente.

e Ative a função **Atualizações de software automáticas**.

### **Backups automáticos**

Quando esta função está ativada, os backups são automaticamente salvos no dispositivo de armazenamento USB conectado.

- **1.** Insira um dispositivo de armazenamento USB em uma das duas portas USB do gerenciador de energia (o dispositivo de armazenamento USB tem um sistema de arquivos ext4 ou FAT32).
- **2.** Ative a função.

#### <span id="page-126-0"></span>**3. Senha atribuída**: insira uma senha.

A senha protege seus dados e deve ser inserida quando você importa ou restaura o backup.

## **Informações**

Ainda é possível fazer backups manuais.

#### **5ª Selecionando uma conexão de rede**

Para usar o gerenciador de energia via Web Application, seu dispositivo (PC, tablet ou smartphone) e o gerenciador de energia devem estar conectados à rede doméstica (WiFi, PLC ou Ethernet). Todas as funções do Web Application podem ser usadas pela conexão de Internet da rede doméstica.

Se não houver uma rede doméstica disponível no local de uso, seu dispositivo poderá ser usado para fazer login diretamente no gerenciador de energia pelo hotspot WiFi correspondente. No entanto, nesse caso não há conexão à Internet e apenas funções instaladas localmente ficarão disponíveis.

#### (i) **Informações**

No Web Application, desative a conexão de hotspot somente se a conexão a uma rede doméstica for possível.

g Consulte o Manual de operações do Porsche Home Energy Manager.

Selecione a conexão de rede desejada (WiFi, PowerLine Communication (PLC), Ethernet).

### **WiFi**

O gerenciador de energia pode estar conectado a uma rede WiFi existente, por exemplo, por um roteador de rede.

O modo do cliente é ativado no Web Application. O gerenciador de energia pode ser adicionado à rede manualmente, inserindo uma senha, ou automaticamente, usando a função WPS.

Se o gerenciador de energia está conectado ao roteador de rede, ele automaticamente obtém um endereço IP em que você pode visualizar os ajustes do gerenciador de energia e do roteador.

Para usar uma conexão WiFi, a rede WiFi deve ser recebida no local onde o dispositivo está sendo usado. Seu smartphone, que está conectado a sua rede WiFi, tem recepção WiFi no local onde o dispositivo está sendo usado? Se o sinal estiver fraco, talvez seja possível melhorá-lo reposicionando o roteador WiFi ou usando um repetidor de WiFi.

- **1.** Ativar WiFi.
	- As redes WiFi disponíveis são exibidas.
- **2.** Adicione o gerenciador de energia à rede WiFi:
	- **Opção 1:** com inserção de senha
		- Selecione a sua rede na lista e insira o código de segurança.

**Rede diferente**: selecione essa opção se você estiver usando uma rede oculta.

- Escolha se deseja ter um endereço IP atribuído automaticamente (recomendado).
- **Opção 2:** com função WPS
	- Pressione o botão WPS no roteador de rede.
	- Selecione o botão **WPS** no Web Application após 2 minutos e escolha a rede desejada entre as redes disponíveis.
- **→** O endereço IP aparece assim que a conexão à rede é estabelecida.

Na lista, o status **Conectado** aparece na rede.

### **Powerline Communication (PLC)**

Na Powerline Communication, a comunicação ocorre por meio da rede elétrica. Para que isso aconteça, a rede elétrica existente é usada para configurar uma rede local para transferência de dados. Existem duas formas de conectar o gerenciador de energia a uma rede PLC:

#### **Como cliente PLC:**

O gerenciador de energia é registrado como um cliente em uma rede PLC. O modem PLC atribui um endereço IP ao gerenciador de energia e ativa a comunicação pela rede elétrica. Você deve inserir o código de segurança do gerenciador de energia no modem PLC.

– Aviso: Para isso, você precisará de um modem PLC com padrão HomePlug (não incluído no escopo de entrega).

#### **Com um servidor DHCP:**

O gerenciador de energia pode funcionar como um servidor DHCP. Dessa forma, o carregador pode ser conectado diretamente ao gerenciador de energia sem precisar de um modem PLC. Para que isso ocorra, o servidor DHCP deve estar ativado no aplicativo web Web Application. Outras conexões, por exemplo, WiFi ou Ethernet, podem ser mantidas ao mesmo tempo. Por meio desse caminho, a internet também pode ser disponibilizada para o carregador.

- <span id="page-127-0"></span>**1. Powerline Communication** Ativar.
- **2.** Adicione o gerenciador de energia à rede PLC:
	- **Opção 1:** com o botão de conexão
		- Pressione o botão de emparelhamento no modem PLC.
		- Selecione o botão **Conectar** no Web Application após 60 segundos.
	- **Opção 2**: com inserção do código de segurança no gerenciador de energia
		- No Web Application, selecione a opção **Estabelecer conexão com a chave de segurança PLC** .
		- Insira o código de segurança do modem PLC.
		- Selecione o botão **Conectar**.
	- **Opção 3**: inserção do código de segurança no modem PLC.

**Aviso**: Para isso, você precisará de um modem PLC com padrão HomePlug (não incluído no escopo de entrega). Essa opção só é possível se nenhuma outra conexão PLC tiver sido estabelecida anteriormente.

- No modem PLC, insira o código de segurança do gerenciador de energia para registrá-lo na rede PLC.
- Escolha se deseja ter o endereço IP atribuído automaticamente (recomendado) ou se deseja defini-lo toda vez.
- **►** Se o endereço IP for atribuído automaticamente, ele aparecerá assim que a conexão com a rede tiver sido estabelecida.

### **Estabeleça comunicação direta entre o PLC e o carregador:**

**1.** No Web Application, ative **Servidor DHCP**. **– ou –**

Para ativar o servidor DHCP, pressione o botão de emparelhamento PLC no Home Energy Manager por mais de 10 segundos.

**2.** Selecione o botão **Conectar** no Web Application. **– ou –**

Pressione brevemente o botão de emparelhamento do PLC no Home Energy Manager.

**3.** Após 60 segundos, selecione o **botão de emparelhamento PLC** no carregador (Ajustes ▶ Redes e **PLC**).

#### (i) **Informações**

Falhas temporárias ou permanentes na comunicação PLC podem ocorrer se o consumo de energia, os equipamentos da rede elétrica ou a topologia da rede não estiverem funcionando corretamente.

#### **Ethernet**

Os dados são enviados por um cabo de Ethernet que conecta o gerenciador de energia à rede, por exemplo, roteador de rede. Depois de uma conexão ser estabelecida, um endereço IP é atribuído automaticamente ao gerenciador de energia.

- **1.** Conecte o cabo Ethernet ao gerenciador de energia (porta ETH0).
- **2.** Escolha se deseja ter o endereço IP atribuído automaticamente (recomendado) ou se deseja defini-lo toda vez.

### **6. Definindo os perfis de usuário**

## **Informações**

Se você ainda não tiver um Porsche ID, poderá criar um primeiro. Você pode ligar o Porsche ID posteriormente. Para fazer isso, acesse **Conexões** > **Perfis de usuários**. Para transferir dados para a sua conta do Porsche ID, o dispositivo deve estar conectado à Internet.

Você também pode recuperar informações sobre o gerenciador de energia em sua conta Porsche ID. Para esta finalidade, o gerenciador de energia deve estar vinculado ao Porsche ID.

- $\checkmark$  O gerenciador de energia tem uma conexão com a Internet.
- **1.** Selecione o botão **Ligar Porsche ID**.
	- A caixa de diálogo **Ligar conta de usuário** é aberta.
- **2.** Selecione a opção apropriada, dependendo de existir uma conexão à Internet:

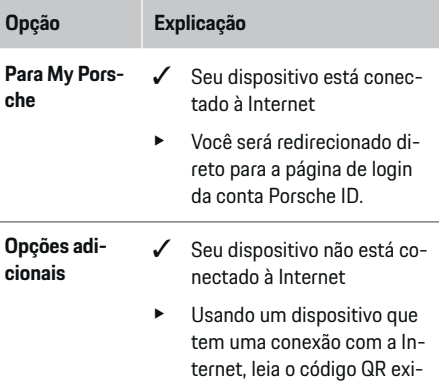

<span id="page-128-0"></span>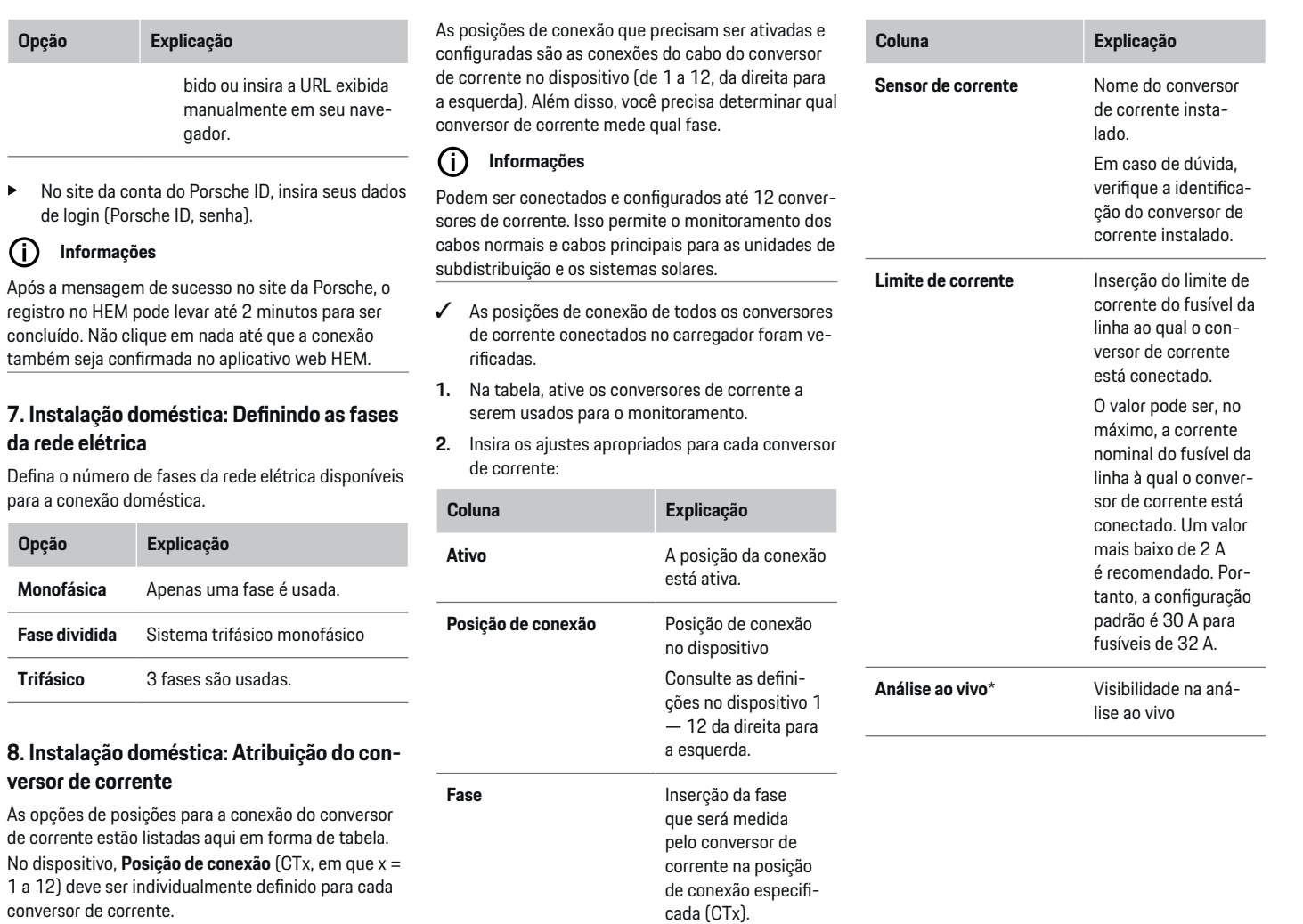

◈

 $\bigoplus$ 

**Opção Explicação**

(i)

**Opção Explicação**

◈

**Trifásico** 

127

♦

#### <span id="page-129-0"></span>**\* Para a análise ao vivo**

A análise ao vivo é usada pelo eletricista especializado para verificar se a fase está configurada corretamente e se os conversores de corrente foram instalados de maneira adequada. A análise ao vivo mostra valores de corrente com direção (+/-) a partir de uma corrente medida de 3 A e também oferece uma estimativa sobre a fase em que o conversor de corrente está. Em relação ao sentido da corrente, valores negativos indicam consumo de energia e valores positivos indicam alimentação de energia no ponto de medição. A corrente medida de um sistema solar deve ser negativa.

A análise ao vivo não garante precisão total. No entanto, recomendamos que você verifique a instalação e a configuração em caso de discrepâncias:

- **Se a direção da corrente estiver incorreta:** Verifique a instalação dos conversores de corrente e a conexão dos cabos desses conversores no dispositivo para garantir que cada conversor de corrente não esteja conectado incorretamente.
- **Se a fase for diferente:** Verifique se os conversores de corrente estão instalados na fase correta e, se necessário, ajuste a configuração da fase no aplicativo web do conversor de corrente.

## **9. Instalação doméstica: Configurando fontes de energia**

O conversor de corrente conectado é definido em cada fase da conexão doméstica e nas outras fontes de energia do local de uso, por exemplo, sistema fotovoltaico.

#### **Conexão doméstica**

Apenas os conversores atuais criados na etapa 8 são exibidos.

- **1.** Atribua um conversor de corrente a uma fase.
- **2.** Crie conversores de corrente adicionais na etapa 8, se necessário.

#### **Sistema fotovoltaico**

Se o local de uso tiver um sistema fotovoltaico, informações sobre o tipo de conexão e a compensação de alimentação são requeridas para gerenciamento de energia.

- **1.** Ative a função.
- **2.** Selecione o tipo de conexão do sistema fotovoltaico:

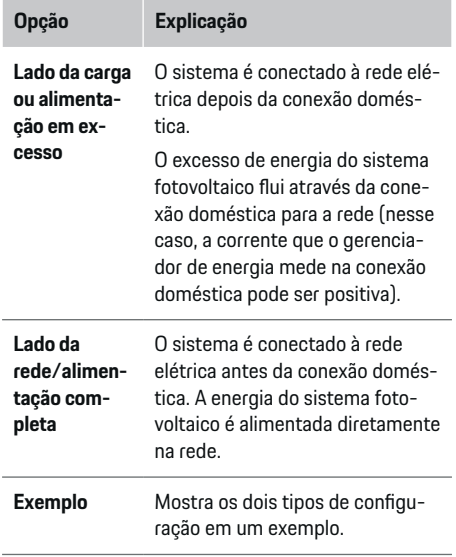

#### **Fases e conversor de corrente**

Se houver um sistema fotovoltaico, as fases podem ser selecionadas e os conversores de corrente atribuídos aqui.

- **1.** Selecione o número de fases.
- **2.** Atribua o conversor de corrente.
- **3.** Crie conversores de corrente adicionais na etapa 8, se necessário.

#### $(i)$ **Informações**

Conversores de corrente adicionais estão disponíveis como peças sobressalentes na sua concessionária Porsche.

#### ⋒ **Informações**

No caso da instalação no lado da carga ou da alimentação em excesso, não é necessário atribuir conversores de corrente para usar a função de otimização de consumo próprio. Nesse caso, somente o número de fases deve ser selecionado. No entanto, isso não garante estatísticas de energia completas.

## **10. Instalação doméstica: Inserindo consumidores de energia**

Insira todos os consumidores de energia, por exemplo, garagem, sauna, e dispositivos EEBus, por exemplo, Porsche Mobile Charger Connect, Porsche Mobile Charger Plus, aqui e atribua os conversores de corrente às fases apropriadas.

O EEBus define um protocolo de comunicação que, por exemplo, está integrado ao carregador da Porsche Mobile Charger Connect. Se o gerenciador de energia e um dispositivo EEBus estiverem na mesma rede, o protocolo permitirá que os dois dispositivos sejam emparelhados.

<span id="page-130-0"></span>É importante observar os seguintes requisitos ao adicionar um consumidor:

- O consumidor de energia ou dispositivo EEBus deve ter um conversor de corrente para cada fase.
- O número de fases no cabo de alimentação do dispositivo EEBus é conhecido e configurado de forma adequada.

Para cada um dos consumidores de energia mostrados aqui, a fonte de alimentação pode ser exibida em **Vista geral** e em **História**.

### **Exibindo fases da conexão doméstica como consumidores de energia**

Em vez de listar os consumidores de energia aqui, você também pode adicionar as fases individuais da conexão doméstica. Isso permitirá que o consumo específico da fase seja exibido em **Vista geral**.

Para fazer isso, insira os seguintes ajustes:

- **1.** Selecione **Adicionar consumidor de energia**.
- **2.** Insira um nome para o consumidor de energia fictício, por exemplo, **L1**, **L2** e **L3**).
- **3.** Selecione **Monofásico** como a fase da rede elétrica.
- **4.** Atribua o conversor de corrente que mede esta fase para a conexão doméstica.

#### **Adição de um dispositivo EEBus**

- $\checkmark$  Dispositivos EEBus, por exemplo, carregador da Porsche Mobile Charger Connect, Porsche Mobile Charger Plus, e o gerenciador de energia estão na mesma rede.
- ✔ O dispositivo EEBus está ligado e não no modo de standby.
- **1. Adicionar dispositivo EEBus** Selecione.
	- **→** Os dispositivos EEBus disponíveis são exibidos. Apenas os dispositivos que ainda não estão conectados ao gerenciador de energia são exibidos.
- **2.** Selecione e configure:

Você pode identificar o dispositivo EEBus por seu número de identificação (SKI). O SKI do carregador Porsche Mobile Charger Connect pode ser encontrado no Web Application do carregador

#### **(Conexões ▶ Gerenciador de energia).**

## **Informações**

Desative o modo de standby do carregador do Porsche Mobile Charger Connect no Web Application do carregador.

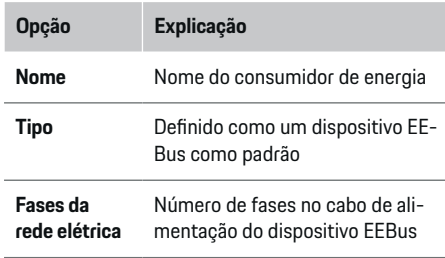

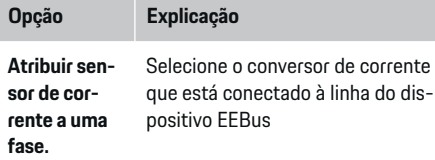

- e Inicie a conexão no carregador.
	- Carregador Porsche Mobile Charger Connect: Inicie o emparelhamento do EEBus no Web Application do carregador (**Conexões**

e **Gerenciador de energia**) ou no carregador

#### $(Ajustes ▶ Gerenciador de energia).$

- Carregador Porsche Mobile Charger Plus: Ative o status de carregamento **Gerenciador de energia** no carregador. O carregador tenta estabelecer automaticamente uma conexão com a rede PLC e o gerenciador de energia.
- Para informações sobre como adicionar o gerenciador de energia no Web Application do carregador nas instruções, acesse o site da Porsche no endereço:

https://tinyurl.com/porsche-e-help

# **Informações**

Procure uma mudança de fase possível no soquete ao qual o carregador está conectado.

#### **Exemplo:**

Um dispositivo EEBus deve ser conectado a um soquete com mudança de fase, que não usa a fase 1 como de costume, mas usa a fase 2 ou é multifásico e que não começa com fase 1, mas com fase 2.

### <span id="page-131-0"></span>O **primeiro conversor de corrente de uma fase** que

está atribuído à fase 2 é selecionado. Dessa forma, o conversor de corrente da linha é atribuído ao dispositivo EEBus.

**Aviso**: A menos que um carregador como o Porsche Mobile Charger Connect esteja emparelhado nos dois lados com os dispositivos EEBus, a função **Carregamento otimizado** não pode ser usada. Você saberá que o emparelhamento foi bem-sucedido pelo símbolo **Gerenciador de energia conectado** (ícone de casa) na barra de status do carregador.

#### Œ **Informações**

#### **Redução de fase individualmente**

No futuro, os veículos Porsche alimentados com um gerenciador de energia poderão ter uma redução da corrente de carregamento na fase individual. Portanto, os carregadores devem sempre ser configurados na fase correta, caso contrário, o processo de carregamento será limitado na fase errada.

#### Œ **Informações**

A proteção de sobrecarga sempre protege o fusível na linha onde o conversor de corrente configurado para o dispositivo EEBus está localizado, bem como o fusível principal.

Se o local de uso não tiver conversores de corrente adicionais, os da conexão doméstica podem ser usados para medir o dispositivo EEBus.

Conversores de corrente adicionais estão disponíveis como peças sobressalentes na sua concessionária Porsche.

### **11. Alterando ajustes de tarifa**

Aqui, você pode inserir informações sobre as possíveis diferenças de hora em custos de eletricidade, de acordo com sua tarifa.

- $\blacktriangleright$  Escolha se a tarifa muda dentro de um determinado período.
- Mais informações podem ser inseridas, dependendo das configurações escolhidas.

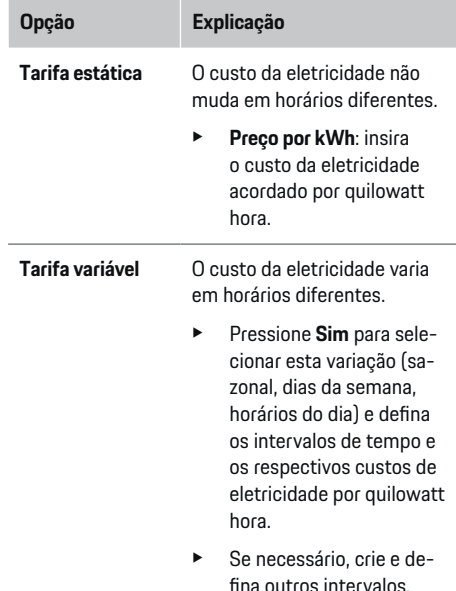

**Compensação de alimentação**

#### tada na rede.

e Insira a remuneração se a eletricidade for alimen-

### **12. Carregamento otimizado**

#### **Proteção contra sobrecarga**

Por meio dos conversores de corrente, o gerenciador de energia é informado sobre correntes e, dessa forma, protege os fusíveis da instalação doméstica contra sobrecarga. Os conversores de corrente na conexão doméstica protegem apenas os fusíveis principais. Portanto, recomendamos conversores de corrente adicionais (não incluídos no escopo da entrega) nas linhas das unidades subdistribuição, que são usadas para dispositivos EEBus, por exemplo, carregadores. A proteção de sobrecarga é acionada se a corrente nominal de um fusível é excedida. Nesse caso, a corrente de carregamento é reduzida. Se a corrente de carga mínima (específica do veículo) for insuficiente, o carregamento será interrompido. Se forem usados diversos carregadores no local de uso, recomendamos deixar o gerenciador de energia coordenar os processos de carregamento. O princípio de distribuição de energia do gerenciador de energia oferece as opções a seguir.

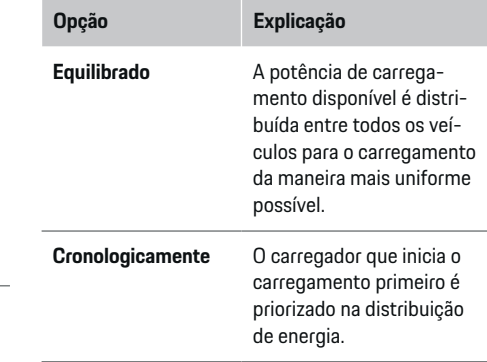

# **Opção Explicação**

**Individualmente** O primeiro dispositivo EE-Bus na lista é priorizado na distribuição de energia.

> e Para mudar a ordem de prioridade, arraste os dispositivos para a posição desejada.

#### ⋒ **Informações**

Se vários processos de carregamento forem executados simultaneamente, a energia será distribuída de acordo com a opção selecionada aqui.

#### G) **Informações**

### **Atualizar: Redução de fase individualmente**

Quando a função Plug-and-Charge é ativada, veículos da Porsche com um gerenciador de energia podem realizar uma redução da corrente de carregamento em fases individuais. Dessa forma, a potência de carregamento mínima será muito menor, e o processo de carregamento não será mais interrompido por uma redução.

### **Otimização do consumo próprio**

A função está desabilitada por padrão.

e Habilite a função usando o interruptor.

Se essa função estiver ativada, o veículo poderá decidir se continua o processo de carregamento usando a energia fornecida pelo sistema fotovoltaico depois que a carga mínima foi atingida. Até a carga mínima é atingida (informada como uma porcentagem da capacidade da bateria), o veículo é carregado na potência máxima possível (a menos que seja limitada pela proteção de sobrecarga). Depois disso, o carregamento é otimizado, isto é, o veículo carrega somente se há energia disponível do sistema fotovoltaico que, do contrário, seria alimentado como excesso na rede elétrica.

Para usar a função **Otimização do consumo próprio**, as seguintes condições devem ser atendidas:

- $\checkmark$  Um sistema fotovoltaico (ou outro gerador de energia doméstica) é configurado no gerenciador de energia.
- ✔ O carregador do Porsche Mobile Charger Connect (EUA: Wall Charger Connect) é usado.
- $\checkmark$  Porsche Taycan: um perfil de carregamento que permite o carregamento otimizado é ativado no veículo. A carga mínima foi atingida. Plug and Charge está ativo.

### **Carregamento com custo otimizado**

Habilite a função usando o interruptor.

O gerenciador de energia usa os dados de tarifa que você insere para gerar tabelas de tarifa e potência, que ele envia ao veículo por meio do carregador. Com base nos ajustes de tarifa, o veículo reconhece o preço de corrente de carregamento com o passar do tempo. Mediante consideração de restrições adicionais, como temporizador, pré-condicionamento etc., o veículo pode calcular e gerar um plano de carregamento com custo otimizado. Em seguida, ele transfere isso para o gerenciador de energia, que monitora em conformidade com o limite de corrente de carregamento.

Se vários processos de carregamento forem executados simultaneamente, a energia será distribuída de acordo com a opção Porsche selecionada em **Proteção de sobrecarga**. Veículos têm prioridade sobre outros veículos quanto à potência disponível.

Ative a função.

Para otimizar os custos, um temporizador deve ser ajustado. Porsche Taycan: aqui, um perfil para o carregamento otimizado também deve ser definido.

#### ⋒ **Informações**

Esta função é adequada apenas para tarifas de eletricidade que variam com o passar do tempo.

A proteção de carga do gerenciador de energia pode restringir a distribuição, se necessário.

# **13. Índice**

O resumo fornece uma visão geral de todos os seus ajustes informados. Você deve verificar suas entradas novamente.

### **Mudar os ajustes**

- Selecione o botão da configuração que deseja alterar.
- A etapa de instalação selecionada é aberta e pode ser editada.

Vista geral tabular:

- **Posição de conexão** do conversor de corrente (linha 1: CTx, em que x= 1 a 12) e sua atribuição para uma **Fase** da rede de energia doméstico (linha 2: L1 a L3).
- As linhas **Fontes de energia** e **Disposi- tivos** listam as fontes de energia configuradas (conexão doméstica e sistema fotovoltaico, se aplicáveis) e os consumidores, por exemplo, carregador, uma após a outra, bem como sua atribuição à fase (L1, L2 ou L3) ou ao conversor de corrente (CTx) relevante.

### **Etapas finais**

**1.** Procure uma atualização de software em **Ajustes**

 $\bigoplus$ 

◈

♠

## e **Manutenção**.

**2.** Realize o backup manual em **Ajustes ▶ Manutenção**.

Quando o processo do assistente de configuração estiver concluído, você será automaticamente levado à visão geral do Web Application.

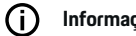

# **Informações**

Se configurações importantes forem alteradas na instalação doméstica, o assistente de configuração será aberto automaticamente. Nesse caso, o assistente deve ser executado da etapa alterada até o final, para que todas as configurações possam ser verificadas novamente.

# <span id="page-134-0"></span>**Solução de problemas: Problema e soluções**

◈

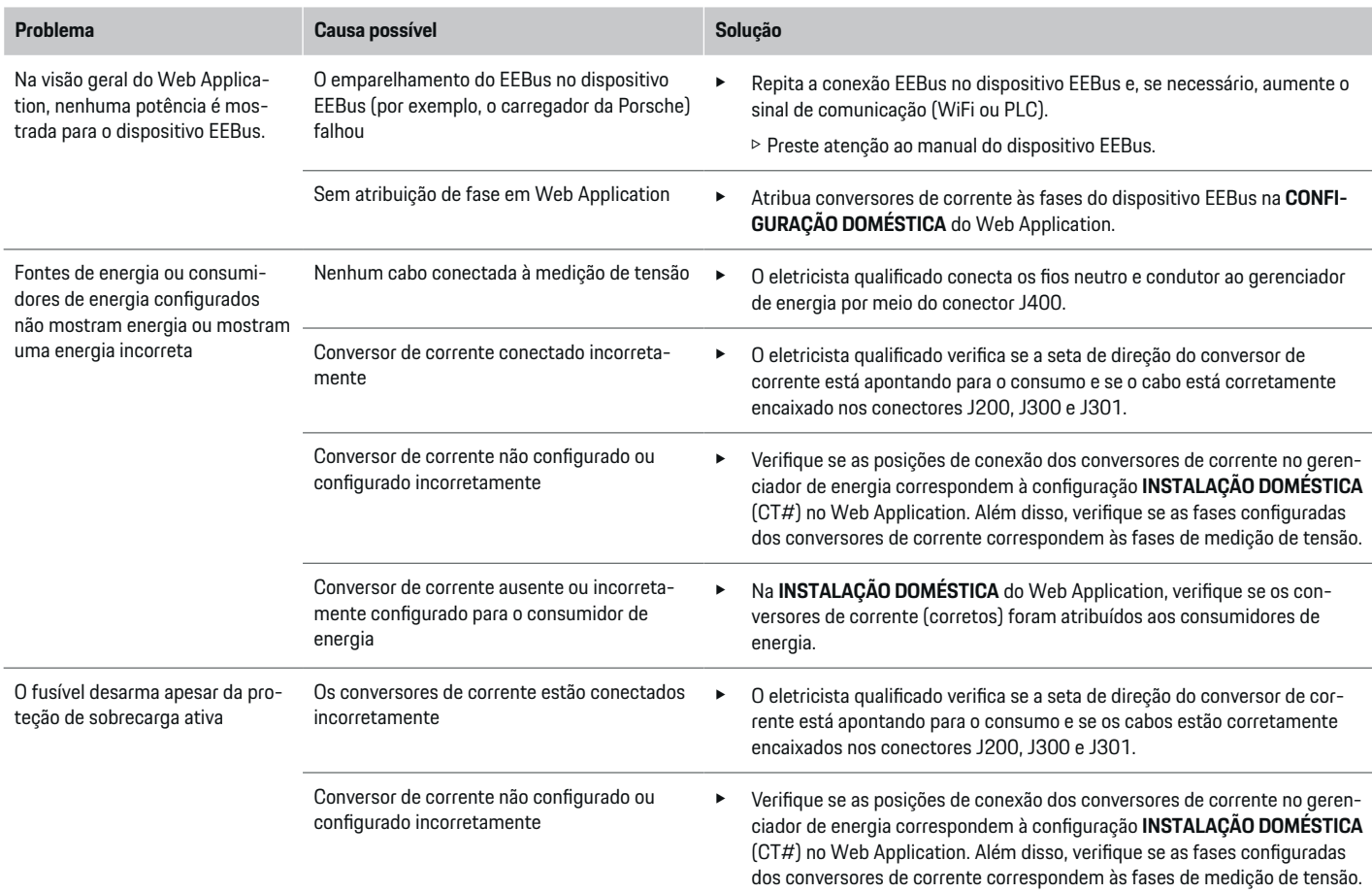

◈

 $\bigoplus$ 

◈

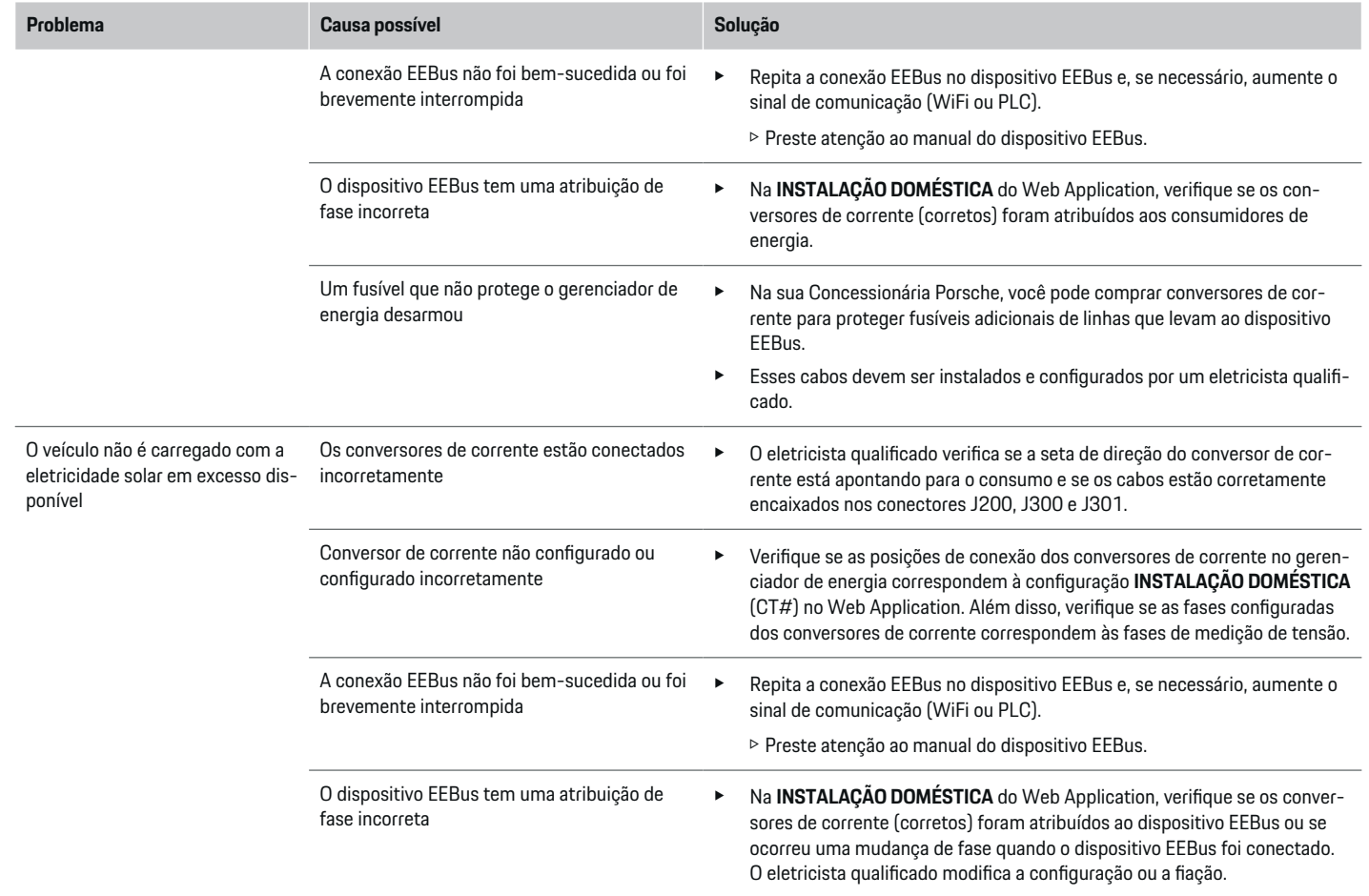

◈

 $\bigcirc$ 

 $\bigoplus$ 

 $\bf \bm \Phi$ 

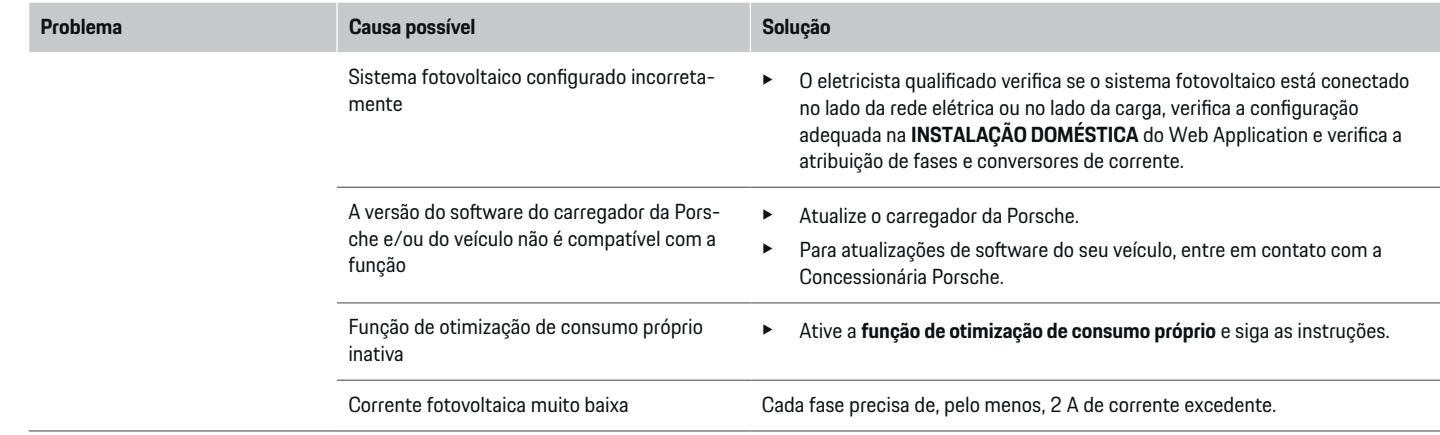

◈

◈

 $\bigoplus$ 

 $\bigcirc$ 

# <span id="page-137-0"></span>**Dados técnicos**

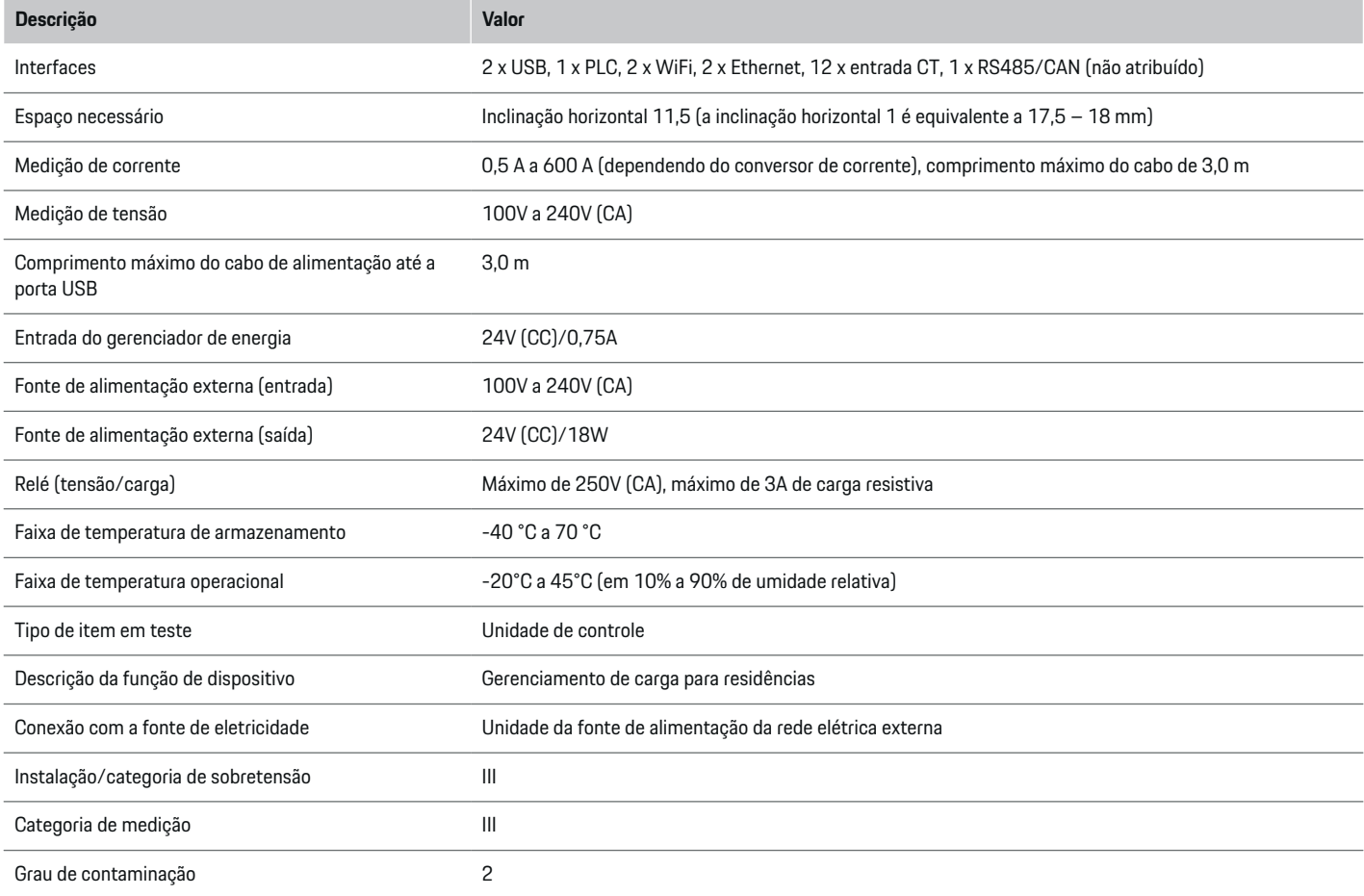

◈

 $\bigoplus$ 

 $\bigoplus$ 

 $\bf \Phi$ 

# **Dados técnicos**

<span id="page-138-0"></span>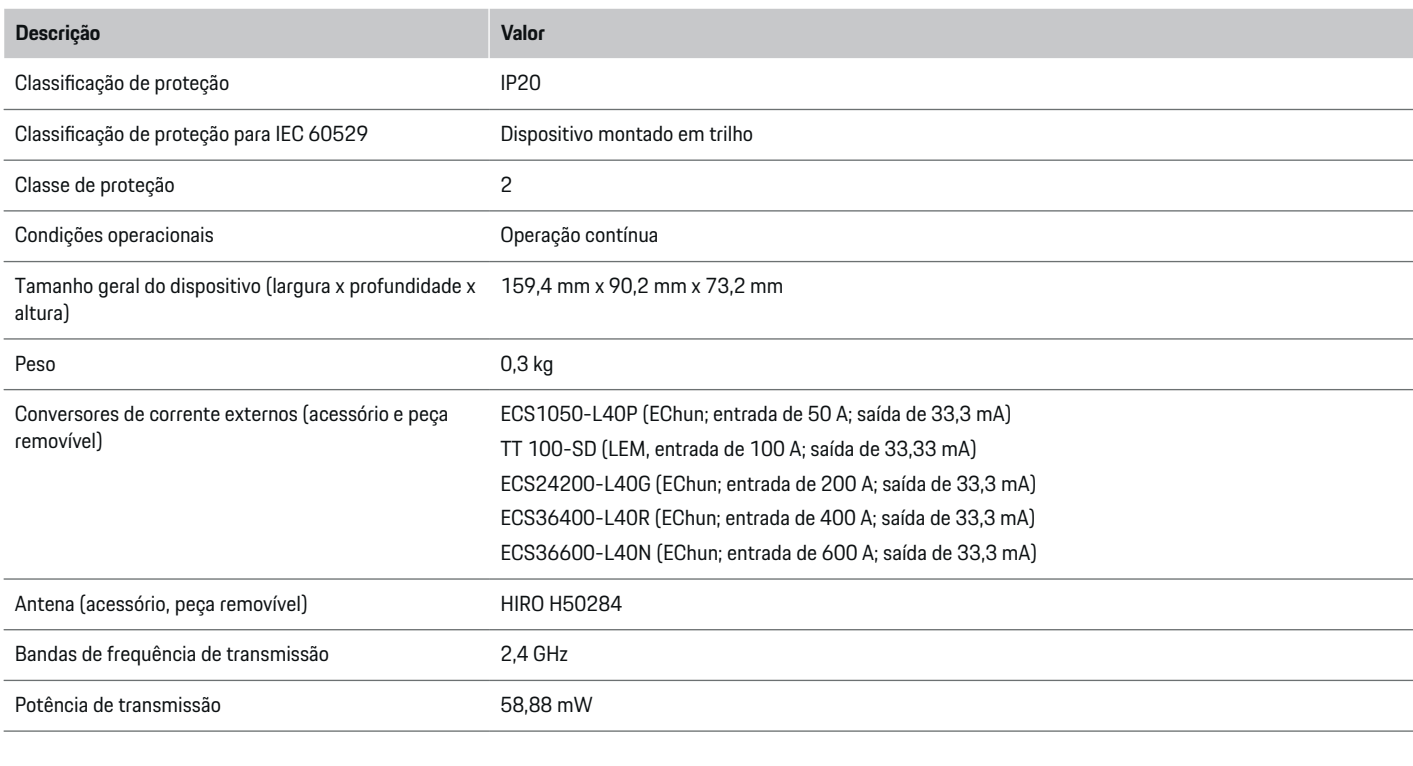

€

# **Informações de produção**

**Declaração de conformidade**

 $C \in$ 

tiva 2014/53/UE. O texto completo da Declaração de Conformidade da UE está disponível no site da Porsche no seguinte endereço:

◉

**https://tinyurl.com/porsche-docs**

O gerenciador de energia possui um sistema de rádio. O fabricante desses sistemas de rádio declara que esse sistema de rádio está de acordo com as especificações para o seu uso, conforme estipulado na Dire-

# **Índice**

# **Índice**

# **A**

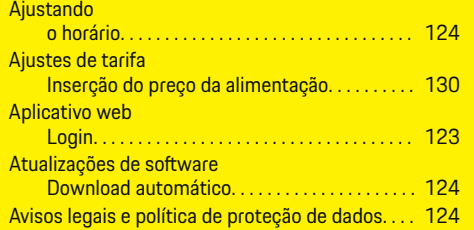

# **C**

 $\hat{\mathbf{\Phi}}$ 

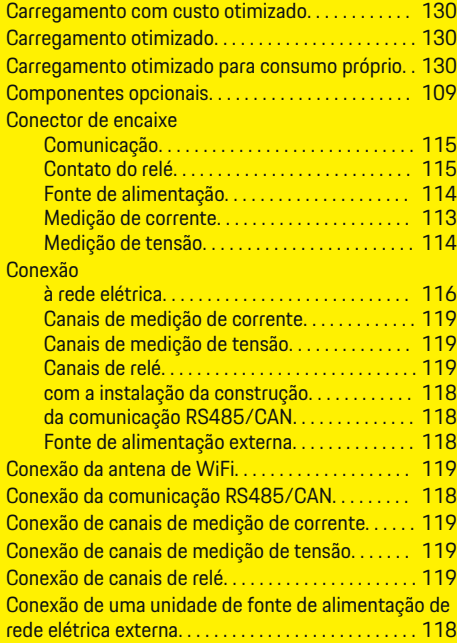

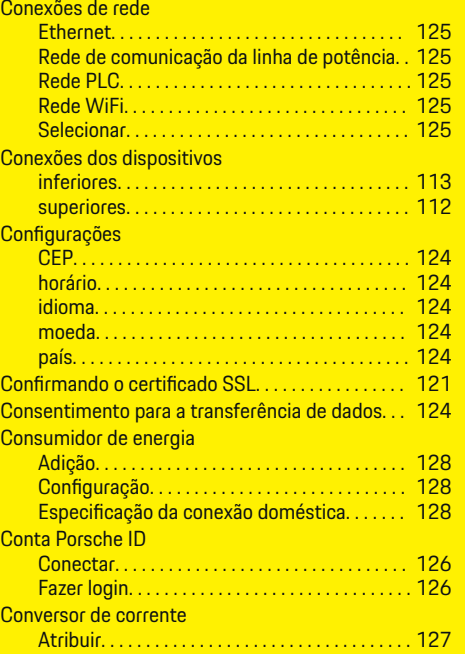

 $\bigoplus$ 

# **D**

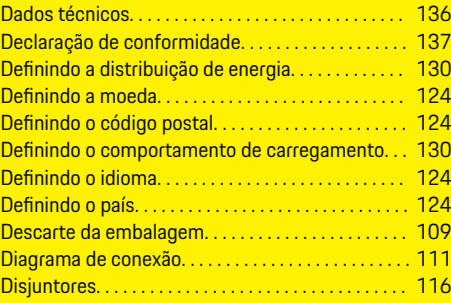

 $\overline{\bigoplus}$ 

## Dispositivos EEBus

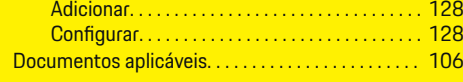

# **E**

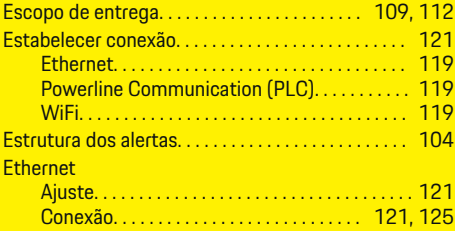

# **F**

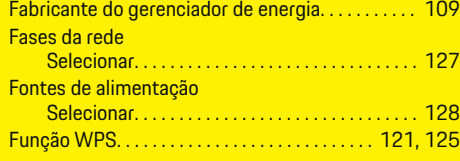

 $\bigcirc$ 

# **H**

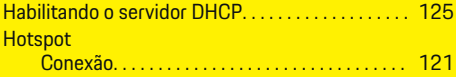

# **I**

### Instalação doméstica

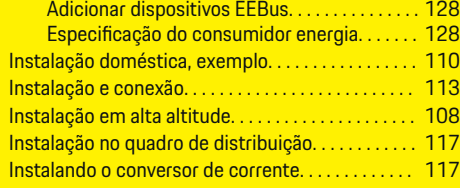

138

# **L**

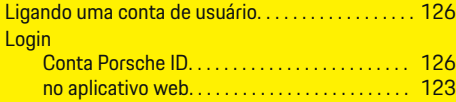

# **M**

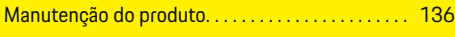

# **N**

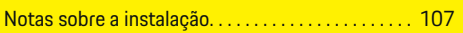

# **P**

 $\color{black}\blacklozenge$ 

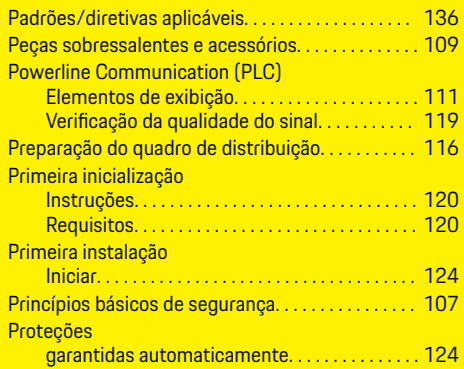

# **Q**

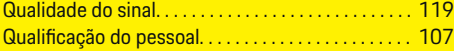

# **R**

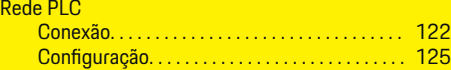

# Rede WiFi

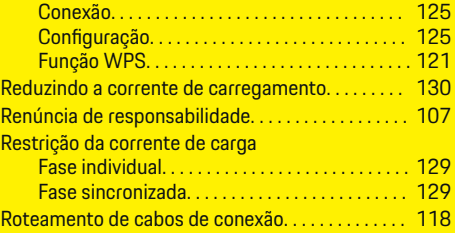

 $\bigoplus$ 

# **S**

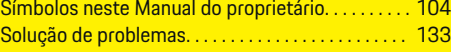

# **U**

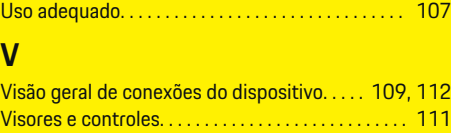

 $\overline{\bigoplus}$ 

 $\bigcirc$ 

# **Bu Talimatlar hakkında**

## **Uyarı notları ve semboller**

Bu talimatta, farklı tiplerde uyarı notları ve semboller kullanılmıştır.

**A** TEHLİKE

Ciddi yaralanma ya da ölüm tehlikesi

"Tehlike" kategorisindeki uyarı notlarına uyulmaması, ciddi yaralanma ya da ölümle sonuçlanır.

**A** UYARI

Muhtemel ağır yaralanma ya da ölüm tehlikesi

"Uyarı" kategorisindeki uyarı notlarına uyulmaması, ciddi yaralanma ya da ölümle sonuçlanabilir.

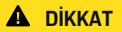

Ufak ya da orta seviyeli yaralanma tehlikesi mümkün

"Dikkat" kategorisindeki uyarı notlarına uyulmaması, ufak ya da orta dereceli yaralanmalarla sonuçlanabilir.

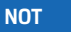

Hasar tehlikesi mümkün

"Not" kategorisindeki uyarı notlarına uyulmaması aracın zarar görmesiyle sonuçlanabilir.

#### **Bilgi** Œ

Ek bilgiler, "Bilgi" sözcüğü kullanılarak belirtilir.

- $\checkmark$  Bir fonksiyonun kullanılabilmesi için karşılanması gereken koşulları belirtir.
- e Uygulamanız gereken talimatları belirtir.

**1.** Bu talimatlar birden fazla aşamaya sahipse bu aşamalar numaralandırılmıştır.

 $\bigcirc$ 

**2.** Orta ekranda yer alan ve uygulamanız gereken talimatlar.

g Konuyla ilgili daha fazla bilgiye ulaşabileceğiniz yeri belirtir.

# **Daha Fazla Bilgi**

Kılavuzun tamamına aşağıdaki web adresinden ulaşabilirsiniz:

◈

◈

https://tinyurl.com/porsche-e-help

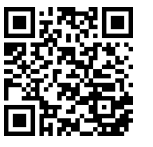

◈

# **Deutsch**

### **[Güvenlik](#page-143-0)**

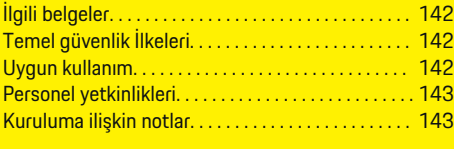

 $\bigoplus$ 

 $\overline{\bigoplus}$ 

**[Teslimat kapsamı. . . . . . . . . . . . . . . . . . . . . . . . . . . . . . .](#page-145-0)** 144

## **[Genel bakış](#page-146-0)**

 $\color{black}\blacklozenge$ 

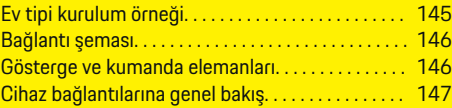

# **[Kurulum ve bağlantı](#page-149-0)**

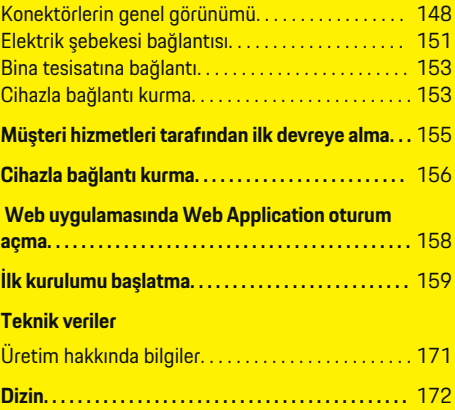

 $\bigcirc$ 

# <span id="page-143-0"></span>**Güvenlik**

# **Güvenlik**

# **İlgili belgeler**

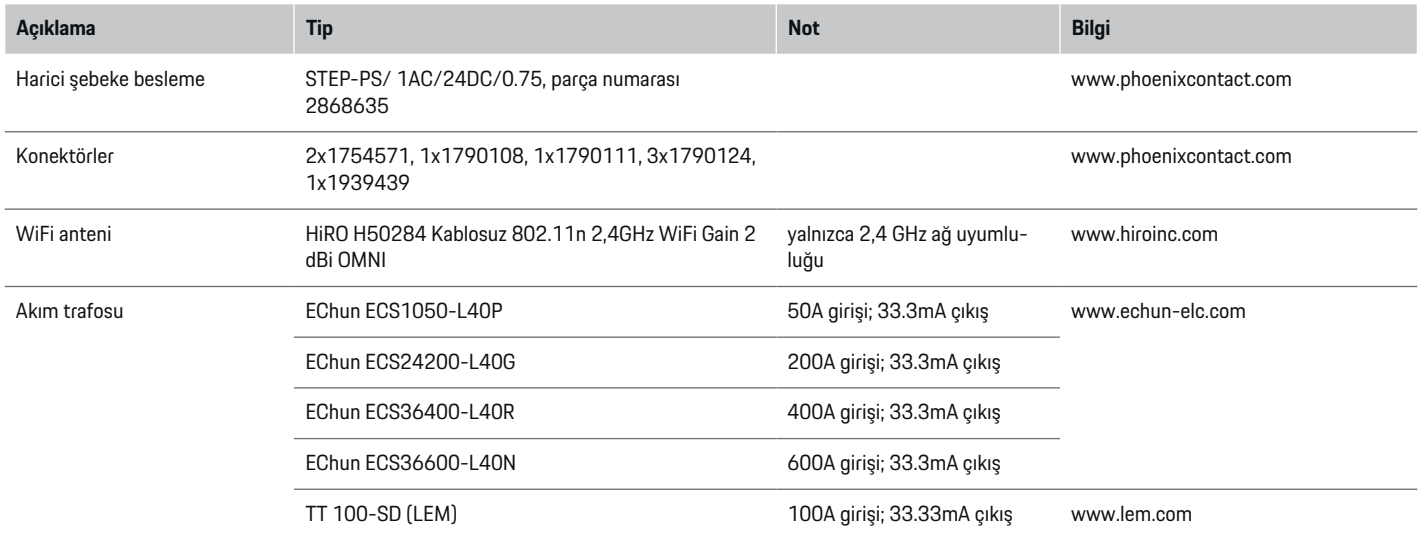

◈

# **Temel güvenlik İlkeleri**

**A** TEHLİKE

Elektrik gerilimine bağlı hayati tehlike!

Elektrik çarpması ve/veya yanıklarına bağlı can kaybıyla sonuçlanabilecek yaralanma tehlikesi mevcuttur.

- $\blacktriangleright$  Tüm calışma süresince, sistemi besleyen gücün kapalı olduğundan ve yanlışlıkla açılamayacak şekilde sabitlendiğinden daima emin olun.
- $\blacktriangleright$  Enerji yöneticisinin muhafazasını hiçbir durumda açmayın.

# **Uygun kullanım**

Enerji yöneticisi, aslında binanın ana sigortasının atmasını önleyerek elektrik şebekesini korumak (aşırı yük koruması) için kullanılır.

Aşağıdakiler, uygunsuz kullanım koşullarına örnektir:

- Güç yöneticisine kendiniz müdahale ederek değişiklik veya ilave yapmak
- Güç yöneticisinin bu talimatlarda belirtilmeyen şekilde diğer her türlü kullanımı

◈

Güç yöneticisi, bir seri kurulum cihazı olarak tasarlanmıştır. Kurulum, elektrik ve bilgi teknolojisi koşulları altında gerçekleştirilmelidir.

◈

 $\blacktriangleright$  Elektroteknik açıdan, güç yöneticisi uygun bir tevzi dolabı içerisine kurulmalıdır.
#### <span id="page-144-0"></span>**Yasal uyarı**

Güç yöneticisi nakliye, depolama veya taşıma koşullarına bağlı olarak hasar görürse, onarılması mümkün değildir. Güç yöneticisinin muhafazası açılırsa, garantisi geçersiz hale gelir. Bu ayrıca yangın, yüksek sıcaklık, aşırı ortam koşulları ve uygunsuz kullanım gibi dış etmenlere bağlı hasar durumunda da geçerlidir.

### **Personel yetkinlikleri**

Elektrik tesisatı kurulumu yalnızca ilgili elektrikli/elektronik donanım bilgisine sahip kişilerce (kalifiye elektrik teknisyeni) gerçekleştirilebilir. Bu kişiler, elektrikli sistemlerin ve bileşenlerinin kurulumunda gerekli uzmanlık seviyelerini, sınav sonuçları ile kanıtlayabilmelidir.

Hatalı kurulum, sizin ve başkalarının yaşamını tehlikeye atar.

Kurulumu gerçekleştirecek kalifiye elektrik teknisyeninde olması gereken nitelikler:

- Ölçüm sonuçlarını değerlendirebilme
- IP koruma sınıfları ve kullanımları hakkında bilgi
- Elektrik tesisatı malzemelerinin montajı hakkında bilgi
- İlgili elektrik/elektronik yönetmelikleri ve ulusal yönetmelikler hakkında bilgi
- Yangından korunma tedbirlerine ek olarak genel ve özel güvenlik ile kaza önleme yönetmelikleri bilgisi

– Devre kesme koşullarını sağlamaya yönelik elektrik tesisatı bileşenlerine ek olarak, uygun araçları, test cihazlarını ve gerekirse kişisel korucuyu ekipmanları seçme becerisi

◈

– Güç kaynağı şebekesinin tipi (TN, IT ve TT sistemleri) ve ilgili bağlantı koşulları (prizde toprağa nötr bağlantı, koruyucu topraklama, gerekli ek önlemler) bilgisi

# **Kuruluma ilişkin notlar**

Elektrik tesisatı kurulumu için önerilen yöntem:

- Tüm elektrik tesisatı, bulunduğunuz yerde uygulanan yönetmeliklere uygun olarak daimi bir çarpma koruması sağlamalıdır.
- Çalışma sahasında her zaman yürürlükteki yangın güvenliği yönetmeliklerine uyulmalıdır.
- Enerji yöneticisinin kumandaları, ekranları ve USB portları hiçbir engel veya elektrik çarpması riski olmaksızın müşterinin erişimine açık olmalıdır.
- Kabloların uzunluğu, her bir akım sensörü için izin verilen maksimum uzunluk olan 3,0 metreyi geçmemelidir.
- Enerji yöneticisinin voltaj göstergesi, harici güç kaynağı ve röleleri uygun yedek sigortalarla donatılmış olmalıdır.

g [Bkz. sayfa 151, bölüm "Elektrik](#page-152-0) şebekesi bağ[lantısı".](#page-152-0)

– Tesisat kabloları döşenirken doğru uzunluğa ve ürüne özgü bükme yarıçapı parametrelerine uyulmalıdır.

Kurulum ortamı Aşırı Voltaj Kategorisi III (OVCIII) gerektirdiğinde, harici güç kaynağının giriş tarafı yerel yönetmeliklere uygun bir koruma devresi (örneğin varistör) ile donatılmalıdır.

♠

#### **Yüksek rakımda kurulum**

2000 metreden daha yüksek rakımdaki elektrik tesislerine kurulan veya kurulum yerlerine bağlı olarak Aşırı Voltaj Kategorisi III'e (OVCIII) uyması gereken sensörlerin besleme kabloları sensör çıkışı (gövdesi) ve enerji yöneticisinin giriş terminali arasındaki kablonun tüm uzunluğu boyunca makaron yapısında ek yalıtım ya da 20 kV/mm atlama dayanımına ve minimum 0,4 mm et kalınlığına sahip uygun izolasyon hortumu gerektirir.

# <span id="page-145-0"></span>**Teslimat kapsamı**

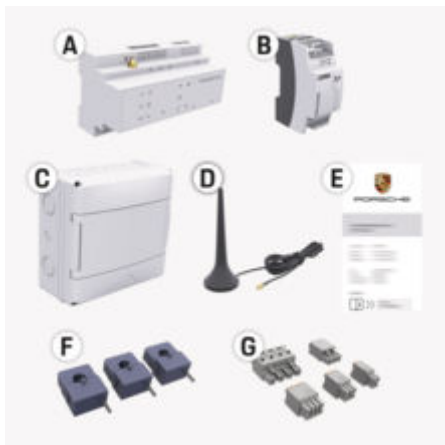

Res. 54: Teslimat kapsamı

- **A** Güç yöneticisi
- **B** Güç kaynağı için harici güç paketi
- **C** Duvara monte tevzi dolabı (ülkeye göre değişir)
- **D** WiFi anteni
- **E** Erişim verilerini içeren zarf
- **F** 3x 100 A akım sensörü veya ülke versiyonuna bağlı olarak – 2x 200 A akım sensörü
- **G** Bir set konnektör

#### **Yedek parça ve aksesuarlar**

Yedek parça ve ilave akım sensörlerini Porsche yetkili servisinden temin edebilirsiniz.

#### (i) **Bilgi**

Akım sensörlerinin nominal akım kapasitesi sigortanınkinden daha yüksek olmalıdır.

◈

e Sigortanın nominal akım kapasitesine bağlı olarak, en yakın nominal akım kapasitesine sahip versiyonu seçin.

#### **Ambalajın imhası**

- e Çevreyi korumak için ambalaj malzemelerini ilgili çevre koruma yönetmeliklerine uygun olarak imha edin.
- $\blacktriangleright$  Artık malzemeleri, atık yönetimi uzmanına teslim edin.

◈

◈

# <span id="page-146-0"></span>**Genel bakış Ev tipi kurulum örneği**

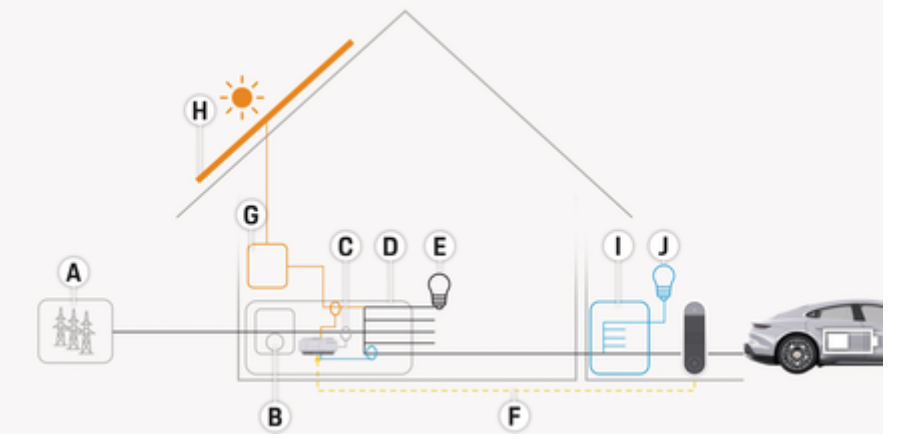

 $\bigcirc$ 

◈

Res. 55: Fotovoltaik sistemli ve alt dağıtım üniteli ev tipi kurulum örneği

- **A** Güç kaynağı (1 3 fazlı, burada 1 fazlı)
- 
- **B** Elektrik sayacı<br> **C** Akım trafosu (f **C** Akım trafosu (faz başına 1 akım trafosu)
- **D** Tevzi dolabı<br>**E** Evitesisatınd
- **E** Ev tesisatındaki güç tüketiciler
- **F** EEBus protokolü<br>**G** Cevirici
- **G** Çevirici<br>**H** Fotovolti
- **Fotovoltaik**
- **I** Alt dağıtım ünitesi
- **J** Ev harici güç tüketiciler

◈

### <span id="page-147-0"></span>**Genel bakış**

# **Bağlantı şeması**

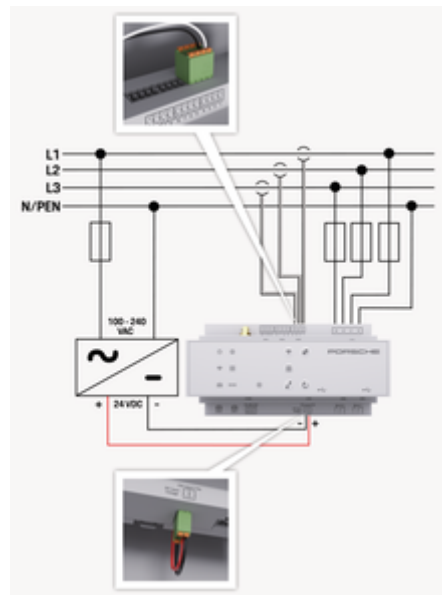

Res. 56: Şebeke şeması

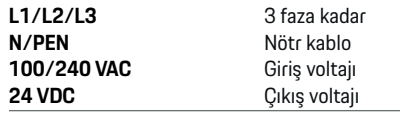

#### **NOT**

L1 - L3 fazlarının ataması gösterilen şekilde farklılık<sup> $\rho$ </sup> (Res. 56)görülebilir. Lütfen ev bağlantınızdaki faz atamasını kontrol edin.

# **Gösterge ve kumanda elemanları**

◈

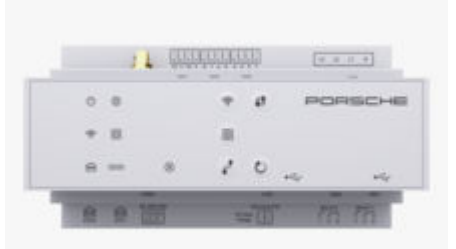

#### Res. 57: Gösterge ve kumanda elemanları

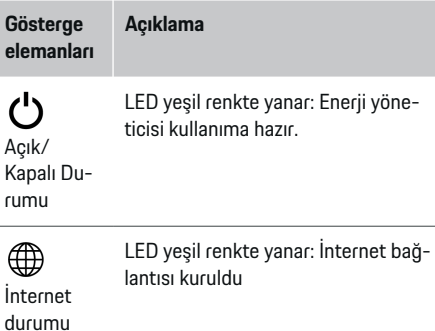

rumu

 $\widehat{\mathscr{V}}$ 

WiFi du-LED mavi renkte yanıp sönüyor: Etkin nokta modunda, bağlı istemci yok

♠

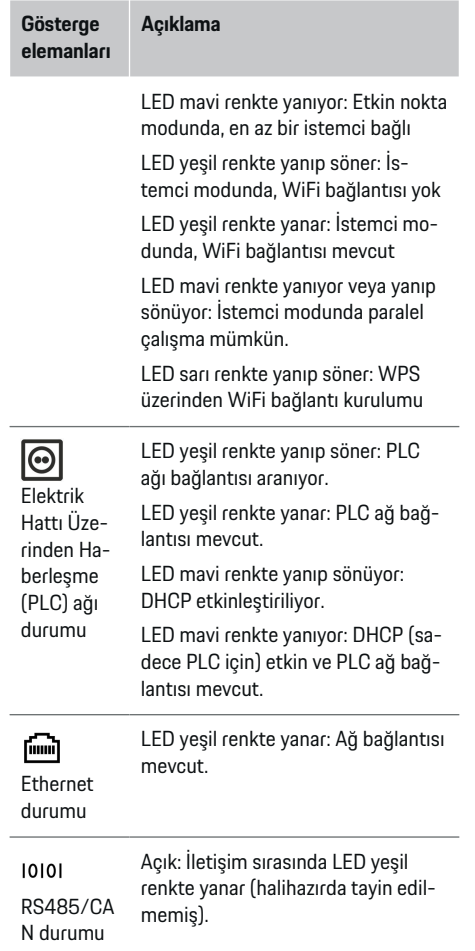

♠

### **Genel bakış**

<span id="page-148-0"></span>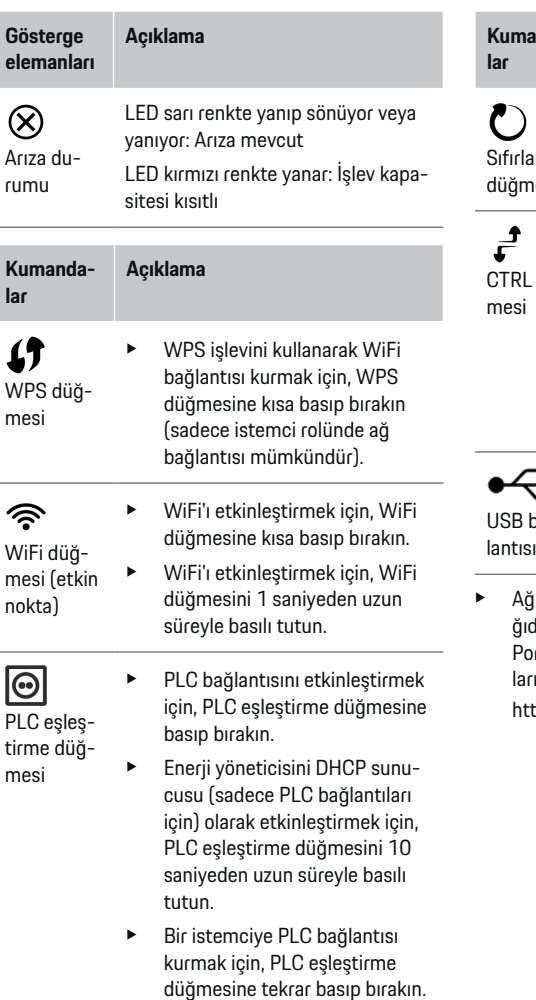

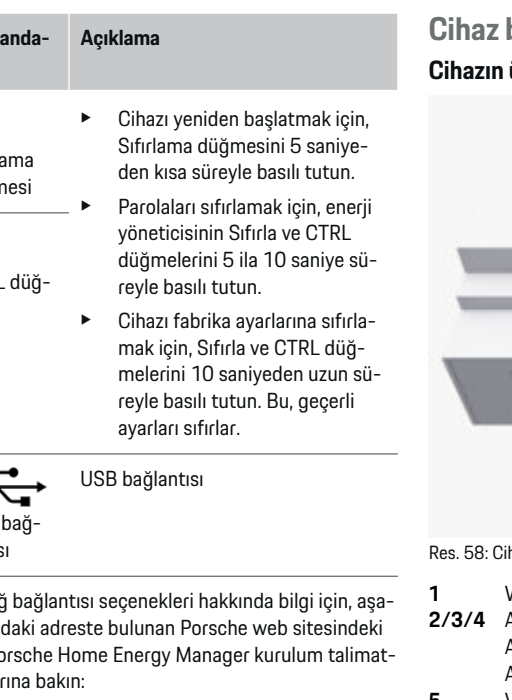

https://tinyurl.com/porsche-e-help

◈

◈

# **Cihaz bağlantılarına genel bakış Cihazın üst kısmındaki bağlantılar**

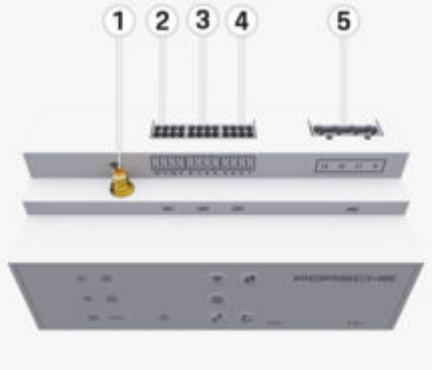

Res. 58: Cihaz bağlantılarına genel bakış

**1** WiFi anteni

**2/3/4** Akım trafosu (J301), Akım trafosu (J300), Akım trafosu (J200)

**5** Voltaj ölçümü (J400), Voltaj aralığı: 100 V — 240 V (AC)(L-N)

#### <span id="page-149-0"></span>**Cihazın alt kısmındaki bağlantılar**

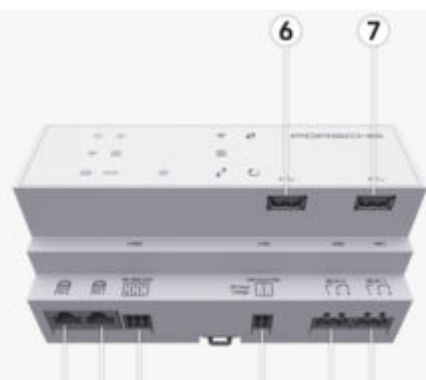

#### 8 9 10  $11$ 12 13

Res. 59: Cihazın alt kısmındaki bağlantılarına genel bakış

**6** USB1 **7** USB2 **8** ETH 0 **9** ETH 1 **10** RS485/CAN (J1000) (atanmamış) **11** Güç kaynağı (J102), 24V (DC) **12** Röle (J900) (atanmamış) **13** Röle (J901) (atanmamış)

g Bkz. sayfa 148, bölüm "Konektörlerin genel görünümü".

# **Kurulum ve bağlantı Konektörlerin genel görünümü**

Cihaz konektörlerinin genel görünümü [\(\(Res. 58\)](#page-148-0), (Res. 59)), akım sensörleri, voltaj sensörleri, röle kontakları ve iletişim için kullanılan konektörlerin bağlantı yerini gösterir. Bu çizim, her konektör tipi için pinlerin yerini açıklar. Bu tablolar, pin işlevini ve karşılık gelen sinyali gösterir.

g [Bkz. sayfa 147, bölüm "Cihaz bağlantılarına genel](#page-148-0) [bakış".](#page-148-0)

#### **Akım ölçüm konektörleri**

#### (i) **Bilgi**

Güç yöneticisini yapılandırırken (ev kurulumu) sizden bu bilgiler isteneceğinden, akım sensörlerinin bağlantı noktalarını, tipini, faz atamasını ve faz sigortasının nominal akım değerini not almak önemlidir.

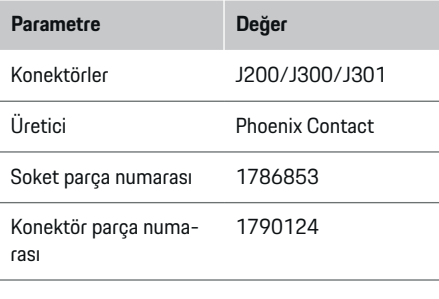

#### **J200/J300/J301 konektörlerin genel görünümü**

Akım sensörlerinin (J200/J300/J301) konektörleri birbirinin aynısıdır ve mevcut bağlantılardan herhangi [\(Res. 58](#page-148-0) **2/3/4**)birine bağlanabilir.

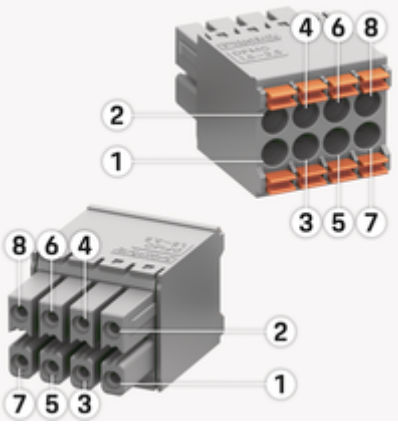

Res. 60: Genel bakış J200/J300/J301

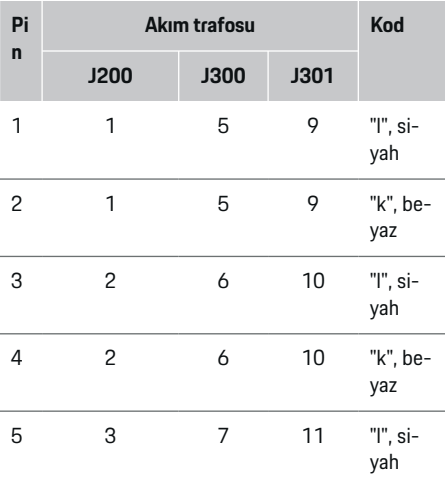

<span id="page-150-0"></span>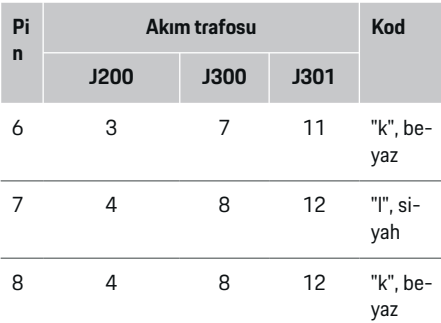

LEM sensörü kablosu (100 A) mevcut olması durumunda, kablo beyaz değil siyah beyazdır.

#### <u>(i)</u> **Bilgi**

Takarken konektör yönünü Home Energy Manager dikkate al! 1, 3, 5, 7 numaralı pinler yuvarlak, 2, 4, 6, 8 numaralı pinler karedir.

### **Voltaj ölçüm konektörleri**

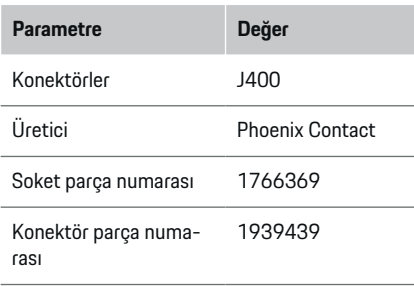

### **Konektörlere genel bakış J400**

◈

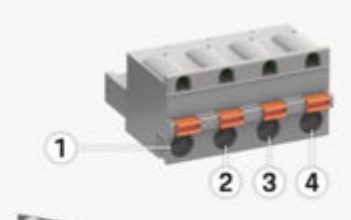

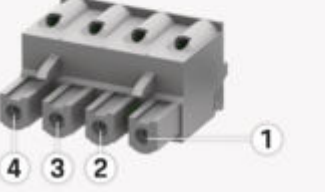

Res. 61: Genel bakış J400

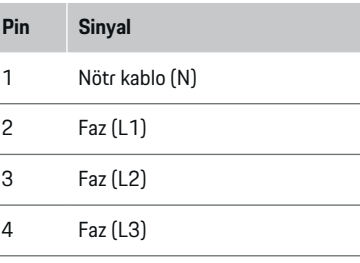

#### **Güç kaynağı konektörleri**

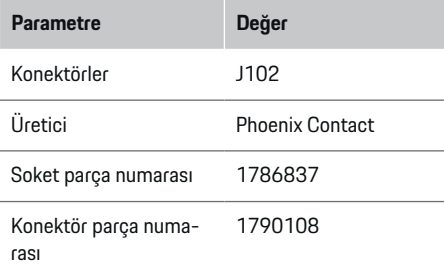

### **Konektörlere genel bakış J102**

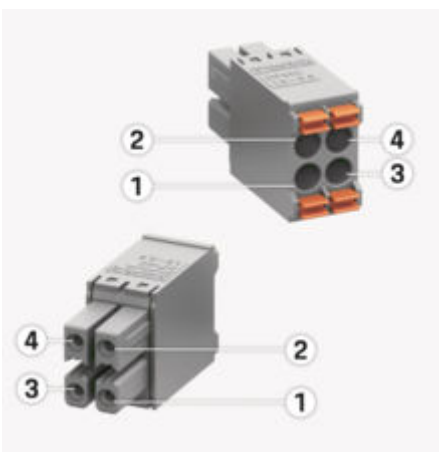

Res. 62: Genel bakış J102

◈

<span id="page-151-0"></span>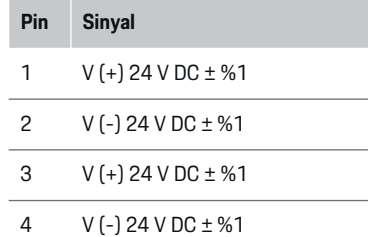

#### **Bilgi**

Takarken konektör yönünü Home Energy Manager dikkate al! 1, 3 numaralı pinler yuvarlak, 2, 4 numaralı pinler karedir.

### **Röle kontağı konektörleri**

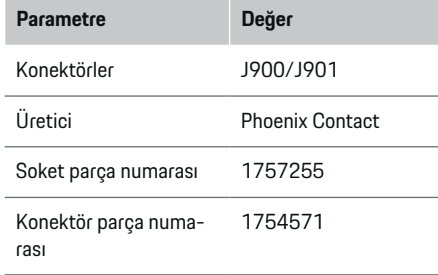

### **J900/J901 konektörlere genel bakış**

◈

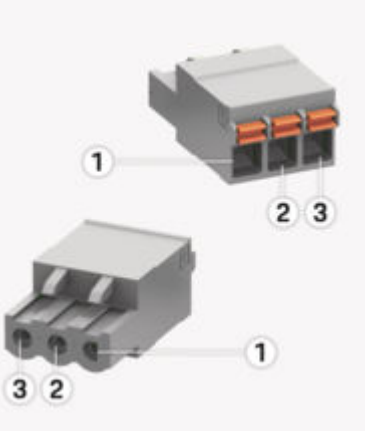

Res. 63: Genel bakış J900/J901

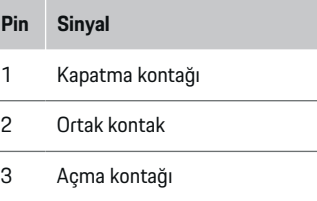

#### ⋒ **Bilgi**

Röle bağlantıları, Home-Energy-Managers şu anda devre dışıdır ve hiçbir işlevi yoktur.

♠

#### **İletişim konektörleri**

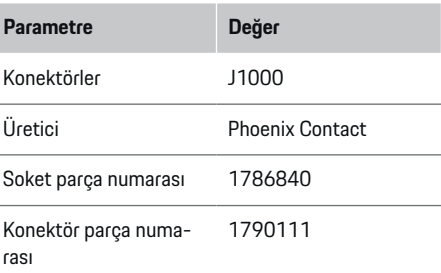

### **Konektörlere genel bakış J1000**

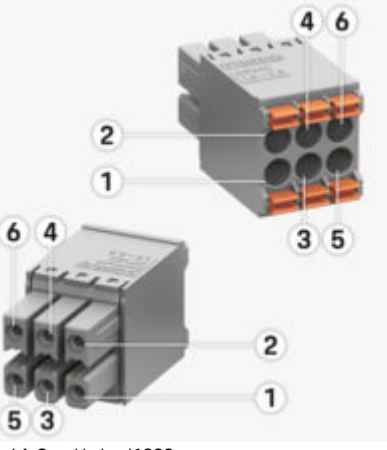

◈

Res. 64: Genel bakış J1000

#### <span id="page-152-0"></span>**Pin Sinyal**

- 1 RS485 sinyal B -
- 2 RS485 sinyal  $A +$
- 3 Toprak
- 4 Toprak
- 5 CAN Düşük
- 6 CAN Yüksek

#### ⋒ **Bilgi**

Takarken konektör yönünü Home Energy Manager dikkate al! 1, 3, 5 numaralı pinler yuvarlak, 2, 4, 6 numaralı pinler karedir.

### **Elektrik şebekesi bağlantısı**

#### **Devre kesici kurulumu**

⋒ **Bilgi**

Devre kesici sigortaları, teslimat kapsamına dahil değildir ve kalifiye bir elektrik teknisyeni tarafından takılmalıdır.

Güç yöneticisinin **dahili sigortaları** yoktur, bu nedenle voltaj ölçümü, harici güç kaynağı ve rölelerin girişleri uygun önlemlerle güvence altına alınmalıdır.

◈

- Enerji yöneticisinin kullanımı, tüm besleme kabloları için aşırı akım koruması gerektirir. Hassas tetikleme özelliğine sahip sigortalar seçtiğinizden emin olun.
- Sigortalar, enerji yöneticisinin kullanıldığı ülkede mevcut bileşenlere göre seçilir.
- En düşük kesme akımına ve en kısa kesme süresine sahip bileşenler kullanın.

#### **Tevzi dolabının hazırlanması**

Enerji yöneticisi için gerekli alan ile ilgili bilgi için: g [Bkz. sayfa 170, bölüm "Teknik](#page-171-0) veriler".

- $\blacktriangleright$  Güç yöneticisini tevzi dolabına kurmak için, DIN rayında 11,5 yatay aralık (HP) bırakın.
- Güç yöneticisinin şebeke beslemesini muhafazası ile arasında en az 0,5 yatay aralık olacak şekilde kurun.
- Tüm elektriksel arabirimleri doğrudan/dolaylı kontağa karşı koruyun.

♠

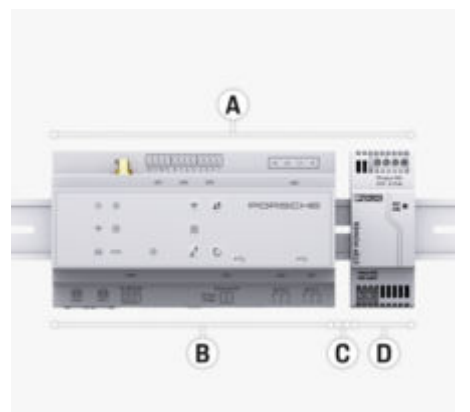

#### Res. 65: Tevzi dolabının hazırlanması

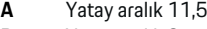

- **B** Yatay aralık 9<br>**C** Yatay aralık 0. **C** Yatay aralık 0,5
- **D** 2 Yatay aralık

#### **Tevzi dolabı içerisine kurulum**

- $\checkmark$  Güç yöneticisinin muhafazasındaki DIN ray braketi boşa çıkarılır.
- **1.** DIN ray braketini, tevzi dolabındaki DIN rayına karşılık gelecek bir açıyla yerleştirin.
- **2.** Güç yöneticinin gövdesini yatırın ve eşit bir şekilde DIN rayın üzerine oturtun.
- **3.** Güç yöneticisinin muhafazasındaki DIN ray braketi boşa çıkarılır.

<span id="page-153-0"></span>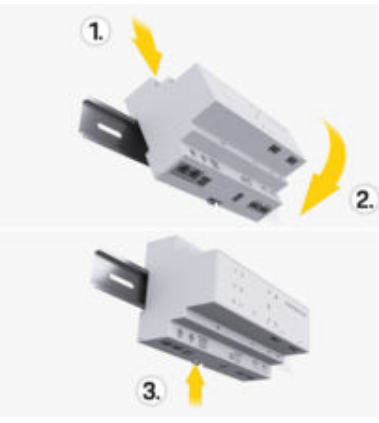

Res. 66: Tevzi dolabı içerisine kurulum

**4.** Enerji yöneticisinin DIN rayın üzerine iyice oturduğundan emin olun.

#### **Akım trafosunu kurun**

#### **NOT**

Akım trafosunun ölçüm yönünün yanlış olması Akım trafosunun ölçüm yönü yanlış şekilde takılması hatalı sonuçlara ve arızalara yol açabilir.

e Akım trafosunun ölçüm yönüne dikkat edin (Çizim 15, sarı oklar).

Ticari tesislerin/evlerin toplam akımını ölçmek için, akım trafosunu ana sigortanın ana fazlarının çıkış yönüne takın. Enerji akışları henüz başka alt devrelere bölünmemiş olmalıdır.

g [Bkz. sayfa 145, bölüm "Genel bakış".](#page-146-0)

- e Akım trafosundan tüm korozyon önleyici malzemelerin çıkarıldığından emin olun.
- e kabloların uzunluğu, her bir akım sensörü için izin verilen maksimum uzunluk olan 3,0 metreyi geçmemelidir.
- e Kabloların düz çekilmesine imkan veren bir kurulum yeri seçin ve ölçüm yönünü dikkate alın (kullanıcı tarafına dönük ok) ((Res. ), sarı oklar).
- $\blacktriangleright$  Tesisat kablosunu akım trafosuna takın ve sensör kapağını ((Res. 67), sarı ok) kapatın.
- e Akım trafosunun devre kesiciden daha yüksek bir nominal akım kapasitesine sahip olduğundan emin olun.
- $\blacktriangleright$  İlk olarak, akım trafosu kablolarını konektörlere takın ve ardından konektörleri cihazın soketlerine takın.

#### G) **Bilgi**

Akım trafosunun tipini, enerji yöneticisindeki bağlantı yerini ve akım sensörünün takıldığı fazı (ö r. L1 veya L2) not edin. Web Application uygulamasında akım sensörlerini yapılandırırken bu bilgiye ihtiyacınız olacaktır.

Ölçüm kablolarını uzatmanız gerekirse, mümkünse aynı tipte kablo kullanın.

Kurulum ortamı opsiyonel duvara monte tevzi dolabı gerektirirse, kabloları bu tevzi dolabı içerisine uygun kablo kılavuzu yoluyla çekin (boş kablo boruları, kablo kanalları vb.).

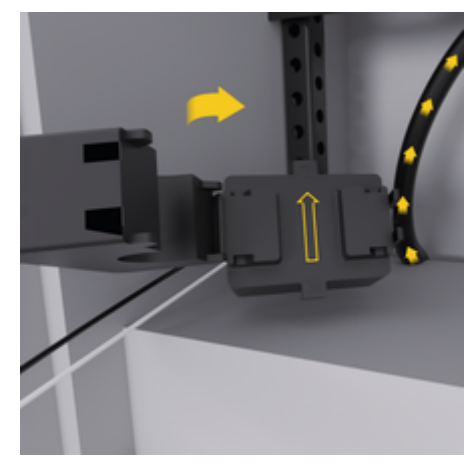

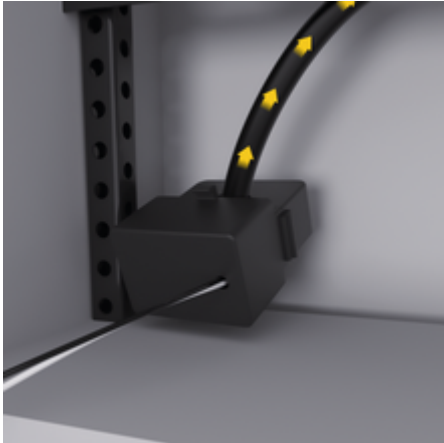

Res. 67: Kurulum örneği akım trafosu

#### <span id="page-154-0"></span>**Bağlantı kablolarının çekilmesi**

Herhangi bir ekipman kurmadan önce, bağlantı kablolarını kabin içerisinde yerel yönetmeliklere uygun olarak çekin ve tüm elektrik arabirimlerini kontağa karşı koruyun.

- e Yerel yönetmeliklere uygun tesisat kabloları kullanın.
- ► Tesisat kablolarını mevcut alana ve kurulum verlerine uygun boyda kesin.
- $\blacktriangleright$  Kablo ve donanım hasarlarını önlemek için, tesisat kablolarının ürüne özgü bükme yarıçapına uygun olduğundan emin olun.

### **Bina tesisatına bağlantı**

#### **NOT**

Yanlış faz tayini

Yanlış tayin edilmiş fazlar, yanlış sonuçlara ve arızalara yol açabilir.

Çok fazlı bir elektrik şebekesinde, ev tipi şebeke bağlantısındaki bir faz ile şarj cihazı Porsche bağlantısındaki fazın ve mevcut ise fotovoltaik sistemin invertör fazının eşleştiğinden emin olun. Hiçbir noktada faz kayması olmamalıdır. Aksi halde, faz ayrımlı şarj işlemleri gerçekleşmeyecektir. Bu tesisatta, voltaj ölçüm fazlarında olduğu gibi güç kaynaklarına ve akım tüketicilere Web Application uygulaması üzerinden normal faz diziliminde (örneğin L1-L2-L3 gibi) akım trafoları atama edebilirsiniz.

Yerel yönetmeliklere ve standartlara uygun olarak tüm cihazları mevcut bina tesisatına bağlayın.

#### **Şarj kablosunun enerji yöneticisi ile iletişimi**

- Akıllı şarj kablosu, çok fazlı bağlantıya sahiptir (elektrik fişi veya sabit montaj):
- e Güç yöneticisinin ve şarj kablosunun fazlarının eşleştiğinden emin olun.
- Akıllı şarj kablosu, tek fazlı bağlantıya sahiptir:
- Web Application uygulamasında faz tayin ederken akıllı şarj kablosunun bağlanacağı fazı kullanın.

#### **Harici şebeke besleme bağlama**

- e Üreticinin kurulum talimatlarına uyun. g [Bkz. sayfa 142, bölüm "İlgili belgeler".](#page-143-0)
- DC çıkışını güç kaynağı konektörünün terminal düzenini (J102) kullanarak enerji yöneticisine bağlayın.
- Sebeke gücü besleme ünitesini enerii yöneticisine kabloyla bağlayın. Bu kablolar, kalifiye elektrik teknisyeni tarafından hazırlanmalıdır.

#### **RS485/CAN bağlantısını hazırlama**

#### G) **Bilgi**

Yazılım (08/2019), RS485/CAN bağlantısını kapsamaz. İleriki özellikler için lütfen yeni yazılım sürümleri ile ilgili bilgilere başvurun.

Enerji yöneticisini bina tesisatına bağlarken, DC güç kaynağı bağlantısını (J102) yanlışlıkla RS485/CAN portuna takma riski mevcuttur. Bu, enerji yöneticisine hasar verebilir. Teslimat kapsamına dahil edilen altı pinli konektörü (J1000) bağlantı kablosu olmadan takarak konektörleri birbirine karıştırmaktan kaçınmış olursunuz.

♠

e Konektörü bağlantı kablosu olmadan enerji yöneticisinin muhafazası içerisindeki J1000 soketine takın.

#### **Röle kanallarını bağlama**

⋒ **Bilgi**

Yazılımdaki röle kanallarına bağlantı için kullanım durumu yoktur. İleriki özellikler için lütfen yeni yazılım sürümleri ile ilgili bilgilere başvurun.

Enerji yöneticisinin teslimat kapsamı bağlantı kablosu olmayan uygun bir konektör içerir.

e Konektörü bağlantı kablosu olmadan enerji yöneticisinin muhafazası içerisindeki J900/J901 soketine takın.

#### **Akım ve voltaj ölçüm kanallarını bağlama**

Akım ve voltaj ölçüm kanalları birçok fiş bağlantısı ile bağlanır. Gerekli konektörler enerji yöneticisinin teslimat kapsamına dahildir. Akım strafoları veya ölçüm kabloları bağlanmamışsa veya yanlış bağlanmışsa, işlev son derece kısıtlı olacaktır.

e Akım trafolarını ve voltaj ölçüm kablolarını bağlarken cihaz üzerindeki işaretlemelere dikkat edin. Tek fazlı kurulum için bir video, Porsche web sitesinde aşağıdaki adreste bulunabilir: https://tinyurl.com/porsche-e-help

### **Cihazla bağlantı kurma**

Güç yöneticisini Web Application web uygulaması üzerinden kullanmak için, cihazınız (bilgisayar, tablet veya akıllı telefon) ve güç yöneticisi ev ağına bağlı olmalıdır (WiFi, PLC veya Ethernet bağlantısı üzerinden).

<span id="page-155-0"></span>Web uygulamasının tüm işlevleri Web Application ev ağının internet bağlantısı üzerinden kullanılabilir. Cihazın bir Ethernet kablosu ile ağ bağlantısı yapılması önerilir. Kullandığınız yerde ev ağı mevcut değilse, doğrudan kendi WiFi etkin noktanın üzerinden enerji yöneticisinde oturum açmak için kendi cihazınızı kullanabilirsiniz.

- e Home Energy Manager, yalnızca 2,4 GHz ağında çalışır (bkz.  $\triangleright$  [S. 170\)](#page-171-0)
- e Mevcut sinyal gücüne ve uygunluğuna bağlı olarak uygun bağlantı türünü seçin.

#### **WiFi anteni bağlama**

WiFi sinyalini güçlendirmek için bir WiFi anteni bağlayabilirsiniz.

- **1.** WiFi antenini güç yöneticisine bu amaçla sağlanan fişli/vidalı bağlantıları kullanarak bağlayın.
- **2.** WiFi antenini manyetik altlığını kullanarak metal tevzi dolabına sabitleyin (WiFi anteni tevzi dolabının içine takılırsa sinyal alamaz). WiFi anteninin doğru yerleştirildiğinden emin olun (ör., yönlendiriciye 90 derece açıyla).

#### **PLC ağının sinyal kalitesinin kontrol edilmesi**

#### Œ **Bilgi**

Bu bölümde açıklanan yazılım ve Ethernet PLC dönüştürücüsü, teslimat kapsamına dahil değildir.

PLC ağının bağlantı kalitesini kontrol etmek için, PLC veri aktarımı hızını yazılımı ve Ethernet PLC dönüştürücüleri kullanarak ev tipi elektrik sistemi üzerinden belirleyebilirsiniz. Bunun için, dönüştürücüleri kurulum yerlerinde şebekeye bağlayın. Dönüştürücü yeri olarak, enerji yöneticisinin ve PLC özelliği bulunan

akım tüketicilerin ( şarj cihazı Porsche gibi) kurulum yerlerini seçin. Kurulum yerleri arasındaki gerçek veri aktarım hızları elektrik hattı yazılımı kullanılarak görsel olarak görüntülenebilir. 9 Mbit veya üzeri veri aktarım hızı yeterlidir.

◈

Elektrik tesisatı uygun değilse veya şarj cihazı ile kararlı bir EEBus iletişimini Porsche engelleyecek kadar zayıfsa, PLC haberleşmesi mümkün olmayabilir.

e Bu durumda, alternatif bir bağlantı arabirimi (Ethernet veya WiFi) tercih edin.

◈

◈

# <span id="page-156-0"></span>**Müşteri hizmetleri tarafından ilk devreye alma**

Güç yöneticisi kurulduktan sonra, cihaz ilk çalıştırma için yapılandırılmalıdır.

#### Œ **Bilgi**

İlk çalıştırma işlemi, yalnızca yetkili bir elektrik teknisyeni tarafından gerçekleştirilebilir.

İlk çalıştırma sırasında, bir kurulum sihirbazı teknisyeniWeb Application gerekli ayarlar için yönlendirir (ö r. bağlantılar, kullanıcı profili, optimize şarj). Sistem ve bakımla ilgili olanlar gibi burada girilen ayarların bazıları, ana kullanıcı tarafından daha sonra da değiştirilebilir. Kurulum sihirbazı içerisinde ev kurulumunu elektrikçi yapmalıdır. Bu, diğer şeylerin yanı sıra, akım trafolarının konfigürasyonunu ve EEBus cihazlarının eklenmesini içerir.

Bunun ardından, güç yöneticisi kullanıma hazırdır.

### **İlk çalıştırma için gereklilikler**

Güç yöneticisini kurmak için şu bilgileri hazır bulundurun:

- Web uygulamasında oturum açmak için erişim verilerini içeren zarf Web Application
- Ev ağınız için erişim verileri ve kullanıcı profili için erişim verileri gibi özel veriler (bağlanmak için). Porsche ID) belirtilmesine gerek yoktur.
- Elektrik tarifesi/fiyatı ve şebekeye satış fiyatı ile ilgili bilgiler

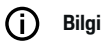

Kısmi devreye alma için sadece erişim verisi zarfı gereklidir. Diğer tüm ayarlar daha sonra da yapılabilir.

Web uygulaması aşağıdaki Web Application tarayıcıları destekler:

⊕

- Google Chrome, sürüm 57 veya sonrası (önerilir)
- Mozilla Firefox, sürüm 52 veya sonrası (önerilir)
- Microsoft Internet Explorer, sürüm 11 veya sonrası
- Microsoft Edge (önerilir)
- Apple Safari, sürüm 10 veya sonrası
- e Kurulum talimatlarının çevrimiçi versiyonunda tüm adımları içeren kurulum sihirbazının ayrıntılı bir açıklamasını Porsche web sitesinde aşağıdaki adreste bulabilirsiniz:

https://tinyurl.com/porsche-e-help

♠

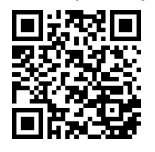

# <span id="page-157-0"></span>**Cihazla bağlantı kurma**

Güç yöneticisinin Web Application web uygulamasına erişebilmek için, ilk önce kişisel cihazınız (bilgisayar, tablet veya akıllı telefon) ile güç yöneticisi arasında bir bağlantı kurulmalıdır. Tüm bağlantı seçeneklerine genel bir bakış için, ▷ [Bkz. sayfa 160, bölüm "5. Bir ağ](#page-161-0) [bağlantısı seçme".](#page-161-0)

Mevcut sinyal gücüne ve uygunluğuna bağlı olarak uygun bağlantı türünü seçin.

#### **Web uygulamasına yönlendirmeWeb Application**

#### Œ **Bilgi**

Kullanılan tarayıcıya bağlı olarak, Web Application hemen açılmaz, ancak önce tarayıcının güvenlik ayarlarıyla ilgili bir not görüntülenir.

- **1.** Görüntülenen tarayıcı uyarı mesajında, **Gelişmiş** ögesini seçin.
- **2.** Sonraki diyalog kutusunda **İstisna ekle** ögesini seçin.
	- SSL sertifikası onaylanır ve Web Application web uygulaması açılır.

### **WiFi**

WiFi bağlantısı kurmak için iki seçenek mevcuttur:

– Etkin nokta:

Güç yöneticisi, parola korumalı ve manuel oturum açma gerektiren bir kablosuz erişim noktasına (etkin nokta) sahiptir. WiFi uyumlu bir kişisel cihaz, etkin noktaya bağlanabilir ve Web Application güç yöneticisinin web uygulamasına erişebilir.

– WPS işlevi ile WiFi ağı:

WPS fonksiyonu kullanılarak, parola girmeye gerek kalmadan güç yöneticisi mevcut bir ev ağıyla (ö r. ağ yönlendiricisi) eşleştirilebilir.

◈

### **Web ApplicationWeb uygulamasının etkin nokta üzerinden açılması**

- $\checkmark$  Güç yöneticisi açık Güç yöneticisi WiFi etkin noktasını otomatik olarak açar.
- **1. WiFi durumu** mavi renkle yanıp sönmüyorsa veya sürekli yanmıyorsa, güç yöneticisinin **WiFi** düğmesine basın.
- **2.** Nihai cihazınızda, görev çubuğundaki veya bildirim panelindeki ağ veya WiFi simgesine tıklayın.
- **3.** Listeden WiFi ağınızı seçin. WiFi ağının adı, erişim verilerini içeren zarftaki SSID ile aynıdır ve **HEM-#######** olarak gösterilir.
- **4. Bağlan** ögesini seçin.
- **5.** Güvenlik kodunu girin. Güvenlik kodu, erişim verilerinizi içeren zarfta **WiFi PSK** olarak gösterilir.
	- WiFi ağına bağlantı kurulur.

**Not**: Windows 10 işletim sistemi kullanıyorsanız, ilk önce ağ yönlendiricisi PIN kodunu girmeniz istenir. Linki seçin**PLC güvenlik anahtarı ile bağlantı kur** ve ve kodu girin.

- **6.** Tarayıcınızı açın.
- **7.** Güç yöneticisinin IP adresini tarayıcınızın adres satırına girin. 192.168.9.11
	- **veya –**

Güç yöneticisinin DNS adresini tarayıcınızın adres satırına girin: https://porsche.hem

◈

g Porsche Home Energy Manager kullanım kılavuzuna bakın.

### **Web ApplicationWeb uygulamasının WiFi üzerinden (WPS fonksiyonu) açılması**

- **1.** Ağ yönlendiricisinin WPS düğmesine basın.
- **2.** 2 dakika içerisinde, güç yöneticisinin **WPS** düğmesine basın.
- **3.** Yönlendirici ayarlarında uygun ağı seçin ve güç yöneticisinin IP adresini bulun.
- **4.** Güç yöneticisinin IP adresini tarayıcınızın adres satırına girin.

g Porsche Home Energy Manager kullanım kılavuzuna bakın.

#### ⋒ **Bilgi**

Bazı yönlendiriciler, ulaşmak için **Porsche HEM** ana bilgisayar adını kullanma seçeneği sunar en Web Application (ör. https://porsche-hem/ aracılığıyla).

#### **Ethernet**

**1.** Ethernet kablosunu güç yöneticisine (port ETH0) bağlayın.

◈

- **2.** Yönlendirici ayarlarında uygun ağı seçin ve güç yöneticisinin IP adresini bulun.
- **3.** Güç yöneticisinin IP adresini tarayıcınızın adres satırına girin.

### **PLC istemcisi**

Güç yöneticisi bir istemci olarak bir PLC ağına entegre edilebilir.

**Not**: Bunun için HomePlug standardına sahip bir PLC modem gereklidir (teslimat kapsamına dahil değildir). e PLC ağına kaydetmek için, güç yöneticisinin güvenlik kodunu PLC modemine girin. **– veya –**

PLC modeminin eşleştirme düğmesine basın ve ardından 60 saniye içerisinde, güç yöneticisinin **PLC** düğmesine basın.

 $\bigoplus$ 

◈

### **Ağ bağlantılarına genel bakış**

◈

Ağ bağlantılarına genel bir bakış, son dilden sonra kullanım talimatlarının sonunda bulunabilir.

◈

 $\bigoplus$ 

◈

◈

# <span id="page-159-0"></span>**Web uygulamasında Web Application oturum açma**

Web uygulamasında oturum açmak için iki kullanıcı Web Application yetkilidir: **Ana kullanıcı** ve **Müşteri hizmetleri**.

**Müşteri hizmetleri** kullanıcı profili, yalnızca yetkili bir elektrik teknisyeni veya Porsche yetkili servisi tarafından kullanılabilir. Güç yöneticisinin kurulumundan yetkili elektrik teknisyeni sorumludur. Teknisyen, kurulum sihirbazını çalıştırır, ev kurulumunu gerçekleştirir ve web uygulamasındaki tüm yapılandırma seçeneklerine erişebilir.

#### **Web uygulamasında Web Application oturum açma**

- $\checkmark$  Erişim verileri hazır.
- **1.** Kullanıcıyı **Müşteri hizmetleri** seç.
- **2.** (Erişim verilerinde **Teknisyen Kullanıcı Parolası** olarak gösterilen) parolayı girin.

<span id="page-160-0"></span>Kurulum sihirbazı, tüm kurulum sürecinde aşama aşama elektrik teknisyenine rehberlik eder.

- $\blacktriangleright$  Kurulum sihirbazında bir adımı tamamlamak için, gerekli ayarı girin ve onaylamak için düğmesine**İleri** basın.
- e Geri adım atmak için Web Application **Geri** seçin. **Tarayıcının Geri düğmesini kullanmayın**.

#### (i) **Bilgi**

Kurulum işlemi kesintiye uğrarsa, tekrar oturum açılarak sürdürülebilir. 25 dakika boyunca hiçbir işlem gerçekleştirilmemesi durumunda, kullanıcının web uygulaması oturumu otomatik olarak Web Application sonlandırılır.

Kurulum sihirbazı yalnızca Müşteri hizmetleri olarak başlatılabilir. Ana kullanıcı olarak oturum açarken, karşılamanın ardından oturumu kapatma talebi gelir.

### **1 Kurulumu başlat**

 $\blacktriangleright$  Kurulum sihirbazının yapılandırma adımlarında ilerlemek için, başlangıç sayfasında ög**İleri**esini seçin.

### **2. Dil, ülke ve para birimi belirleme**

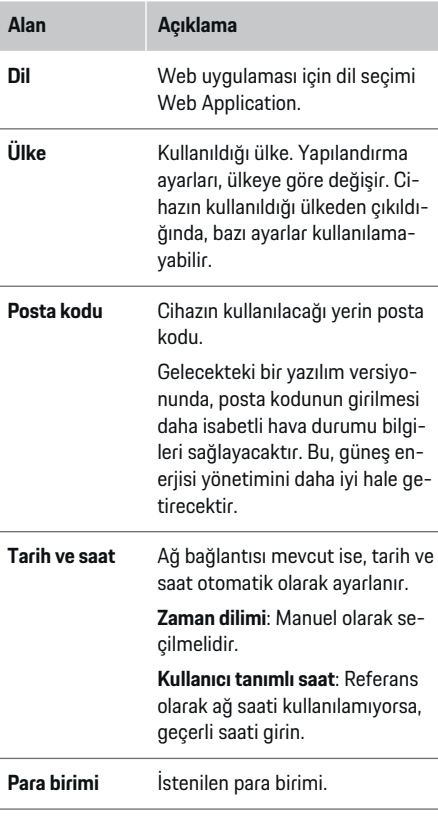

#### **3. Veri transferine izin verme**

Güç yöneticisinin web uygulamasına ilişkin veri gizliliği Web Application bilgilerini dikkatle okuyun.

e **İleri** düğmesine basarak veri gizliliği bilgilerini kabul edin.

#### G **Bilgi**

**Yasal uyarılar ve gizlilik politikası** Üçüncü taraf içeriği ve lisansları ile ilgili bilgilere, adresinden uygun bağlantı aracılığıyla herhangi bir zamanda Web Application erişilebilir.

### **4. Güncelleme ve yedekleme seçme**

#### **Otomatik yazılım güncellemeleri**

Œ **Bilgi**

Otomatik yazılım güncellemeleri için, güç yöneticisi internete bağlı olmalıdır.

Bu fonksiyon etkin olduğunda, yazılım güncellemeleri otomatik olarak yüklenir.

e **Otomatik yazılım güncellemeleri** özelliğini etkinleştirin.

#### **Otomatik yedekleme**

Bu fonksiyon etkin olduğunda, yedekler otomatik olarak bağlı USB depolama cihazına kaydedilir.

- **1.** USB depolama cihazını, güç yöneticisinin iki USB bağlantısından birine takın (USB depolama cihazı, ext4 veya FAT32 dosya sistemine sahip olmalıdır).
- **2.** Özelliğini etkinleştirin.
- **3. Parola ataması**: Parolayı girin.

Parola, verilerinizi korur ve yedeği içe aktarırken veya geri yüklerken girilmelidir.

#### Œ **Bilgi**

Manuel yedekleme yapmak da mümkündür.

#### <span id="page-161-0"></span>**5. Bir ağ bağlantısı seçme**

Güç yöneticisini web uygulaması Web Application üzerinden kullanmak için, cihazınız (bilgisayar, tablet veya akıllı telefon) ve güç yöneticisi ev ağına bağlı olmalıdır (WiFi, PLC veya Ethernet bağlantısı üzerinden). Web uygulamasının Web Application tüm işlevleri ev ağının internet bağlantısı üzerinden kullanılabilir.

Kullandığınız yerde ev ağı mevcut değilse, doğrudan kendi WiFi etkin nokta üzerinden enerji yöneticisinde oturum açmak için kendi cihazınızı kullanabilirsiniz. Ancak bu durumda internet bağlantısı mevcut olmayacaktır ve yalnızca yerel olarak kurulmuş işlevler kullanılabilir.

#### G **Bilgi**

Web Application web uygulamasında, etkin nokta bağlantısını yalnızca ev ağına bağlanılabildiği durumlarda devre dışı bırakın.

g Porsche Home Energy Manager kullanım kılavuzunu dikkate alın.

e İstenilen ağ bağlantısını (WiFi, Elektrik Hattı Üzerinden Haberleşme - PLC, Ethernet) seçin.

### **WiFi**

Enerji yöneticisi mevcut bir WiFi ağına (örneğin ağ yönlendiricisi üzerinden) bağlanabilir.

Web Application Web uygulamasında istemci modu etkinleştirilir. Güç yöneticisi bir parola girişi ile manuel olarak veya mevcut WPS fonksiyonunun kullanılmasıyla otomatik olarak ağa eklenebilir.

Güç yöneticisi ağ yönlendiricisine bağlanırsa, otomatik olarak bir IP adresi alır. Bu IP adresi, güç yöneticisinin veya yönlendiricinin ayarlarında görüntülenebilir. WiFi bağlantısı kullanabilmek için, cihazın kullanım yerinde WiFi ağı kullanılabilir olmalıdır. WiFi ağınıza bağlı akıllı telefonunuz, güç yöneticisinin kullanım yerinde WiFi ağına bağlanabiliyor mu? Sinyal zayıfsa, bu durum WiFi yönlendiricinin yerinin değiştirilmesiyle veya bir WiFi yineleyici kullanılmasıyla iyileştirilebilir.

◈

- **1.** WiFi'yi etkinleştirin.
	- Mevcut WiFi ağları görüntülenir.
- **2.** Güç yöneticisini WiFi ağına ekleyin:
	- **seçenek 1**: Parola girişi ile
		- Listeden ağınızı seçin ve güvenlik kodunu girin.

**Farklı ağ**: Listede bulunmayan bir ağı kullanıyorsanız, bunu seçin.

- IP adresinin otomatik olarak atanıp atanmayacağını seçin (otomatik atama önerilir).
- **seçenek 2**: WPS işleviyle
	- Ağ yönlendiricisinin WPS düğmesine basın.
	- 2 dakika içinde düğme **WPS** içinde Web Application ve mevcut ağlardan uygun ağı seçin.
- IP adresi, ağa bağlanıldığında görünür. Listedeki ağın yanında **Bağlı**durumu görüntülenir.

#### **Powerline Communication (PLC)**

Powerline Communication teknolojisiyle, haberleşme elektrik şebekesi üzerinden gerçekleşir. Bunun için, mevcut elektrik şebekesi veri iletimine yönelik bir yerel ağ oluşturmak için kullanılır.

Güç yöneticisini bir PLC ağına bağlamak için iki seçenek vardır:

◈

#### **Bir PLC istemcisi olarak:**

Güç yöneticisi bir PLC ağına istemci olarak kaydedilir. PLC modemi, güç yöneticisine bir IP adresi atar ve şebeke üzerinden haberleşmeye olanak tanır. Güç yöneticisinin güvenlik kodunu PLC modemine girmeniz gereklidir.

– Not: Bunun için, HomePlug standardını destekleyen bir PLC modemi gereklidir (tedarik kapsamına dahil değildir).

#### **Bir DHCP sunucusu ile:**

Güç yöneticisi, bir DHCP sunucusu görevi görebilir. Bu sayede, şarj cihazı bir PLC modemine gerek olmadan güç yöneticisine doğrudan bağlanabilir. Bunun için, web uygulamasında DHCP sunucusunun etkinleştirilmesi gerekir Web Application. Diğer bağlantılar (örn. WiFi) kullanılmaya devam edebilir. İnternet de bu şekilde şarj cihazına kullanılabilir hale getirilebilir.

#### **1. Güç Hattından Haberleşme** etkinleştirin.

- **2.** Güç yöneticisini PLC ağına ekleyin:
	- **seçenek 1**: Eşleştirme düğmesiyle
		- PLC modemin eşleştirme düğmesine basın.

◈

- 60 saniye içinde düğme **Bağlan** içinde Web Application seç.
- **Seçenek 2**: Enerji yöneticisine güvenlik kodu girerek
	- içinde Web Application seçenek **PLC güvenlik anahtarı ile bağlantı kur** seç,
	- PLC modemin güvenlik kodunu girin.
	- ögesini **Bağlan**seç.
- **Seçenek 3**: PLC modeme güvenlik kodu girerek

<span id="page-162-0"></span>**Not**: Bunun için, HomePlug standardını destekleyen bir PLC modemi gereklidir (tedarik kapsamına dahil değildir). Bu seçenek yalnızca daha önce başka bir PLC bağlantısı mevcut değilse mümkündür.

- PLC ağına kaydetmek için, güç yöneticisinin güvenlik kodunu PLC modemine girin.
- IP adresinin otomatik olarak atanmasını veya her defasında belirlenmesini seçin (otomatik atama önerilir).
- $\rightarrow$  IP adresi otomatik olarak atanırsa, ağ bağlantısı kurulduğu anda IP adresi görünür.

#### **Şarj cihazı ile doğrudan PLC iletişimi kurulması:**

- **1.** İçinde Web Application **DHCP sunucusu** etkinleştir.
	- **veya –**

DHCP sunucusunu etkinleştirmek için, güç yöneticisinin PLC eşleştirme Home Energy Manager düğmesini en az 10 saniye basılı tutun.

**2. Bağlan** içinde Web Application ögesini seçin. **– veya –**

PLC eşleştirmeHome Energy Manager düğmesine kısa basın.

**3.** 60 saniye içerisinde şarj cihazı üzerindeki **PLC eşleştirme** düğmesine basın(Ayarlar ▶ Ağlar e **PLC**).

#### ⋒ **Bilgi**

Güç tüketicilerinin, güç şebekesi ekipmanının veya uygun olmayan bir ağ topolojisinin karışması, PLC iletişiminde geçici veya kalıcı arızalara neden olabilir.

#### **Ethernet**

Veriler, güç yöneticisini ağa (ö r. ağ yönlendiricisi) bağlayan bir Ethernet kablosu üzerinden gönderilir. Bağlantı kurulduğunda, güç yöneticisine otomatik olarak bir IP adresi atanır.

- **1.** Ethernet kablosunu güç yöneticisine (port ETH0) bağlayın.
- **2.** IP adresinin otomatik olarak atanmasını veya her defasında belirlenmesini seçin (otomatik atama önerilir).

### **6. Kullanıcı profillerini oluşturma**

#### (i` **Bilgi**

Bir Porsche ID'niz yoksa, ilk olarak bir Porsche ID oluşturmalısınız. Porsche ID, daha sonra bağlanabilir. Bunun için buraya git**Bağlantılar** > **Kullanıcı profilleri**. Porsche ID hesabınıza veri aktarmak için, cihaz internete bağlı olmalıdır.

Güç yöneticisi ile ilgili bilgileri Porsche ID hesabınızda saklayabilirsiniz. Bunun için, güç yöneticisi Porsche ID'ye bağlanmış olmalıdır.

- Güç yöneticisi internete bağlıdır.
- **1.** ögesini **Porsche kimliğini bağla**seç.
	- iletişim kutusu **Kullanıcı hesabı bağla**açılır.
- **2.** İnternet bağlantısı olup olmamasına bağlı olarak, uygun seçeneği seçin:

♠

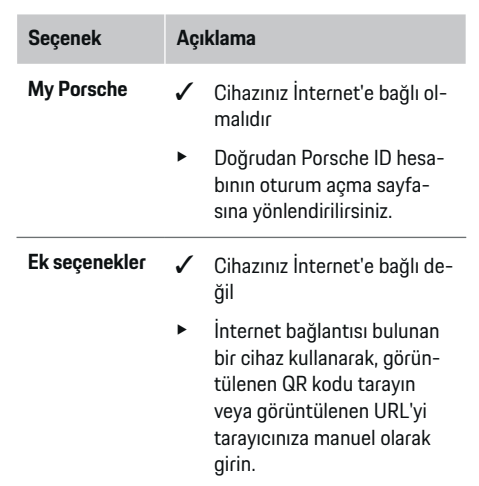

**EXECUTE:** Porsche ID hesabı web sitesinde, oturum açma verilerinizi (Porsche ID, parola) girin.

#### **Bilgi**

Porsche web sitesindeki başarı mesajından sonra, HEM'deki kaydın tamamlanması 2 dakika kadar sürebilir. HEM web Uygulaması da başarılı bağlantıyı onaylayana kadar hiçbir şeye tıklamayın.

#### **7. Ev kurulumu: Şebeke fazlarının ayarlanması**

Ev bağlantısı için mevcut şebeke fazlarının sayısını ayarlayın.

<span id="page-163-0"></span>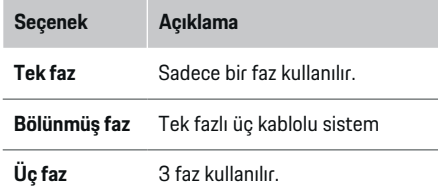

#### **8. Ev kurulumu: Akım trafosu ata**

Akım trafolarının olası bağlantı konumları burada tablo halinde listelenmiştir.

Cihazdaki **Bağlantı konumu** (CTx, x = 1 - 12), her bir akım sensörü için ayrı olarak belirlenmelidir.

Etkinleştirilmesi ve yapılandırılması gereken bağlantı konumları, cihazdaki akım trafosu kablo bağlantılarıdır (cihazda sağdan sola 1-12 arasında numaralandırılmıştır). Ayrıca, hangi akım trafosunun hangi fazı ölçeceğini de belirlemeniz gereklidir.

# **Bilgi**

En fazla on iki adet akım sensörü bağlanabilir ve yapılandırılabilir. Böylece, ana hatların ve alt dağıtımlara giden hatların yanı sıra bir güneş sisteminin izlenmesi mümkündür.

- $\checkmark$  Sarj cihazında bağlı tüm akım trafolarının bağlantı konumları, kontrol edilmiştir.
- **1.** Tabloda, izleme için kullanılacak akım trafolarını etkinleştirin.
- **2.** Her bir akım trafosu için uygun ayarları girin:

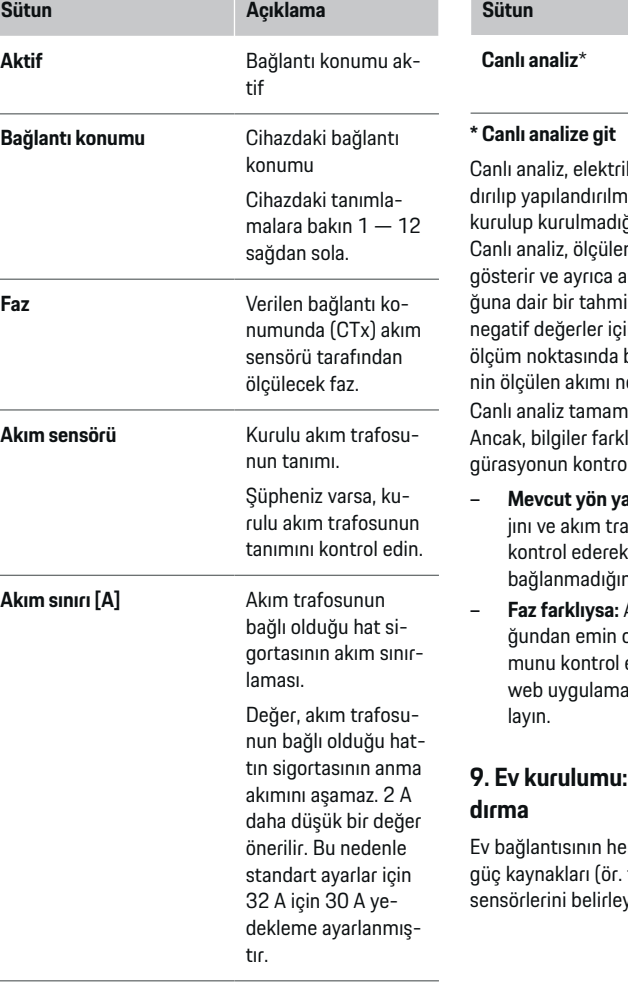

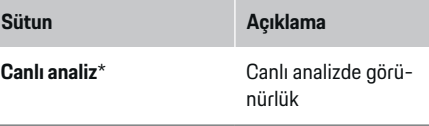

kci tarafından fazın doğru yapılanıadığını ve akım trafolarının doğru ğını kontrol etmek için kullanılır. n 3 A, (+/-) yönlü akım değerlerini kım trafosunun hangi fazda olduin verir. Akımın yönü ile ilgili olarak, in tüketim ve pozitif değerler için besleme vardır. Bir günes sistemiegatif olmalıdır.

nen doğru olduğunu iddia etmez. Ancak, bilgiler farklılık gösteriyorsa kurulum ve konfil edilmesi önerilir:

- **Mevcut yön yanlışsa:** Akım trafolarının montaafo kablolarının cihaza bağlantısını tek tek akım trafolarının baş aşağı bağlan emin olun.
- **Faz farklıysa:** Akım trafolarının doğru fazda olduolmak için akım trafolarının kuruluedin ve gerekirse akım trafosu için asında faz konfigürasyonunu ayar-

# Güç kaynaklarını yapılan-

er fazı ve kullanım yerindeki diğer fotovoltaik sistem) için bağlı akım yin.

#### <span id="page-164-0"></span>**Ev bağlantısı**

Yalnızca 8. adımda oluşturulan akım trafoları görüntülenir.

- **1.** Bir faza bir akım trafosu atayın.
- **2.** Gerekirse 8. adımda ek akım trafoları oluşturun.

#### **Fotovoltaik**

Kullanım yerinde fotovoltaik sistem mevcutsa, güç yönetimi için bağlantı tipine ve şebekeye satış fiyatına ilişkin bilgiler gereklidir.

- **1.** Özelliğini etkinleştirin.
- **2.** Fotovoltaik sistemin bağlantı türünü seçin:

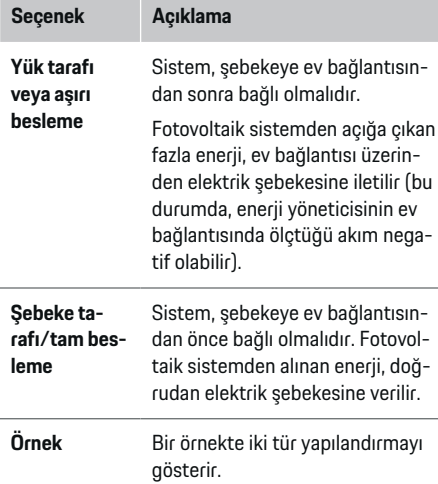

#### **Fazlar ve akım transformatörleri**

Fotovoltaik sistem varsa, fazları buradan seçilebilir ve akım trafoları atanabilir.

◈

- **1.** Faz sayısını seçin.
- **2.** Akım trafosu ata.
- **3.** Gerekirse 8. adımda ek akım trafoları oluşturun.

#### Œ **Bilgi**

İlave akım sensörlerini yedek parça olarak Porsche yetkili servisinden temin edebilirsiniz.

#### Œ **Bilgi**

Yük tarafında kurulum veya aşırı besleme durumunda, öz tüketim optimizasyon fonksiyonunu kullanmak için akım trafolarının atanması kesinlikle gerekli değildir. Bu durumda sadece faz sayısı seçilmelidir. Ancak bu, tam enerji istatistiklerini garanti etmez.

#### **10. Ev kurulumu: Akım tüketici ekleme**

Tüm akım tüketicilerini (ör. garaj, sauna) ve EEBus cihazlarını (ör. şarj cihazıPorsche Mobile Charger Connect, Porsche Mobile Charger Plus) buraya girin ve ilgili fazlara akım trafoları atayın.

EEBus, örneğin şarj cihazına Porsche Mobile Charger Connectentegre bir iletişim protokolünü ifade eder. Güç yöneticisi ve EEBus cihazı aynı ağdaysa, bu protokol her iki cihazın eşleştirilmesine olanak tanır.

Bir tüketici eklerken aşağıdaki gereksinimlere dikkat edilmelidir:

- Akım tüketicisi veya EEBus cihazı, her faz için bir akım sensörüne sahip olmalıdır.
- EEBus cihazının besleme kablosunun faz sayısı biliniyor ve buna uygun olarak yapılandırılmış olmalıdır.

Burada gösterilen akım tüketicilerinin her biri için güç kaynağı**Genel bakış** ve alanlarında **Geçmiş** görüntülenebilir.

#### **Ev bağlantısı fazlarını, akım tüketicileri olarak görüntüleme**

Akım tüketicilerini burada listelemek yerine, ayrı ev bağlantısı fazları da ekleyebilirsiniz. Bununla, ekranında faza özel tüketim **Genel bakış** görüntülenebilir.

Bunun için, şu ayarları girin:

- **1. Güç tüketici ekle** seçin.
- **2.** Farazi bir güç tüketicisi için örneğin **L1**, **L2** ve **L3**) olabilecek bir ad girin.
- **3.** Şebeke fazı olarak **Tek faz** ögesini seçin.
- **4.** Bu fazı ölçen akım trafosunu ev bağlantısına atayın.

#### **EEBus cihazı ekle**

- $\checkmark$  EEBus cihazları, ör. Porsche Mobile Charger Connect şarj cihazı,Porsche Mobile Charger Plus aynı ağda olmalıdır.
- $\checkmark$  EEBus cihazı açık olmalı ve bekleme modunda olmamalıdır.
- **1. EEBus cihazı ekle** seçin.
	- Mevcut EEBus cihazları görüntülenir. Sadece, güç yöneticisine hali hazırda bağlı olmayan cihazlar görüntülenir.
- **2.** Seçme ve yapılandırma:

EEBus cihazını tanımlama numarası (SKI) tanımlayabilirsiniz. Şarj cihazının SKI'si Porsche Mobile Charger Connect Web Application şarj cihazının içinde bulunur(**Bağlantılar ▶ Güç yöneticisi**).

# <span id="page-165-0"></span>**Bilgi**

Şarj cihazı uyku modu Porsche Mobile Charger Connect içinde Web Application şarj cihazını devre dışı bırakın.

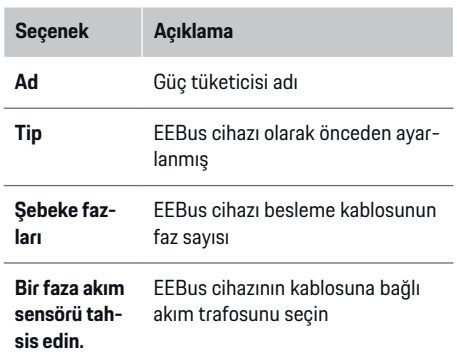

- Şarj cihazında bağlantı işlemini başlatın.
	- Şarj cihazı Porsche Mobile Charger Connect: EEBus bağlantısı Web Application şarj cihazının (**Bağlantılar > Güç yöneticisi**) veya şarj cihazında (Ayarlar ▶ Güç yöneticisi) başlat.
	- Şarj cihazı Porsche Mobile Charger Plus: Şarj cihazında şarj durumunu **Güç yöneticisi** etkinleştirin. Şarj cihazı, PLC ağına ve güç yöneticisine otomatik olarak bağlanmayı dener.
- e Güç yöneticisini ekleme hakkında bilgi Web Application şarj cihazının özellikleri, aşağıdaki adreste bulunan Porsche web sitesindeki talimatlarda bulunabilir:

https://tinyurl.com/porsche-e-help

#### Œ **Bilgi**

Şarj cihazının bağlı olduğu elektrik prizinde faz kayması olabileceğini unutmayın.

♠

#### **Örnek:**

Bir EEBus cihazı, alışıldığı üzere Faz 1'i değil, bunun yerine Faz 2'yi kullanan veya çok fazlı ve Faz 1 ile değil, Faz 2 ile başlayan bir faz kaydırmalı elektrik prizine bağlanacaktır.

**Olarak bir fazın ilk akım trafosu** 2. faza atanan akım trafosu seçilir. Akım trafosu daha sonra EEBus cihazına giden hatta atanır.

**Not**: Gibi bir şarj cihazı ile karşılıklı EEBus eşleştirmesi yapılmadan,Porsche Mobile Charger Connect**Optimize şarj**fonksiyonu kullanılamaz. Şarj cihazının durum çubuğundaki simgesi **Güç yöneticisi bağlandı** (ev simgesi), eşleşmenin başarılı olduğunu gösterir.

#### Œ **Bilgi**

#### **Faz bireysel düşürme**

PorscheGelecekte, güç yöneticisi ile sunulan araçları için şarj akımının faz ayrımlı olarak düşürülmesi mümkün olacaktır. Bu nedenle şarj cihazları her zaman doğru fazda yapılandırılmalıdır, aksi takdirde şarj işlemi yanlış fazda kısılacaktır.

#### (i) **Bilgi**

Aşırı yük koruması, daima EEBus cihazı için yapılandırılmış akım trafosunun bulunduğu hattaki sigortayı ve ana sigortayı korur.

Kullanım yerinde ilave akım trafoları mevcut değilse, ev bağlantısının akım sensörleri EEBus cihazını ölçmek için kullanılabilir.

İlave akım sensörlerini yedek parça olarak Porsche yetkili servisinden temin edebilirsiniz.

#### **11. Tarife ayarlarını değiştirme**

Burada, tarifeniz doğrultusunda elektrik fiyatları için zaman farkları ile ilgili bilgileri girebilirsiniz.

- $\blacktriangleright$  Tarifenin belirli bir zaman dilimi için değişip değişmeyeceğini seçin.
- Seçtiğiniz ayarlara bağlı olarak daha fazla bilgi girilebilir.

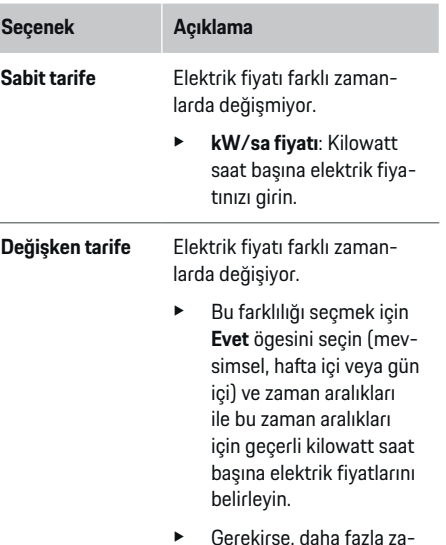

- e Gerekirse, daha fazla zaman dilimi oluşturun ve ayarlayın.
- Besleme telafisi  $\longrightarrow$  Şebekeye elektrik verilirse ücreti girin.

#### <span id="page-166-0"></span>**12. Optimize şarj**

#### **Aşırı yük koruması**

Güç yöneticisi, akım sensörleri kullanarak akımlar hakkında bilgi alır ve ev şebekesinin sigortalarını aşırı yüke karşı korur. Ev şebekesinin akım trafoları, sadece ana sigortaları korur. Bu nedenle, şarj cihazları gibi EEBus cihazları için kullanılan yardımcı dağıtım panolarının kablolarına ilave akım trafoları bağlanması önerilir (tedarik kapsamına dahil değildir). Bir sigortanın nominal akım değeri aşılırsa, aşırı yük koruması tetiklenir. Bu durumda, şarj akımı tüm fazlarda eş zamanlı olarak düşürülür. Minimum şarj akımına (araca özel) ulaşılmazsa şarj işlemi sonlandırılır. Aynı kullanım yerinde çok sayıda şarj cihazı kullanılıyorsa, güç yöneticisinin şarj işlemlerini koordine etmesine izin verilmesi önerilir. Güç yöneticisinin enerji dağıtım prensibi, şu seçenekleri sunar.

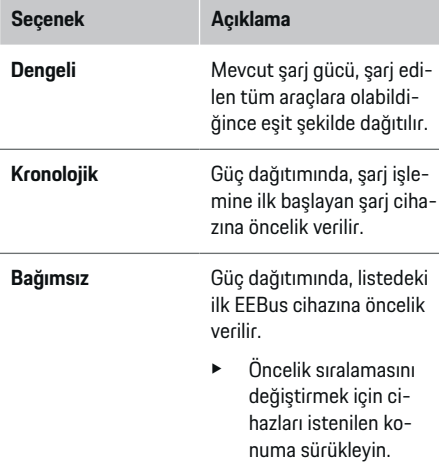

#### ⋒ **Bilgi**

Aynı anda birden fazla şarj işlemi gerçekleşiyorsa, güç dağıtımı burada belirlenen seçeneğe göre gerçekleşir.

#### (i) **Bilgi**

#### **Güncelleme: Faz bireysel düşürme**

Tak ve şarj işlevi etkinleştirildiğinde Porsche Bir enerji yöneticisi ile beslenen araçlar, her faz için şarj akımını kısıyor. Minimum şarj akımı sınırı, belirgin ölçüde daha düşük olacaktır ve şarj işlemi, akım düşürme sistemi tarafından duraklatılmayacaktır.

#### **Kendi tüketim optimizasyonu**

Fonksiyon standart olarak devre dışıdır.

 $\blacktriangleright$  Svici kullanarak işlevi etkinleştirin.

Bu fonksiyon etkinleştirilirse araç, minimum şarj seviyesine ulaşıldıktan sonra şarj işlemine fotovoltaik sistemden sağlanan enerji ile devam edip etmeyeceğine karar verebilir. Minimum şarj seviyesine (batarya kapasitesinin yüzdelik dilimi olarak ifade edilir) ulaşılıncaya kadar, araç mümkün olan maksimum güç ile şarj edilir (aşırı yük koruması tarafından kısıtlanmadığı sürece). Bunun ardından, şarj işlemi optimize edilir. Yani araç, yalnızca fotovoltaik sistemden güç alınabiliyorsa şarj edilir ve aksi takdirde fazla enerji şebekeye verilir.

**Kendi kendine tüketim optimizasyonu** fonksiyonunu kullanmak için, şu koşulların karşılanması gerekir:

- $\checkmark$  Bir fotovoltaik sistem (veva baska bir ev enerii üreteci) güç yöneticisinde yapılandırılmış olmalıdır.
- $\checkmark$  sari aleti kullanılır Porsche Mobile Charger Connect (ABD: Duvar Şarj Cihazı Bağlantısı).
- $\checkmark$  Porsche TaycanAracta, optimize sarja olanak tanıyan bir şarj profili etkinleştirilmiş olmalıdır. Minimum ücrete ulaşıldı. Plug and Charge aktif.

#### **Maliyete göre optimize edilmiş şarj**

Svici kullanarak işlevi etkinleştirin.

Güç yöneticisi, girmiş olduğunuz verileri tarife ve şarj cihazı üzerinden araca gönderdiği çıkış tablolarını oluşturmak için kullanır. Tarife ayarlarına göre araç, şarj akımı fiyatının zamanla değişimini algılar. Zamanlayıcı, ön klima gibi ilave kısıtlamaları da dikkate alan araç, maliyet için optimize edilmiş bir şarj planı hesaplayıp oluşturabilir. Böylece bu şarj planı, şarj akımı sınırına uygunluğu izleyen güç yöneticisine gönderilir.

Aynı anda birden fazla şarj işlemi gerçekleşiyorsa, güç dağıtımı ögesinde belirlenen seçeneğe**Aşırı yük koruması** göre gerçekleşir.Porsche Araç, mevcut çıkış gücü açısından diğer araçlar üzerinde öncelik sahibidir.

 $\blacktriangleright$  Özelliğini etkinleştirin.

Maliyetleri optimize etmek için bir zamanlayıcı ayarlanmalıdır. Porsche Taycan: Burada ayrıca optimize edilmiş yükleme için bir profil ayarlanmalıdır.

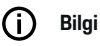

Bu fonksiyon, yalnızca zamana göre değişen elektrik tarifeleri için uygundur.

Güç yöneticisinin aşırı yük koruması, gerekirse dağıtımı kısıtlayabilir.

# **13. Özet**

Özet, yapmış olduğunuz tüm ayarların genel bilgilerine yer verir. Girişlerinizi tekrar gözden geçirmeniz önerilir.

 $\bigoplus$ 

◈

◈

#### **Ayarları değiştirme**

- $\blacktriangleright$  Değiştirmek istediğiniz ayar için düğmeyi seçin.
- $\rightarrow$  Seçilen kurulum adımı açılır ve düzenlenebilir.

Tablo halinde genel bakış:

- **Bağlantı konumu** akım trafoları (satır 1: CTx, burada x=1–12) ve bunların bir **Faz** yerel elektrik şebekesinin (satır 2: L1 - L3).
- **Güç kaynakları** ve **Cihazlar** adlı satırlar, arka arkaya yapılandırılan güç kaynaklarını (ev bağlantısı ve mevcut ise fotovoltaik sistem) ve yükleri (örn. şarj cihazı), aynı zamanda ilgili faza (L1, L2, veya L3) veya akım sensörüne (CTx) olan atamalarını listeler.

#### **Son adımlar**

- **1.** Altında **Ayarlar ▶ Bakım** bir yazılım güncellemesi olup olmadığını kontrol edin.
- **2. Ayarlar ▶ Bakım** Manuel yedekleme gerçekleştirin.

Kurulum sihirbazı tamamlandığında, otomatik olarak web uygulamasının ev kurulumu ekranına Web Application yönlendirilirsiniz.

#### Œ **Bilgi**

Ev kurulumunda önemli ayarlar değiştirilirse kurulum sihirbazı otomatik olarak açılır. Bu durumda sihirbaz, tüm ayarların yeniden kontrol edilebilmesi için değiştirilen adımdan sonuna kadar çalıştırılmalıdır.

# <span id="page-168-0"></span>**Sorun giderme: Sorun ve çözümler**

◈

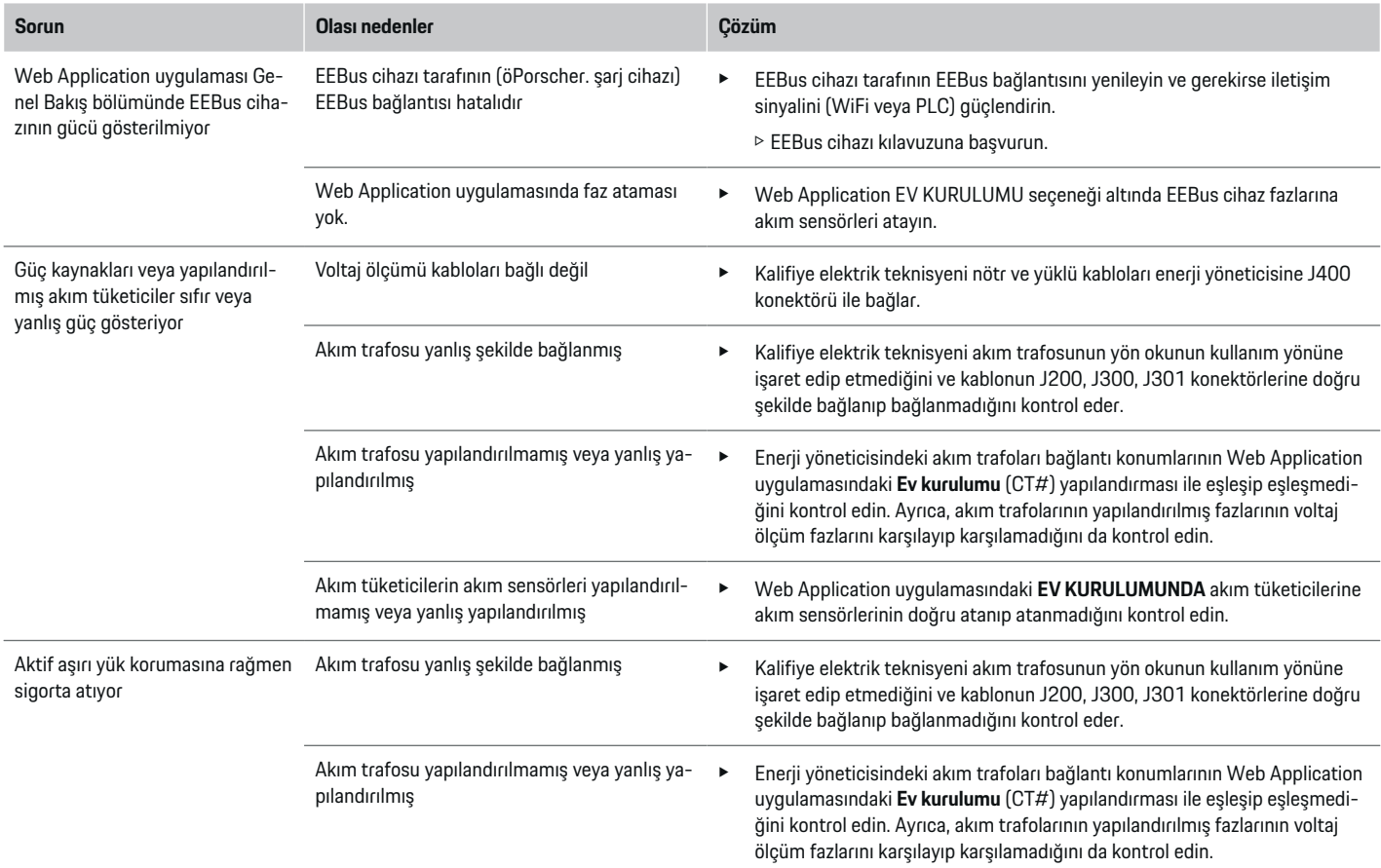

◈

 $\bigoplus$ 

 $\bigcirc$ 

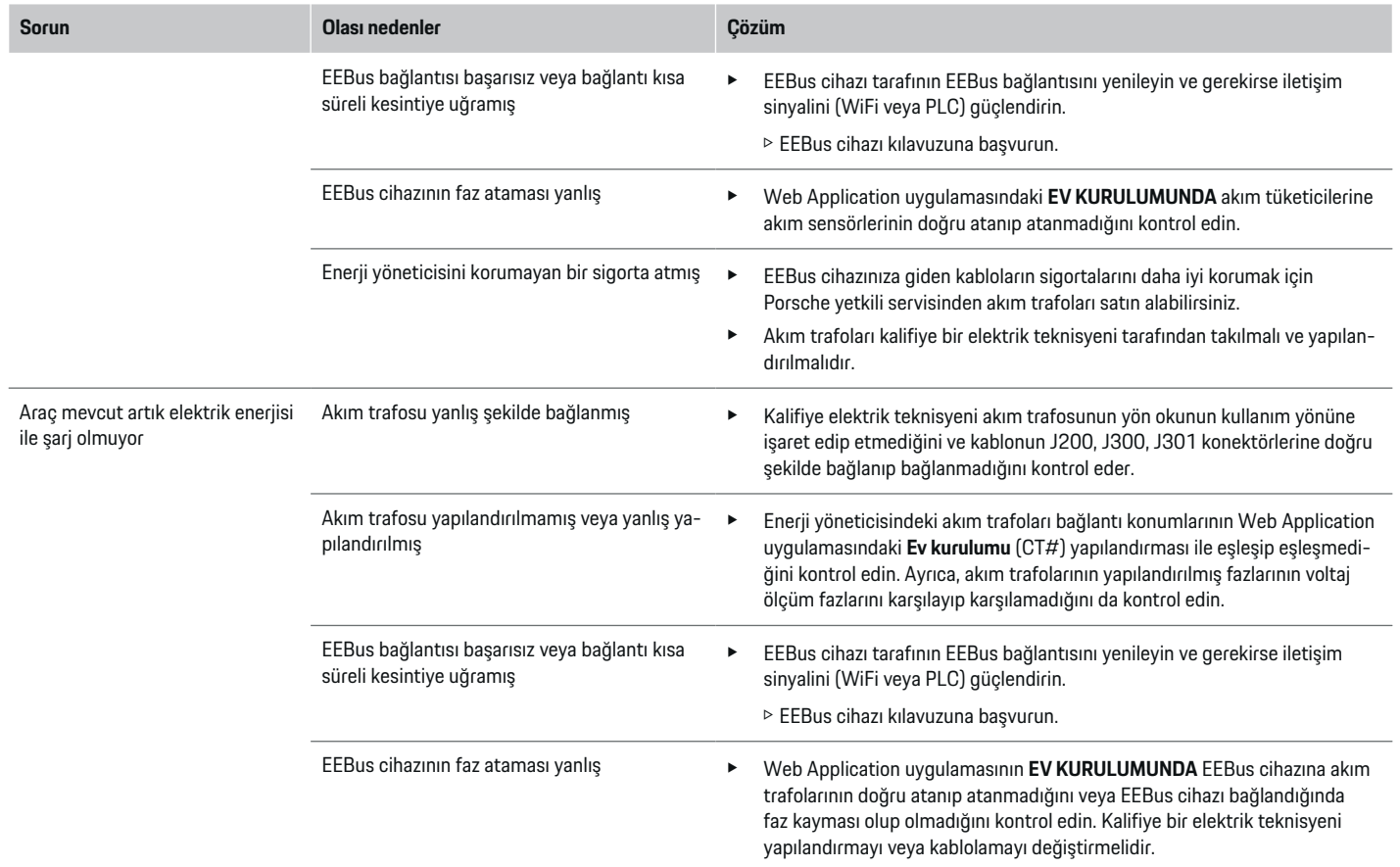

♦

 $\bigoplus$ 

 $\bigoplus$ 

 $\bf \bigcirc$ 

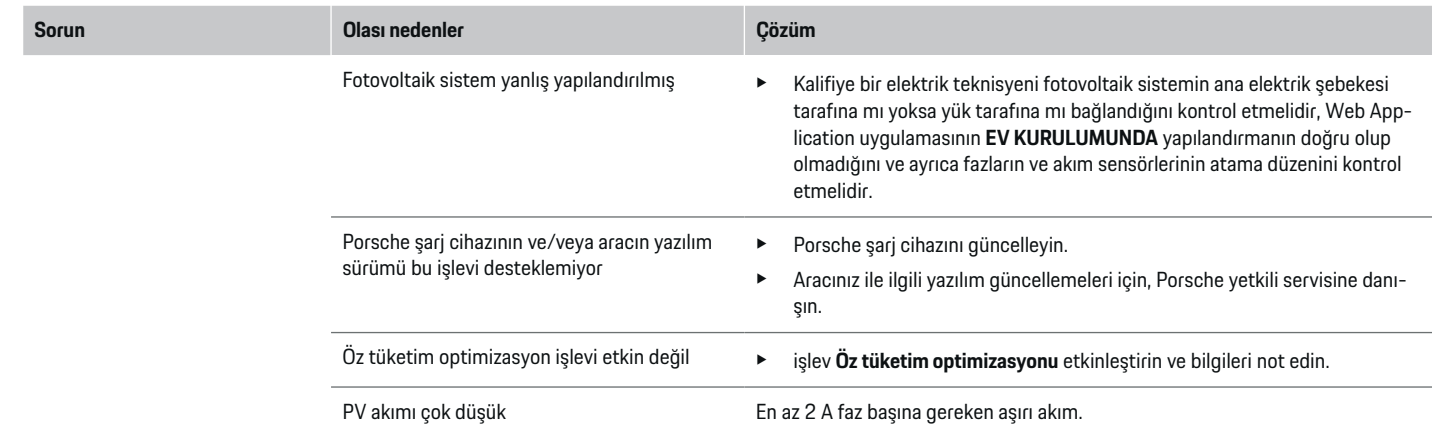

 $\bigoplus$ 

 $\bf \bigcirc$ 

 $\bigoplus$ 

 $\bigcirc$ 

# <span id="page-171-0"></span>**Teknik veriler**

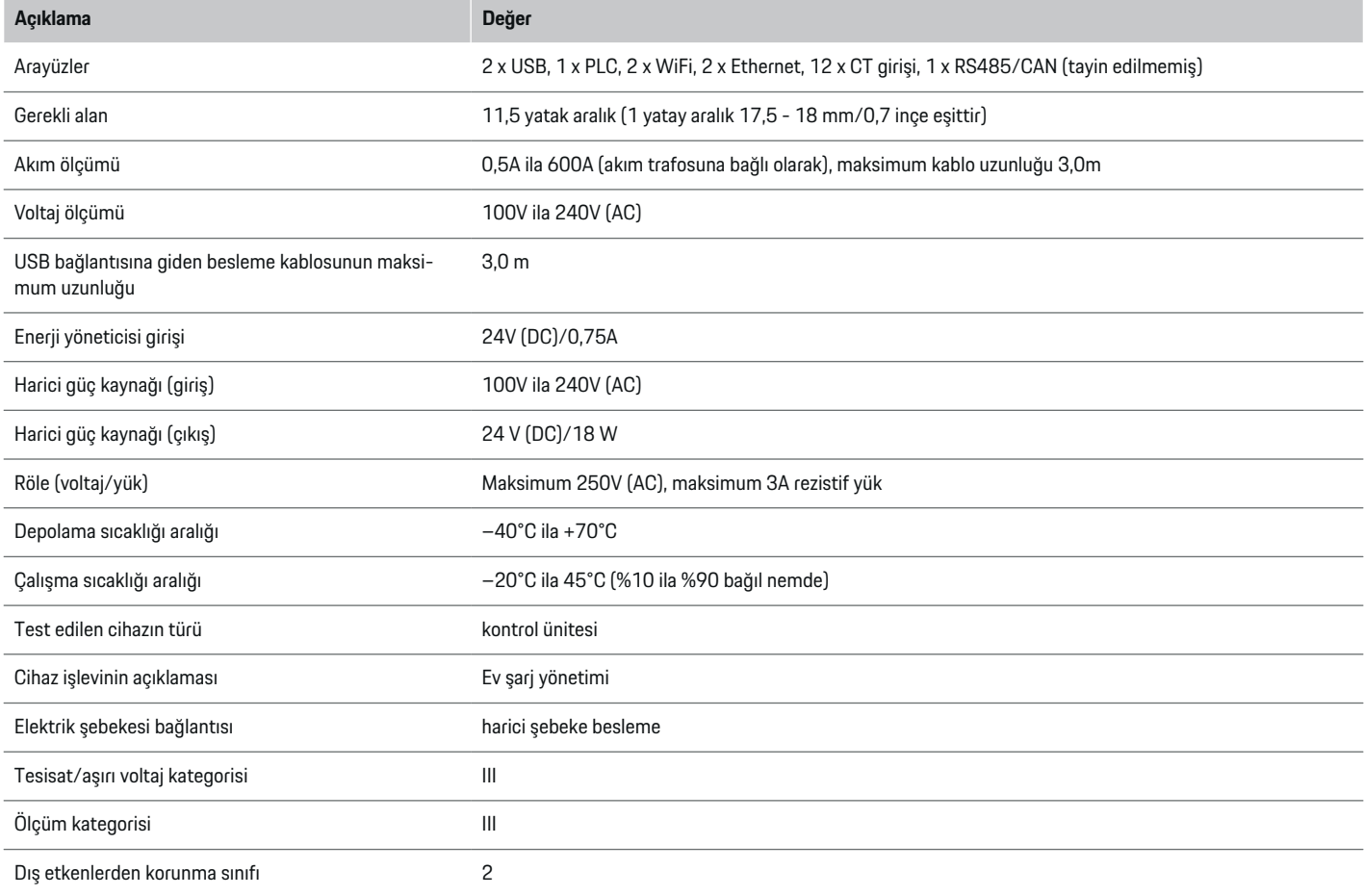

⊕

 $\bigoplus$ 

 $\bigoplus$ 

 $\bigoplus$ 

<span id="page-172-0"></span>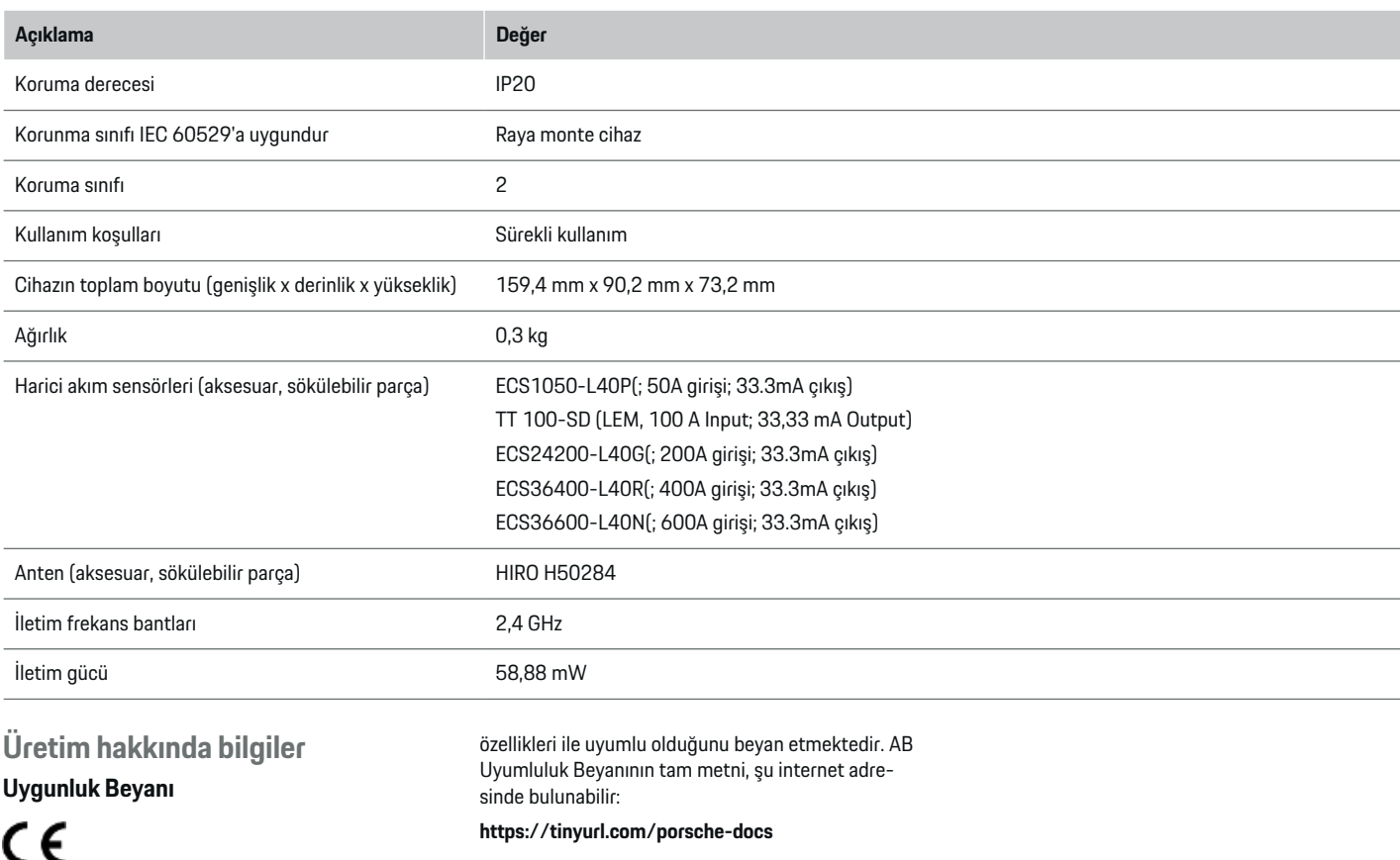

◈

 $\bigoplus$ 

Enerji yöneticisi, bir radyo sistemine sahiptir. Bu radyo sistemlerinin üreticileri, sistemlerin 2014/53/EU Yönetmeliği doğrultusunda kullanım

◈

 $\bigoplus$ 

# **Dizin**

# **Dizin**

# **A**

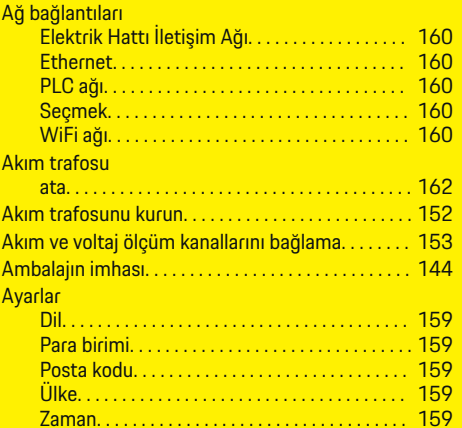

# **B**

 $\color{black}\blacklozenge$ 

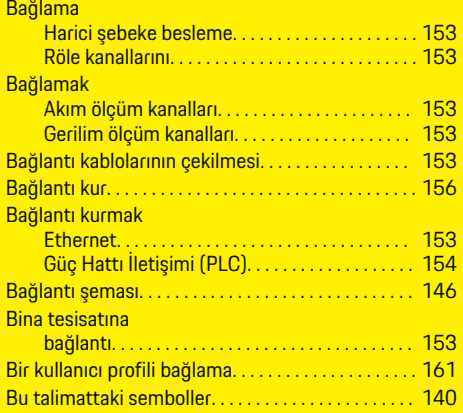

# **C**

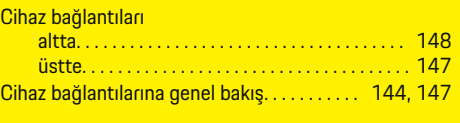

 $\bigoplus$ 

# **D**

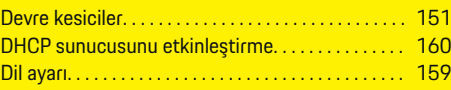

# **E**

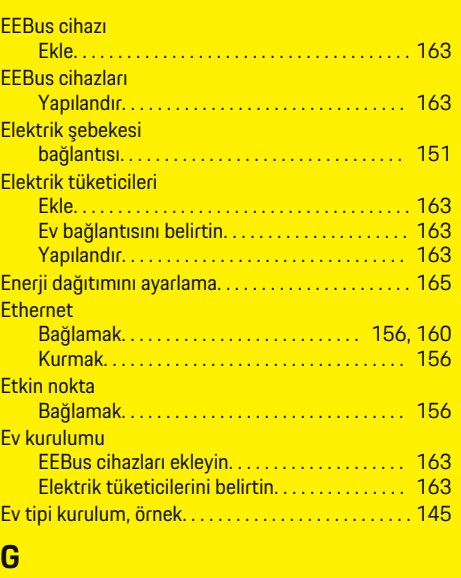

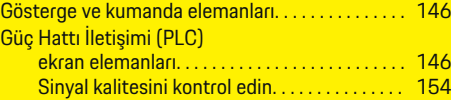

 $\overline{\bigoplus}$ 

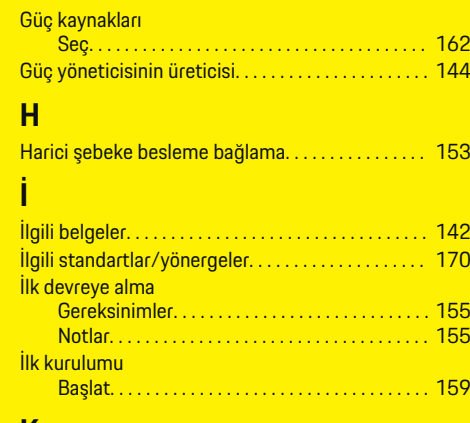

### **K**

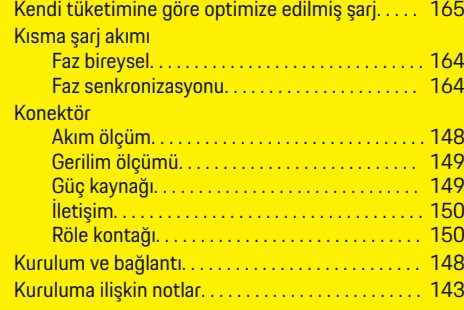

 $\bigcirc$ 

# **M**

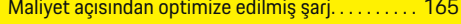

# **O**

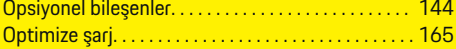

# **P**

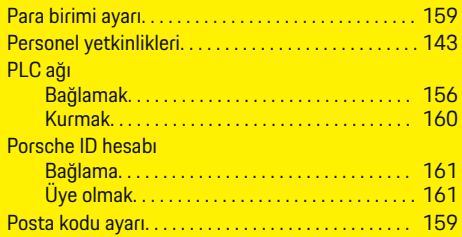

# **R**

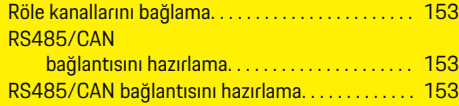

# **S**

 $\color{black}\blacklozenge$ 

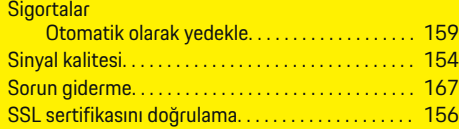

# **Ş**

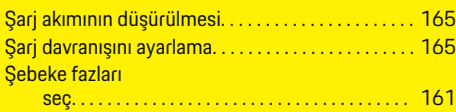

### **T**

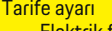

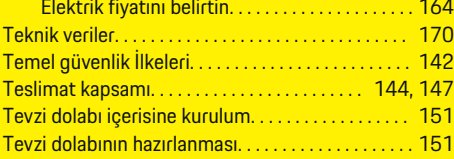

# **U**

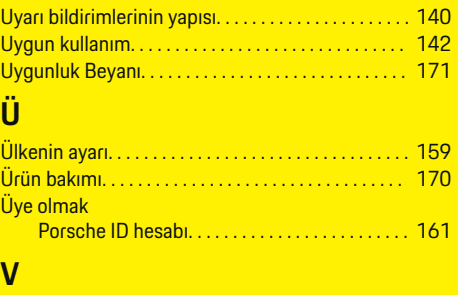

 $\bigcirc$ 

### Veri transferine izin verme. . . . . . . . . . . . . . . . . . . . . [159](#page-160-0)

### **W**

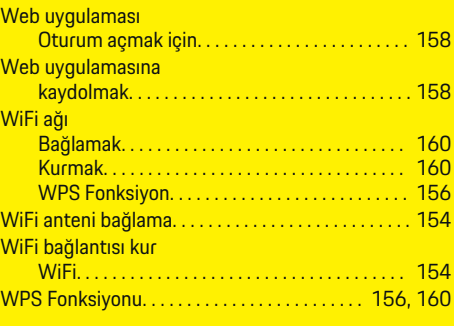

### **Y**

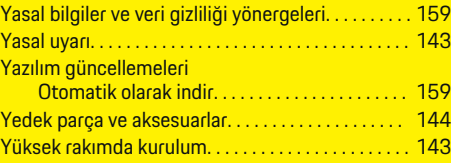

 $\overline{\bigoplus}$ 

### **Z** Zaman

ayarı. . . . . . . . . . . . . . . . . . . . . . . . . . . . . . . . . . . . . [159](#page-160-0)

 $\color{black}\blacklozenge$ 

# **Об этом руководстве**

#### **Предупредительные указания и символы**

В настоящем руководстве используются различные типы предупредительных указаний и символов.

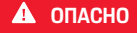

Тяжелые травмы или смерть

Невыполнение предупредительных указаний категории «Опасно» приводит к тяжелым травмам или смертельному исходу.

**А** ПРЕДУПРЕЖДЕ-**НИЕ**

Возможны тяжелые травмы или смерть

Невыполнение предупредительных указаний категории «Предупреждение» может привести к тяжелым травмам или смертельному исходу.

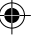

**А** ВНИМАНИЕ

Возможны травмы средней или легкой степени тяжести

Невыполнение предупреждающих указаний категории «Осторожно» может привести к травмам средней или легкой степени тяжести.

#### **ПРИМЕЧАНИЕ**

Возможен материальный ущерб

Невыполнение предупреждающих указаний категории «Внимание» может привести к повреждению компонентов автомобиля.

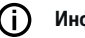

#### **Информация**

Дополнительная информация отмечена словом «Информация».

- b Условия, которые должны быть выполнены для использования определенной функции.
- e Указание о выполнении обязательного действия.
- **1.** Указания о выполнении действия нумеруются, если необходимо последовательно выполнить несколько действий.
- **2.** Обязательные к выполнению рабочие инструкции на центральном дисплее.

g Указание на источники дополнительной информации по теме.

#### **Дополнительная информация**

Полное руководство можно найти по следующему веб-адресу: https://tinyurl.com/porsche-e-help

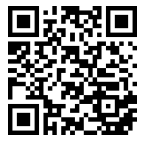

# **Deutsch**

#### **[Безопасность](#page-177-0)**

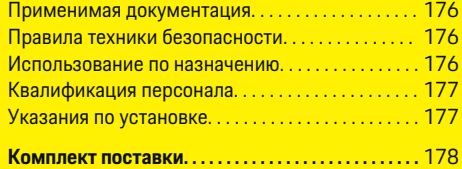

 $\bigoplus$ 

 $\overline{\bigoplus}$ 

#### **[Обзор](#page-180-0)**

 $\hat{\mathbf{\blacklozenge}}$ 

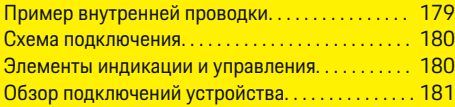

#### **[Установка и подключение](#page-183-0)**

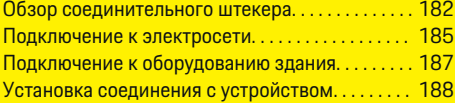

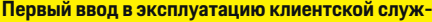

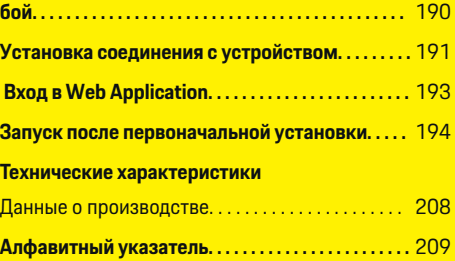

 $\bigcirc$ 

# <span id="page-177-0"></span>**Безопасность**

#### **Применимая документация**

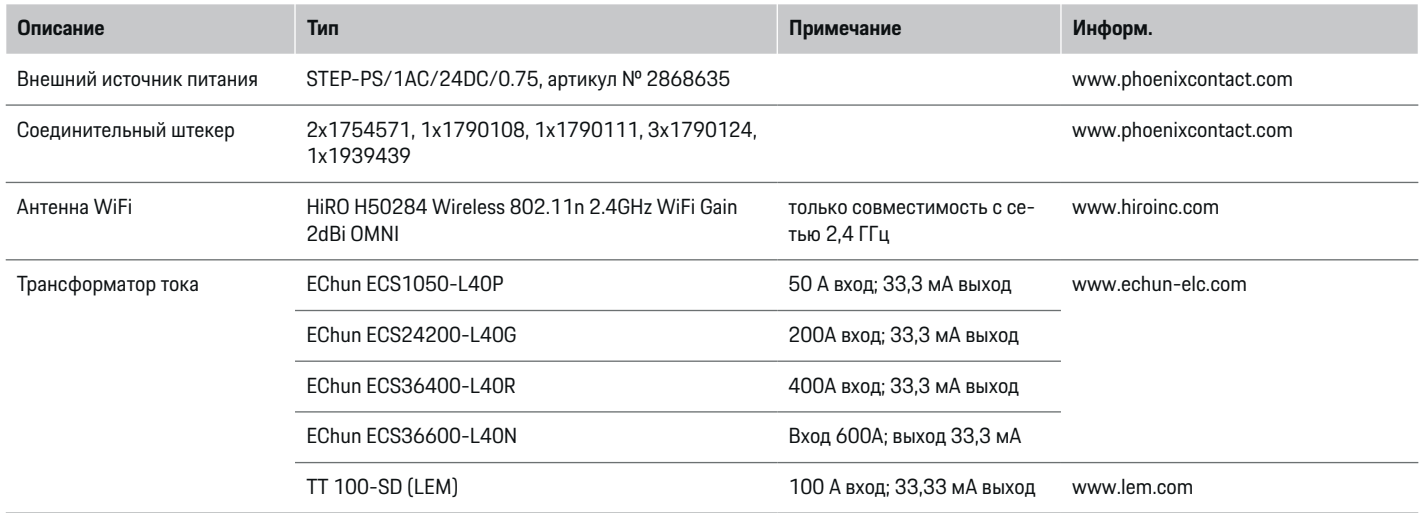

### **Правила техники безопасности**

**ОПАСНО**

Опасность для жизни в связи с электрическим напряжением!

Возможны поражения электрическим током и/или ожоги с летальным исходом!

- e При проведении любых работ убедитесь, что установка обесточена и защищена от несанкционированного включения.
- e Запрещается открывать корпус энергетического менеджера.

#### **Использование по назначению**

Система управления энергопотреблением служит прежде всего для обеспечения электроснабжения (защиты от перегрузки) за счет предотвращения срабатывания главного предохранителя (предохранитель на здание).

Использование не по назначению включает следующие случаи:

- несанкционированная модификация или переделка системы управления энергопотреблением;
- любое другое использование системы управления энергопотреблением, не описанное в настоящем руководстве.

Система управления энергопотреблением сконструирована как модульное установочное устройство. Установка должна выполняться в соответствии с условиями электротехнических и информационных технологий.

<span id="page-178-0"></span>e С точки зрения электротехники это означает, что систему управления энергопотреблением необходимо встраивать в подходящий распределитель.

#### **Отказ от ответственности**

При получении повреждений во время транспортировки, хранения или использования ремонт невозможен. Открытие корпуса системы управления энергопотреблением ведет к аннулированию гарантии. Это также распространяется на случаи ущерба, причиненного вследствие воздействия внешних факторов, таких как пожар, высокие температуры, экстремальные условия окружающей среды, или вследствие использования не по назначению.

### **Квалификация персонала**

К электроработам допускаются исключительно лица, обладающие профильными знаниями по электротехнике (специалисты-электрики). Этот персонал должен подтвердить необходимые профессиональные знания для установки электрооборудования и его компонентов, пройдя проверку. Ненадлежащая установка электрооборудования может угрожать собственной жизни и жизни других людей.

Требования к специалистам-электрикам, выполняющим установку электрооборудования:

- способность оценивать результаты измерений;
- знание классов защиты кабелей и их применение;
- наличие знаний об установке электромонтажного материала;
- знание действующих электротехнических и национальных предписаний;
- знание мер пожарной безопасности, а также общих и специальных предписаний по обеспечению безопасности и предотвращению несчастных случаев;
- умение выбрать подходящий инструмент, контрольно-измерительную аппаратуру и при необходимости средства индивидуальной защиты, а также электромонтажные материалы для обеспечения условий отключения;
- знание типа сети электропитания (система TN, IT и TT) и соответствующих условий подключения (классическое зануление, защитное заземление, необходимые дополнительные меры).

### **Указания по установке**

Установка электрооборудования должна быть выполнена таким образом, чтобы:

- гарантировать постоянную защиту от касания всего электрооборудования в соответствии с местными предписаниями;
- гарантировать постоянное соблюдение местных предписаний по пожарной защите;
- обеспечить доступ к элементам индикации и управления, а также USB-интерфейсам энергетического менеджера для клиентов с защитой от касания и без ограничений;
- обеспечить соблюдение максимально допустимой длины провода каждого датчика тока 3,0 м;
- обеспечить защиту входов системы измерения напряжения, внешнего электропитания и реле на энергетическом менеджере с помощью подходящих предварительных предохранителей;
	- g [Обратите внимание на информацию в главе](#page-186-0) [«Подключение к электросети» на странице](#page-186-0) [185.](#page-186-0)
- обеспечить соблюдение правильной длины и радиусов изгиба проводки при укладке.

Если монтажные условия требуют категории избыточного напряжения III (OVCIII), со стороны входа внешнего электропитания необходимо установить блок схемной защиты в соответствии с местными предписаниями (например, с варистором).

#### **Установка на больших высотах**

Подводящие провода датчиков, которые монтируются в электрооборудование на высоте свыше 2000 м или в силу специфики эксплуатационных условий требуют категории избыточного напряжения III (OVCIII), должны быть дополнительно изолированы по всей длине от выхода датчика (корпус) до входной клеммы на энергетическом менеджере с помощью усадочного шланга или подходящего изоляционного шланга прочностью на пробой 20 кВ/мм и минимальной толщиной стенок 0,4 мм.

# <span id="page-179-0"></span>**Комплект поставки**

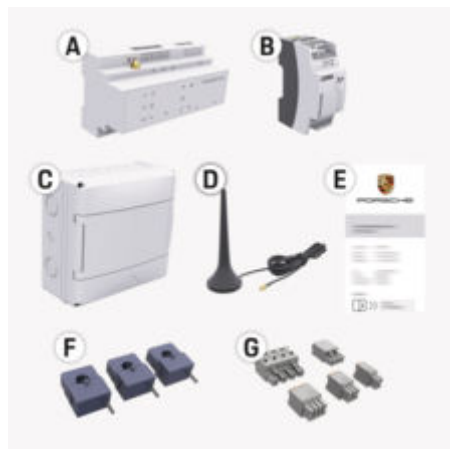

Рис. 68: Комплект поставки

- **A** Система управления энергопотреблением
- **B** Внешний блок питания для электроснабжения
- **C** Навесной распределитель (в зависимости от экспортного исполнения)
- **D** Антенна WiFi
- **E** Письмо с данными доступа
- **F** 3 трансформатора тока в исполнении 100 А или – (в зависимости от варианта страны) 2 трансформатора тока в исполнении 200 А
- **G** Комплект соединительных штекеров

#### **Запасные детали и принадлежности**

Запасные детали и дополнительные трансформаторы тока можно заказать у партнера Porsche.

#### (i) **Информация**

Номинальный ток трансформаторов тока должен быть больше номинального тока предохранителя.

• С учетом номинального тока предохранителя выберите исполнение с ближайшим более высоким номинальным током.

#### **Утилизация упаковки**

- e Для защиты окружающей среды упаковочные материалы следует утилизировать в соответствии с действующими предписаниями по охране окружающей среды.
- **Остатки следует передать в организации, спе**циализирующие на утилизации.
# <span id="page-180-0"></span>**Обзор Пример внутренней проводки**

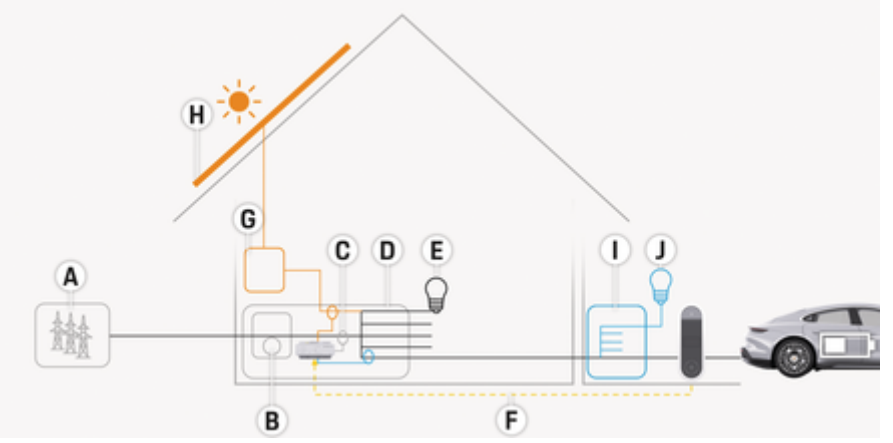

 $\bigoplus$ 

◈

Рис. 69: Пример внутренней проводки с фотоэлектрической установкой и вторичным распределителем

- **A** Электропитание (1–3 фазы, здесь 1 фаза)
- **B** Электросчетчик<br>**C** Преобразовател
- **C** Преобразователь тока (1 преобразователь тока на фазу)
- **D** Распределитель<br>**E** Потребители в де
- **E** Потребители в доме
- **F** Протокол EEBus
- **G** Инвертор
- **H** Фотоэлектрическая система
- **I** Вторичный распределитель
- **J** Потребители за пределами дома

◈

## <span id="page-181-0"></span>**Обзор**

## **Схема подключения**

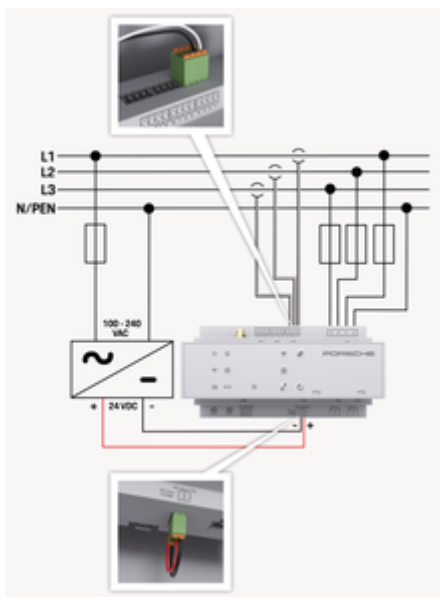

Рис. 70: Электросхема

**L1/ L2/ L3** До 3 фаз **N/PEN** Нейтральный провод **100-240 В перем. тока** Входное напряжение

**24 В пост. тока** Выходное напряжение

## **ПРИМЕЧАНИЕ**

Назначение фаз L1 - L3 может ⊳ (Рис. 70) отличаться от представленного изображения. Проверьте назначение фаз на домовом присоединении.

## **Элементы индикации и управле-**

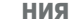

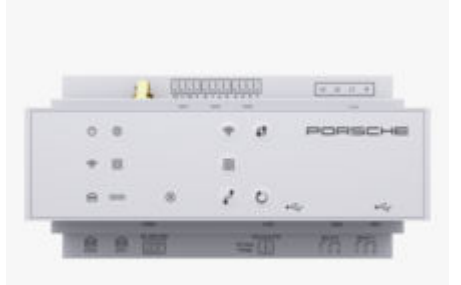

Рис. 71: Элементы индикации и управления

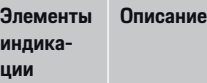

Статус

 $\mathcal{L}^{\mathsf{I}}$ 

Статус сети Интернет

∰

вкл./выкл. Светодиод горит зеленым цветом: система управления энергопотреблением готова к работе.

> Светодиод горит зеленым цветом: Интернет-соединение установлено.

## **Элементы индика-Описание** Статус Светодиод мигает синим цветом: режим точки доступа, ни один клиент не подключен. Светодиод горит синим цветом: режим точки доступа, подключен как минимум один клиент. Светодиод мигает зеленым цветом: режим клиента, соединение WiFi отсутствует.

**ции**

WiFi

 $\widehat{\mathscr{D}}$ 

Светодиод горит зеленым цветом: режим клиента, соединение WiFi установлено.

Светодиод горит или мигает синим цветом: возможна одновременная работа в режиме клиента.

Светодиод мигает желтым цветом: Установка WiFi-соединения по WPS

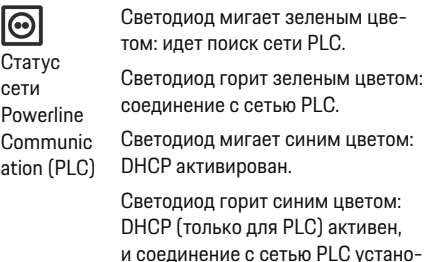

влено.

<span id="page-182-0"></span>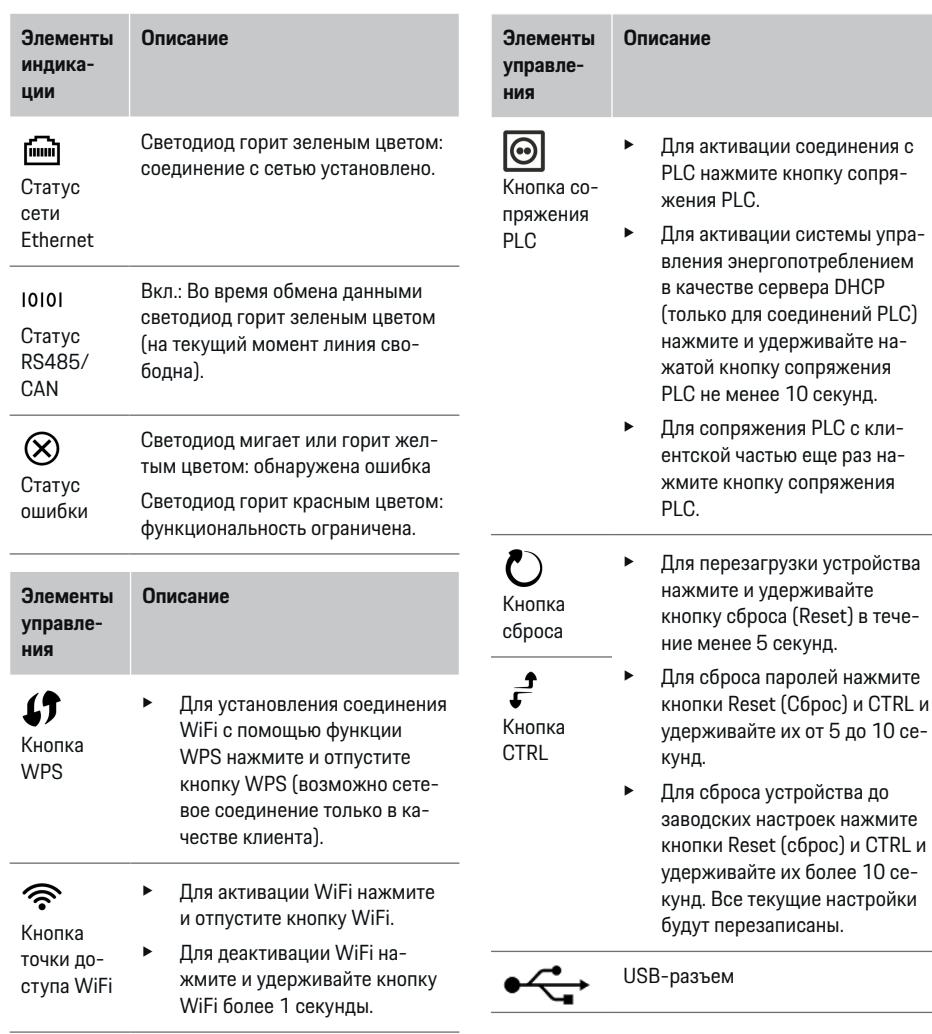

◈

⊕

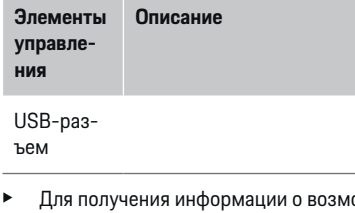

ожностях сетевого соединения см. инструкцию по установке Porsche Home Energy Manager на вебсайте Porsche по следующему адресу: https://tinyurl.com/porsche-e-help

## **Обзор подключений устройства**

## **Верхние подключения устройства**

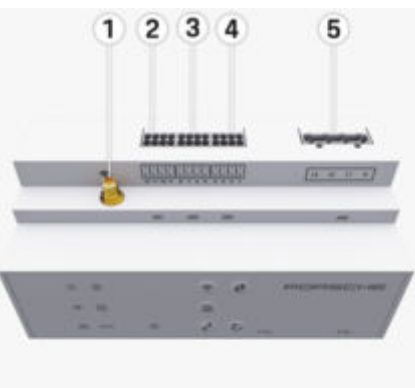

Рис. 72: Обзор верхних подключений устройства

**1** Антенна WiFi

## **Обзор**

◈

- <span id="page-183-0"></span>**2/3/4** Трансформатор тока (J301), Трансформатор тока (J300), Трансформатор тока (J200)
- **5** Измерение напряжения (J400), Диапазон напряжения: 100 – 240 В перем. тока (L-N)

## **Нижние подключения устройства**

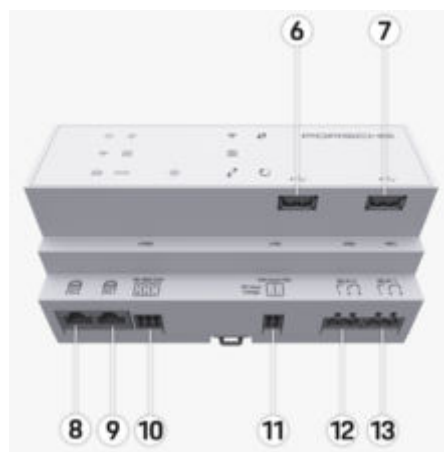

Рис. 73: Обзор нижних подключений устройства

- **6** USB1
- **7** USB2
- **8** ETH 0
- **9** ETH 1
- **10** RS485/CAN (J1000) (не присвоено)
- **11** Напряжение питания (J102), 24 В пост. тока
- **12** Реле (J900) (не присвоено)
- **13** Реле (J901) (не присвоено)

 $\triangleright$  Обратите внимание на информацию в главе «Обзор соединительного штекера» на странице 182.

# **Установка и подключение**

## **Обзор соединительного штекера**

В обзоре подключений устройства [\(\(Рис. 72\),](#page-182-0) (Рис. 73)) показано положение присоединения соединительного штекера, используемое для трансформатора тока, датчиков напряжения, релейных контактов и обмена данными. В графическом виде показано положение контактов для каждого типа соединительного штекера. В таблице представлено присвоение контактам соответствующих сигналов.

g [Обратите внимание на информацию в главе «Об](#page-182-0)[зор подключений устройства» на странице 181.](#page-182-0)

## **Соединительные штекеры для измерения тока**

#### **Информация**

Необходимо записать положения присоединения трансформаторов тока, тип трансформаторов тока, назначение их фаз и номинальный ток предохранителя фазы, так как эти сведения будут запрашиваться позднее при настройке системы управления энергопотреблением (мастер установки вебприложения).

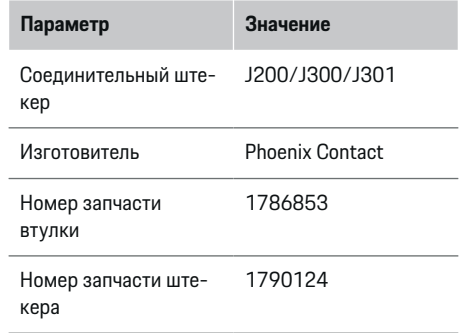

## **Обзор соединительных штекеров J200/ J300/J301**

Соединительные штекеры трансформаторов тока (J200, J300, J301) конструктивно идентичны, их можно подсоединять к любому из подходящих разъемов ([\(Рис. 72](#page-182-0) **2/3/4**)).

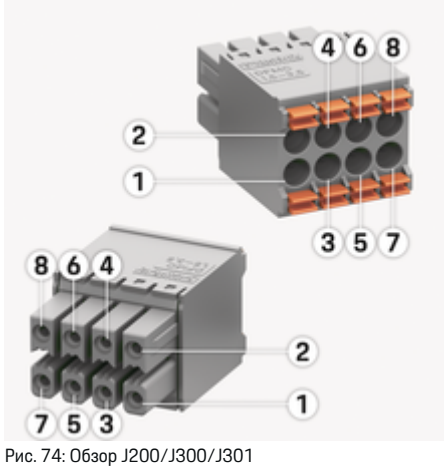

<span id="page-184-0"></span>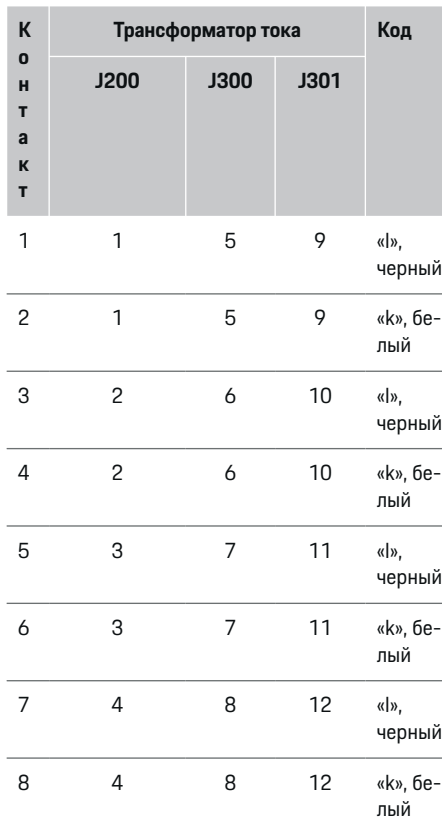

Если используется кабель трансформатора тока LEM (100 A), цвет кабеля не белый, а черно-белый.

#### (i) **Информация**

Обратить внимание на ориентацию разъема при подключении к Home Energy Manager! Контакты 1, 3, 5, 7 закругленные, контакты 2, 4, 6, 8 – прямоугольные.

◈

## **Соединительные штекеры для измерения напряжения**

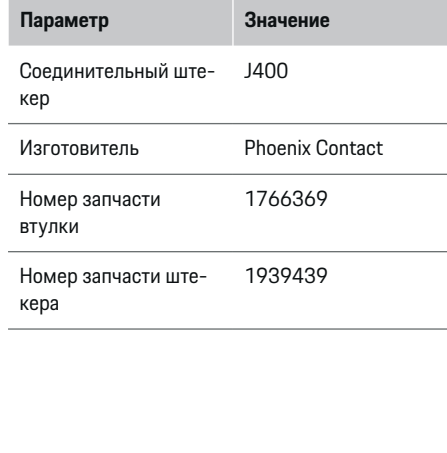

◉

## **Обзор соединительного штекера J400**

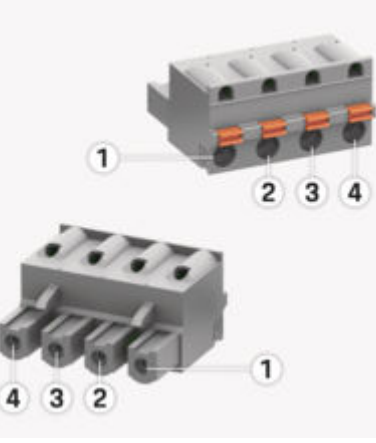

Рис. 75: Обзор J400

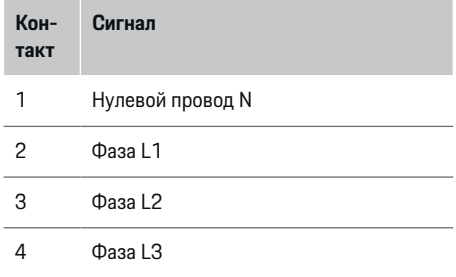

◈

<span id="page-185-0"></span>**Соединительные штекеры электропитания**

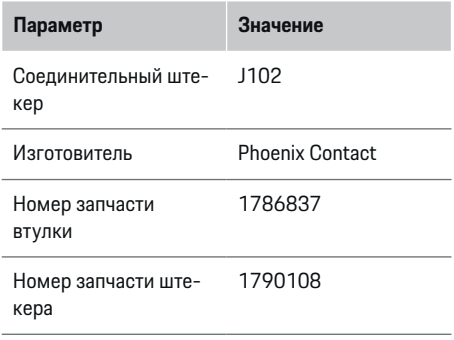

## **Обзор соединительного штекера J102**

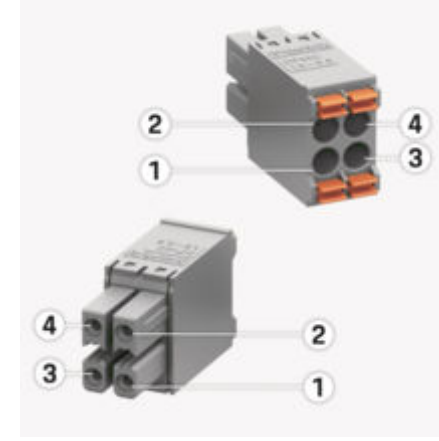

### Рис. 76: Обзор J102

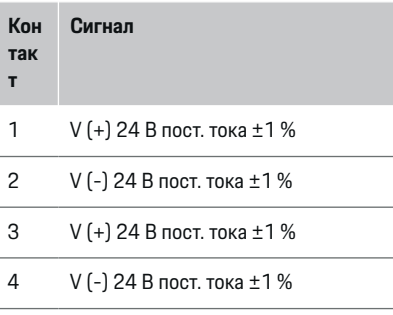

◈

#### Œ **Информация**

Обратить внимание на ориентацию разъема при подключении к Home Energy Manager! Контакты 1, 3 закругленные, контакты 2, 4 – прямоугольные.

## **Соединительные штекеры релейных контактов**

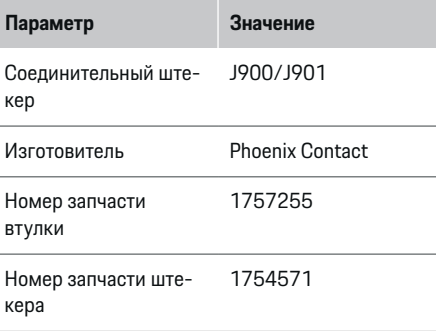

♠

## **Обзор соединительных штекеров J900/ J901**

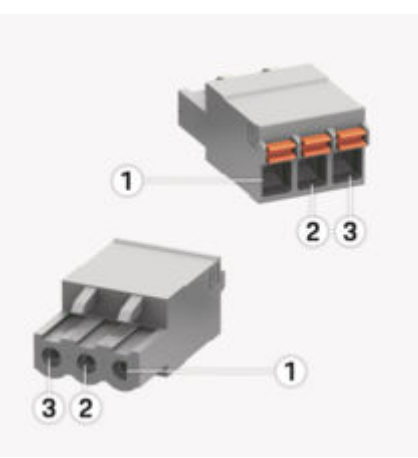

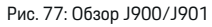

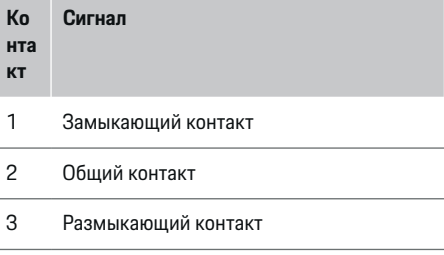

#### **Информация** (i)

В настоящее время контакты реле Home-Energy-Managers деактивированы и не работают.

### <span id="page-186-0"></span>Соединительные штекеры для связи

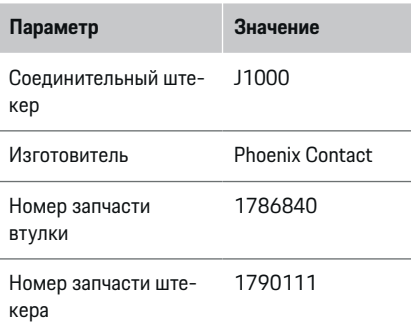

### Обзор соединительного штекера Ј1000

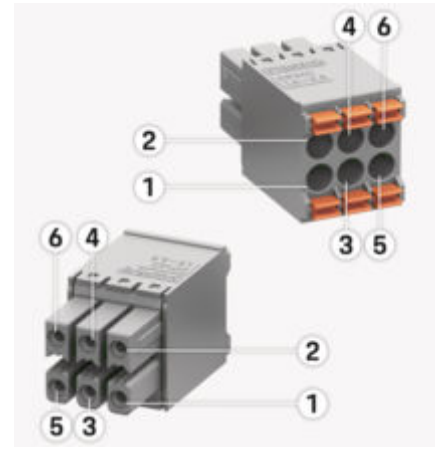

#### Рис. 78: Обзор Ј1000

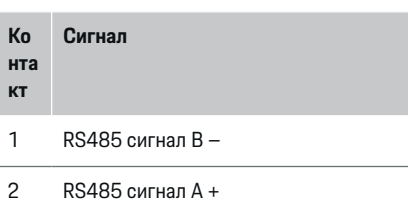

- 3 Земля
- $\Delta$ Земля
- 5 **CAN Low**
- CAN High 6

#### Œ Информация

Обратить внимание на ориентацию разъема при подключении к Home Energy Manager! Контакты 1, 3, 5 закругленные, контакты 2, 4, 6 - прямоугольные.

## Подключение к электросети

Установка линейных защитных автома-**TOB** 

#### Œ Информация

Предохранители для защиты распределительных сетей не входят в комплект поставки и должны устанавливаться специалистом-электриком.

Система управления энергопотреблением не оснащена внутренними предохранителями, поэтому входы системы измерения напряжения, внешнего

электропитания и реле должны быть защищены с помощью подходящих предварительных предохранителей.

- Эксплуатация системы управления энергопотреблением требует установки максимальных предохранителей на всех подводящих проводах. При этом следует обратить особое внимание на выбор предохранителей с чувствительными характеристиками срабатывания.
- При выборе предохранительных элементов следует ориентироваться на доступные на рынке компоненты соответствующей страны эксплуатации.
- Следует использовать компоненты с минимальным током срабатывания и минимальным временем срабатывания.

### Подготовка распределительного шкафа

Более подробная информация о необходимом пространстве для системы управления энергопотреблением:

⊳ Обратите внимание на информацию в главе «Технические характеристики» на странице 207.

- ×. Для установки системы управления энергопотреблением внутри распределительного шкафа следует предусмотреть 11,5 деления на DIN-рейке.
- Источник питания системы управления энергопотреблением следует устанавливать на расстоянии не менее 0,5 деления от ее корпуса.
- Все электрические интерфейсы следует защитить от прямого/непрямого касания.

<span id="page-187-0"></span>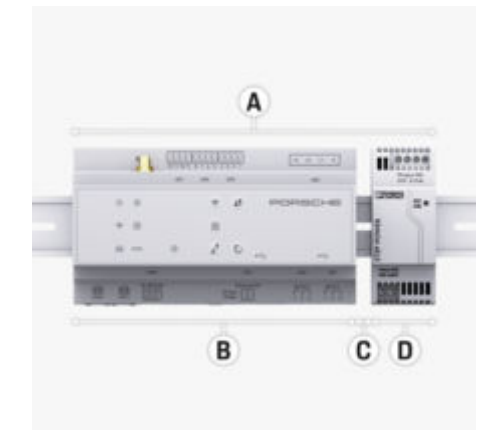

Рис. 79: Подготовка распределительного шкафа

- **A** 11,5 деления
- **B** 9 делений
- **C** 0,5 деления
- **D** 2 деления

## **Монтаж в распределительный шкаф**

- $\checkmark$  Крепление рейки в корпусе системы управления энергопотреблением разблокировано.
- **1.** Уложите крепление рейки по диагонали на рейку в распределительном шкафу.
- **2.** Переверните корпус системы управления энергопотреблением и уложите ровно на рейку.
- **3.** Заблокируйте крепление рейки в корпусе системы управления энергопотреблением.

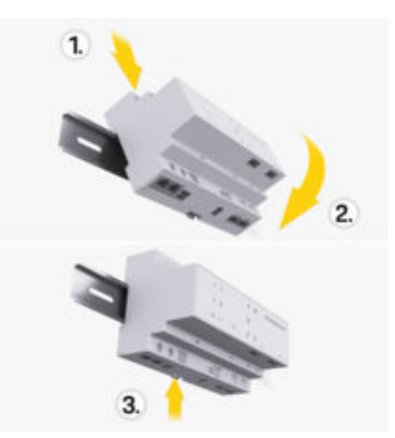

Рис. 80: Монтаж в распределительный шкаф

**4.** Убедитесь, что система управления энергопотреблением надежно закреплена на рейке.

## **Монтаж трансформатора тока**

### **ПРИМЕЧАНИЕ**

Неправильное направление измерения трансформатора тока

Установка трансформатора тока в неправильном направлении измерения может привести к ошибочным результатам и сбоям в работе.

e Соблюдайте направление измерения трансформатора тока (рис. 15, желтые стрелки).

Трансформаторы тока для измерения общего тока предприятия/дома должны быть установлены после главного предохранителя на соответствующих главных фазах. Следует исключить дальнейшее разделение потоков энергии на электрические подсети.

g [Обратите внимание на информацию в главе «Об](#page-180-0)[зор» на странице 179.](#page-180-0)

- e Убедитесь, что с трансформатора тока удалены все защитные материалы.
- **Соблюдайте максимально допустимую длину** провода датчика тока 3,0 м.
- e Выберите место установки с прямолинейной разводкой проводки и соблюдайте направление измерения (стрелка направлена к потребителю) [\(\(Рис. \),](#page-188-0) желтая стрелка).
- e Подведите проводку к трансформатору тока и закройте колпачок датчика тока [\(\(Рис. 81\),](#page-188-0) желтая стрелка).
- e Убедитесь, что номинальный ток трансформатора выше тока автоматического выключателя.
- e Сначала вставьте провода трансформатора тока в соединитель, а затем вставьте соединитель в разъем устройства.

#### **Информация** (i)

Запишите данные о типе трансформатора тока, положении подсоединения в системе управления энергопотреблением и фазу, к которой подключен трансформатор тока ( например, L1 или L2). Эта информация потребуется при настройке трансформаторов тока в Web Application.

Если необходимо удлинить измерительные провода, используйте по возможности такой же тип провода.

Если монтажные условия требуют использования опционального открытого распределителя, провода необходимо провести через подходящие прокладочные системы (пустые трубки, кабель-каналы и т. п.) в открытый распределитель.

<span id="page-188-0"></span>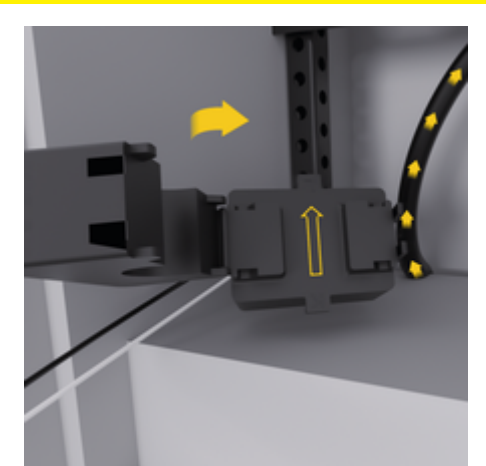

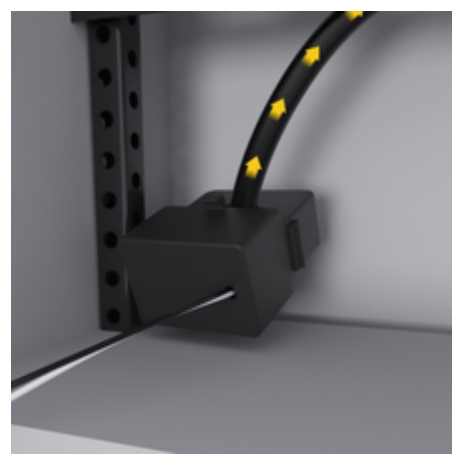

Рис. 81: Пример установки трансформатора тока

### **Прокладка подводящих проводов**

Перед монтажом подводящие провода всех устройств необходимо проложить внутри распределительного шкафа согласно местным предписаниям и защитить все электрические интерфейсы от касания.

- Использовать подходящие руководства по установке в соответствии с местными предписаниями.
- e Отрезать монтажные провода согласно имеющимся условиям и монтажному положению.
- e Соблюдать правильные радиусы изгиба монтажных проводов во избежание дефектов проводов и аппаратных средств.

## **Подключение к оборудованию здания**

### **ПРИМЕЧАНИЕ**

Неправильное подключение фаз

Неправильное подключение фаз может привести к ошибочным результатам и сбоям в работе.

В случае многофазной сети убедитесь, что фаза домового присоединения соответствует фазе подключения зарядного устройства Porsche, а фаза инвертора — фотоэлектрической установке. Не должно быть смещения фаз, иначе не будут работать функции зарядки, зависящие от фаз. В данной установке для трансформаторов тока в Web Application можно назначить источники питания и потребителей с нормальной последовательностью фаз (например, L1-L2-L3) в соответствии с фазами измеряемого напряжения.

Подключение всех устройств к существующему оборудованию здания должно выполняться в соответствии с местными предписаниями и стандартами.

## **Связь зарядного кабеля с системой управления энергопотреблением**

- Интеллектуальный зарядный кабель подключается к нескольким фазам (розетка или стационарное подключение):
- e убедитесь, что совпадают фазы системы управления энергопотреблением и зарядного кабеля.
- Интеллектуальный зарядный кабель подключается к одной фазе:
- e при назначении фаз в Web Application используйте фазу, к которой подсоединен интеллектуальный зарядный кабель.

## **Подключение внешнего источника питания**

- e Соблюдать монтажные инструкции производителя.
	- g [Обратите внимание на информацию в главе](#page-177-0) [«Применимая документация» на странице](#page-177-0) [176.](#page-177-0)
- e Подключите выход постоянного тока к системе управления энергопотреблением в соответствие с расположением клемм соединительного штекера для электропитания (J102).
- e Источник питания соединяется проводами с системой управления энергопотреблением. Соединения проводов должен выполнять специалист-электрик.

## <span id="page-189-0"></span>**Подключение связи RS485/CAN**

## **Информация**

Не подходит для подключения к RS485/ CAN в программном обеспечении (08/2019). Информацию о будущих функциях см. в релизах по новым версиям ПО.

При подключении системы управления энергопотреблением к оборудованию здания существует опасность, что штекерная вилка для электропитания постоянного тока (J102) будет по ошибке установлена в порт для RS485/CAN. Это может привести к повреждению системы управления энергопотреблением. Исключите ошибки при подключении путем установки 6-контактного соединителя, входящего в поставку, без соединительного провода (J1000).

e Вставьте соединительный штекер без соединительного провода в гнездо J1000 в корпусе системы управления энергопотреблением.

### **Подключение релейных каналов**

## **Информация**

Не подходит для подключения к релейным каналам в программном обеспечении. Информацию о будущих функциях см. в релизах по новым версиям ПО.

В поставку системы управления энергопотреблением входит соответствующий соединительный штекер без соединительного провода.

**• Вставьте соединительный штекер без соеди**нительного провода в гнездо J900/J901 в корпусе системы управления энергопотреблением.

## **Подключение системы измерения тока и напряжения**

Подключение каналов измерения тока и напряжения выполняется с помощью нескольких штекерных соединений. Необходимые соединительные штекеры входят в поставку системы управления энергопотреблением. Если трансформаторы тока или провода для измерения напряжения подсоединены неправильно, возможны значительные функциональные ограничения.

e При подсоединении трансформаторов тока и проводов для измерения напряжения учитывайте маркировку на устройстве. Видео однофазной установки см. на веб-сайте Porsche по следующему адресу:

https://tinyurl.com/porsche-e-help

## **Установка соединения с устройством**

Для использования системы управления энергопотреблением по Web Application конечные устройства (ПК, планшетный компьютер или смартфон) и система управления энергопотреблением должны находиться в домашней сети (соединение WiFi, PLC, Ethernet).

Всеми функциями Web Application можно пользоваться посредством Интернет-соединения домашней сети. Рекомендуется установить сетевое соединение устройства с помощью кабеля Ethernet. Если в месте использования домашняя сеть недоступна, конечное устройство может подключаться напрямую к системе управления энергопотреблением через ее точку доступа WiFi.

- e Система Home Energy Manager работает ис-ключительно в сети 2,4 ГГц (см. ⊳ [Стр. 207](#page-208-0))
- **В зависимости от интенсивности сигнала и** доступности выбирайте подходящий тип соединения.

### **Подключение антенны WiFi**

Для усиления сигнала WiFi можно подключить антенну WiFi.

- **1.** Подключите антенну WiFi к системе управления энергопотреблением с помощью предназначенного для этого штекерного/резьбового соединения.
- **2.** Антенна WiFi крепится снаружи на металлический распределительный шкаф с помощью магнитных ножек (если антенна WiFi находится в металлическом распределительном шкафу, возможен плохой прием). Следите за тем, чтобы антенна WiFi была правильно выровнена (например, на 90° относительно маршрутизатора).

## **Проверка качества сигнала сети PLC**

#### $(i)$ **Информация**

Описанные в данном разделе программное обеспечение и конвертер Ethernet-PLC не входят в комплект поставки.

Для проверки качества соединения сети PLC можно определить скорость передачи PLC через бытовую электронику с помощью программного обеспечения и конверторов Ethernet-PLC. Для этого необходимо подключить конверторы в местах установки к существующей электросети. Местами установки при этом являются место мон-

тажа системы управления энергопотреблением и место монтажа потребителей, которые обладают функциональностью PLC (как зарядное устройство Porsche). Аналитическое программное обеспечение позволяет визуализировать реальную скорость передачи между местами монтажа. Скорости передачи 9 Мбит/с и выше достаточно.

⊕

♠

В случае неоптимальной электрической установки связь с PLC невозможна или будет настолько слабой, что передача данных EEBus для Porsche зарядного устройства Porsche будет нестабильной.

e В таком случае выберите другой интерфейс связи (Ethernet или WiFi).

## <span id="page-191-0"></span>Первый ввод в эксплуатацию клиентской службой

# Первый ввод в эксплуатацию клиентской службой

После установки системы управления энергопотреблением и перед его первым включением устройство необходимо настроить.

#### Œ Информация

Первое включение должен выполнить специалистэлектрик.

При первом включении мастер установки в Web Application поможет выполнить необходимые настройки (напр., соединение, профиль пользователя, оптимизированная зарядка). Позже домашние пользователи смогут изменить некоторые настройки, выполняемые на этом этапе, например, настройки системы и обслуживания. В мастере установки специалист-электрик должен выполнить домашнюю установку. Здесь, помимо прочего. речь идет о конфигурации трансформаторов тока и добавлении устройств EEBus.

После настройки система управления энергопотреблением готова к работе.

## Требования для первого включения

Для настройки системы управления энергопотреблением необходимо подготовить следующую информацию:

- письмо с учетными данными для авторизации  $\overline{\phantom{a}}$ **B Web Application**
- Указание персональных данных, например,  $\overline{a}$ учетных данных вашей домашней сети и учетных данных профиля пользователя (для привязки к вашему Porsche ID) не требуются.
- информация о тарифах/ценах и при необходимости «зеленый тариф».

#### G) Информация

Для частичного ввода в эксплуатацию требуется лишь письмо с данными доступа. Все остальные настройки также можно выполнить дополнительно.

Web Application совместим со следующими браузерами:

- Google Chrome версии не ниже 57 (рекомен- $\overline{\phantom{a}}$ дуется),
- Mozilla Firefox версии не ниже 52 (рекомен- $\equiv$ дуется),
- Microsoft Internet Explorer версии не ниже 11,
- Microsoft Edge (рекомендуется),  $\overline{a}$
- $\overline{a}$ Apple Safari версии не ниже 10.
- $\blacktriangleright$ Подробное описание мастера установки со всеми шагами доступно в онлайн-версии руководства по установке на веб-сайте Porsche по следующему адресу:

https://tinyurl.com/porsche-e-help

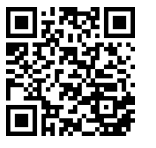

## <span id="page-192-0"></span>Установка соединения с ус-**ТРОЙСТВОМ**

Для доступа к Web Application системы управления энергопотреблением необходимо сначала установить соединение между конечным устройством (ПК, планшет или смартфон) и системой управления энергопотреблением. Обзор всех возможностей подключения можно найти в ⊳ Обратите внимание на информацию в главе «5. Выбрать сетевое подключение» на странице 195.

В зависимости от интенсивности сигнала и доступности выбирайте подходящий тип соединения.

## Пересылка через Web Application

#### ൹ Информация

В зависимости от используемого браузера Web Application открывается не сразу, а сначала отображается указание на настройки безопасности браузера.

- 1. В предупредительном сообщении браузера нажмите Подробнее.
- 2. В приведенном ниже диалоговом окне выберите Добавить исключения.
	- Web Application откроется после подтверждения сертификата SSL.

## **WiFi**

Для WiFi-соединения доступно два варианта:

Точка доступа:

Точка доступа: система управления энергопотреблением оборудована беспроводной точкой доступа (Hotspot), которая защищена па-

ролем и требует ручной авторизации. Конечное устройство, совместимое с WiFi, может подключаться к точке доступа и соединяться с системой управления энергопотреблением в Web Application.

Сеть WiFi с помощью функции WPS: Систему управления энергопотреблением можно подключать к имеющейся домашней сети (например, к сетевому маршрутизатору) с помощью функции WPS без ввода пароля.

## Вызов Web Application через точку доступа

- Система управления энергопотреблением ✓ включена. Система управления энергопотреблением автоматически открывает точку доступа WiFi.
- 1. Если Статус WiFi не мигает и не светится синим, нажмите кнопку WiFi системы управления энергопотреблением.
- 2. Нажмите на символ сети или WiFi на панели инструментов конечного устройства.
- 3. Выберите сеть WiFi из списка. Имя сети WiFi соответствует SSID в письме с данными доступа и отображается как НЕМ-#######.
- 4. Нажмите кнопку Соединить.
- 5. Введите ключ безопасности. Ключ безопасности указан в письме с данными доступа как WiFi PSK.
	- $\blacktriangleright$ Устанавливается соединение с сетью **WiFi**

Примечание: В операционной системе Windows 10 сначала будет запрошен PINкод маршрутизатора. Выбрать ссылку Установить соединение с помощью ключа **безопасности PLC** и затем ввести ключ.

- 6. Откройте браузер.
- Введите в адресную строку браузера IP-адрес  $7.$ системы управления энергопотреблением: 192.168.9.11
	- или $-$
	- Введите в адресную строку браузера DNSадрес системы управления энергопотреблением: https://porsche.hem
- ⊳ Соблюдайте указания руководства по эксплуатации Porsche Home Energy Manager.

## **Вызов Web Application через WiFi (функ**ция WPS)

- 1. Нажмите кнопку WPS на сетевом маршрутизаторе.
- 2. В течение 2 минут нажмите кнопку WPS на системе управления энергопотреблением.
- $3<sub>1</sub>$ Выберите соответствующую сеть в настройках маршрутизатора и введите IP-адрес системы управления энергопотреблением.
- 4. Введите в адресную строку браузера IP-адрес системы управления энергопотреблением.

⊳ Соблюдайте указания руководства по эксплуатации Porsche Home Energy Manager.

## <span id="page-193-0"></span>Установка соединения с устройством

♠

♠

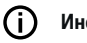

## Информация

В некоторых маршрутизаторах можно получать доступ к веб-приложению по имени хоста Porsche-HEM Web Application (например, по https://porsche-hem/).

## **Ethernet**

- 1. Кабель Ethernet соединяется с системой управления энергопотреблением (порт ETHO).
- 2. Выберите соответствующую сеть в настройках маршрутизатора и введите IP-адрес системы управления энергопотреблением.
- 3. Введите в адресную строку браузера IP-адрес системы управления энергопотреблением.

## PLC-клиент

Система управления энергопотреблением может как клиент подключаться к сети PLC.

Примечание: для этого требуется PLC-модем со стандартом HomePlug (не входит в комплект поставки).

Введите ключ безопасности системы управле- $\blacktriangleright$ ния энергопотреблением на модеме PLC для его регистрации в сети PLC. — или —

Нажмите кнопку сопряжения на PLC-модеме и удерживайте нажатой кнопку PLC на системе управления энергопотреблением в течение 60 секунд.

### Обзор сетевых подключений

Обзор сетевых подключений можно найти в конце руководства по эксплуатации после последнего языка.

# <span id="page-194-0"></span>**Вход в Web Application**

Войти в Web Application можно под паролями двух пользователей (ролей): **Домашний пользователь** и **Сервисная служба**.

⊕

⊕

Роль **Сервисная служба** может использовать только специалист-электрик или дилер Porsche. Специалист-электрик несет ответственность за настройку системы управления энергопотреблением. Он запускает мастер установки и выполняет домашнюю установку, в его распоряжении также все возможности настройки в веб-приложении.

### **Вход в Web Application**

- b Найдите письмо с данными доступа.
- **1.** Выбрать пользователя **Сервисная служба**.
- **2.** Ввести пароль (указан в письме с данными доступа как **Пароль Tech User**).

## <span id="page-195-0"></span>**Запуск после первоначальной установки**

С помощью мастера установки квалифицированный электрик выполняет отдельные этапы установки.

- e Для завершения этапа настройки в мастере необходимо указать нужную настройку и нажать кнопку **Далее**.
- e Чтобы вернуться к предыдущему этапу, нажмите **Назад** в Web Application. **Не нажимайте кнопку «Назад» на панели управления браузера**.

#### Œ **Информация**

Если установка прервана, ее можно возобновить при следующем входе в систему. Через 25 минут отсутствия активности автоматически завершается сеанс работы пользователя с веб-приложением Web Application.

Мастер установки можно запустить только как сервисную службу. При входе в систему в качестве домашнего пользователя после приветствия следует запрос на выход из системы.

## **1. Запуск после установки**

e На начальной странице нажмите **Далее** для начала выполнения этапа конфигурации в мастере установки.

## **2. Настройка языка, страны и валюты**

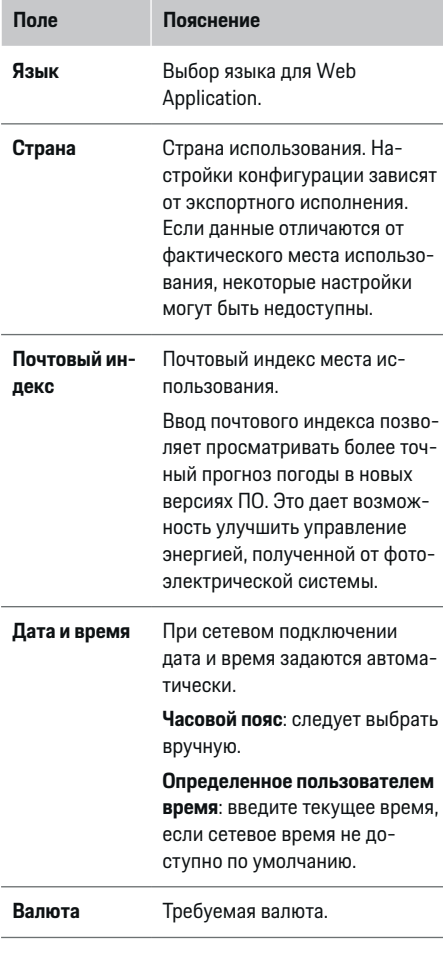

## **3. Подтверждение передачи данных**

Внимательно ознакомьтесь с политикой конфиденциальности Web Application системы управления энергопотреблением.

e Подтвердите свое согласие с правилами политики конфиденциальности, нажав **Далее**.

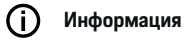

**Юридические указания и политика конфиденциальности** Контент третьих лиц и лицензии можно вызвать в любой момент по соответствующей ссылке в Web Application.

## **4. Выбор пункта «Обновление и резервная копия»**

### **Автоматическое обновление ПО**

#### G) **Информация**

Для автоматического обновления ПО система управления энергопотреблением должна быть подключена к Интернету.

При активированной функции обновления ПО устанавливаются автоматически.

e Активируйте **Автоматическое обновление ПО** функцию.

### <span id="page-196-0"></span>Автоматическое резервное копирование

Если эта функция включена, резервные копии автоматически сохраняются на подключенном USBнакопителе.

- 1. Вставьте USB-накопитель в один из двух USBразъемов системы управления энергопотреблением (на USB-накопителе должна быть файловая система ext4 или FAT32).
- 2. Активируйте функцию.
- 3. Установить пароль: Введите пароль.

Пароль защищает ваши данные и требуется для импорта или восстановления из резервной копии.

#### Информация (i)

Резервное копирование также можно выполнить вручную.

### 5. Выбрать сетевое подключение

Для использования системы управления энергопотреблением через Web Application конечные устройства (ПК, планшетный компьютер или смартфон) и система управления энергопотреблением должны находиться в домашней сети (WiFi, PLC, Ethernet). Всеми функциями Web Application

можно пользоваться посредством Интернет-соединения домашней сети.

Если в месте использования домашняя сеть недоступна, конечное устройство может подключаться напрямую к системе управления энергопотреблением через ее точку доступа WiFi. Таким образом, интернет-соединение отсутствует и имеется доступ только к местным установленным функциям.

#### Œ Информация

При использовании Web Application соединение по точке доступа должно быть деактивировано только в том случае, если возможно подключение к ломашней сети.

⊳ Соблюдайте указания руководства по эксплуатации Porsche Home Energy Manager.

Выберите требуемое подключение к сети Гточка доступа. WiFi. Powerline Communication (PLC). Ethernet).

## **WiFi**

Система управления энергопотреблением может подключаться к имеющейся WiFi-сети (например. с помощью сетевого маршрутизатора). Режим клиента активируется в Web Application. Систему управления энергопотреблением можно добавлять в сеть вручную посредством ввода пароля или автоматически с помощью имеющейся функции WPS.

Если система управления энергопотреблением подключается с помощью сетевого маршрутизатора, она автоматически получает IP-адрес, который можно просмотреть в настройках системы управления энергопотреблением и маршрутизатора.

Для использования WiFi-соединения требуется прием WiFi-сигнала в месте использования устройства. Принимает ли смартфон, зарегистрированный в WiFi-сети, сигнал сети в месте использования системы управления энергопотреблением? Если сигнал слабый, при определенных условиях его можно усилить, сменив местонахождение WiFi-маршрутизатора или используя WiFi-усилитель.

- **1.** Активируйте WiFi.
	- Отобразятся доступные WiFi-сети.
- 2. Добавьте систему управления энергопотреблением к сети WiFi.
	- Опция 1: с вводом пароля
		- $\equiv$ Выберите соответствующую сеть из списка и введите ключ безопасности. Пругая сеть: Выберите, если требуется работа в невидимой сети.
		- Выберите автоматический ввод IPадреса (рекомендуется).
	- **Опция 2: с помощью функции WPS**  $\overline{a}$ 
		- Нажмите кнопку WPS на сетевом  $\overline{a}$ маршрутизаторе.
		- На протяжении 2 минут нажмите кнопку WPS в Web Application и выберите соответствующую сеть из списка.
	- IP-адрес отображается при установке соединения с сетью.

В списке для сети отображается статус Соединено.

## **Powerline Communication (PLC)**

Обмен данными в электросети происходит посредством Powerline Communication. При этом используется имеющаяся электросеть для создания локальной сети передачи данных.

Система управления энергопотреблением может соединяться с сетью PLC двумя способами.

### Как РІ С-клиент:

Система управления энергопотреблением зарегистрирована в сети PLC как клиент. PLC-модем присваивает системе управления энергопотреблением IP-адрес и позволяет обмениваться данными в электросети. Ключ безопасности системы управления энергопотреблением вводится на PLC-модеме.

Примечание: для этого требуется PLC-модем со стандартом HomePluq (не входит в комплект поставки).

### С помошью DHCP-сервера:

Система управления энергопотреблением может выполнять функции DHCP-сервера. Для этого можно подключить зарядное устройство непосредственно к системе управления энергопотреблением без PLC-модема. Для этого необходимо активировать DHCP-сервер в Web Application. В это же время могут работать и другие соединения (например. WiFi или Ethernet). С помощью этого способа можно также обеспечить доступ к Интернету для зарядного устройства.

- 1. Powerline Communication активировать.
- 2. Добавьте систему управления энергопотреблением к сети PLC
- Опция 1: с помощью кнопки сопряжения
	- Нажмите кнопку сопряжения на PLCмодеме.
	- $\overline{a}$ В течение 60 секунд нажмите кнопку Соединить в Web Application.
- Опция 2: с вводом ключа безопасности в системе управления энергопотреблением.
	- Выберите в Web Application опцию Установить соединение с помощью ключа безопасности PLC
	- введите ключ безопасности PLC-модема.
	- Нажмите кнопку Соединить.  $\sim$
- Опция 3: с вводом ключа безопасности на PLC-модеме

Примечание: для этого требуется PLCмолем со стандартом HomePlug (не входит в комплект поставки). Эта опция возможна только в том случае, если ранее не устанавливалось ни одно другое PLC-соединение.

- Ввелите ключ безопасности системы  $\overline{a}$ управления энергопотреблением на модеме PLC для его регистрации в сети РІ С
- Выберите автоматический ввод IPадреса (рекомендуется) или его статическое определение.
- При автоматическом вводе IP-адрес отображается при установке соединения с сетью.

### Установление прямой связи PLC с зарядным **VCTDOЙCTBOM:**

1. Активируйте Сервер DHCP в Web Application. — или $-$ 

Для активации DHCP-сервера нажмите и удерживайте кнопку сопряжения PLC на Home Energy Manager не менее 10 секунд.

2. Нажмите кнопку Соединить в Web Application. — или $-$ 

Коротко нажмите кнопку сопряжения PLC на Home Energy Manager.

 $\mathbf{3}$ В течение 60 секунд нажмите кнопку сопряжения PLC на зарядном устройстве (Настройки ▶ Сети ▶ PLC).

#### ⋒ Информация

В результате помех от потребителей тока, электрооборудования или неподходящей топологии сети возможны временные или длительные сбои PLC-соединения.

### **Ethernet**

Обмен данными происходит с помощью кабеля Ethernet, которым система управления энергопотреблением подключена к сети (например, к сетевому маршрутизатору). После установки соединения системе управления энергопотреблением автоматически присваивается IP-адрес.

- 1. Кабель Ethernet соединяется с системой управления энергопотреблением (порт ETHO).
- 2. Выберите автоматический ввод IP-адреса (рекомендуется) или его статическое определение.

## <span id="page-198-0"></span>**6. Настройка профиля пользователя**

## **Информация**

При отсутствии Porsche ID необходимо сначала подключить его. Porsche ID можно подключить и позднее. Для этого нажмите **Соединения** > **Профили пользователя**. Для передачи данных в вашу учетную запись Porsche ID необходимо подключить устройство к Интернету.

Информацию о системе управления энергопотреблением можно также просматривать в учетной записи Porsche ID. Для этого система управления энергопотреблением должна быть связана с Porsche ID.

- $\checkmark$  Система управления энергопотреблением подключена к Интернету.
- **1.** Нажмите кнопку **Добавить Porsche ID**.
	- Откроется диалоговое окно **Подключить профиль пользователя**.
- **2.** В зависимости от наличия интернет-соединения выберите одну из указанных ниже опций.

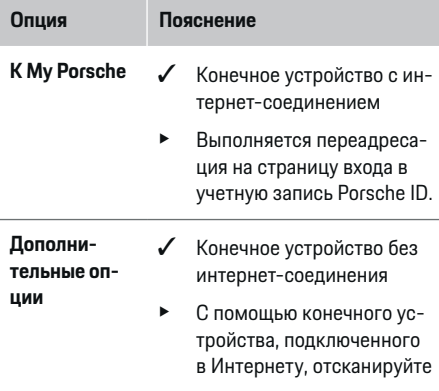

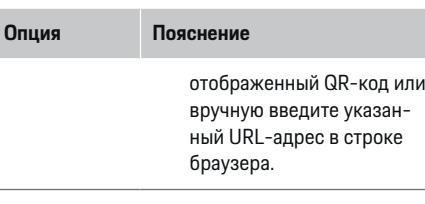

e На веб-сайте введите данные для входа в учетную запись Porsche ID (Porsche ID, пароль).

#### ⋒ **Информация**

После сообщения об успешном завершении регистрации в HEM на веб-сайте Porsche может пройти до 2 минут. Не нажимайте ничего, пока в веб-приложении HEM не будет подтверждена успешная привязка.

## **7. Домашняя установка: Настройка фаз сети**

Настроить количество доступных фаз внутренней проводки.

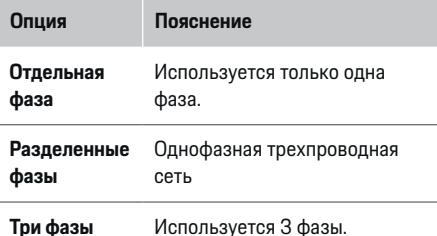

## **8. Домашняя установка: Сопоставление трансформатора тока**

Возможные положения присоединения трансформаторов тока приведены здесь в виде таблицы. Для каждого трансформатора тока необходимо индивидуально задавать **Положение присоединения** на устройстве (CTx, где x = 1–12).

Необходимо активировать и настроить каждое положение присоединения, в котором к устройству подключен кабель трансформатора тока (нумерация на устройстве — справа налево от 1 до 12). Кроме того, следует указать, какая фаза должна измеряться трансформатором тока.

#### G) **Информация**

Можно подключить и настроить максимум двенадцать трансформаторов тока. При этом можно контролировать главную проводку и провода вторичных распределителей, а также солнечную электростанцию.

- b Положения присоединения всех подключенных трансформаторов тока перепроверяются на устройстве.
- **1.** Активируйте в таблице трансформаторы тока, которые должны использоваться для проверок.
- **2.** Выполните соответствующие настройки каждого трансформатора тока.

<span id="page-199-0"></span>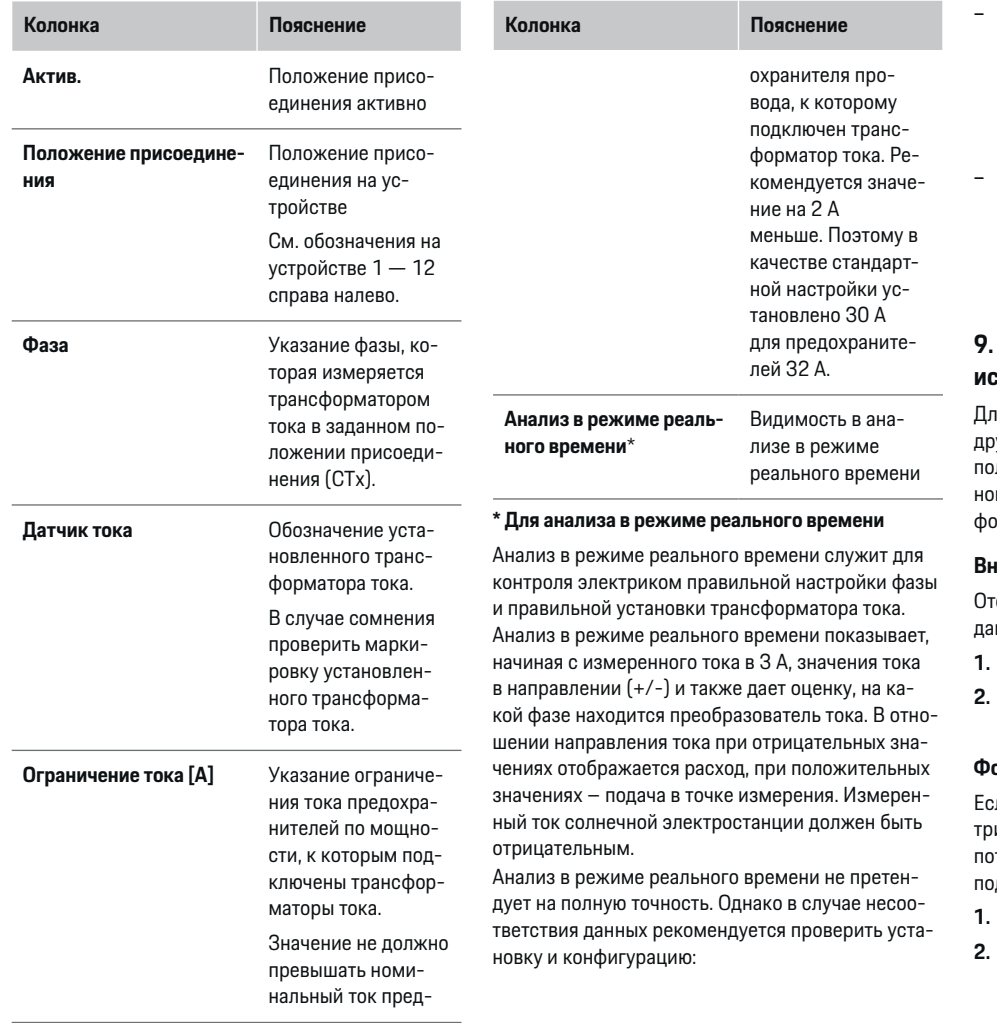

- **При неправильном направлении тока:** Проверить установку трансформатора тока и подключение проводов трансформатора тока к устройству, чтобы убедиться в правильности подключения отдельных трансформаторов тока.
- **При отклонении фазы:** Проверить установку трансформаторов тока и расположение трансформаторов тока на правильной фазе. При необходимости адаптировать конфигурацию фаз в веб-приложении для трансформатора тока.

## **9. Домашняя установка: Конфигурация источников питания**

тя каждой фазы внутренней проводки и для угих источников тока, имеющихся в месте использования (например, фотоэлектрической уста-)вки), необходимо указать подключенный трансформатор тока.

◈

### **Внутренняя проводка**

Отображаются только трансформаторы тока, сознные на этапе 8.

- **1.** Назначить фазе трансформатор тока.
- **2.** При необходимости создать дополнительный трансформатор тока на этапе 8.

#### **Фотоэлектрическая система**

ли в месте использования имеется фотоэлекическая установка, системе управления энерготреблением потребуется информация о типе дключения и «зеленом тарифе».

- **1.** Активируйте функцию.
- **2.** Выберите тип подключения фотоэлектрической установки.

<span id="page-200-0"></span>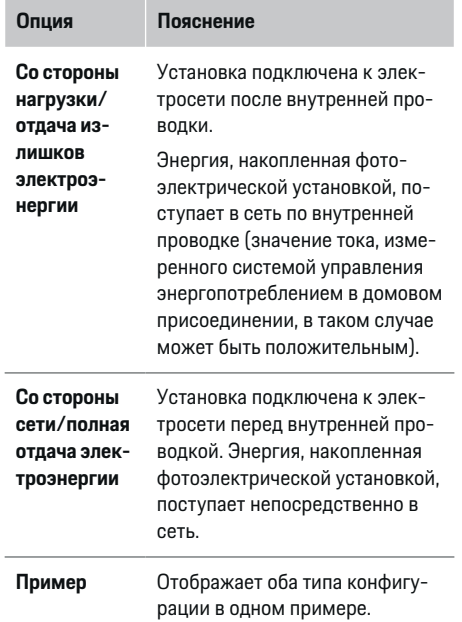

### **Фазы и трансформатор тока**

При наличии фотоэлектрической установки здесь можно выбрать фазы и присвоить трансформаторы тока.

- **1.** Выбрать количество фаз.
- **2.** Сопоставить трансформатор тока.
- **3.** При необходимости создать дополнительный трансформатор тока на этапе 8.

#### Œ **Информация**

Дополнительные трансформаторы тока можно заказать у партнера Porsche в качестве запасных деталей.

#### (i` **Информация**

При установке со стороны нагрузки или отдаче излишков электроэнергии назначение трансформаторов тока необязательно для использования функции оптимизации собственного энергопотребления. В этом случае необходимо выбрать только количество фаз. Однако это не гарантирует полную статистику энергопотребления.

## **10. Домашняя установка: Указание потребителя тока**

Здесь вводятся имеющиеся потребители тока (например, гараж, сауна) и устройства EEBus (например, зарядное устройство Porsche Mobile Charger Connect, Porsche Mobile Charger Plus), и соответствующим образом используемым фазам назначаются трансформаторы тока.

EEBus означает протокол связи, интегрированный, например, с зарядным устройством Porsche Mobile Charger Connect. Если система управления энергопотреблением и устройство EEBus находятся в одной сети, становится доступным протокол сопряжения обоих устройств.

При добавлении электрооборудования обязательно учитывайте приведенные ниже требования.

- Потребители тока или устройство EEBus должны быть оснащены трансформаторами тока на каждой фазе.
- Число фаз сетевого кабеля на устройстве EEBus известно и настроено соответствующим образом.

Для каждого приведенного здесь потребителя тока можно отобразить электропитание в разделах **Обзор** и **История**.

### **Указание фаз внутренней проводки как прибора — потребителя тока**

Вместо указания потребителя тока также можно добавлять отдельные фазы внутренней проводки. Это позволяет отображать пофазный расход в **Обзор**.

Для этого выполнить следующие настройки:

- **1.** Выберите **Добавить потребителя тока**.
- **2.** Для фиктивного потребителя тока укажите имя (например, **L1**, **L2** и **L3**).
- **3.** Выберите **Одна фаза** в качестве фазы сети.
- **4.** Назначьте датчик тока внутренней проводке, который измеряет соответствующую фазу.

## <span id="page-201-0"></span>**Добавление устройства EEBus.**

- $\checkmark$  Устройства EEBus (например, зарядное устройство Porsche Mobile Charger Connect, Porsche Mobile Charger Plus) и система управления энергопотреблением находятся в одной сети.
- **V** Устройство EEBus включено и не пребывает в спящем режиме.
- **1.** Выбрать **Добавить устройство EEBus**.
	- Отображаются доступные устройства EEBus. Отображаются только устройства, еще не соединенные с системой управления энергопотреблением.
- **2.** Выберите и сконфигурируйте указанные ниже параметры.

Устройство EEBus можно идентифицировать по идентификационному номеру (SKI). SKI зарядного устройства Porsche Mobile Charger Connect можно найти в Web Application зарядного устройства (Соединения • Энергетич. **менеджер**).

## **Информация**

Деактивировать спящий режим зарядного устройства Porsche Mobile Charger Connect в Web Application зарядного устройства.

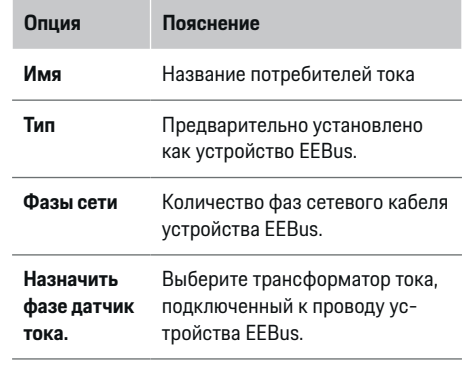

- e Запустите установку соединения с зарядным устройством.
	- Зарядное устройство Porsche Mobile Charger Connect: Запустите сопряжение EEBus в Web Application зарядного ус-

тройства (Соединения > Энергетич. ме**неджер**) или на зарядном устройстве (**На-**

### **стройки ▶ Энергетич. менеджер**).

- Зарядное устройство Porsche Mobile Charger Plus: Активируйте статус зарядки **Энергетич. менеджер** на устройстве. Устройство автоматически пытается установить соединение с сетью PLC и системой управления энергопотреблением.
- e Информация о добавлении системы управления энергопотреблением в Web Application зарядного устройства приведена в руководстве на веб-сайте Porsche по следующему адресу:

https://tinyurl.com/porsche-e-help

#### (i) **Информация**

Следите за возможным смещением фаз розетки, к которой подключено зарядное устройство.

### **Пример:**

Устройство EEBus должно подключаться к розетке со смещенной фазой, которая используется не как обычная фаза 1, а как фаза 2, или имеет несколько фаз и начинается не с фазы 1, а с фазы 2. Трансформатор тока, назначенный для фазы 2, выбран как **Первый трансформатор тока фазы**. Таким образом, трансформатор тока назначен для провода устройства EEBus.

**Примечание**: Без двухстороннего сопряжения EEBus с таким зарядным устройством, как Porsche Mobile Charger Connect, функцию **Оптимизированная зарядка** использовать невозможно. Успешное сопряжение также будет отображаться в виде символа **Энергетический менеджер подключен** в строке состояния зарядного устройства.

#### (i) **Информация**

### **Ограничение тока в зависимости от фаз**

Porsche Автомобили, поставляемые с системой управления энергопотреблением, могут осуществлять регулировку тока заряда в зависимости от фаз. Поэтому зарядные устройства всегда должны быть настроены на правильную фазу, так как в противном случае зарядная сессия будет отсечена на неправильной фазе.

#### <span id="page-202-0"></span>Œ **Информация**

Защита от перегрузки всегда защищает тот предохранитель в проводке, к которому подключен трансформатор тока, настроенный устройством EEBus, с главным предохранителем.

Если в месте использования нет дополнительных датчиков тока, для измерения устройства EEBus можно использовать трансформаторы тока внутренней проводки.

Дополнительные трансформаторы тока можно заказать у партнера Porsche в качестве запасных деталей.

## **11. Изменить настройки тарифа**

В зависимости от тарифов здесь можно указать цены на электроэнергию в разные периоды времени.

- **Выберите, изменяется ли тариф в течение ука**занного периода.
- В зависимости от выбранной настройки можно ввести дополнительные данные.

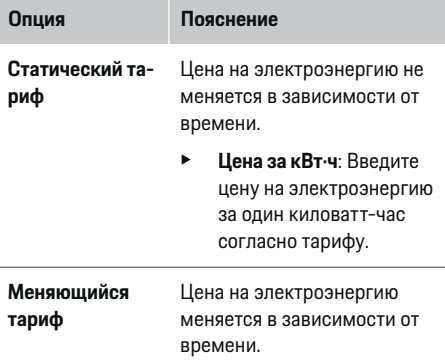

## **Опция Пояснение**

- Выберите соответствующий вариант изменения (в зависимости от времени года, дня недели или в течение дня) с помощью кнопки **Да** и задайте промежутки времени электроэнергию за к ловатт-час для них.
- e При необходимости создать и настроить дополнительные инт валы.

Зеленый тариф  $\rightarrow$  Ввести компенсацик если в сеть подается ток.

## **12. Оптимизированная зарядка**

### **Защита от перегрузки**

Система управления энергопотреблением пол чает информацию о токе по имеющимся датчи и таким образом защищает предохранители д вой установки от перегрузки. Датчики тока вн ренней проводки защищают только главные предохранители. Поэтому рекомендуется применять дополнительные трансформаторы тока (не входят в комплект поставки) на проводах вторичных распределителей, подходящие для устройств EEBus (например, зарядных). Защита от перегрузки срабатывает при превышении номинального тока предохранителя. В таком случае зарядный ток отсекается. При падении тока зарядки ниже минимального (в зависимости от автомобиля) зарядка прерывается. Если в месте использования установлено несколько зарядных устройств, рекомендуется скоординировать процессы зарядки системы управления энергопотреблением. Принцип распределения энергии системы управления энергопотреблением предлагает несколько опций.

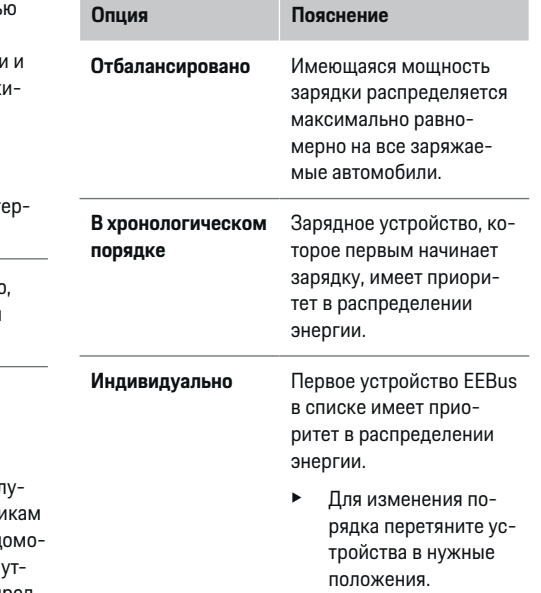

#### ⋒ **Информация**

Если одновременно выполняется несколько зарядных сессий, распределение электроэнергии соответствует выбранным здесь опциям.

#### Œ **Информация**

### **Обновление: Ограничение тока в зависимости от фаз**

Если функция Plug-and-Charge активирована, Porsche автомобили, поставляемые с системой управления энергопотреблением, могут выполнять ограничение тока зарядки по фазе. В таком случае граничное значение минимальной мощности зарядки будет существенно ниже, а зарядка не будет прерываться дроссельной заслонкой.

### **Оптимизация собственного энергопотребления**

По умолчанию функция деактивирована.

e Активировать функцию с помощью выключателя.

Если функция активирована, автомобиль может выбирать, продолжать ли зарядку с энергией, полученной от фотоэлектрической установки, после достижения минимального заряда. До достижения минимального заряда (указывается как доля емкости батареи в процентах) автомобиль заряжается на максимальной доступной мощности (при необходимости с имеющейся защитой от перегрузки). После этого автомобиль оптимизирует зарядку, то есть заряжается по необходимости только при наличии в электросети избыточной энергии, полученной от фотоэлектрической установки.

В функции **Оптимизация собственного энергопотребления** должны быть выполнены следующие условия:

- b В системе управления энергопотреблением настроена фотоэлектрическая установка (или другой источник тока).
- **V** Используется зарядное устройство Porsche Mobile Charger Connect (США: Wall Charger Connect).
- $\checkmark$  Porsche Taycan: Профиль зарядки, в автомобиле активирован профиль зарядки, позволяющий выполнять оптимизированную зарядку. Достигнут минимальный уровень заряда. Plug and Charge активно.

### **Рентабельная зарядка**

e Активировать функцию с помощью выключателя.

Система управления энергопотреблением применяет введенные данные о тарифах для получения таблиц с тарифами и показателями мощности, которые она направляет на автомобиль через зарядное устройство. Автомобиль распознает изменения зарядного тока в зависимости от времени благодаря настройкам тарифа. Задействуя вспомогательные условия, например таймер, предварительное кондиционирование и т. д., автомобиль вычисляет самый рентабельный тариф и в соответствии с ним генерирует план зарядки. Он, в свою очередь, направляется на систему управления энергопотреблением, которая контролирует ограничения зарядного тока.

Если одновременно выполняется несколько зарядных сессий, распределение электроэнергии соответствует **Защита от перегрузки** выбранным опциям. Porsche Автомобили имеют более высокий приоритет перед другими по доступной мощности.

e Активируйте функцию.

Для оптимизации расходов следует установить таймер. Porsche Taycan: Дополнительно должен быть настроен профиль для оптимизированной зарядки.

#### ന **Информация**

Эту функцию следует применять только с тарифами на электроэнергию, которые меняются в зависимости от времени.

При необходимости защита от перегрузки системы управления энергопотреблением может ограничивать распределение.

### **13. Подведение итогов**

На странице обзора можно просмотреть выполненные настройки. Здесь можно перепроверить записи.

### **Изменить настройки**

- **Нажмите кнопку изменяемой настройки.**
- Открывается выбранный этап установки, который можно редактировать.

Обзор приведен в виде таблицы.

- **Положение присоединения** трансформаторов тока (Строка 1: CTx, где x= 1–12) и их назначение **Фаза** домовой сети (Строка 2: от L1 до L3).
- В строках **Источники питания** и **Устр-ва** один под другим приведены настроенные источники тока (домовое присоединение и фотоэлектрическая система, если имеется) и электрооборудование (например, зарядное

устройство), а также отображено их назначение соответствующим фазам (L1, L2 или L3) и трансформаторам тока (CTx).

⊕

♠

### **Заключительные действия**

- **1.** В Настройки ▶ Техническое обслуживание выполнить поиск обновления ПО.
- **2.** В Настройки ▶ Техническое обслуживание создать резервную копию вручную.

После завершения работы мастера установки выполняется автоматическое перенаправление к обзору Web Application.

#### **Информация**

При изменении важных настроек при домашней установке автоматически открывается мастер установки. В этом случае, начиная с измененного шага мастера, необходимо пройти его до конца, чтобы повторно проверить все настройки.

## <span id="page-205-0"></span>Поиск неисправностей: Проблемы и их устранение

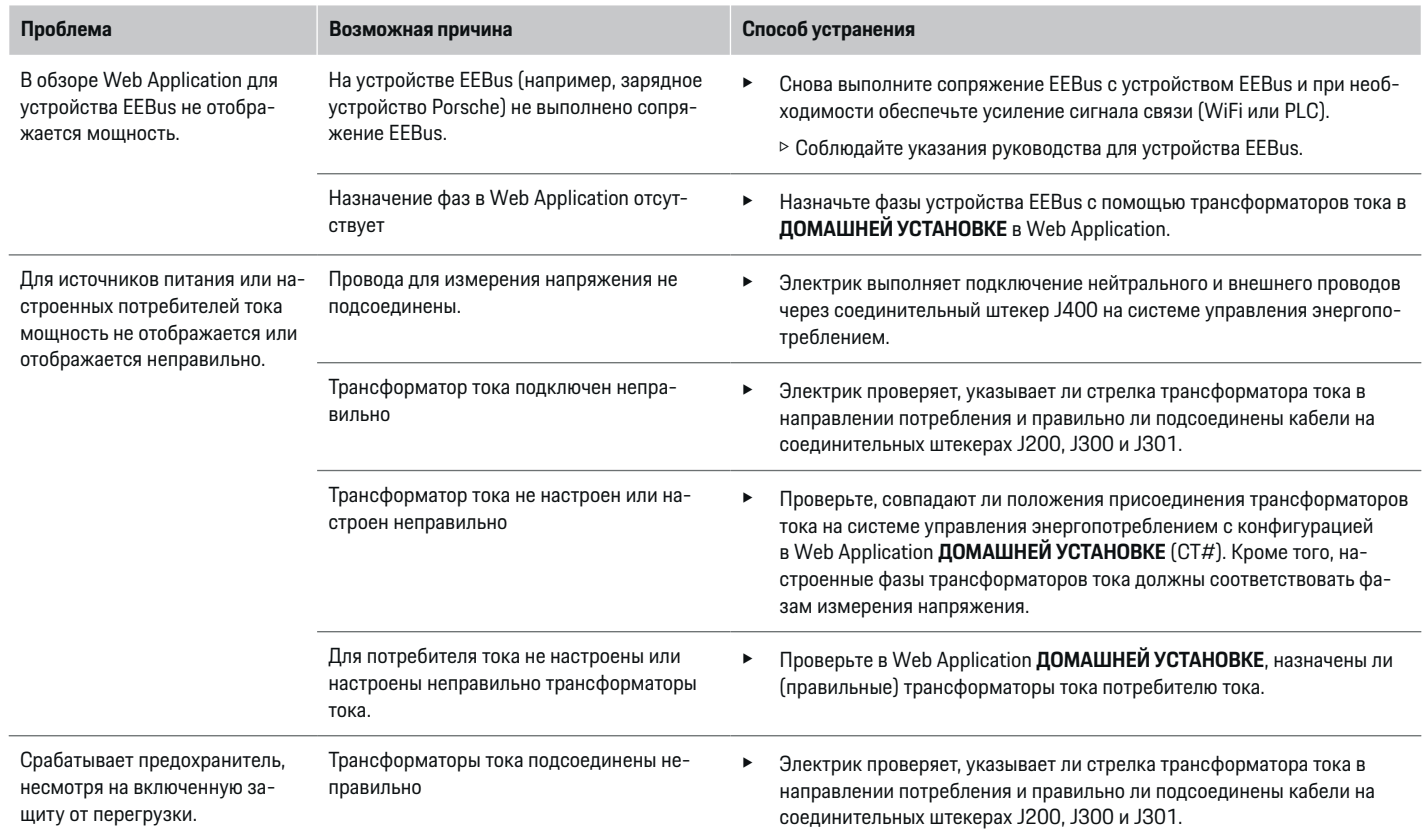

◈

◈

 $\bigoplus$ 

◈

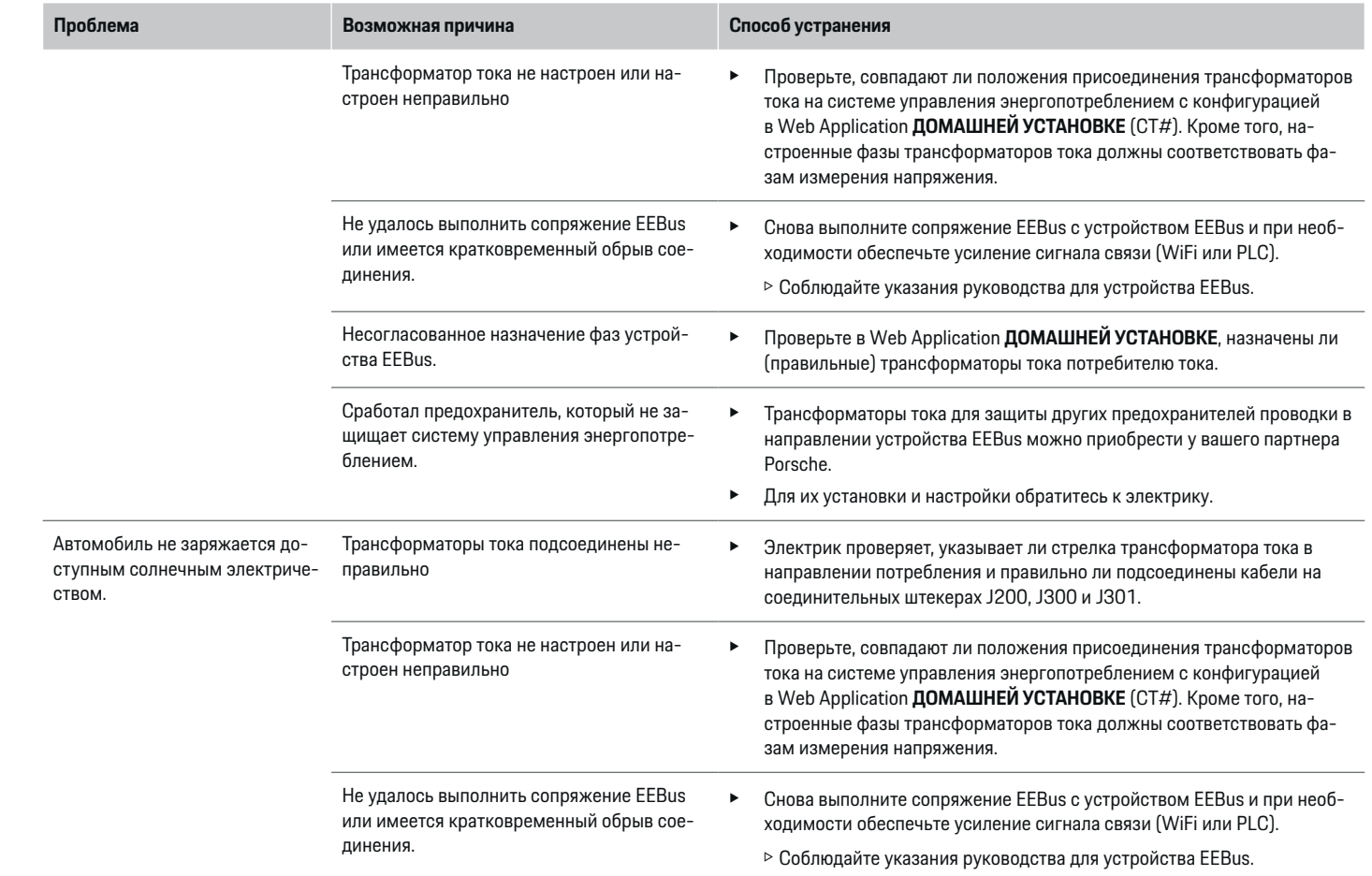

◈

 $\bf \bigcirc$ 

 $\bigoplus$ 

 $\bigcirc$ 

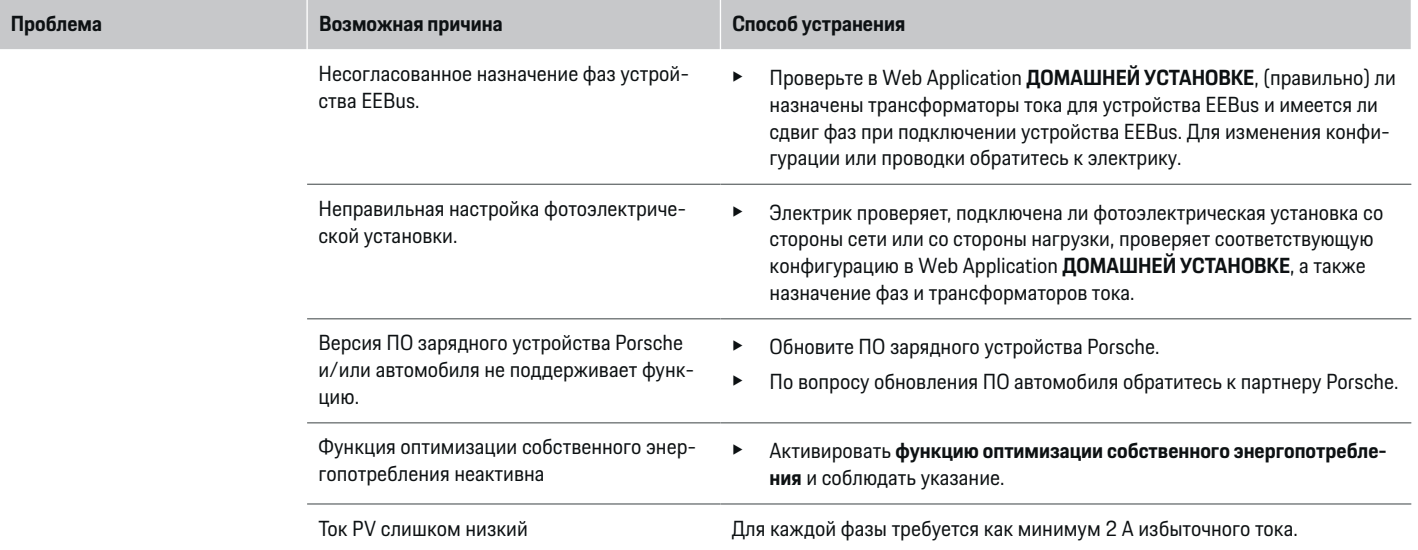

◈

◈

 $\bigoplus$ 

 $\bf \bigcirc$ 

# <span id="page-208-0"></span>**Технические характеристики**

 $\bf \Phi$ 

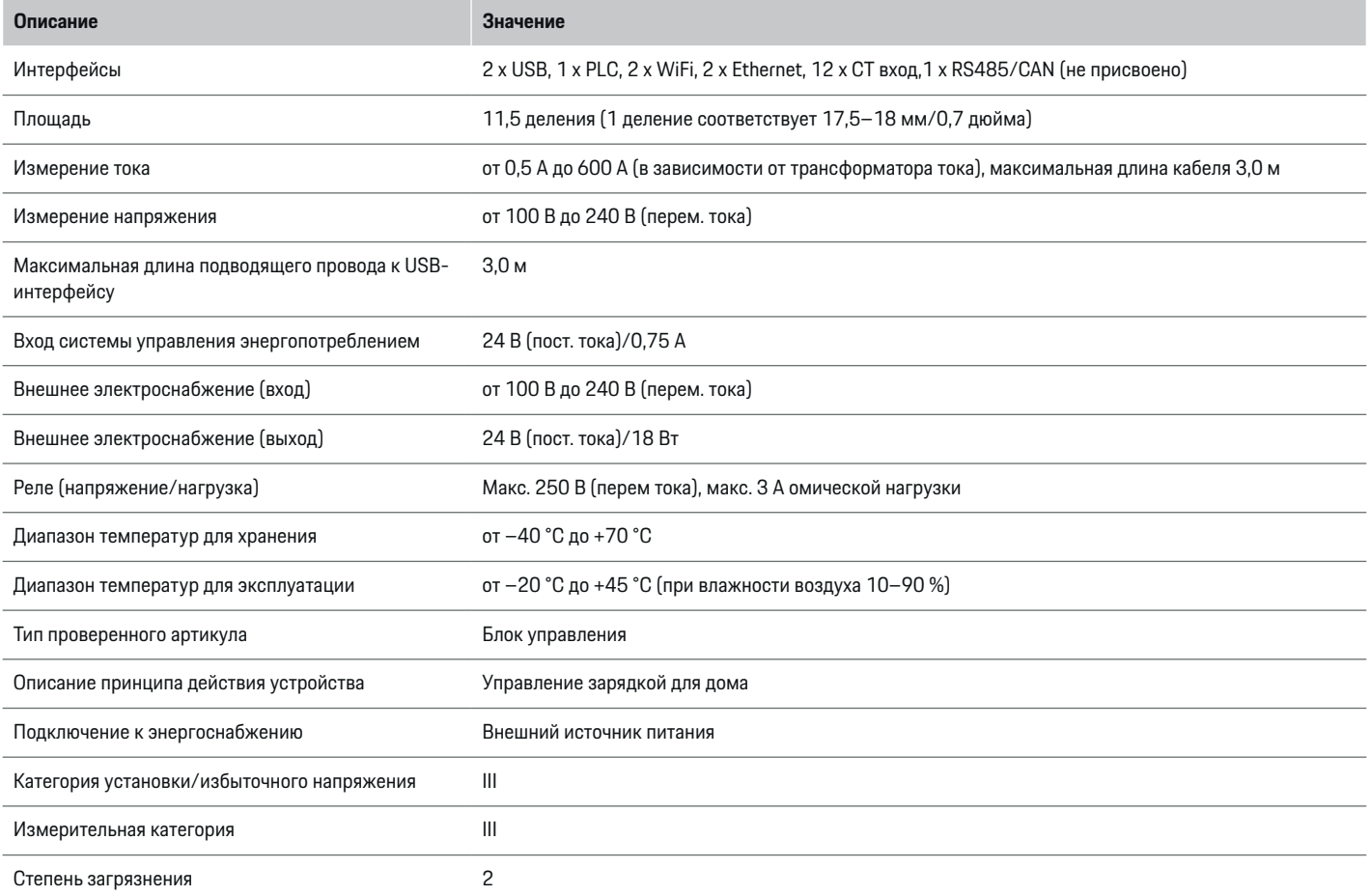

⊕

 $\bigoplus$ 

 $\bigoplus$ 

## <span id="page-209-0"></span>**Технические характеристики**

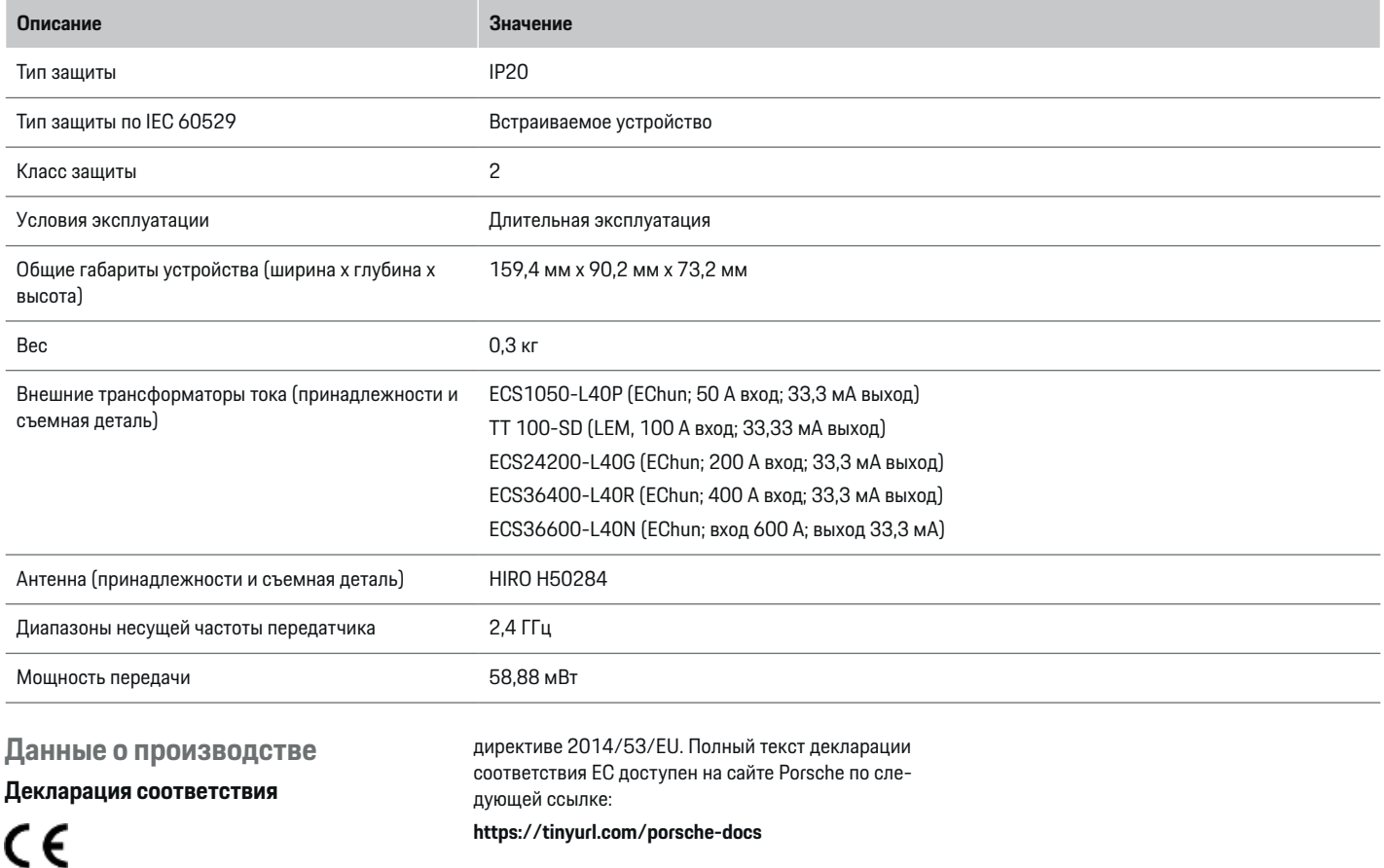

◈

◈

 $\bigcirc$ 

Система управления энергопотреблением оснащена радиомодулем. Производитель данных радиомодулей заявляет, что радиомодуль соответствует предписаниям по его применению согласно

## **Алфавитный указатель**

# **Алфавитный указатель**

## **А**

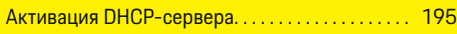

## **В**

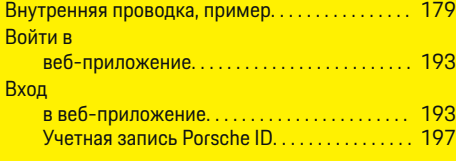

# **Д**

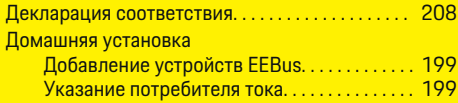

# **З**

◈

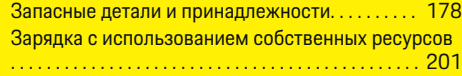

## **И**

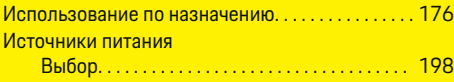

# **К**

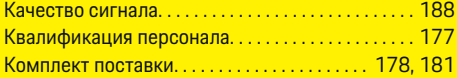

## **Л**

Линейный защитный автомат. . . . . . . . . . . . . . . . . [185](#page-186-0)

# **М**

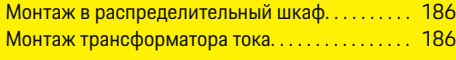

 $\bigcirc$ 

# **Н**

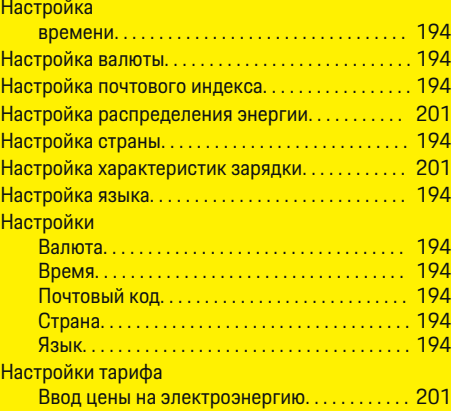

## **О**

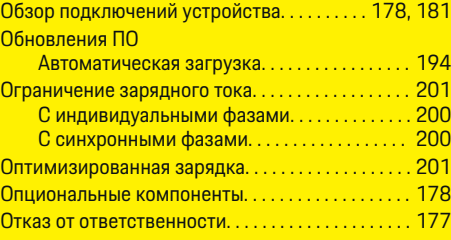

## **П**

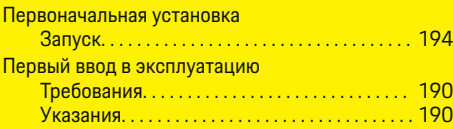

 $\overline{\bigoplus}$ 

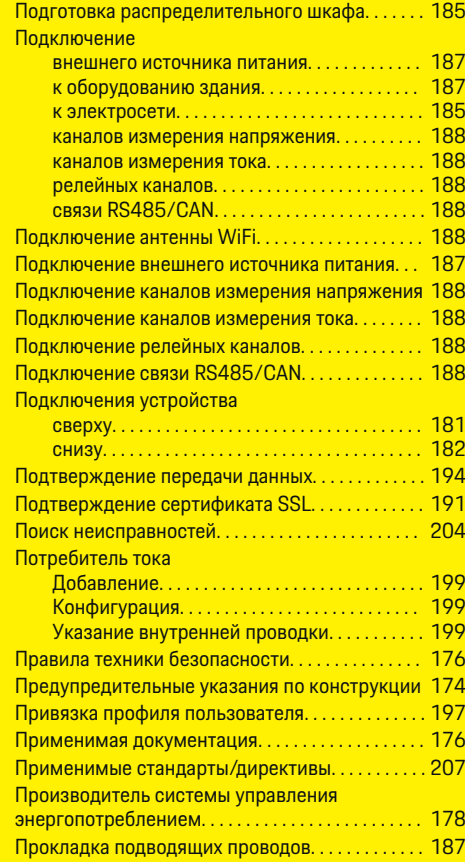

## **Р**

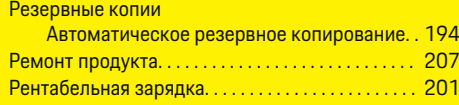

 $\color{black} \blacklozenge$ 

## **Алфавитный указатель**

## **С**

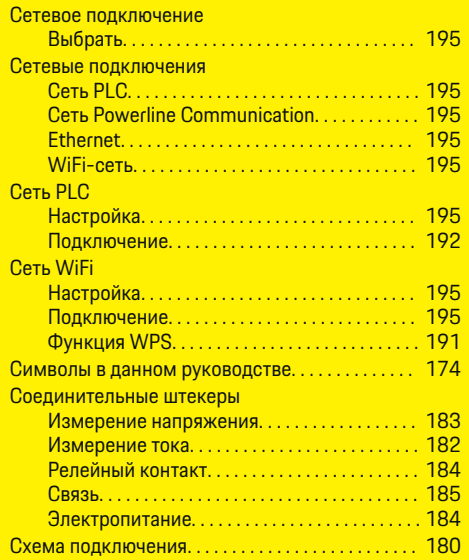

# **Т**

 $\color{black}\blacklozenge$ 

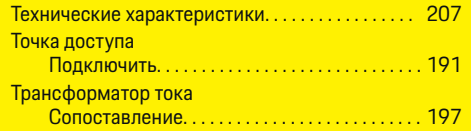

## **У**

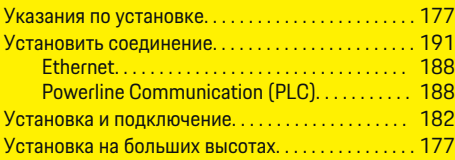

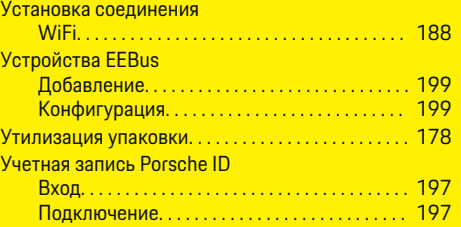

 $\bigoplus$ 

## **Ф**

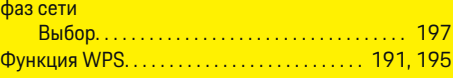

# **Э**

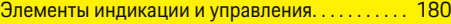

# **Ю**

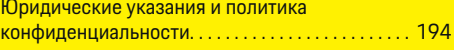

 $\bigoplus$ 

# **E**

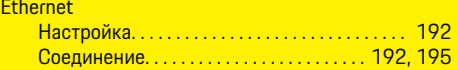

## **P**

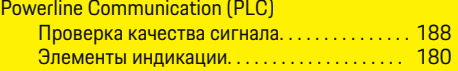

 $\overline{\bigoplus}$ 

# **Про цей посібник**

## **Попереджувальні написи та символи**

У цьому посібнику використовуються різноманітні попереджувальні написи та символи.

**А** НЕБЕЗПЕКА

Тяжкі травми чи смерть

Невиконання інструкцій категорії «Небезпека» призводить до тяжких травм або смерті.

**А** ПОПЕРЕДЖЕННЯ Можливі тяжкі травми чи смерть

Невиконання інструкцій категорії «Попередження» може призвести до тяжких травм або смерті.

**УВАГА**

Можливі травми середнього чи легкого ступеня тяжкості

Невиконання інструкцій категорії «Увага» може призвести до травм середнього або легкого ступеня тяжкості.

## **ПРИМІТКА**

Можливий матеріальний збиток

Невиконання інструкцій категорії «Примітка» може призвести до пошкодження компонентів автомобіля.

#### Œ **Інформація**

Про наявність додаткових відомостей свідчить позначка «Інформація».

- b Умови, які мають бути виконані для того, щоб можна було використовувати функцію.
- e Інструкції, яких потрібно дотримуватися.
- **1.** Якщо інструкції складаються з кількох кроків, кожен з них пронумеровано.
- **2.** Інструкції на центральному дисплеї, яких потрібно дотримуватися.

g Інформація, де знайти докладні відомості з цього питання.

## **Додаткова інформація**

Ви можете переглянути повний посібник за такою веб-адресою:

企

https://tinyurl.com/porsche-e-help

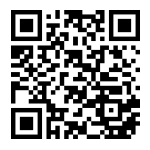

## **Зміст**

## **Deutsch**

### **[Безпека](#page-214-0)**

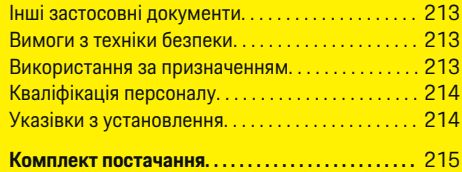

 $\bigoplus$ 

 $\overline{\bigoplus}$ 

 $\bigcirc$ 

## **[Огляд](#page-217-0)**

 $\color{black}\blacklozenge$ 

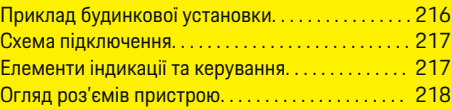

## **[Установлення та підключення](#page-220-0)**

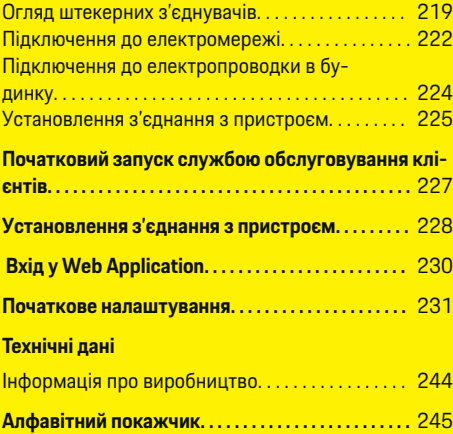

## <span id="page-214-0"></span>**Безпека**

## **Інші застосовні документи**

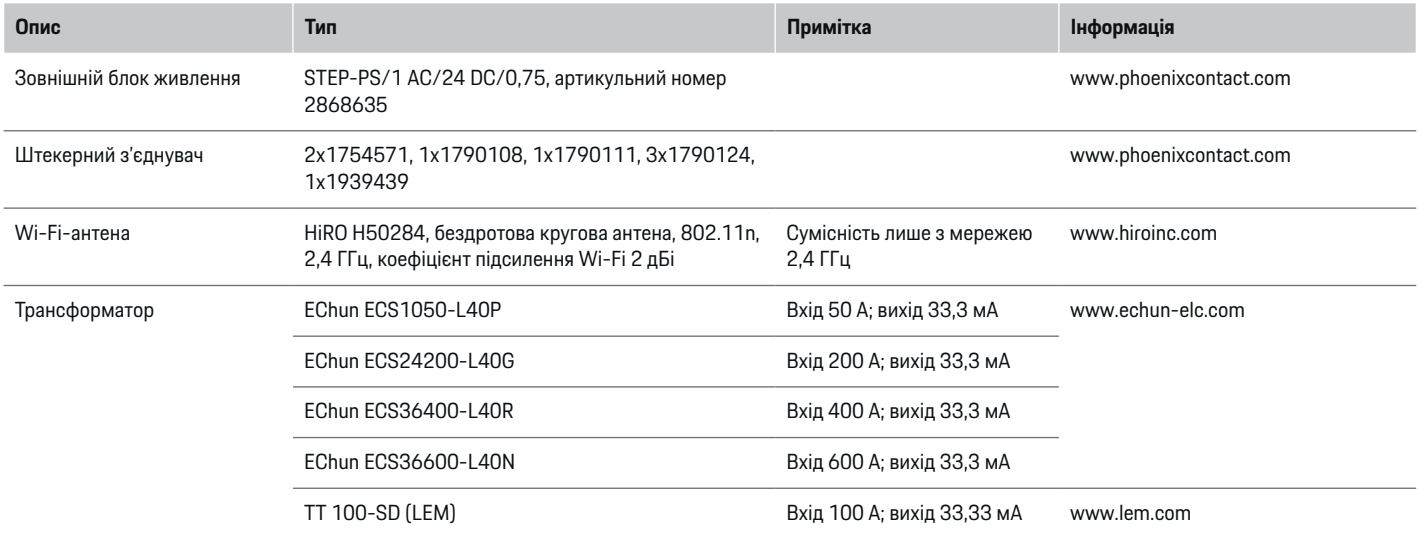

## **Вимоги з техніки безпеки**

**А НЕБЕЗПЕКА** 

Небезпека для життя через електричну напругу!

Смертельна небезпека враження електричним струмом і отримання опіків!

- e Під час виконання будь-яких робіт завжди перевіряйте, чи система відключена від напруги та захищена від випадкового ввімкнення.
- **У жодному разі не відкривайте корпус си**стеми керування енергоспоживанням.

## **Використання за призначенням**

Система керування енергоспоживанням передбачена насамперед для забезпечення електропостачання (захист від перевантаження) і запобігання спрацьовуванню головного запобіжника (запобіжника будівлі).

Використанням не за призначенням вважається:

- несанкціоноване доповнення й модифікація системи керування енергоспоживанням
- будь-яке інше використання системи керування енергоспоживанням, крім описаного тут

Система керування енергоспоживанням спроектована як модульний установчий пристрій. Установлення повинно проводитися згідно з вимогами електротехнічних та інформаційних технологій.

**• Електротехнічні вимоги передбачають, що си**стему керування енергоспоживанням буде встановлено у відповідному розподільнику.

### <span id="page-215-0"></span>**Відмова від відповідальності**

Ремонт не виконується в разі пошкоджень, які виникли під час транспортування, зберігання чи використання. Гарантія припиняє діяти, якщо відкривався корпус системи керування енергоспоживанням. Це також стосується пошкоджень, які виникли внаслідок впливу зовнішніх факторів, зокрема пожежі, високої температури, екстремальних умов навколишнього середовища чи неправильного використання.

## **Кваліфікація персоналу**

Електромонтаж можуть здійснювати лише особи зі спеціальними електротехнічними знаннями (тобто електрики). Вони повинні мати відповідні документи, які підтверджують складання екзамену на володіння технічними знаннями, необхідними, щоб установлювати електричне обладнання та його компоненти.

Неправильне електропідключення може наразити на небезпеку життя особи, яка здійснює монтаж, та інших людей.

Електрик, який установлює обладнання, має відповідати таким вимогам:

- Уміти аналізувати результати вимірювань
- Знати ступені захисту кабелів і принципи їх використання
- Знати, як установлювати електромонтажний матеріал
- Знати чинні електротехнічні й державні норми
- Знати заходи протипожежної безпеки, а також загальні та спеціальні правила техніки безпеки й попередження нещасних випадків
- Уміти вибрати відповідний інструмент, вимірювальні пристрої та в разі потреби засоби індивідуального захисту, а також електромонтажний матеріал для забезпечення умов вимкнення
- Знати типи мережі електроживлення (системи TN, IT й TT) та умови підключення до них (класичне занулення, захисне заземлення, необхідні додаткові заходи)

## **Указівки з установлення**

Установивши електропідключення, необхідно дотримуватися наступних вимог.

- Постійно забезпечувати захист від контакту з усім електричним обладнанням відповідно до місцевих норм.
- Постійно дотримуватися місцевих правил протипожежної безпеки.
- Уможливити безпечний і вільний доступ клієнта до елементів індикації та керування, а також інтерфейсів USB системи керування енергоспоживанням.
- Не перевищувати максимально допустиму довжину кабелю 3,0 м на кожен датчик струму.
- Захистити входи вимірювання напруги, зовнішнього джерела живлення та реле на системі керування енергоспоживанням відповідними запобіжниками.

g [Ознайомтеся з розділом «Підключення до](#page-223-0) [електромережі» на с. 222.](#page-223-0)

– Дотримуватися правильних довжини та радіусів вигину для виробу під час прокладання електропроводки.

Якщо умови електропідключення відповідають категорії перенапруги III (OVCIII), сторону входу зовнішнього джерела живлення потрібно вбезпечити захисним ланцюгом (наприклад, варистором) з дотриманням місцевих норм.

### **Електропідключення на великій висоті**

Лінії живлення датчиків, які встановлюються в електричному обладнанні на висоті понад 2000 м або, з огляду на умови застосування, мають відповідати категорії перенапруги III (OVCIII), необхідно додатково ізолювати термозбіжною чи ізоляційною трубкою з діелектричною міцністю 20 кВ/мм і мінімальною товщиною стінки 0,4 мм по всій довжині кабелю між виходом датчика (корпусом) та вхідною клемою на системі керування енергоспоживанням.

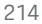
# <span id="page-216-0"></span>**Комплект постачання**

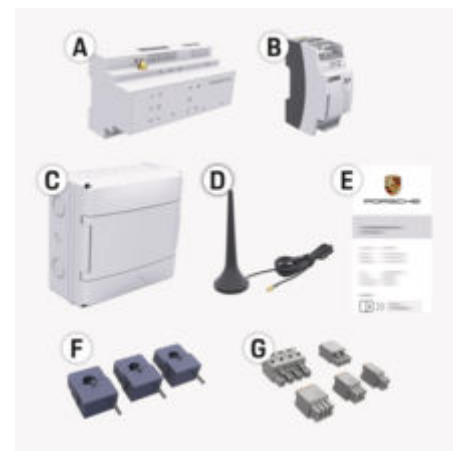

#### G) **Інформація**

Номінальний струм трансформаторів струму має бути вищим за номінальний струм запобіжника.

**• Виберіть датчик із вищим номінальним стру**мом порівняно з номінальним струмом запобіжника.

### **Утилізація упаковки**

- З метою захисту навколишнього середовища утилізуйте пакувальні матеріали відповідно до чинних екологічних норм.
- e Відходи здайте до підприємства з утилізації.

рис. 82: Комплект постачання

- **A** Система керування енергоспоживанням
- **B** Зовнішній блок живлення для електропостачання
- **C** Поверхневий розподільник (доступність залежить від країни)
- **D** Wi-Fi-антена
- **E** Лист із даними доступу
- **F** 3x трансформатори струму у версії 100 A або (залежно від варіанту країни) 2x трансформатори струму у версії 200 A
- **G** Комплект штекерних з'єднувачів

### **Запасні частини й обладнання**

Запасні частини й додаткові трансформатори струму можна замовити в партнера Porsche.

## <span id="page-217-0"></span>**Огляд**

# **Огляд Приклад будинкової установки**

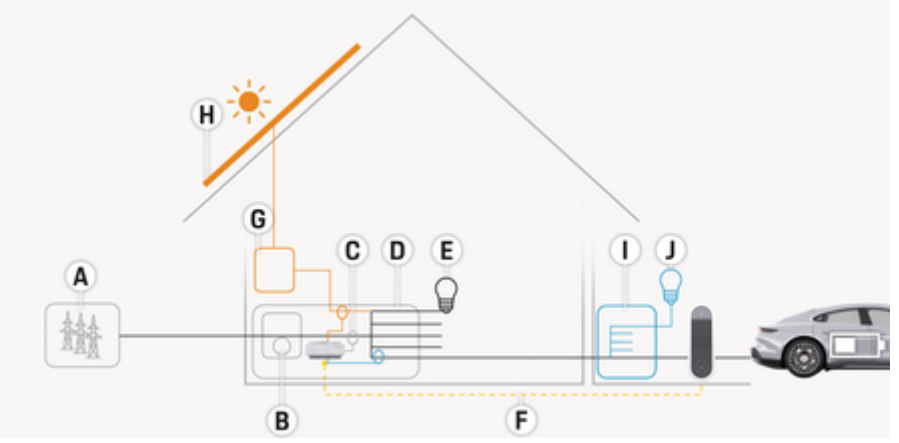

 $\bigoplus$ 

♠

рис. 83: Електропідключення в будинку з фотоелектричною системою та вторинним розподілом

- **A** Електроживлення (від однієї до трьох фаз, тут: одна фаза)
- **B** Електролічильник<br>**C** Трансформатор стр
- **C** Трансформатор струму (1 трансформатор струму на фазу)
- **D** Розподільник<br>**E** Електроспожи
- **E** Електроспоживачі в будинку
- **F** Протокол EEBus
- **G** Інвертор
- **H** Фотоелектрична система
- **I** Вторинний розподіл
- **J** Електроспоживачі за межами будинку

### **Огляд**

## <span id="page-218-0"></span>**Схема підключення**

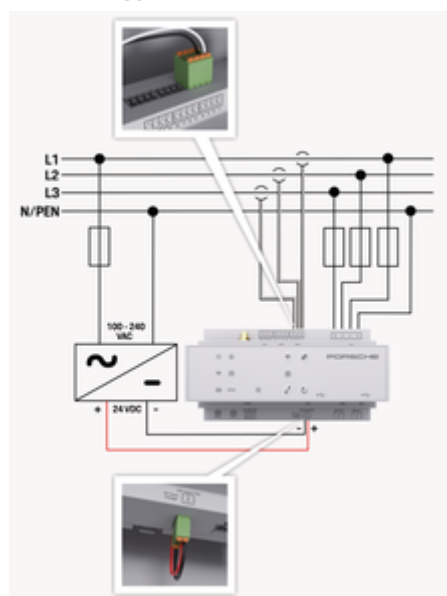

рис. 84: Схема з'єднання

**L1/L2/L3** До трьох фаз **N/PEN** Нульовий провід **100-240 В змінного струму** Вхідна напруга<br>**24 В постійного струму** Вихідна напруга **24 В постійного струму** 

#### **ПРИМІТКА**

Призначення фаз L1 - L3 може відрізнятися від показаного на зображенні > (рис. 84). Будь ласка, перевірте розподіл фаз на підключенні вашого будинку.

## **Елементи індикації та керування**

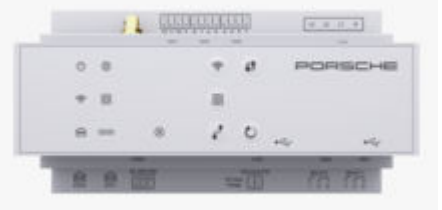

#### рис. 85: Елементи індикації та керування

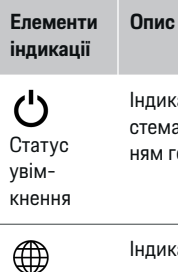

Індикатор світиться зеленим: Система керування енергоспоживанням готова до роботи.

Статус ін-Індикатор світиться зеленим: З'єднання з Інтернетом установлено.

тернетз'єднання

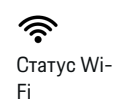

Індикатор блимає синім: Режим точки доступу, клієнт не підключено.

#### **Елементи Опис**

**індикації**

Індикатор світиться синім: Режим точки доступу, підключено принаймні один клієнт.

Індикатор блимає зеленим: Режим клієнта, з'єднання Wi-Fi відсутнє.

Індикатор світиться зеленим: Режим клієнта, є з'єднання Wi-Fi. Індикатор світиться або блимає синім: Доступна паралельна експлуатація в режимі клієнта.

Індикатор блимає жовтим: Налаштування підключення до Wi-Fi через WPS

Індикатор блимає зеленим: Здійснюється пошук з'єднання з мережею PLC.

Індикатор світиться зеленим: Установлено з'єднання з мережею PLC.

Індикатор блимає синім: Умикається DHCP.

Індикатор світиться синім: Увімкнено DHCP (лише для PLC) і встановлено з'єднання з мережею PLC.

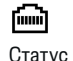

Індикатор світиться зеленим: Установлено з'єднання з мережею.

Ethernetз'єднання

Статус мережі Powerline Communic ation (PLC)

ලු $\sqrt{2}$ 

### <span id="page-219-0"></span>**Огляд**

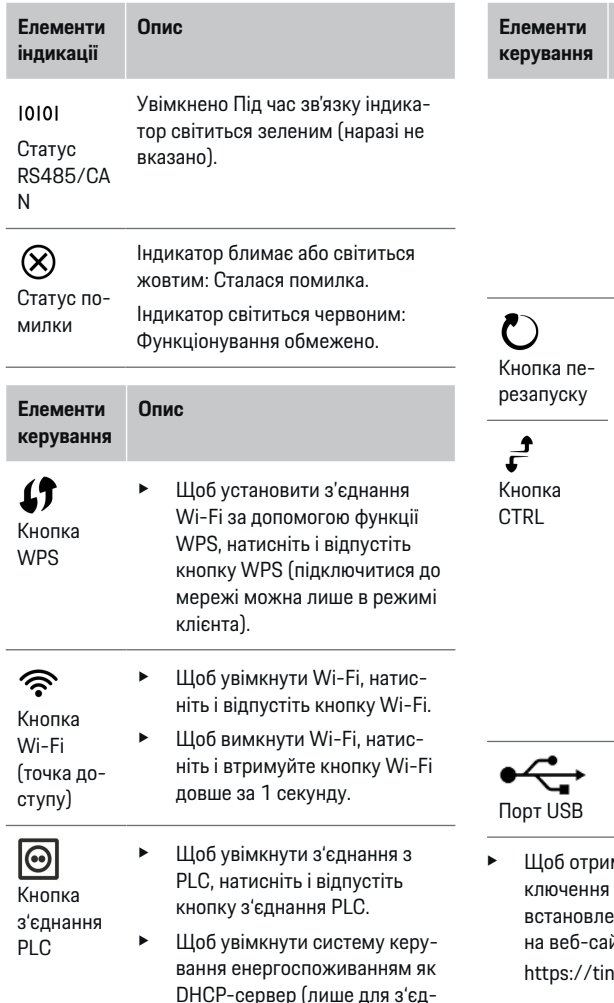

⊕

**Опис**

- нань із PLC), натисніть і втримуйте кнопку з'єднання PLC довше за 10 секунд.
- e Щоб установити з'єднання PLC з клієнтом, ще раз швидко натисніть і відпустіть цю кнопку.
- e Щоб перезапустити пристрій, натисніть і втримуйте кнопку перезапуску менше ніж п'ять секунд.
	- e Щоб скинути паролі, натисніть кнопку перезапуску та CTRL і втримуйте їх упродовж 5–10 секунд.
	- e Щоб відновити заводські налаштування пристрою, натисніть кнопку перезапуску та CTRL і втримуйте їх довше ніж 10 секунд. При цьому всі поточні налаштування буде перезаписано.
- Порт USB
- 
- мати інформацію про варіанти піддо мережі, перегляньте інструкції із **ення Porsche Home Energy Manager** йті Porsche за такою адресою: hyurl.com/porsche-e-help

⊕

# **Огляд роз'ємів пристрою**

### **Роз'єми пристрою з верхнього боку**

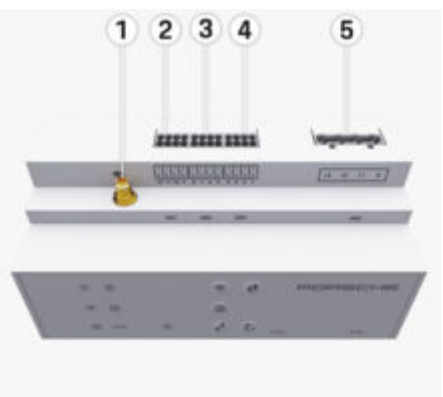

рис. 86: Огляд роз'ємів пристрою з верхнього боку

- **1** Wi-Fi-антена
- **2/3/4** Трансформатор струму (J301), Трансформатор струму (J300), Трансформатор струму (J200)
- **5** Вимірювання напруги (J400), Діапазон напруги: 100 В – 240 В (змінного струму) (L–N)

<span id="page-220-0"></span>**Роз'єми пристрою з нижнього боку**

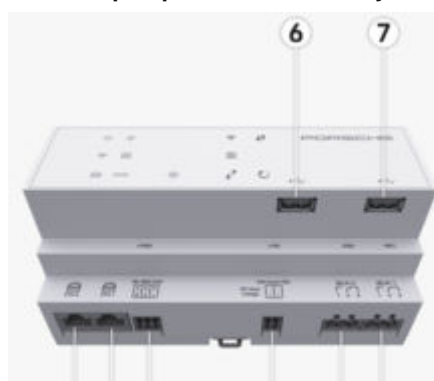

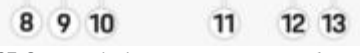

рис. 87: Огляд роз'ємів пристрою з нижнього боку

- **6** USB 1
- **7** USB 2
- **8** ETH 0
- **9** ETH 1
- **10** RS485/CAN (J1000) (не використовується)
- **11** Джерело живлення (J102), 24 В (постійного струму)
- **12** Реле (J900) (не використовується)
- **13** Реле (J901) (не використовується)

g Ознайомтеся з розділом «Огляд штекерних з'єднувачів» на с. 219.

# **Установлення та підключення**

## **Огляд штекерних з'єднувачів**

В огляді роз'ємів пристрою [\(\(рис. 86\),](#page-219-0) (рис. 87)) показано місця підключення трансформаторів струму, датчиків напруги, релейних контактів та інтерфейсів зв'язку. Розташування контактів зображене для кожного типу штекерного з'єднувача. У таблицях показано сигнали, призначені для контактів.

g [Ознайомтеся з розділом «Огляд роз'ємів при](#page-219-0)[строю» на с. 218.](#page-219-0)

### **Штекерні з'єднувачі для вимірювання струму**

#### Œ **Інформація**

Обов'язково занотуйте місця підключення роз'ємів трансформаторів струму, тип трансформаторів струму, розподіл фаз у них і номінальний струм фазового запобіжника. Ця інформація знадобиться згодом під час налаштування системи керування енергоспоживанням (асистента з налаштування веб-додатка).

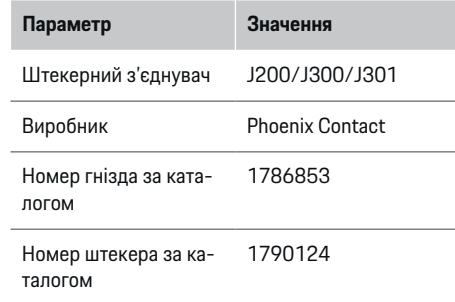

### **Огляд штекерних з'єднувачів J200/J300/ J301**

Штекерні з'єднувачі трансформаторів струму (J200, J300, J301) мають однакову конструкцію. Кожен із них можна підключати до будь-якого з передбачених роз'ємів ([\(рис. 86](#page-219-0) **2/3/4**)).

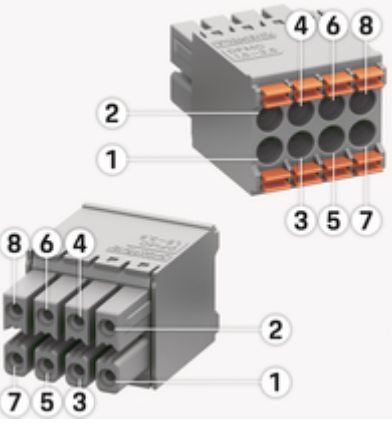

рис. 88: Огляд з'єднувачів J200/J300/J301

<span id="page-221-0"></span>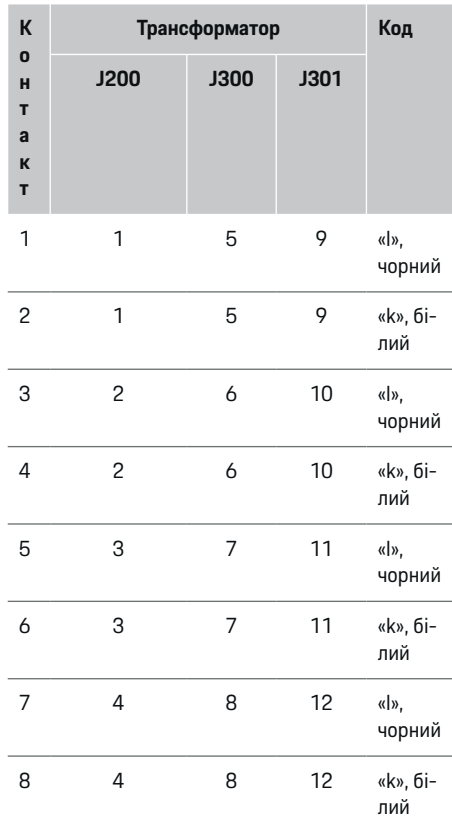

У разі використання кабелю трансформатора струму LEM (100 A) майте на увазі, що він не білий, а чорно-білий.

#### (i) **Інформація**

Зверніть увагу на орієнтацію роз'єму при підключенні до Home Energy Manager! Контакти 1, 3, 5, 7 закруглені, 2, 4, 6, 8 – квадратні.

## **Штекерні з'єднувачі для вимірювання напруги**

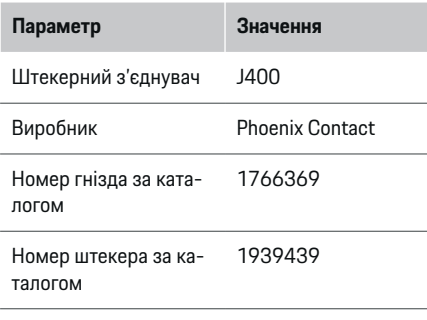

### **Огляд штекерного з'єднувача J400**

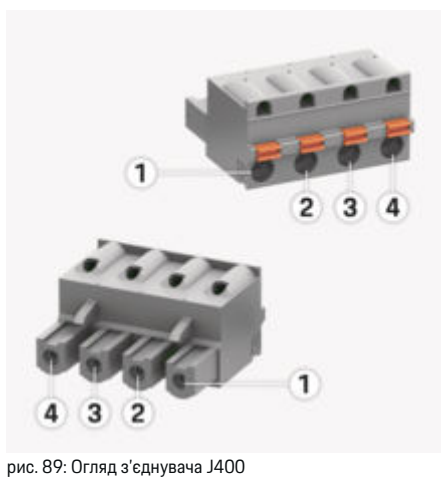

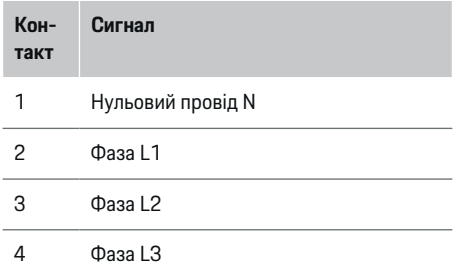

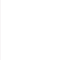

<span id="page-222-0"></span>**Штекерні з'єднувачі для джерела живлення**

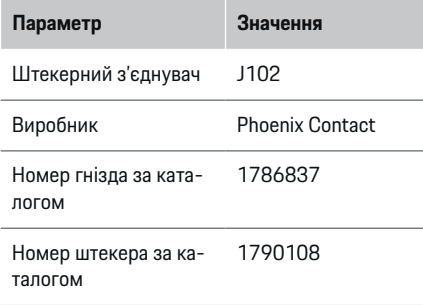

### **Огляд штекерного з'єднувача J102**

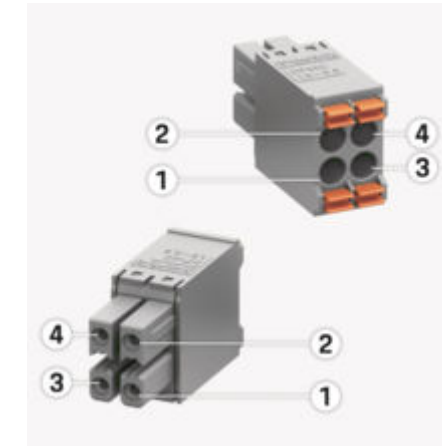

рис. 90: Огляд з'єднувача J102

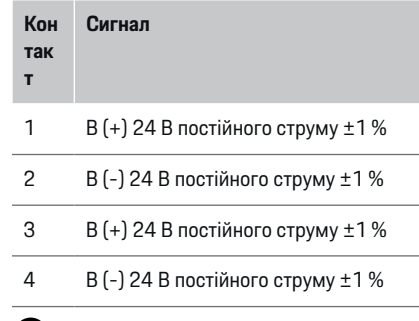

#### (i) **Інформація**

Зверніть увагу на орієнтацію роз'єму при підключенні до Home Energy Manager! Контакти 1, 3 закруглені, 2, 4 – квадратні.

### **Штекерні з'єднувачі для релейного контакту**

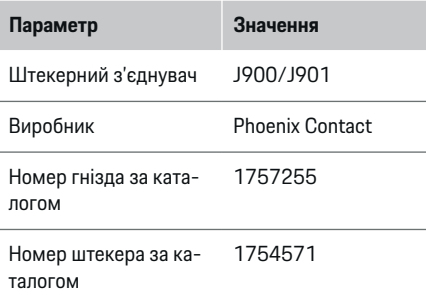

### **Огляд штекерних з'єднувачів J900/J901**

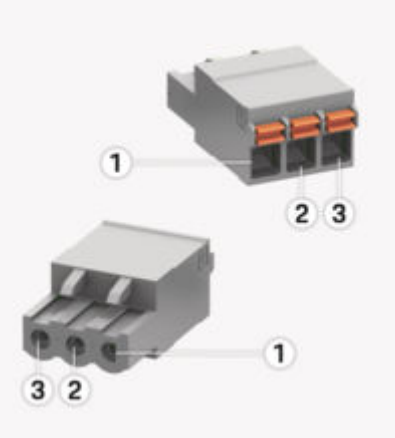

### рис. 91: Огляд з'єднувача J900/J901

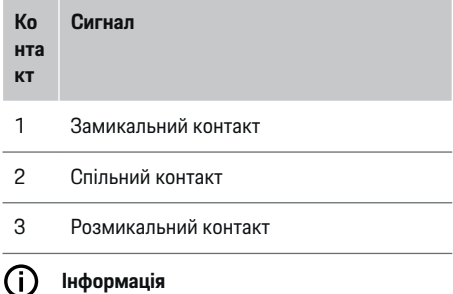

Релейні з'єднання Home-Energy-Managers наразі вимкнені та не мають функції.

<span id="page-223-0"></span>**Штекерні з'єднувачі для інтерфейсів зв'язку**

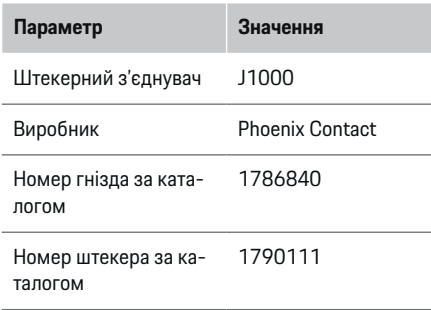

### **Огляд штекерного з'єднувача J1000**

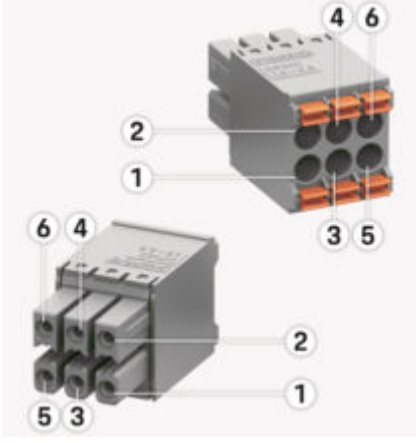

рис. 92: Огляд з'єднувача J1000

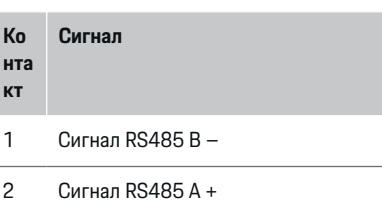

- 3 Земля
- 4 Земля
- 5 CAN із низьким потенціалом
- 6 CAN із високим потенціалом

#### (i) **Інформація**

Зверніть увагу на орієнтацію роз'єму при підключенні до Home Energy Manager! Контакти 1, 3, 5 закруглені, 2, 4, 6 – квадратні.

## **Підключення до електромережі**

### **Установлення автоматичних вимикачів**

#### (i) **Інформація**

Лінійні запобіжники не входять до комплекту постачання. Їх має встановлювати кваліфікований електрик.

У системі керування енергоспоживанням **немає внутрішніх запобіжників**, тому входи вимірювання напруги, зовнішнього джерела живлення та реле мають бути захищені вхідними запобіжниками.

- Для роботи системи керування енергоспоживанням усі лінії електроживлення мають бути захищені від надструму. Для цього слід вибирати запобіжники з чутливими характеристиками спрацьовування.
- Вибирайте захисні елементи з наявних у продажу у вашій країні.
- Слід використовувати компоненти з найнижчим струмом вимкнення та найменшим часом спрацьовування.

### **Підготовка розподільної шафи**

Щоб дізнатися більше про місце, потрібне для встановлення системи керування енергоспоживанням, перейдіть за посиланням нижче:

- g [Ознайомтеся з розділом «Технічні дані» на с. 243.](#page-244-0)
- e Для встановлення системи керування енергоспоживанням у розподільній шафі на DIN-рейці необхідно передбачити 11,5 горизонтального кроку.
- e Установіть блок живлення системи керування енергоспоживанням на відстані не менше ніж 0,5 горизонтального кроку від її корпусу.
- **Захистіть усі електричні інтерфейси від пря**мого й непрямого контакту.

<span id="page-224-0"></span>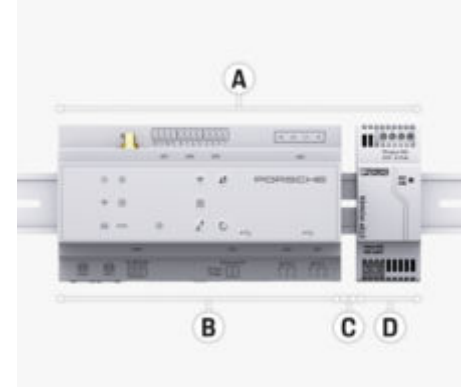

рис. 93: Підготовка розподільної шафи

- **A** 11,5 горизонтального кроку
- **B** 9 горизонтальних кроків
- **C** 0,5 горизонтального кроку
- **D** 2 горизонтальних кроки

### **Монтаж у розподільній шафі**

- $\checkmark$  Кріплення для DIN-рейки на корпусі системи керування енергоспоживанням розблоковане.
- **1.** Прикладіть тримач DIN-рейки під кутом до рейки в розподільній шафі.
- **2.** Нахиліть корпус системи керування енергоспоживанням і рівно встановіть на DIN-рейку.
- **3.** Заблокуйте кріплення для DIN-рейки на корпусі системи керування енергоспоживанням.

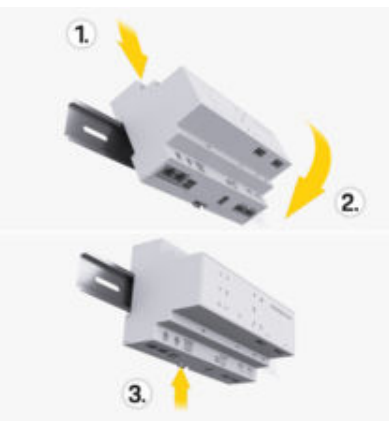

рис. 94: Монтаж у розподільній шафі

**4.** Перевірте, чи система керування енергоспоживанням міцно зафіксована на рейці.

### **Встановлення трансформатора струму**

### **ПРИМІТКА**

Неправильний напрямок вимірювання трансформатора струму

Установлення трансформатора струму в напрямку, протилежному напрямку вимірювання, може призвести до неправильних результатів і несправностей.

Зверніть увагу на напрямок вимірювання трансформатора струму (рис. 15, жовті стрілки).

Трансформатори струму для вимірювання сумарного струму підприємства або домогосподарства слід підключати після головного запобіжника до відповідних основних фаз. Енергопотоки не можна додатково ділити на інші електричні підмережі.

g [Ознайомтеся з розділом «Огляд» на с. 216.](#page-217-0)

- e Переконайтеся, що всі антикорозійні матеріали видалені з трансформатора струму.
- **Не перевищуйте максимальну дозволену до**вжину кабелю 3,0 м на кожен трансформатор струму.
- e Виберіть місце встановлення з прямим проходженням проводів і дотримуйтеся напрямку вимірювання (стрілка спрямована до споживача) ([\(рис. \),](#page-225-0) стрілки жовтого кольору).
- e Вставте провід для встановлення в трансформатор струму й закрийте кришку трансформатора [\(\(рис. 95\)](#page-225-0), стрілка жовтого кольору).
- e Переконайтеся, що номінальний струм трансформатора струму дійсно вищий за номінальний струм автоматичних вимикачів.
- e Спочатку вставте кабелі трансформатора струму в штекерні з'єднувачі й лише після цього підключіть штекерні з'єднувачі до інтерфейсів пристрою.

#### ⋒ **Інформація**

Занотуйте тип трансформатора струму, місце підключення роз'єму до системи керування енергоспоживанням і фазу (наприклад, L1 або L2), до якої підключено трансформатор струму. Ця інформація знадобиться для налаштування трансформаторів струму у Web Application.

Якщо необхідно подовжити вимірювальні лінії, бажано використовувати проводи того самого типу.

<span id="page-225-0"></span>Якщо умови електропідключення вимагають додаткового поверхневого розподільника, кабелі в нього слід вводити за допомогою відповідних систем прокладання кабелів (кабелепроводів, кабельних каналів тощо).

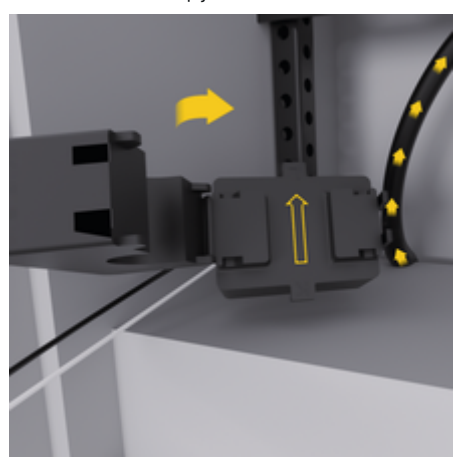

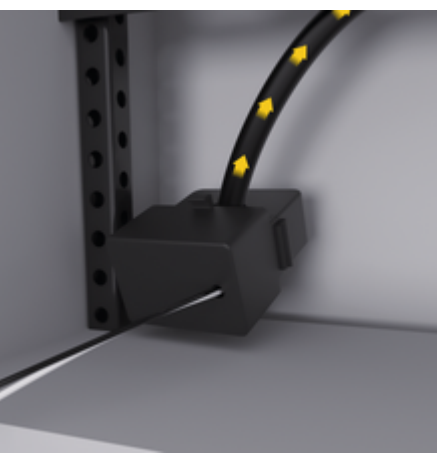

рис. 95: Приклад установлення трансформатора струму

#### **Прокладання з'єднувальних кабелів**

З'єднувальні кабелі потрібно прокладати в розподільній шафі відповідно до місцевих правил, перш ніж установлювати всі пристрої, а всі електричні інтерфейси необхідно захистити від контакту.

- **Використовуйте належні проводи для устано**влення, які відповідають місцевим нормам.
- e Обріжте проводи для установлення залежно від місця монтажу й положення пристрою.
- e Дотримуйтеся радіусів вигину проводів для установлення, визначених для виробу, щоб уникнути пошкоджень електропроводки та обладнання.

## **Підключення до електропроводки в будинку**

#### **ПРИМІТКА**

Неправильне призначення фаз

Неправильне призначення фаз може призвести до помилкових результатів і несправностей.

У разі підключення до багатофазної електромережі переконайтеся, що фаза електропідключення в будинку відповідає фазі на роз'ємі зарядного пристрою Porsche, а також фазі інвертора фотоелектричної системи, якщо він використовується. У жодному місці підключення не повинно бути зсуву фаз, інакше функції заряджання, призначені для конкретних фаз, не працюватимуть. Завдяки такому встановленню у Web Application трансформатори струму можна призначити джерелам струму й споживачам, дотримуючись звичайної послідовності фаз (наприклад, L1-L2-L3), що відповідає фазам вимірювання напруги.

Підключення всіх пристроїв до наявної будинкової електропроводки має відповідати місцевим правилам і нормам.

### **Підключення зарядного кабелю до системи керування енергоспоживанням**

- Якщо інтелектуальний зарядний кабель підключено до кількох фаз (розетка або фіксоване підключення):
- переконайтеся, що фази системи керування енергоспоживанням і зарядного кабелю збігаються.
- Якщо інтелектуальний зарядний кабель підключено до однієї фази:

<span id="page-226-0"></span> $\blacktriangleright$  під час призначення фази у Web Application використовуйте ту, до якої підключено інтелектуальний зарядний кабель.

### **Підключення зовнішнього блоку живлення**

- e Дотримуйтесь інструкції із встановлення від виробника.
	- g [Ознайомтеся з розділом «Інші застосовні до](#page-214-0)[кументи» на с. 213.](#page-214-0)
- **E** Підключіть вихід DC до системи керування енергоспоживанням відповідно до призначення клем штекерного з'єднувача для джерела живлення (J102).
- e Блок живлення з'єднується із системою керування енергоспоживанням за допомогою кабелів. Підготувати їх повинен кваліфікований електрик.

### **Підключення інтерфейсу зв'язку RS485/CAN**

#### **Інформація**

Програмне забезпечення (08/2019) не підтримує підключення до RS485/CAN. Функція може бути доступна у майбутньому. Див. інформацію про випуск нових версій програмного забезпечення.

Під час підключення системи керування енергоспоживанням до будинкової електропроводки існує ризик випадково вставити штекер для джерела живлення постійного струму (J102) у порт для RS485/CAN. Це може пошкодити систему керування енергоспоживанням. Щоб не переплутати

підключення, потрібно вставити шестиконтактний штекерний з'єднувач без з'єднувального кабелю (J1000), який входить до комплекту постачання.

e Вставте штекерний з'єднувач без з'єднувального кабелю в роз'єм J1000 на корпусі системи керування енергоспоживанням.

### **Підключення релейних каналів**

#### ⋒ **Інформація**

Відсутній сценарій використання для підключення до релейних каналів у програмному забезпеченні. Функція може бути доступна в майбутньому. Див. інформацію про випуск нових версій програмного забезпечення.

До комплекту постачання системи керування енергоспоживанням входить відповідний штекерний з'єднувач без з'єднувального кабелю.

e Вставте штекерний з'єднувач без з'єднувального кабелю в роз'єм J900/J901 на корпусі системи керування енергоспоживанням.

### **Підключення для вимірювання струму й напруги**

Підключення каналів вимірювання струму й напруги здійснюється за допомогою кількох штекерних з'єднувачів. Потрібні штекерні з'єднувачі входять до комплекту постачання системи керування енергоспоживанням. Якщо трансформатори струму чи проводи для вимірювання напруги не підключені або під'єднані неправильно, функціональність системи значно обмежується.

e Виконуючи підключення трансформаторів струму й проводів для вимірювання напруги, дотримуйтеся маркування на пристрої. Відео про однофазну установку можна знайти на веб-сайті Porsche за адресою: https://tinyurl.com/porsche-e-help

## **Установлення з'єднання з пристроєм**

Щоб використовувати систему керування енергоспоживанням через Web Application, її та кінцевий пристрій (ПК, планшет чи смартфон) має бути підключено до домашньої мережі (через з'єднання Wi-Fi, PLC, Ethernet).

Через інтернет-з'єднання домашньої мережі можна використовувати всі функції Web Application. Рекомендується підключати пристрій до мережі за допомогою кабелю Ethernet. Якщо домашня мережа відсутня, з кінцевого пристрою до системи керування енергоспоживанням можна підключитися напряму через її точку доступу Wi-Fi.

- e Home Energy Manager працює виключно в ме-режі 2,4 ГГц (див ⊳ [С. 243](#page-244-0))
- e Виберіть потрібний тип з'єднання залежно від доступності мережі та інтенсивності сигналу.

### **Підключення Wi-Fi-антени**

Щоб підсилити сигнал Wi-Fi, можна підключити Wi-Fi-антену.

- <span id="page-227-0"></span>**1.** Підключіть Wi-Fi-антену до системи керування енергоспоживанням, використовуючи передбачене для цього штекерне або різьбове з'єднання.
- **2.** Закріпіть Wi-Fi-антену поза розподільною шафою за допомогою магнітної основи (якщо розташувати Wi-Fi-антену в металевій розподільній шафі, сигнал не надходитиме). Переконайтеся, що Wi-Fi-антена правильно орієнтована (наприклад, під кутом 90° до маршрутизатора).

### **Перевірка якості сигналу мережі PLC**

#### G **Інформація**

Програмне забезпечення й перетворювачі Ethernet-PLC, описані в цьому розділі, не входять до комплекту постачання.

Щоб перевірити якість підключення до мережі PLC, за допомогою програмного забезпечення й перетворювачів Ethernet-PLC через електромережу будинку можна визначити швидкість передачі даних PLC. Для цього перетворювачі підключаються до наявної електромережі в місцях установлення. Це місця, де встановлено систему керування енергоспоживанням, а також електроспоживачів, які підтримують функцію PLC (наприклад, зарядний пристрій Porsche). За допомогою аналітичного програмного забезпечення можна візуалізувати реальну швидкість передачі даних між місцями встановлення. Достатньою є швидкість, не нижча за 9 Мбіт/с.

Невідповідність електричного обладнання може завадити встановленню PLC-зв'язку або він може виявитися заслабким і нездатним забезпечити стабільне з'єднання між приладом EEBus і зарядним пристроєм Porsche.

e У такому разі слід вибрати інший інтерфейс зв'язку (Ethernet або Wi-Fi).

♠

### **Початковий запуск службою обслуговування клієнтів**

## <span id="page-228-0"></span>**Початковий запуск службою обслуговування клієнтів**

Після встановлення системи керування енергоспоживанням необхідно підготувати пристрій до першого запуску.

#### ⋒ **Інформація**

Перший запуск має здійснювати лише кваліфікований електрик.

Під час першого запуску асистент із налаштування в Web Application допомагає встановити необхідні параметри ( наприклад, з'єднання, профілю користувача, оптимізації налаштування). Домашній користувач може пізніше змінити деякі з цих налаштувань, зокрема для системи й технічного обслуговування. За допомогою асистента з налаштування електрик повинен виконати домашню установку. Це включає, серед іншого, конфігурацію трансформаторів струму та додавання пристроїв EEBus.

Після цього система керування енергоспоживанням буде готова до роботи.

#### **Вимоги щодо першого запуску**

Для налаштування системи керування енергоспоживанням необхідно надати таку інформацію:

- дані доступу з отриманого листа для реєстрації у Web Application
- Не потрібно вказувати приватні дані, такі як дані доступу до вашої домашньої мережі та дані доступу до профілю користувача (для підключення до вашого Porsche ID).
- дані про тарифи та ціни на електроенергію, а також «зелений тариф» (якщо застосовно)

#### **Інформація** ⋒

Для часткового запуску потрібен лише лист із даними доступу. Усі інші налаштування також можна зробити пізніше.

Web Application підтримує використання таких браузерів:

- Google Chrome версії 57 або новішої (рекомендовано)
- Mozilla Firefox версії 52 або новішої (рекомендовано)
- Microsoft Internet Explorer версії 11 або новішої
- Microsoft Edge (рекомендовано)
- Apple Safari версії 10 або новішої
- e Ви можете знайти докладний опис асистента з налаштування з усіма кроками в онлайн-версії інструкцій із встановлення на веб-сайті Porsche за такою адресою:

https://tinyurl.com/porsche-e-help

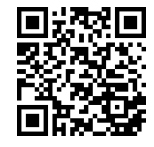

## <span id="page-229-0"></span>**Установлення з'єднання з пристроєм**

# **Установлення з'єднання з пристроєм**

Щоб отримати доступ до Web Application, потрібно спершу підключити кінцевий пристрій (ПК, планшет або смартфон) до системи керування енергоспоживанням. Щоб дізнатися про всі можливості підключення, виконайте вказані далі дії ⊳ [Ознайомтеся з розділом «5. Вибір підключення до](#page-233-0) [мережі» на с. 232.](#page-233-0)

**• Виберіть потрібний тип з'єднання залежно від** доступності мережі та інтенсивності сигналу.

### **Переслати через Web Application**

## **Інформація**

У деяких браузерах Web Application відкривається не відразу, спочатку відображається вказівка щодо налаштувань безпеки.

- **1.** У відображеному попереджувальному повідомленні браузера натисніть кнопку **Додатково**.
- **2.** У діалоговому вікні виберіть **Додати виняток**.
	- $\rightarrow$  Після підтвердження сертифіката SSL відкриється Web Application.

## **Wi-Fi**

Доступні два варіанти підключення до мережі Wi-Fi:

– Точка доступу:

Система керування енергоспоживанням може працювати як бездротова точка доступу, яку захищено паролем і підключення до якої здійснюється вручну. Кінцевий пристрій із

підтримкою Wi-Fi можна підключити до точки доступу й через Web Application – до системи керування енергоспоживанням.

– Мережа Wi-Fi через функцію WPS: За допомогою функції WPS система керування енергоспоживанням підключається до наявної домашньої мережі (наприклад, мережі маршрутизатора) без використання пароля.

### **Web Application доступ через точку доступу**

- b Систему керування енергоспоживанням увімкнено. Система керування енергоспоживанням автоматично вмикає свою точку доступу Wi-Fi.
- **1.** Якщо індикатор **стану Wi-Fi** не світиться або не блимає синім, натисніть кнопку **Wi-Fi** у системі керування енергоспоживанням.
- **2.** На інформаційній панелі кінцевого пристрою натисніть символ мережі або Wi-Fi.
- **3.** Виберіть мережу Wi-Fi зі списку. Назва мережі Wi-Fi указана як SSID у листі з даними доступу та має такий вигляд: HEM-########.
- **4.** Натисніть кнопку **Підключитися**.
- **5.** Введіть ключ захисту. Ключ захисту зазначений у листі з даними доступу як **WiFi PSK**.
	- $\rightarrow$  3'єднання з мережею Wi-Fi установлено. **Примітка**: Під час налаштування в ОС Windows 10 спочатку запитується PINкод для підключення до маршрутизатора. Натисніть посилання **Встановити з'єднання за допомогою ключа безпеки PLC**, а потім введіть ключ.
- **6.** Запуск браузера.

**7.** У рядку адреси браузера введіть IP-адресу системи керування енергоспоживанням: 192.168.9.11 **— або —**

У рядку адреси браузера введіть адресу DNSсервера системи керування енергоспоживанням: https://porsche.hem

 $\triangleright$  Див. посібник із використання Porsche Home Energy Manager.

### **Web Application через Wi-Fi (функція WPS)**

- **1.** Натисніть кнопку WPS на маршрутизаторі.
- **2.** Протягом 2 хвилин натисніть кнопку **WPS** у системі керування енергоспоживанням.
- **3.** Виберіть потрібну мережу в налаштуваннях маршрутизатора та визначте IP-адресу системи керування енергоспоживанням.
- **4.** У рядку адреси браузера введіть IP-адресу системи керування енергоспоживанням.

 $\triangleright$  Див. посібник із використання Porsche Home Energy Manager.

#### ⋒ **Інформація**

У деяких маршрутизаторах до Web Application можна підключитися за допомогою імені хосту **Porsche-HEM** (напр., на https://porsche-hem/).

### **Ethernet**

- **1.** Підключіть кабель Ethernet до системи керування енергоспоживанням (порт ETH0).
- **2.** Виберіть потрібну мережу в налаштуваннях маршрутизатора та визначте IP-адресу системи керування енергоспоживанням.

<span id="page-230-0"></span>**3.** У рядку адреси браузера введіть IP-адресу системи керування енергоспоживанням.

⊕

⊕

### **Клієнт PLC**

Система керування енергоспоживанням може підключитися до мережі PLC як клієнт.

**Примітка**: Для цього потрібен PLC-модем із підтримкою стандарту HomePlug (не входить у комплект постачання).

**• Введіть ключ захисту системи керування** енергоспоживанням у налаштуваннях модему PLC, щоб зареєструвати його в мережі PLC. **— або —**

Натисніть кнопку підключення на модемі PLC та протягом 60 секунд натисніть кнопку **PLC** на системі керування енергоспоживанням.

### **Огляд мережевих підключень**

Огляд мережевих підключень можна знайти в кінці інструкції з експлуатації після останньої мови.

## <span id="page-231-0"></span>**Вхід у Web Application**

# **Вхід у Web Application**

Для входу в Web Application доступні два користувача (ролі користувачів): **Домашній користувач** і **Клієнтська служба**.

⊕

⊕

♠

Обліковий запис **Клієнтська служба** може використовувати лише кваліфікований електрик або сервісний партнер Porsche. За налаштування системи керування енергоспоживанням відповідає кваліфікований електрик. Він установлює параметри за допомогою асистента з налаштування, вибирає налаштування для будинкового електропідключення та має доступ до різноманітних конфігурацій у веб-програмі.

### **Вхід у Web Application**

- b Дані доступу готові.
- **1.** Вибрати користувача **Сервісна служба**.
- **2.** Введіть пароль (у листі з даними доступу зазначений як **Пароль Tech User**).

<span id="page-232-0"></span>За допомогою асистента з налаштування кваліфікований електрик виконує налаштування за допомогою окремих кроків.

- Шоб завершити певний етап в асистенті з налаштування, виберіть потрібний параметр і натисніть кнопку **Далі**.
- e Щоб повернутися до попереднього етапу у веб-програмі, натисніть кнопку Web Application**Назад**. **Не натискайте кнопку Назад у браузері**.

#### G) **Інформація**

Якщо процедура налаштування перерветься, її можна буде відновити після повторного входу в систему. Якщо користувач не виконує жодних дій упродовж 25 хвилин, він автоматично виходить із Web Application.

Асистент із налаштування можна запустити лише як службу обслуговування клієнтів. Під час реєстрації як домашнього користувача після привітання з'являється запит на вихід.

### **1. Початок установлення**

e На головній сторінці натисніть кнопку **Далі**, щоб виконати поетапне налаштування за допомогою асистента з налаштування.

### **2. Встановити мову, країну та валюту**

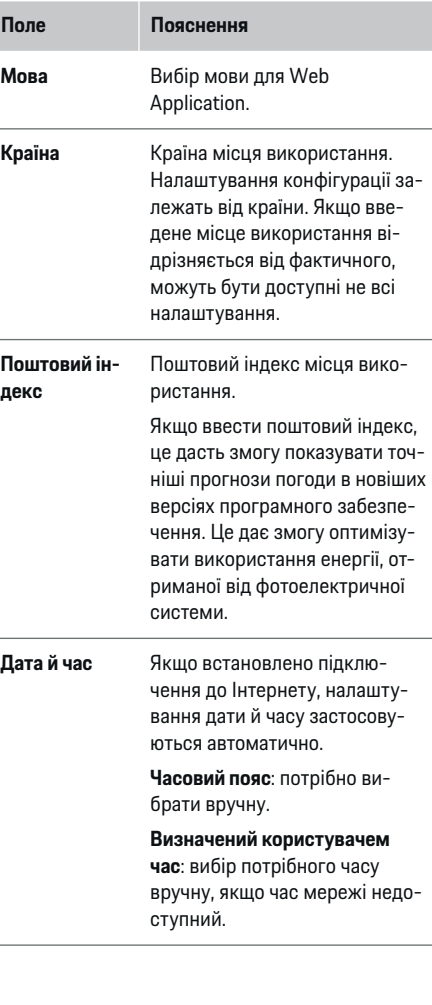

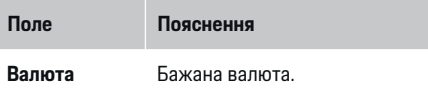

### **3. Підтвердження згоди на передавання даних**

Уважно прочитайте інформацію про політику конфіденційності в Web Application системі керування енергоспоживанням.

e Натисніть **Далі**, щоб підтвердити згоду на передавання даних.

Œ **Інформація**

### **Юридична інформація та правила захисту даних** з інформацією про сторонній контент і ліцензії можна отримати в будь-який час за відповідним посиланням у Web Application.

### **4. Вибір параметрів оновлення та резервного копіювання**

#### **Автоматичні оновлення програмного забезпечення**

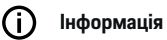

Щоб мати змогу автоматично встановлювати оновлення програмного забезпечення, система керування енергоспоживанням має бути підключена до Інтернету.

Якщо відповідну функцію ввімкнено, оновлення програмного забезпечення встановлюються автоматично.

e Увімкніть функцію **Автоматичні оновлення програмного забезпечення**.

#### <span id="page-233-0"></span>**Автоматичне резервне копіювання**

Якщо відповідну функцію ввімкнено, резервні копії автоматично зберігатимуться в пам'яті підключеного USB-носія.

- **1.** Вставте USB-носій в один із двох USB-портів системи керування енергоспоживанням (USBносій повинен мати файлову систему ext4 або FAT32).
- **2.** Увімкніть функцію.
- **3. Встановити пароль**: Введіть пароль.

Пароль захищає дані та має вказуватися для імпорту або відновлення даних із резервної копії.

#### ⋒ **Інформація**

Резервні копії також можна створювати вручну.

### **5. Вибір підключення до мережі**

Щоб використовувати систему керування енергоспоживанням через Web Application, кінцеві пристрої (ПК, планшет чи смартфон) має бути підключено до домашньої мережі (через з'єднання Wi-Fi, PLC, Ethernet). Через інтернет-з'єднання домашньої мережі можна використовувати всі функції Web Application.

Якщо домашня мережа відсутня, з кінцевого пристрою до системи керування енергоспоживанням можна підключитися напряму через її точку доступу Wi-Fi. Але в такому випадку немає з'єднання з Інтернетом і доступні лише локально встановлені функції.

#### Œ **Інформація**

Підключення до точки доступу у Web Application слід вимикати, лише коли можливе підключення до домашньої мережі.

 $\triangleright$  Див. посібник із використання Porsche Home Energy Manager.

e Виберіть потрібне підключення до мережі (Wi-Fi, Powerline Communication (PLC), Ethernet).

### **Wi-Fi**

Систему керування енергоспоживанням можна підключити до наявної мережі Wi-Fi (наприклад, через маршрутизатор).

У Web Application активується режим клієнта. Систему можна підключити до мережі вручну (потрібно ввести пароль) або автоматично за допомогою функції WPS.

Якщо систему керування енергоспоживанням підключено до маршрутизатора, вона автоматично отримує IP-адресу, яку можна переглянути в налаштуваннях системи й маршрутизатора.

Щоб використовувати підключення Wi-Fi, мережа Wi-Fi має бути доступна в місці використання пристрою. Смартфон, підключений до мережі Wi-Fi, має приймати сигнал Wi-Fi у місці використання системи керування енергоспоживанням. Якщо сигнал слабкий, щоб посилити його, можна перемістити маршрутизатор або встановити ретранслятор Wi-Fi.

- **1.** Увімкніть Wi-Fi.
	- Відображаються доступні мережі Wi-Fi.
- **2.** Додайте систему керування енергоспоживанням у мережу Wi-Fi:
	- **Варіант 1**: із введенням пароля
		- Виберіть потрібну мережу зі списку та введіть значення в полі Ключ захисту .

**Інша мережа**: Виберіть цей параметр, якщо це прихована мережа.

- Виберіть автоматичне призначення IP-адреси (рекомендовано).
- **Варіант 2**: з функцією WPS
	- Натисніть кнопку WPS на маршрутизаторі.
	- Протягом 2 хвилин натисніть у Web Application кнопку **WPS** і виберіть потрібну мережу зі списку доступних.
- IP-адреса з'явиться, коли встановиться підключення до мережі.

У списку для відповідної мережі відображатиметься статус **Підключено**.

### **Powerline Communication (PLC)**

У разі підключення через Powerline Communication зв'язок установлюється через електромережу. При цьому наявна електромережа використовується для створення локальної мережі для передавання даних.

Систему керування енергоспоживанням можна з'єднати з мережею PLC двома способами:

#### **Як клієнт PLC:**

Система керування енергоспоживанням реєструється в мережі PLC як клієнт. Модем PLC призначає IP-адресу системі керування енергоспоживанням і забезпечує зв'язок через електромережу. Ключ безпеки системи керування енергоспоживанням потрібно ввести в налаштуваннях модема PLC.

<span id="page-234-0"></span>– Примітка: Для цього потрібен модем PLC з підтримкою стандарту HomePlug (не входить у комплект постачання).

#### **За допомогою DHCP-сервера:**

Система керування енергоспоживанням може працювати як DHCP-сервер. Тобто зарядний пристрій можна підключити напряму до системи керування енергоспоживанням без модема PLC. Для цього потрібно ввімкнути DHCP-сервер у Web Application. Інші підключення (наприклад, Wi-Fi або Ethernet) можна не переривати. У такий спосіб можна також підключити зарядний пристрій до Інтернету.

#### **1.** Увімкніть **Powerline Communication** .

- **2.** Додайте систему керування енергоспоживанням у мережу PLC:
	- **Варіант 1**: за допомогою кнопки підключення
		- Натисніть кнопку підключення на модемі PLC.
		- Протягом 60 секунд натисніть кнопку **Підключитися** у Web Application.
	- **Варіант 2**: ввівши ключ захисту в системі керування енергоспоживанням
		- В Web Application виберіть варіант **Встановити з'єднання за допомогою ключа безпеки PLC**,
		- введіть ключ захисту для модема PLC.
		- Натисніть кнопку **Підключитися**.
	- **Варіант 3**: за допомогою ключа безпеки в налаштуваннях PLC-модема

**Примітка**: Для цього потрібен модем PLC з підтримкою стандарту HomePlug (не входить у комплект постачання). Ця опція можлива лише в тому випадку, якщо раніше не існувало іншого PLC-підключення.

- Введіть ключ захисту системи керування енергоспоживанням у налаштуваннях модему PLC, щоб зареєструвати його в мережі PLC.
- Виберіть, як має призначатись IP-адреса: автоматично (рекомендовано) чи статично.
- Якщо IP-адреса призначається автоматично, вона відображається після встановлення підключення до мережі.

#### **Щоб напряму підключитися до зарядного пристрою через PLC:**

**1.** В Web Application активуйте **DHCP-сервер**. **— або —**

Натисніть кнопку PLC-підключення на Home Energy Manager і утримуйте її понад 10 секунд, щоб увімкнути DHCP-сервер.

**2.** Натисніть кнопку **Підключитися** в Web Application.

**— або —**

Натисніть і відпустіть кнопку PLC-підключення на Home Energy Manager.

**3.** Протягом 60 секунд натисніть **кнопку PLCпідключення** на зарядному пристрої (**Налаштув. ► Мережі ► PLC**).

#### **Інформація** (i`

Перешкоди з боку споживачів електроенергії, обладнання електромережі або невідповідна топологія мережі можуть призвести до тимчасових або постійних збоїв PLC-зв'язку.

#### **Ethernet**

Дані передаються через кабель Ethernet, за допомогою якого систему керування енергоспоживанням підключено до мережі ( наприклад, до маршрутизатора). Після встановлення з'єднання IP-адреса автоматично призначається системі керування енергоспоживанням.

- **1.** Підключіть кабель Ethernet до системи керування енергоспоживанням (порт ETH0).
- **2.** Виберіть, як має призначатись IP-адреса: автоматично (рекомендовано) чи статично.

### **6. Налаштування профілів користувачів**

#### ⋒ **Інформація**

Якщо у вас іще немає облікового запису Porsche ID, ви можете створити його. Прив'язати обліковий запис Porsche ID можна пізніше. Перейдіть до нього в **Підключення** > **Профілі користувача**. Щоб передавати дані в обліковий запис Porsche ID, необхідно підключити пристрій до Інтернету.

Інформацію щодо системи керування енергоспоживанням можна також отримувати в обліковому записі Porsche ID. Для цього систему керування енергоспоживанням потрібно зв'язати з Porsche ID.

- b Систему керування енергоспоживанням підключено до Інтернету.
- **1.** Натисніть кнопку **Додати Porsche ID**.
	- Буде відкрито діалогове вікно **Зв'язування профілю користувача**.
- **2.** Виберіть потрібну опцію залежно від того, чи встановлено підключення до Інтернету:

<span id="page-235-0"></span>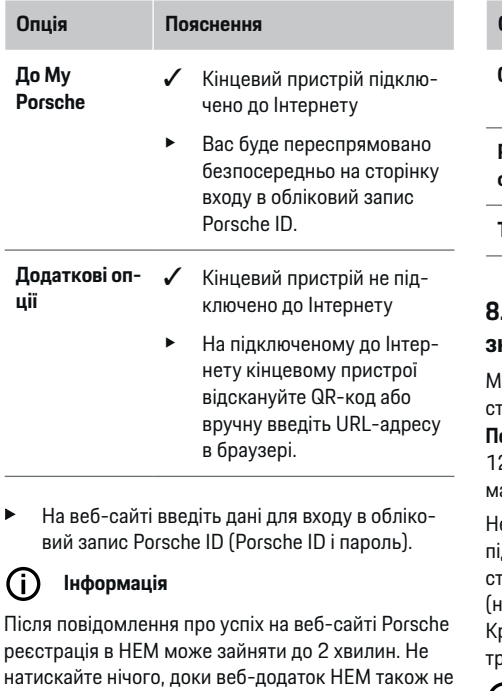

### **7. Будинкове електропідключення: Налаштування фаз мережі**

підтвердить успішне прив'язання.

Налаштування кількості доступних фаз мережі підключення будинку.

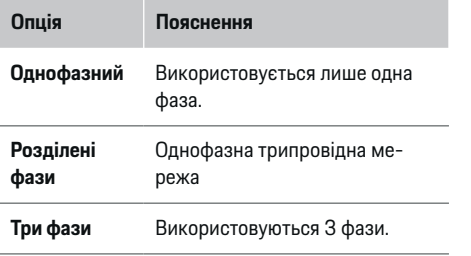

### **8. Будинкове електропідключення: Призначте трансформатор струму**

Іожливі місця підключення трансформаторів .<br>груму наведені тут у вигляді таблиці. **Положення з'єднання** на пристрої (CTx, де x = 1– 12) визначається окремо для кожного трансформатора струму.

еобхідно ввімкнути й налаштувати всі позиції підключення, у яких кабелі трансформаторів струму безпосередньо з'єднуються з пристроєм (нумерація на пристрої справа наліво від 1 до 12). Крім того, потрібно визначити, яку фазу вимірює .<br>рансформатор струму.

#### Œ **Інформація**

Щонайбільше можна підключити й налаштувати дванадцять трансформаторів. Це дає змогу контролювати основні лінії та лінії до підрозподілів і сонячної енергетичної установки.

- b Позиції підключення всіх підключених трансформаторів перевірено на пристрої.
- **1.** Увімкніть у таблиці трансформатори струму, які використовуються для контролю.
- **2.** Виконайте відповідні налаштування для всіх трансформаторів струму:

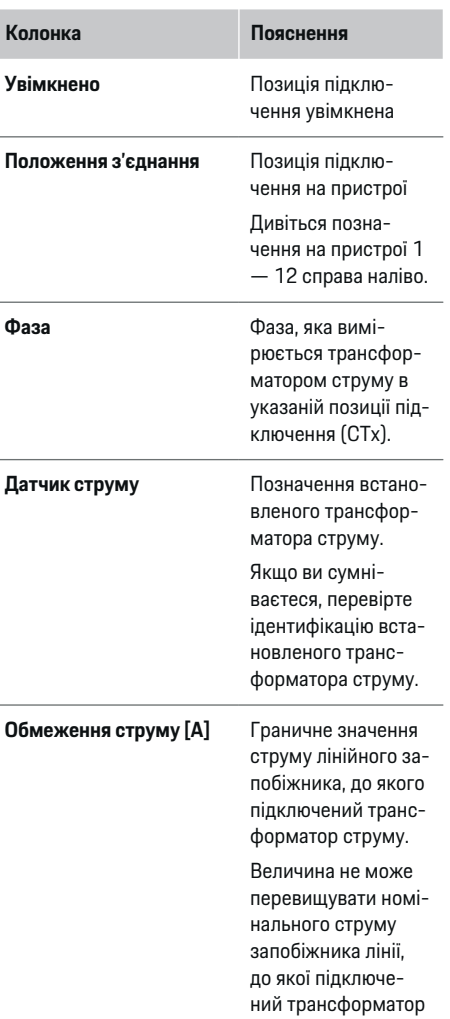

<span id="page-236-0"></span>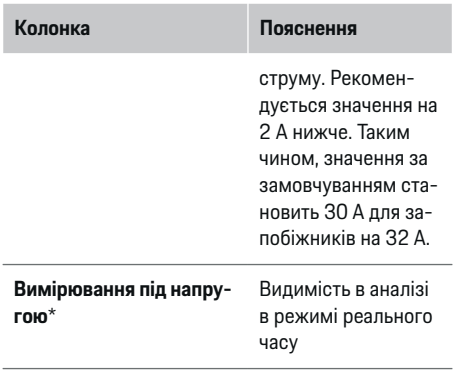

#### **\* Для аналізу в режимі реального часу**

Аналіз в режимі реального часу використовується електриком, щоб перевірити, чи правильно налаштована фаза та чи правильно встановлено трансформатори струму. Аналіз в режимі реального часу показує значення струму з напрямком (+/-) від виміряного струму 3 A, а також оцінює, на якій фазі знаходиться трансформатор струму. Що стосується напрямку струму, то негативні значення вказують на споживання, позитивні – на надходження в точці вимірювання. Виміряний струм сонячної енергетичної установки повинен бути негативним.

Аналіз в режимі реального часу не претендує на повну точність. Проте рекомендується перевірити встановлення та конфігурацію, якщо інформація відрізняється:

- **Якщо напрямок струму неправильний:** Перевірте встановлення та підключення трансформаторів струму до пристрою, щоб переконатися, що окремі трансформатори не підключені неправильно.
- **Якщо фаза відрізняється:** Перевірте встановлення трансформаторів струму, щоб переконатися, що трансформатори струму знаходяться на правильній фазі, і, якщо необхідно, відкоригуйте конфігурацію фази у веб-додатку для трансформатора.

### **9. Будинкове електропідключення: Налаштування джерел живлення**

Підключений трансформатор струму потрібно вказати для кожної фази будинкового електропідключення, а також для всіх інших джерел живлення в місці використання (наприклад, фотоелектричної системи).

#### **Будинкове електропідключення**

Відображаються лише трансформатори струму, створені на етапі 8.

- **1.** Призначте трансформатор струму до фази.
- **2.** Якщо необхідно, створіть додаткові трансформатори струму на етапі 8.

#### **Фотоелектрична система**

Якщо в місці використання доступна фотоелектрична система, потрібно вказати для системи керування енергоспоживанням інформацію про спосіб підключення та «зелений тариф».

- **1.** Увімкніть функцію.
- **2.** Виберіть спосіб підключення фотоелектричної системи:

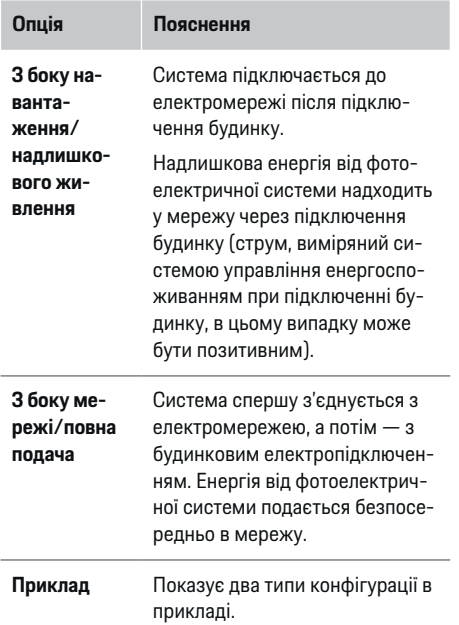

#### **Фази та трансформатори струму**

При існуючій фотоелектричній системі тут можна вибрати фази та призначити трансформатори струму.

- **1.** Виберіть кількість фаз.
- **2.** Призначте трансформатор струму.
- **3.** Якщо необхідно, створіть додаткові трансформатори струму на етапі 8.

#### Œ **Інформація**

Додаткові трансформатори струму можна придбати як запасні частини у партнера Porsche.

# <span id="page-237-0"></span>**Інформація**

У разі встановлення з боку навантаження або надлишкового живлення призначення трансформаторів струму не є абсолютно необхідним для використання функції оптимізації власного споживання. У цьому випадку потрібно вибрати лише кількість фаз. Однак це не гарантує повної енергетичної статистики.

### **10. Будинкове електропідключення: Указування споживачів електроенергії**

Тут указуються наявні споживачі електроенергії (наприклад, гараж, сауна) і пристрої EEBus (наприклад, зарядний пристрій Porsche Mobile Charger Connect, Porsche Mobile Charger Plus), а також призначаються трансформатори струму відповідно до фаз.

EEBus – це протокол зв'язку, інтегрований, наприклад, у зарядний пристрій Porsche Mobile Charger Connect. Якщо систему управління енергоспоживанням та пристрій EEBus з'єднано з тією самою мережею, за допомогою цього протоколу обидва пристрої можна підключити один до одного.

Додаючи споживачів електроенергії, потрібно дотримуватися вказаних далі умов:

- Споживач електроенергії або пристрій EEBus повинен мати трансформатор струму на кожній фазі.
- Кількість фаз мережного кабелю на пристрої EEBus відома, й усі вони належним чином налаштовані.

Відомості про електроживлення всіх указаних тут споживачів електроенергії можна переглянути в розділах **Огляд** й **Історія**.

#### **Індикація фаз будинкового електропідключення у вигляді споживачів електроенергії**

Замість того, щоб перелічувати тут споживачів електроенергії, можна додати окремі фази будинкового електропідключення. Таким чином, точне споживання фази може відображатися в **Огляд**. Виконайте такі налаштування:

**1.** Виберіть **Додати споживача струму**.

- **2.** Укажіть назви для умовних споживачів електроенергії (наприклад, **L1**, **L2** та **L3**).
- **3.** Виберіть **Одна фаза** як фазу мережі.
- **4.** Призначте трансформатор струму для будинкового електропідключення, який вимірюватиме відповідну фазу.

#### **Додавання пристрою EEBus**

- $\checkmark$  Пристрої EEBus (наприклад, зарядний пристрій Porsche Mobile Charger Connect, Porsche Mobile Charger Plus) і система керування енергоспоживанням знаходяться в одній мережі.
- $\checkmark$  Пристрій EEBus увімкнений і не перебуває в режимі спокою.
- **1.** Виберіть **Додати пристрій EEBus**.
	- З'явиться перелік доступних пристроїв EEBus. Відображаються лише пристрої, ще не підключені до системи керування енергоспоживанням.
- **2.** Виберіть і налаштуйте вказані далі параметри:

Пристрій EEBus можна визначити за його ідентифікаційним номером (SKI). SKI зарядного пристрою Porsche Mobile Charger Connect знаходиться на Web Application зарядного

### пристрою (Підключення > Енергетичний ме**неджер**).

#### **Інформація** G)

Вимкніть сплячий режим зарядного пристрою Porsche Mobile Charger Connect в Web Application зарядного пристрою.

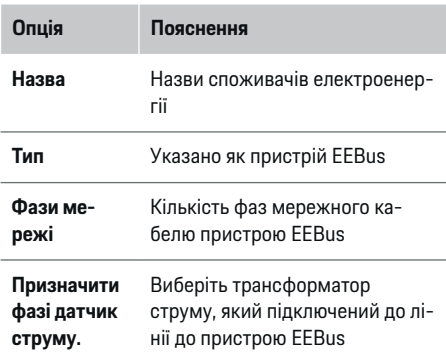

- e Установіть з'єднання на зарядному пристрої.
- Зарядний пристрій Porsche Mobile Charger Connect: Запустіть з'єднання EEBus в Web Application зарядного пристрою (**Підклю-**

**чення • Енергетичний менеджер) або на** зарядному пристрої (Налаштув.  $\triangleright$  Енер**гетичний менеджер**).

- Зарядний пристрій Porsche Mobile Charger Plus: Активуйте статус заряджання **Енергетичний менеджер** на пристрої. Пристрій автоматично виконує спробу встановити з'єднання з мережею PLC та системою керування енергоспоживанням.
- e Інформацію про додавання системи керування енергоспоживанням в Web Application зарядного пристрою можна знайти в інструкціях на веб-сайті Porsche за такою адресою:

<span id="page-238-0"></span>https://tinyurl.com/porsche-e-help

#### ⋒ **Інформація**

Зверніть увагу на можливість фазового зміщення на розетці, до якої підключено зарядний пристрій.

#### **Приклад:**

Пристрій EEBus має бути підключено до розетки зі зміщенням фази, яка використовує фазу 2, а не 1 або є багатофазною й запускається з фази 2, а не 1.

Як **перший трансформатор фази** вибирають трансформатор, призначений фазі 2. При цьому трансформатор струму призначається лінії пристрою EEBus.

#### **Примітка**: Функцію **Оптимізоване заряджання** можна використовувати, лише якщо встановлено

двостороннє підключення EEBus із зарядним пристроєм, наприклад Porsche Mobile Charger Connect. Про встановлення з'єднання свідчить символ **Систему керування енергоспоживанням підключено** (значок будинку) у рядку статусу на зарядному пристрої.

## **Інформація**

#### **Фазове зниження потужності струму**

Автомобілі Porsche, які постачаються з системою керування енергоспоживанням, можуть знижувати зарядний струм для кожної фази. Тому зарядні пристрої завжди повинні бути налаштовані на правильній фазі, інакше процес заряджання буде гальмуватися на неправильній фазі.

## **Інформація**

Захист від перевантаження завжди захищає головний запобіжник, а також другорядні запобіжники на лінії, до яких підключено налаштований для пристрою EEBus трансформатор струму.

Якщо в місці використання немає додаткових трансформаторів струму, для вимірювання параметрів пристрою EEBus можна використовувати трансформатори струму будинкового електропідключення.

Додаткові трансформатори струму можна придбати як запасні частини у партнера Porsche.

### **11. Зміна налаштувань тарифу**

У спеціальному розділі можна ввести дані про ціну за електроенергію за тарифом і з урахуванням часу.

- **Виберіть, чи тариф змінюється протягом пев**ного періоду.
- Залежно від вибраного параметра можна надати додаткову інформацію.

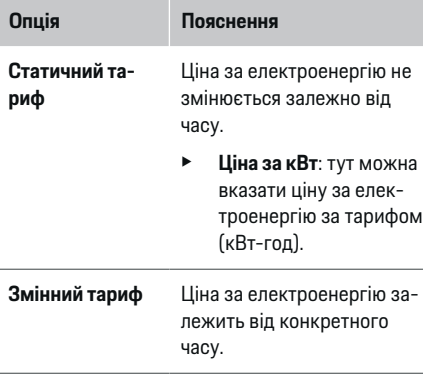

**Опція Пояснення**

- e Виберіть потрібний часовий параметр (пора року, день тижня або час доби), натиснувши кнопку **Так**, укажіть часові проміжки та вартість кіловат-години для них.
- e Якщо потрібно, створіть і налаштуйте додаткові інтервали.
- 
- Зелений тариф > Введіть винагороду, якщо електроенергія подається в мережу.

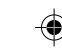

### **12. Оптимізоване заряджання**

#### **Захист від перевантаження**

За допомогою наявних трансформаторів струму система керування енергоспоживанням отримує інформацію та захищає від перевантаження запобіжники в будинковому електропідключенні. Трансформатори струму в місці будинкового електропідключення захищають лише головні запобіжники. Тому рекомендовано використовувати додаткові трансформатори струму (не входять у комплект постачання) для електропроводки другорядної мережі, наприклад пристроїв EEBus, зокрема зарядних. Захист від перевантаження спрацьовує в разі перевищення номінального струму запобіжника. У такому випадку потужність зарядного струму синхронно знижується. Якщо мінімальний зарядний струм (специфічний для автомобіля) не досягнуто, заряджання припиняється. За викори-

стання кількох зарядних пристроїв рекомендовано координувати процеси заряджання за допомогою системи керування енергоспоживанням. Далі наведено можливості відповідно до принципів розподілу енергії системи керування енергоспоживанням.

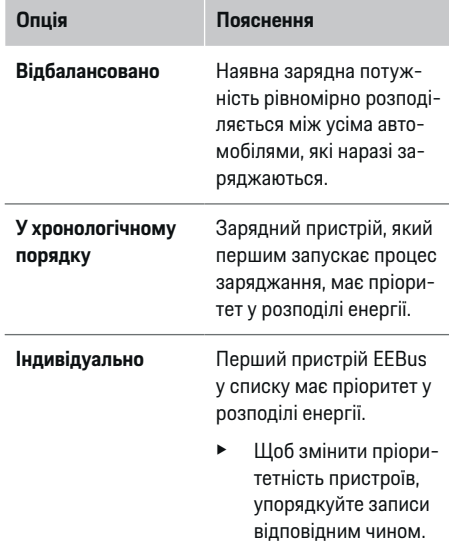

#### (ï) **Інформація**

Якщо виконується кілька процесів заряджання, розподіл енергії відбувається з урахуванням вибраних у цьому меню параметрів.

(i) **Інформація**

#### **Оновлення: Фазове зниження потужності струму**

З активованою функцією підключення й заряджання автомобілі Porsche, які оснащені системою керування енергоспоживанням, можуть знижувати зарядний струм для кожної фази. При цьому граничне значення мінімального зарядного струму буде значно меншим, а процес заряджання не перериватиметься регулюванням.

#### **Оптимізація споживаної потужності**

Функція вимкнена за замовчуванням.

Увімкніть функцію за допомогою перемикача.

Якщо відповідну функцію ввімкнено, автомобіль може вирішити, чи продовжувати заряджання енергією, що надається фотоелектричною системою, після досягнення мінімального заряду. Поки не буде досягнуто мінімального рівня заряду (значення у відсотках залежно від ємності акумулятора), заряджання відбувається з максимально можливою потужністю (може бути обмежена наявним захистом від перевантаження). Після цього відбувається оптимізоване заряджання автомобіля: автомобіль заряджається, лише якщо доступна енергія від фотоелектричної системи, яка би в іншому разі подавалася в електромережу як надлишкова.

Для функції **Оптимізація власного енергоспоживання** повинні бути виконані наступні умови:

- b Фотоелектрична система й інші джерела самостійного вироблення енергії налаштовуються в системі керування енергоспоживанням.
- **S** Використовується зарядний пристрій Porsche Mobile Charger Connect (США: Wall Charger Connect).
- $\checkmark$  Porsche Taycan: в автомобілі ввімкнено профіль, який дає змогу виконувати оптимізоване заряджання. Мінімальний заряд досягнуто. Plug and Charge є активним.

#### **Рентабельне заряджання**

**• Увімкніть функцію за допомогою перемикача.** 

На основі введених користувачем даних система керування енергоспоживанням створює таблиці тарифів і потужності, які передаються в автомобіль через зарядний пристрій. Автомобіль враховує налаштування тарифу та визначає зміни вартості заряджання залежно від часу. На основі додаткових умов, таких як параметри таймера, дані про використання попереднього кондиціонування тощо, автомобіль може розрахувати мінімальну вартість і план заряджання. Ця інформація передається в систему керування енергоспоживанням, яка контролює дотримання обмежень зарядного струму.

Якщо виконується кілька процесів заряджання, розподіл енергії відбувається з урахуванням вибраних в **Захист від перевантаження** параметрів. Porsche Одні автомобілі мають пріоритет перед іншими з точки зору доступної потужності.

e Увімкніть функцію.

Для оптимізації витрат необхідно встановити таймер. Porsche Taycan: Тут також необхідно встановити профіль для оптимізованого завантаження.

#### M **Інформація**

Цю функцію можна використовувати, лише якщо налаштовано тарифи з урахуванням часу.

Функція захисту від перевантаження системи керування енергоспоживанням може за потреби обмежити розподіл енергії.

### **13. Зведені дані**

На сторінці зведених даних представлено огляд застосованих налаштувань. Введені дані варто повторно перевірити.

#### **Зміна налаштувань**

- Виберіть кнопку для налаштування, яке потрібно змінити.
- Вибраний крок встановлення відкривається і його можна редагувати.

Відображення огляду в таблиці:

- **Положення з'єднання** трансформаторів струму (рядок 1: CTx, де x=1-12) та їх віднесення до **Фаза** домашньої системи електропостачання (рядок 2: L1-L3).
- У рядках **Джерела живлення** та **Пристрої** подано список налаштованих джерел живлення (будинкове електропідключення та за наявності фотоелектрична система) і споживачів електроенергії (наприклад, зарядний пристрій), а також показано призначені їм фази (L1, L2 або L3) або трансформатори струму (CTx).

#### **Заключні заходи**

- 1. У розділі Налаштув.  $\triangleright$  Технічне обслугову**вання** перевірте наявність оновлення програмного забезпечення.
- **2.** У розділі Налаштув. ▶ Технічне обслугову**вання** вручну створіть резервну копію даних.

Коли асистент із налаштування завершить роботу, автоматично відкриється сторінка будинкового електропідключення у Web Application.

#### ⋒ **Інформація**

При зміні важливих налаштувань будинкового електропідключення автоматично відкривається асистент із налаштування. Від зміненого кроку помічника потрібно пройти до кінця, щоб знову перевірити всі налаштування.

## <span id="page-241-0"></span>**Виявлення помилок: проблеми й шляхи усунення**

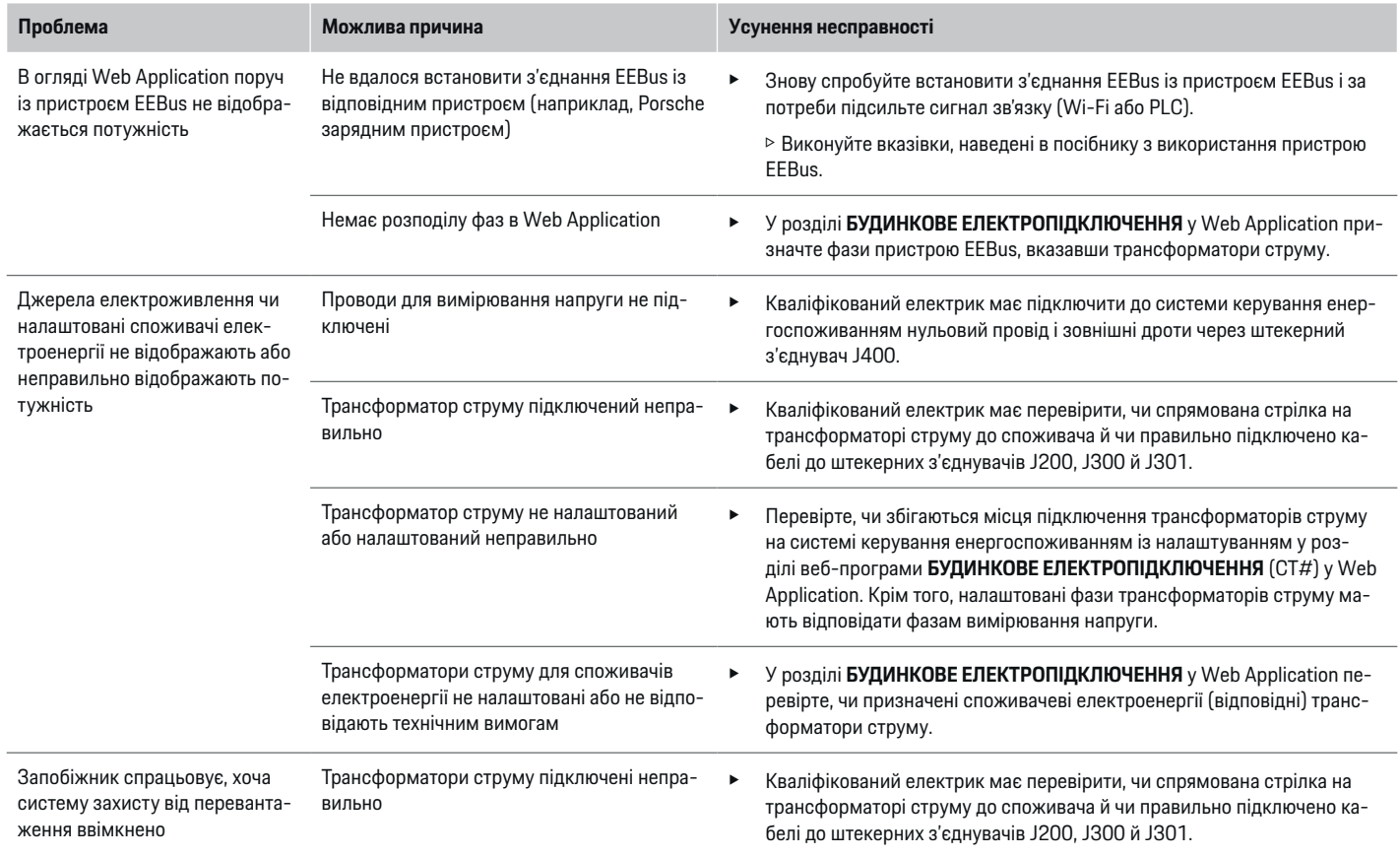

◈

◈

 $\bigoplus$ 

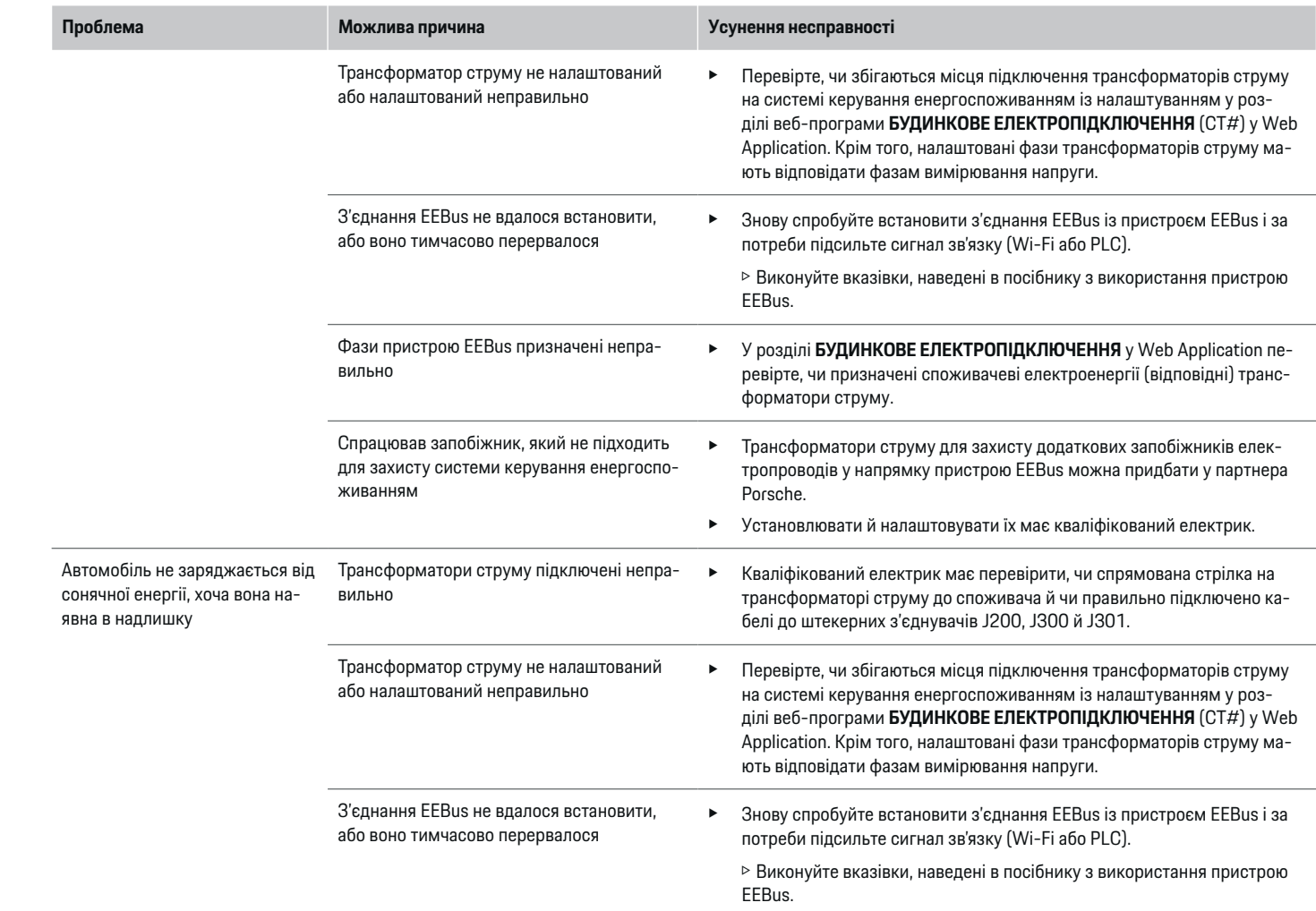

⊕

 $\bf \bigcirc$ 

 $\bigoplus$ 

 $\bigoplus$ 

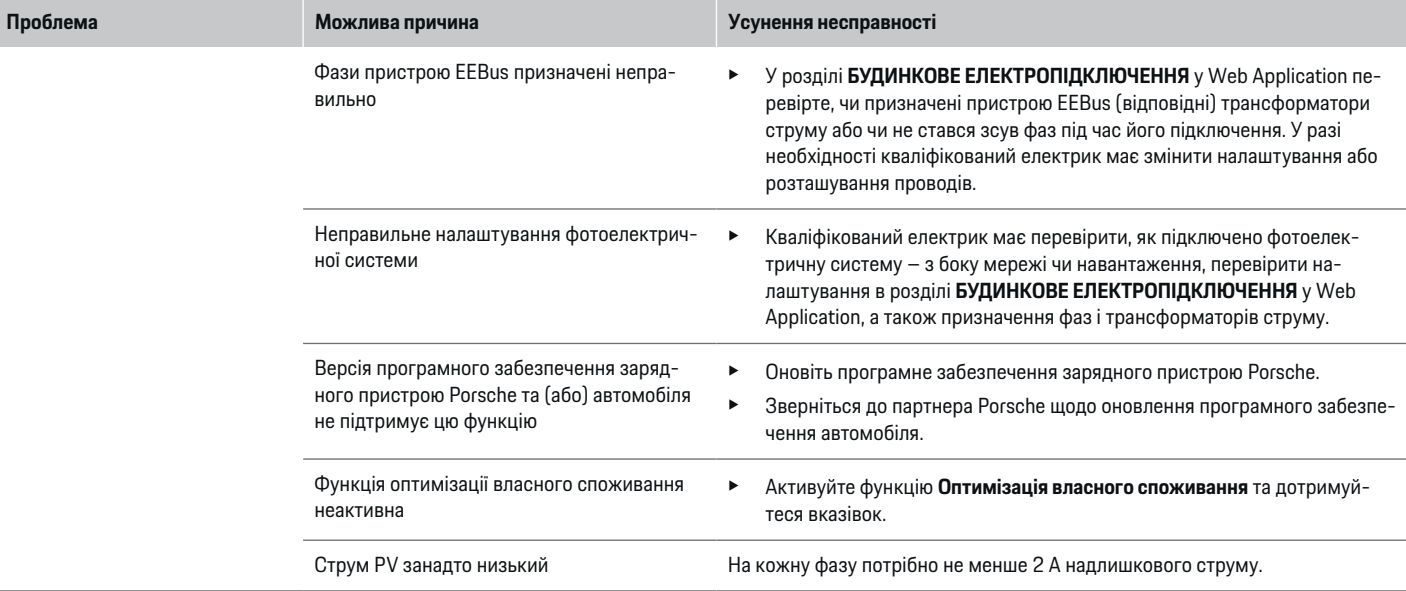

◈

◈

 $\bigoplus$ 

0

# <span id="page-244-0"></span>**Технічні дані**

 $\bf \Phi$ 

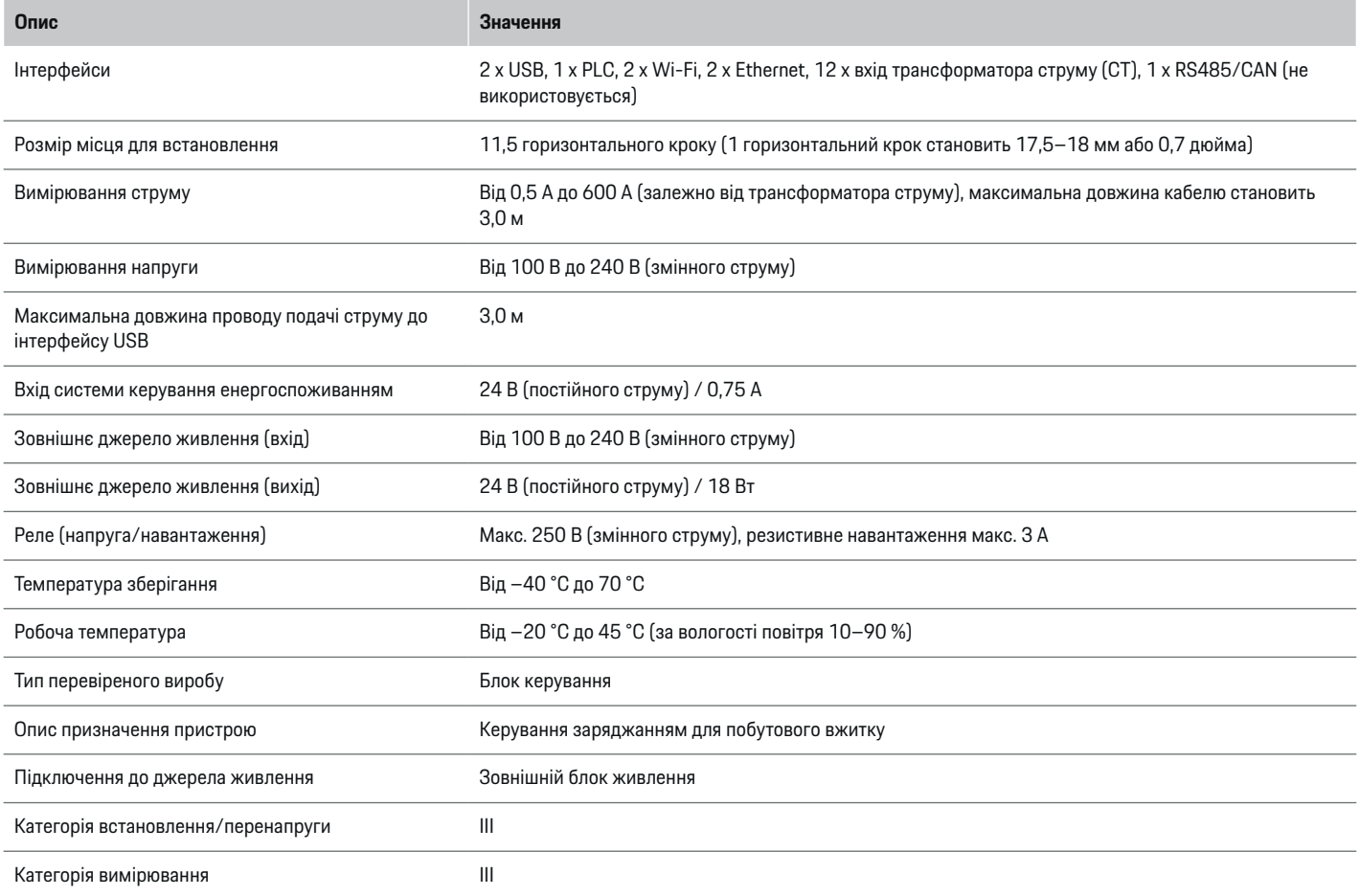

⊕

 $\bigoplus$ 

 $\bigoplus$ 

## <span id="page-245-0"></span>**Технічні дані**

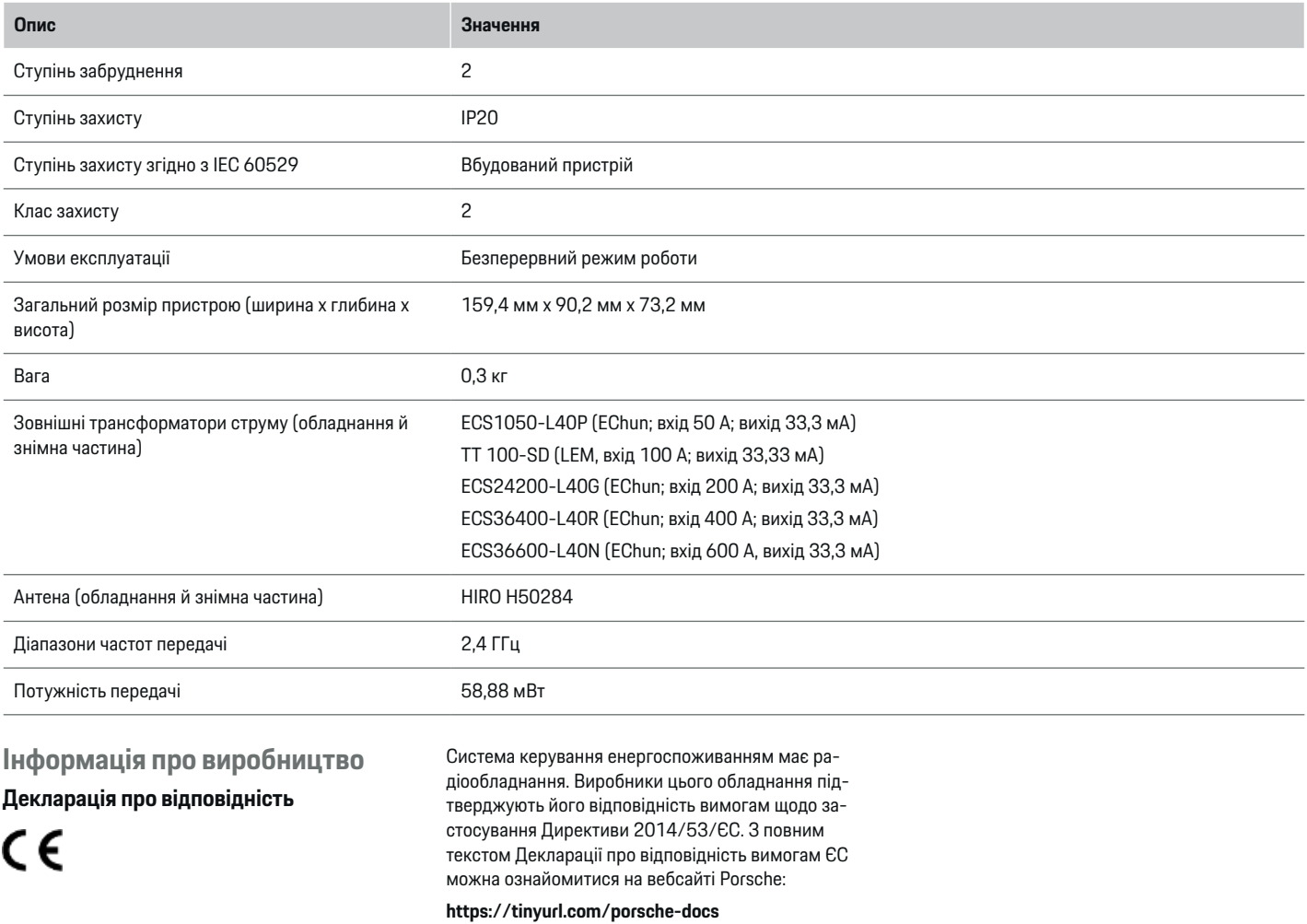

♦

 $\bigoplus$ 

 $\bigoplus$ 

 $\bf \Phi$ 

## **Алфавітний покажчик**

# **Алфавітний покажчик**

### **А**

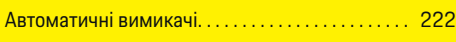

## **Б**

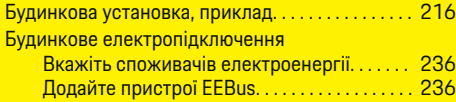

## **В**

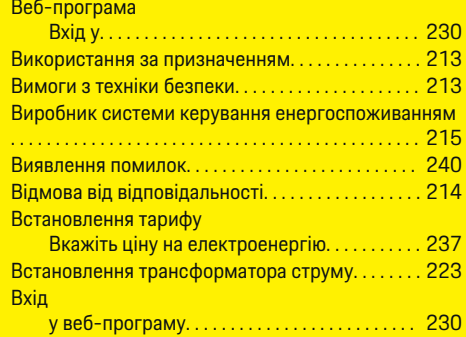

# **Д**

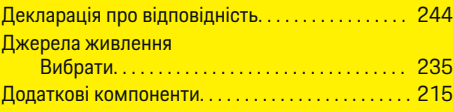

## **Е**

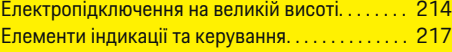

## **З**

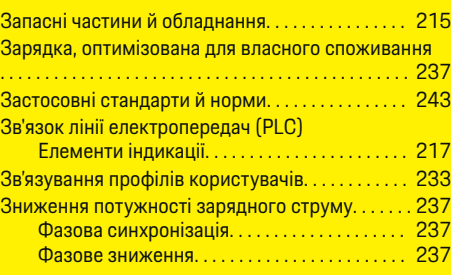

## **І**

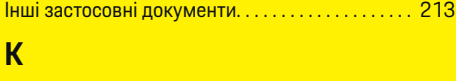

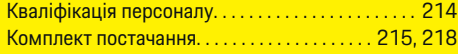

# **М**

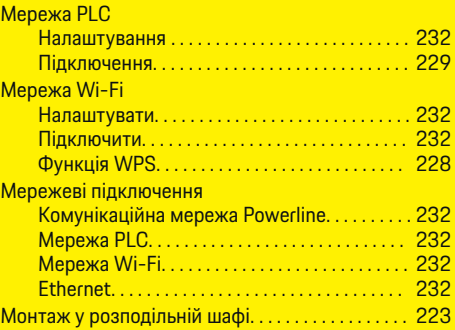

### **Н**

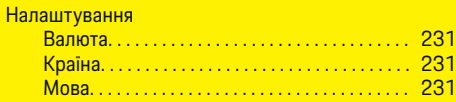

◈

### Поштовий індекс. . . . . . . . . . . . . . . . . . . . . . . . . [231](#page-232-0) Час. . . . . . . . . . . . . . . . . . . . . . . . . . . . . . . . . . . . . . [231](#page-232-0) Налаштування валюти. . . . . . . . . . . . . . . . . . . . . . . . [231](#page-232-0) Налаштування країни. . . . . . . . . . . . . . . . . . . . . . . . . [231](#page-232-0) Налаштування мови. . . . . . . . . . . . . . . . . . . . . . . . . . [231](#page-232-0) Налаштування поведінки завантаження. . . . . . . [237](#page-238-0) Налаштування попередження. . . . . . . . . . . . . . . . . [211](#page-212-0) Налаштування поштового індекса. . . . . . . . . . . . . [231](#page-232-0) Налаштування розподілу потужності. . . . . . . . . . [237](#page-238-0)

# **О**

Обліковий запис Porsche ID

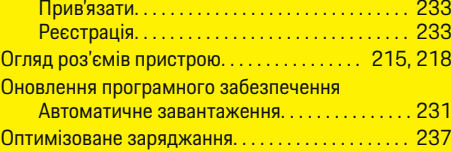

## **П**

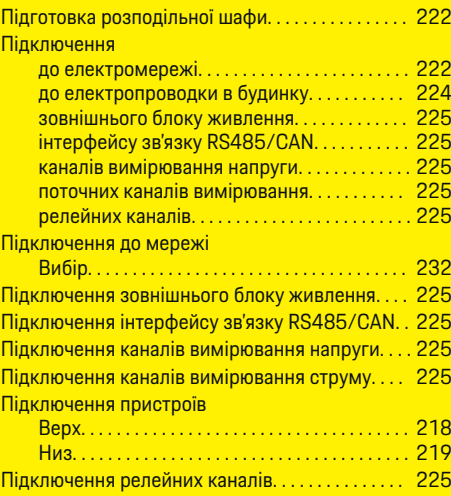

## **Алфавітний покажчик**

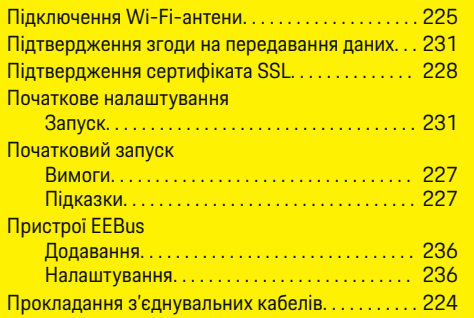

## **Р**

**С**

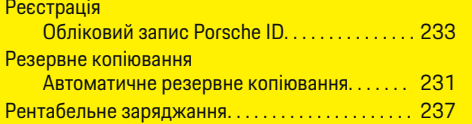

 $\bigoplus$ 

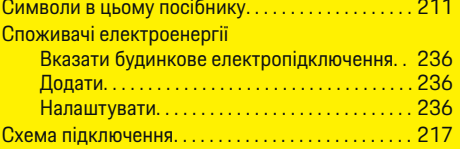

## **Т**

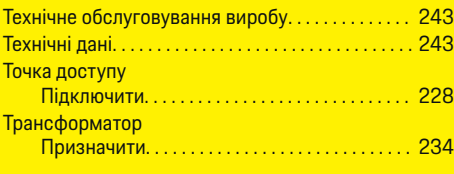

## **У**

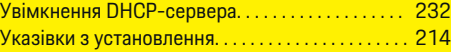

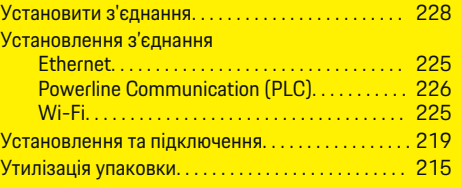

 $\bigoplus$ 

# **Ф**

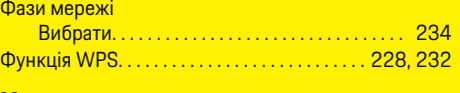

### **Ч** Час

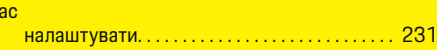

# **Ш**

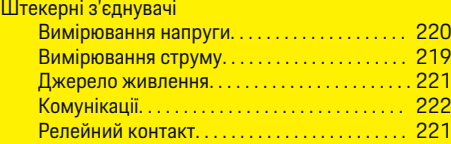

# **Ю**

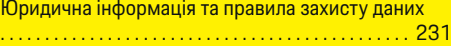

# **Я**

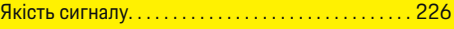

# **E**

Et

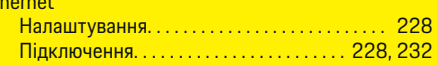

 $\overline{\bigoplus}$ 

### **P**

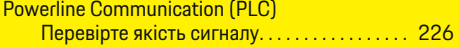

 $\bigoplus$ 

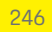

# **Giới thiệu về Hướng dẫn sử dụng này**

## **Cảnh báo và ký hiệu**

Hướng dẫn sử dụng này sử dụng nhiều hình thức cảnh báo và ký hiệu khác nhau.

**A** NGUY HIỂM

Chấn thương nghiêm trọng hoặc tử vong

Việc không tuân thủ các cảnh báo trong mục "Nguy hiểm" sẽ gây ra chấn thương nghiêm trong hoặc tử vong.

# **CẢNH BÁO**

Có thể bị chấn thương nghiêm trong hoặc tử vong

Việc không tuân thủ các cảnh báo trong mục "Cảnh báo" có thể gây ra chấn thương nghiêm trong hoặc tử vong.

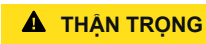

Có thể bị chấn thương nhẹ hoặc vừa

Việc không tuân thủ các cảnh báo trong mục "Thân trong" có thể gây ra chấn thương nhe hoặc vừa.

### **CHÚ Ý**

Có thể gây hư hại xe

Việc không tuân thủ các cảnh báo trong mục "Lưu ý" có thể gây ra hư hại cho xe.

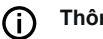

## **Thông tin**

Từ "Thông tin" là để chỉ các thông tin bổ sung.

- ✔ Điều kiện phải được đáp ứng để sử dụng một chức năng.
- ► Hướng dẫn bạn phải tuân theo.
- **1.** Nếu hướng dẫn bao gồm nhiều bước, những bước này sẽ được đánh số.
- **2.** Các hướng dẫn mà bạn phải tuân theo trên màn hình hiển thị trung tâm.

g Thông báo về nơi bạn có thể tìm thấy thêm thông tin về một chủ đề.

## **Thông tin thêm**

Bạn có thể truy cập hướng dẫn sử dụng đầy đủ tại địa chỉ web sau:

◈

https://tinyurl.com/porsche-e-help

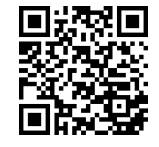

# **Mục lục**

# **Deutsch**

## **[Bảo mật](#page-250-0)**

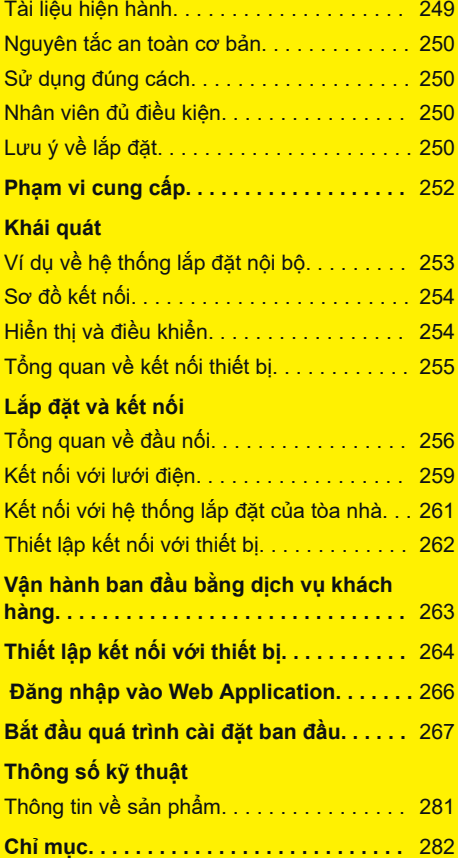

 $\bigoplus$ 

 $\overline{\bigoplus}$ 

 $\bigcirc$ 

 $\hat{\mathbf{\blacklozenge}}$ 

# <span id="page-250-0"></span>**Bảo mật Tài liệu hiện hành**

 $\bf \bigcirc$ 

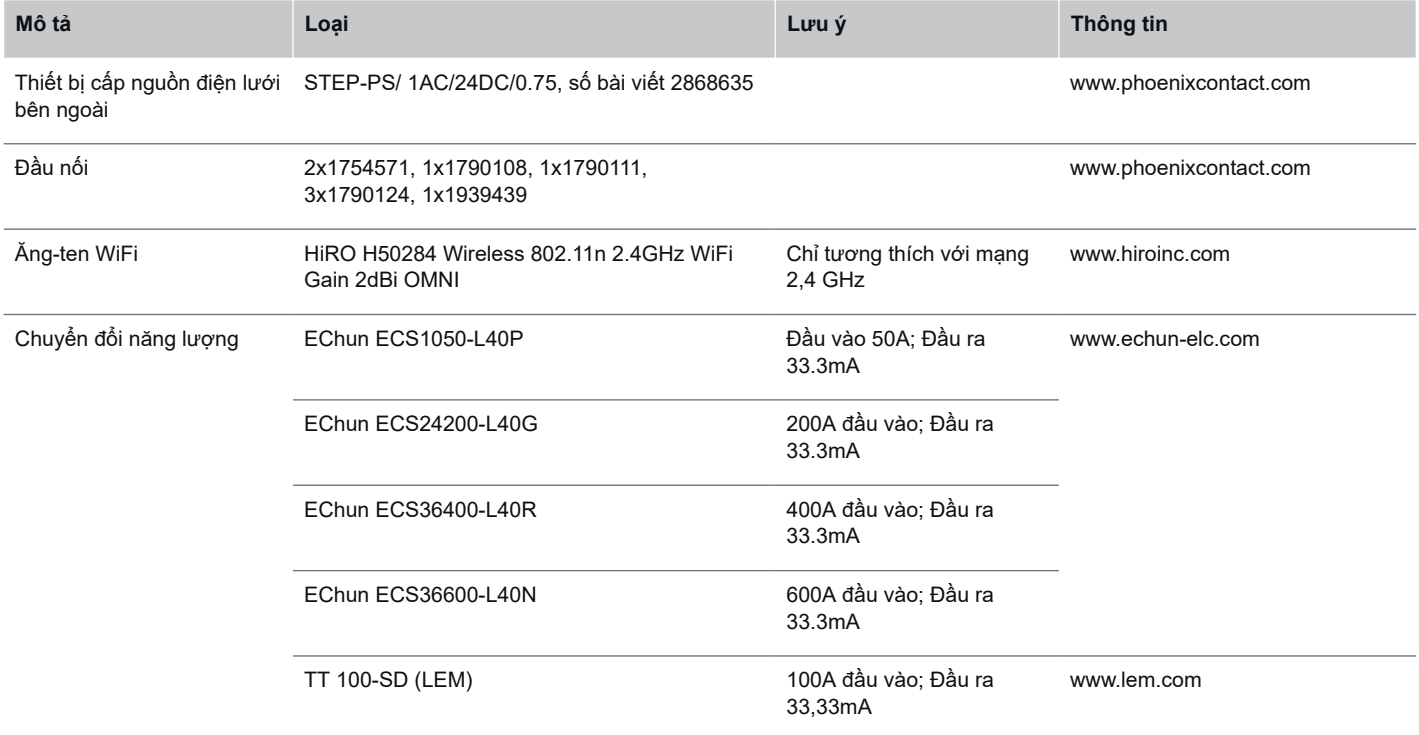

 $\bigoplus$ 

 $\bigoplus$ 

 $\bigoplus$ 

## <span id="page-251-0"></span>**Bảo mật**

# **Nguyên tắc an toàn cơ bản**

**A** NGUY HIỂM

Nguy hiểm đến tính mạng do điện áp!

Có nguy cơ gây ra thương tích do điện giật và/ hoặc bỏng, có thể dẫn đến tử vong.

- ► Trong mọi công việc, luôn đảm bảo ngắt nguồn đến hệ thống và đảm bảo người khác không thể vô tình bật nguồn.
- e Không được mở hộp thiết bị quản lý năng lượng trong bất kỳ trường hợp nào.

# **Sử dụng đúng cách**

Thiết bị quản lý năng lượng chủ yếu được sử dụng để bảo vệ nguồn cấp điện (chống quá tải) bằng cách ngăn cầu chì chính của tòa nhà khỏi bị nổ.

Những cách sử dụng sau được xem là phù hợp:

- Thực hiện các sửa đổi hoặc bổ sung của bạn cho thiết bị quản lý năng lượng
- Bất kỳ cách sử dụng thiết bị quản lý năng lượng nào khác không được mô tả trong hướng dẫn này

Bộ quản lý năng lượng được thiết kế như một thiết bị lắp đặt hàng loạt. Việc lắp đặt phải được thực hiện trong điều kiện điện và công nghệ thông tin.

e Về mặt kỹ thuật điện, phải lắp đặt thiết bị quản lý năng lượng trong hộp phân phối thích hợp.

## **Miễn trách**

Nếu thiết bị quản lý năng lượng bị hỏng do vận chuyển, bảo quản hoặc thao tác, không được sửa chữa. Nếu đã mở vỏ của thiết bị quản lý năng lượng, bảo hành của bạn sẽ bị vô hiệu. Điều này cũng áp dụng trong trường hợp hư hỏng do các yếu tố bên ngoài như cháy nổ, nhiệt độ cao, điều kiện môi trường khắc nghiệt và sử dụng không đúng cách.

# **Nhân viên đủ điều kiện**

Chỉ những cá nhân có kiến thức liên quan đến thiết bị điện/điện tử (kỹ thuật viên điện đủ tiêu chuẩn) mới được thực hiện công việc lắp đặt điện. Những người này phải cung cấp bằng chứng chuyên môn về lắp đặt hệ thống điện và thành phần của hệ thống điện, có được sau khi đạt yêu cầu của bài kiểm tra tay nghề điện.

Lắp đặt không đúng cách có thể gây nguy hiểm cho cuộc sống của chính bạn và những người khác.

Yêu cầu đối với kỹ thuật viên điện đủ tiêu chuẩn thực hiện công việc lắp đặt:

- Có thể đánh giá kết quả đo lường
- Có kiến thức về các cấp bảo vệ IP và cách sử dụng chúng
- Có kiến thức về lắp đặt vật liệu lắp đặt điện
- Có kiến thức về các quy định về thiết bị điện/điện tử hiện hành và quy định của quốc gia
- Có kiến thức về các biện pháp an toàn cháy nổ và quy định về an toàn và phòng chống tai nạn chung và cụ thể
- Có thể lựa chọn các dụng cụ, máy kiểm tra thích hợp, nếu cần, thiết bị bảo hộ cá nhân, cũng như vật liệu lắp đặt điện để đảm bảo tình trạng vận hành trơn tru
- Có kiến thức về loại mạng cấp điện (các hệ thống TN, IT và TT) và điều kiện kết nối tạo ra (dây trung tính kết nối tiếp mát trong ổ cắm, tiếp mát bảo vệ, các biện pháp bổ sung cần thiết)

# **Lưu ý về lắp đặt**

Phải thực hiện công việc lắp đặt điện theo cách sau:

- Luôn bảo vệ chống sốc cho toàn bộ hệ thống lắp đặt điện tuân theo các quy định hiện hành của địa phương.
- Luôn tuân theo các quy định an toàn cháy nổ hiện hành tại cơ sở.
- Khách hàng có thể tiếp cận không giới hạn với các điều khiển, hiển thị và cổng USB của thiết bị quản lý năng lượng mà không có nguy cơ bị điện giật.

- Mỗi cảm biến dòng điện không được vượt quá độ dài dây cáp tối đa cho phép là 3,0m.
- Đầu vào cho dụng cụ đo điện áp, nguồn cấp điện bên ngoài và rơ le trên thiết bị quản lý năng lượng phải được trang bị cầu chì dự phòng thích hợp.
	- g [Tham khảo chương "Kết nối với lưới](#page-260-0) [điện" trên trang 259.](#page-260-0)
- Bán kính cong của sản phẩm cụ thể và chiều dài chính xác phải phù hợp với thời điểm bố trí dây cáp lắp đặt.
<span id="page-252-0"></span>Nếu môi trường lắp đặt đòi hỏi Danh mục quá áp III (OVCIII), phía đầu vào của nguồn cấp điện bên ngoài phải được trang bị mạch bảo vệ (ví dụ: điện trở biến đổi) tuân theo quy định của địa phương.

◈

◈

### **Lắp đặt ở độ cao lớn**

Cáp cấp điện của cảm biến được lắp đặt trong các trang thiết bị điện ở độ cao trên 2.000m hoặc phải tuân theo Danh mục quá áp III (OVCIII) do vị trí lắp đặt của chúng phải được cách điện thêm bằng ống co ngót hoặc ống cách điện thích hợp với độ bền cách điện là 20kV/mm và độ dày thành tối thiểu là 0,4mm dọc theo toàn bộ độ dài của dây cáp giữa đầu ra cảm biến (vỏ) và thiết bị đầu cuối đầu vào trên thiết bị quản lý năng lượng.

## <span id="page-253-0"></span>**Phạm vi cung cấp**

## **Phạm vi cung cấp**

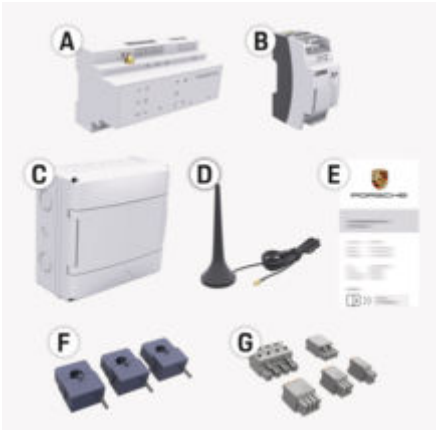

H. 96: Phạm vi cung cấp

- **A** Thiết bị quản lý năng lượng
- **B** Bộ nguồn bên ngoài để cung cấp điện
- **C** Hộp phân phối gắn tường (có sẵn tùy theo quốc gia)
- **D** Ăng-ten WiFi
- **E** Thư chứa dữ liệu truy cập
- **F** 3x cảm biến dòng điện 100 A hoặc tùy thuộc vào phiên bản tại quốc gia - 2x cảm biến dòng điện 200 A
- **G** Một bộ đầu nối

## **Phụ tùng và phụ kiện**

Bạn có thể đặt hàng các phụ tùng và cảm biến dòng điện bổ sung từ đối tác Porsche.

#### (i) **Thông tin**

Các cảm biến dòng điện phải có dòng điện định mức cao hơn so với cầu chì.

◈

► Căn cứ vào dòng điên định mức của cầu chì, chọn phiên bản có dòng điện định mức cao nhất tiếp theo.

## **Thải bỏ bao bì**

- e Để bảo vệ môi trường, việc thải bỏ các vật liệu bao bì phải tuân theo các quy định hiện hành về bảo vệ môi trường.
- e Chuyển giao các vật liệu dư thừa đến công ty chuyên xử lý rác thải.

◈

<span id="page-254-0"></span>**Khái quát Ví dụ về hệ thống lắp đặt nội bộ**

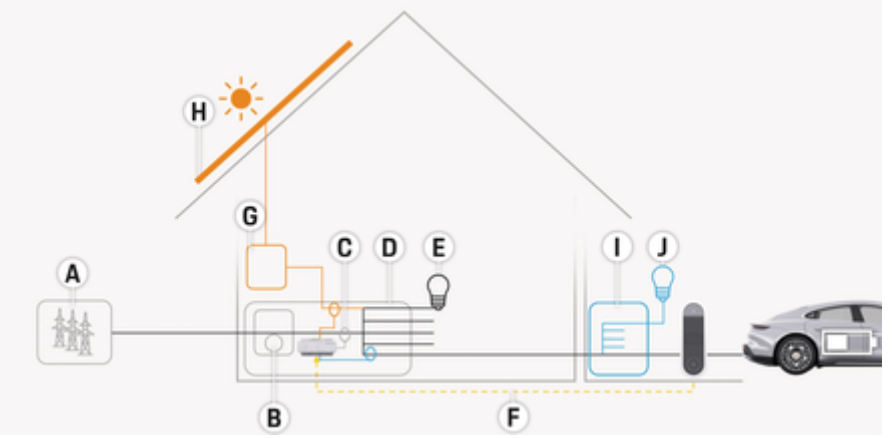

◈

◈

H. 97: Ví dụ: hệ thống lắp đặt nội bộ với hệ thống quang điện và thiết bị phân phối phụ

- **A** Nguồn điện (1- đến 3 pha, ở đây là 1 pha)
- **B** Công tơ điện<br>**C** Máy biến dòn
- **C** Máy biến dòng (1 máy biến dòng mỗi pha)
- **D** Hộp phân phối
- **E** Tải bên trong nhà<br> **F** Giao thức EEBus
- **F** Giao thức EEBus<br>**G** biến tần
- **G** biến tần
- Hệ thống quang điện
- **I** Thiết bị phân phối phụ
- **J** Tải bên ngoài nhà

## <span id="page-255-0"></span>**Khái quát**

## **Sơ đồ kết nối**

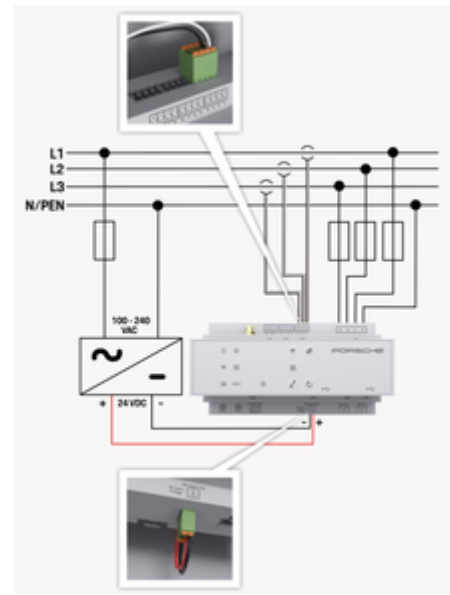

H. 98: Sơ đồ đi dây

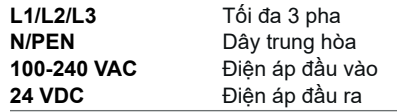

### **CHÚ Ý**

Sự phân công của các pha L1 - L3 có thể được nhìn thấy từ hình minh họa được hiển thị g (H. 98) khác nhau. Vui lòng kiểm tra sự phân công pha trên kết nối nhà của bạn.

## **Hiển thị và điều khiển**

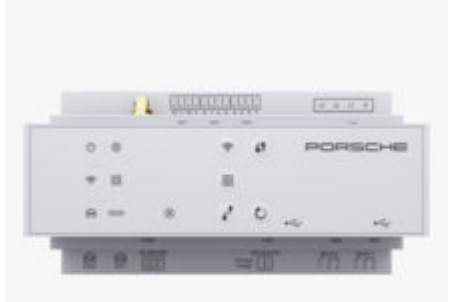

◈

### H. 99: Hiển thị và điều khiển

**Các yếu tố hiển thị Mô tả**

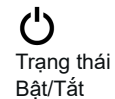

Đèn LED sáng màu xanh lục: Thiết bị quản lý năng lượng sẵn sàng vận hành.

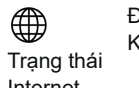

Đèn LED sáng màu xanh lục: Kết nối Internet được thiết lập

Internet

 $\widehat{\mathscr{D}}$ Trạng thái WiFi

Đèn LED nháy màu xanh dương: Chế độ điểm phát, không có máy khách được kết nối

♠

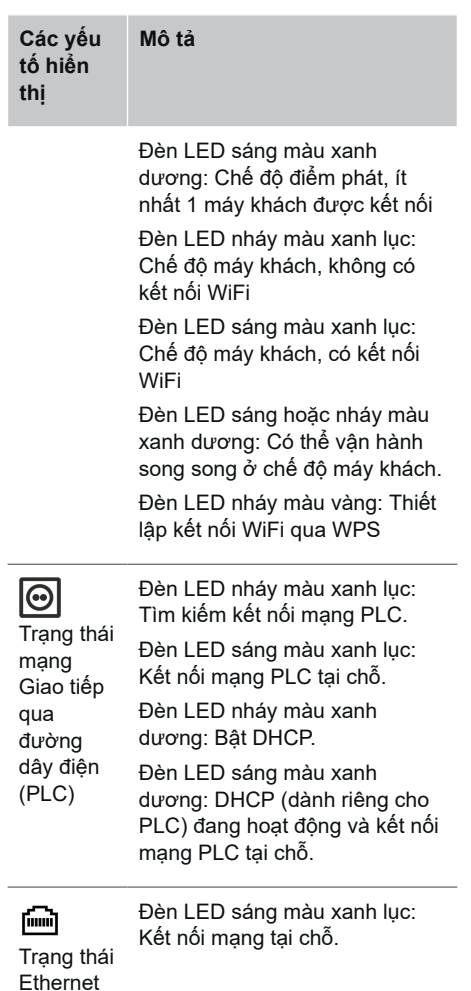

<span id="page-256-0"></span>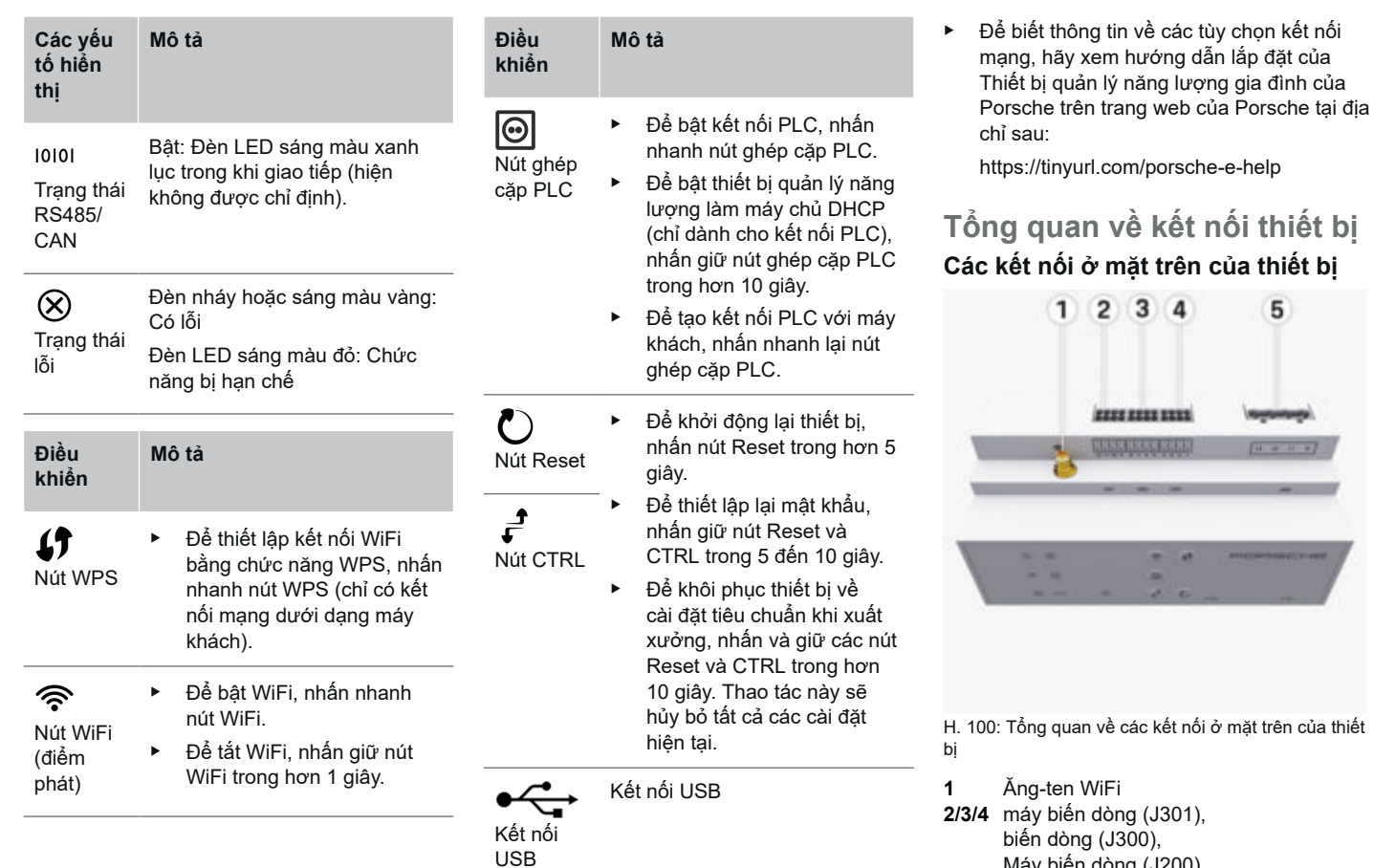

⊕

◈

 $\bigoplus$ 

- Máy biến dòng (J200)
- **5** Dụng cụ đo điện áp (J400), Dải điện áp: 100 V — 240 V (AC)(L-N)

 $\bigoplus$ 

<span id="page-257-0"></span>**Các kết nối ở mặt dưới của thiết bị**

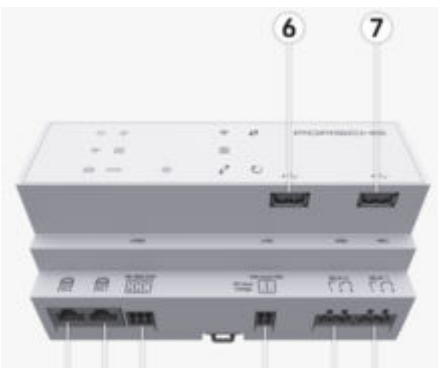

8 9 10 12 13  $11$ H. 101: Tổng quan về các kết nối ở mặt dưới của thiết bị

- **6** USB1
- **7** USB2
- **8** ETH 0
- **9** ETH 1
- **10** RS485/CAN (J1000) (không được chỉ định)
- **11** Nguồn cấp điện (J102), 24V (DC)
- **12** Rơ le (J900) (không được chỉ định)
- **13** Rơ le (J901) (không được chỉ định)

g Tham khảo chương "Tổng quan về đầu nối" trên trang 256.

## **Lắp đặt và kết nối Tổng quan về đầu nối**

Tổng quan về kết nối thiết bị [\(\(H. 100\)](#page-256-0), (H. 101)) cho biết vị trí kết nối của các đầu nối được sử dụng cho cảm biến dòng điện, cảm biến điện áp, công tắc rơ le và hoạt động giao tiếp. Sơ đồ này minh họa vị trí của các chốt cho mỗi loại đầu nối. Bảng này cho biết việc chỉ định chốt với tín hiệu tương ứng.

g [Tham khảo chương "Tổng quan về kết nối](#page-256-0) [thiết bị" trên trang 255.](#page-256-0)

# **Đầu nối cho dụng cụ đo dòng điện**

#### **Thông tin**

Cần ghi chú lại các vị trí kết nối của cảm biến dòng điện, loại cảm biến dòng điện, chỉ định pha của chúng và dòng điện định mức cho cầu chì pha, do bạn sẽ phải cung cấp thông tin này sau đó, khi cấu hình thiết bị quản lý năng lượng (hệ thống lắp đặt gia đình).

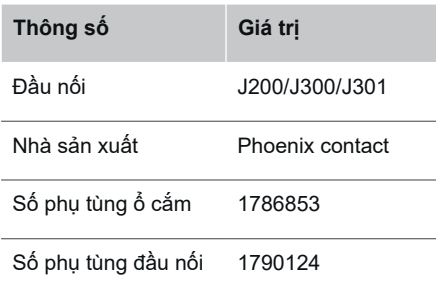

### **Tổng quan về đầu nối J200/J300/ J301**

Các đầu nối của cảm biến dòng điện (J200, J300, J301) đều giống nhau và có thể kết nối với bất kỳ các kết nối nào được cung cấp ([\(H. 100](#page-256-0) **2/3/4**)).

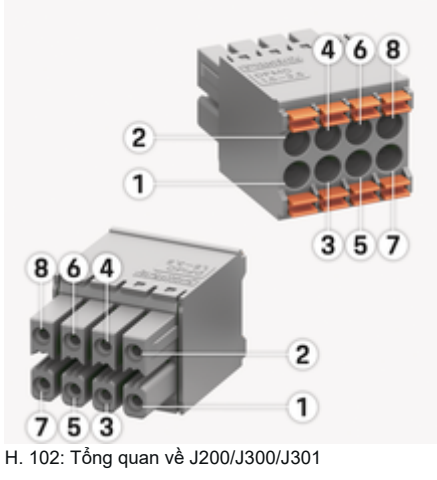

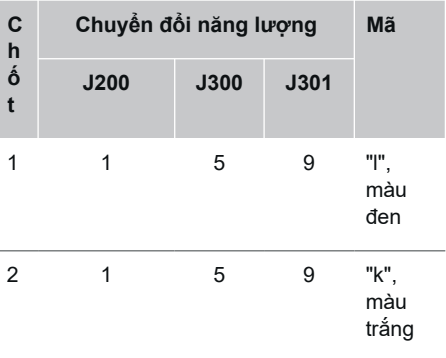

<span id="page-258-0"></span>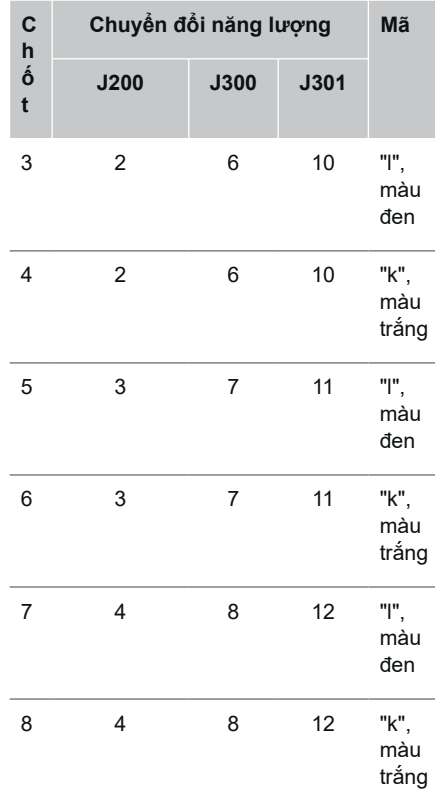

Đối với dây cáp cảm biến LEM (100A), dây cáp này không có màu trắng mà có màu đen/trắng.

#### (i) **Thông tin**

Hướng kết nối khi cắm vào Home Energy Manager lưu ý! Các chân 1, 3, 5, 7 là hình tròn, các chân 2, 4, 6, 8 là hình vuông.

# **Đầu nối cho dụng cụ đo điện áp**

◈

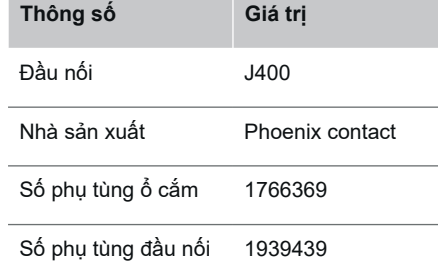

## **Tổng quan về đầu nối J400**

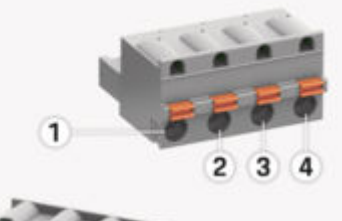

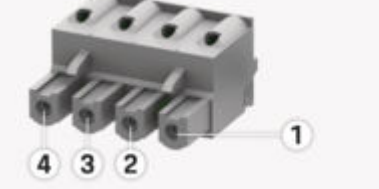

H. 103: Tổng quan về J400

# **Lắp đặt và kết nối**

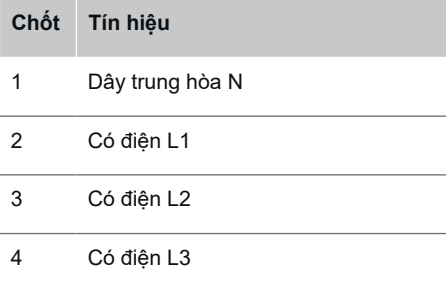

## **Đầu nối để cấp điện**

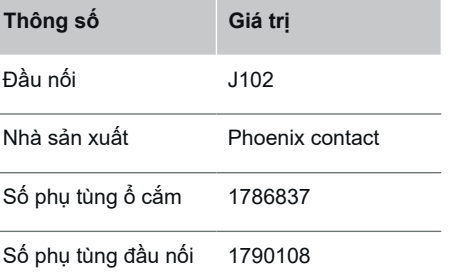

## <span id="page-259-0"></span>**Tổng quan về đầu nối J102**

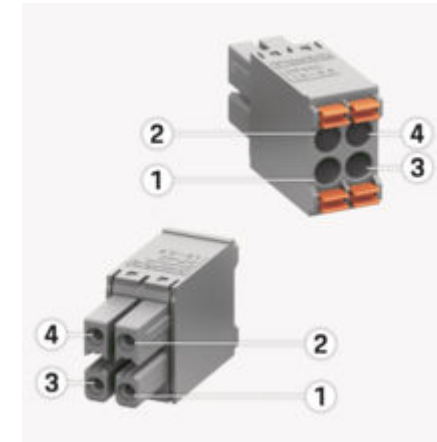

H. 104: Tổng quan về J102

**Ch ốt Tín hiệu**

- 1 V (+) 24V DC ±1 %
- 2 V (-) 24V DC ±1 %
- 3 V (+) 24V DC ±1 %
- 4 V (-) 24V DC ±1 %

#### **Thông tin**

Hướng kết nối khi cắm vào Home Energy Manager lưu ý! Ghim 1, 3 hình tròn, ghim 2, 4 hình chữ nhật.

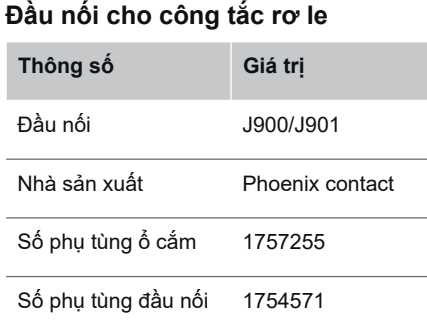

 $\bigcirc$ 

## **Tổng quan về đầu nối J900/J901**

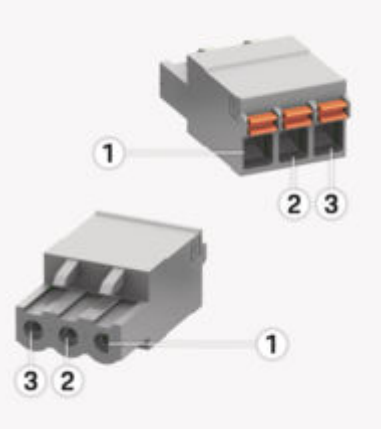

◈

H. 105: Tổng quan về J900/J901

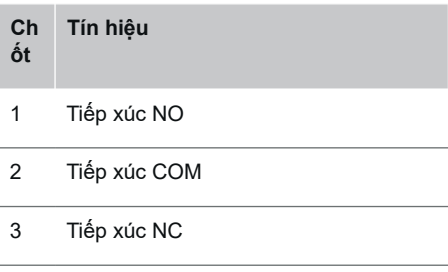

#### ⋒ **Thông tin**

Các kết nối chuyển tiếp của Home-Energy-Managers hiện đang bị vô hiệu hóa và không có chức năng.

## **Đầu nối cho giao tiếp**

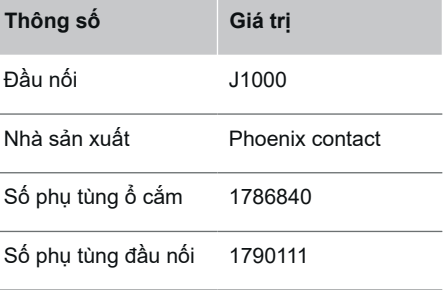

## <span id="page-260-0"></span>**Tổng quan về đầu nối J1000**

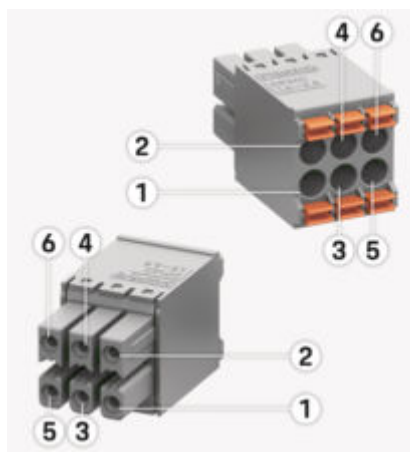

H. 106: Tổng quan về J1000

#### **Ch ốt Tín hiệu**

- 1 RS485 tín hiệu B -
- 2 RS485 tín hiệu A +
- 3 Tiếp mát
- 4 Tiếp mát
- 5 CAN thấp
- 6 CAN cao

#### **Thông tin** G)

Hướng kết nối khi cắm vào Home Energy Manager lưu ý! Các chân 1, 3, 5 là hình tròn, các chân 2, 4, 6 là hình vuông.

## **Kết nối với lưới điện Lắp bộ ngắt mạch**

#### **Thông tin**

Các cầu chì bảo vệ đường dây không được bao gồm trong phạm vi cung cấp và phải được lắp đặt bởi kỹ thuật viên điện đủ tiêu chuẩn.

Bộ quản lý năng lượng qua **không có cầu chì bên trong**, vì vậy các đầu vào của phép đo điện áp, nguồn điện bên ngoài và rơ le phải được bảo vệ bằng cầu chì dự phòng thích hợp.

- Để sử dụng thiết bị quản lý năng lượng, tất cả các dây cấp điện đều phải được bảo vệ chống quá dòng. Đảm bảo ban chọn cầu chì có đặc tính ngắt nhạy.
- Các cầu chì được lựa chon dựa trên các thành phần có bán sẵn tại quốc gia sử dụng.
- Hãy sử dụng các thành phần có dòng điện ngắt thấp nhất và thời gian ngắt ngắn nhất.

### **Chuẩn bị tủ phân phối**

Để biết thông tin về không gian cần thiết cho thiết bị quản lý năng lượng:

g [Tham khảo chương "Thông số kỹ thuật" trên](#page-280-0) [trang 279.](#page-280-0)

- Để lắp đặt thiết bị quản lý năng lượng bên trong tủ phân phối, cần để biên độ theo chiều ngang (HP) là 11,5 trên thanh DIN.
- e Lắp thiết bị cấp nguồn điện lưới của thiết bị quản lý năng lượng ở khoảng cách tối thiểu là 0,5 HP so với hộp của thiết bị.
- e Bảo vệ tất cả các giao diện điện tử khỏi tiếp xúc trực tiếp/gián tiếp.

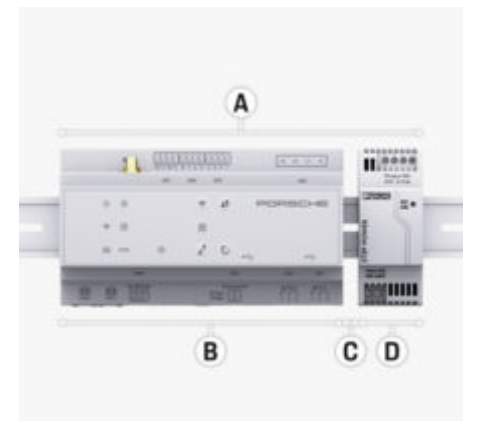

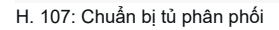

- **A** Biên độ theo chiều ngang 11,5
- **B** Biên độ theo chiều ngang 9
- **C** Biên độ theo chiều ngang 0,5
- **D** Biên độ theo chiều ngang 2

### <span id="page-261-0"></span>**Lắp đặt tủ phân phối**

- b Giá giữ thanh DIN trên vỏ của thiết bị quản lý năng lượng đã được nhả ra.
- **1.** Cố định giá giữ thanh DIN theo một góc nhất định so với thanh DIN trong tủ phân phối.
- **2.** Nghiêng hộp thiết bị quản lý năng lượng và đặt cân bằng trên thanh DIN.
- **3.** Siết chặt giá giữ thanh DIN vào hộp thiết bị quản lý năng lượng.

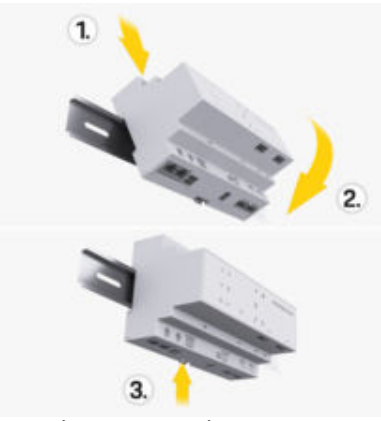

H. 108: Lắp đặt tủ phân phối

**4.** Kiểm tra xem thiết bị quản lý năng lượng được gài chắc chắn vào thanh DIN chưa.

## **Lắp đặt máy biến dòng**

**CHÚ Ý**

Hướng đo của máy biến dòng không chính xác

Lắp cảm biến với hướng đo không chính xác có thể dẫn đến kết quả không chính xác và trục trặc.

► Lưu ý đến hướng đo của cảm biến (H. 15, mũi tên màu vàng).

Lắp cảm biến dòng điện để đo lường tổng dòng điện của cơ sở kinh doanh/hộ gia đình trong đường điện xuôi dòng các pha chính tương ứng của cầu chì chính. Các dòng năng lượng không được chia thành các mạch phụ hơn nữa.

g [Tham khảo chương "Khái quát" trên](#page-254-0) [trang 253.](#page-254-0)

- e Đảm bảo rằng tất cả các vật liệu chống ăn mòn được lấy ra khỏi máy biến dòng.
- e Phải tuân theo độ dài dây cáp tối đa cho phép là 3,0m cho mỗi cảm biến dòng điện.
- e Chọn vị trí lắp đặt sao cho dây cáp có thể chạy thẳng và lưu ý đến hướng đo (mũi tên trỏ về phía tải) ((H. ), mũi tên màu trắng).
- e Lồng cáp lắp đặt trong cảm biến dòng điện và đóng nắp cảm biến ([\(H. 109\),](#page-262-0) mũi tên màu vàng).
- e Đảm bảo rằng cảm biến dòng điện thực sự có dòng điện định mức cao hơn so với bộ ngắt mạch.
- ► Trước tiên, cắm dây cáp cảm biến dòng điện vào đầu nối, rồi cắm các đầu nối vào ổ cắm của thiết bị.

#### **Thông tin** ൹

Ghi chú lại loại cảm biến dòng điện, vị trí kết nối của cảm biến trong thiết bị quản lý năng lượng và pha (ví dụ L1 hoặc L2) mà máy biến dòng đã được gắn vào. Bạn sẽ cần thông tin này để cấu hình cảm biến dòng điện trong Web Application.

Nếu bạn cần kéo dài dây dẫn của dụng cụ đo, hãy sử dụng cùng loại dây dẫn nếu có thể.

Nếu môi trường lắp đặt cần sử dụng hộp phân phối gắn trên tường tùy chon, hãy đi dây dẫn đến hộp phân phối này thông qua hệ thống đi dây cáp thích hợp (ống dẫn, ống dẫn dây cáp trống, v.v...).

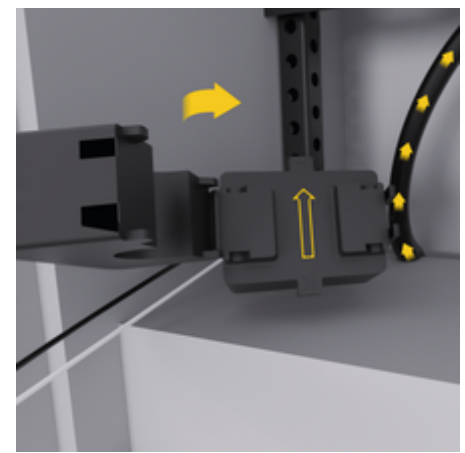

<span id="page-262-0"></span>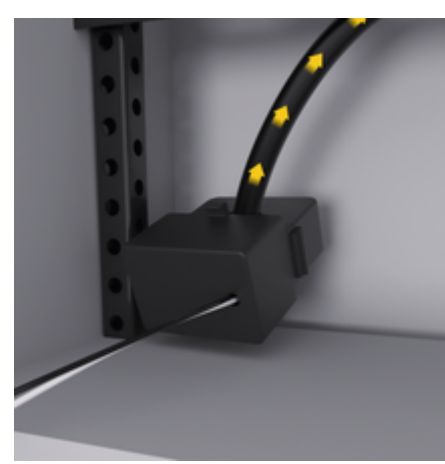

H. 109: Ví dụ lắp đặt máy biến dòng

## **Đi dây cáp kết nối**

Trước khi lắp đặt thiết bị bất kỳ, đi dây cáp kết nối bên trong tủ phân phối tuân theo các quy định của địa phương và bảo vệ tất cả các giao diện điện tử khỏi tiếp xúc.

- e Sử dụng các dây cáp lắp đặt phù hợp tuân theo quy định của địa phương.
- e Cắt dây cáp lắp đặt để có độ dài phù hợp với không gian sẵn có và vị trí lắp đặt.
- e Đảm bảo dây cáp lắp đặt tuân theo bán kính cong của sản phẩm, để tránh lỗi dây cáp và phần cứng.

## **Kết nối với hệ thống lắp đặt của tòa nhà**

### **CHÚ Ý**

Chỉ định pha không chính xác Pha được chỉ định không đúng có thể dẫn đến kết quả không chính xác và trục trặc.

Với điện lưới nhiều pha, đảm bảo rằng pha trong kết nối nội bộ khớp với pha trên kết nối bộ sạc của Porsche và pha bộ đổi điện của hệ thống quang điện, nếu có. Không được xảy ra hiện tượng chuyển pha ở bất kỳ vị trí nào, nếu không, chức năng sạc 1 pha sẽ không hoạt động. Với hệ thống lắp đặt này, bạn có thể chỉ định các cảm biến dòng điện cho nguồn điện và tải tiêu thụ dòng điện trong Web Application theo trình tự pha thông thường (ví dụ: L1-L2- L3), giống như với các pha của dụng cụ đo điện áp.

Kết nối tất cả các thiết bị với hệ thống lắp đặt hiện có của tòa nhà tuân theo các quy định và tiêu chuẩn của địa phương.

### **Cáp sạc giao tiếp với thiết bị quản lý năng lượng**

- Cáp sạc thông minh có kết nối đa pha (ổ cắm điện hoặc được lắp đặt cố định):
- Đảm bảo rằng các pha của thiết bị quản lý năng lượng và khớp với cáp sạc.
- Cáp sạc thông minh có kết nối đơn pha:
- Khi chỉ định pha trong Web Application, hãy sử dụng pha đã kết nối cáp sạc thông minh.

## **Kết nối thiết bị cấp nguồn điện lưới bên ngoài**

e Thực hiện theo hướng dẫn lắp đặt của nhà sản xuất.

g [Tham khảo chương "Tài liệu hiện hành"](#page-250-0) [trên trang 249.](#page-250-0)

- e Kết nối đầu ra DC với thiết bị quản lý năng lượng bằng cách chỉ định cực đầu nối cho nguồn cấp điện (J102).
- e Kết nối thiết bị cấp nguồn điện lưới với thiết bị quản lý năng lượng bằng dây cáp. Các dây cáp này phải được chuẩn bị bởi kỹ thuật viên điện đủ tiêu chuẩn.

## **Giao tiếp kết nối RS485/CAN**

#### ൹ **Thông tin**

Phần mềm (08/2019) không cho phép kết nối với RS485/CAN. Đối với các tính năng trong tương lai, vui lòng lưu ý thông tin về các bản phát hành phần mềm mới.

Khi kết nối thiết bị quản lý năng lượng với hệ thống lắp đặt của tòa nhà, có nguy cơ đầu nối cấp nguồn DC (J102) vô tình bị cắm vào cổng RS485/CAN. Điều này có thể gây hư hỏng cho thiết bị quản lý năng lượng. Bằng cách cắm đầu nối 6 chốt không có cáp kết nối, được cung cấp sẵn (J1000), bạn tránh được việc hoán đối các đầu nối.

► Cắm đầu nối không có cáp kết nối vào ổ cắm J1000 trong thiết bị quản lý năng lương.

### <span id="page-263-0"></span>**Kết nối kênh rơ le**

#### **Thông tin** G

Phần mềm không cho phép kết nối với kênh rơ le. Đối với các tính năng trong tương lai, vui lòng lưu ý thông tin về các bản phát hành phần mềm mới.

Phạm vi cung cấp của thiết bị quản lý năng lượng bao gồm đầu nối thích hợp mà không có cáp kết nối.

e Cắm đầu nối không có cáp kết nối vào ổ cắm J900/J901 trong vỏ thiết bị quản lý năng lượng.

### **Kết nối dòng điện và dụng cụ đo điện áp**

- Các kênh đo lường dòng điện và điện áp được kết nối qua một số kết nối phích cắm. Các đầu nối bắt buộc đều được giao kèm với thiết bị quản lý năng lượng. Nếu cảm biến dòng điện hoặc dây dẫn của dụng cụ đo điện áp không được kết nối hoặc kết nối sai, chức năng sẽ vô cùng bị hạn chế.
- e Lưu ý các dấu trên thiết bị khi kết nối các cảm biến dòng điện và dây dẫn của dụng cụ đo điện áp. Bạn có thể tìm thấy video về cách lắp đặt một giai đoạn trên trang web của Porsche tại địa chỉ sau:

https://tinyurl.com/porsche-e-help

## **Thiết lập kết nối với thiết bị**

Để sử dụng thiết bị quản lý năng lượng qua Web Application, thiết bị của bạn (máy tính, máy tính bảng hoặc điện thoại thông minh) và thiết bị quản lý năng lượng phải ở trong mạng gia đình (qua kết nối WiFi, PLC hoặc Ethernet).

Có thể sử dụng tất cả các chức năng của ứng dụng web qua kết nối Internet của Web Application mạng gia đình. Nên kết nối mạng của thiết bị qua cáp Ethernet. Nếu nơi sử dụng không sẵn có mạng gia đình, thiết bị của bạn có thể đăng nhập trực tiếp vào thiết bị quản lý năng lượng qua điểm phát WiFi.

- ► Home Energy Manager hoạt động độc quyền trong mạng 2,4 GHz (xem  $\triangleright$  [Trang 279](#page-280-0))
- ► Chọn loại kết nối thích hợp với tính khả dụng và cường độ tín hiệu phổ biến.

### **Kết nối ăng-ten WiFi**

Bạn có thể kết nối ăng-ten WiFi để tăng cường tín hiệu WiFi.

- **1.** Kết nối ăng-ten WiFi với thiết bị quản lý năng lượng qua phích cắm/vít kết nối đi kèm để đạt được điều này.
- **2.** Cố định ăng-ten WiFi vào phía ngoài tủ phân phối kim loại bằng đế từ (nếu ăng-ten WiFi nằm bên trong tủ phân phối, ăng-ten sẽ không thể thu tín hiệu). Đảm bảo rằng ăng-ten WiFi được lắp chính xác (ví dụ: ở góc 90° so với bộ định tuyến).

◈

## **Kiểm tra chất lượng tín hiệu của mạng PLC**

#### ൹ **Thông tin**

Phần mềm và bộ chuyển đổi Ethernet PLC được mô tả trong phần này không được giao kèm.

Để kiểm tra chất lượng kết nối của mạng PLC. bạn có thể xác định tốc độ truyền phát dữ liệu của PLC qua hệ thống điện nội bộ bằng phần mềm và các bộ chuyển đổi Ethernet PLC. Để thực hiện điều này, kết nối các bộ chuyển đổi với cấp nguồn điện lưới tại vị trí lắp đặt. Chon vị trí lắp đặt của thiết bị quản lý năng lượng và tải tiêu thụ điện có chức năng PLC (như bộ Porsche sạc của) làm vị trí lắp đặt cho việc này. Tốc độ truyền phát dữ liệu thực tế giữa các vị trí lắp đặt có thể được hiển thị trực quan bằng phần mềm hệ thống dây. Tốc độ truyền dữ liệu 9 Mbit trở lên là đủ.

◈

Nếu hệ thống lắp đặt điện không lý tưởng, giao tiếp qua mạng PLC có thể rất yếu hoặc không thực hiện được để Porsche ngăn chăn giao tiếp EEBus ổn định với bộ sạc của .

► Trong trường hợp này, hãy chọn giao diện giao tiếp thay thế (Ethernet hoặc WiFi).

## **Vận hành ban đầu bằng dịch vụ khách hàng**

## <span id="page-264-0"></span>**Vận hành ban đầu bằng dịch vụ khách hàng**

Sau khi đã cài đặt thiết bị quản lý năng lượng. phải định cấu hình thiết bị cho lần khởi động đầu tiên.

#### **Thông tin** G)

Việc khởi động lần đầu tiên chỉ có thể được thực hiện bởi một nhân viên kỹ thuật điện đủ tiêu chuẩn.

Trong khi khởi động lần đầu tiên, trình hướng dẫn thiết lập sẽ hướng Web Application dẫn nhân viên kỹ thuật điện thực hiện các cài đặt cần thiết, (ví dụ. kết nối, hồ sơ người dùng, chức năng sạc tối ưu). Một số cài đặt được nhập ở đây, ví dụ như những cài đặt liên quan đến hệ thống và bảo trì, người dùng gia đình vẫn có thể thay đổi các cài đặt này sau đó. Trong trình hướng dẫn lắp đặt, thợ điện phải tiến hành lắp đặt tại nhà. Điều này bao gồm, trong số những thứ khác, cấu hình của các máy biến áp hiện tại và việc bổ sung các thiết bị EEBus.

Sau bước này, thiết bị quản lý năng lượng đã sẵn sàng hoạt đông.

### **Yêu cầu cho quá trình khởi động lần đầu tiên**

♠

Chuẩn bị sẵn thông tin sau để thiết lập thiết bị quản lý năng lượng:

- Thư chứa dữ liệu truy cập để đăng nhập vào Web Application
- Dữ liệu riêng tư như dữ liệu truy cập cho mạng gia đình của bạn và dữ liệu truy cập cho hồ sơ người dùng (để liên kết với ID Porsche) không cần phải được chỉ định.
- Thông tin về biểu giá/giá điện và phí nạp điện

#### **Thông tin** ൹

Chỉ cần có ký tự dữ liệu truy cập để chạy thử một phần. Tất cả các cài đặt khác cũng có thể được thực hiện sau.

Web Application hỗ trợ các trình duyệt sau:

- Google Chrome, phiên bản 57 trở lên (được khuyến nghị)
- Mozilla Firefox, phiên bản 52 trở lên (được khuyến nghị)
- Microsoft Internet Explorer, phiên bản 11 trở lên
- Microsoft Edge (khuyến nghị)
- Apple Safari phiên bản 10 trở lên
- e Bạn có thể tìm thấy mô tả chi tiết của trình hướng dẫn cài đặt với tất cả các bước trong phiên bản trực tuyến của hướng dẫn cài đặt trên trang web của Porsche tại địa chỉ sau:

◈

https://tinyurl.com/porsche-e-help

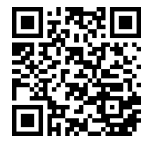

## <span id="page-265-0"></span>**Thiết lập kết nối với thiết bị**

## **Thiết lập kết nối với thiết bị**

Để cho phép truy cập vào Web Application của thiết bị quản lý năng lượng, phải thiết lập kết nối giữa thiết bị của bạn (máy tính, máy tính bảng hoặc điện thoại thông minh) và thiết bị quản lý năng lượng. Để biết tổng quan về tất cả các tùy chọn kết nối, ▷ [Tham khảo chương](#page-269-0) ["5. Chọn kết nối mạng" trên trang 268.](#page-269-0)

► Chọn loại kết nối thích hợp với tính khả dụng và cường độ tín hiệu phổ biến.

## **Chuyển đến Web Application**

#### **Thông tin** Œ

Tùy thuộc vào trình duyệt được sử dụng, Web Application không được mở ngay lập tức, nhưng trước tiên, một ghi chú về cài đặt bảo mật của trình duyệt được hiển thị.

- **1.** Trong thông tin cảnh báo của trình duyệt được hiển thị, chọn **Advanced**.
- **2.** Trong hộp thoại tiếp theo, chọn **Add exception**.
	- Chứng chỉ SSL được xác nhận và ứng dụng Web Application web mở ra.

### **WiFi**

Có hai tùy chọn cho kết nối WiFi:

– Hotspot:

Thiết bị quản lý năng lượng có điểm truy cập không dây (điểm phát), được bảo vệ bằng mật khẩu và yêu cầu đăng nhập theo cách thủ công. Thiết bị cuối có thể bật WiFi có thể kết nối với điểm phát, rồi truy cập vào Web Application của thiết bị quản lý năng lượng.

– Mạng WiFi qua chức năng WPS:

Có thể ghép cặp thiết bị quản lý năng lượng với mạng gia đình hiện có, ví dụ bộ định tuyến mạng bằng chức năng WPS mà không cần nhập mật khẩu.

## **Mở Web Application qua điểm phát**

- $\checkmark$  Thiết bị quản lý năng lượng được bật. Thiết bị quản lý năng lượng tự động bật điểm phát WiFi.
- **1.** Nếu **Trạng thái WiFi** không nháy hoặc sáng màu xanh dương, hãy nhấn nút **WiFi** trên thiết bị quản lý năng lượng.
- **2.** Trên thiết bị của bạn, nhấn vào biểu tượng mạng hoặc WiFi trên thanh tác vụ hoặc bảng thông báo.
- **3.** Chọn mạng WiFi của bạn từ danh sách. Tên của mạng WiFi giống với SSID trong thư chứa dữ liệu truy cập và được hiển thị dưới dạng **HEM-#######**.
- **4.** Chọn nút **Connect**.
- **5.** Nhập mã bảo mật. Mã bảo mật được hiển thị dưới dạng **WiFi PSK** trong thư chứa dữ liệu truy cập.
	- **★** Kết nối với mạng WiFi được thiết lập.

**Lưu ý**: Trong hệ điều hành Windows 10, bạn sẽ được yêu cầu nhập mã PIN bộ định tuyến trước. Chon liên kết **Establish connection with PLC security code**, rồi nhập mã.

◈

**6.** Mở trình duyệt.

**7.** Nhập địa chỉ IP của thiết bị quản lý năng lượng trong thanh địa chỉ của trình duyệt: 192.168.9.11

### **– hoặc –**

Nhập địa chỉ DNS của thiết bị quản lý năng lượng trong thanh địa chỉ của trình duyệt: https://porsche.hem

g Tham khảo Hướng dẫn vận hành thiết bị quản lý năng lượng gia đình của Porsche.

### **Mở Web Application qua WiFi (chức năng WPS)**

- 1. Nhấn nút WPS trên bộ định tuyến mạng.
- **2.** Trong vòng 2 phút, nhấn nút **WPS** trên thiết bị quản lý năng lượng.
- **3.** Chọn mạng thích hợp trong cài đặt bộ định tuyến và tìm địa chỉ IP của thiết bị quản lý năng lượng.
- **4.** Nhập địa chỉ IP của thiết bị quản lý năng lượng trong thanh địa chỉ của trình duyệt.

g Tham khảo Hướng dẫn vận hành thiết bị quản lý năng lượng gia đình của Porsche.

#### **Thông tin**

Một số bộ định tuyến cung cấp tùy chọn sử dụng tên máy chủ **Porsche HEM** các Web Application (ví dụ: qua https: // porsche-hem /).

## **Thiết lập kết nối với thiết bị**

### <span id="page-266-0"></span>**Ethernet**

- **1.** Kết nối cáp Ethernet với thiết bị quản lý năng lượng (cổng ETH0).
- **2.** Chọn mạng thích hợp trong cài đặt bộ định tuyến và tìm địa chỉ IP của thiết bị quản lý năng lượng.

⊕

◈

**3.** Nhập địa chỉ IP của thiết bị quản lý năng lượng trong thanh địa chỉ của trình duyệt.

### **Ứng dụng khách PLC**

Thiết bị quản lý năng lượng có thể được tích hợp vào mạng PLC dưới dạng ứng dụng khách.

**Lưu ý**: Để thực hiện điều này, bạn sẽ cần một modem PLC với tiêu chuẩn HomePlug (không được bao gồm trong phạm vi giao hàng).

► Trên modem PLC, nhập mã bảo mật của thiết bị quản lý năng lượng để đăng ký trong mạng PLC.

**– hoặc –**

Nhấn nút ghép cặp trên modem PLC, rồi nhấn nút **PLC** trên thiết bị quản lý năng lượng trong vòng 60 giây.

## **Tổng quan về kết nối mạng**

Tổng quan về các kết nối mạng có thể tìm thấy ở cuối hướng dẫn vận hành sau ngôn ngữ cuối cùng.

### <span id="page-267-0"></span>**Đăng nhập vào Web Application**

## **Đăng nhập vào Web Application**

Hai nhóm người dùng có thể đăng nhập vào Web Application: **Người dùng gia đình** và **Dịch vụ khách hàng**.

◈

◈

◈

Chỉ nhân viên **kỹ thuật điện** đủ tiêu chuẩn hoặc đối tác cung cấp dịch vụ Porsche mới có thể sử dụng người dùng Dịch vụ khách hàng. Kỹ thuật viên điện đủ tiêu chuẩn chịu trách nhiệm thiết lập thiết bị quản lý năng lượng. Nhân viên này chạy trợ lý cài đặt, thực hiện công việc cài đặt tại nhà và có quyền truy cập vào tất cả các tùy chọn cấu hình trong ứng dung web.

### **Đăng nhập vào Web Application**

- ✔ Dữ liệu truy cập để xử lý.
- **1.** Chọn hồ sơ **Customer service** người dùng .
- **2.** Nhập mật khẩu (được hiển thị dưới dạng **Mật khẩu người dùng kỹ thuật** trong thư chứa dữ liệu truy cập).

## <span id="page-268-0"></span>**Bắt đầu quá trình cài đặt ban đầu**

Trình hướng dẫn cài đặt hướng dẫn kỹ thuật viên đủ tiêu chuẩn thực hiện từng bước một của toàn bộ quá trình cài đặt.

- e Để hoàn tất một bước trong trình hướng dẫn cài đặt, nhập cài đặt mong muốn và nhấn **Next** để xác nhận.
- ▶ Để lùi lại một bước trong quá trình cài đặt, lựa chọn Web Application **Back**. **Không nhấn nút Quay lại của trình duyệt**.

#### **Thông tin** ⋒

Nếu quá trình cài đặt bị gián đoạn, có thể tiếp tục phiên này bằng cách đăng nhập lại. Sau 25 phút không hoạt động, người dùng sẽ tự động được đăng xuất khỏi Web Application.

Trình hướng dẫn cài đặt chỉ có thể bắt đầu dưới dạng Dịch vụ khách hàng. Khi đăng nhập với tư cách Người dùng gia đình, yêu cầu đăng xuất sẽ xuất hiện sau lời chào.

## **1. Bắt đầu cài đặt**

e Trên trang bắt đầu, chọn **Next** để bắt đầu thực hiện các bước cấu hình của trình hướng dẫn thiết lập.

**2. Cài đặt ngôn ngữ, quốc gia và tiền tệ**

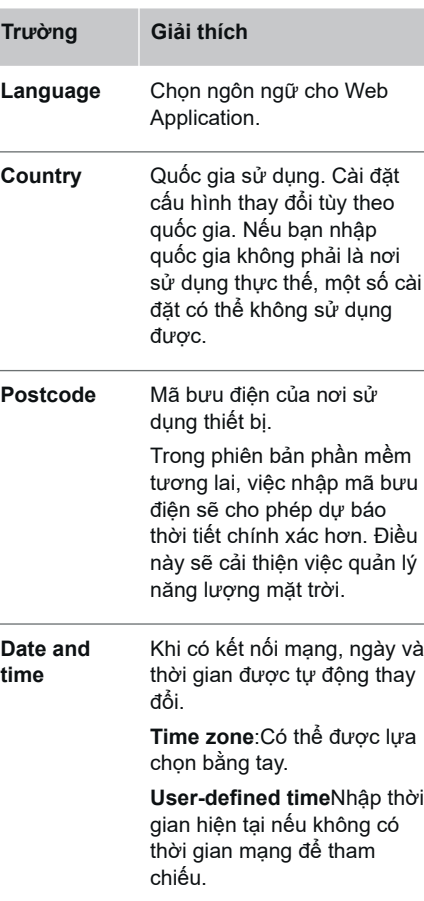

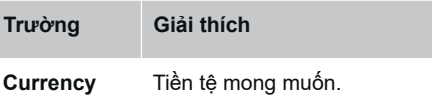

### **3. Chấp nhận truyền dữ liệu**

Đọc kỹ thông tin bảo mật dữ liệu liên quan đến Web Application của thiết bị quản lý năng lượng.

e Chọn **Next** để chấp nhận thông tin bảo mật dữ liệu.

**Thông tin** ⋒

### **Legal information and data privacy**

**guidelines** với thông tin về nội dung của bên thứ ba và giấy phép có thể được truy cập bất cứ lúc nào thông qua liên kết thích hợp từ Web Application.

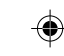

### **4. Chọn cập nhật và sao lưu**

### **Cập nhật phần mềm tự động**

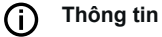

Để cập nhật phần mềm tự động, phải kết nối Internet cho thiết bị quản lý năng lượng.

Khi bật chức năng này, bản cập nhật phần mềm được cài đặt tự động.

e Bật **Automatic software updates** chức năng.

### <span id="page-269-0"></span>**Sao lưu tự động**

Khi bật chức năng này, các bản sao lưu được lưu tự động vào thiết bị lưu trữ USB được kết nối.

- **1.** Cắm thiết bị lưu trữ USB vào một trong hai cổng USB trong thiết bị quản lý năng lượng (thiết bị lưu trữ USB có hệ thống tệp ext4 hoặc FAT32).
- **2.** Bật chức năng.
- **3. Assign password**: Nhập mật khẩu.

Mật khẩu bảo vệ dữ liệu của bạn và phải được nhập khi nhập hoặc khôi phục bản sao lưu.

#### **Thông tin** G)

Có thể thực hiện sao lưu theo cách thủ công.

## **5. Chọn kết nối mạng**

Để sử dụng thiết bị quản lý năng lượng qua Web Application, thiết bị của bạn (máy tính, máy tính bảng hoặc điện thoại thông minh) và thiết bị quản lý năng lượng phải ở trong mạng gia đình (qua kết nối WiFi, PLC hoặc Ethernet). Có thể sử dụng tất cả các chức năng của ứng dụng web qua kết nối Internet của Web Application mạng gia đình.

Nếu nơi sử dụng không sẵn có mang gia đình, thiết bị của bạn có thể đăng nhập trực tiếp vào thiết bị quản lý năng lượng qua điểm phát WiFi. Tuy nhiên, trong trường hợp không có kết nối Internet và chỉ sẵn có các chức năng được cài đặt cục bộ.

#### **Thông tin** (i)

Trong Web Application, chỉ nên tắt kết nối điểm phát khi có thể kết nối với mạng gia đình.

g Tham khảo Hướng dẫn vận hành thiết bị quản lý năng lượng gia đình của Porsche.

 $\blacktriangleright$  Chon kết nối mạng mong muốn (WiFi, Powerline Communication (PLC), Ethernet).

### **WiFi**

Có thể kết nối thiết bị quản lý năng lượng với mạng WiFi hiện có, ví dụ: bộ định tuyến mạng.

Chế độ ứng dụng khách được bật trong Web Application . Có thể thêm thiết bị quản lý năng lượng vào mạng theo cách thủ công bằng cách nhập mật khẩu hoặc tự động bằng chức năng **WPS** 

Nếu thiết bị quản lý năng lượng được kết nối với bộ định tuyến mạng, thiết bị tự động nhận địa chỉ IP mà bạn có thể nhìn thấy cài đặt của thiết bị quản lý năng lượng và bộ định tuyến.

Để sử dụng kết nối WiFi, mạng WiFi phải được nhận tại vị trí đang sử dụng thiết bị. Điện thoại thông minh của bạn, đã đăng nhập vào mạng WiFi, có nhân được WiFi ở vị trí đang sử dụng thiết bị quản lý năng lượng không? Nếu tín hiệu yếu, có thể cải thiện bằng cách di chuyển bộ định tuyến WiFi hoặc bằng bộ kích sóng WiFi.

- **1.** Bật WiFi.
	- Các mạng WiFi có sẵn được hiển thị.
- **2.** Thêm thiết bị quản lý năng lượng vào mạng WiFi:

◈

- **Lựa chọn 1**: với mục nhập mật khẩu
	- Chon mạng của bạn từ danh sách và nhập mã bảo mật.

**Other network**Chọn mạng này nếu bạn đang sử dụng mạng không có trong danh sách.

- Chọn xem có chỉ định địa chỉ IP tự động (được khuyến nghị) hay không.
- **Lựa chọn 2**: với chức năng WPS
	- Nhấn nút WPS trên bộ định tuyến mạng.
	- Trong vòng 2 phút, ấn nút **WPS** và chọn Web Application và chọn mạng thích hợp từ các mạng có sẵn.
- Địa chỉ IP xuất hiện khi kết nối với mạng được thiết lập.

Trạng thái **Connected** xuất hiện trên danh sách mang.

◈

### **Powerline Communication (PLC)**

Với Powerline Communication , giao tiếp xảy ra qua lưới điện. Để thực hiện điều này, nguồn cấp điện lưới hiện tại được sử dụng nhằm thiết lập mạng cục bộ để truyền dữ liệu.

Có hai tùy chon để kết nối thiết bị quản lý năng lượng với mạng PLC:

### **Dưới dạng ứng dụng khách hàng PLC:**

Thiết bị quản lý năng lượng được đăng ký dưới dạng ứng dụng khách hàng trong mạng PLC. Modem PLC chỉ định địa chỉ IP cho thiết bị quản lý năng lượng và cho phép giao tiếp qua lưới điện. Bạn phải nhập mã bảo mật của thiết bị quản lý năng lượng trên modem PLC.

– Lưu ý: Để thực hiện điều này, bạn sẽ cần một modem PLC với tiêu chuẩn HomePlug (không được bao gồm trong phạm vi giao hàng).

### **Với máy chủ DHCP:**

Thiết bị quản lý năng lượng có thể hoạt động như một máy chủ DHCP. Nhờ vậy, bộ sạc có thể được kết nối trực tiếp với thiết bị quản lý năng lượng mà không cần modem PLC. Để điều này xảy ra, cần bật máy chủ DHCP trong Web Application. Các kết nối khác, ví dụ: WiFi, có thể được duy trì đồng thời. Internet cũng có thể được cung cấp cho bộ sạc theo cách này.

### **1.** Bật **Powerline Communication** .

**2.** Thêm thiết bị quản lý năng lượng vào mạng PLC:

- **Lựa chọn 1**: với nút ghép nối
	- Bấm nút ghép cặp trên modem PLC.
	- Trong vòng 60 giây, ấn nút **Connect** và chon Web Application.
- **Lựa chọn 2**:Bằng cách nhập mã bảo mật trên thiết bị quản lý năng lượng
	- bên trong Web Application sự lựa chọn **Establish connection with** PLC security code chon,
	- Nhập mã bảo mật của modem PLC.
	- Chọn **Connect** nút.
- **Lựa chọn 3**:Bằng cách nhập mã bảo mật trên modem PLC

**Lưu ý**: Để thực hiện điều này, bạn sẽ cần một modem PLC với tiêu chuẩn HomePlug (không được bao gồm trong phạm vi giao hàng). Tùy chọn này chỉ có thể thực hiện được nếu trước đó không có kết nối PLC nào khác.

- Trên modem PLC, nhập mã bảo mật của thiết bị quản lý năng lượng để đăng ký trong mạng PLC.
- Chon giữa việc tự động chỉ định địa chỉ IP (được khuyến nghị) hay xác định riêng cho từng lần.
- **→** Nếu địa chỉ IP được chỉ định tự động, địa chỉ này sẽ xuất hiện ngay khi kết nối mạng đã được thiết lập.

### **Thiết lập giao tiếp PLC trực tiếp với bộ sạc:**

- **1.** bên trong Web Application **DHCP server** kích hoạt.
	- **hoặc –**

Để bật máy chủ DHCP, nhấn và giữ nút Home Energy Manager ghép cặp PLC trên thiết bị quản lý năng lượng trong hơn 10 giây.

- **2.** Ấn nút **Connect** Chọn nút Web Application.
	- **hoặc –**

Nhấn nhanh Home Energy Manager Nút ghép cặp PLC .

**3.** Trong vòng 60 giây, nhấn nút **ghép nối PLC** trên bô sac(Settings ▶ Networks e **PLC**).

#### **Thông tin**

Gây nhiễu cho khách hàng tiêu thụ điện, thiết bị lưới điện hoặc cấu trúc liên kết mạng không phù hợp có thể dẫn đến lỗi giao tiếp PLC tạm thời hoặc vĩnh viễn.

### **Ethernet**

Dữ liệu được gửi qua cáp Ethernet kết nối thiết bị quản lý năng lượng với mạng, (ví dụ .bộ định tuyến mạng). Khi kết nối đã được thiết lập, địa chỉ IP tự động được chỉ định cho thiết bị quản lý năng lương.

- **1.** Kết nối cáp Ethernet với thiết bị quản lý năng lượng (cổng ETH0).
- **2.** Chọn giữa việc tự động chỉ định địa chỉ IP (được khuyến nghị) hay xác định riêng cho từng lần.

## <span id="page-271-0"></span>**6. Cài đặt hồ sơ người dùng**

### **Thông tin**

Nếu bạn chưa có ID Porsche, bạn có thể tạo một ID trước. Bạn có thể liên kết ID Porsche sau. Mở thêm **Connections** > **User profiles**. Để truyền dữ liệu đến tài khoản ID Porsche của bạn, thiết bị phải được kết nối Internet.

Bạn cũng có thể truy xuất thông tin về thiết bị quản lý năng lượng trong tài khoản ID Porsche của bạn. Để thực hiện điều này, phải liên kết thiết bị quản lý năng lượng với ID Porsche.

- $\checkmark$  Thiết bị quản lý năng lượng có kết nối Internet.
- **1.** Chọn nút **Link Porsche ID**.
	- **→** Hôp thoại Link user profile sẽ mở ra.
- **2.** Tùy thuộc vào việc có kết nối Internet hay không thì chọn những lựa chọn sau:

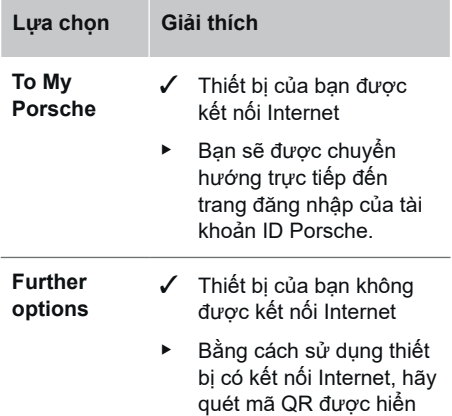

**Lựa chọn Giải thích**

thị hoặc nhập thủ công URL được hiển thị vào trình duyệt.

▶ Trên trang web tài khoản ID Porsche, nhập dữ liệu đăng nhập (ID Porsche, mật khẩu) của bạn.

#### (i) **Thông tin**

Sau khi có thông báo thành công trên trang web của Porsche, có thể mất đến 2 phút để hoàn tất việc đăng ký trong HEM. Đừng nhấp vào bất kỳ thứ gì cho đến khi Ứng dụng web HEM cũng xác nhận liên kết thành công.

### **7. Quá trình cài đặt tại nhà: Cài đặt các pha điện lưới**

Cài đặt số số pha điện lưới khả dụng để kết nối tại nhà.

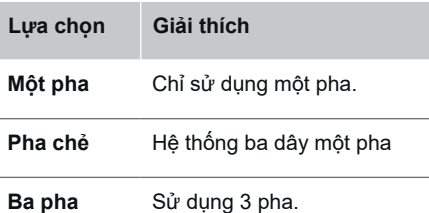

## **8. Quá trình cài đặt tại nhà: Chỉ định máy biến dòng**

Các vị trí kết nối có thể có của máy biến dòng được liệt kê ở đây dưới dạng bảng.

**Connection position** trên thiết bị (CTx, trong đó x = 1–12) phải được thiết lập riêng cho từng cảm biến dòng điện.

Các vị trí kết nối cần được bật và định cấu hình là các kết nối cáp cảm biến dòng điện trên chính thiết bị (được đánh số 1–12 trên thiết bị từ phải sang trái). Ngoài ra, bạn cần xác định xem cảm biến dòng điện nào đo lường pha nào.

#### **Thông tin**

Có thể kết nối và định cấu hình tối đa 12 cảm biến dòng điện. Điều này cho phép theo dõi cả dây cáp chính và dây cáp đến các thiết bị phân phối phụ.

- b Vị trí kết nối của tất cả các cảm biến đã kết nối trên bộ sạc đã được kiểm tra.
- **1.** Trong bảng này, hãy bật các cảm biến dòng điện nhằm sử dụng để theo dõi.
- **2.** Nhập cài đặt thích hợp cho từng cảm biến dòng điện:

<span id="page-272-0"></span>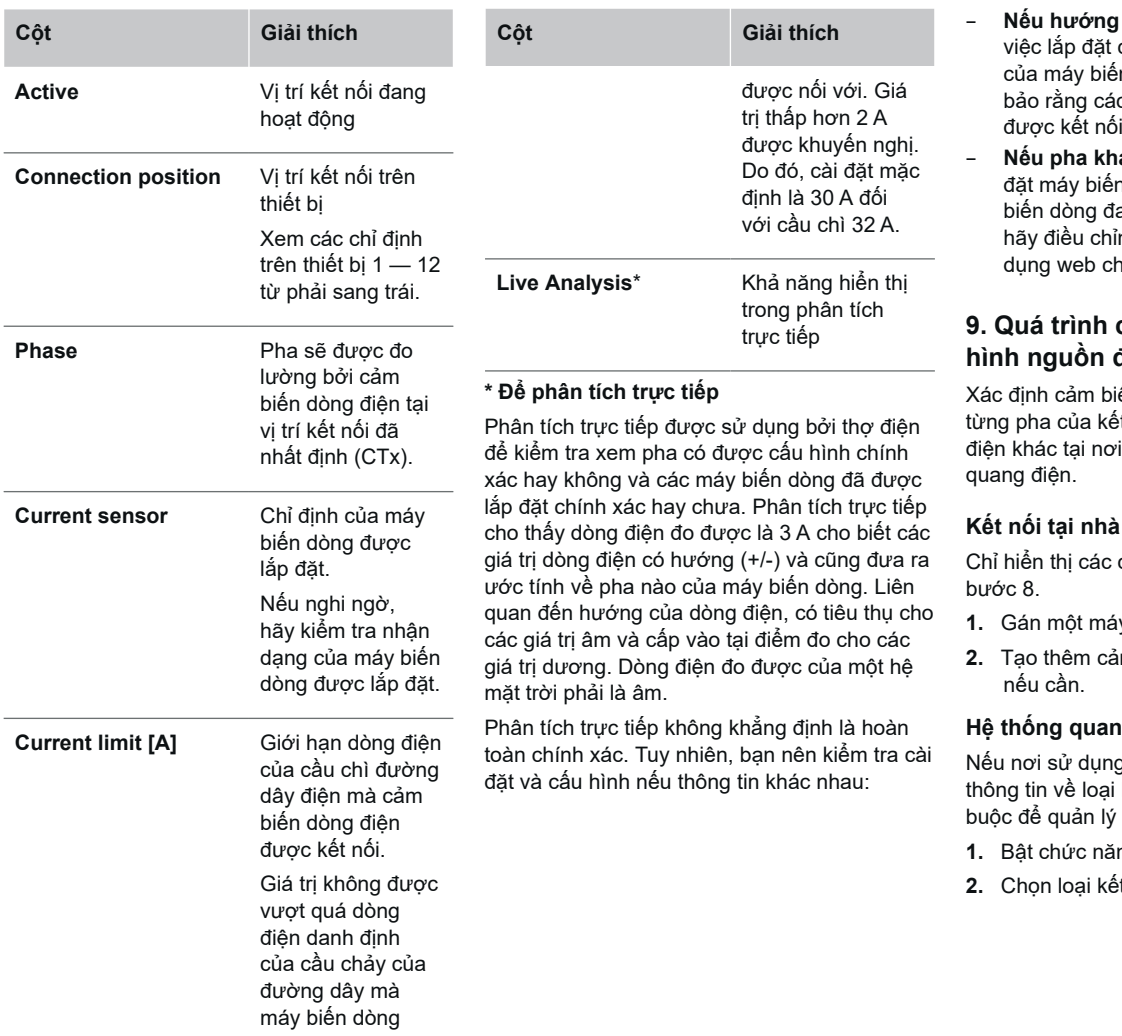

◈

 $\bigoplus$ 

## **Bắt đầu quá trình cài đặt ban đầu**

- **Nếu hướng điện hiện tại là sai:** Kiểm tra .<br>các máy biến dòng và kết nối n dòng với thiết bị để đảm c máy biến dòng riêng lẻ chưa lôn ngược.
- **Nếu pha khác nhau:** Kiểm tra việc lắp dòng để đảm bảo rằng máy ang chạy đúng pha và nếu cần, nh cấu hình của pha trong ứng no máy biến dòng.

### **9. Quá trình cài đặt tại nhà: Định cấu** điên

ến dòng điên được kết nối cho t nối tại nhà và cho các nguồn sử dụng, ví dụ: hệ thống

cảm biến dòng điện được tạo ở

- **1.** Gán một máy biến dòng vào một pha.
- **2.** Tạo thêm cảm biến dòng điện ở bước 8

### **ig điện**

có hệ thống quang điện, kết nối và phí nạp điện là bắt năng lượng.

- **1.** Bật chức năng.
- t nối của hệ thống quang điện:

<span id="page-273-0"></span>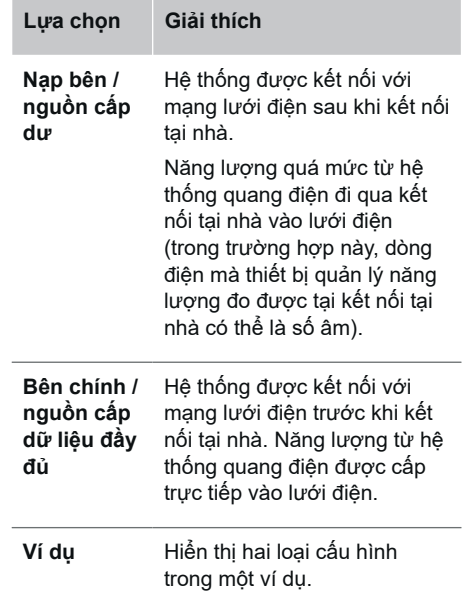

### **các pha và máy biến dòng**

Nếu có hệ thống quang điện, các pha có thể được chọn tại đây và chỉ định các cảm biến dòng điện.

- **1.** Chọn số pha.
- **2.** Chỉ định máy biến dòng.
- **3.** Tạo thêm cảm biến dòng điện ở bước 8 nếu cần.

#### **Thông tin** G)

Đối tác Porsche có thể cung cấp các cảm biến dòng điện khác dưới dạng phụ tùng thay thế.

#### **Thông tin** (i)

Trong trường hợp lắp đặt phía phụ tải hoặc nguồn cấp dư thừa, việc chỉ định máy biến dòng là không hoàn toàn cần thiết để sử dụng chức năng tối ưu hóa tự tiêu thụ. Trong trường hợp này, chỉ số pha cần được chọn. Tuy nhiên, điều này không đảm bảo thống kê năng lượng đầy đủ.

### **10. Quá trình cài đặt tại nhà: Nhập tải tiêu thụ dòng điện**

Nhập các tài tiêu thụ dòng điện, ví dụ: gara, phòng tắm hơi và thiết bị EEBus, ví dụ: thiết bị sạc Porsche Mobile Charger Connect,Porsche Mobile Charger Plus, tại đây và chỉ định cảm biến dòng điện cho các pha thích hợp.

EEBus mô tả giao thức giao tiếp được tích hợp trong bộ sạc Porsche Mobile Charger Connect chẳng hạn. Nếu cả thiết bị quản lý năng lượng và thiết bị EEBus ở trong cùng một mạng, giao thức này cho phép ghép cặp cả hai thiết bị.

Điều quan trọng là cần ghi chú các yêu cầu sau khi thêm tải tiêu thụ:

- Tải tiêu thụ dòng điện hoặc thiết bị EEBus phải có cảm biến dòng điện cho từng pha.
- Số lượng pha trong cáp cấp điện của thiết bị EEBus đã biết và được định cấu hình cho phù hợp.

Đối với mỗi tải tiêu thụ dòng điện được trình bày tại đây **Overview** và trong **History** nguồn cấp điện có thể được hiển thị.

◈

### **Hiển thị pha của kết nối tại nhà dưới dạng tải tiêu thụ dòng điện**

Thay vì liệt kê tải tiêu thụ dòng điện tại đây, bạn cũng có thể thêm từng pha riêng của kết nối tại nhà. Điều này sẽ cho phép hiển thị lượng tiêu thụ theo từng **Overview** pha cụ thể trong .

Để thực hiện điều này, hãy nhập các cài đặt sau:

- **1.** Chọn **Add current consumer**.
- **2.** Nhập tên cho tải tiêu thụ dòng điện giả định, ví dụ: **L1**, **L2** và **L3**.
- **3.** Chọn **Single phase** làm pha điện lưới.
- **4.** Chỉ định cảm biến dòng điện đo lường pha này cho kết nối tại nhà.

### **Thêm thiết bị EEBus**

- b Thiết bị EEBus, ví dụ: bộ sạc Porsche Mobile Charger Connect, Porsche Mobile Charger Plus, đều trong cùng một mạng.
- $\checkmark$  Thiết bị EEBus được bật và không ở chế độ chờ.
- **1.** Chọn **Add EEBus device**.
	- $\rightarrow$  Thiết bị EEBus khả dụng được hiển thị. Chỉ hiển thị các thiết bị chưa được kết nối với thiết bị quản lý năng lượng.
- **2.** Chọn và định cấu hình:

Bạn có thể xác định thiết bị EEBus theo số ID (SKI). SKI của bộ sạc Porsche Mobile Charger Connect là trong Web Application của bộ sạc (**Connections**

e **Energy manager**).

#### <span id="page-274-0"></span>**Thông tin** (i)

Chế độ ngủ của bộ sạc Porsche Mobile Charger Connect bên trong Web Application tắt bộ sạc.

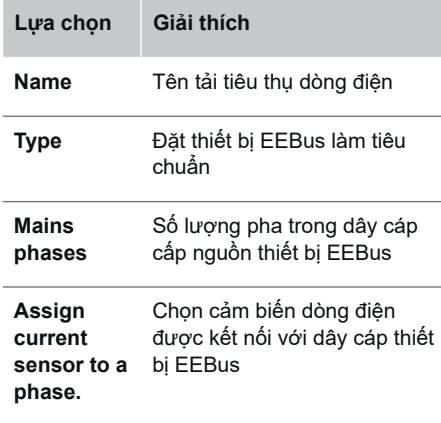

- e Bắt đầu kết nối trên bộ sạc.
	- Bộ sạc Porsche Mobile Charger Connect: Khớp nối EEBus trong Web Application của bộ sạc (**Connections**

**Energy manager**) hoặc trên bộ sạc (Settings ▶ Energy manager) bắt đầu.

Bô sac Porsche Mobile Charger Plus: Bật trạng thái sạc **Energy manager** trên bộ sạc. Bộ sạc tự động thử thiết lập kết nối với mạng PLC và với thiết bị quản lý năng lượng.

e Thông tin về việc thêm trình quản lý nguồn trong Web Application của bộ sạc có thể tìm thấy trong hướng dẫn trên trang web của Porsche tại địa chỉ sau:

https://tinyurl.com/porsche-e-help

#### **Thông tin** Œ

Tìm kiếm chuyển pha có thể có trong ổ cắm mà bộ sạc được kết nối.

### **Ví dụ:**

Thiết bị EEBus được kết nối với ổ cắp chuyển pha, không sử dụng pha 1 thường xuyên, nhưng sử dụng pha 2 hoặc là ổ cắm đa pha và không bắt đầu với pha 1, nhưng bắt đầu với pha 2.

### bằng **Máy biến dòng đầu tiên của một pha**

máy biến dòng được gán cho pha 2 được chọn. Biến dòng sau đó được gán cho đường dây đến thiết bị EEBus.

**Lưu ý**: Không thể dùng chức năng trừ khi bộ sạc như Porsche Mobile Charger Connect được ghép đôi **Optimised charging** vơi EEBus. Bạn có thể cho biết rằng quá trình ghép cặp đã thành công bằng biểu tượng **Energy manager connected** (biểu tượng ngôi nhà) trong thanh trạng thái của bộ sạc.

**Thông tin** 

### **Giảm một pha**

Porsche Trong tương lai, các xe có thiết bị quản lý năng lượng sẽ cho phép giảm một pha của dòng điện sạc. Do đó, bộ sạc phải luôn được định cấu hình đúng pha, nếu không quá trình sạc sẽ bị điều chỉnh vào sai pha.

#### **Thông tin**

Chức năng chống quả tải luôn bảo vệ cầu chì trên dây cáp chứa cảm biến dòng điện được định cấu hình cho thiết bị EEBus và cầu chì chính.

Nếu nơi sử dụng không có thêm cảm biến dòng điện nào thì có thể sử dụng cảm biến dòng điện của kết nối tại nhà để đo lường thiết bị EEBus.

Đối tác Porsche có thể cung cấp các cảm biến dòng điện khác dưới dạng phụ tùng thay thế.

## **11. Thay đổi cài đặt biểu giá**

Tại đây, bạn có thể nhập thông tin về chênh lệch thời gian có thể có trong giá điện tuân theo biểu giá của bạn.

- $\blacktriangleright$  Chọn xem biểu giá có thay đổi trong một khoảng thời gian nhất định hay không.
- **►** Có thể nhập thêm thông tin, tùy theo cài đặt đã chon.

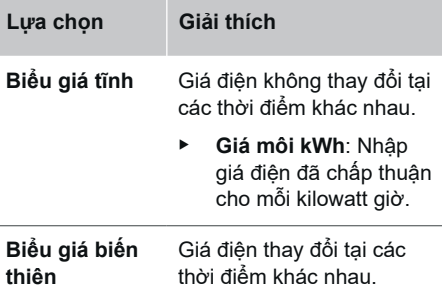

<span id="page-275-0"></span>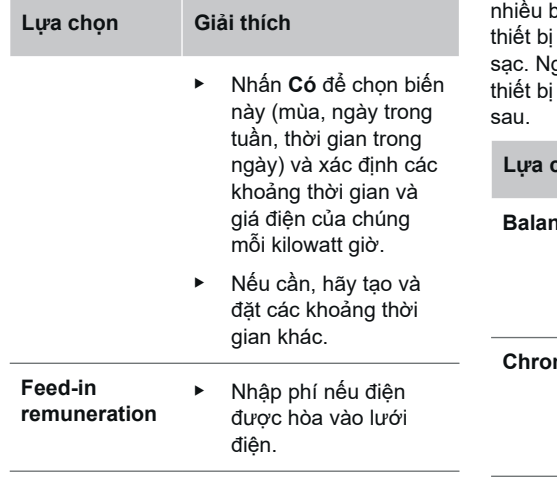

## **12. Optimised charging**

### **Bảo vệ chống quá tải**

Thông qua các cảm biến dòng điện, thiết bị quản lý năng lượng được thông báo về dòng điện và do đó, bảo vệ các cầu chì của hệ thống lắp đặt nội bộ khỏi quá tải. Các cảm biến dòng điện trên kết nối tại nhà chỉ bảo vệ các cầu chì chính. Do đó, chúng tôi khuyến nghị sử dụng thêm các cảm biến dòng điện không bao gồm trong phạm vi giao hàng trên các dây dẫn của bảng mạch phân phối phụ, được sử dung cho các thiết bị EEBus, ví du như bộ sạc. Chức năng chống quá tải sẽ được kích hoạt nếu vượt quá dòng điện định mức của cầu chì. Trong trường hợp này, dòng điện sạc được giảm đồng bộ ở tất cả các pha. Nếu không đạt đến dòng sạc tối thiểu (dành riêng cho xe), quá trình sạc sẽ bị chấm dứt. Nếu nơi sử dụng có

bộ sạc, chúng tôi khuyến nghị cho phép quản lý năng lượng điều phối quá trình guyên tắc phân phối năng lượng của quản lý năng lượng đưa ra các tùy chọn

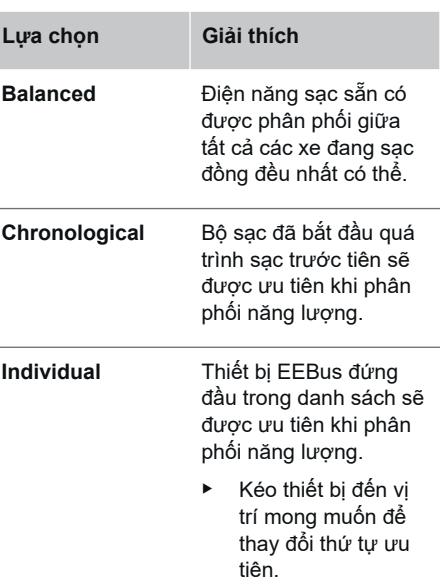

#### **Thông tin** (i)

Nếu nhiều quá trình sạc diễn ra đồng thời, năng lượng được phân phối theo tùy chọn đã chon tại đây.

◈

#### **Thông tin** ൹

### **Cập nhật: Giảm một pha**

Với chức năng cắm và sạc được kích hoạt Porsche Các xe được cung cấp bộ quản lý năng lượng sẽ thực hiện việc điều chỉnh dòng sạc theo từng giai đoạn cụ thể. Sau đó, giới hạn dòng điện sạc tối thiểu sẽ thấp hơn nhiều và quá trình giảm sẽ không làm gián đoạn quá trình sạc nữa.

### **Tự tối ưu hóa mức tiêu thụ**

Chức năng này bị tắt theo tiêu chuẩn.

► Bật chức năng bằng công tắc.

Nếu chức năng này được bật, xe có thể quyết định xem sẽ tiếp tục quá trình sạc với năng lượng được cung cấp từ hệ thống quang điện sau khi đã đạt đến mức sạc tối thiểu hay không. Xe được sạc ở mức công suất tối đa có thể (trừ khi được giới hạn bởi chức năng chống quá tải) cho đến khi đạt được mức sạc tối thiểu (được quy định dưới dạng tỷ lệ phần trăm dung lượng ắc quy). Sau đó, quá trình sạc được tối ưu hóa, nghĩa là xe chỉ sạc khi có điện từ hệ thống quang điện, nếu không phần điện năng dôi dư sẽ được hòa vào lưới điện.

Để sử dụng chức năng **Own consumption optimisation** , phải đáp ứng các điều kiện sau:

- $\checkmark$  Hệ thống quang điện (hoặc hệ thống tạo năng lượng gia đình khác) được định cấu hình trong thiết bị quản lý năng lượng.
- $\checkmark$  Bô sạc được sử dụng Porsche Mobile Charger Connect (US: Wall Charger Connect).
- ✔ Porsche Taycan: Cấu hình sạc, cho phép chức năng sạc tối ưu, được bật trong xe. Khoản phí tối thiểu đã đạt được. Plug and Charge đang hoạt động.

### **Sạc tối ưu hóa chi phí**

► Bật chức năng bằng công tắc.

Thiết bị quản lý năng lượng sử dụng dữ liệu bạn nhập để tạo biểu giá và bảng đầu ra sẽ được gửi qua bộ sạc đến xe. Dựa trên cài đặt biểu giá, xe nhận ra biến theo thời gian trong giá dòng điện sạc. Trong khi xem xét các yếu tố ràng buộc bổ sung, ví dụ như chức năng hẹn giờ, điều kiện quy định trước, ví dụ: xe có thể tính toán và tạo chương trình sạc tối ưu hóa chi phí. Sau đó, thông tin này được chuyển tiếp đến thiết bị quản lý năng lượng theo dõi sự tuân thủ giới hạn dòng điện sạc.

Nếu nhiều quá trình sạc diễn ra đồng thời, năng lượng được phân phối tuân theo **Overload protection** tùy chọn đã chọn trong. Porsche Xe này được ưu tiên hơn so với các xe khác về công suất sẵn có.

▶ Bật chức năng.

Bộ hẹn giờ phải được đặt để tối ưu hóa chi phí. Porsche Taycan: Một hồ sơ để tải được tối ưu hóa cũng phải được đặt ở đây.

#### **Thông tin** ൹

Chức năng này chỉ thích hợp cho biểu giá điện thay đổi theo thời gian.

Chức năng chống quá tải của thiết bị quản lý năng lượng có thể hạn chế phân phối nếu cần.

### **13. Tóm lược**

Phần tóm lược đưa ra tổng quan về tất cả các cài đặt bạn đã nhập. Bạn nên kiểm tra lại các mục nhập của mình.

### **Thay đổi cài đặt**

- ► Chọn nút cho cài đặt bạn muốn thay đổi.
- Bước cài đặt đã chọn được mở và bạn có thể chỉnh sửa.

Tổng quan về bảng dữ liệu:

- **Connection position** máy biến dòng (hàng 1: CTx, trong đó x=1-12) và chỉ định của chúng cho **Phase** của hệ thống điện nội bộ (Hàng 2: L1 đến L3).
- Các hàng **Power sources** và **Devices** liệt kê lần lượt các nguồn điện được định cấu hình (kết nối tại nhà và hệ thống quang điện, nếu có) và các tải tiêu thụ, ví dụ: bộ sạc, cũng như chỉ định của chúng cho pha tương ứng (L1, L2 hoặc L3) hoặc cảm biến dòng điện (CTx).

### **Bước cuối cùng**

- **1.** Ở dưới Settings ▶ Maintenance kiểm tra bản cập nhật phần mềm.
- **2.** Thực hiện Settings ▶ Maintenance sao lưu thủ công trong.

◈

Khi trình hướng dẫn thiết lập đã hoàn tất, bạn sẽ tự động được chuyển đến phần cài đặt tại nhà của Web Application.

#### **Thông tin** <u>ො</u>

Nếu thay đổi các cài đặt quan trong trong quá trình cài đặt tại nhà, trình hướng dẫn thiết lập sẽ tự động mở ra. Trong trường hợp này, trình hướng dẫn phải chạy từ bước đã thay đổi cho đến cuối, để bạn có thể xem lại tất cả các cài đặt.

## <span id="page-277-0"></span>**Giải quyết sự cố: Vấn đề và giải pháp**

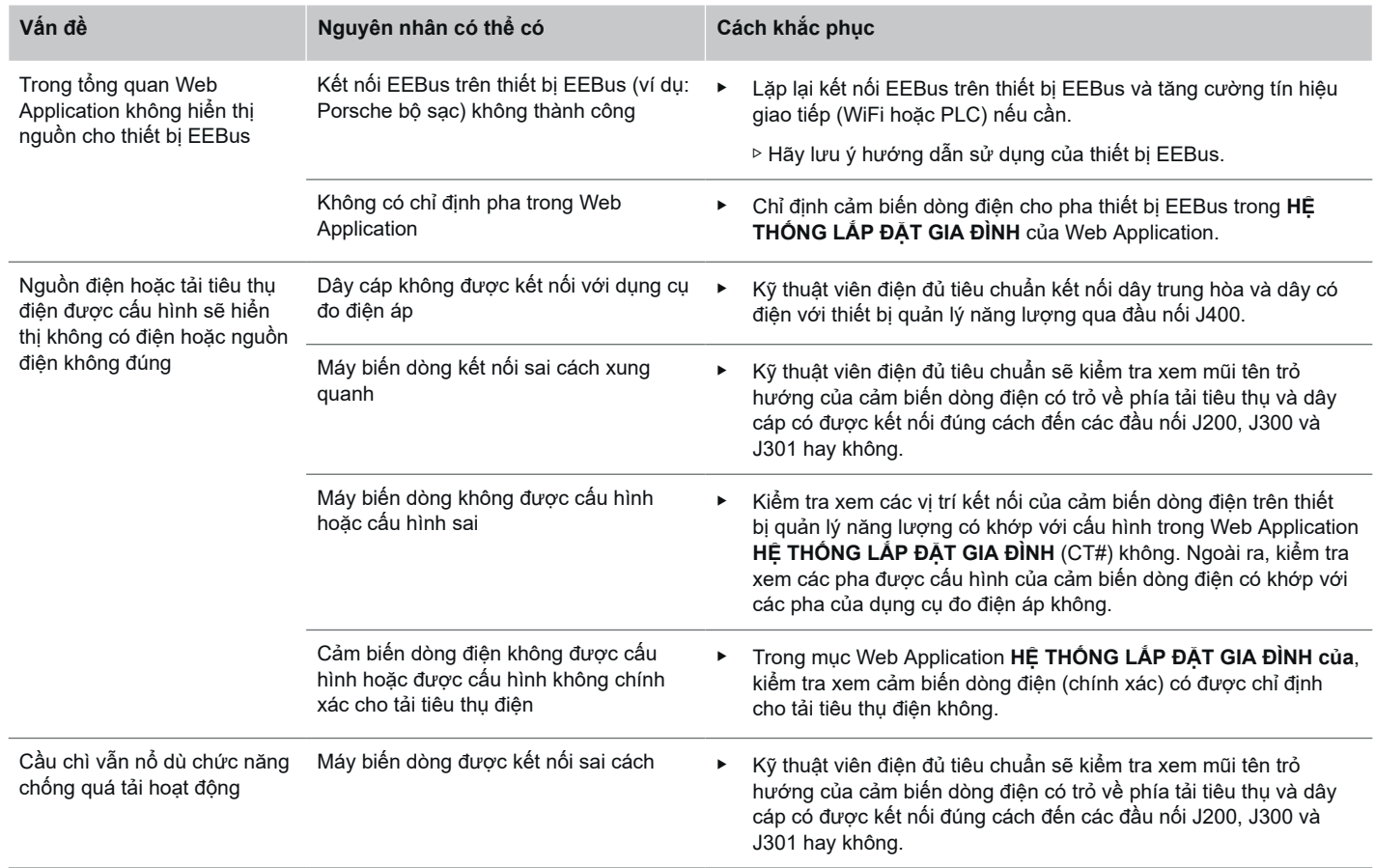

◈

◈

 $\bigoplus$ 

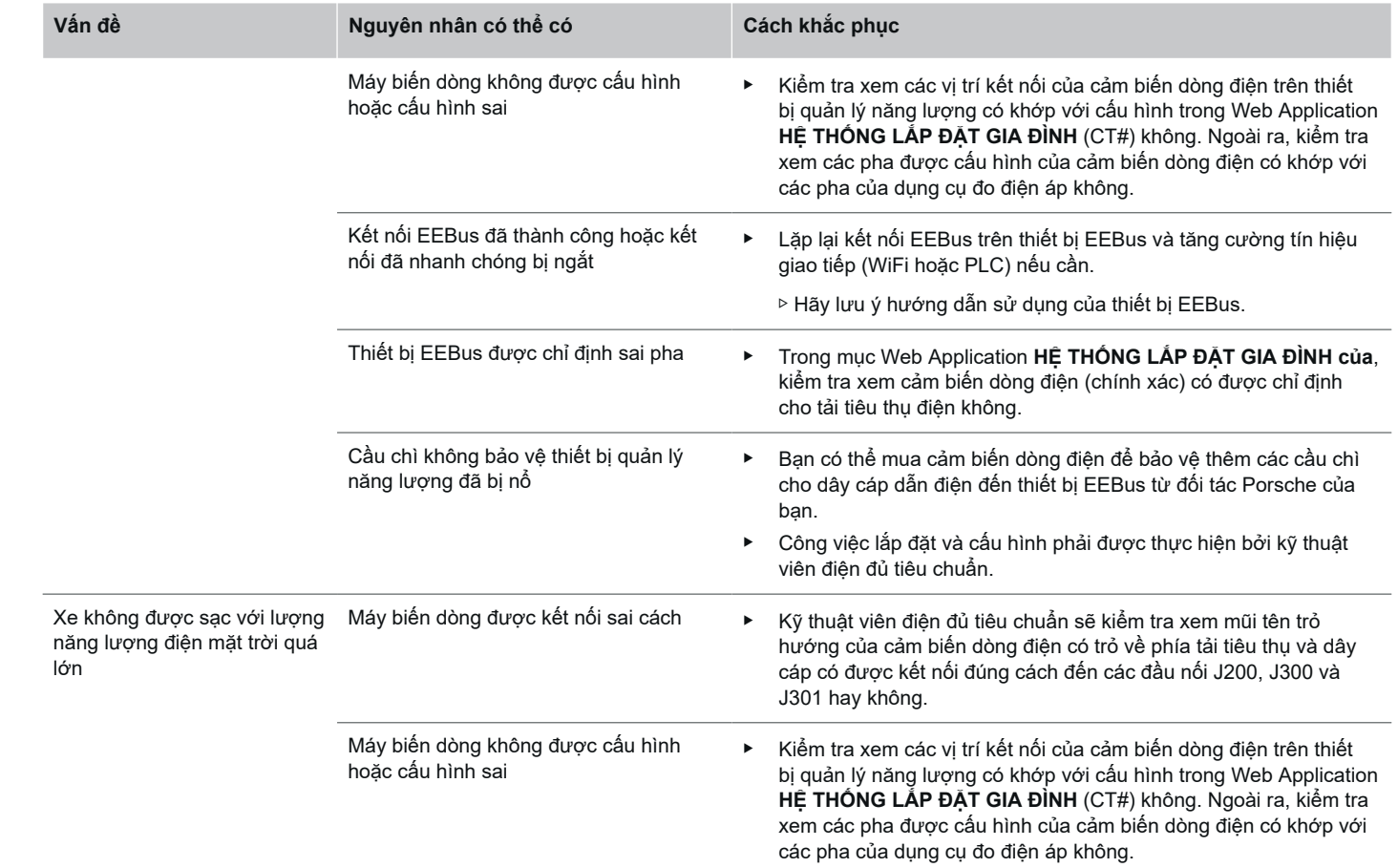

 $\bigoplus$ 

 $\bf \bigcirc$ 

 $\bigoplus$ 

 $\bigoplus$ 

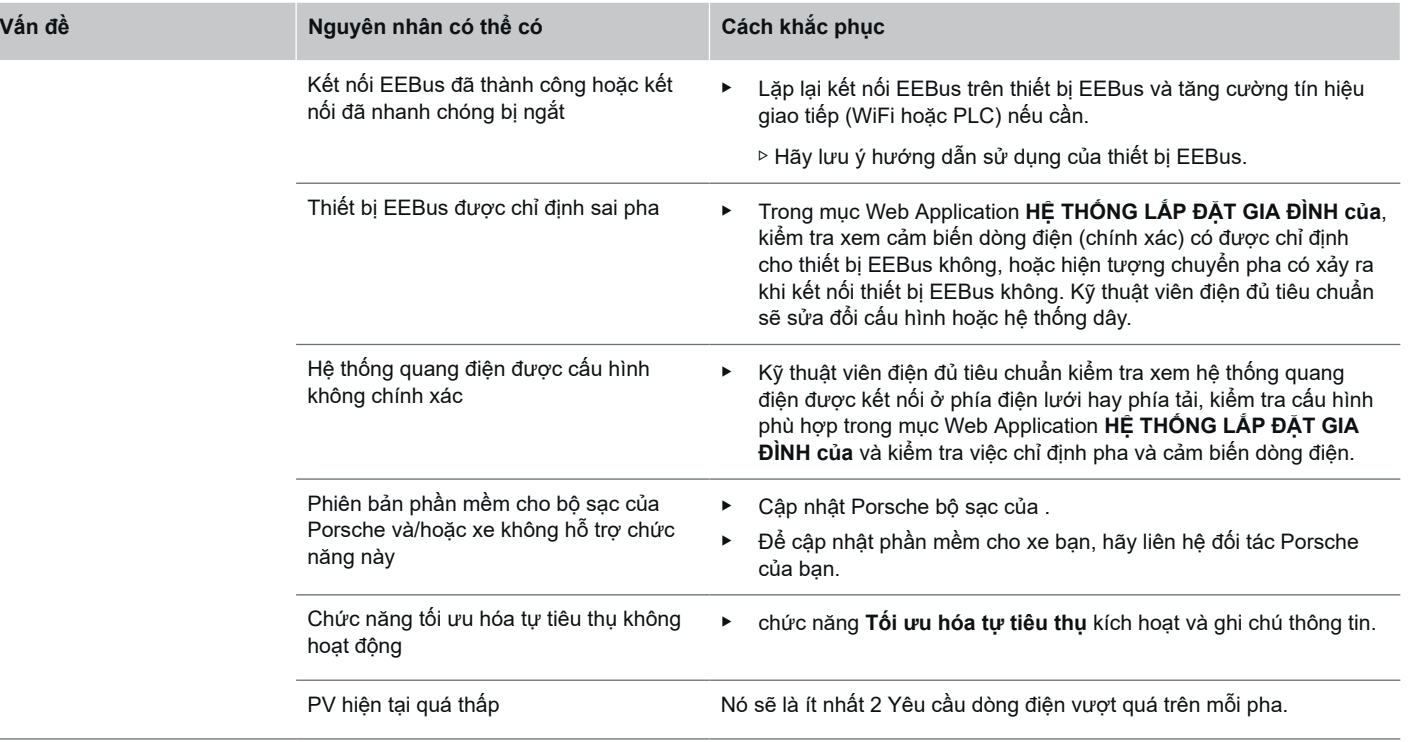

♦

 $\bigoplus$ 

 $\bigoplus$ 

 $\bf \bigcirc$ 

# <span id="page-280-0"></span>**Thông số kỹ thuật**

 $\bigcirc\hspace{-1.45pt}\bigcirc$ 

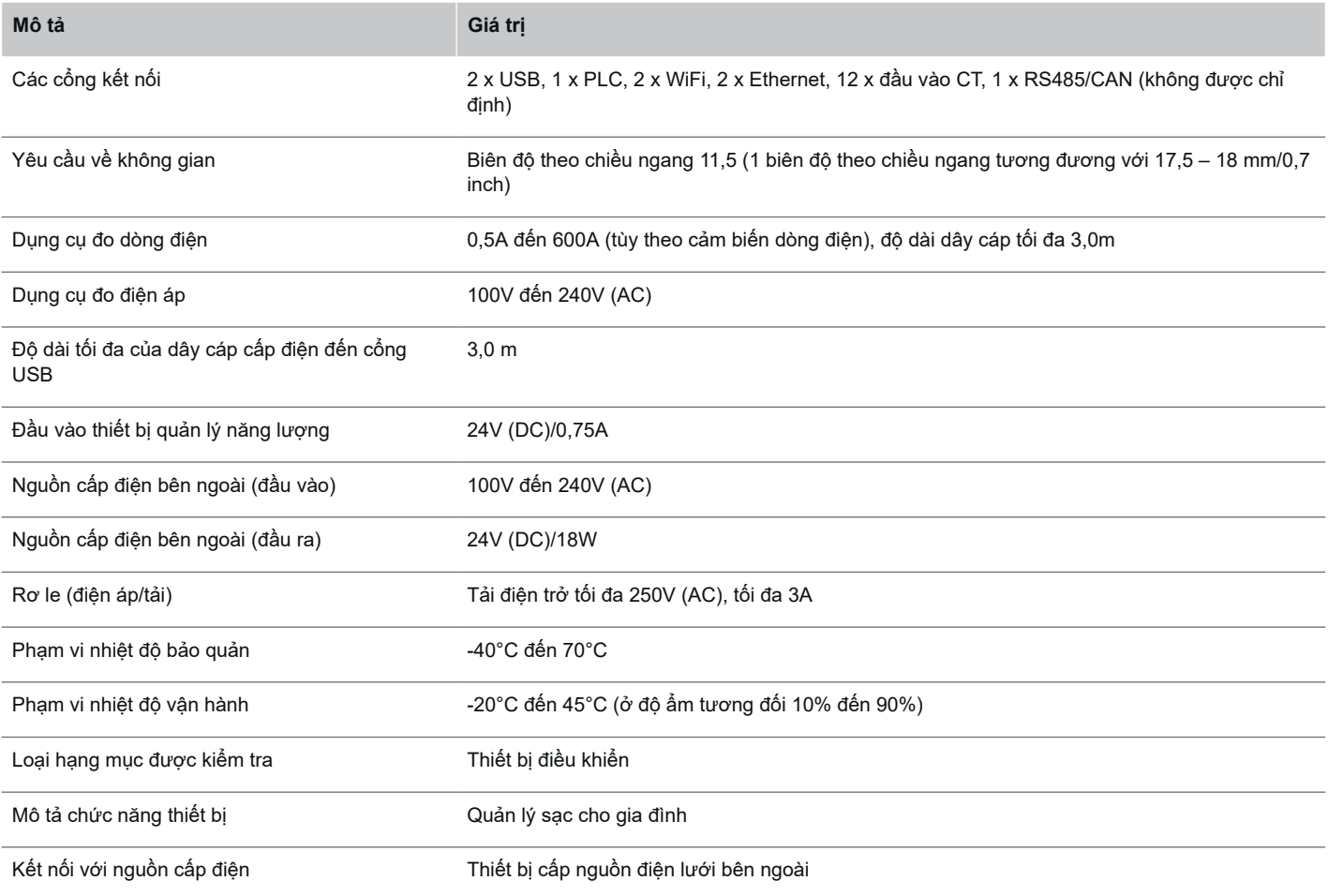

 $\bigoplus$ 

 $\bigoplus$ 

 $\bigcirc$ 

## **Thông số kỹ thuật**

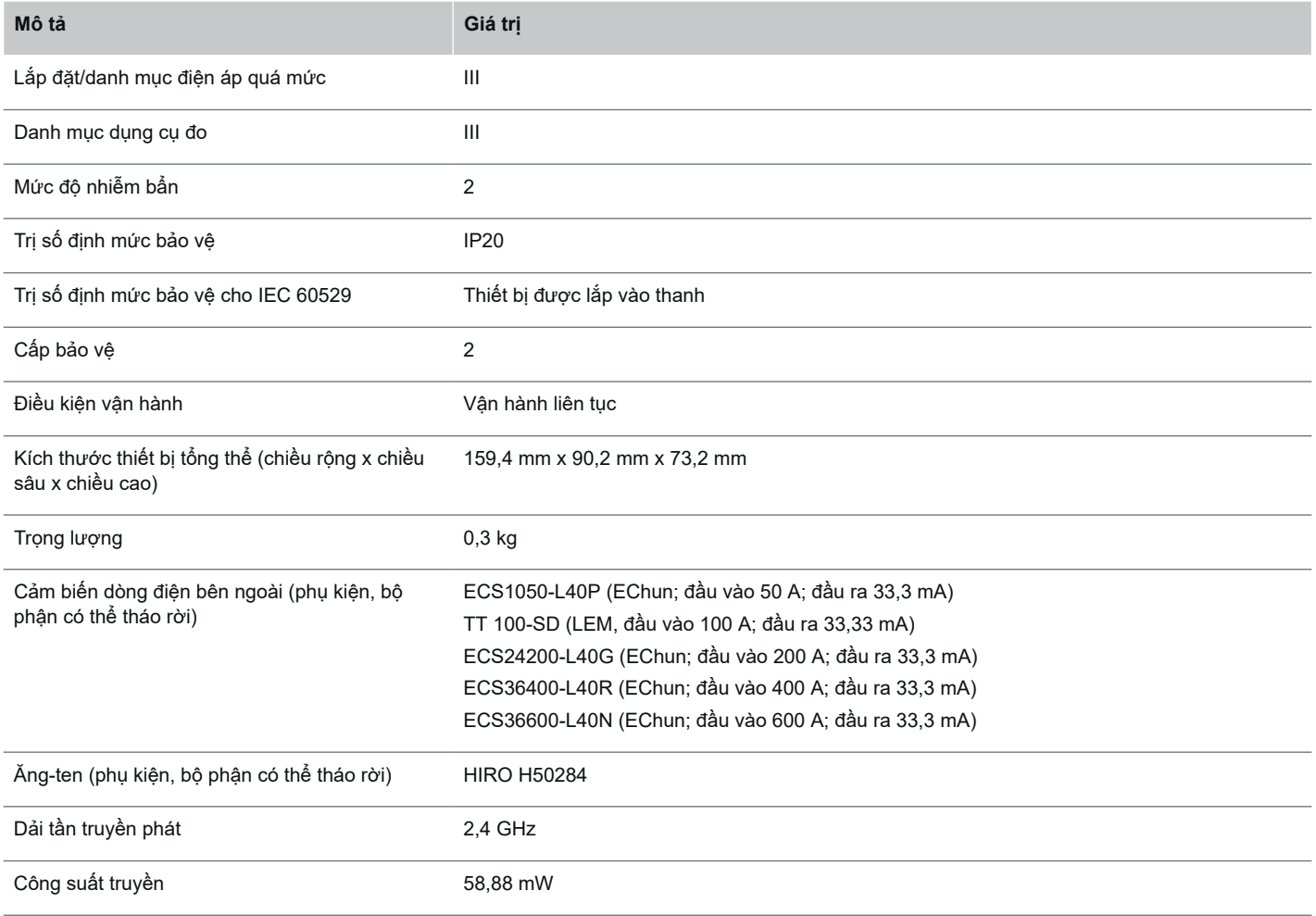

 $\bigoplus$ 

 $\bigoplus$ 

 $\bigoplus$ 

 $\bf \bigcirc$ 

## **Thông số kỹ thuật**

## <span id="page-282-0"></span>**Thông tin về sản phẩm Tuyên bố về tính tuân thủ**

# $\epsilon$

Thiết bị quản lý năng lượng có hệ thống vô tuyến. Nhà sản xuất của các hệ thống sóng vô tuyến này tuyên bố rằng sản phẩm tuân thủ thông số kỹ thuật để sử dụng tuân theo Chỉ thị 2014/53/EU. Văn bản đầy đủ của Tuyên bố về tính tuân thủ của EU sẵn có trên trang web của Porsche tại địa chỉ sau:

 $\bigoplus$ 

 $\bigcirc$ 

### **https://tinyurl.com/porsche-docs**

## **Chỉ mục**

## **Chỉ mục**

## **B**

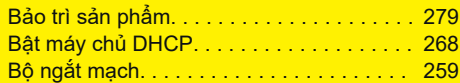

## **C**

 $\color{red}\blacklozenge$ 

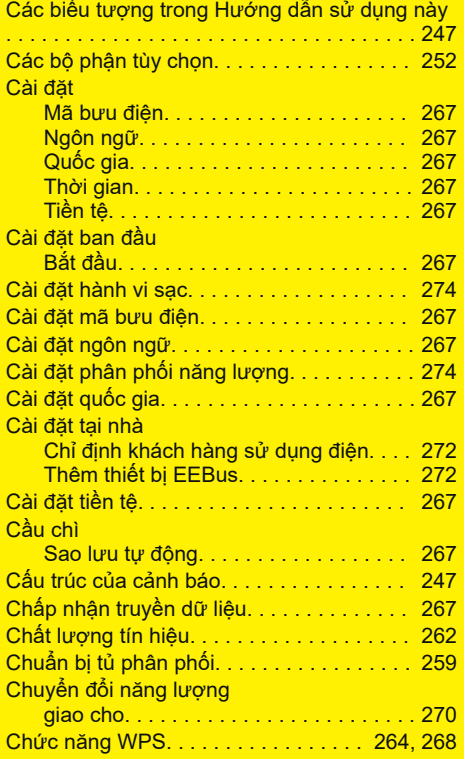

## **Đ**

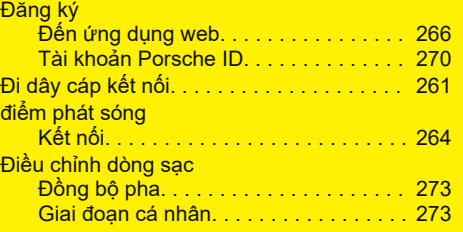

 $\bigoplus$ 

## **E**

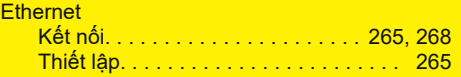

## **G**

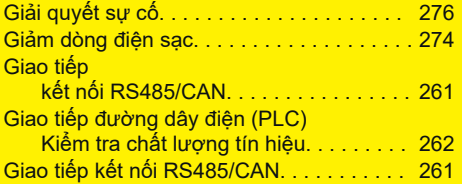

## **H**

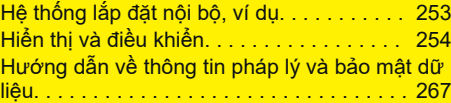

## **K**

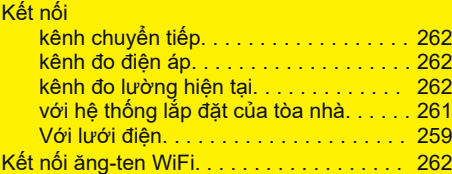

 $\overline{\bigoplus}$ 

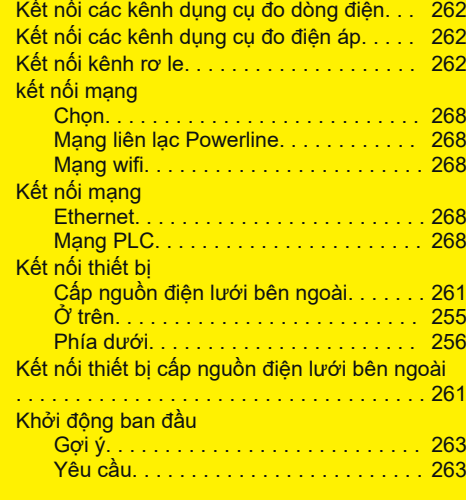

## **L**

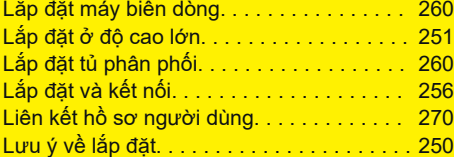

 $\bigcirc$ 

## **M**

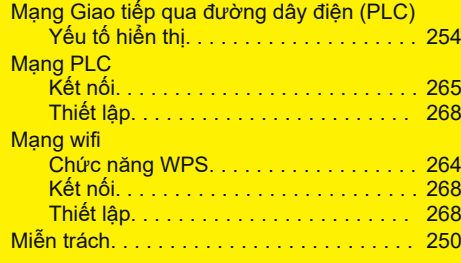

## **Chỉ mục**

## **N**

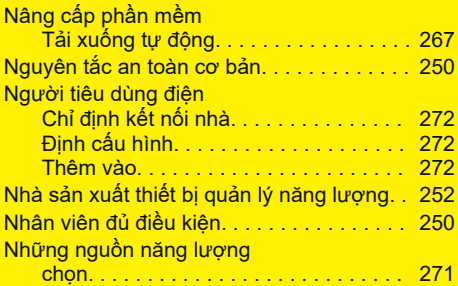

## **O**

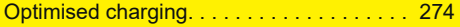

## **P**

 $\color{black}\blacklozenge$ 

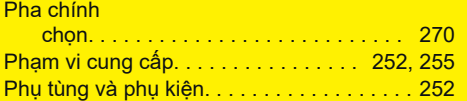

## **S**

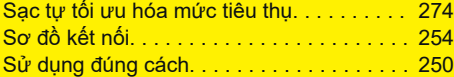

## **T**

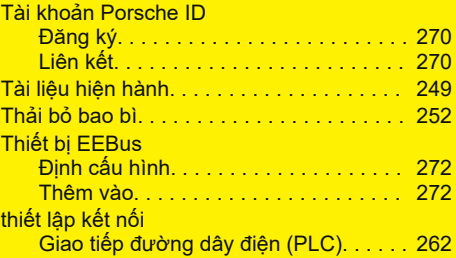

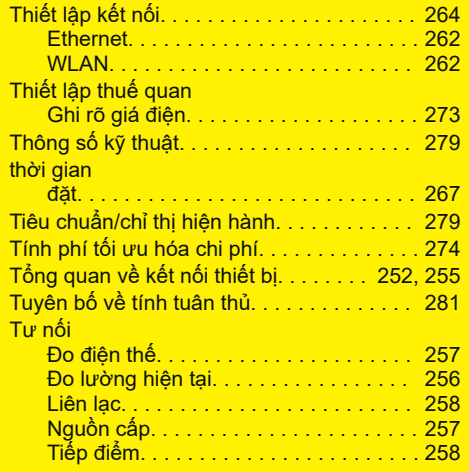

 $\bigoplus$ 

## **Ư**

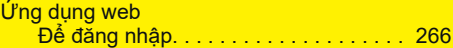

## **X**

Xác nhận chứng chỉ SSL. . . . . . . . . . . . . . . [264](#page-265-0)

 $\overline{\bigoplus}$ 

 $\bigcirc$ 

## ◈

## **نبذة عن هذا الدليل**

### **التحذيرات والرموز**

تُستخدم أنواع متعددة من التحذيرات والرموز في هذا الدليل.

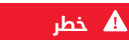

إصابات خطيرة أو الوفاة

يؤدي عدم االلتزام بالتحذيرات الواردة في الفئة "خطر" إلى التعرض إلصابات خطيرة أو الوفاة.

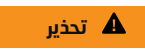

احتمال التعرض إلصابات خطيرة أو الوفاة

قد يؤدي عدم االلتزام بالتحذيرات الواردة في الفئة "تحذير" إلى التعرض إلصابات خطيرة أو الوفاة.

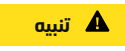

◈

احتمال التعرض إلصابات متوسطة أو طفيفة

قد يؤدي عدم االلتزام بالتحذيرات الواردة في الفئة "تنبيه" إلى التعرض إلصابات متوسطة أو طفيفة.

### **مالحظة**

احتمال حدوث تلف بالسيارة

قد يؤدي عدم االلتزام بالتحذيرات الواردة في الفئة "مالحظة" إلى حدوث تلف للسيارة.

#### **معلومات** (i)

ُيشار إلى المعلومات اإلضافية بالكلمة "معلومات".

- الشروط التب يجب استيفاؤها لاستخدام وظيفة  $\mathcal{V}$ 
	- e اإلرشادات التي يجب اتباعها.

**1.** يتم ترقيم اإلرشادات التي تتضمن خطوات متعددة.

**2.** اإلرشادات التي يجب اتباعها على الشاشة الوسطى.

g إشارة إلى المكان الذي يمكنك العثور فيه على المزيد من المعلومات حول موضوع ما.

## **المزيد من المعلومات**

يمكنك الوصول إلى الدليل الكامل على عنوان الويب التالي:

◈

https://tinyurl.com/porsche-e-help

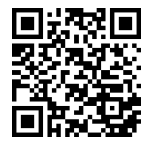

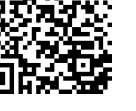

## **جدول المحتويات**

## **Deutsch**

## **[األمان](#page-287-0)**

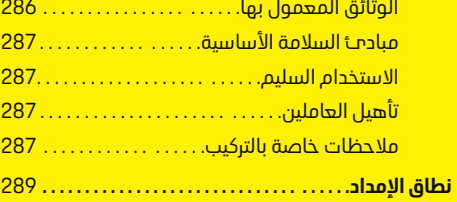

 $\bigoplus$ 

 $\overline{\bigoplus}$ 

 $\color{black}\blacklozenge$ 

### **نظرة [عامة](#page-291-0)**

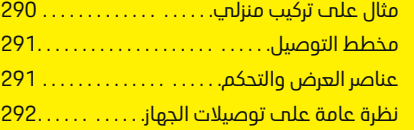

## **التركيب [والتوصيل](#page-294-0)**

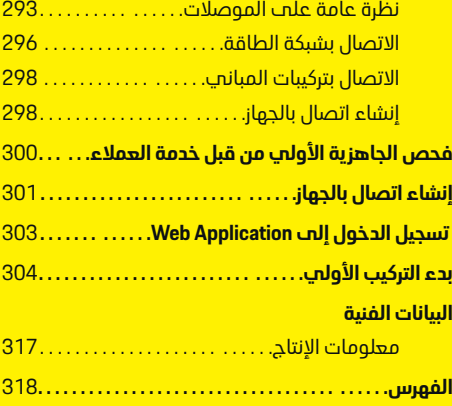

 $\bigoplus$ 

## **األمان الوثائق المعمول بها**

 $\bigoplus$ 

<span id="page-287-0"></span>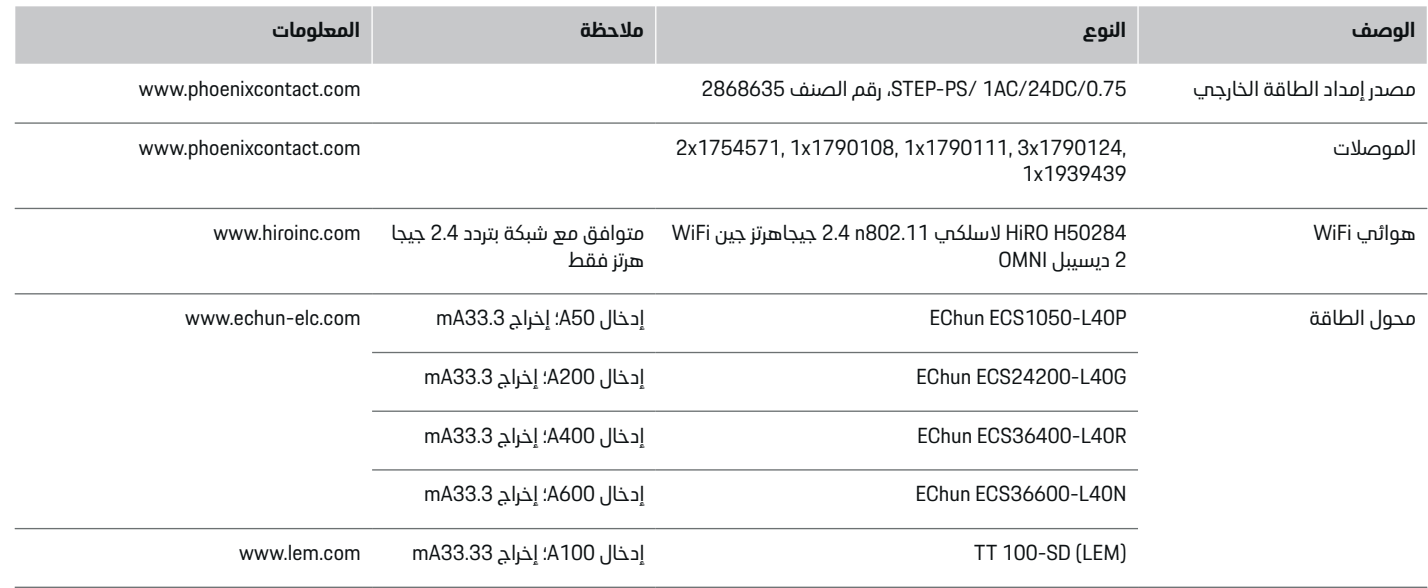

 $\bigoplus$ 

 $\bigoplus$ 

 $\color{black}\blacklozenge$
# **مبادئ السالمة األساسية**

**خطر**

خطر على الحياة نتيجة للجهد الكهربائي!

هناك خطر للتعرض إلصابات بسبب الصدمات الكهربائية و/أو الحروق، ربما تؤدي إلى الوفاة.

- eأثناء إجراء جميع الأعمال، تأكد في جميع الأوقات من إيقاف تشغيل الطاقة الواردة إلى النظام ومن تأمينها بحيث ال يمكن تشغيلها دون قصد.
	- e ال تفتح مبيت جهاز إدارة الطاقة تحت أي ظرف من الظروف.

## **االستخدام السليم**

ُيستخدم جهاز إدارة الطاقة بصورة رئيسية لضمان استمرارية إمداد الكهرباء (الحماية من الحمل الزائد) عن طريق منع تشغيل المنصهر الرئيسي (المنصهر في المبنى).

تعد الحاالت التالية أمثلة على سوء االستخدام:

- إجراء تعديالت على جهاز إدارة الطاقة أو تزويده بإضافات
- أي استخدام آخر لجهاز إدارة الطاقة غير موضح في هذه الإرشادات

تم تصميم جهاز إدارة الطاقة كجهاز تركيب متسلسل. يجب أن يتم التركيب في ظل ظروف كهربائية وتكنولوجية معلوماتية.

> e بالنسبة للجزء الكهربائي، يجب تركيب جهاز إدارة الطاقة في صندوق توزيع مناسب.

### **إخالء المسؤولية**

ال يمكن إجراء إصالحات على جهاز إدارة الطاقة في حالة تلفه بسبب النقل أو التخزين أو التعامل معه سيؤدي فتح مبيت جهاز إدارة الطاقة إلى إبطال الضمان. ينطبق هذا الأمر أيضًا في حالة حدوث تلف نتيجة لعوامل خارجية مثل الحريق وارتفاع درجات الحرارة والظروف البيئية القاسية وسوء االستخدام.

# **تأهيل العاملين**

ال يجوز إجراء التركيبات الكهربائية إال من ِقبل أشخاص لديهم مستون من<br>معرفة متخصصة في المجال الكهربائي الفني (فنيت كهرباء مؤهلين). يجب على هؤالء األشخاص إثبات معرفتهم المتخصصة الالزمة لتركيب األنظمة الكهربائية ومكوناتها من خالل اجتياز فحوصات معينة.

يمكن أن يؤدب التركيب الخاطمئ إلى تعريض حياتك وحياة اآلخرين للخطر.

الشروط الواجب توفرها في فنيي الكهرباء المؤهلين إلجراء أعمال التركيب:

- القدرة على تقييم نتائج القياس
- المعرفة بفئات الحماية العالمية IP واستخداماتها
	- المعرفة بكيفية تثبيت مواد التركيب الكهربائية
- المعرفة باللوائح الكهربائية الفنية واللوائح الوطنية المعمول بها
- اإللمام بإجراءات الحماية من الحرائق ولوائح السالمة العامة والخاصة والوقاية من الحوادث
- القدرة على اختيار األدوات المناسبة وأجهزة القياس، ومعدات الحماية الشخصية المناسبة عند الضرورة، باإلضافة إلى القدرة على اختيار مواد التركيب الكهربائية المناسبة لضمان تحقيق شروط عزل الكهرباء
- المعرفة بنوع شبكات إمداد الطاقة (أنظمة TN ، وIT، وTT) وظروف التوصيل الناتجة (التأريض التقليدي للموصلات الكهربائية، والتأريض الواقب، والتدابير الاضافية اللازمة)

# **مالحظات خاصة بالتركيب**

<span id="page-288-0"></span>يجب إجراء أعمال التركيبات الكهربائية بأسلوب يتسم بما يلي:

- وجود وسائل الحماية من الصدمات الكهربائية للتركيبات الكهربائية بالكامل في جميع الأوقات وفقًا للوائح السارية محليًا.
	- االلتزام بلوائح السالمة من الحرائق السارية في الموقع فب جميع الأوقات.
- إمكانية وصول العميل إلى وحدات التحكم والشاشات ومنافذ USB لجهاز إدارة الطاقة دون قيد ودون خطر التعرض لصدمة كهربائية.
- عدم تجاوز الكبالت ألقصى طول مسموح به والذي يبلغ 3.0 متر لكل جهاز استشعار تيار.
- يجب تزويد مداخل قياس الجهد الكهربائي ومصدر إمداد الطاقة الخارجي والمرحالت الموجودة في جهاز إدارة الطاقة بمنصهرات احتياطية مناسبة. g راجع [الفصل "االتصال](#page-297-0) بشبكة الطاقة" في [الصفحة](#page-297-0) [296.](#page-297-0)
- يجب االلتزام بالطول الصحيح وأنصاف أقطار االنثناء الخاصة بالمنتج عند وضع كبالت التركيب.

إذا كانت بيئة التركيب تتطلب فئة الجهد الكهربائي الزائد III فال بد من تزويد جانب إدخال مصدر إمداد الطاقة ،(OVCIII( الخارجي بدوائر حماية (على سبيل المثال، مقاومة متغيرة) .تتوافق مع اللوائح المحلية

## **ٍعال التركيب على ارتفاع**

◈

تتطلب أسالك إمداد أجهزة االستشعار، المثبتة في المنشآت الكهربائية على ارتفاع يزيد عن 2000 متر أو التي يجب أن تتوافق مع فئة الجهد الكهربائي الزائد (OVCIII (III ......<br>بسبب موقع تركيبها، عزلاً إضافيًا في شكل خراطيم تنكمش لمالءمة حجم التثبيت أو خراطيم عزل مناسبة بقوة مضادة لالنصهار تبلغ 20 كيلوفولت/ملم وحد أدنى لسمك الجدار يبلغ 0.4 ملم على إجمالي طول الكبل بين مخرج جهاز االستشعار (المبيت) وطرف المدخل على جهاز .إدارة الطاقة

<span id="page-289-0"></span> $\bigoplus$ 

◈

## **نطاق اإلمداد**

# **نطاق اإلمداد**

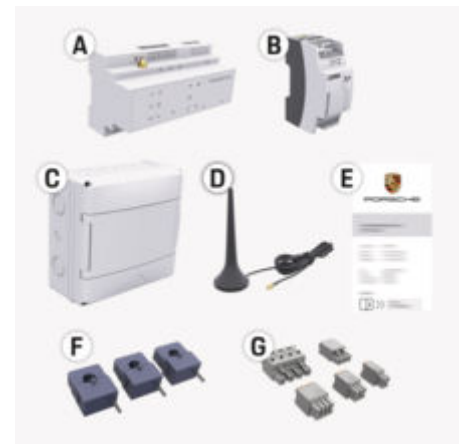

الشكل 110: نطاق الإمداد

**A** جهاز إدارة الطاقة

◈

- **B** حزمة طاقة خارجية إلمداد الطاقة
- **C** صندوق التوزيع المثبت على الحائط (متوفر حسب البلد)
	- WiFi هوائي **D**
	- **E** خطاب بيانات الوصول
- **F** 3 محوالت تيار بشدة 100 أمبير أو يختلف حسب الدولة - محوال تيار بشدة 200 أمبير
	- **G** مجموعة الموصالت

#### **قطع الغيار والملحقات**

يمكنك طلب قطع غيار ومحوالت تيار إضافية من شريك بورشه.

#### **معلومات**  $\odot$

<span id="page-290-0"></span>يجب أن يكون التيار المقدر لمحوالت التيار أكبر من التيار المقدر للمنصهر.

 $\bigoplus$ 

e بناًء على التيار المقدر للمنصهر، اختر إصدار التيار التالي ذي التصنيف األعلى.

## **التخلصمن العبوة**

- eلحماية البيئة، تخلص من مواد التغليف وفقًا للوائح البيئية المعمول بها.
- e قم بتسليم أي مواد متبقية إلى الشركة المتخصصة في التخلص من النفايات.

◈

**نظرة عامة مثال على تركيب منزلي**

<span id="page-291-0"></span>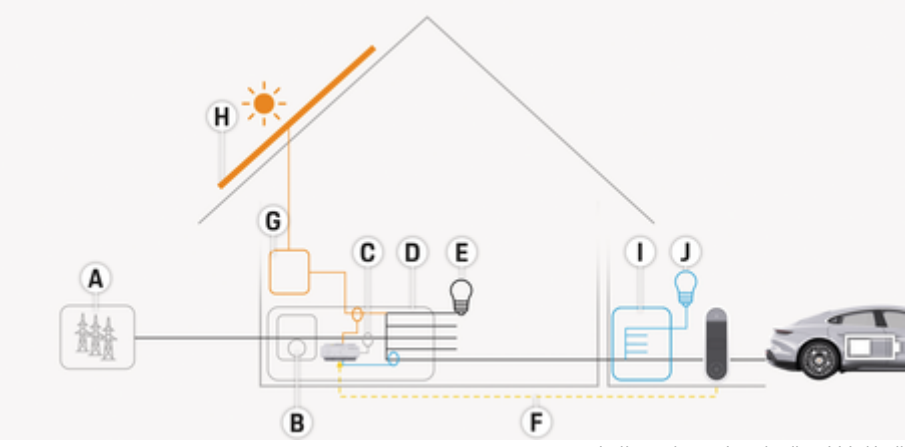

 $\bigoplus$ 

⊕

الشكل 111: مثال علم تركيب منزلي بنظام كهروضوئي وتوزيع فرعب

- **A** مصدر الطاقة (من طور واحد إلى 3 أطوار، هنا طور واحد)
	-

 $\bigoplus$ 

- **B** عداد الكهرباء<br>**C** محول التيار (م<br>**D** صندوق التوزير<br>**E** المستهلكون ذ **C** محول التيار (محول تيار واحد لكل طور)
	- **D** صندوق التوزيع
	- **E** المستهلكون في المنزل<br>**F** بروتوكول EEBus<br>**G** العاكس
		- EEBus بروتوكول **F**
			-
		- **G** العاكس **H** النظام الكهروضوئ<sup>ي</sup><br>**H** التوزيع الفرعب
			- **I** التوزيع الفرعي
	- **J** المستهلكون خارج المنزل

# **مخطط التوصيل**

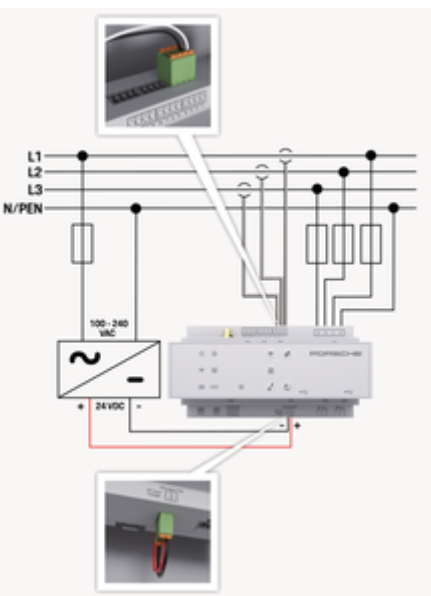

الشكل 112: مخطط الدائرة الالكترونية

**3L 2/L 1/L** 3 أطوار كحد أقصى **PEN/N** سلك محايد **تيار متردد بجهد 100-240 فولت** الجهد الكهربائي الداخل **تيار مستمر بجهد 24 فولت** الجهد الكهربائي الخارج

#### **مالحظة**

يمكن أن يختلف تعيين األطوار من 1L إلى 3L عن الرسم التوضيحي الموضح ◊(الشكل 112) . يُرجِب التحقق من تعيين الأطوار في مخطط التوصيل المنزلب.

# **عناصر العرضوالتحكم**

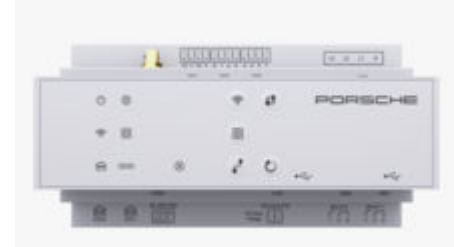

◈

◈

#### الشكل : 113 عناصر العرض والتحكم

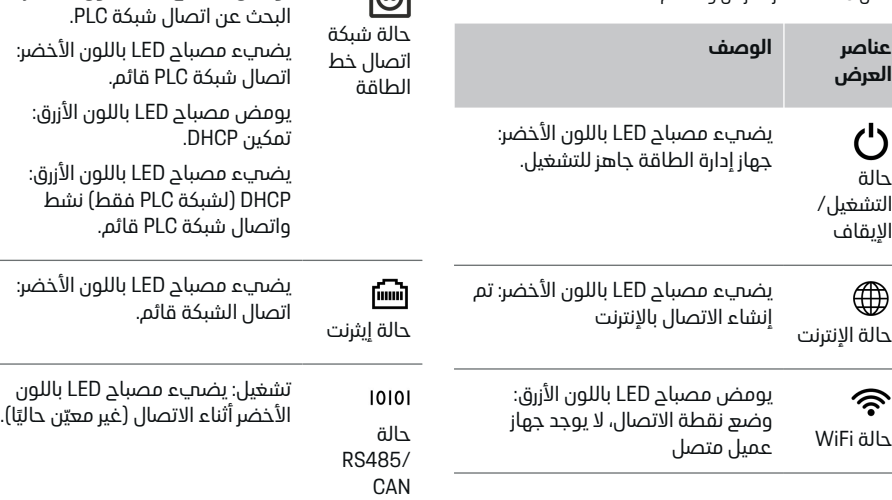

**عناصر العرض**

 $\bigcirc$ 

**الوصف**

<span id="page-292-0"></span>يضيء مصباح LED باللون األزرق: وضع نقطة االتصال، هناك جهاز عميل

يومض مصباح LED باللون الأخضر: وضع العميل، ال يتوفر اتصال WiFi يضيء مصباح LED باللون األخضر: وضع العميل، يتوفر اتصال WiFi يضيء مصباح LED أو يومضباللون الأزرق: يمكن تنفيذ عملية موازية فمپ

يومض مصباح LED باللون الأصفر: إعداد اتصال WiFi عبر WPS

يومض مصباح LED باللون الآخضر: جارٍ

واحد علم الأقل متصل

وضع العميل.

#### 291

♦

# <span id="page-293-0"></span>**نظرة عامة**

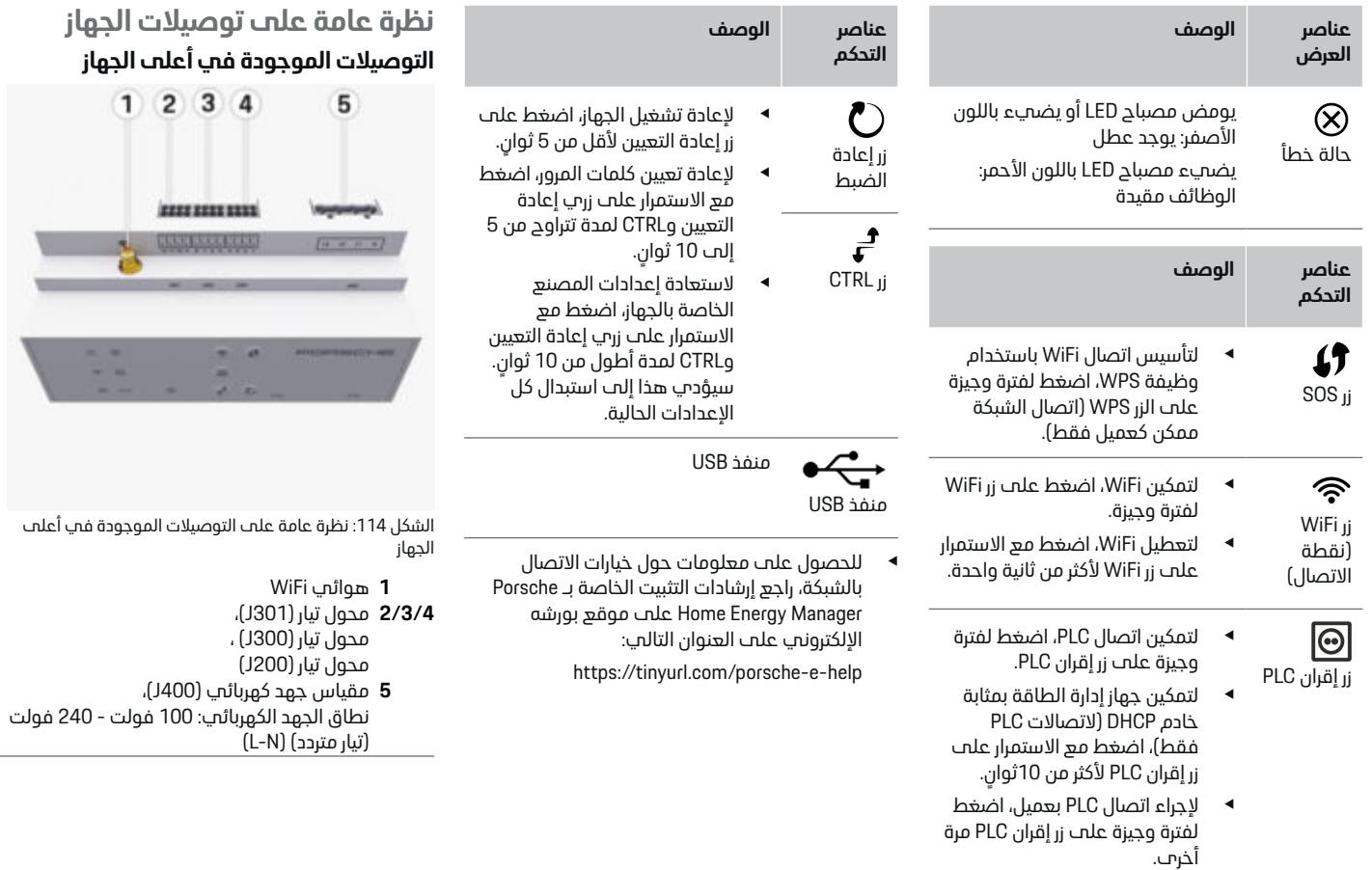

⊕

 $\bigoplus$ 

 $\bigoplus$ 

♠

## **التوصيالت الموجودة في أسفل للجهاز**

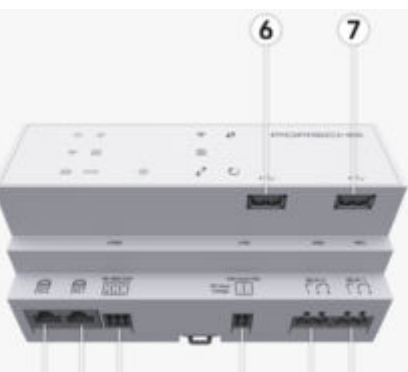

#### 8 9 10  $11$ 12 13

الشكل 115: نظرة عامة علم التوصيلات الموجودة في أسفل للجهاز

- **6** منفذ 1USB
- **7** منفذ 2USB
- **8** منفذ 0 ETH
- **9** منفذ 1 ETH
- ّ معين) غير RS485/CAN (J1000) ) **10**
- **11** مصدر إمداد الطاقة )102J )، 24 فولت (تيار مباشر)
	- **12** مرحل (J900) (غير م<del>ع</del>يّن)
	- **13** مرحل ( J901) (غير معيّن)

g راجع الفصل "نظرة عامة على الموصالت" في الصفحة 293.

# **التركيب والتوصيل نظرة عامة على الموصالت**

توضح النظرة العامة علم توصيلات الجهاز (([الشكل](#page-293-0) 114)، (الشكل 115)) موضع اتصال الموصلات المستخدمة لمحوالت التيار، ومحوالت الجهد الكهربائي، ووصالت المرحل واتصاالته. يوضح المخطط موضع األسنان لكل نوع من الموصالت. يوضح الجدول تعيين السن مع اإلشارة المناسبة.

g راجع [الفصل "نظرة](#page-293-0) عامة على توصيالت الجهاز" في [الصفحة](#page-293-0) [292.](#page-293-0)

# **موصالت قياسالتيار**

#### **معلومات**

تأكد من ملاحظة مواضع الاتصال لمحولات التيار ونوع محوالت التيار وتعيين األطوار الخاصة بها والتيار المصنف لمنصهرات الأطوار، حيث سيتم الاستعلام عن هذه المعلومات لاحقًا عند تكوين جماز إدارة الطاقة (معالج التركيب لتطبيق الويب).

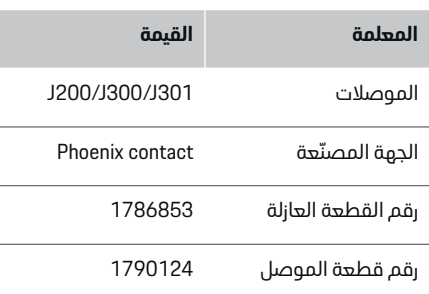

## <span id="page-294-0"></span>**نظرة عامة على الموصالت 301J300/J200/J**

موصلات قوابس محولات التيار (200ل 300ل 301J) متطابقة من ناحية التصميم ويمكن توصيلها بشكل متغير في إحدى توصيال[ت\(الشكل](#page-293-0) **[2/3/4](#page-293-0)** 114 ()[\)](#page-293-0) المتوفرة لهذا الغرض.

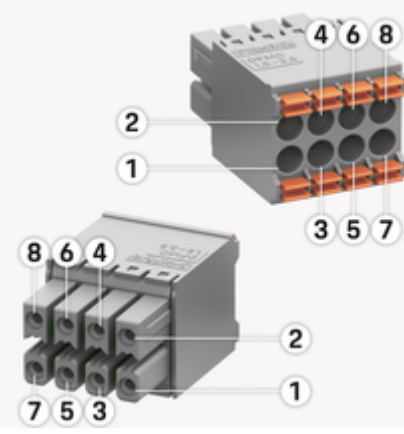

الشكل : 116 نظرة عامة على 301J300/J200/J

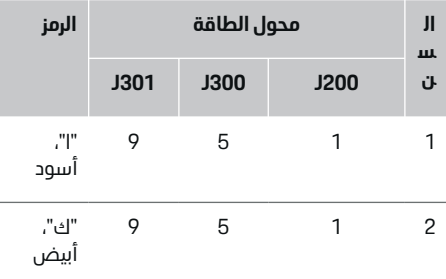

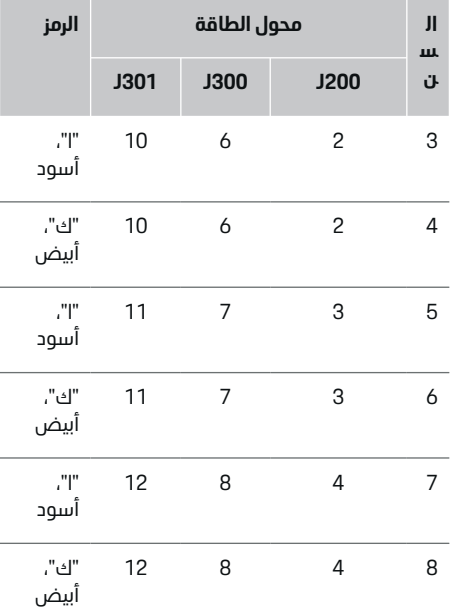

بالنسبة لكابل محول التيار 100 (LEM أمبير)، ال يكون الكابل أبيض اللون، بل ملونًا بالأسود والأبيض. ``

# **معلومات**

◈

انتبه التجاه القابس عند توصيله بـ Energy Home ! Manager الدبابيس 1 ، 3 ، 5 ، 7 مستديرة، الدبابيس 2 ، 4 ، 6 ، 8 مستطيلة.

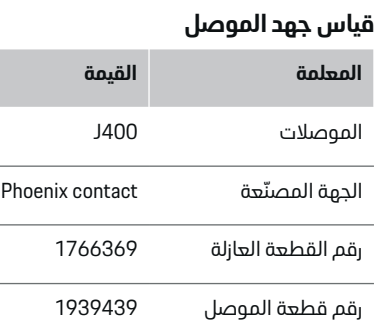

 $\bigoplus$ 

# **نظرة عامة على موصل 400J**

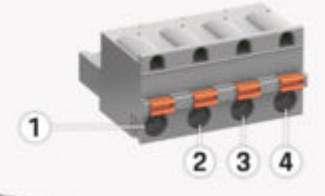

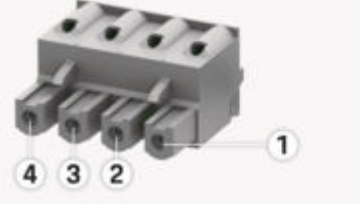

الشكل 117: نظرة عامة على 400

◈

<span id="page-295-0"></span>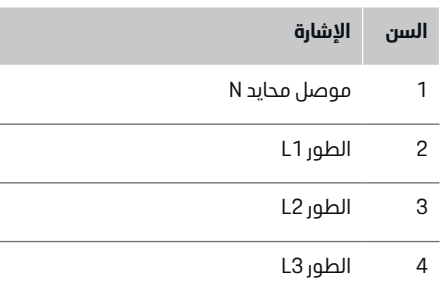

## **موصالت مصدر إمداد الطاقة**

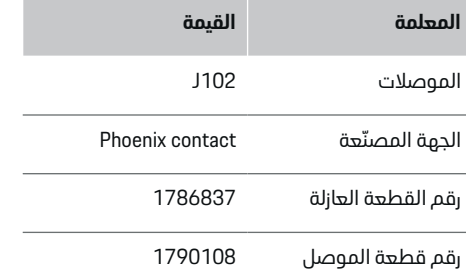

### **نظرة عامة على موصل 102J**

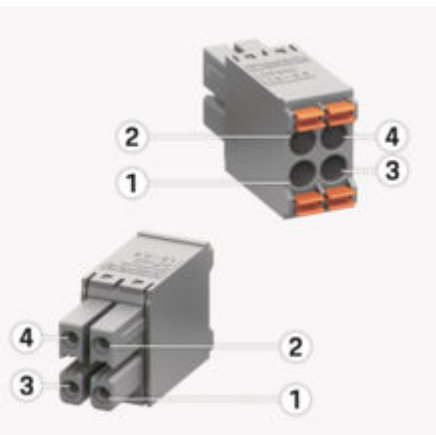

الشكل 118: نظرة عامة على 102

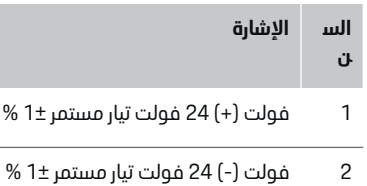

- 3 فولت 24 (+) فولت تيار مستمر % 1 ±
- 4 فولت 24 (-) فولت تيار مستمر % 1 ±

#### **معلومات** (i)

انتبه التجاه القابس عند توصيله بـ Energy Home ! Manager الدبابيس 1 ، 3 مستديرة، الدبابيس 2 ، 4 مستطيلة.

#### **توصيل موصالت المرحل**

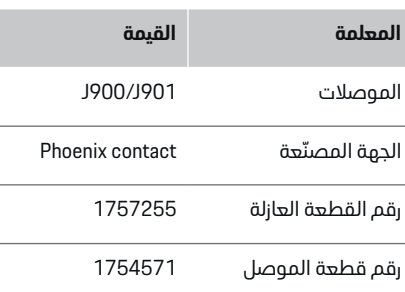

 $\bigcirc$ 

## **نظرة عامة على موصالت 901J900/J**

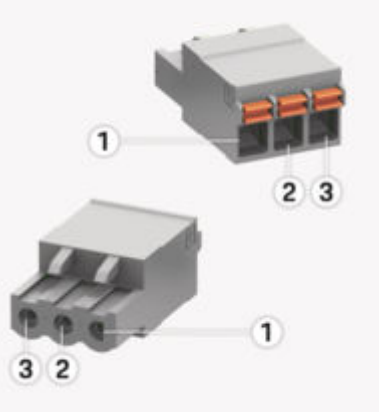

◈

الشكل 119: نظرة عامة على 900/J901

#### <span id="page-296-0"></span>**الس ن اإلشارة**

- 1 مالمس NO
- 2 مالمس COM
	- 3 مالمس NC

#### $\bigcirc$ **معلومات**

محطات الترحيل الخاصة بـ Managers-Energy-Home معطلة حاليًا وليس لها وظيفة.

## **توصيل الموصالت**

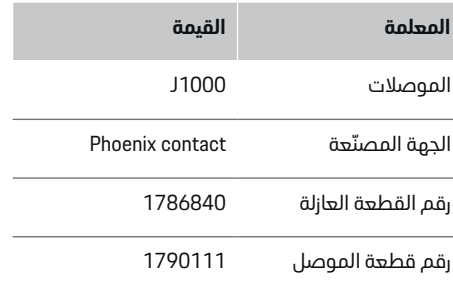

◈

#### **نظرة عامة على موصل 1000J**

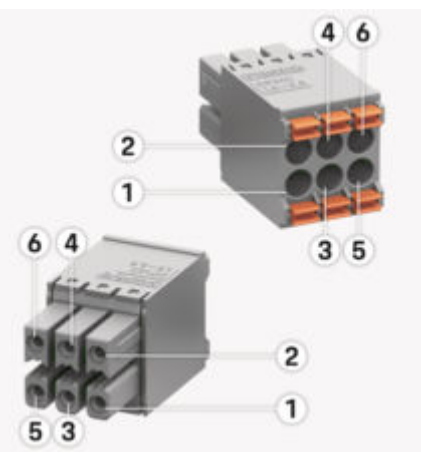

الشكل 120: نظرة عامة على 1000

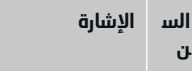

♠

- B اإلشارة RS485 1
- A + اإلشارة RS485 2
	- 3 األرضي
	- 4 األرضي
	- 5 CAN منخفض
		- 6 CAN مرتفع

#### **معلومات**  $\bigcap$

انتبه التجاه القابس عند توصيله بـ Energy Home ! Manager الدبابيس 1 ، 3 ، 5 مستديرة، الدبابيس 2 ، 4 ، 6 مستطيلة.

# **االتصال بشبكة الطاقة**

# **تركيب قواطع الدائرة الكهربائية**

#### **معلومات** <u> (i)</u>

ال تعد صمامات حماية األسالك جزًءا من نطاق اإلمداد ويجب تركيبها بواسطة كهربائي مؤهل.

ال يحتوي جهاز إدارة الطاقة على أي **منصهرات داخلية**، لذلك يجب حماية مدخالت قياس الجهد ومصدر الطاقة الخارجي والمرحالت بمنصهرات احتياطية مناسبة.

- يتطلب استخدام جهاز إدارة الطاقة الحماية من التيار الزائد لكل أسالك اإلمداد. تأكد من اختيار منصهرات ذات خصائص تشغيل حساسة.
- يتم اختيار المنصهرات بناًء على المكونات المتاحة تجاريًا في دولة الاستخدام.
- استخدم المكونات التي تتميز بأدنى حد من االنقطاع وأقصر وقت انقطاع.

#### **إعداد كابينة التوزيع**

للحصول على معلومات حول المساحة المطلوبة لجهاز إدارة الطاقة:

g راجع [الفصل "البيانات](#page-316-0) الفنية" في الصفحة [315.](#page-316-0)

◉

- <span id="page-297-0"></span>e لتركيب جهاز إدارة الطاقة في كابينة التوزيع، قم بتوفير 11.5 وحدة معيارية على قضيب تعليق .DIN
- e قم بتركيب وحدة إمداد الطاقة الخاصة بجهاز إدارة على مسافة 0.5 وحدة معيارية علم الأقل من غطاء الحماية الخاص به.
- e قم بحماية كل الواجهات الكهربائية من التالمس المباشر/غير المباشر.

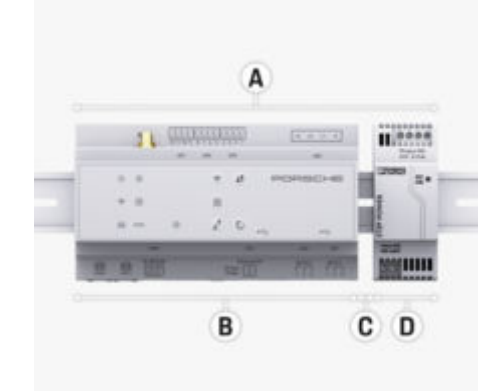

الشكل 121: إعداد كابينة التوزيع

- **A** 11.5 وحدة معيارية
- **B** 9 وحدة معيارية
- **C** 0.5 وحدة معيارية
- **D** 2 وحدة معيارية

## **التركيب داخل كابينة التوزيع**

- قضيب تعليق DIN الموجودة علم غطاء  $\mathcal{\mathcal{N}}$ حماية جهاز إدارة الطاقة.
- **1.** ثم يتم وضع حامل قضيب تعليق DIN بزاوية معينة مقابلة لقضيب تعليق DIN في كابينة التوزيع.
	- **2.** قم بإمالة غطاء حماية جهاز إدارة الطاقة وضعه ً مستويا على قضيب تعليق .DIN
	- **3.** قم بتثبيت حامل قضيب تعليق DIN على غطاء حماية جهاز إدارة الطاقة.

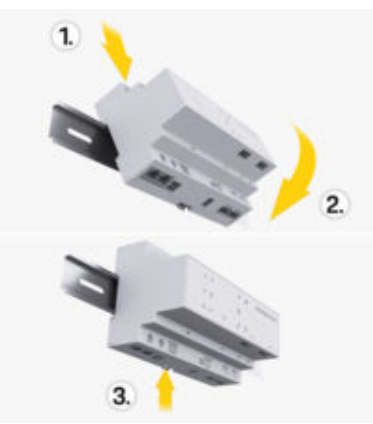

الشكل 122: التركيب داخل كابينة التوزيع

**4.** تحقق من تثبيت جهاز إدارة الطاقة بصورة محكمة على قضيب تعليق .DIN

#### **تثبيت محوالت التيار**

#### **مالحظة**

محول تيار باتجاه قياس غير صحيح

قد يؤدي تركيب محول التيار باتجاه معاكس التجاه القياس الصحيح إلى نتائج غير صحيحة وأعطال.

e الحظ اتجاه قياس محول التيار (الشكل 15 ، األسهم الصفراء).

يجب تركيب محوالت التيار لقياس التيار اإلجمالي للمنشأة / المنزل بعد المنصهر الرئيسي في المراحل الرئيسية المعنية. يجب أال يتم تقسيم تدفقات الطاقة بعد إلى دوائر تيارات فرعية إضافية.

g راجع [الفصل "نظرة](#page-291-0) عامة" في الصفحة [290.](#page-291-0)

- e تأكد من إزالة جميع المواد المضادة للتآكل من محول التيار.
- e التزم بأقصى طول مسموح به للكابل وهو 3.0 متر لكل محول تيار.
- e حدد موقع تركيب بخط مستقيم والحظ اتجاه القياس (سهم يشير إلى الحمل () ( الشكل )، األسهم الصفراء).
- e قم بتوصيل كابل التركيب بمحول التيار وأغلق غطاء محول التيار ( ( الشكل )123 ، السهم األصفر).
- e تأكد من أن تصنيف محول التيار هو في الواقع أكبر من قاطع الدائرة.
- eقم أولاً بتوصيل كابلات محولات التيار بالموصلات ثم قم فقط بتوصيل الموصالت بواجهات الجهاز.

#### **معلومات** (i)

سجّل نوع محول التيار وموضع الاتصال في جهاز إدارة الطاقة والطور (مثل L1 أو L2) الذي تم توصيل محول التيار عليه. ستحتاج إلى هذه المعلومات لتكوين محوالت التيار في .Application Web

في حالة الحاجة إلى إطالة أسالك القياس، فاستخدم النوع نفسه من الأسلاك إن أمكن.

إذا كانت بيئة التركيب تتطلب استخدام صندوق التوزيع االختياري المركب على الحائط، فيجب إدخال الكابالت في صندوق التوزيع المركب على السطح باستخدام أنظمة توجيه الكابالت المناسبة (القنوات الفارغة، وقنوات الكابالت، وما إلى ذلك).

<span id="page-298-0"></span>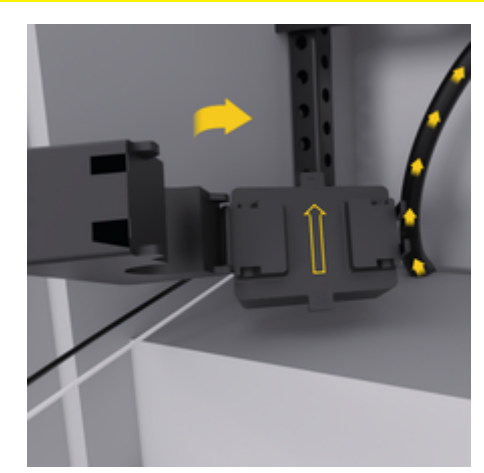

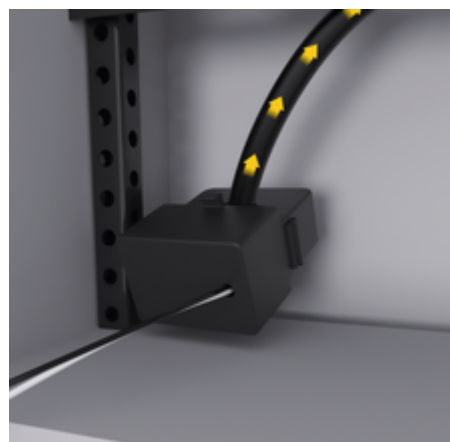

الشكل 123: تمثال علم تركيب محولات التيار

## **تركيب كابالت التوصيل**

قبل تركيب أجب جهاز، يجب توجيه كابلات التوصيل داخل كابينة التوزيع وفًقا للوائح المحلية، كما يجب حماية كل الواجهات الكهربائية من التالمس.

- eاستخدم كابالت التركيب المناسبة وفًقا للوائح المحلية.
- eقم بقص كابلات التركيب إلى الطول المطلوب لكب تناسب المساحة المتاحة ومواقع التركيب.
- e التزم بأنصاف أقطار االنحناء الخاصة بالمنتج عند ثني .<br>الكابلات التب يتم تركيبها لتجنب حدوث عيوب في الكابلات والأحمزة.

## **االتصال بتركيبات المباني**

#### **مالحظة**

التعيين غير الصحيح للطور

قد تؤدب الأطوار المعينة بطريقة غير صحيحة إلى نتائج غير صحيحة وأعطال.

باستخدام شبكة طاقة متعددة األطوار، تأكد من مطابقة الطور الموجود في التوصيل المنزلي للطور الخاص باتصال شاحن Porsche وطور العاكس في النظام الكهروضوئي، إذا لزم الأمر. يجب ألا يكون هناك تحول طوري في أي وقت، وإال فلن تعمل وظائف الشحن الخاصة بالطور. من خالل هذا التركيب، يمكنك تعيين محوالت التيار الخاصة بمصادر الطاقة ومستهلكات التيار من خلال Web Application ضمن تسلسل الأطوار العادي (علم سبيل المثال، L1-L2-L3) والذي يتوافق مع مراحل قياس الجهد.

قم بتوصيل جميع الأجهزة بتركيبات المبنب الحالية وفقًا للآنظمة والمعايير المعمول بها محليًا.

### **توصيل كابل الشحن بجهاز إدارة الطاقة**

– يتميز كابل الشحن الذكي باتصال متعدد األطوار (مقبس كهربائي أو مركب بشكل دائم):

- e تأكد من تطابق أطوار جهاز إدارة الطاقة مع كابل الشحن.
- يتميز كابل الشحن الذكي باتصال أحادي الطور:
- e عند تعيين األطوار في Application Web ، استخدم الطور الذي يتصل به كابل الشحن الذكي.

#### **توصيل وحدة إمداد طاقة خارجية**

- e اتبع إرشادات التركيب الخاصة بالشركة المصنعة. g راجع [الفصل "الوثائق](#page-287-0) المعمول بها" في [الصفحة](#page-287-0) [286.](#page-287-0)
- e قم بتوصيل مخرج التيار المستمر بجهاز إدارة الطاقة وفًقا لتعيين طرف توصيل وحدة إمداد الطاقة )J102(.
- e قم بتوصيل وحدة إمداد الطاقة بجهاز إدارة الطاقة عبر الكابلات. يجب تجهيز هذه الكابلات بواسطة فنمي كهرباء مؤهل.

#### **توصيل وصلة CAN485/RS**

#### **معلومات**

ال يتضمن البرنامج )08/2019( ميزة الربط بوصلة 485/RS . CAN للميزات المستقبليةُ،يرجى االنتباه إلى المعلومات الخاصة باصدارات البرامد الحديدة.

عند توصيل جهاز إدارة الطاقة بتركيبات المبنى، قد يحدث خطر من جراء توصيل قابس مصدر جهد التيار المستمر )102J )بطريق الخطأ بمنفذ وصلة CAN / 485RS قد يؤدي هذا إلى تلف جهاز إدارة الطاقة. يمكنك تجنب توصيل الموصلات في الأماكن الخاطئة من خلال إدخال الموصل ذي الستة أسنان دون توصيل الكابل بوصلة )1000J )المضمنة في نطاق اإلمداد .

e قم إدخال الموصل دون توصيل الكابل بوصلة )1000J )في مبيت جهاز إدارة الطاقة.

# **توصيل قنوات المرحل**

#### **معلومات** (i)

<span id="page-299-0"></span>ال يتضمن البرنامج ميزة االتصال بقنوات المرحل. للميزات المستقبليةُ،يرجى االنتباه إلى المعلومات الخاصة بإصدارات البرامج الجديدة.

يتضمن نطاق إمداد جهاز إدارة الطاقة موصلاً مناسبًا دون كابل توصيل.

e أدخل الموصل دون توصيل الكابل بمقبس 900/J 901 في مبيت جهاز إدارة الطاقة.

## **توصيل قنوات قياسالتيار وقياسالجهد الكهربائي**

تتصل قنوات قياس التيار وقياس الجهد الكهربائي ببعضها البعض عبر عدة قوابس. يتم تضمين الموصلات المطلوبة في نطاق إمداد جهاز إدارة الطاقة. في حالة عدم توصيل محوالت التيار أو موصالت قياس الجهد الكهربائي، أو توصيلها بشكل غير صحيح، فستكون المزايا مقيدة للغاية.

e انتبه إلى العالمات الموجودة على الجهاز عند توصيل محوالت التيار أو موصالت قياس الجهد الكهربائي. يمكن العثور على فيديو عملية التركيب أحادية الطور على موقع بورشه اإللكتروني على العنوان التالي:

https://tinyurl.com/porsche-e-help

# **إنشاء اتصال بالجهاز**

الستخدام جهاز إدارة الطاقة عبر Application Web ، يجب أن يكون جهازك (الكمبيوتر، أو الجهاز اللوحي، أو الهاتف الذكي) وجهاز إدارة الطاقة متصلين بالشبكة المنزلية (عبر شبكة اإلنترنت المحلية الالسلكية WLAN ، أو PLC ، أو إيثرنت).

يمكن استخدام جميع وظائف Application Web عبر اتصال اإلنترنت الخاص بالشبكة المنزلية. يوصى بتوصيل الشبكة الخاصة بالجهاز عبر كابل إيثرنت. في حالة عدم توفر شبكة منزلية في مكان الاستخدام، يمكن استخدام جهازك لتسجيل الدخول إلى جهاز إدارة الطاقة مباشرة عبر نقطة اتصال WLAN الخاصة به.

- eيعمل Home Energy Manager حصريًا من خلال شبكة بتردد 2.4 جيجا هرتز (انظر <sup>و</sup>[صفحة](#page-316-0) 315)
- e حدد نوع االتصال المناسب بناًء على قوة اإلشارة والتوافر.

#### **توصيل هوائي شبكة اإلنترنت المحلية الالسلكية WI AN**

يمكنك توصيل هوائي شبكة اإلنترنت المحلية الالسلكية WLAN لتعزيز إشارتها.

- **1.** قم بتوصيل هوائي شبكة اإلنترنت المحلية الالسلكية WLAN بجهاز إدارة الطاقة عبر الوصالت /البراغي المتوفرة لهذا الغرض.
- **2.** استخدم القاعدة المغناطيسية لتثبيت هوائي شبكة اإلنترنت المحلية الالسلكية WLAN خارج كابينة التوزيع المعدنية (إذا كان هوائي شبكة اإلنترنت المحلية الالسلكية WLAN داخل كابينة التوزيع، فال يمكنه استقبال الاشارات). تأكد من وضع هوائب شبكة اإلنترنت المحلية الالسلكية WLAN بشكل صحيح (على سبيل المثال، بزاوية 90 درجة بالنسبة لجهاز التوجيه).

#### **التحقق من جودة إشارة شبكة PLC**

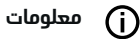

ال يعتبر البرنامج ومحول PLC Ethernet الموصوفين في هذا القسم جزءًا من نطاق الامداد.

<span id="page-300-0"></span>للتحقق من جودة اتصال شبكة PLC ، يمكنك تحديد سرعة نقل بيانات شبكة PLC عن طريق النظام الكهربائي للمنزل باستخدام البرنامج ومحوالت . PLC Ethernet للقيام بذلك، قم بتوصيل المحوالت بشبكة إمداد الطاقة في مواقع التركيب. يتم تحديد مواقع التركيب بناًء على أماكن أجهزة إدارة الطاقة ومستهلكات التيار التي تحتوي على ميزة ( PLC مثل شاحن ). Porsche يمكن تصور سرعة النقل الحقيقية بين مواقع التركيب باستخدام برنامج التقييم. تعتبر سرعات نقل البيانات التي تبلغ 9 ميجابت/ثانية أو أكثر كافية.

إذا كانت التركيبات الكهربائية غير مثالية، فقد ال يمكن إجراء اتصال PLC أو قد يكون ضعيفًا لدرجة أن اتصال EEBus بشاحن Porsche يكون غير مستقر.

e في هذه الحالة، عليك تحديد واجهة اتصاالت بديلة (إيثرنت أو شبكة اإلنترنت المحلية الالسلكية ).WLAN

◈

## <span id="page-301-0"></span>**فحصالجاهزية األولي من قبل خدمة العمالء**

# **فحصالجاهزية األولي من قبل خدمة العمالء**

بعد تركيب جهاز إدارة الطاقة، يجب تكوين الجهاز من أجل إجراء فحص الجاهزية الأولى.

#### **معلومات** (i)

لا يجب تنفيذ فحص الجاهزية الأولم إلا علم يد فنم كهرباء مؤهل.

عند تنفيذ فحص الجاهزية الأولى، سيقوم معالج التركيب في Application Web بإرشاد الكهربائي من خالل إجراء اإلعدادات الضرورية (مثل التوصيالت وملف تعريف المستخدم، والشحن المحسّن). يمكن أيضًا للمستخدم المنزلب فيما بعد تغير بعض الاعدادات التب بتم إجراؤها هنا، كتلك المتعلقة بالنظام والصيانة. داخل معالج التركيب، يجب أن يقوم الكهربائي بالتركيبات المنزلية. وهذا يشمل، من بين أمور أخرى، تكوين المحوالت الحالية وإضافة أجهزة .EEBus

بعد ذلك، سيكون جهاز إدارة الطاقة جاهزًا للتشغيل.

#### **متطلبات فحصالجاهزية األولي**

يجب أن تكون المعلومات التالية متاحة من أجل إعداد جهاز إدارة الطاقة:

- خطاب بيانات الوصول لتسجيل الدخول إلى Web Application
- ال يلزم تقديم البيانات الخاصة مثل بيانات الوصول لشبكتك المنزلية وبيانات الوصول لملف تعريف حساب المستخدم (لربطه بمعرف بورشه).
- معلومات حول تعريفة/أسعار الكهرباء وتعريفة التغذية الكهربائية إن أمكن.

#### **معلومات** (i)

يلزم فقط خطاب بيانات الوصول لفحص الجاهزية الجزئي. يمكن أيًضا إجراء جميع اإلعدادات األخرى الحًقا.

يدعم Application Web المتصفحات التالية:

- برنامج Chrome Google اإلصدار 57 أو ما بعده (موصى به)
- برنامج Firefox Mozilla اإلصدار 52 أو ما بعده (موصى به)
- برنامج Explorer Internet Microsoft اإلصدار 11 أو ما بعده
	- ( Edge Microsoft موصى به)
	- برنامج Safari Apple اإلصدار 10 أو ما بعده
- e يمكنك العثور على وصف تفصيلي لمعالج التركيب يتضمن جميع خطوات إرشادات التثبيت في اإلصدار اإللكتروني الموجود على موقع بورشه اإللكتروني على العنوان التالي:

https://tinyurl.com/porsche-e-help

◈

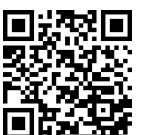

# **إنشاء اتصال بالجهاز**

إلتاحة إمكانية الوصول إلى Application Web الخاص بجهاز إدارة الطاقة، يلزم إنشاء اتصال بين جهازك (الكمبيوتر، أو الجهاز اللوحي، أو الهاتف الذكي) وجهاز إدارة الطاقة. لالطالع على النظرة العامة على جميع خيارات االتصال، g راجع [الفصل](#page-305-0) [.](#page-305-0) [5](#page-305-0) ["](#page-305-0) تحديد اتصال [شبكة" في](#page-305-0) الصفحة [304.](#page-305-0)

e حدد نوع االتصال المناسب بناًء على قوة اإلشارة والتوافر.

## **إعادة التوجيه إلى Application Web**

**معلومات** 

ً اعتمادا على المتصفح المستخدم، ال يتم فتح Web ً أوال عرض مالحظة Application على الفور، ولكن يتم حول إعدادات أمان المتصفح.

- **1.** ففي رسالة تحذير المتصفح التي تظهر، حدد **إعدادات متقدمة** .
	- **2.** في مربع الحوار التالي، حدد **إضافة استثناء** .
- يتم تأكيد شهادة SSL وفتح .Application Web

#### **WLAN**

هناك خياران إلنشاء اتصال شبكة إنترنت محلية السلكية WLAN:

– نقطة االتصال:

يشتمل جهاز إدارة الطاقة على نقطة وصول السلكية (نقطة اتصال) محمية بكلمة مرور وتتطلب تسجيل الدخول يدويًا. يمكن لأب جهاز طرفي يدعم شبكة اإلنترنت المحلية الالسلكية WLAN االتصال بنقطة االتصال ثم الوصول إلى Application Web الخاص بجهاز إدارة الطاقة.

– شبكة إنترنت محلية السلكية WLAN عبر خاصية :WPS

يمكن توصيل جهاز إدارة الطاقة بشبكة منزلية موجودة، على سبيل المثال ، جهاز توجيه الشبكة باستخدام خاصية WPS ، دون إدخال كلمة مرور.

### **توصيل Application Web عبر نقطة اتصال**

- b تشغيل جهاز إدارة الطاقة. يقوم جهاز إدارة الطاقة بفتح نقطة اتصال شبكة الانترنت المحلية اللاسلكية WLAN الخاصة به تلقائيًا.
- **1.** اذا لم يومض **مؤشر شبكة WLAN** باللون الأزرق أو لم يكن مضاًء، فاضغط على زر **شبكة WLAN** من جهاز إدارة الطاقة.
	- **2.** اضغط على رمز الشبكة أو رمز شبكة WLAN من شريط المعلومات على جهازك.
- **3.** حدد شبكة WLAN الخاصة بك من القائمة. يكون اسم شبكة اإلنترنت المحلية الالسلكية WLAN مطابًقا لمعرف SSID الوارد في خطاب بيانات الوصول، ويظهر بالشكل التالي **#######-HEM** .

#### **4.** حدد زر **توصيل**.

- **5.** أدخل رمز األمان. يظهر رمز األمان باسم **PSK WiFi** في خطاب بيانات الوصول الخاص بك.
	- تم إنشاء اتصال بشبكة اإلنترنت المحلية الالسلكية .WLAN

**مالحظة**: في نظام التشغيل 10 Windows ، ثطلب منك أولاً ادخال <sub>ا</sub>قم PIN الخاص بجهاز التوجيه. حدد رابط **إنشاء اتصال مع مفتاح أمان PLC**، ثم أدخل الرمز.

- **6.** افتح المتصفح الخاص بك.
- **7.** أدخل عنوان IP لجهاز إدارة الطاقة في شريط عنوان المتصفح :192.168.9.11
	- **– أو –**

أدخل عنوان DNS لجهاز إدارة الطاقة في شريط :https://porsche.hem المتصفح عنوان

g راجع دليل تشغيل جهاز إدارة الطاقة المنزلي من بورشه.

## <span id="page-302-0"></span>**توصيل Application Web عبر شبكة اإلنترنت المحلية الالسلكية ( WLAN خاصية )WPS**

- **1.** اضغط على زر WPS بجهاز توجيه الشبكة.
- **2.** اضغط على زر **WPS**بجهاز إدارة الطاقة بعد دقيقتين.
	- **3.** حدد الشبكة المناسبة في إعدادات جهاز التوجيه وحدد عنوان IP لجهاز إدارة الطاقة.
- **4.** أدخل عنوان IP لجهاز إدارة الطاقة في شريط عنوان المتصفح.
- g راجع دليل تشغيل جهاز إدارة الطاقة المنزلي من بورشه.

#### **معلومات**

تقدم بعض أجهزة التوجيه خيار استخدام اسم المضيف على Web Application ) إلى للوصول **Porsche-HEM**  سبيل المثال عبر /https://porsche-hem/.

## **اإليثرنت**

- **1.** قم بتوصيل كابل اإليثرنت بجهاز إدارة الطاقة (المنفذ ETH0.(
	- **2.** حدد الشبكة المناسبة في إعدادات جهاز التوجيه وحدد عنوان IP لجهاز إدارة الطاقة.
- **3.** أدخل عنوان IP لجهاز إدارة الطاقة في شريط عنوان المتصفح.

# **جهاز PLC العميل**

يمكن دمج جهاز إدارة الطاقة في شبكة PLC كجهاز عميل. **مالحظة**: للقيام بذلك، ستحتاج إلى مودم PLC بمعيار ( HomePlug غير مضمن في المحتويات المستلمة).

◄ أدخل رمز الآمان الخاص بجهاز إدارة الطاقة فپ مودم PLC لتسجيله في شبكة .PLC

**– أو –**

♦

اضغط على زر اإلقران الموجود على مودم PLC ، ثم اضغط على زر **PLC** بجهاز إدارة الطاقة خالل 60 ثانية.

 $\bigoplus$ 

◈

## **نظرة عامة على اتصاالت الشبكة**

يمكن العثور على النظرة العامة حول اتصاالت الشبكة ..<br>في نهاية تعليمات التشغيل بعد اللغة الأخيرة.

## **Application Web تسجيل الدخول إلى**

# **تسجيل الدخول إلى Web Application**

يمكن تسجيل الدخول إلى حسابين مستخدمين (مختلفي األدوار) من خالل : Application Web **حساب شخصي** و **وحساب خدمة العمالء**.

<span id="page-304-0"></span> $\bigoplus$ 

◈

تقتصر إمكانية استخدام حساب **خدمة العمالء** على الكهربائب المختص أو شريك خدمات بورشه. يتولم الكهربائي المختص مسؤولية اعداد جماز إدارة الطاقة. حيث يقوم بتشغيل معالج التثبيت، وتنفيذ عملية التركيب المنزلية، كما يمتلك صالحية الدخول إلى جميع خيارات التكوين المتاحة في تطبيق الويب.

#### **تسجيل الدخول إلى Application Web**

- قناصيل بيانات الدخول جاهزة.  $\mathbf{\hat{v}}$
- **1.** حدد المستخدم **خدمة العمالء**.
- **2.** أدخل كلمة المرور (الموصوفة باسم **كلمة مرور المستخدم التقني** في خطاب بيانات الدخول).

◈

# **بدء التركيب األولي**

يرشد معالج اإلعداد فني الكهرباء المؤهل خالل الخطوات المنفصلة لعملية التثبيت بأكملها.

- ◄ لإكمال الخطوات في معالج الإعداد، أدخل الإعداد المطلوب واضغط على تأكيد من خالل **التالي**.
- e للعودة خطوة واحدة إلى الوراء، اختر من Web Application **السابق**. **ال تضغط على زر السابق في المستعرض**.

#### **معلومات**

في حالة مقاطعة عملية التثبيت، يمكن استئنافها عن طريق تسجيل الدخول مرة أخرى. بعد 25 دقيقة من عدم النشاط، سيتم تسجيل خروج المستخدم تلقائ<del>ي</del>ًا من Web Application.

ال يمكن تشغيل معالج اإلعداد إال كمستخدم خدمة عمالء. عند تسجيل الدخول كمستخدم منزلي، يتبع الترحيب طلب تسجيل الخروج.

#### **. 1 بدء التثبيت**

e من صفحة البدء، حدد **التالي** لبدء خطوات التكوين الخاصة بمعالج اإلعداد.

### **. 2 تحديد اللغة والبلد والعملة**

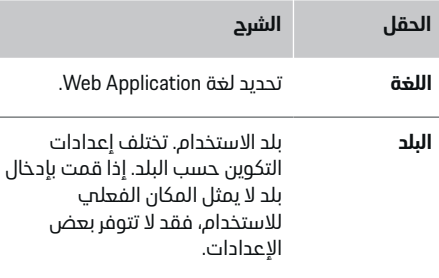

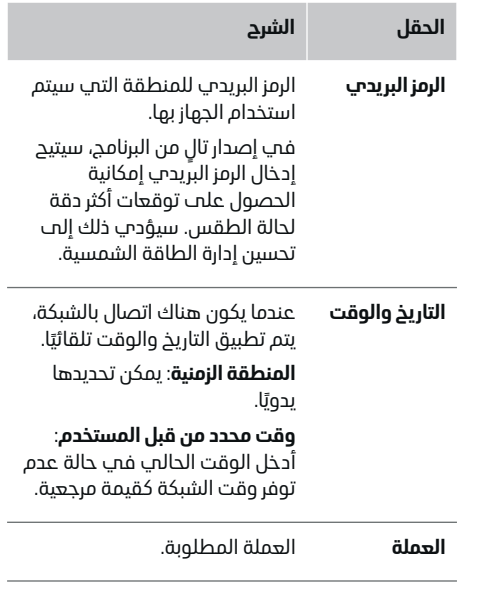

## **. 3 الموافقة على نقل البيانات**

اقرأ معلومات خصوصية البيانات المتعلقة بـ Web Application الخاص بجهاز إدارة الطاقة بدقة.

- e حدد **التالي** للموافقة على معلومات خصوصية البيانات.
	- **معلومات** <u> 1</u>

**المالحظات القانونية وسياسة الخصوصية** متضّمنة معلومات عن محتوم الطرف الثالث والتراخيص التم يمكن الوصول إليها في أي وقت عبر الرابط المناسب من Web Application . خالل

♠

### <span id="page-305-0"></span>**. 4 تحديد التحديث والنسخ االحتياطي**

**تحديثات البرنامج التلقائية**

#### **معلومات**

لتنزيل تحديثات البرنامج التلقائية، يجب توصيل جهاز إدارة الطاقة بالإنترنت.

عند تمكين هذه الخاصية، يتم تثبيت تحديثات البرنامج تلقائيًا.

e قم بتمكين **تحديثات البرنامج التلقائية** الخاصية.

#### **النسخ االحتياطي التلقائي**

عند تمكين هذه الخاصية، يتم حفظ النسخ االحتياطية تلقائيًا إلى جهاز تخزين USB المتصل.

- **1.** أدخل جهاز تخزين USB في أحد منفذي USB بجهاز إدارة الطاقة (يشتمل جهاز تخزين USB على نظام ملفات 4ext أو FAT32).
	- **2.** قم بتمكين الخاصية.
	- **3. تمتعيين كلمة المرور**: أدخل كلمة مرور.

تحمي كلمة المرور بياناتك ويجب إدخالها عند استيراد النسخة االحتياطية أو استعادتها.

#### **معلومات** (i)

يظل بالامكان عمل نسخ احتياطية يدوية.

### **. 5 تحديد اتصال شبكة**

الستخدام جهاز إدارة الطاقة عبر Application Web ، يجب أن يكون جهازك (الكمبيوتر، أو الكمبيوتر اللوحي، أو الهاتف الذكي) وجهاز إدارة الطاقة متصلين بالشبكة المنزلية (عبر اتصال WLAN ، أو PLC ، أو إيثرنت). يمكن استخدام جميع وظائف Application Web عبر اتصال اإلنترنت الخاص بالشبكة المنزلية.

في حالة عدم توفر شبكة منزلية في مكان االستخدام، يمكن استخدام جهازك لتسجيل الدخول إلى جهاز إدارة الطاقة مباشرة عبر نقطة اتصال WLAN الخاصة به. ولكن في هذه الحالة لن يكون هناك اتصال باإلنترنت، وستتوفر فقط الخصائص المثبتة محليًا.

#### **معلومات** ⋒

ال تقم بتعطيل اتصال نقطة االتصال في Web Application إال إذا كان من الممكن االتصال بشبكة منزلية.

g راجع دليل تشغيل جهاز إدارة الطاقة المنزلي من بورشه.

e حدد اتصال الشبكة المرغوب WLAN ) أو اتصال خط الطاقة )PLC )أو اإليثرنت).

#### **WLAN**

يمكن توصيل جهاز إدارة الطاقة بشبكة WLAN موجودة، على سبيل المثال عبر جهاز توجيه الشبكة.

يتم تنشيط وضع العميل في . Application Web يمكن إضافة جهاز إدارة الطاقة إلى الشبكة يدويًا عن طريق إدخال كلمة مرور او تلقائيًا باستخدام خاصية WPS.

اذا كان جهاز ادارة الطاقة متصلاً بجهاز توجيه الشبكة، فسوف تحصل تلقائيًا علمـ عنوان IP يمكنك فيه عرض إعدادات جهاز إدارة الطاقة وجهاز التوجيه.

الستخدام اتصال WLAN ، يجب استقبال شبكة WLAN في موقع استخدام الجهاز. هل يستقبل هاتفك الذكي، المسجل الدخول إلى شبكة WLAN ، إشارة WLAN في موقع استخدام جهاز إدارة الطاقة؟ إذا كانت اإلشارة ضعيفة، فقد يكون من الممكن تحسينها من خالل تغيير مكان جهاز توجيه WLAN أو استخدام جهاز تكرار إشارة WI AN

- **1.** قم بتمكين شبكة .WLAN
- يتم عرض شبكات شبكة WLAN المتاحة.
- **2.** قم بإضافة جهاز إدارة الطاقة إلى شبكة :WLAN
- **الخيار 1** : مع إدخال كلمة المرور
- حدد الشبكة الخاصة بك من القائمة وأدخل رمز الأمان.

**شبكة مختلفة**: حدد هذا إذا كنت تستخدم شبكة غير مدرجة في القائمة.

- اختر ما إذا كنت ترغب في تعيين عنوان IP لجهازك تلقائيًا (موصح به).
	- **الخيار 2** : مع خاصية WPS
- اضغط على زر WPS بجهاز توجيه الشبكة.
- في غضون دقيقتين، حدد زر **WPS** من خالل Application Web وحدد الشبكة المناسبة من الشبكات المتاحة.
- يظهر عنوان IP بمجرد إنشاء االتصال بالشبكة. تظهر حالة الشبكة في القائمة **متصل**.

#### **Powerline Communication (PLC)**

في حالة استخدام Communication Powerline ، يتم إجراء االتصال عبر شبكة الطاقة. لكي يحدث ذلك، يتم استخدام مصدر التيار الحالي إلعداد شبكة محلية لنقل البيانات.

يوجد خياران لتوصيل جهاز إدارة الطاقة بشبكة :PLC

#### **بمثابة جهاز PLC عميل:**

يتم تسجيل جهاز إدارة الطاقة بمثابة جهاز عميل في شبكة . PLC يقوم مودم PLC بتعيين عنوان IP لجهاز إدارة الطاقة وإتاحة إمكانية االتصال عبر شبكة الطاقة. يجب إدخال رمز أمان جهاز إدارة الطاقة بمودم PLC.

<span id="page-306-0"></span>– مالحظة: للقيام بذلك، سوف تحتاج إلى مودم PLC بمعيار ( HomePlug غير مضمن في المحتويات المستلمة).

#### **باستخدام خادم :DHCP**

يتميز جهاز إدارة الطاقة بامكانية العمل بمثابة خادم ً مباشرة . DHCP بهذه الطريقة، يمكن توصيل الشاحن بجهاز إدارة الطاقة دون الحاجة إلى مودم . PLC لكي يحدث ذلك، يلزم تمكين خادم DHCP في Web . Application يمكن االحتفاظ باالتصاالت األخرى، على سبيل المثال اتصال شبكة WLAN ، في نفس الوقت. يمكن أيضًا توفير الإنترنت للشاحن بهذه الطريقة.

#### **1.** قم بتنشيط **اتصال خط الطاقة** .

**2.** قم بإضافة جهاز إدارة الطاقة إلى شبكة :PLC

- **الخيار 1** : مع زر االقتران
- اضغط على زر اإلقران من مودم .PLC
- في غضون 60 ثانية، اختر زر **توصيل** من Web Application.
- **الخيار 2** : عن طريق إدخال رمز األمان في جهاز إدارة الطاقة
- من Application Web ، حدد خيار **إنشاء اتصال مع مفتاح أمان PLC** .
	- أدخل رمز األمان الخاص بمودم .PLC
		- حدد زر **توصيل**.
- **الخيار 3** : عن طريق إدخال رمز األمان في مودم PLC

**مالحظة**: للقيام بذلك، سوف تحتاج إلى مودم PLC بمعيار ( HomePlug غير مضمن في المحتويات المستلمة). يكون هذا الخيار ممكنًا فقط في حالة عدم وجود اتصال PLC آخر مسبًقا.

- أدخل رمز األمان الخاص بجهاز إدارة الطاقة في مودم PLC لتسجيله في شبكة .PLC
	- اختر تعيين عنوان IP تلقائيًا (يوصم باستخدام هذا الخيار) أو تحديده في كل مرة.
- ♦ فھ حالة تعيين عنوان IP تلقائيًا، سيظهر فور إنشاء االتصال بالشبكة.

#### **إنشاء اتصال PLC مباشر بالشاحن :()**

**1.** في Application Web ، قم بتفعيل **خادم DHCP** . **– أو –**

لتمكين خادم DHCP ، اضغط مع االستمرار على زر إقران PLC في Manager Energy Home لجهاز إدارة الطاقة لمدة اطول من 10 ثوانٍ.

> **2.** حدد زر **توصيل** من .Application Web **– أو –**

اضغط لفترة وجيزة على زر إقران PLC في Home Energy Manager.

**3.** في غضون 60 ثانية، اضغط على **زر إقران PLC** 

بشاحن (**اإلعدادات**<sup>e</sup> **الشبكات**<sup>e</sup> **PLC**(.

#### **معلومات**

يمكن أن يؤدي تداخل مستهلكات الطاقة أو معدات شبكة الطاقة أو هيكل الشبكة غير المناسب إلى حدوث أعطال مؤقتة أو دائمة في اتصال .PLC

#### **اإليثرنت**

يتم إرسال البيانات عبر كابل إيثرنت يربط جهاز إدارة الطاقة بالشبكة، على سبيل المثال جهاز توجيه الشبكة . بمجرد إنشاء اتصال، يتم تعيين عنوان IP تلقائيًا لجهاز إدارة الطاقة.

- **1.** قم بتوصيل كابل اإليثرنت بجهاز إدارة الطاقة (المنفذ ETH0.(
	- **2.** اختر تعيين عنوان IP تلقائيًا (يوصص باستخدام هذا الخيار) أو تحديده في كل مرة.

### **. 6 ضبط ملفات تعريف المستخدمين**

#### **معلومات**

إذا لم يكن لديك معرف بورشه بعد، يمكنك إنشاء معرف أولاً. يمكنك ربط معرف بورشه لاحقًا. اذهب ال<mark>آب **الاتصالات**</mark> > **ملفات تعريف المستخدمين**. لنقل البيانات إلى حساب معرف بورشه، يجب توصيل الجهاز باإلنترنت.

يمكنك أيًضا استرداد المعلومات الموجودة في جهاز إدارة الطاقة في حساب معرف بورشه الخاص بك. للقيام بذلك، يجب ربط جهاز إدارة الطاقة بمعرف بورشه .

- جهاز إدارة الطاقة مزود باتصال إنترنت.  $\mathsf{\check{v}}$ 
	- **1.** حدد زر **ربط معرف بورشه**.
- يظهر مربع حوار **ربط حساب المستخدم**.
- **2.** حدد الخيار المناسب، ً استنادا إلى ما إذا كان هناك اتصال بالإنترنت:

<span id="page-307-0"></span>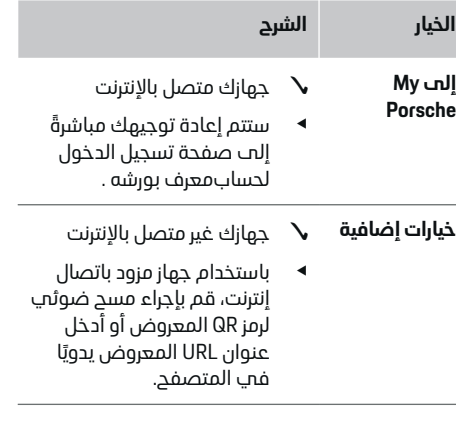

e من خالل موقع حساب معرف بورشه، أدخل بيانات تسجيل الدخول الخاصة بك (معرف بورشه، كلمة المرور).

#### **معلومات**

بعد استالم رسالة النجاح على موقع بورشه اإللكتروني، يمكن أن يستغرق الأمر ما يصل إلى دقيقتين لإكمال التسجيل في HEM. لا تنقر فوق أي شيء حتى يؤكد تطبيق الويب HEM أيًضا ربط الحساب بنجاح.

# **. 7 التركيب المنزلي: ضبط أطوار التيار الرئيسي**

تعيين عدد أطوار التيار الرئيسي المتاحة للوصلة المنزلية.

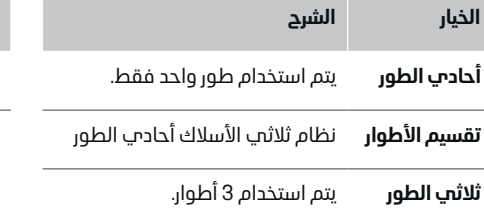

#### **. 8 التركيب المنزلي: تعيين المحوالت الحالية**

يتم سرد مواضع الاتصال المحتملة للمحولات الحالية هنا في شكل جدول.

يجب تعيين **وضع االتصال** على الجهاز CTx ) ، حيث 1 = x– ) 12 بصورة فردية لكل محول تيار.

مواضع التوصيل التب يلزم تمكينها وتكوينها هب توصيلات كابلات محولات التيار على الجماز نفسه (التي تحمل الأرقام من 1 إلى 12 على الجهاز من اليمين إلى اليسار). باإلضافة إلى ذلك، يجب تحديد محول التيار الذي يقوم بقياس كل طور.

#### **معلومات** G)

يمكن توصيل 12 محول تيار وتكوينها ٍ بحد أقصى. يتيح ذلك إمكانية مراقبة كابالت مصدر التيار الرئيسي والكابالت المؤدية إلى وحدات التوزيع الفرعي على حد سواء.

- التحقق من مواضع توصيل كل المحولات المتصلة  $\mathbf{\hat{v}}$ بالشاحن.
- **1.** في الجدول، قم بتمكين محوالت التيارات التي سيتم استخدامها للمراقبة.
	- **2.** أدخل اإلعدادات المناسبة لكل محول تيار:

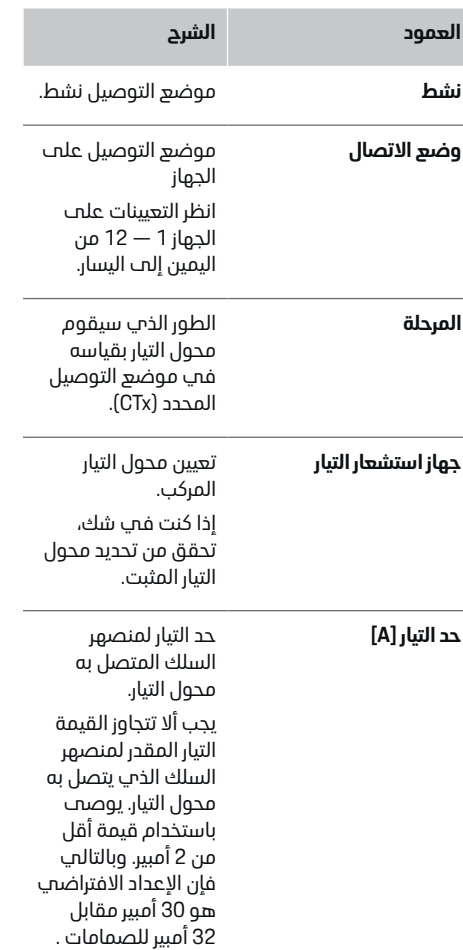

<span id="page-308-0"></span>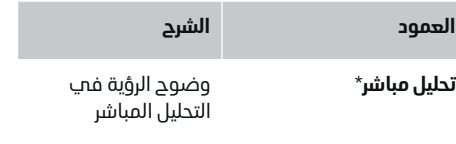

#### **\* للتحليل المباشر**

يستخدم الكهربائي التحليل المباشر للتحقق مما إذا كان الطور قد تم تكوينه بشكل صحيح وما إذا كانت محوالت التيار قد تم تثبيتها بشكل صحيح. يظهر التحليل المباشر من تيار ُمقاس قدره 3 أمبير القيم الحالية باالتجاه (-/+) ويعطب أيضًا تقديرًا للطور الذي يعمل فيه محول التيار فيما يتعلق باتجاه التيار، هناك استهالك للقيم السالبة والتغذية عند نقطة القياس للقيم الموجبة. يجب أن يكون التيار المقاس للنظام الشمسمي سالبًا.

ال يدعي التحليل المباشر أنه صحيح ً تماما. ومع ذلك، يوصى بالتحقق من التثبيت والتكوين إذا اختلفت المعلومات:

- **إذا كان االتجاه الحالي خا ًطئا:** تحقق من تركيب محوالت التيار وتوصيل كابالت محوالت التيار بالجهاز للتأكد من أن محوالت التيار الفردية لم يتم توصيلها راسًا علم عقب.
- **إذا اختلف الطور:** تحقق من تركيب محوالت التيار للتأكد من أن محوالت التيار في الطور الصحيح، واضبط تكوين الطور في تطبيق الويب لمحول التيار إذا لزم الأم.

#### **. 9 التركيب المنزلي: تكوين مصادر الطاقة**

حدد محول التيار المتصل لكل طور من أطوار التوصيل المنزلي ولمصادر الطاقة األخرى في مكان االستخدام على سبيل المثال النظام الكهروضوئي.

#### **التوصيل المنزلي**

يتم عرض محوالت التيار التي تم إنشاؤها في الخطوة 8 فقط.

- **1.** قم بتعيين محول تيار لطور ما.
- **2.** قم بإنشاء محوالت تيار إضافية في الخطوة 8 إذا لزم األمر.

#### **النظام الكهروضوئي**

إذا كان مكان االستخدام يشتمل على نظام كهروضوئي، يلزم توفير معلومات حول نوع االتصال وتعرفة تغذية الشبكة من أجل إدارة الطاقة.

**1.** قم بتمكين الخاصية.

**2.** حدد نوع اتصال النظام الكهروضوئي:

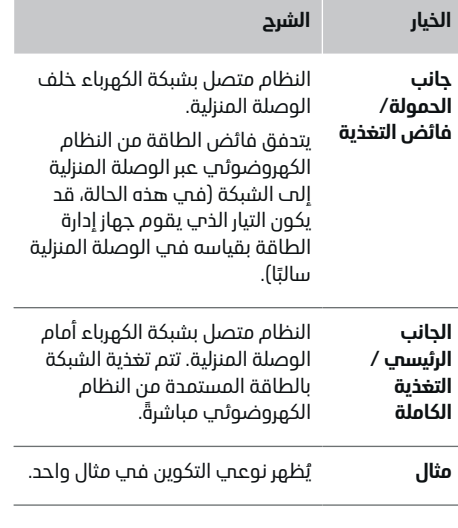

#### **األطوار ومحوالت التيار**

إذا كان هناك نظام كهروضوئي، يمكن تحديد األطوار هنا وتعيين محوالت التيار.

**1.** حدد عدد األطوار.

**2.** تعيين محوالت التيار

**3.** قم بإنشاء محوالت تيار إضافية في الخطوة 8 إذا لزم الأمر.

#### (i) **معلومات**

يمكن الحصول على محوالت تيارات إضافية كقطع غيار من شريك بورشه .

#### **معلومات** ⋒

في حالة التثبيت على جانب الحمولة أو فائضالتغذية، فان تخصيص محولات التيار ليس ضروريًا تمامًا لاستخدام وظيفة تحسين االستهالك الذاتي. في هذه الحالة، يجب تحديد عدد األطوار فقط. ومع ذلك، هذا ال يضمن إحصاءات الطاقة الكاملة.

## **. 10 التركيب المنزلي: تحديد مستهلكي الكهرباء**

أدخل كل وحدات استهالك التيار، على سبيل المثال، المرأب، والساونا، وأجهزة EEBus ، على سبيل المثال Porsche Mobile وPorsche Mobile Charger Connect Plus Charger، هنا وقم بتعيين محوالت التيارات لألطوار المناسبة.

يعبر EEBus عن بروتوكول اتصال مدمج في شاحن .المثال سبيل على ،Porsche Mobile Charger Connect إذا كان جهاز إدارة الطاقة وجهاز EEBus متصلين بشبكة واحدة، يتيح البروتوكول إمكانية إقران كال الجهازين.

من المهم مالحظة المتطلبات التالية عند إضافة وحدة استهالك:

- <span id="page-309-0"></span>– يجب أن تشتمل وحدة استهالك التيار أو جهاز EEBus على محول تيار لكل طور.
	- يكون عدد األطوار في كابل اإلمداد لجهاز EEBus معروفًا ويتم تكوينها على هذا الأساس.

يمكن عرض مصدر الطاقة لكل من مستهلكي الطاقة المذكورين هنا في **عرضعام** وداخل **السجل**.

#### **عرضأطوار الوصلة المنزلية بمثابة وحدات استهالك التيار**

بدلاً من سرد وحدات استملاك التيار هنا، يمكنك أيضًا اضافة الأطوار الفردية للوصلة المنزلية. سيتيح ذلك امكانية عرض االستهالك الخاص بكل طور في **عرضعام**. للقيام بذلك، أدخل اإلعدادات التالية:

#### **1.** حدد **إضافة مستهلك طاقة**.

- **2.** أدخل اسمًا لوحدة استهلاك التيار المفترضة، على سبيل المثال **1L** و **2L** و **3L**(.
	- **3.** حدد **مرحلة واحدة** كطور التيار الرئيسي.
- **4.** قم بتعيين محول التيار الذي يقوم بقياس هذا الطور حتى الوصلة المنزلية.

#### **إضافة جهاز EEBus**

- b أجهزة EEBus ،) على سبيل المثال شاحن Porsche Mobile Charger Connect، Porsche Mobile ) Plus Charger ومتصالن بشبكة واحدة.
	- b جهاز EEBus قيد التشغيل وليس في وضع االستعداد.

#### **1.** حدد **إضافة جهاز EEBus** .

- يتم عرض أجهزة EEBus المتاحة. يتم عرض فقط األجهزة غير المتصلة بالفعل بجهاز إدارة الطاقة.
	- **2.** قم بتحديد وتكوين:

يمكنك تحديد جهاز EEBus بواسطة رقم المعرف الخاص به (SKI). يمكن العثور على SKI لشاحن Web خالل من Porsche Mobile Charger Connect Application الخاص بشاحن (**االتصاالت**<sup>e</sup> **جهاز إدارة الطاقة**).

#### **معلومات**

قم بتعطيل وضع سكون شاحن Mobile Porsche Web Application. في Charger Connect

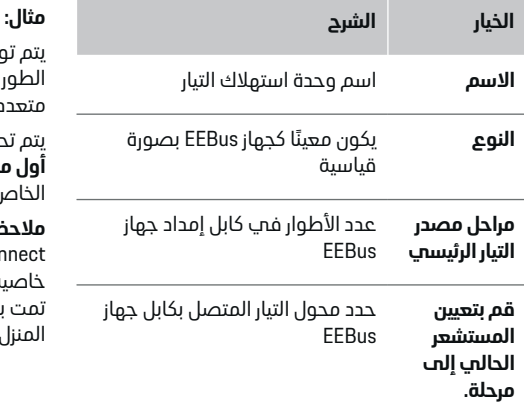

- e ابدأ االتصال بالشاحن.
- ابدأ Porsche Mobile Charger Connect : شاحن– إقران EEBus في Application Web من شاحن (**االتصاالت**<sup>e</sup> **جهاز إدارة الطاقة**) أو شاحن

#### (**اإلعدادات**<sup>e</sup> **جهاز إدارة الطاقة**).

- قم Porsche Mobile Charger Plus : شاحن– بتنشيط حالة شحن **جهاز إدارة الطاقة** على الجهاز. يحاول الشاحن تلقائيًا إنشاء اتصال بشبكة PLC وجهاز إدارة الطاقة.
- للحصول على معلومات حول كيفية إضافة جهاز إدارة الطاقة في Application Web الخاص بالشاحن، راجع التعليمات الموجودة على موقع بورشه اإللكتروني على العنوان التالي:

https://tinyurl.com/porsche-e-help

#### **معلومات** Œ

الخاص بجهاز .EEBus

منزل) في شريط حالة الشاحن.

e

توّخ الحذر من إمكانية حدوث تغيير في طور المقبس المتصل به الشاحن.

يتم توصيل جهاز EEBus بمقبس متغير الطور ال يستخدم الطور 1 على النحو المعتاد، بل يستخدم الطور 2 أو يكون

م تحديد محول التيار الحالف المخصص للطور 2 باعتباره **أول محول تيار للطور**. ثم يتم تعيين محول التيار للسلك

**مالحظة**: ما لم يتم إقران شاحن مثل Mobile Porsche Connect Charger مع جهاز EEBus ، ال يمكن استخدام خاصية **شحن محسن**. يمكنك معرفة أن عملية اإلقران قد تمت بنجاح من خالل رمز **تمتوصيل إدارة الطاقة** ( رمز

نعدد الأطوار ولا يبدأ بالطور 1، بل بالطور 2.

#### **معلومات** (i)

## **خفضأحادي الطور**

<span id="page-310-0"></span>في المستقبل، ستتيح سيارات Porsche المزودة بجهاز إدارة الطاقة إمكانية خفضتيار الشحن في طور واحد . لذلك يجب دائًما تكوين أجهزة الشحن على الطور الصحيح، وإال فسيتم خفض عملية الشحن في الطور الخطأ.

#### **معلومات** (i)

تقوم وظيفة الحماية من الحمل الزائد دائًما بحماية المنصهر الموجود بالكابل الذي يحتوي على محول التيار المكون لجهاز EEBus ، والمنصهر األساسي.

إذا كان مكان االستخدام ال يحتوي على أي مستشعرات تيارات إضافية، يمكن استخدام محوالت تيارات الوصلة المنزلية لقياس جهاز .EEBus

يمكن الحصول على محوالت تيارات إضافية كقطع غيار من شريك بورشه .

## **. 11 تغيير إعدادات التعرفة**

يمكنك هنا إدخال معلومات حول االختالفات الزمنية المحتملة في أسعار الكهرباء، بما يتناسب مع الرسوم الخاصة بك.

- e اختر ما إذا كان يتعين تغيير الرسوم خالل فترة معينة.
	- $\bullet$  مكن إدخال المزيد من المعلومات إستنادًا إلى اإلعدادات التي اخترتها.

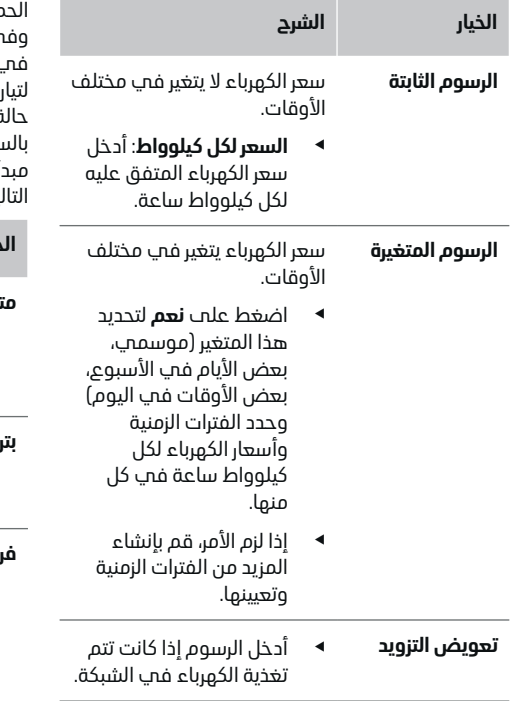

## **. 12 الشحن األمثل**

#### **الحماية من الحمل الزائد**

باستخدام محوالت التيارات، يحصل جهاز إدارة الطاقة على معلومات عن التيارات وبناًء عليه يقوم بحماية المنصهرات الموجودة في الأجهزة المركبة بالمنزل من الحمل الزائد. تقوم محوالت التيارات الموجودة في الوصلة المنزلية بحماية المنصهرات األساسية فقط. لذلك، نوصي بإضافة المزيد من محوالت التيارات (غير مضمنة في المحتويات المستلمة) بأسالك توصيل لوحات التوزيع الفرعي، والتي تُستخدم لأحمنة EEBus مثل الشواحن. يتم تشغيل وظيفة

الحماية من الحمل الزائد إذا تم تجاوز التيار المقّدر للمنصهر. ب هذه الحالة، يتم خفض تيار الشحن بشكل متزامن ، جميع الأطوار. إذا لم يتم الوصول إلى الحد الأدنى الشحن (الخاص بالسيارة)، فسيتم إنهاء الشحن. في ة استخدام عدة شواحن في مكان الاستخدام، نوصمي بالسماح لجهاز إدارة الطاقة بتنسيق عمليات الشحن. يوفر أ توزيع الطاقة الخاص بجهاز إدارة الطاقة الخيارات التالية.

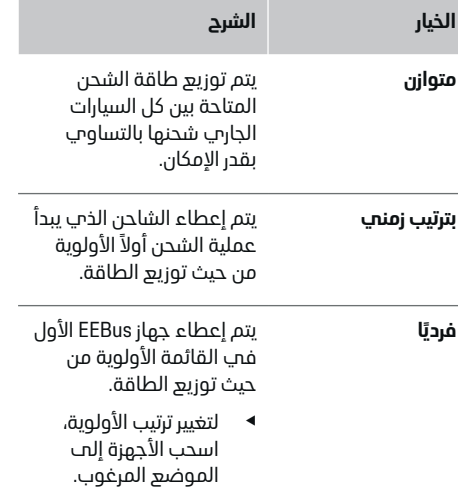

#### **معلومات** (i)

في حالة إجراء عدة عمليات شحن في آن واحد، يتم توزيع الطاقة وفقًا للخيار المحدد هنا.

#### **معلومات** (i)

#### تحديث: خفض أحاد<sup>ي</sup> الطور

<span id="page-311-0"></span>من خالل تنشيط خاصية التوصيل والشحن Porsche تقوم السيارات التب يتم تزويدها بمدير الطاقة بإجراء خفض خاص بالطور لتيار الشحن. في هذه الحالة سيكون الحد الأدنب لتيار الشحن أقل بكثير، ولن يؤدب خفض التيار بعد ذلك إلى مقاطعة عملية الشحن.

#### **تحسين االستهالك الذاتي**

الخاصية معطلة بصورة قياسية.

e قم بتمكين الخاصية باستخدام المفتاح.

في حالة تمكين هذه الخاصية، تستطيع السيارة تحديد ما إذا كانت ستواصل عملية الشحن باستخدام الطاقة المزودة من النظام الكهروضوئي بعد الوصول إلى الحد الأدنى للشحن. إلى أن يتم الوصول إلى الحد الأدنى للشحن (المحدد كنسبة مئوية من قدرة البطارية)، يتم شحن السيارة بأقصى طاقة ممكنة (ما لم تكن هناك قيود على ذلك بفعل خاصية الحماية من الحمل الزائد). بعد ذلك، يتم تحسين الشحن، بمعنى أنه ال يتم شحن السيارة سوى في حالة توفر طاقة من النظام الكهروضوئي كان من المفترض خلافًا لذلك أن تتم تغذية شبكة الطاقة بها كفائض طاقة.

الستخدام خاصية **تحسين االستهالك الذاتي**، يجب تلبية الشروط التالية:

- b تكوين نظام كهروضوئي (أو مولد طاقة منزلي آخر) في جهاز إدارة الطاقة.
- Porsche Mobile Charger Connect الشاحن استخدام b (الواليات المتحدة: توصيل شاحن الحائط).
	- تمكين وضع شحن يتيح إمكانية $P$ orsche Taycan  $\blacktriangleright$ الشحن المحسن في السيارة. تم الوصول إلى الحد األدنى للرسوم Charge and Plug. نشط.

#### **الشحن ّ المحسن التكلفة**

e قم بتمكين الخاصية باستخدام المفتاح.

يستخدم جهاز إدارة الطاقة البيانات التب تقوم بادخالها من أجل انشاء جداول الرسوم وقدرات الشحن التب تُرسلها عبر الشاحن إلى السيارة. بناًء على إعدادات الرسوم، تتعرف السيارة على التغير بمرور الوقت في سعر تيار الشحن. مع وضع القيود الإضافية مثل الموقّت والتكييف المسبق إلى غير ذلك في االعتبار، تستطيع السيارة حساب خطة الشحن بتكلفة محسنة وإنشائها. تقوم السيارة بعد ذلك بإرسال الخطة إلى جهاز إدارة الطاقة الذي يقوم بمراقبة االلتزام بحدود تيار الشحن.

في حالة إجراء عدة عمليات شحن في آن واحد، يتم توزيع وفًق للخيار المحدد في **الحماية من الحمل الزائد**. الطاقة ا Porsche تكون الأولوية للسيارة عن السيارات الأخرى من حيث الطاقة المتاحة.

e قم بتمكين الخاصية.

يجب ضبط عداد الوقت لتحسين التكاليف Porsche. تايكان: يجب أيضًا تعيين ملف تعريف للتحميل الأمثل هنا.

#### **معلومات** (i)

هذه الخاصية غير مناسبة سوى لرسوم الكهرباء التي تتغير بمرور الوقت.

قد تقوم خاصية الحماية من الحمل الزائد بجهاز إدارة الطاقة بتقييد التوزيع إذا كان ذلك ضروريًا.

#### **. 13 ملخص**

يوفر الملخص نظرة عامة على جميع الإعدادات التي قمت بإدخالها. من المفترض أن تقوم بمراجعة اإلعدادات التي أدخلتها مرة أخرى.

#### **تغيير اإلعدادات**

- e حدد زر اإلعداد الذي ترغب في تغييره.
- تظهر خطوة التثبيت المحددة ويمكن تحريرها.

نظرة عامة على الجدول:

- **وضع االتصال** لمحوالت التيار (السطر CTx: 1 ، حيث x ) 1-12 = وتخصيصها في **المرحلة** إلحدى شبكات الطاقة المنزلية (السطر 1L: 2 إلى )3.L
- في العنصرين **مصادر الطاقة** و **األجهزة** مصادر الطاقة المكونة (الوصلة المنزلية والنظام الكهروضوئي، إذا كان ذلك سارتًا) ووحدات استهلاك التيار، علم سبيل المثال، الشاحن، واحدًا تلو الآخر، وكذلك تعيينها للطور ذي الصلة 1L ) ، أو 2L ، أو ) 3L أو محول التيار (CTx).

### **الخطوات النهائية**

**1.** تحقق من وجود تحديثات للبرنامج من خالل **اإلعدادات**

#### e **الصيانة**

**2.** قم بعمل نسخة احتياطية يدوية من خالل **اإلعدادات**

#### e **الصيانة**

بعد انتهاء معالد الاعداد، سبتم اصطحابك تلقائنًا الب التثبيت المنزلي لـ .Application Web

#### **معلومات**

إذا تم تغيير إعدادات مهمة في التثبيت المنزلي، فيتم فتح معالج الإعداد تلقائيًا. في هذه الحالة، يجب تشغيل المعالج من الخطوة التي تم تغييرها حتى النهاية، وذلك حتى يمكن التحقق من جميع اإلعدادات مرة أخرى.

# **استكشاف األعطال وإصالحها: المشكلة والحلول**

 $\bigoplus$ 

<span id="page-313-0"></span>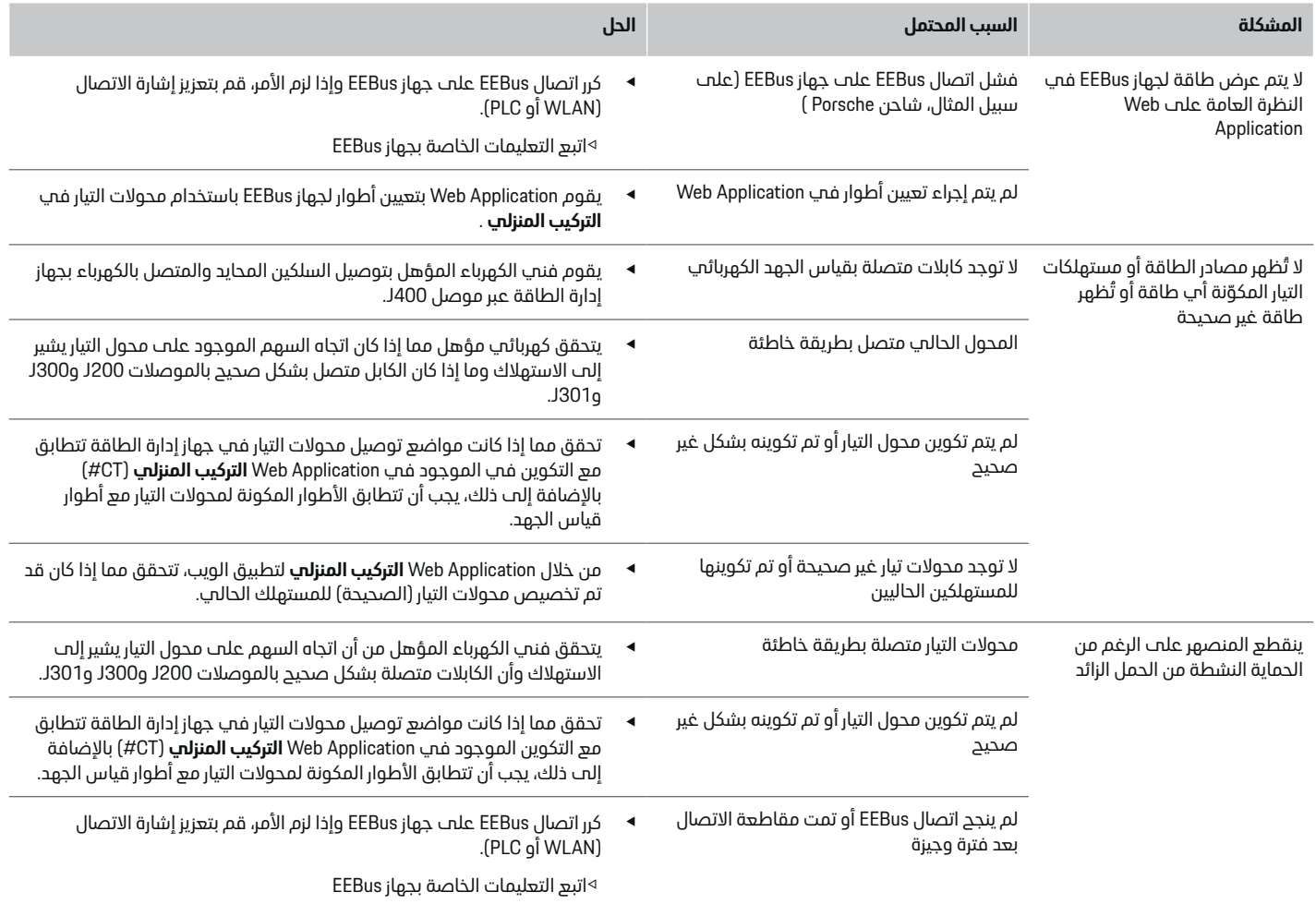

 $\bigoplus$ 

 $\bigoplus$ 

 $\bigoplus$ 

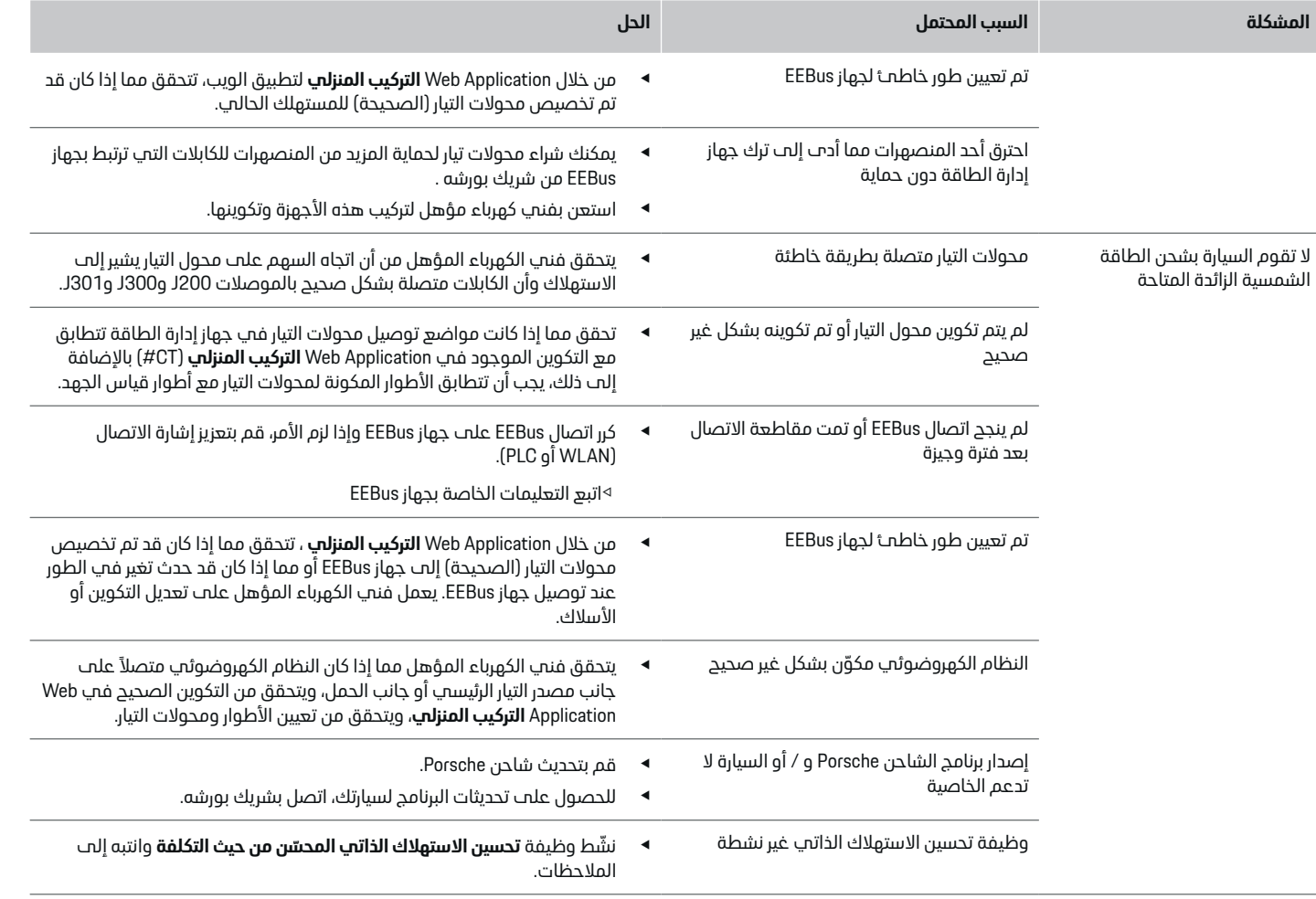

♦

 $\bigoplus$ 

 $\bigcirc$ 

 $\bigoplus$ 

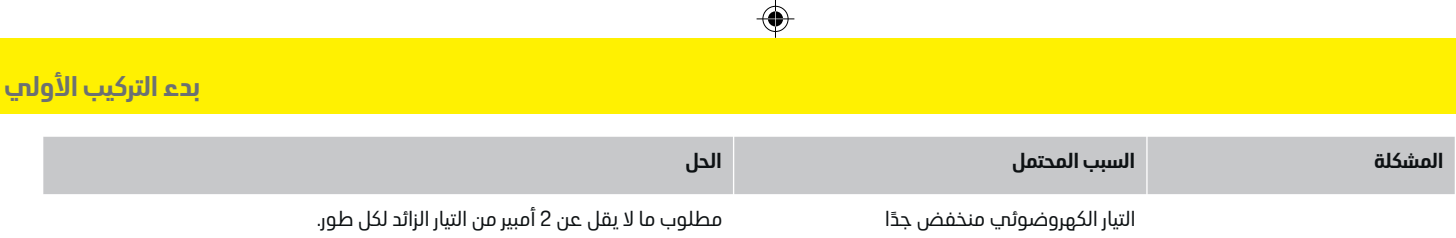

 $\bigoplus$ 

 $\bigoplus$ 

 $\spadesuit$ 

# **البيانات الفنية**

# **البيانات الفنية**

<span id="page-316-0"></span>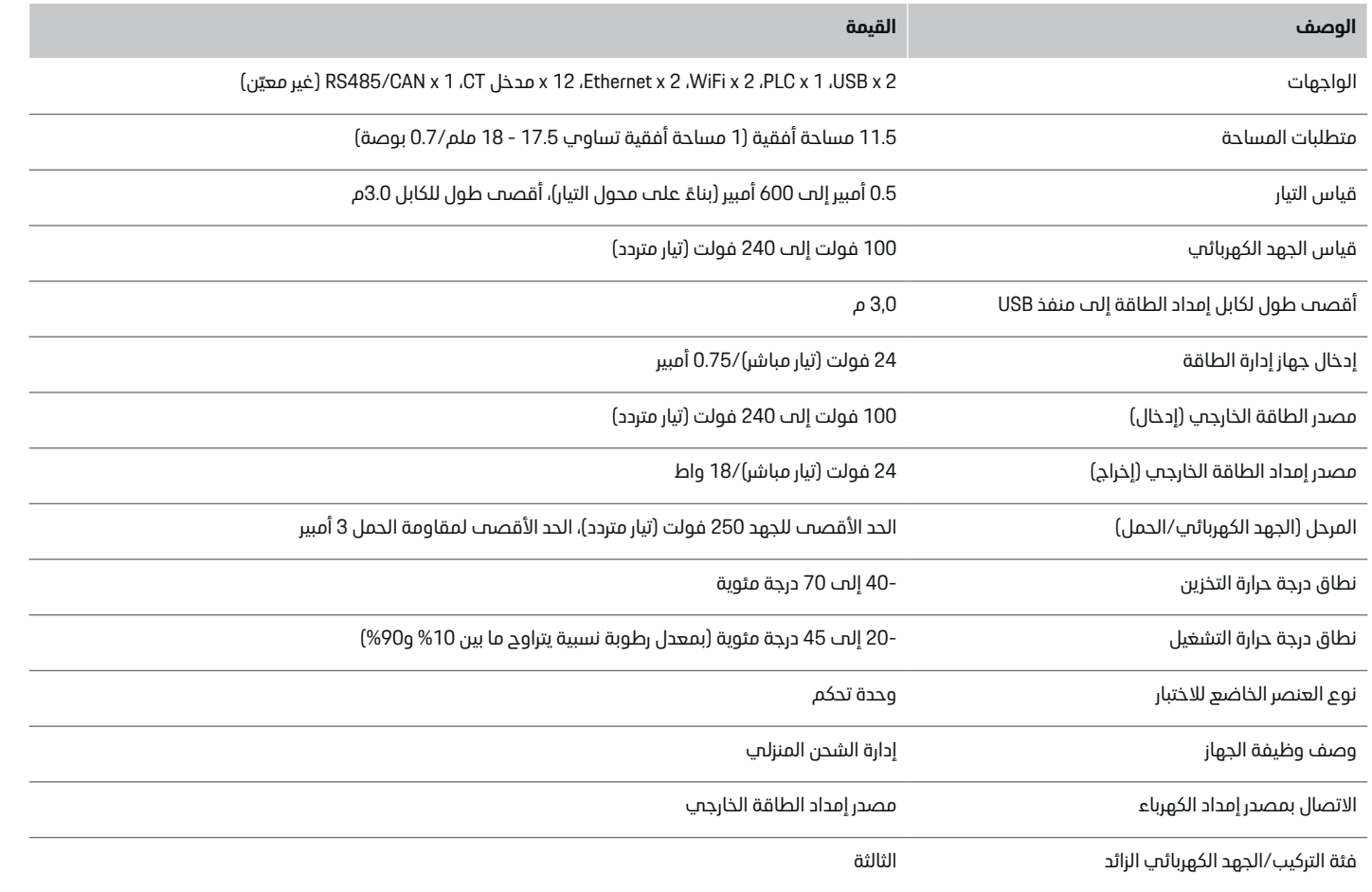

 $\bigoplus$ 

 $\spadesuit$ 

 $\bigcirc$ 

 $\bigoplus$ 

**البيانات الفنية**

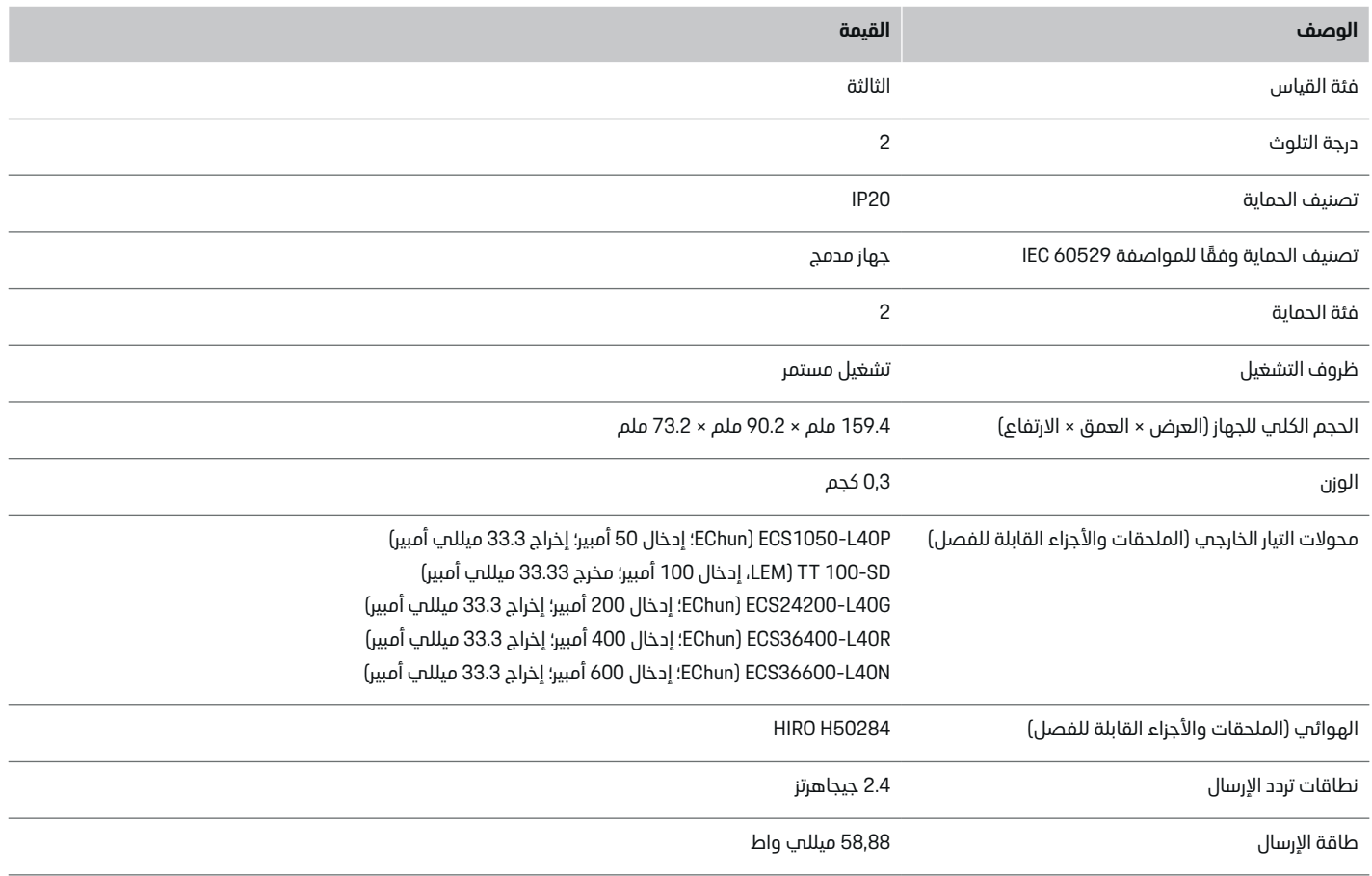

 $\bigoplus$ 

 $\bigoplus$ 

 $\bigoplus$ 

 $\color{black}\blacklozenge$ 

## **البيانات الفنية**

**معلومات اإلنتاج إعالن المطابقة**

# $C \in$

يحتوي جهاز إدارة الطاقة على نظام راديو. تعلن الجهة المصنعة لهذا الجهاز الالسلكي أن هذه األنظمة متوافقة مع متطلبات استخدامها الواردة في التوجيه 2014/53/ . EU يتوفر النصالكامل إلعالن المطابقة ذي الصلة الخاص بالاتحاد الأوروبي عبر عنوان بورشه الإلكتروني التالي:

<span id="page-318-0"></span> $\bigoplus$ 

⊕

**https://tinyurl.com/porsche-docs**

◈

 $\color{black}\blacklozenge$ 

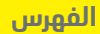

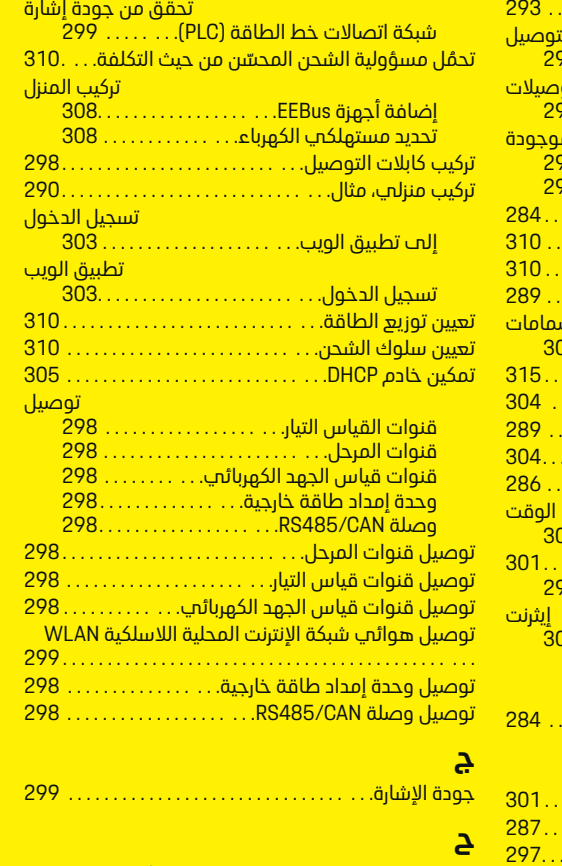

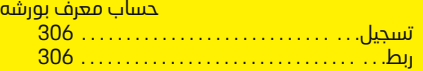

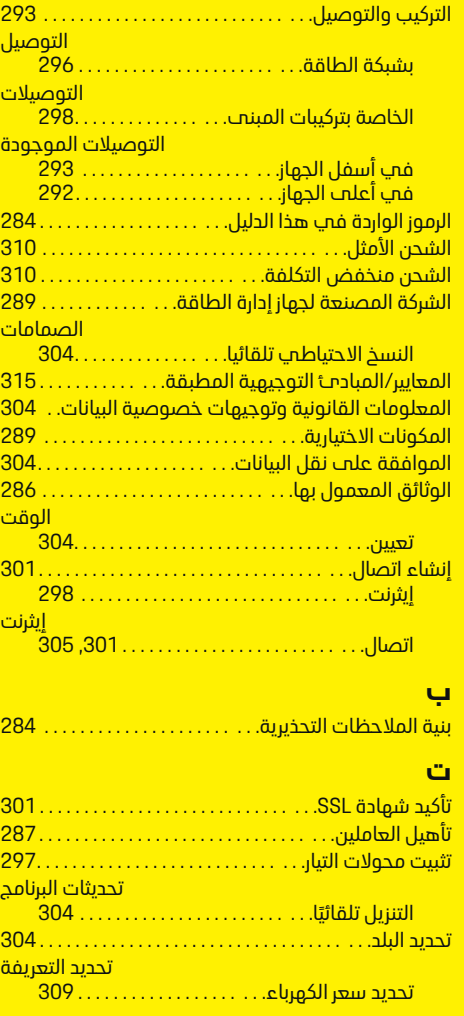

 $\overline{\bigoplus}$ 

 $\bigoplus$ 

# **الفهرس**

**ا**

 $\bigoplus$ 

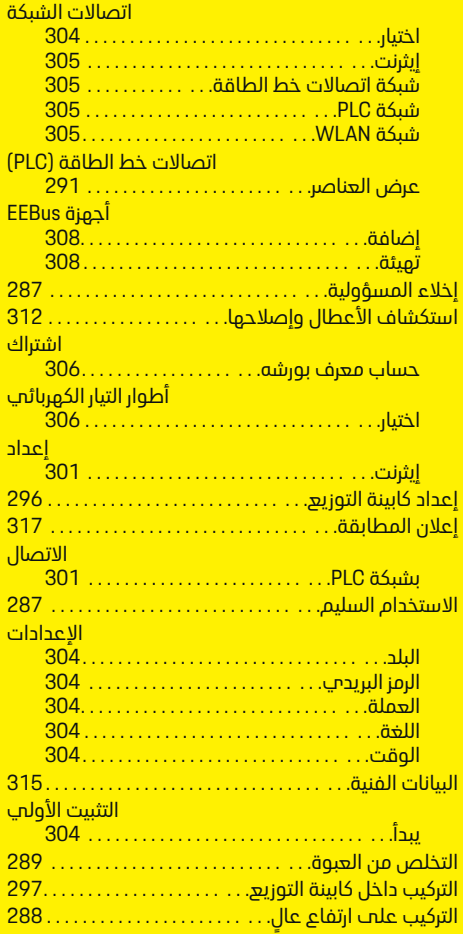

# **الفهرس**

# **خ**

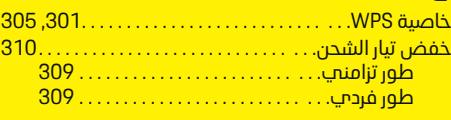

# **ر**

ربط ملف تعريف مستخدم .[306](#page-307-0) . . . . . . . . . . . . . . . . . . . . . . [.](#page-307-0)

# **ش**

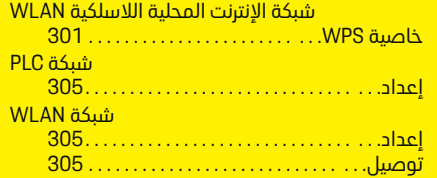

# **ص**

 $\bigcirc$ 

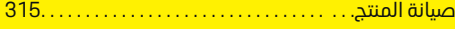

# **ض**

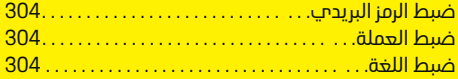

# **ع**

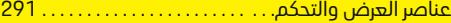

# **ف**

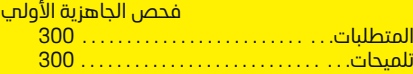

# **ق**

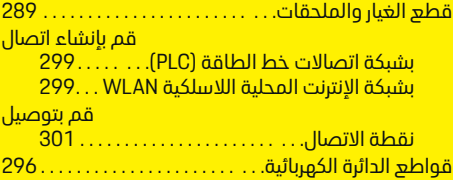

 $\bigoplus$ 

# **م**

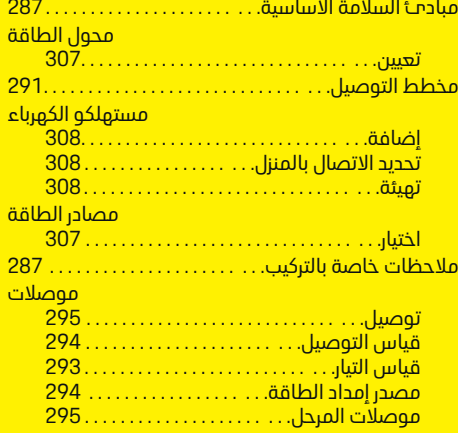

 $\color{black}\blacklozenge$ 

# **ن**

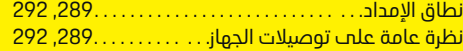

 $\overline{\bigoplus}$ 

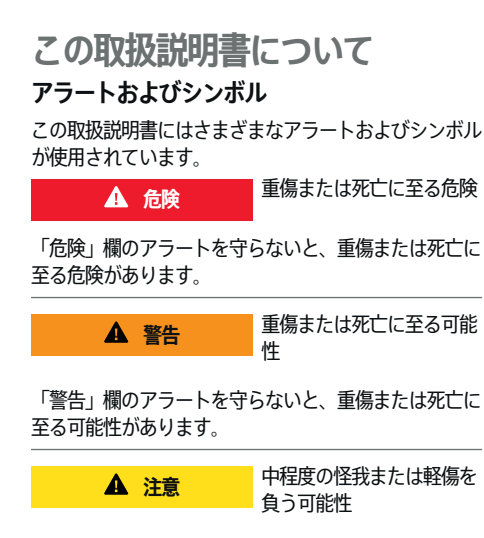

「注意」欄のアラートを守らないと、中程度の怪我また は軽傷を負う可能性があります。

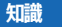

#### 車両が損傷する可能性

「通知」欄のアラートを守らないと、車両が損傷する可 能性があります。

#### (i) **インフォメーション**

追加情報は「インフォメーション」という語を用いて記載 されます。

- ✔ 機能を使用するために満たす必要のある前提条件 です。
- e お守りいただく必要のある指示です。

**1.** 手順が複数のステップに分かれる場合は、番号が付 けられています。

◈

- **2.** 従う必要のある手順がセンターディスプレイに表 示されます。
- ▷ トピックに関する詳しい重要情報が記載されている通 知です。

#### **詳細情報**

完全な指示については、以下のウェブ アドレスを参照 してください:

◈

◈

https://tinyurl.com/porsche-e-help

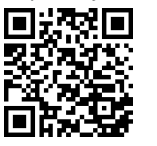

 $\bigcirc$ 

# **Deutsch**

## **[セキュリティ](#page-323-0)**

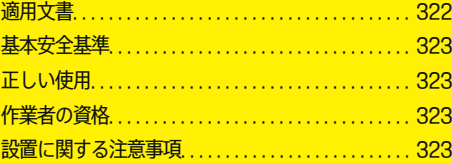

 $\bigoplus$ 

 $\overline{\bigoplus}$ 

## **[概要](#page-325-0)**

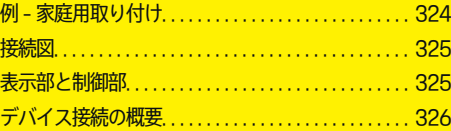

## **[設置および接続](#page-328-0)**

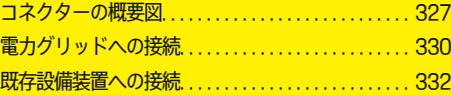

#### **[初期操作](#page-334-0)**

 $\color{black}\blacklozenge$ 

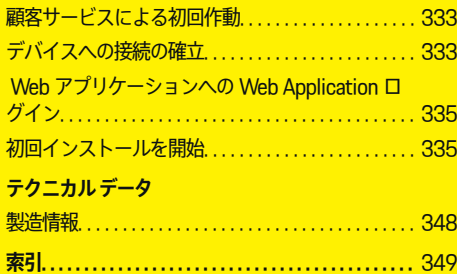

 $\bigcirc$ 

# <span id="page-323-0"></span>**セキュリティ**

# **セキュリティ 適用文書**

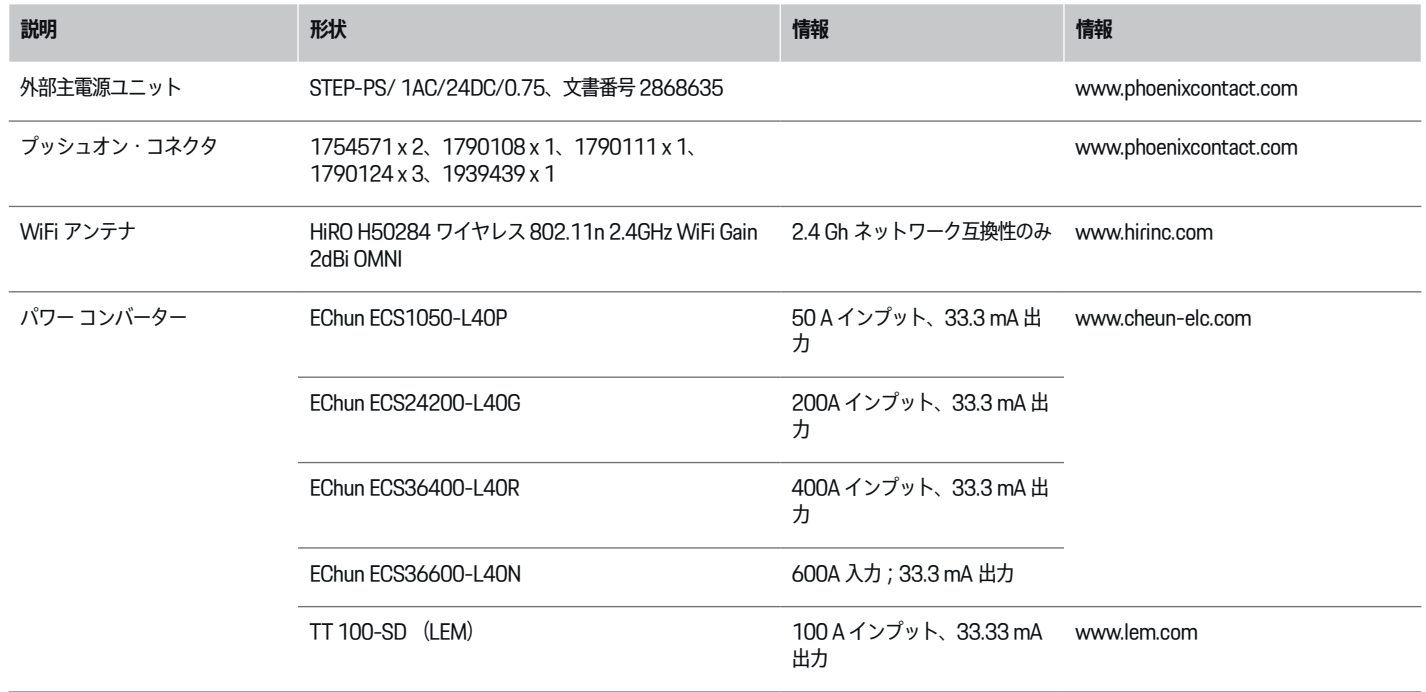

 $\bigoplus$ 

 $\bigoplus$ 

 $\bigoplus$ 

 $\bigoplus$
# **セキュリティ**

# <span id="page-324-0"></span>**基本安全基準**

**危険** 電圧による生命の危険

感電による怪我および火傷のいずれかまたは両方と、そ れに伴う死亡の危険があります。

- ▶ 作業中はシステムへの雷源を常時 OFF にし、意図 せず電源が入ることのないよう措置を講じてくだ さい。
- ▶ いかなる状況においても雷カマネージャーのハウ ジングを開いてはいけません。

# **正しい使用**

電力マネージャーは、建物のメイン ヒューズの切断防 止による電力供給の保護 (過負荷保護) を主な目的とし て使用されます。

以下に不適切な使用について説明します。

- 電力マネージャーへの独自の改造または追加を行 う
- 電力マネージャーを本書に記載されている以外の 用途で使用する

エネルギー・マネージャーは直列取り付けユニットとし て設計されています。取り付けは電気およびインフォメ ーションの条件下で実施してください。

▶ 雷子技術的に、雷力マネージャーを適切な配雷ボ ックスに取り付ける必要があります。

## **免責事項**

電力マネージャーが、輸送、保管、または取り扱い時に 損傷した場合、修理をすることはできません。電力マネ ージャーのハウジングを開くと、保証の対象から除外さ れます。また、火災、高温、過酷な環境条件、および正 しくない使用による損傷についても、保証の対象から除 外されます。

**作業者の資格**

電気設備の設置作業は、適切な電気 / 電子機器の知識を 持つ作業者 (有資格電気技術者) のみが実施できます。 作業者は、電気システムとその構成部品の設置に必要な 専門知識を有していることを、試験に合格することによ り証明する必要があります。

◈

設置に不具合があると生命に関わる危険が生じる可能性 があります。

設置作業を実施する有資格電気技術者の要件:

- 測定結果の評価能力
- IP 保護等級およびその使用に関する知識
- 電気接続器具の取り付けに関する知識
- 適用される電気 / 電子デバイスおよび国内法規に ついての知識
- 火災防止措置および一般 / 特殊安全および事故防 止法規に関する知識
- 適切な工具、テスターおよび必要な場合は人体保 護具、トリップ条件を確実にするための電気設備 資材を選択できる能力
- 電源ネットワークの種類 (TN、IT および TT シス テム)に関する知識、および関連する接続条件 (導 体なし接地、保護接地、必要な追加措置など) に関 する知識

## **設置に関する注意事項**

電気設備を設置する際は、以下を遵守しなければなりま せん。

- 地域に適用される法規に従い、電気設備設置作業 全体において常時感電保護が実施されているこ と。
- 現地で施行されている火災安全法規が常時遵守さ れていること。
- 電力マネージャーの制御部と表示部および USB ポ ートが制約無く、感電リスクのない形でお客様の 手が届く状態になっていること。

◈

- ケーブルが電流センサー 1 個あたりの許容最大長 さ 3.0 m を超えないこと。
- 電圧測定用入力、外部電源および電力マネージャ ーのリレーに適切なバックアップ ヒューズが装備 されていること。
	- ▷ 330 ページの「雷力グリッドへの接続」の章を [参照してください。](#page-331-0)
- ケーブルを取り回す際、適切な長さと製品固有の 曲げ半径仕様に適合していること。

設置環境に過電圧カテゴリー III (OVCIII) が必要とされ る場合、外部電源の入力側に地域に適用される法規に従 う保護回路 (バリスターなど) を装備すること。

## **高地での設置**

センサーの電源供給ケーブルを 2,000 m を超える高地 にある電気設備に取り付ける場合、または取り付け場所 の都合で過電圧カテゴリー III (OVCIII) に適合しなけれ ばならない場合、熱収縮チューブまたは 20 kV/mm の 耐電圧および厚さ 0.4 mm 以上の適切な絶縁チューブ を使用することによる、電力マネージャーのセンサー出 力 (ハウジング) と入力端子間のケーブル全長にわたる 追加の絶縁が必要となります。

# <span id="page-325-0"></span>**概要**

# **概要 例 - 家庭用取り付け**

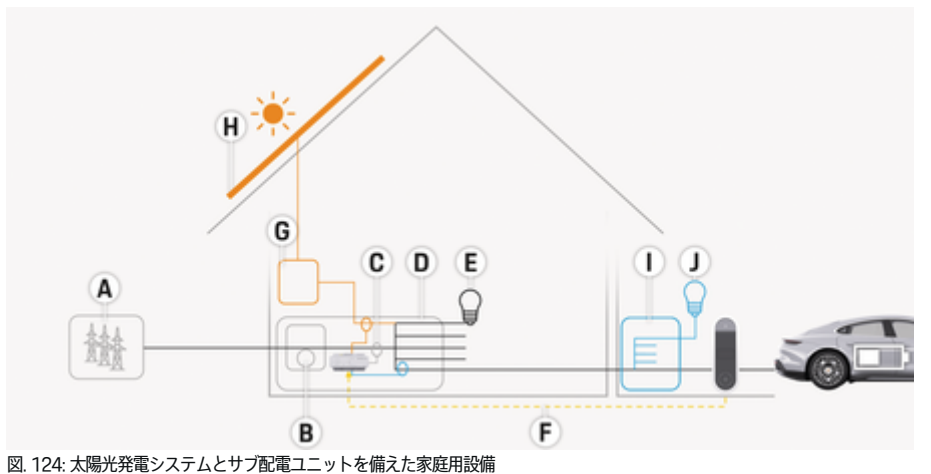

 $\bigcirc$ 

◈

 $\bigcirc$ 

A 電源供給 (1~3相、ここでは1相)<br>B 電気メーター

- 
- **B** 電気メーター<br>C 電流コンバー **C** 電流コンバーター (1 相につき 1 個の電流コンバーター)
- **D** 配電ボックス<br>E ホーム電力消
- **E** ホーム電力消費源<br>**F** FFBus プロトコル
- **F** EEBus プロトコル
- **G** インバーター
- **H** 太陽光発電システム
- **I** サブ配電ユニット
- **J** 自宅外の電力消費源

 $\bf \Phi$ 

<span id="page-326-0"></span>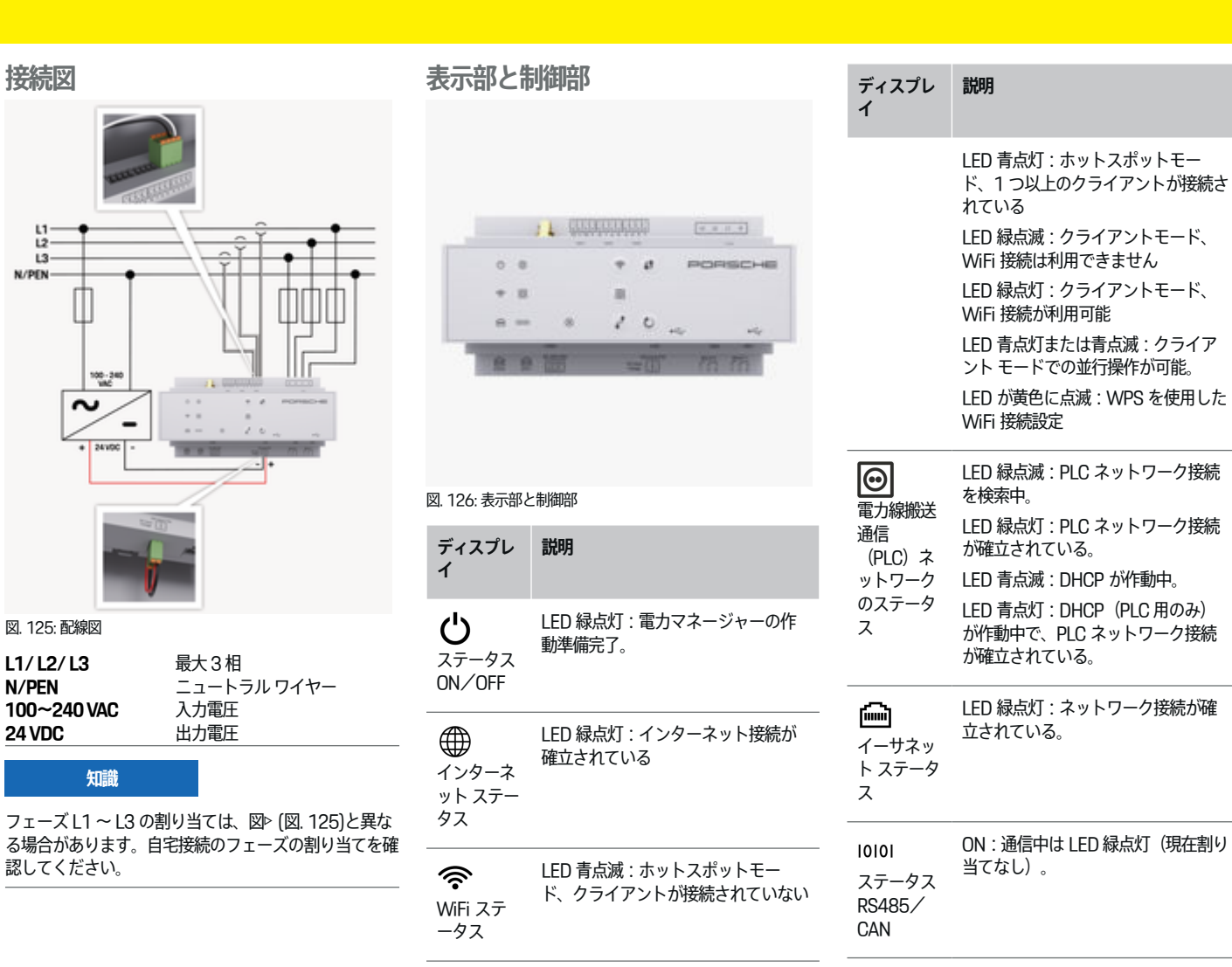

◈

◈

**概要**

# <span id="page-327-0"></span>**概要**

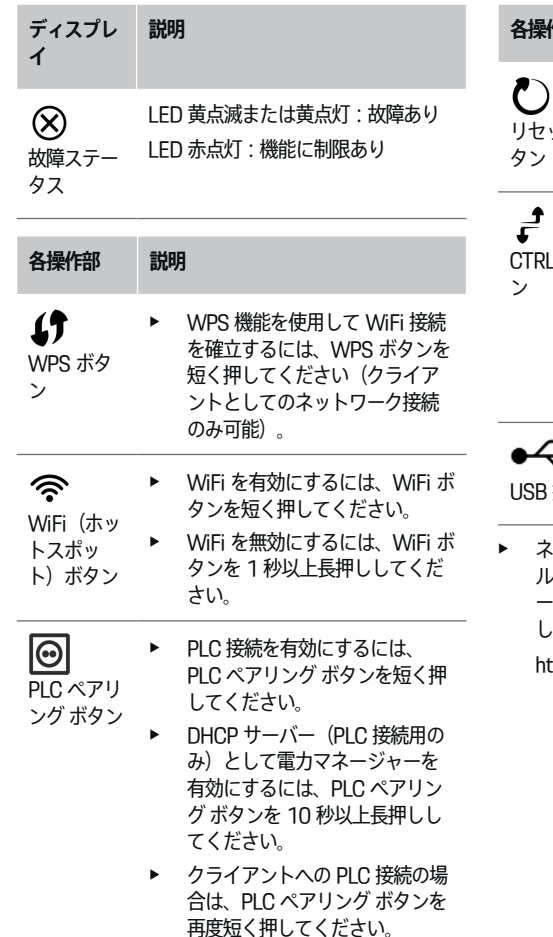

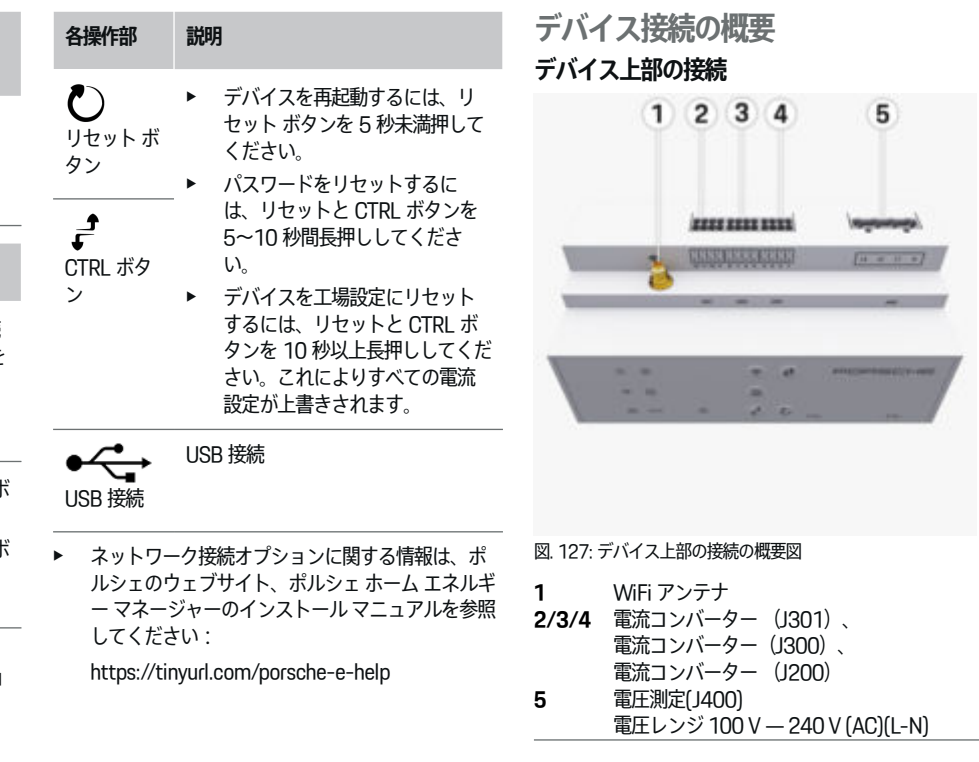

◈

 $\bigoplus$ 

◈

326

## <span id="page-328-0"></span>**デバイス下部の接続**

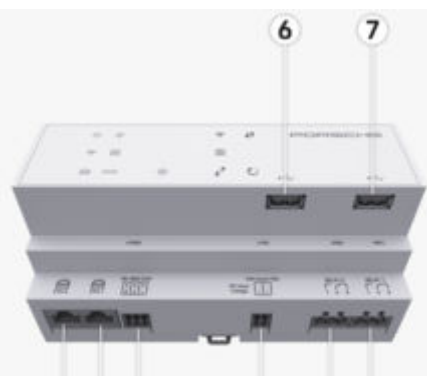

12 13

11

図. 128: デバイス下部の接続の概要図

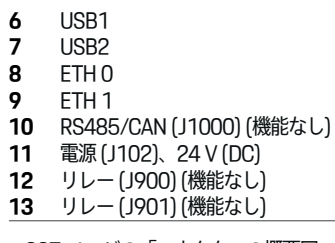

8 9 10

▷ 327 ページの「コネクターの概要図」の章を参照し てください。

# **設置および接続**

**コネクターの概要図**

デバイス接続の概要図 ( [\(図. 127\)、](#page-327-0)(図. 128) ) は電流 センサー、電圧センサー、リレー接点および通信用に使 用されるコネクターの接続位置を示します。図は各タイ プのコネクターのピンの位置を示しています。表は信号 に対応するピンの割り当てを示します。

▷ [326 ページの「デバイス接続の概要」の章を参照し](#page-327-0) [てください。](#page-327-0)

## **電流測定用コネクター**

**インフォメーション**

それぞれの電流センサーの接続位置、タイプ、位相の割 り当ておよび位相ヒューズの定格電流について理解して おくことが重要です。これらの情報は、後ほど電力マネ ージャー (住宅設置) の設定時に必要になります。

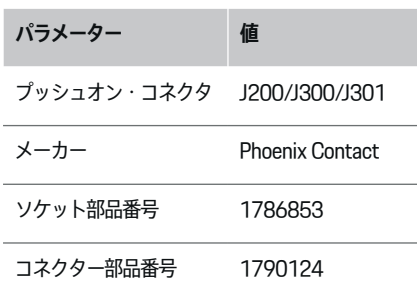

# **J200/J300/J301 コネクターの概要図**

電流コンバーター (J200、J300, J301) のプッシ ュオン コネクターは同一であり、規定のコネクター [\(\(図. 127](#page-327-0) 2/3/4))の 1 つで接続できます。

◉

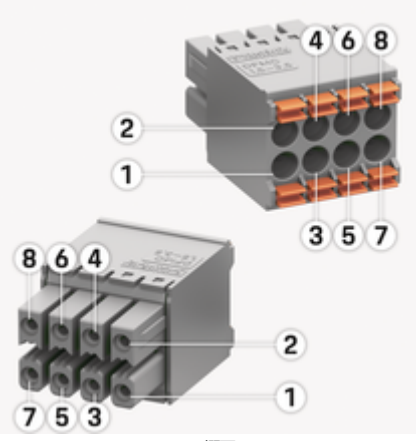

図. 129: J200/J300/J301 の概要図

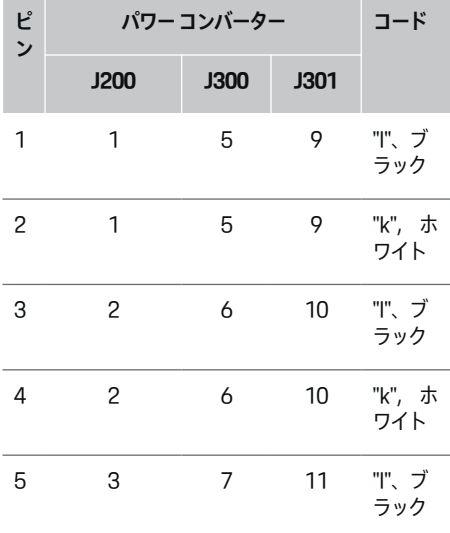

<span id="page-329-0"></span>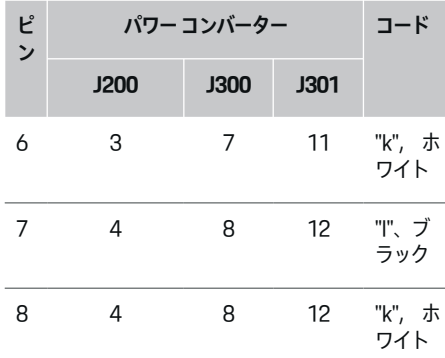

LEM センサー ケーブル (100 A) の場合、ケーブルは白 ではなく黒 / 白です。

(i) **インフォメーション**

挿入時はコネクタのアライメント Home Energy Manager を遵守してください。ピン 1、3、5、7 は丸 み、 ピン 2、4、6、8 は直角です。

# **電圧測定用コネクター**

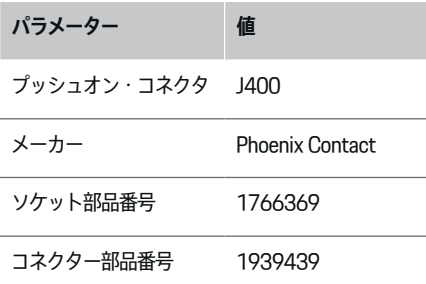

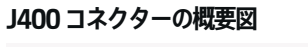

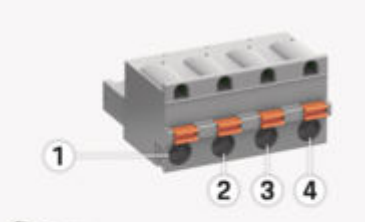

◈

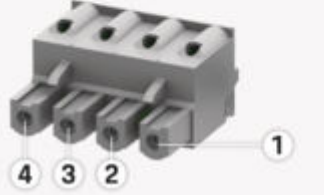

図. 130: J400 の概要図

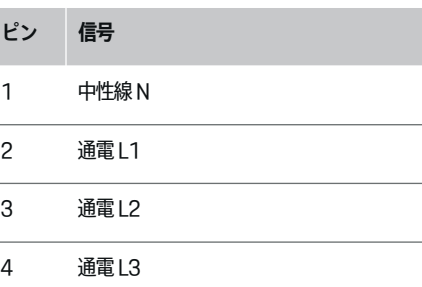

♠

**電源用コネクター**

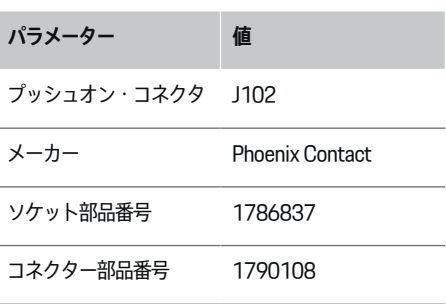

**J102 コネクターの概要図**

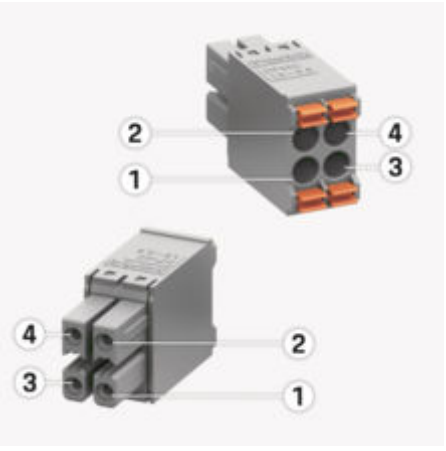

◈

図. 131: J102 の概要図

⊕

<span id="page-330-0"></span>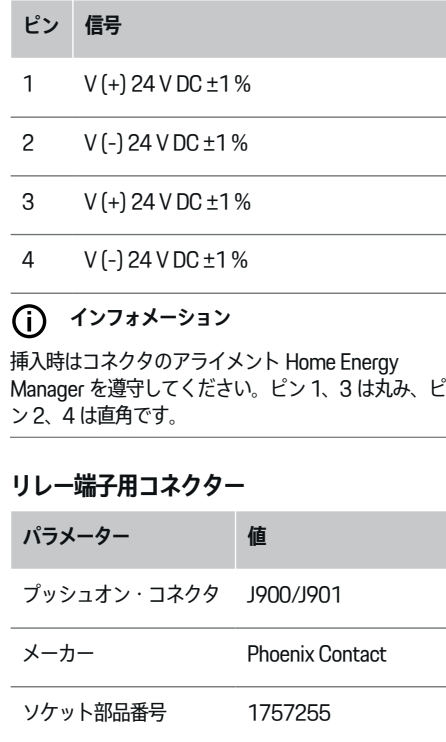

コネクター部品番号 1754571

**J900/J901 コネクターの概要図**

 $\bigcirc$ 

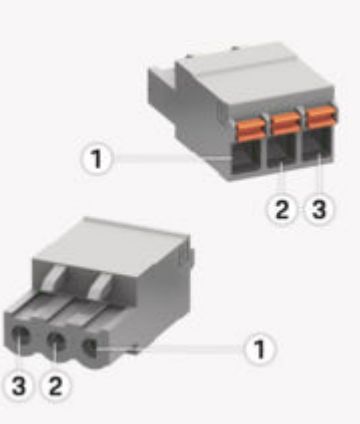

## 図. 132: J900/J901 の概要図

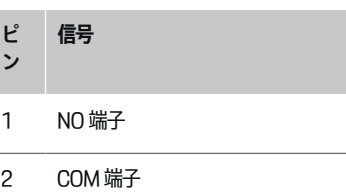

3 NC 接点

(i) **インフォメーション**

リレー接続部 Home-Energy-Managers は現在無効 で、機能しません。

◈

# **通信用コネクター**

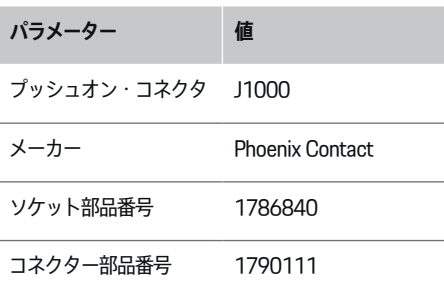

# **J1000 コネクターの概要図**

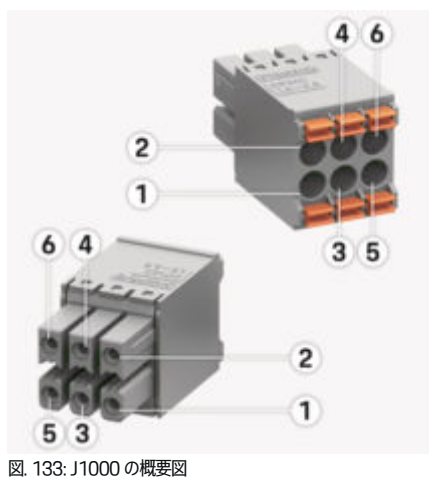

<span id="page-331-0"></span>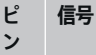

RS485 信号 B -

- 2 RS485 信号 A +
- 3 アース
- 4 アース
- 5 CAN ロー
- 6 CAN ハイ

**インフォメーション** 

挿入時はコネクタのアライメント Home Energy Manager を遵守してください。ピン 1、3、5 は丸み、 ピン 2、4、6 は直角です。

# **電力グリッドへの接続**

**回路ブレーカーの 取り付け**

**インフォメーション**

配線保護ヒューズは付属品には含まれておらず、有資格 電気技術者によって取り付けられる必要があります。

電圧測定用入力、外部電源および**電力マネージャーのリ レー**に適切なバックアップ ヒューズが装備されている こと。

◈

- 電力マネージャーを使用する場合、すべての電源 供給ケーブルについて過電流からの保護が必要と なります。必ず感度が高いトリガー特性のヒュー ズを選択してください。
- ヒューズは使用する国で入手可能な部品に基づい て選択してください。
- トリップ電流が最も低く、トリップ時間が最も短 い部品を使用してください。

# **配電キャビネットの準備**

電力マネージャーに必要なスペースに関する情報:

▷ [346 ページの「テクニカル データ」の章を参照して](#page-347-0) [ください。](#page-347-0)

- ▶ 雷力マネージャーを配雷キャビネット内に設置す る場合は、DIN レールに 11.5 の水平ピッチ (HP) を持たせてください。
- ▶ 雷力マネージャーの主雷源ユニットは、ハウジン グから 0.5 HP 以上離して取り付けてください。
- ▶ 電気インターフェースは直接 / 非直接的に接触し ないように保護してください。

◈

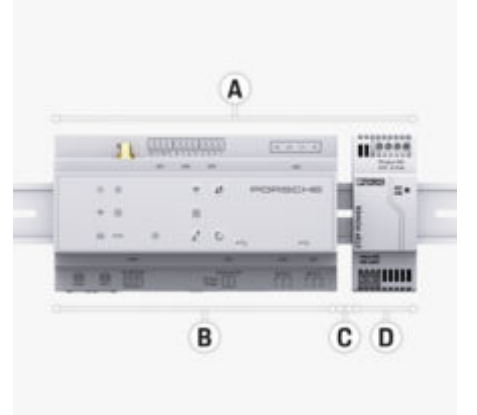

### 図. 134: 配電キャビネットの準備

- **A** 水平ピッチ 11.5
- **B** 水平ピッチ 9
- **C** 水平ピッチ 0.5
- **D** 水平ピッチ 2

## **配電キャビネット内への取り付け**

**✓** 雷力マネージャーのハウジングの DIN レール ブラ ケットが解除されていること。

◈

- **1.** DIN レール ブラケットを配電キャビネット内の DIN レールに対し傾けて配置します。
- **2.** 電力マネージャーのハウジングの角度を変えて、 DIN レールに均等にします。
- **3.** DIN レール ブラケットを電力マネージャーのハウ ジングに固定します。

<span id="page-332-0"></span>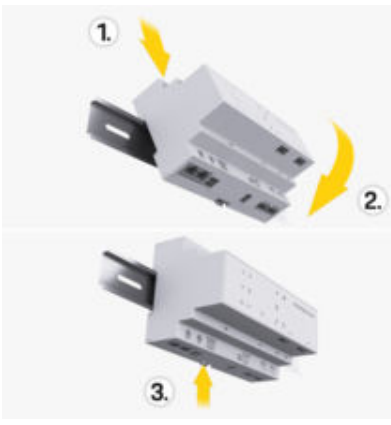

図. 135: 配電キャビネット内への取り付け

**4.** 電力マネージャーが DIN レールにしっかりと固定 されていることを確認します。

## **パワー・コンバータの取り付け**

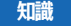

電流コンバーターの測定方向が不適切

測定方向を間違えてセンサーを取り付けると、結果が間 違ったり、作動不良の原因となります。

▶ 雷流コンバーターの測定方向を確認します (図 15、黄色の矢印)。

メイン ヒューズ下流の該当するメインの相に、事業所 用 / 家庭用のすべての電流を測定するための電流センサ ーを取り付けてください。電力フローはまだサブ回路に 分岐してはいけません。

▷ [324 ページの「概要」の章を参照してください。](#page-325-0)

- ▶ 腐食防止材がすべてパワー・コンバータから取り 外されていることを確認します。
- ▶ 電流センサー1個あたりのケーブルの許容最大長 さ 3.0 m を遵守してください。
- ▶ 真っ直ぐな配線が可能な場所を取り付け位置とし て選択し、測定方向 (矢印が負荷の方向を向くこ と) に注意してください ((図. )、白い矢印)。
- ▶ 取り付けケーブルを電流センサー内に挿入し、セ ンサーのキャップを閉じてください ((図. 136) 、 黄色の矢印)。
- ▶ 雷流センサーの定格雷流の方が回路ブレーカーよ り大きいことを確認してください。
- ▶ まず電流センサーのケーブルをコネクターに差し 込み、次にコネクターをデバイスのソケットに差 し込みます。

#### **インフォメーション** (i)

電流トランスの種類、エネルギーマネージャの接続位 置、電流トランスが接続された相( L1 または L2 な ど)をメモしてください。この情報は、Web アプリケ ーションで電流センサーの設定を行う際に必要です Web Application。

測定ケーブルを延長する必要がある場合、可能な場合は 同じタイプのケーブルを使用してください。

取り付け環境によりオプションの壁取り付け型配電ボッ クスを使用する必要がある場合、この配電ボックスへの ケーブルの配線には適切なケーブル配線システム (空の コンジット、ケーブル ダクトなど) を使用してくださ い。

♠

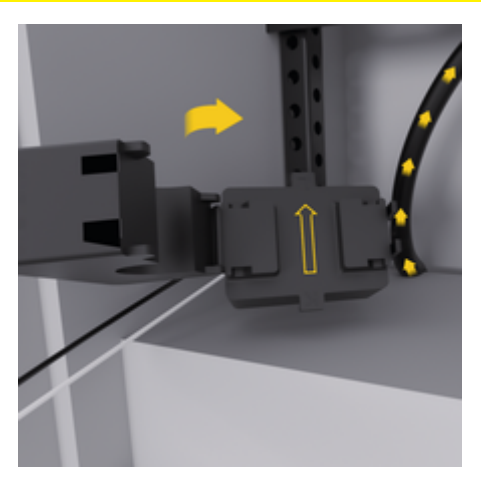

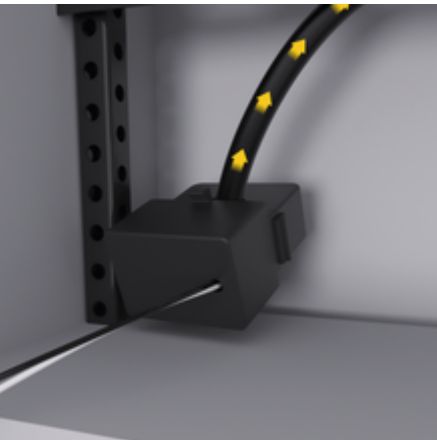

図. 136: 電流コンバーターの取り付け例

## <span id="page-333-0"></span>**接続ケーブルの配線**

機器を取り付ける前に、地方自治体の定める法規に従っ て接続ケーブルを配電キャビネット内に配線し、すべて の電気インターフェースを接触から保護してください。

- e 地方自治体の定める法規に従って、適切な取り付 けケーブルを使用してください。
- ▶ 利用できるスペースおよび取り付け位置に適合す る長さに取り付けケーブルを切断してください。
- ▶ 取り付けケーブルの製品固有の曲げ半径を必ず順 守し、ケーブルおよびハードウェアの不具合を防 止してください。

# **既存設備装置への接続**

## **知識**

間違った相割り当て

相割り当てを間違えると、結果が間違ったり作動不良の 原因となります。

多相電力グリッドを使用する場合は、住宅用接続の相が ポルシェ充電器接続の相、および該当する場合は太陽光 発電システムのインバーター Porsche の相と必ず一致 するようにしてください。位相シフトはどこにも存在し てはなりません。存在する場合は、位相個別の充電機能 が機能しません。この取り付けでは、電圧測定相の場合 と同様に通常の相シーケンス (L1-L2-L3 など) で、 Web アプリケーションから Web Application 電流セン サーを電源と電流消費源に割り当てることができます。 地方自治体の定める法規および基準にしたがって、全デ バイスを既存の設備装置へ接続してください。

# **充電ケーブルの電力マネージャーとの通信**

– インテリジェント充電ケーブルに多相接続 (電気ソ ケットまたは常時取り付け) が使用されている場 合:

- ▶ 雷力マネージャーと充電ケーブルの相が一致して いることを確認してください。
- インテリジェント充電ケーブルに単相接続が使用 されている場合:
- ▶ Web アプリケーションで相を割り当てる場合は、 Web Application インテリジェント充電ケーブル が接続されている相を使用します。

## **外部主電源ユニットの接続**

- ▶ メーカーの取り付け指示にしたがってください。 ▷ [322 ページの「適用文書」の章を参照してくだ](#page-323-0) [さい。](#page-323-0)
- ▶ 雷源用コネクター (J102) の端子割り当てを使用し て、DC 出力を電力マネージャーに接続してくださ い。
- ▶ ケーブルを経由して、主雷源ユニットを雷力マネ ージャーに接続してください。このケーブルは有 資格電気技術者が用意する必要があります

## **RS485/CAN 通信の接続**

**インフォメーション** G)

本ソフトウェア (08/2019) は RS485/CAN への接続 はカバーしません。今後については、新しいソフトウェ ア リリースに関する情報にご注意ください。

電力マネージャーを設備装置へ接続する際は、DC 電源 コネクター (J102) を誤って RS485/CAN ポートに接 続する恐れがあります。これは電力マネージャーを損傷 する可能性があります。付属品 (J1000) に含まれる 6 ピン コネクターを接続ケーブルなしで挿入すること で、コネクターの取り違えを回避できます。

▶ コネクターを接続ケーブルなしで電力マネージャ ーのハウジング内のソケット J1000 に挿入してく ださい。

◈

## **リレー チャンネルの接続**

**インフォメーション**

ソフトウェアで中継チャンネルに接続するユースケース はない。今後については、新しいソフトウェア リリー スに関する情報にご注意ください。

電力マネージャーには、接続ケーブルなしの適切なコネ クターが同梱されています。

▶ コネクターを接続ケーブルなしで電力マネージャ ーのハウジング内のソケット J900/J901 に挿入し てください。

## **電流 / 電圧測定の接続**

電流および電圧測定チャンネルは複数のプラグ接続を介 して接続されます。必要なコネクターは電力マネージャ ーに同梱されています 電流センサーや電圧測定用ケー ブルが接続されていない、または正しく接続されていな い場合は、機能が著しく制限されます。

◈

▶ 電流センサーや電圧測定用ケーブルを接続する際 は、デバイス上のマークに注意してください。単 相取り付けのビデオは以下のポルシェのウェブサ イトで確認できます:

https://tinyurl.com/porsche-e-help

<span id="page-334-0"></span>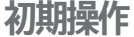

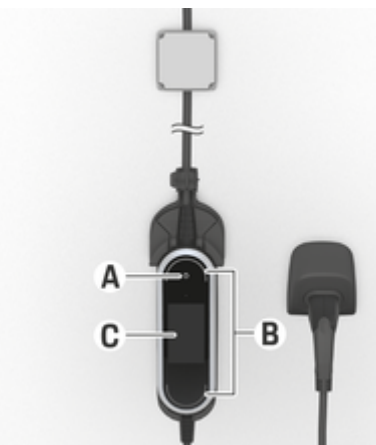

図. 137: コントロール ユニット

- **A** 電源ボタン
- **B** ステータス LED
- **C** 表示

電源ボタン A を押して充電器のスイッチを ON にしま す。

ステータス LED B は充電器の状態を表示します。 充電器との通信は、情報およびエラー メッセージの形 でディスプレイ C に表示されます。

▶ ポルシェ充電器の取扱説明書を参照してくださ い。

**顧客サービスによる初回作動** エネルギーマネージャーを取り付けた後、初回作動用に ユニットを設定する必要があります。

# **インフォメーション**

初回作動は電気技術技術者のみ実施してください。

初回始動時、インストール アシスタントが Web Application で必要な設定 ( 例: 接続、ユーザープロ フィール、最適化された充電)。システムおよびメンテ ナンスなどの設定の一部は、後でホームユーザーによっ て変更することもできます。エレクトリック エキスパ ートは、インストール アシスト内でホーム インストー ルを実施する必要があります。これには、電流コンバー ターの設定および EEBus デバイスの追加が含まれま す。

その後、エネルギーマネージャーを使用できるようにな ります。

## **ウェブ アプリケーションの初回起動の要件**

電力マネージャーを設定するために以下の情報を準備し てください。

- Web アプリケーションにログインするためのアク セス データが記載された通知書 Web Application
- 自宅エレクトリカル システムのアクセス データや ユーザープロフィールのアクセス データなどの個 人データ (Porsche ID にリンクするため)は提供 しないでください。
- 電力料金/料金に関する情報および必要に応じて イ ンテーク補償

#### **インフォメーション** G)

一部始動するには、アクセス・データ・レターのみが必 要となります。その他の設定はすべて後から行うことも できます。

ウェブ アプリケーションは以下のブラウザーに Web Application 対応しています。

- Google Chrome バージョン 57 以降 (推奨)
- Mozilla Firefox バージョン 52 以降(推奨)

⊕

- Microsoft Internet Explorer バージョン 11 以降
- Microsoft Edge (推奨)
- Apple Safari バージョン 10 以降
- ▶ すべての手順を含むインストール・アシスタント の詳細な説明は、ポルシェのウェブサイト、以下 のアドレスにあるインストール・マニュアルのオ ンライン・バージョンに記載されています:

https://tinyurl.com/porsche-e-help

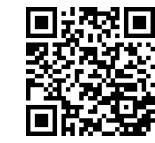

# **デバイスへの接続の確立**

Web Application 電力マネージャーの作業にアクセスす るためには、まずデバイス (PC、タブレットまたはス マートフォン) と電力マネージャー間の接続を確立す る必要があります。接続のすべてのオプションの概要に ついては、 g [336 ページの「5 ネットワーク接続」の](#page-337-0) [章を参照してください。](#page-337-0)

▶ その場の信号強度と可用性に適した接続タイプを 選択してください。

## **Web アプリケーションへのリダイレクト Web Application**

**インフォメーション**

使用しているブラウザによっては、すぐに開き Web Application ませんが、最初にブラウザのセキュリティ 設定に関する情報が表示されます。

# <span id="page-335-0"></span>**初期操作**

- **1.** 表示されるブラウザーの警告メッセージで、**詳細設 定**を選択します。
- **2.** 次のダイアログ ボックスで、 **例外を追加** を選択し ます。
	- **⇒ SSL 証明書が確認され、Web アプリケーショ** ン Web Application が開きます。

## **WiFi**

WiFi 接続には 2 つのオプションがあります。

– ホットスポット:

電力マネージャーには、パスワード保護されてお り、手動でログインする必要があるワイヤレス ア クセス ポイント (ホットスポット) があります。 WiFi 対応デバイスはホットスポットに接続し、 Web Application 電力マネージャーのデバイスに アクセスできます。

– WPS 機能を使用した WiFi ネットワーク: エネルギーマネージャーは、既存のホーム ネット ワーク ( 例: WPS 機能を使用して、パスワード を入力せずにネットワーク ルータをペアリングす る必要があります。

## **Web Application ホットスポット経由で呼び 出し**

- ✔ 電力マネージャーが ON になっています。電力マ ネージャーが WiFi ホットスポットを自動的に開き ます。
- **1. WiFi ステータス**が青色に点滅または点灯しない場 合は、電力マネージャーの **WiFi** ボタンを押しま す。
- **2.** デバイスで、タスクバーまたは通知パネルのネット ワークまたは WiFi アイコンを押します。
- **3.** 使用する WiFi ネットワークをリストから選択しま す。WiFi ネットワーク名はアクセス・データ・レ ターの SSID と一致しており、**HEM-######と 表示されます**。
- **4.** ボタンを選択します**接続**。
- **5.** セキュリティ・キーを入力します。セキュリティ・ キーは **WiFi PSK** としてアクセス認証書類に記載さ れています。
	- **⇒ PLC ネットワークへの接続が有効になりま** す。

**情報**:Windows 10 では、最初にルーターの PIN を入力するよう求められます。リンク **PLC セキュリティキーで接続を確立**を選択 し、キーを入力します。

- **6.** ブラウザーを開きます。
- **7.** ブラウザーのアドレス バーに充電器の IP アドレス を入力してください。192.168.9.11
	- **または –**

電力マネージャーの DNS アドレスをブラウザのア ドレスバーに入力します: https://porsche.hem

▷ ポルシェ ホーム エネルギー マネージャーの操作説明 書を読みます。

## **Web Application WiFi (WPS 機能) 経由で 呼び出します**

- **1.** ネットワーク ルータの WPS ボタンを押します。
- **2.** エネルギーマネージャーの **WPS** ボタンを 2 分以 内に押します。
- **3.** ルータ設定で該当するネットワークを選択し、電力 マネージャーの IP アドレスを特定します。
- **4.** ブラウザーのアドレス バーに充電器の IP アドレス を入力してください。

◈

▷ ポルシェ ホーム エネルギー マネージャーの操作説明 書を読みます。

⋒ **インフォメーション**

一部のルータは、ポ**ルシェ HEM** のホスト名を使用し て、これ Web Application を行う機能を提供します (例:https://porsche-rem/)。

## **イーサネット**

- **1.** イーサネット ケーブルをエネルギー マネージャー (ポート ETH0) に接続します。
- **2.** ルータ設定で該当するネットワークを選択し、電力 マネージャーの IP アドレスを特定します。
- **3.** ブラウザーのアドレス バーに充電器の IP アドレス を入力してください。

## **PLC クライアント**

電力マネージャーを PLC ネットワークにクライアント として接続できます。

◈

**情報**:これには、ホーム プラグ標準 (同梱されていな い) の PLC モデムが必要です。

▶ PLC ネットワークに登録するには、PLC モデムの 電力マネージャー用セキュリティ・キーを入力し ます。

**– または –**

PLC モデムの接続ボタンを押して、60 秒以内に電 力マネージャーの **PLC** ボタンを押します。

## **ネットワーク接続の概要**

ネットワーク接続の概要は、前回の言語下流の取扱説明 書の最後に記載されています。

# <span id="page-336-0"></span>**Web アプリケーションへの Web Application ログイン**

Web アプリケーションへの Web Application ログイン には、**ホームユーザー**と**顧客サービス。**

カスタマ・**サポート**は電気技術者またはポルシェ・サー ビス・パートナのみが使用することができます。電気技 師はエネルギーマネージャーの設定に責任があります。 これにより、ホーム インストールを含むインストール アシスタントが実施され、Web アプリケーションにす べての設定オプションがあります。

## **Web アプリケーションへの Web Application ログイ ン**

- ✔ アクセス データが手元にある。
- **1.** ユーザー**カスタマーサービス**を選択します。
- **2.** パスワードを入力します(アクセスデータ・レター の**パスワード・テクニシャン・ユーザー**としてマー キングされます)。

# **初回インストールを開始**

取り付けアシスタントは、電子技術技術者が個々のステ ップで取り付け全体をガイドします。

- ▶ 設定アシスタントでステップを完了するには、必 要な設定を入力し、を押して**次**確定します。
- ▶ ステップをリセットするには、 Web Application **前** を選択します。**ブラウザの戻るボタンは使用し ないでください**。

**インフォメーション** ⋒

インストールが中断されると、再度ログインした後にセ ッションが再開されます。25 分間使用がない場合、ユ ーザーは Web アプリケーションから自動的にログアウ ト Web Application されます。

カスタマ サポートとしてのみ、インストール アシスタ ントを起動できます。ホームユーザーとしてログインす る場合、出国時にロゴのプロンプトが続きます。

## **1. インストールを開始**

e スタート画面で**次**を選択し、インストール・アシス タントの設定手順を開始します。

## **2。言語、国および通貨の設定**

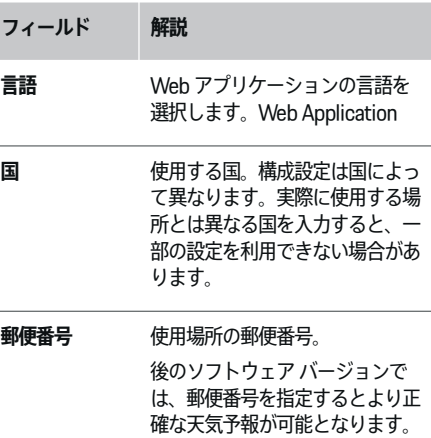

ます。

◈

これにより、太陽光発電システム からのエネルギー管理が改善され

# **フィールド 解説 日付と時刻** ネットワーク接続がある場合、日 付と時刻は自動的に適用されま す。 **タイムゾーン**:手動で選択可能。 **ユーザー定義の時間**: ネットワー ク時間がカバーとして利用できな い場合、現在の時間を入力しま す。

**通貨** 必要な通貨。

## **3。データ転送の承認**

Web Application エネルギーマネージャーに関するプラ イバシーポリシーを慎重に読んでください。

**▶ 次** プライバシーポリシーに同意してください。

**インフォメーション** ⋒

**特記事項およびプライバシーポリシー** サードパーティー コンテンツおよびライセンスに関する情報は、該当する リンクからいつでも Web Application アクセスできま す。

## **4。アップデートおよびバックアップを選択**

**自動ソフトウェアアップデート**

**インフォメーション**

自動ソフトウェアアップデートを行うには、電力マネー ジャーがインターネットに接続されている必要がありま す。

# <span id="page-337-0"></span>**初期操作**

有効にすると、ソフトウェア アップデートが自動的に インストールされます。

**▶ 機能自動ソフトウェアアップデート**を有効にしま す。

## **自動バックアップ**

作動中、バックアップは接続された USB ストレージ メ ディアに自動的に保存されます。

**1.** USB ストレージ メディアを、エネルギーマネージ ャーの 2 個の USB コネクターの 1 つに挿入します (USB ストレージ メディアには、ファイル システ ム エクステリア 4 または FAT32 があります)。

**2.** 機能を有効にします。

**3. パスワード設定済み**パスワードを入力してくださ い。

パスワードはデータを保護するもので、バックア ップをインポートまたは復元する際に入力する必 要があります。

#### **インフォメーション** (i)

手動でバックアップを行うこともできます。

## **5 ネットワーク接続**

Web アプリケーション経由で電力マネージャーを Web Application 使用するには、お客様のデバイス (PC、タ ブレット、またはスマートフォン) と電力マネージャー がホーム ネットワークに WiFi、PLC、またはイーサネ ット接続経由で接続されている必要があります。Web アプリケーションのすべての機能は、ホーム ネットワ ークのインターネット接続を介して Web Application 使用できます。

使用場所にホーム ネットワークがない場合は、デバイ スは WiFi ホットスポット経由で電力マネージャーに直 接ログインできます。ただし、この場合はインターネッ ト接続がないため、ローカルにインストールされている 機能しか利用できません。

൹ **インフォメーション**

Web ApplicationWeb アプリケーションでは、ホーム ネットワークへの接続が可能な場合以外はホットスポッ ト接続を無効にしないでください。

▷ ポルシェ ホーム エネルギー マネージャーの操作説明 書を読みます。

▶ 必要なネットワーク接続を選択します (WiFi、雷 力線通信 (PLC)、イーサネット)。

## **WiFi**

電力マネージャーを既存の WiFi ネットワークに接続で きます(例:ネットワーク・ルータを使用)。

クライアントモードはで Web Application 作動しま す。既存の WPS 機能を使用して、手動で、または WPS 機能を使用して自動的に電力マネージャーをネッ トワークに追加することができます。

電力マネージャーがネットワーク ルータに接続されて いる場合、自動的に IP アドレスを取得し、電力マネー ジャーおよびルータの設定で表示できます。

WiFi 接続を使用するには、WiFi ネットワークをデバイ スの使用時に受信する必要があります。WiFi ネットワ ークにログインしているスマートフォンは、WiFi 受信 電力マネージャーで利用していますか? 受信状態が悪 い場合、WiFi ルータを交換したり、WiFi リピータを使 用して受信状態を向上させることができます。

◈

- **1.** WiFi を有効にします。
	- **→** 利用可能な WiFi ネットワークが表示されま す。
- **2.** エネルギーマネージャーを WiFi ネットワークに追 加する:
	- **オプション 1**: パスワード入力可能
		- 該当するネットワークをリストから選択 し、セキュリティ・キーを入力します。 **別のネットワーク**リストにないネットワ ークを使用している場合は、これを選択 します。
		- IP アドレスを自動で割り当てる(推 奨)」を選択します。
	- **オプション 2**: WPS 機能付き
	- ネットワーク ルータの WPS ボタンを押 します。
	- 2 分以内に **WPS** のボタン Web Application を選択し、利用可能なネット ワークから該当するネットワークを選択 します。

◈

**⇒** ネットワークへの接続が確立されると、IP ア ドレスが表示されます。

リスト上のネットワークの横に 接続済み のス テータスが表示されます**接続済み**。

## **Powerline Communication (PLC)**

Powerline Communication は主電源経由で通信を行い ます。このためには、データ転送のために既存の主電源 を使用して無線通信を設定する必要があります。

電力マネージャーを PLC ネットワークに接続する方法 には 2 つの選択肢があります。

⊕

### <span id="page-338-0"></span>**PLC クライアントとして:**

電力マネージャーは PLC ネットワークでクライア ントとして登録されています。PLC モデムは電力 マネージャーに IP アドレスを割り当て、主電源経 由で通信できるようにします。電力マネージャー のセキュリティ キーを PLC モデムに入力します。

– 情報:これには、ホーム プラグ基準の PLC モデム が必要です (同梱されていません)。

## **DHCP サーバー装備の場合:**

電力マネージャーは DHCP サーバーとして機能で きます。これにより、PLC モデムを使用せずに充 電器をエネルギーマネージャーに直接接続できま す。DHCP サーバーを で作動させる必要がります Web Application。他の接続 (WiFi またはイーサ ネットなど) も同時に維持できます。充電器は、 この方法を使用してインターネットも提供できま す。

- **1. 電力線搬送通信**を有効にします。
- **2.** 電力マネージャーを PLC ネットワークに追加す る:
	- **オプション 1**: 接続ボタン付き
		- PLC モデムの接続ボタンを押します。
		- 60 秒以内に、**接続**のボタンを選択します Web Application。
	- **オプション 2**: エネルギーマネージャーでセ キュリティ キーを入力
		- オプションを選択し Web Application**PLC セキュリティキーで接続 を確立**、
		- PLC モデムの安全コードを入力してくだ さい。
		- ボタンを選択します**接続**。
	- **オプション 3**: PLC モデムのキー入力あり

**情報**:これには、ホーム プラグ基準の PLC モ

デムが必要です (同梱されていません)。こ のオプションは、他の PLC 接続がパスしてい ない場合のみ可能です。

- PLC ネットワークを登録するには、PLC モデムの電力マネージャーのセキュリテ ィ・キーを入力します。
- IP アドレスを自動で割り当てるか(推 奨)、静的に定義するかを選択します。
- 自動割り当ての場合、ネットワークへの接続 が確立されるとすぐに IP アドレスが表示され ます。

## **PLC 通信を充電器に直接確立します:**

**1.** で Web Application**DHCP サーバー**作動させます。 **– または –**

PLC 接続ボタンを Home Energy Manager10 秒以 上押し、DHCP サーバーを作動させます。

**2. 接続** のボタンを選択します Web Application。 **– または –**

PLC ペアリング ボタン Home Energy Manager を 短く押します。

**3.** 60 秒以内に充電器の **PLC 接続ボタン**(**設定** e **ネ ットワーク ▶ PLC**) を選択します。

**インフォメーション** 

電力消費源、主電源システム、または不適切なネットワ ークトポロジーが原因で、PLC 通信が一時的または永 久的に中断される可能性があります。

◈

## **イーサネット**

データはイーサネット・ケーブル経由で送信され、電力 マネージャーがネットワーク経由で電力マネージャー ( 例: ネットワーク ルータ) を接続します。接続が確 立されると、自動的に IP アドレスが電力マネージャー に割り当てられています。

- **1.** イーサネット ケーブルをエネルギー マネージャー (ポート ETH0) に接続します。
- **2.** IP アドレスを自動的に割り当てるか(推奨)、ま たはスタティックに設定するかを選択します。

## **6 ユーザープロフィール設定**

#### ൹ **インフォメーション**

Porsche ID をお持ちでない場合、最初に作成できま す。Porsche ID は後ほどでリンクできます。これを行 うには、 **接続** > **ユーザープロフィールに進みます**。デ ータを Porsche ID アカウントに転送するには、デバイ スをインターネットに接続する必要があります。

また電力マネージャーに関する情報は、Porsche ID ア カウントで取得することもできます。そのためには、電 力マネージャーが Porsche ID とリンクされている必要 があります。

- ✔ エネルギーマネージャーにはインターネット接続 があります。
- **1.** ボタンを選択します **Porsche ID をリンク**。
	- **⇒** ダイアログ**ユーザーアカウントをリンクする**が 開きます。
- **2.** インターネット接続の有無に応じて、適切なオプシ ョンを選択します。

# <span id="page-339-0"></span>**初期操作**

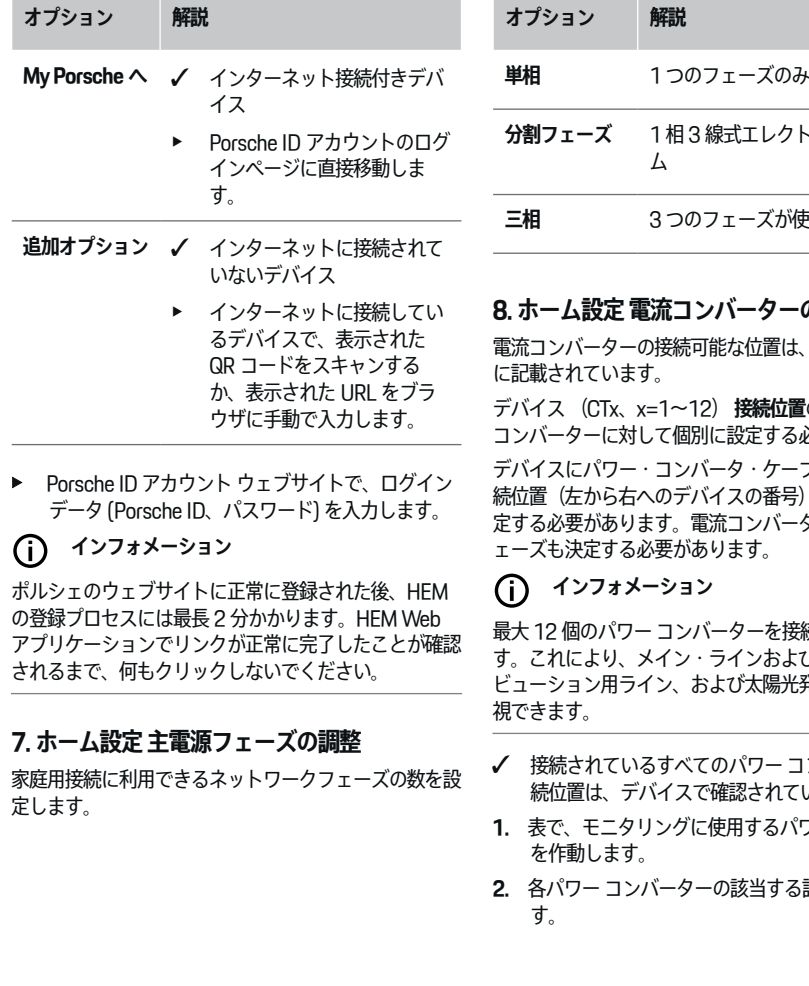

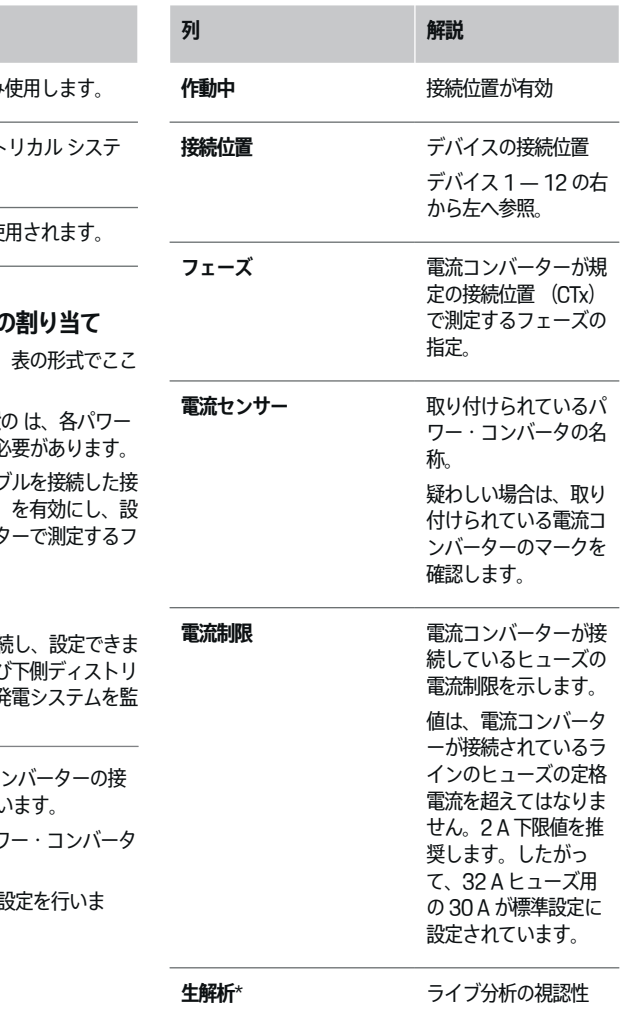

◈

 $\bigoplus$ 

⊕

♠

### <span id="page-340-0"></span>**\* ライブ分析用**

ライブ分析は、電気技術技術者がフェーズが正しく設定 されているか、および電流コンバーターが正しく取り付 けられているかを確認するのに役立ちます。ライブ分析 では、3 A の測定電流から、3 A の電流値の方向

(+/-) が表示され、電流コンバーターがどのフェー ズにあるかも評価します。負の値の場合、電流方向に関 しては消費が必要です。正の値の場合、測定ポイントに 供給されます。太陽光発電システムの電流測定値はマイ ナスでなければなりません。

ライブ分析は完全に正しいものではありません。ただ し、仕様が異なっている場合、取り付けおよび設定を確 認することをお勧めします:

- **電流方向が不適切な場合:**電流コンバーターが正し く接続されていないことを確認するため、電流コ ンバーターおよび電流コンバーター ライン接続部 がデバイスに正しく取り付けられていることを確 認します。
- **フェーズが異なる場合:**電流コンバーターの取り付 けを点検し、電流コンバーターが正しいフェーズ にあることを確認し、必要であれば、電流コンバ ーター用 Web アプリケーションの設定を調整しま す。

## **9. ホーム設定 電源の設定**

接続された電流コンバータは、家庭用接続の各フェーズ および使用する場所の他の電源 (太陽光発電システム など) に対して提供されます。

## **戸別接続**

ステップ 8 で設定したパワー コンバーターのみが表示 されます。

- **1.** 電流コンバーターをフェーズに割り当てます。
- **2.** 必要に応じて、ステップ 8 に他のパワー コンバー ターを取り付けます。

## **太陽光発電システム**

太陽光発電システムが使用されている場合、接続タイプ および供給量補償に関する情報がエネルギー管理に必要 です。

**1.** 機能を有効にします。

**オプション 解説**

**2.** 太陽光発電システムの接続タイプを選択します:

**負荷側または 過剰供給** 太陽光発電システムは、戸別接続 電流センサーより後に主電源に接 続されます。 太陽光発電システムからの余分な エネルギーは、家庭用接続を通し て主電源に流入します (この場 合、エネルギーマネージャーが測 定した家庭用接続の電流はプラス の場合があります)。 **主電源側 / 完 全供給** グリッド側の太陽光発電システム は、戸別接続電流センサーより前 に主電源に接続されます。太陽光 発電システムからのエネルギーは 直接ネットワークに供給されま す。 **例**: 2 つの構成タイプを例として示し ます。

## **フェーズおよび電流コンバータ**

太陽光発電システムがある場合、ここでフェーズを選択 し、パワー コンバーターを割り当てることができま す。

◈

**1.** フェーズ番号を選択します。

**2.** 電流コンバーター を割り当てます。

**3.** 必要に応じて、ステップ 8 に他のパワー コンバー ターを取り付けます。

**インフォメーション** 

Porsche Partner から追加の電流コンバーターをスペア パーツとして入手できます。

#### **インフォメーション** ⋒

負荷側への取り付けの場合、または 自己消費最適化機 能を使用するには、パワー コンバーターを過大な供給 に割り当てる必要はありません。この場合、フェーズ番 号のみを選択する必要があります。完全なエネルギー統 計は保証されません。

## **10. ホーム設定 電力消費源の指定**

既存の電力消費源(ガレージ、サウナなど)および EEBus デバイス(充電器、など Porsche Mobile Charger Connect) はここで指定され Porsche Mobile Charger Plus、使用するフェーズに従って電流コンバー ターが割り当てられます。

EEBus は、充電機器等に Porsche Mobile Charger Connect 内蔵されている通信ログです。エネルギーマ ネージャーと 1 つの EEBus ユニットの両方が同じネッ トワークにある場合、ログにより両方のデバイスを接続 できます。

電装品を追加する場合、以下の要件を必ず遵守してくだ さい:

- 電装品の電装品または EEBus ユニットは各フェー ズにパワー・コンバータを装備している必要があ ります。
- EEBus ユニットの電源ケーブルのフェーズの数は 周知されており、それに応じて設定されます。

ここに記載されている電力消費源ごとに、**概要**電源供給 の内**履歴**および内に表示されます。

## <span id="page-341-0"></span>**家庭用接続のフェーズを電装品として表示**

ここに電力消費源を記載する代わりに、各フェーズの家 庭用接続も追加することができます。これにより、 に 段階的に正確な燃料消費量**概要**が表示されます。

## これを行うには、以下の設定を行います。

### **1. 電力消費源を追加**選択

- **2.** 空の電力消費源の名前 (**L1**、**L2**、**L3 など**) を入 力します。
- **3.** 主電源フェーズとして**単相**選択します。
- **4.** 電流コンバーターを、該当するフェーズを測定する 家庭用接続に割り当てます。

## **EEBus デバイスの追加**

- ✔ EEBus デバイス充電器 Porsche Mobile Charger ConnectPorsche Mobile Charger Plus と電力マネ ージャーが同じネットワーク上にある。
- ✔ EEBus デバイスが ON で、スリープ モードではあ りません。
- **1. EEBus デバイスを追加**を選択します。
	- **➡ 利用可能な EEBus デバイスが表示されます。** エネルギーマネージャーに接続されていない デバイスのみが表示されます。
- **2.** サービスを選択し、設定します。

EEBus デバイスは、識別番号 (SKI) を使用して 識別できます。充電器の SKI Porsche Mobile Charger Connect は充電器 Web Application の の に記載されています **接続**()。**電力マネージャー**

**インフォメーション**

充電器 Porsche Mobile Charger Connect のスリープ・ モード Web Application を解除します。

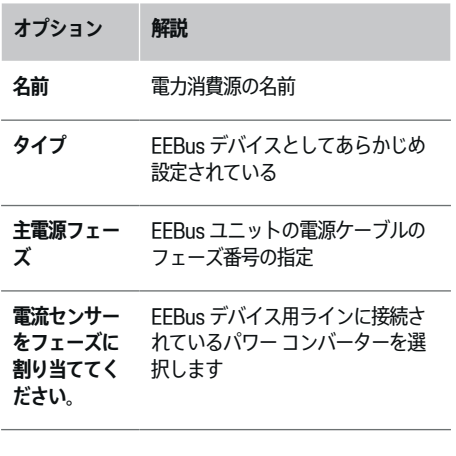

- ▶ 充電器への接続を開始してください。
	- 充電器 Porsche Mobile Charger Connect **Web Application 充電器 (接続 ▶ 電力マネー ジャー**)または充電器(**設定** e **電力マネージ ャー**)から EEBus 接続を開始します。
	- 充電器 Porsche Mobile Charger Plus **電力マ ネージャー** デバイスの充電ステータスを有効 にします。充電器は PLC ネットワークへの接 続を自動的に確立します。
- Web Application 充電器へのエネルギーマネージャ ーの追加に関する情報は、ポルシェのウェブサイ ト、以下のアドレスで入手できます:

https://tinyurl.com/porsche-e-help

**インフォメーション** (i)

充電器を接続するプラグ・ソケットのフェーズがねじれ ている可能性があるか確認します。

◈

## **例:**

EEBus ユニットは、通常のフェーズ 1 ではなくフェー ズ 2 で使用され、フェーズ 1 からではなくフェーズ 2 から始めてフェーズ 2 のフェーズからなるフェーズ プ ラグ ソケットに接続する必要があります。

フェーズ 1 の電流コンバーターとして、フェーズ 2 に 割り当てられている電流コンバーターを選択します。こ れにより、電流コンバーターが EEBus デバイスへのラ インに割り当てられます。

**情報**:のような充電器を使用して両側の EEBus を接続 し Porsche Mobile Charger Connect **最適化充電ていな い場合**、この機能は使用できません。接続が正常に完了 すると、充電器のステータス・バーのアイコン**電力マネ ージャー接続済み**(ハウス・アイコン)でも確認できま す。

**インフォメーション**

## **フェーズ別スロットル**

Porsche エネルギーマネージャーと共に納車された車両 は、充電電流のフェーズ別スロットルをかけることがで きます。そのため、充電器は必ず正しいフェーズに設定 する必要があります。そうしないと、充電フェーズが間 違ったフェーズに切り替わる恐れがあります。

#### **インフォメーション** G)

過負荷保護は、EEBus デバイスに設定されたパワー コ ンバーターとメイン ヒューズの配線のヒューズを必ず 保護します。

使用位置に追加の電流コンバーターがない場合、家庭用 コネクターの電流コンバーターを使用して EEBus デバ イスを測定できます。

Porsche Partner から追加の電流コンバータをスペア・ パーツとして入手できます。

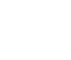

# <span id="page-342-0"></span>**11. 設定変更**

料金に応じて、電力価格における時間差の可能性に関す る情報がここに記載されています。

- ▶ 特定の期間内に料金を変更するかどうかを選択しま す。
- 選択した設定に応じて、さらに詳細な情報を入力 します。

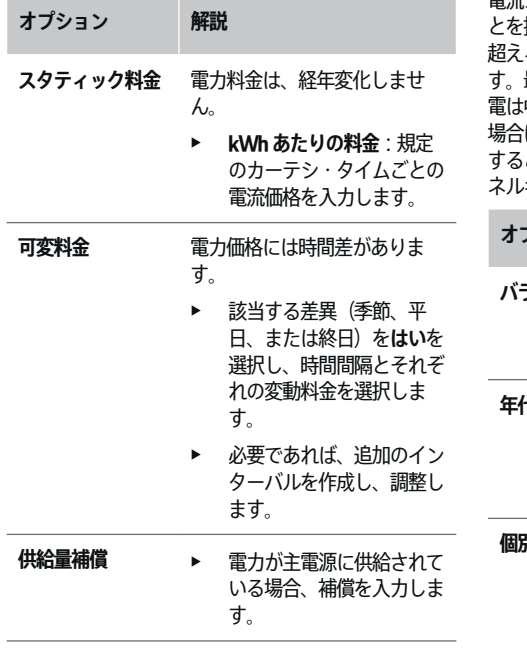

# **12. 最適化な充電**

## **過剰負荷保護**

既存の電流コンバーターは、電力マネージャーに電流に ついて知らせ、これにより、家庭での過大な負荷からヒ ューズを保護します。家庭のコネクターにあるパワー コンバーターは、メインのヒューズのみを保護します。 したがって、充電器などの EEBus デバイスに使用され るアンダーディストリビューション ライン に、追加の 電流コンバーター (同梱されていない) を使用するこ とを推奨します。過負荷防止は、ヒューズの定格電流を 超えると作動します。この場合、充電電流は低下しま す。最小充電電流 (車両固有) 未満になった場合、充 電は中断されます。複数の充電器を使用位置で使用する 場合は、エネルギーマネージャーで充電プロセスを調整 することをお勧めします。エネルギーマネージャーのエ ネルギー分配原理には、以下のオプションがあります。

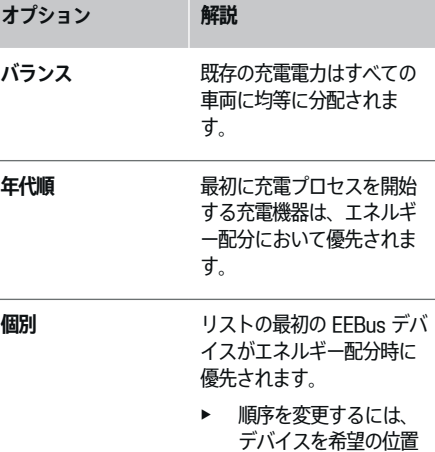

◈

へ引きます。

#### **インフォメーション** G)

複数の充電を同時に行う場合、ここで選択したオプショ ンに従ってエネルギーが配分されます。

#### **インフォメーション** <u>ො</u>

## **更新:フェーズ別スロットル**

プラグ & チャージ機能が有効になっている場合、エネ ルギーマネージャーを使用して納車した Porsche 車両 は、充電電流のフェーズ別スロットルをかけることがで きます。その結果、最小充電容量の限界値が著しく低く なり、スロットルによって充電が中断されない可能性が あります。

## **自己消費最適化**

機能は初期設定で無効になっています。

▶ スイッチを使用して機能を作動させます。

作動中、最低充電レベルに達した後、車両は太陽光発電 システムから提供されるエネルギーを使用して充電を続 けるかどうかを決定できます。最小充電レベルに達する まで(バッテリー容量のパーセンテージとして入力)、 車両は最大可能な出力で充電されます(必要に応じて、 過負荷保護により制限されることがあります)。その 後、車両が充電されます。つまり、太陽光発電システム から電力が供給され、それが過大な電力として主電源に 供給される場合のみ充電します。

# **初期操作**

以下の条件を **自己消費最適化** 間満たす必要がありま す。

- ✔ 太陽光発雷システム (または他の自費エネルギー 装置) は、エネルギー マネージャーで設定されま す。
- **✓** 充電器 (Porsche Mobile Charger ConnectUSA: ウォール チャージャー コネクト) を使用します。
- ◆ Porsche Taycan: 充電を最適化できる充電プロフ ァイルが車両で作動しています。最小充電レベル に達しました。Plug and Charge は有効です。

## **コスト最適化充電**

▶ スイッチを使用して機能を作動させます。

電力マネージャーは、入力した電流料金データを使用し て、充電器経由で車両に送信している料金表およびパフ ォーマンス・表を作成します。車両は、料金設定に基づ いて充電電流価格の経時変化を検出します。タイマー、 準備状態などの追加条件は、車両がコスト最適化し、充 電プランが生成されるときに算出できます。これはエネ ルギーマネージャーにも送信され、これにより充電電流 制限の遵守が監視されます。

複数の充電を同時に行う場合、**過負荷保護**選択したオプ ションに従ってエネルギーが配分されます。 Porsche 利用可能な出力に関しては、他の車両よりも車両が優先 されます。

e 機能を有効にします。

コストを最適化するには、タイマーを設定する必要があ ります。 PorscheTaycan 最適化された充電プロファイ ルもここで設定する必要があります。

**インフォメーション** (i)

この機能は、時間的に異なる電流料金がある場合のみ適 切です。

エネルギーマネージャーの過負荷保護により、必要に応 じて配分が制限される場合があります。

## **13 まとめ**

概要には、設定した設定の概要が表示されます。入力を 再度確認する必要があります。

◈

### **設定変更**

- ▶ 変更する設定のボタンを選択します。
- 選択した設定ステップが開き、編集できます。

### 表の概要表示:

- **接続位置** 電流コンバーター (ライン 1: CTx、こ こで x = 1~12) および 1 つの**フェーズ**家庭用電 源供給ネットワークへの配置 (ライン 2: L1~  $\vert 3 \rangle$ .
- **電源** および の行**デバイス**には、設定された電源 (必要な場合、家庭用接続および 太陽光発電シス テム)および電装品(充電器など)が互いにリス トされており、該当するフェーズ (1.12、 LL3)または電流コンバータ (CTx)への配置が表 示されています。

◈

## **作業の終了**

**1. 設定** e **メンテナンス** でソフトウェア アップデート を検索します。

**2. 手動ロック設定 ▶ メンテナンスします。** 

インストール・アシスタントが完了すると、自動的に概 要に Web Application 切り替わります。

(i) **インフォメーション**

重要な設定がホーム インストールで変更されると、イ ンストール アシスタントが自動的に開きます。すべて の設定を再度確認するために、この時点で、更新された ステップからアシスタントを最後まで動かす必要があり ます。

# <span id="page-344-0"></span>**トラブルシューティング:問題と解決策**

◈

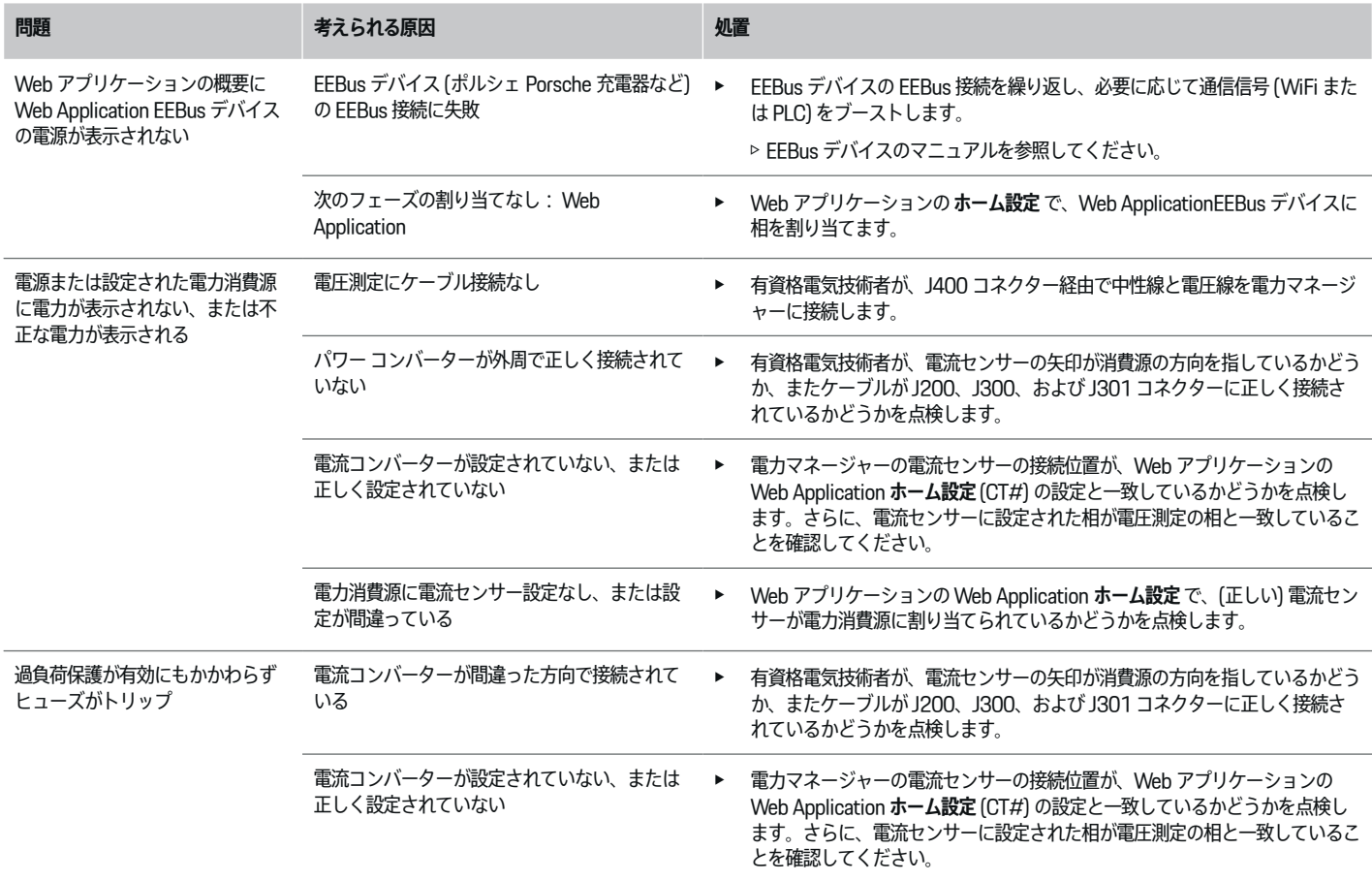

◈

 $\bigoplus$ 

 $\bigcirc$ 

**初期操作**

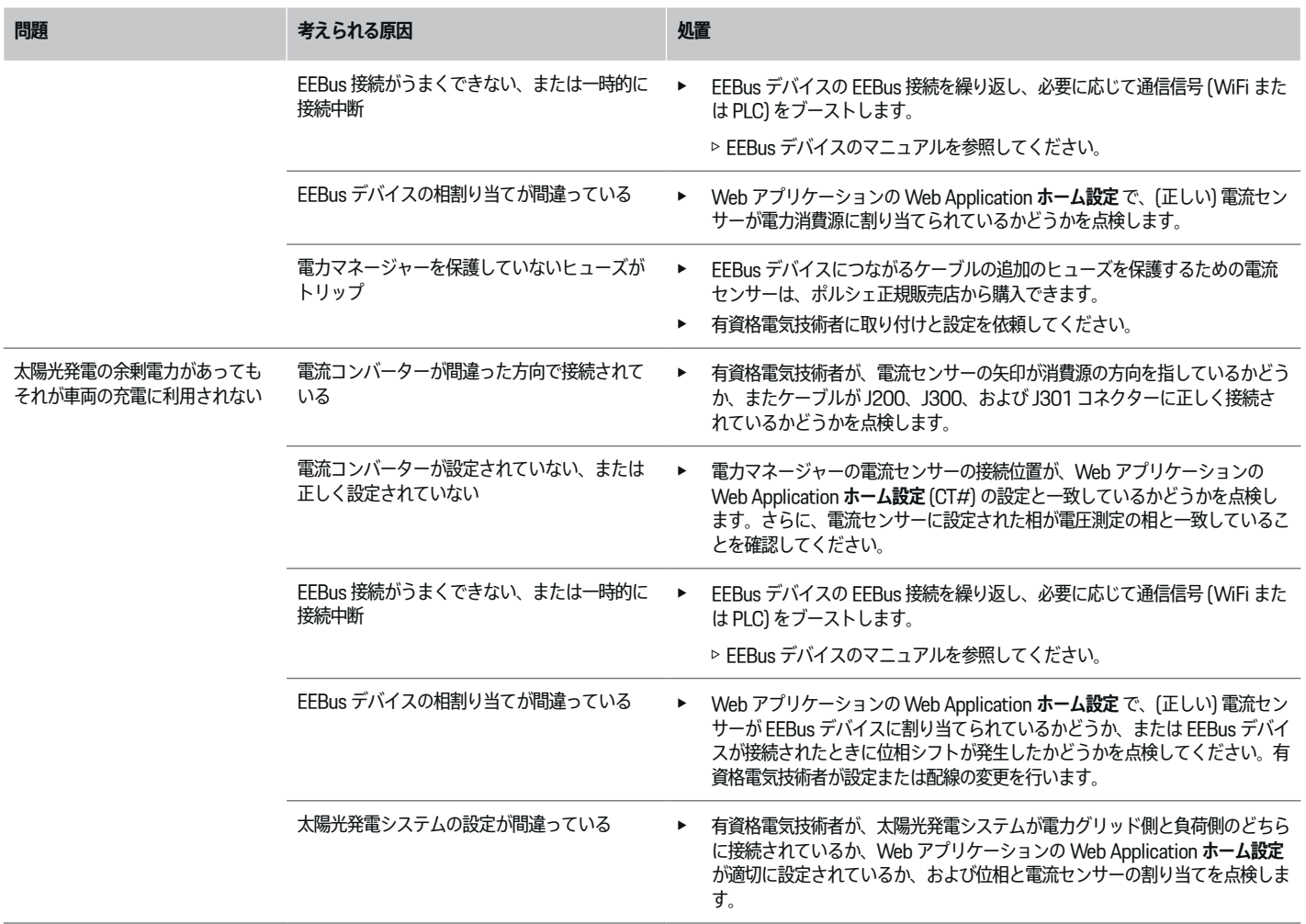

 $\bigoplus$ 

 $\bigoplus$ 

 $\bigoplus$ 

 $\color{black}\blacklozenge$ 

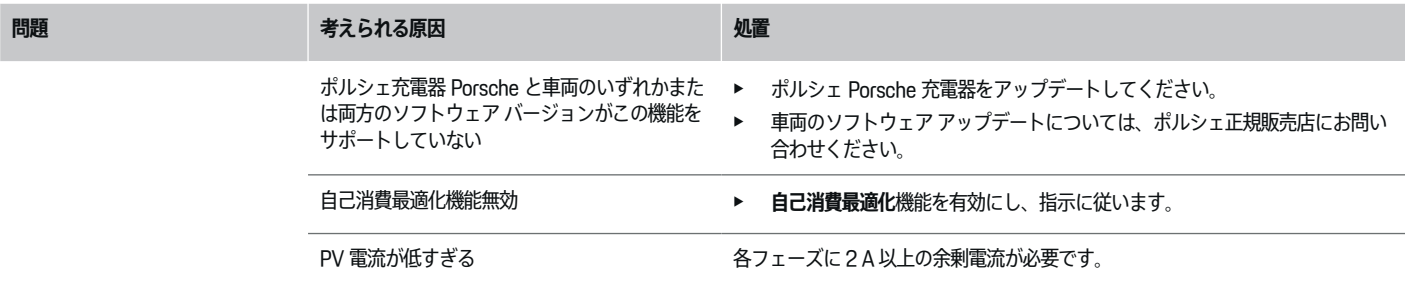

 $\bigoplus$ 

 $\bigoplus$ 

 $\bigoplus$ 

# <span id="page-347-0"></span>**テクニカル データ**

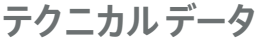

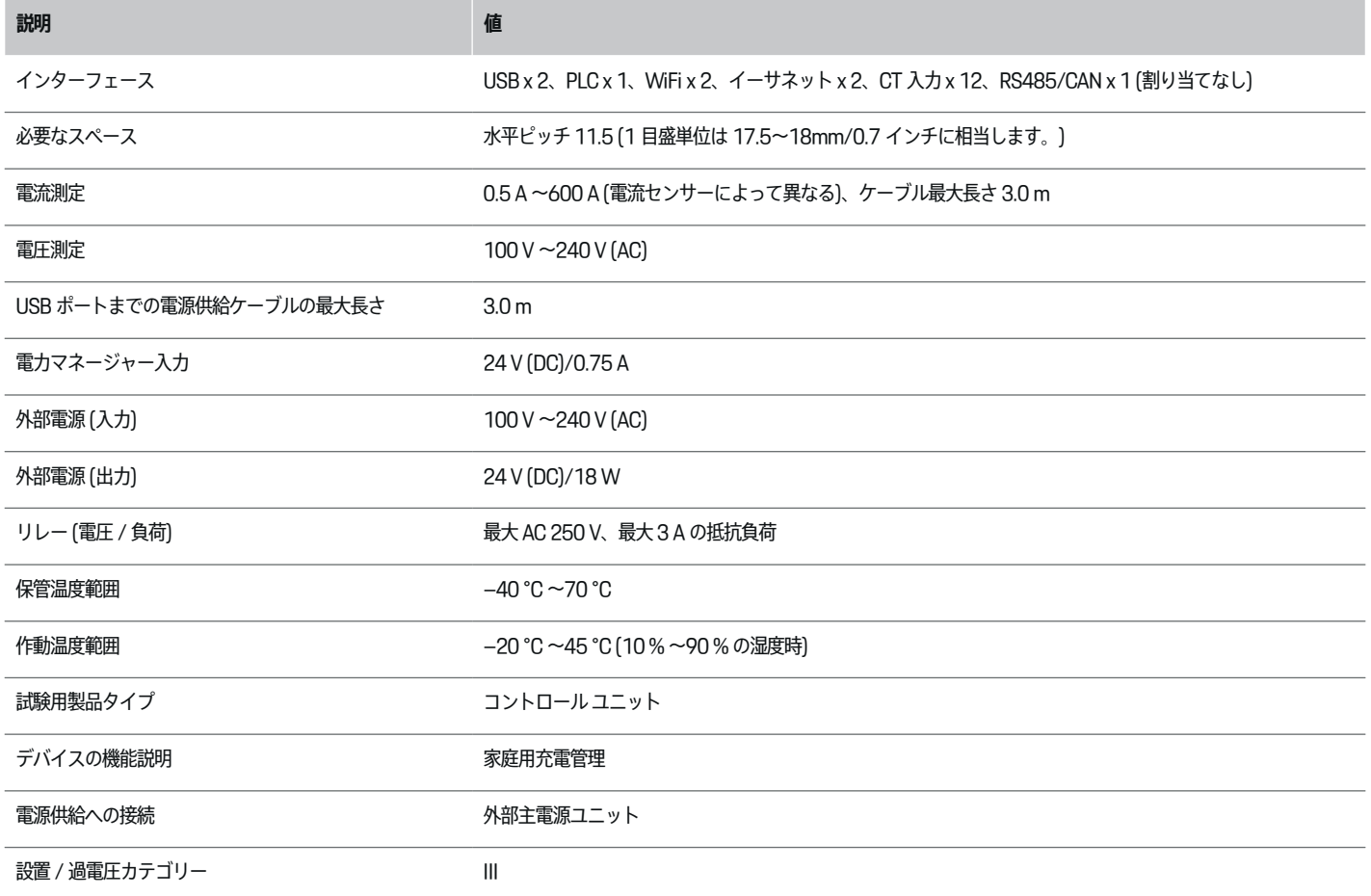

 $\bigoplus$ 

 $\bigoplus$ 

 $\bigoplus$ 

**テクニカル データ**

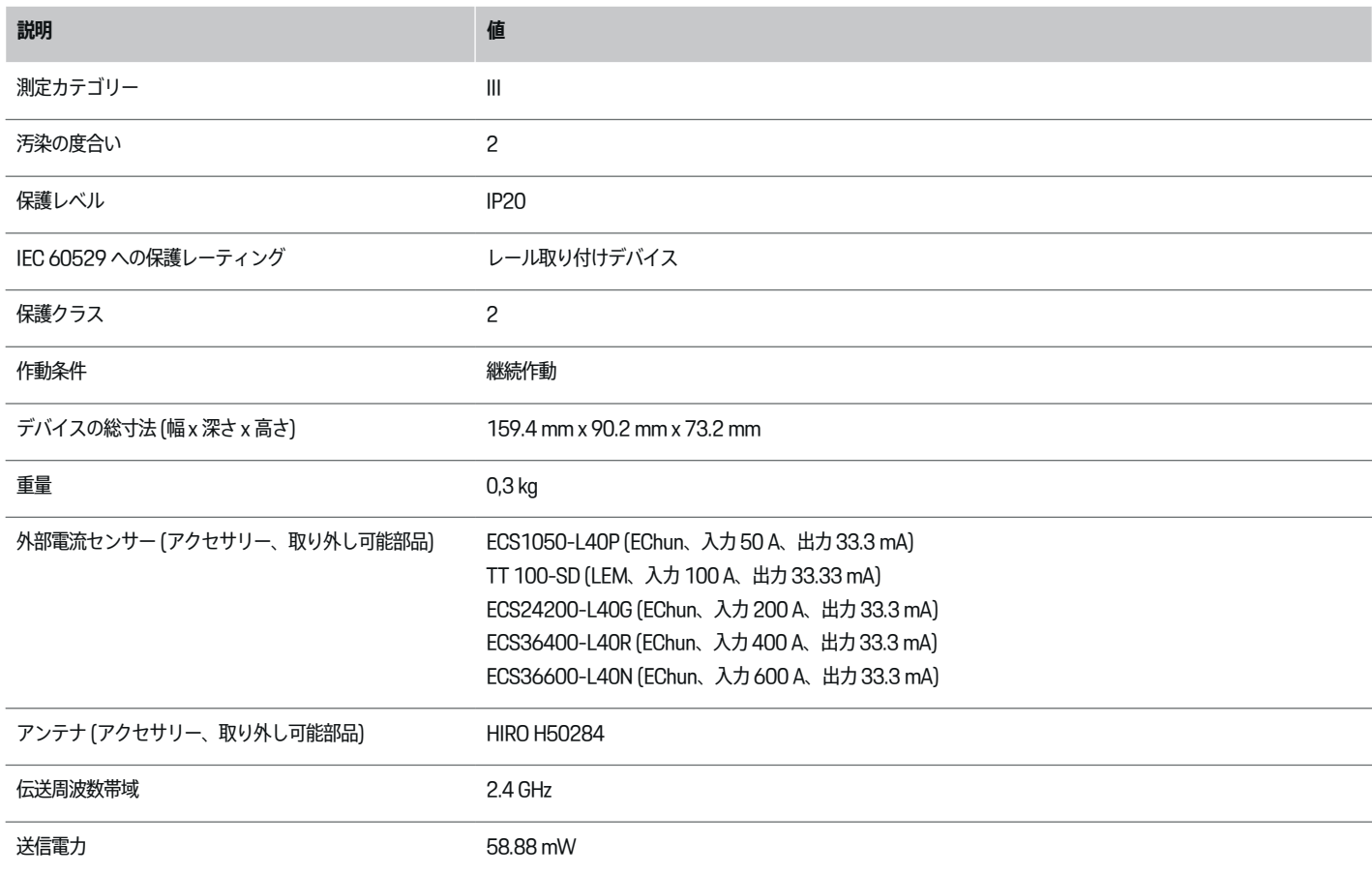

 $\bigoplus$ 

 $\bigcirc$ 

 $\bigoplus$ 

# <span id="page-349-0"></span>**テクニカル データ**

**製造情報 適合宣言書**

# $C \in$

電力マネージャーには無線システムが搭載されていま す。これらのラジオ システムのメーカーは、これらの ラジオ システムが、指令 2014/53/EU に従った使用 方法に適合していると宣言しています。EU 適合宣言の 全文は、次のアドレスのポルシェのウェブサイトで入手 できる:

 $\bigoplus$ 

◈

◈

**https://tinyurl.com/porsche-docs**

# 索引

 $\color{red}\blacklozenge$ 

# 番号と記号

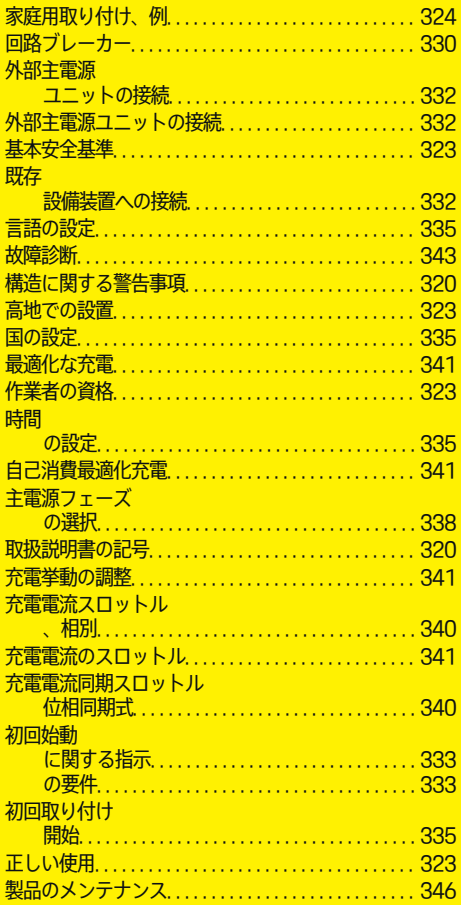

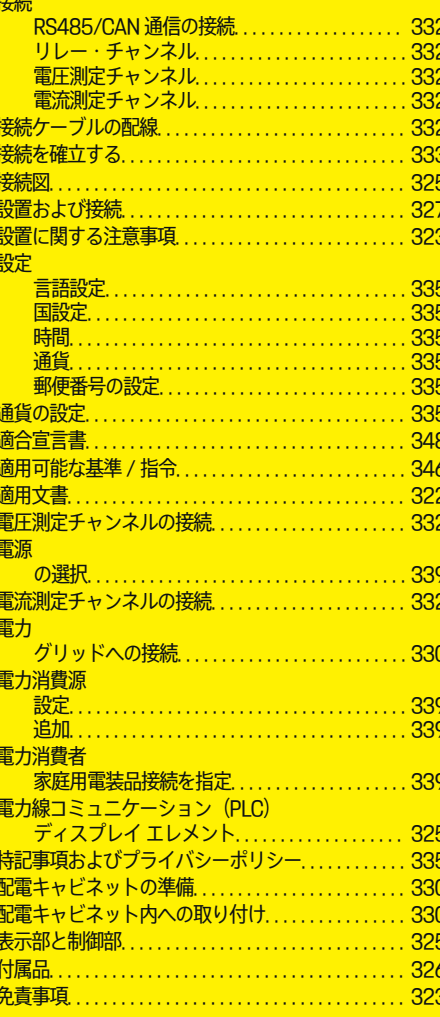

 $\overline{\bigoplus}$ 

 $\bigoplus$ 

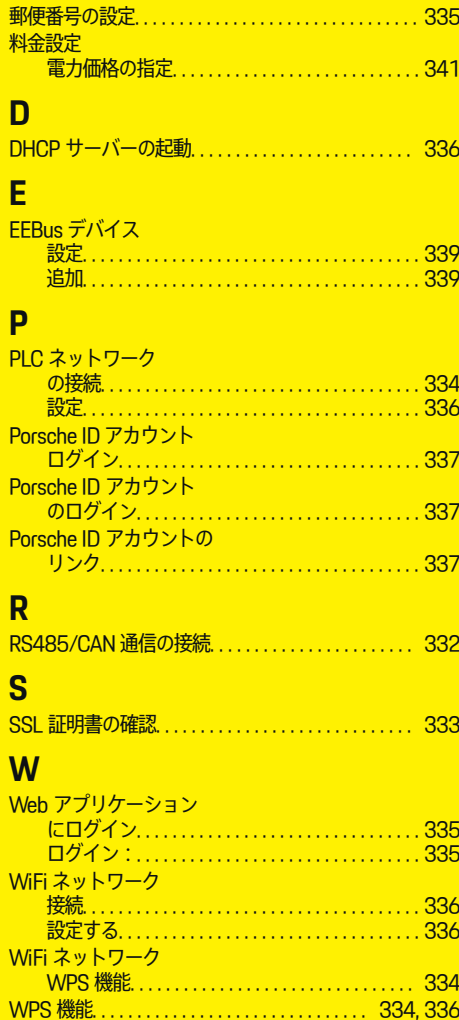

索引

**索引** 

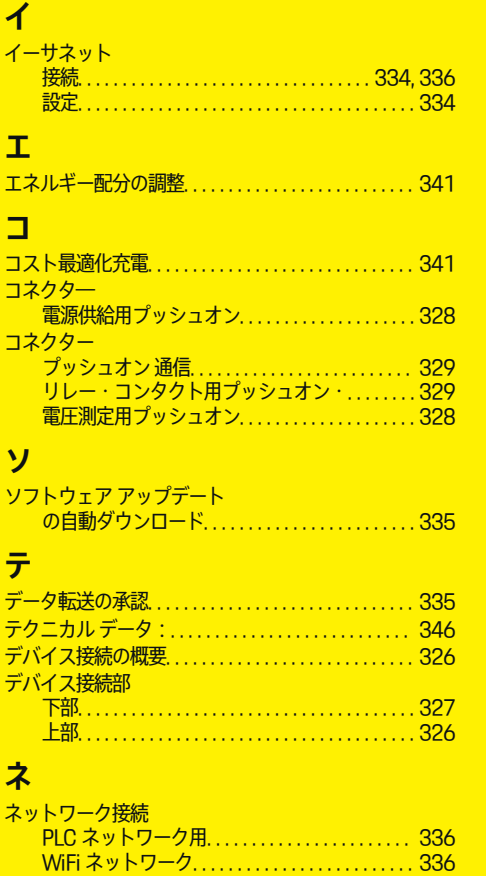

<u>イーサネット……………………………… [336](#page-337-0)</u> 選択. . . . . . . . . . . . . . . . . . . . . . . . . . . . . . . . . . . . . . [336](#page-337-0) 電力線通信. . . . . . . . . . . . . . . . . . . . . . . . . . . . . . . . [336](#page-337-0)

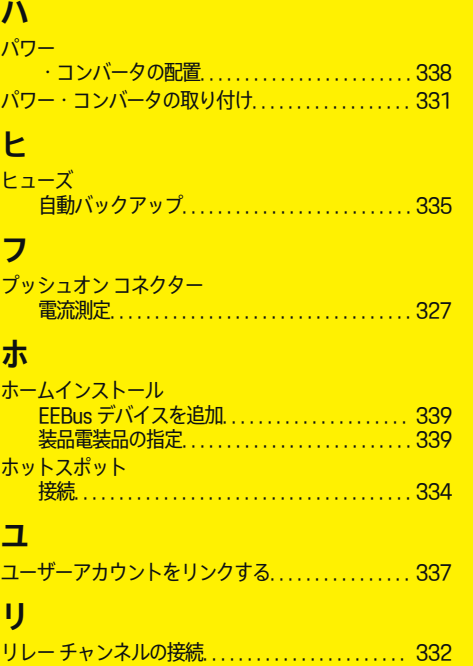

 $\bigoplus$ 

◈

€

 $\bf \Phi$ 

**关 于 本手册**

## **警报和标 志**

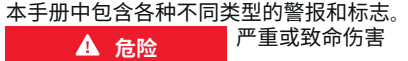

未遵守"危险"类别中的警报会导致严重或致命的 人身 伤 害 。

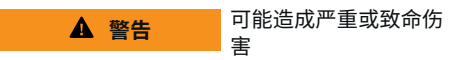

未遵守"警告"类别中的警报会导致严重或致命的 人身 伤 害 。

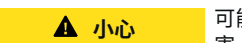

可能造成中 度或轻 度 伤 害

未遵守"小心"类别中的警报可能导致中度或轻度 的人身 伤 害 。

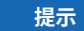

可能造成车辆损 坏

未遵守"注意"中的警报可能导致车辆损坏。

**信息**

◈

附加信息以"信息"字样指示。

- ✔ 为使用某一功能而必须满足的条件。
- ▶ 您必须遵守的说明。
- **1.** 如果某个说明由若干步骤构成,则会对这些 步骤进行编 号 。
- **2.** 中央显示 屏上必须遵循的说 明 。

▷ 有关您可以查找与某一主题相关的进一步重要 信息 的注意 提 醒 。

# **更多信息**

完整说明请访问以下网址: https://tinyurl.com/porsche-e-help

◈

◈

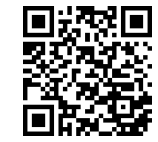

# 目录

# **Deutsch**

# 安全

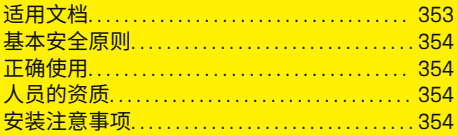

 $\bigoplus$ 

 $\overline{\bigoplus}$ 

 $\bigcirc$ 

## 综述

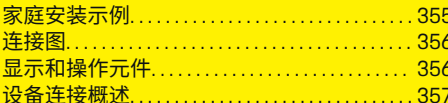

## 安装和连接

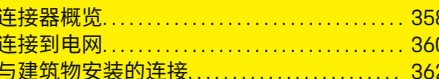

## 初次运行

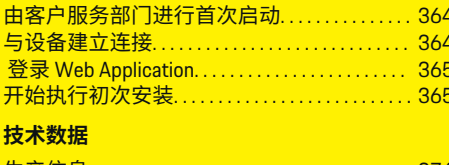

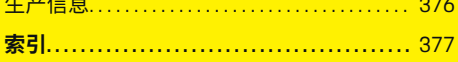

# <span id="page-354-0"></span>**安全 适用文档**

 $\bigoplus$ 

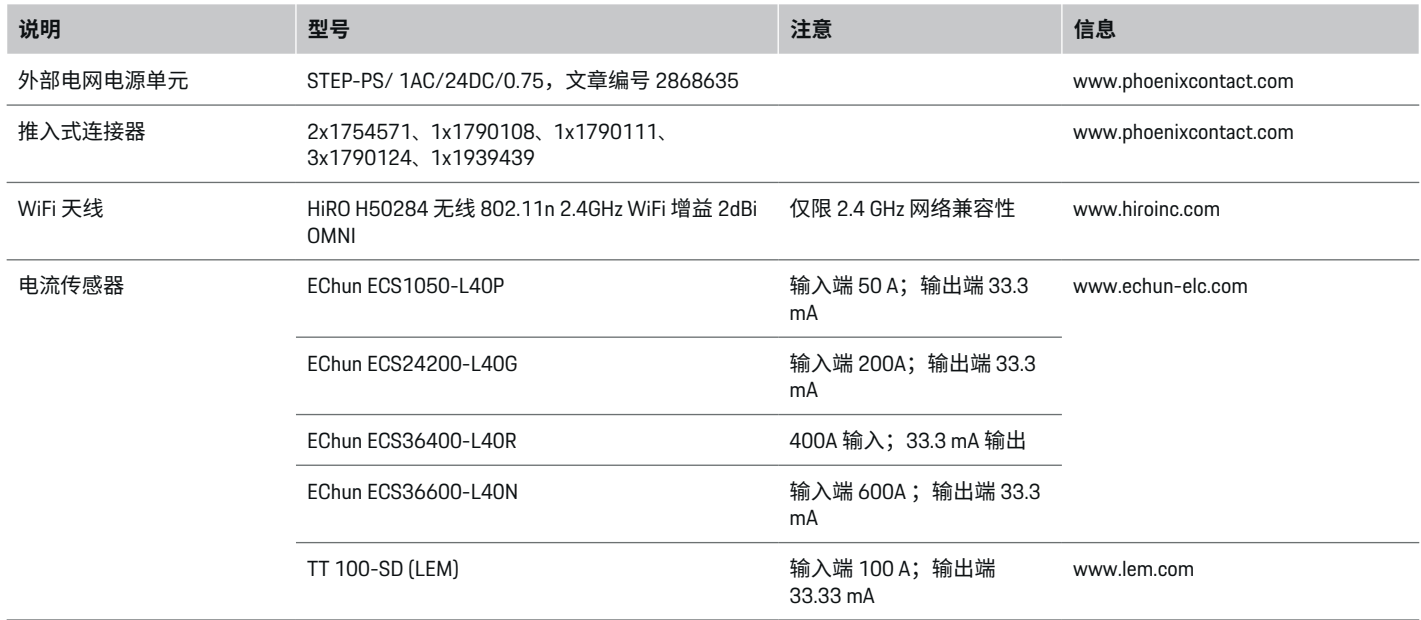

 $\bigoplus$ 

 $\bigoplus$ 

# <span id="page-355-0"></span>**安全**

# **基本安全原则**

**危险** 由于电压而有生命危 险!

可能会因电击而受伤和/或灼伤,甚至可能导致 死亡。

- e 在所有作业期间,都要确保在任何时候系统 电源都是关闭并且受到保护的,这样就不会 意外开启系统电源。
- e 任何情况下均不得打开电源管理器的外壳。

# **正确使用**

电源管理器主要用于通过防止建筑物的主保险丝 跳闸来保障电力供应(过载保护)。

以下做法被视为使用不当:

- 自行对电源管理器进行改装或加装其他部件
- 将电源管理器用于本手册所述用途之外的任 何其他用途

电源管理器设计为串联安装单元。必须在电气和 信息技术条件下执行安装。

e 从电工技术的角度来说,电源管理器必须安 装在适当的配电箱中。

## **免责声明**

如果电源管理器由于运输、存放或处置而造成损 坏,则无法进行维修。如果打开了电源管理器的 外壳,保修将随之失效。这也适用于由于外部因 素(例如失火、高温、极端环境条件和使用不 当)导致的损坏。

# **人员的资质**

只能由具备相应电气/电子设备知识的人员(合 格的电工)进行电气安装。这些人员必须通过了 相关考试,以证明他们具有安装电气系统和部件 所需的专业知识。

◈

错误的安装可能会危及您自己和他人的生命。 对执行安装的合格电工的要求:

- 能够评估测量结果
- 具有 IP 保护等级及其用法的知识
- 具有装配电气安装材料的知识
- 了解适用的电气/电子和国家/地区法规
- 了解防火安全措施,具有一般安全知识和特 殊设备安全知识,了解事故预防规定
- 能够选择合适的工具、检测仪和个人防护装 备(如果需要),以及用于确保跳闸条件的 电气安装材料
- 具有供电网络(TN、IT 和 TT 系统)类型和 相关连接条件(插座内零线接地、保护接 地、所需的其他措施等)的知识

**安装注意事项**

必须通过以下方法执行电气安装:

- 根据当地适用法规,在所有时候都要对整个 电气安装进行防震保护。
- 在所有时候都遵循现场现行的防火安全法 规。
- 客户可以不受限制地接触电源管理器的控制 按钮、显示屏和 USB 端口,并且没有电击危 险。
- 电缆不得超过每个电流传感器允许的最长 3.0m 的电缆长度。
- 电源管理器上针对电压管理、外部电源和继 电器的输入必须配备备用保险丝。

◈

▷ 请参阅第 360 页的"[连接到电网](#page-361-0) " 一章。

– 在铺设安装电缆时必须遵循正确的长度和产 品特定的弯曲半径。

如果安装环境要求过电压类别 III (OVCIII), 则外 部电源的输入侧必须配备遵循当地法规的保护性 电路(例如压敏电阻)。

# **高海拔安装**

对于在海拔高度超过 2,000m 的高度处在电气设 施中安装的传感器馈电线,或者由于其安装位置 而必须遵从过电压类别 III (OVCIII) 的传感器馈电 线,还要求以热缩管或者适当的绝缘软管形式 (击穿强度为 20kV/mm,并且沿电源管理器的 传感器输出(外壳)和输入端子之间的电缆全长 的墙壁厚度最低为 0.4mm)进行绝缘。

# <span id="page-356-0"></span>**综述 家庭安装示例**

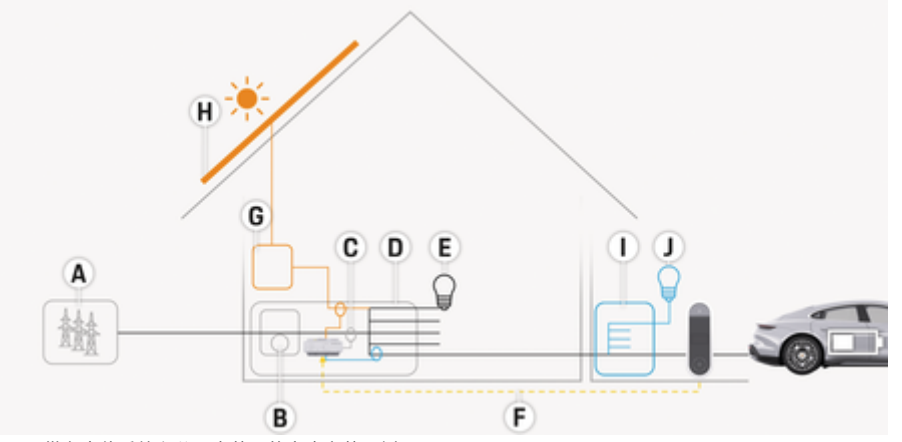

 $\bigoplus$ 

◈

图 138: 带有光伏系统和分配电装置的家庭安装示例

- **A** 电源(1至3相,此处为1相)<br>**B** 电表
- 

◈

- **B** 电表<br>**C** 电流1 **C** 电流传感器(每相 1 个电流传感器)<br>**D** 配电箱
- **D** 配电箱<br>E 住宅内
- **E** 住宅内用电设备<br>F EEBus 协议
- **F** EEBus 协议<br>**G** 逆变器
- **G** 逆变器
- **H** 光伏系统
- **I** 分配电装置
- **J** 住宅外负载

# <span id="page-357-0"></span>**综述**

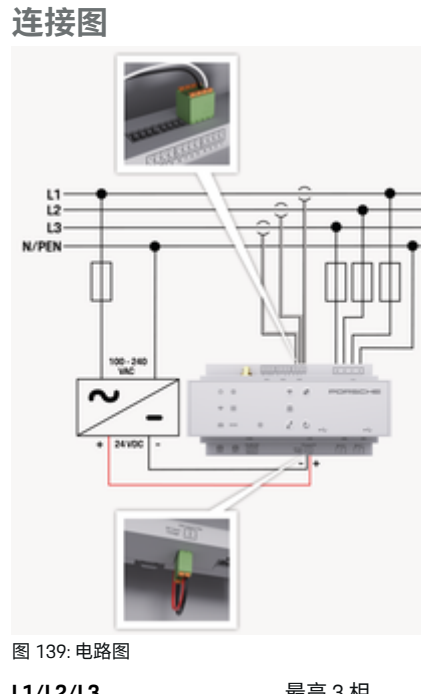

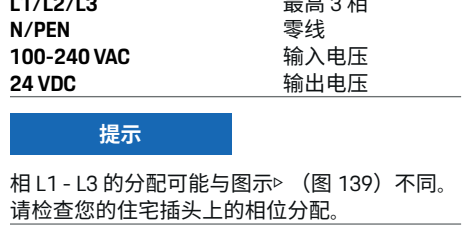

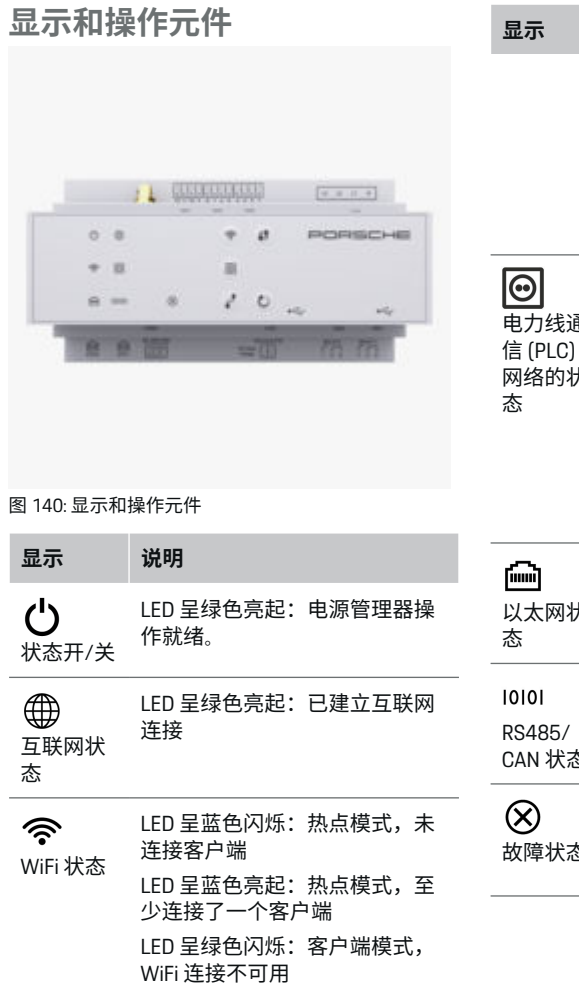

⊕

 $\bigoplus$ 

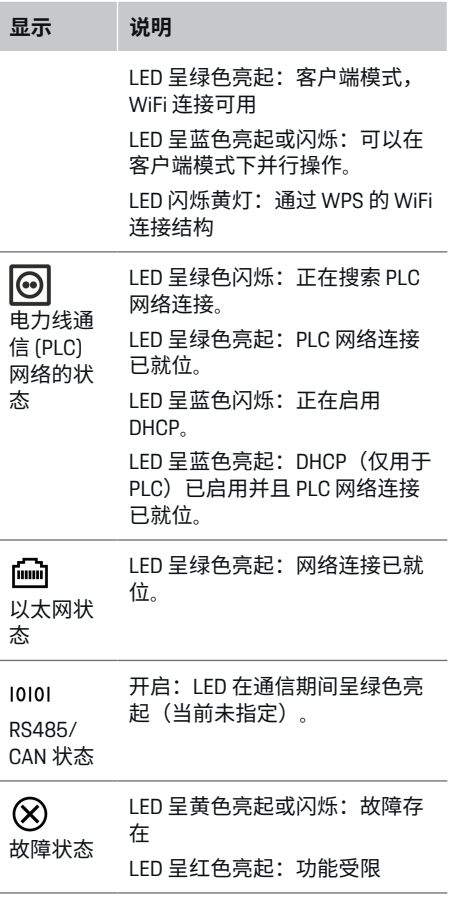

 $\bigoplus$ 

 $\bf \Phi$ 

<span id="page-358-0"></span>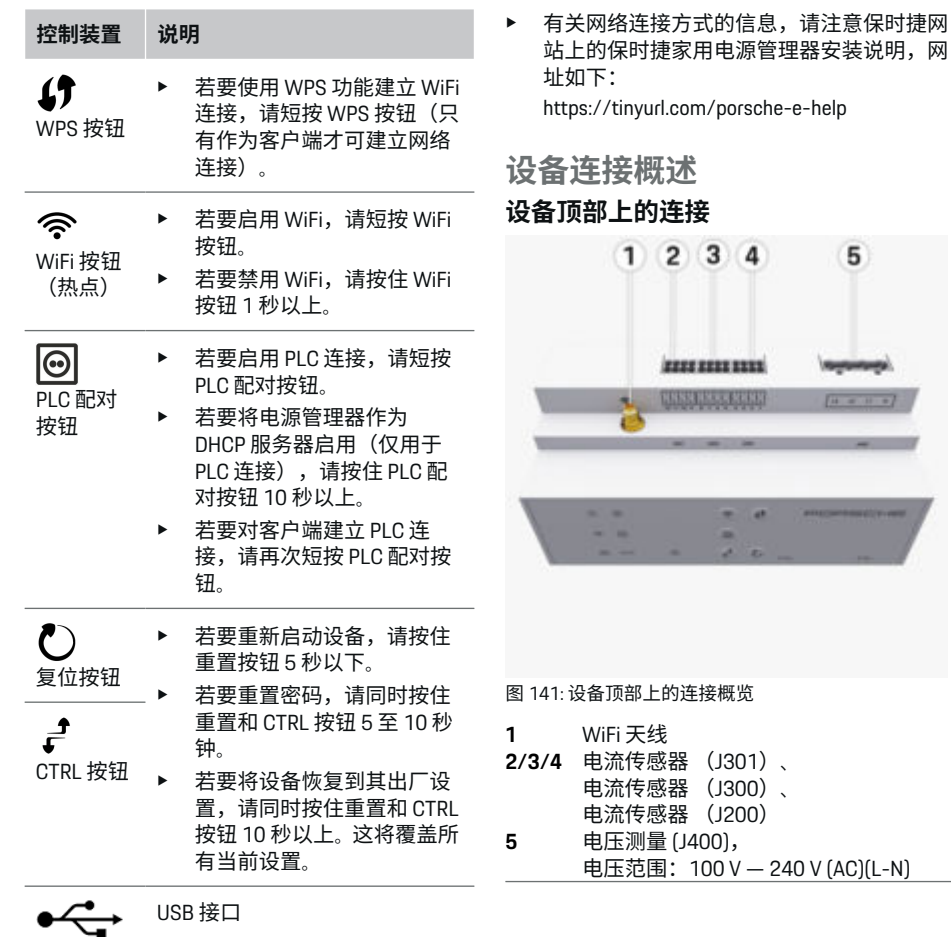

 $\bigoplus$ 

◈

USB 接口

♠

# **设备底面上的连接**

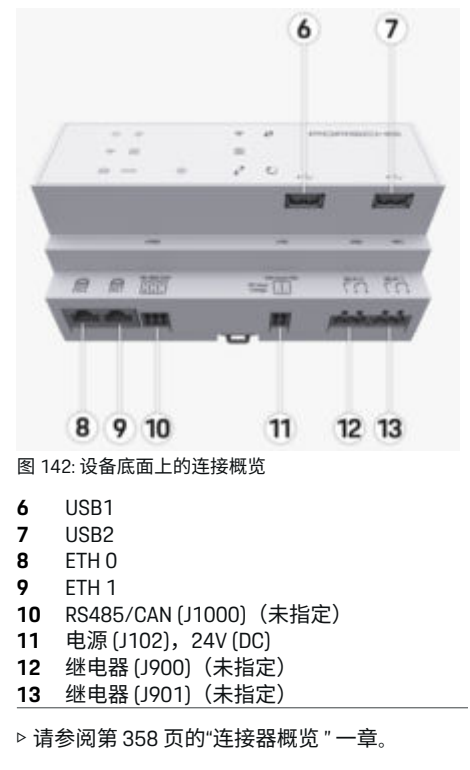

# <span id="page-359-0"></span>**安装和连接**

# **安装和连接 连接器概览**

设备连接概览[\(\(图](#page-358-0) 141)、[\(图](#page-358-0) 142))显示 用于电流传感器、电压传感器、继电器触点和通 信的连接位置。图示说明每种连接器的针脚位 置。下面的表中显示针脚分配以及相应的信号。 ▷ 请参阅第 357 页的"[设备连接概述](#page-358-0) " 一章。

## **用于电流测量的连接器**

Œ **信息**

务必注意电流传感器的连接位置、电流传感器的 类型、其相位分配以及相位保险丝的额定电流, 因为之后在配置电源管理器(网页应用程序的安 装向导)时会查询上述信息。

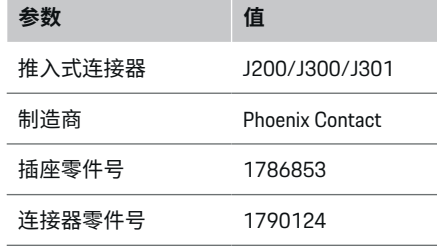

# **J200/J300/J301 连接器概览**

电流传感器 (J200、J300、J301) 的连接器结构 完全相同,并且可以连接到提供的其中一个接头 ((图 141 **[2/3/4](#page-358-0)**))上。

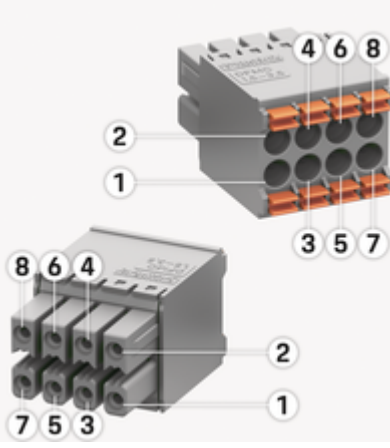

图 143: J200/J300/J301 概览

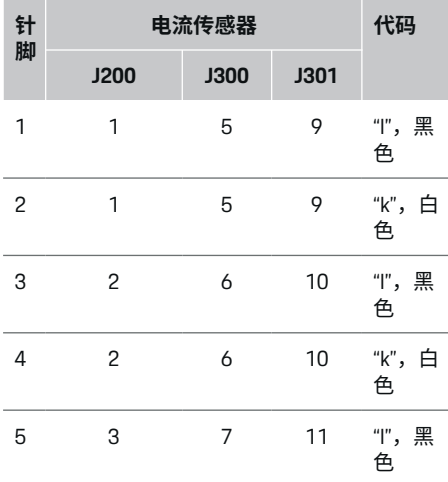

◉

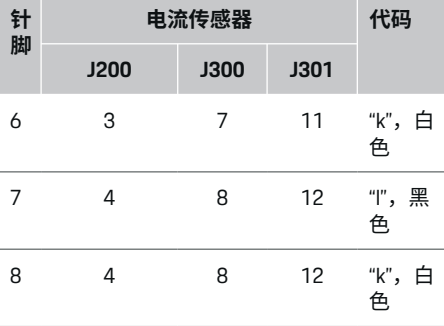

对于 LEM 传感器电缆 (100 A),该电缆不是白 色,而是黑色/白色。

#### ⋒ **信息**

插到 Home Energy Manager 上时注意连接器方 向!针脚 1、3、5、7 为圆形,针脚 2、4、6、8 为矩形。

◈

## **用于电压测量的连接器**

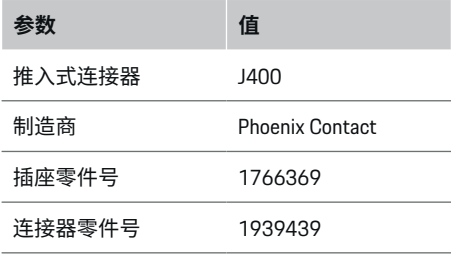
## **安装和连接**

## <span id="page-360-0"></span>**J400 连接器概览**

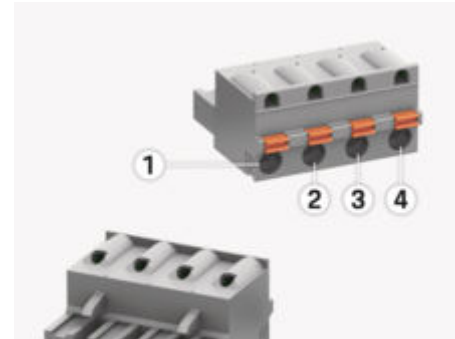

 $\begin{array}{c} \hline \textbf{1} \end{array}$ 

4  $\overline{2}$ 3

### 图 144: J400 概览

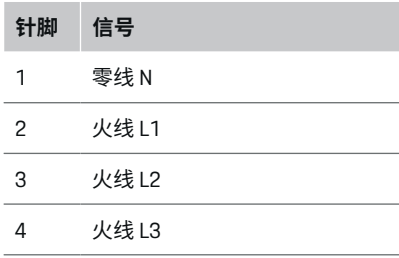

## **用于电源的连接器**

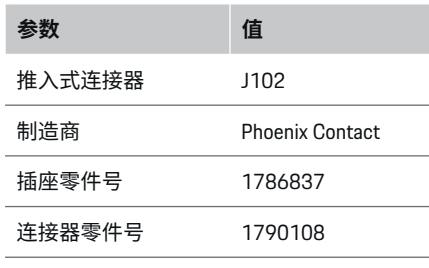

 $\bigcirc$ 

## **J102 连接器概览**

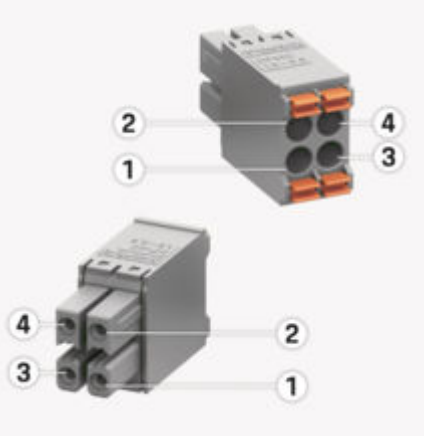

◈

图 145: J102 概览

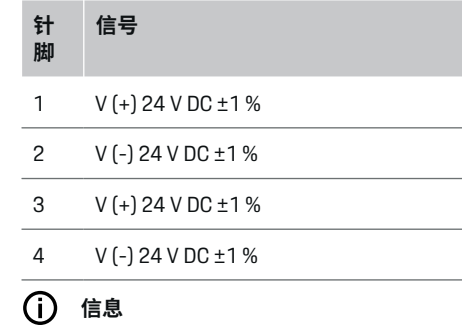

插到 Home Energy Manager 上时注意连接器方 向!针脚 1、3 为圆形,针脚 2、4 为矩形。

## **用于继电器触点的连接器**

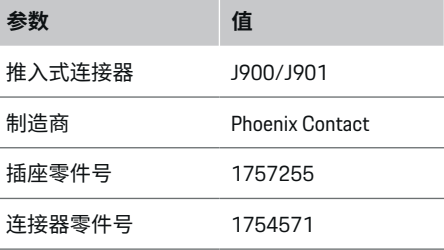

 $\bigoplus$ 

## <span id="page-361-0"></span>**安装和连接**

## **J900/J901 连接器概览**

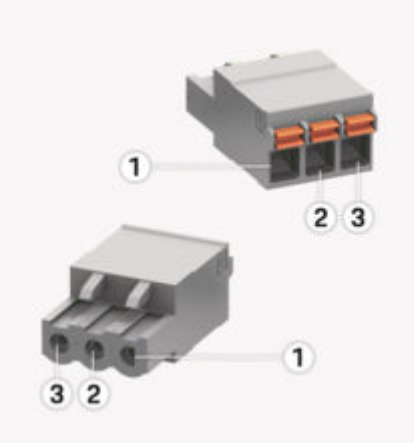

图 146: J900/J901 概览

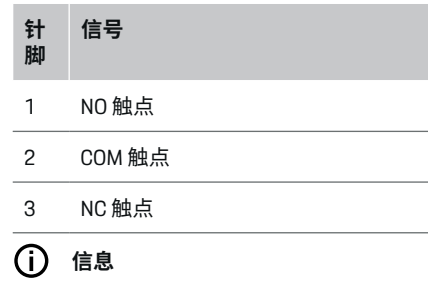

Home-Energy-Managers 的继电器接头当前已禁 用,无法正常工作。

**用于通信的连接器**

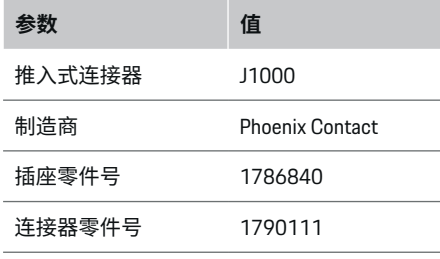

◈

## **J1000 连接器概览**

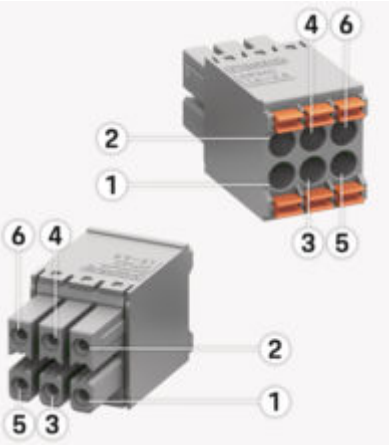

◈

图 147: J1000 概览

**针 信号 脚** 1 RS485 信号 B - 2 RS485 信号 A + 3 接地 4 接地 5 CAN 低 6 CAN 高  $\bigcap$ **信息**

插到 Home Energy Manager 上时注意连接器方 向!针脚 1、3、5 为圆形,针脚 2、4、6 为矩 形。

◈

**连接到电网**

### **安装断路器**

**信息**

线路保护保险丝不包括在供应范围内,并且必须 由合格的电工进行安装。

电源管理器没有**内置保险丝**,因此电压测量、外 部电源和继电器的输入端必须用适当的备用保险 丝保护。

- 使用电源管理器时要求对所有馈电线进行过 电流保护。请确保选择具有灵敏触发特性的 保险丝。
- 基于可供在国家/地区使用的部件来选择保 险丝。
- 使用具有最低跳闸电流和最短跳闸时间的部 件。

## <span id="page-362-0"></span>**准备配电柜**

有关电源管理器所需空间的信息: ▷ [请参阅第](#page-376-0) 375 页的"技术数据" 一章。

- ▶ 要在配电柜内安装电源管理器,应在 DIN 导 轨上留出 11.5 水平间距 (HP)。
- e 以距其外壳最小 0.5 HP 的间距安装电源管理 器的电网电源单元。
- 避免所有电气接口直接/间接接触。

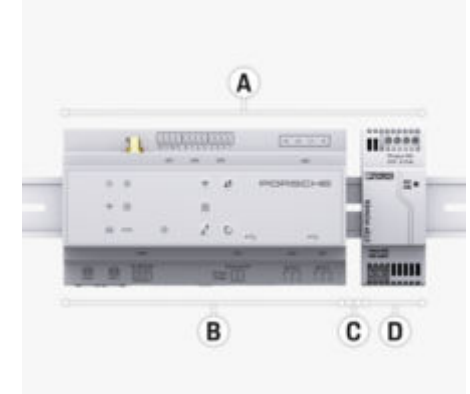

#### 图 148: 准备配电柜

- **A** 水平间距 11.5
- **B** 水平间距 9
- **C** 水平间距 0.5
- **D** 水平间距 2

## **配电柜中的安装**

**√** 电源管理器外壳上的 DIN 导轨支架已松开。

⊕

- **1.** 与配电箱中的 DIN 导轨成角度放置 DIN 导轨 支架。
- **2.** 倾斜电源管理器的外壳并且将其平放在 DIN 导轨上。
- **3.** 将 DIN 导轨支架固定到电源管理器的外壳 上。

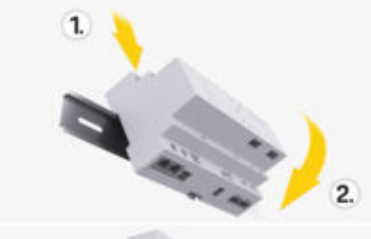

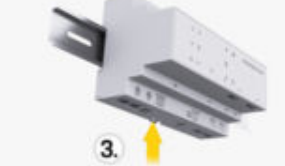

图 149: 配电柜中的安装

**4.** 检查电源管理器是否牢固接合在 DIN 导轨 上。

### **安装电流传感器**

**提示**

电流传感器的测量方向不正确 逆着测量方向安装电流传感器,可能会产生错误 的结果并会引起故障。

◈

▶ 注意电流传感器的测量方向 (图 15,黄色箭 头)。

测量营业场所/家庭总电流的电流传感器必须安 装在主保险丝后面的相关主相上。电流不得划分 到进一步的分支电路中。

- ▷ [请参阅第](#page-356-0) 355 页的"综述 " 一章。
- 确保所有防腐材料都已从电流传感器去除。
- e 遵守每个电流传感器允许的最长 3.0 m 的电 缆长度。
- ▶ 洗择电缆可笔直穿过的安装位置并且注意测 量方向(箭头指向负载)[\(\(图\)](#page-363-0),黄色箭 头)。
- ▶ 将安装电缆插入电流传感器中并合上传感器 盖罩[\(\(图](#page-363-0) 150),黄色箭头)。
- e 确保电流传感器的额定电流真正大于断路 器。
- 先将电流传感器电缆插入连接器中,然后将 连接器插入设备的插座中。

#### G) **信息**

记下电流传感器的类型、在电源管理器上的连接 位置以及电流传感器连接的相位(例 如,L1 或 L2)。在 Web Application 中配置电流传感器需要 上述信息。

如果您需要延长测量导线,则尽可能使用相同类 型的导线。

如果安装环境要求使用选装的壁挂式配电箱,则 应将导线通过适当的电缆引导系统(空导管、电 缆管道等)布线到该配电箱。

<span id="page-363-0"></span>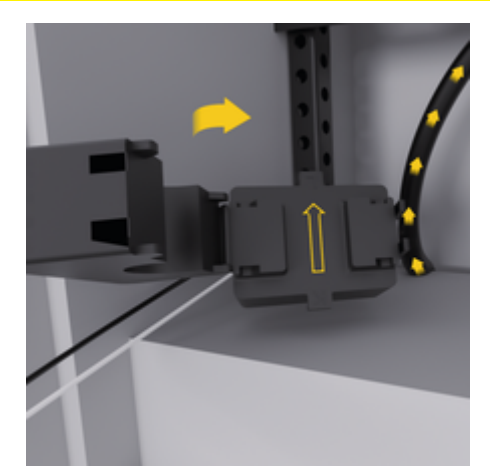

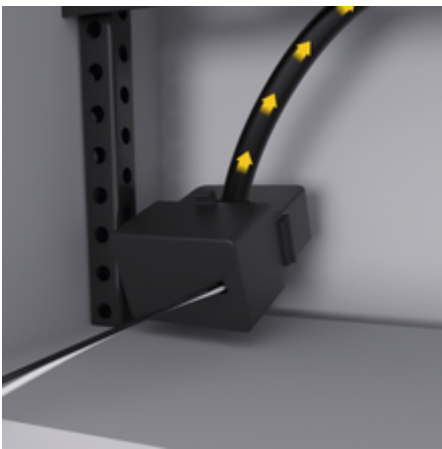

图 150: 电流传感器的安装示例

## **布线连接电缆**

在安装任何设备前,根据当地法规将连接电缆布 线到配电柜内,并且避免所有电气接口发生接 触。

- e 根据当地法规使用适当的安装电缆。
- ▶ 将安装电缆剪切到话当长度以话合可用空间 和安装位置。
- ▶ 确保安装电缆符合产品特定的弯曲半径, 以 防电缆和五金件发生故障。

**与建筑物安装的连接**

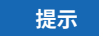

#### 错误的相位分配

错误分配的相位可能导致错误的结果和故障

对于多相电网,确保家用连接中的相位与 Porsche 充电器连接处的相位匹配,并且如果适 用,与光伏系统逆变器的相位匹配。在任何位置 都不应存在相移,否则逐相充电功能将不起作 用。对于此安装,您可在 Web Application 中按正 常相序(例如 L1-L2-L3)将电流传感器分配给 电源和用电设备,相序与电压测量相位一样。 根据当地法规和标准将所有设备连接到现有建筑 物安装上。

### **与电源管理器的充电电缆通信**

- 智能充电电缆具有多相连接(电源插座或永 久安装):
- ▶ 确保电源管理器的相位与充电电缆的相位匹 配。
- 智能充电电缆具有单相连接:
- e 在 Web Application 中分配相位时,使用智能 充电电缆连接到的相位。

◈

### **连接外部电网电源单元**

- e 遵循制造商的安装说明。 ▷ [请参阅第](#page-354-0) 353 页的"话用文档" 一章。
- ▶ 使用电源接头 (1102) 的端子分配将直流输出 连接到电源管理器。
- e 通过电缆将电网电源单元与电源管理器相连 接。这些电缆必须由合格的电工制作。

### **连接 RS485/CAN 通信**

## **信息**

软件 (08/2019) 不涵盖与 RS485/CAN 的连接。 对于将来的功能,请注意与新软件版本有关的信 息。

在将电源管理器连接到建筑物安装时,存在直流 电源连接器 (J102) 错误插入 RS485/CAN 端口的 风险。这可能会导致电源管理器损坏。通过插入 包括在供应范围中的不带连接电缆的 6 针连接器 (J1000),您将能够避免互换连接器。

◈

e 将不带连接电缆的连接器插入电源管理器外 壳上的插座 J1000 中。

### **连接中继信道**

**信息**

软件中没有与中继信道连接的应用案例。对于将 来的功能,请注意有关新软件版本的信息。

电源管理器的供应范围包括不带连接电缆的适当 连接器。

e 将不带连接电缆的连接器插入电源管理器外 壳上的插座 J900/J901 中。

## <span id="page-364-0"></span>**连接电流和电压测量**

◈

通过若干插头来连接电流和电压测量通道。必需 的连接器包括在电源管理器的供应范围内。如果 电流传感器或电压测量导线未连接或者连接不正 确,功能会受到很大限制。

 $\bigoplus$ 

⊕

e 在连接电流传感器和电压测量导线时,应注 意设备标记。可在保时捷网站的以下网址中 找到单相安装的视频:

https://tinyurl.com/porsche-e-help

## <span id="page-365-0"></span>**初次运行**

## **初次运行**

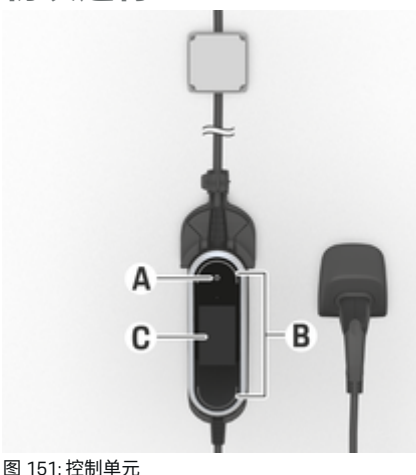

- **A** 电源按钮
- **B** 状态 LED 〇<br>**C** 显示
- **C** 显示

通过按电源按钮 A 开启充电器。

状态 LED B 显示充电器的状态。

显示屏 C 上显示与充电器的通信, 例如信息和错 误消息。

e 请参阅保时捷充电器的操作说明。

**由客户服务部门进行首次启动** 在安装完电源管理器后,必须对设备进行配置以 执行首次启动。

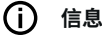

只能由合格的电工执行首次启动。

在首次启动时,Web Application 中的安装向导会 引导电工完成必要的设置(例如 : 连接、用户 配置文件、优化的充电)。此处完成的一些设置 (例如涉及系统和维护的设置),家庭用户也可 在以后更改。在安装向导中,须由电工完成家庭 安装。其中包括配置电流传感器和添加 EEBus 设 备。

在完成该操作后,电源管理器便可供使用了。

## **首次启动的要求**

在设置电源管理器时,准备好以下信息:

- 登录 Web Application 所需访问数据的信函
- 不必注明私人数据,例如您家庭网络的访问 数据以及用户配置文件的访问数据(用于与 您的 保时捷 ID 关联)。
- 有关电费/电价和上网报酬的信息

#### (i) **信息**

进行部分调试只需访问数据文档。其他所有设置 可以在以后进行。

网页应用程序 Web Application 支持以下浏览器:

- Google Chrome 版本 57 或更高版本(推荐)
- Mozilla Firefox 版本 52 或更高版本(推荐)
- Microsoft Internet Explorer 版本 11 或更高版本
- Microsoft Edge(推荐)
- Apple Safari 版本 10 或更高版本
- e 附有所有步骤的安装向导的详细说明,请参 见保时捷网站的在线安装说明版本,地址如 下:

◈

https://tinyurl.com/porsche-e-help

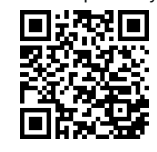

## **与设备建立连接**

若要访问电源管理器的网页应用程序 Web Application,必须在您的终端设备(PC、平板电 脑或智能手机)与电源管理器之间建立连接。有 关所有连接选项的概览, ▷ [请参阅第](#page-367-0) 366 页的"5. [选择网络连接](#page-367-0) " 一章。

选择适合于主流信号强度和可用性的连接类 型。

#### **重定向到网页应用程序 Web Application** (i) **信息**

◈

根据使用的浏览器,Web Application 不会立即打 开,而是首先显示浏览器的安全设置提示。

- **1.** 在显示的浏览器警告消息中,选择**高级**。
- **2.** 在下一个对话框中,选择**添加例外**。
	- **◆ 确认 SSL 证书,该网页应用程序 Web** Application 随即打开。

### **WiFi**

有两种建立 WiFi 连接的方式:

- 热点: 电源管理器配有无线接入点(热点),带有 密码保护并要求手动登录。支持 WiFi 的终端 设备可以连接到热点,然后访问电源管理器 的网页应用程序 Web Application。
- 通过 WPS 功能的 WiFi 网络:

<span id="page-366-0"></span>利用 WPS 功能,可以在不必输入密码的情 况下,将电源管理器与现有的家庭网络(例 如 网络路由器)配对。

## **通过热点打开 Web Application**

- ✔ 电源管理器日动启用 WiFi 热点。
- **1.** 如果 **WiFi 状态**指示灯未闪烁或亮起蓝灯,请 按下电源管理器上的 **WiFi** 按钮。
- **2.** 在您的设备上,按任务栏或通知面板上的网 络或 WiFi 图标。
- **3.** 从列表中选择您的 WiFi 网络。WiFi 网络的名 称与包含访问数据的信函中的 SSID 相同, 并且显示为 **HEM-#######**。
- **4.** 选择按钮 **连接**。
- **5.** 输入安全码。安全码在包含访问数据的信函 中显示为 **WiFi PSK**。
	- **与 WiFi 网络的连接随之建立。**

注意: 在 Windows 10 操作系统中, 系统 会首先要求您输入路由器 PIN。选择链接 **使用 PLC 安全密钥建立连接**,然后输入 代码。

- **6.** 打开您的浏览器。
- **7.** 在浏览器的地址栏中输入电源管理器的 IP 地 址:192.168.9.11

**- 或者 -**

在浏览器的地址栏中输入电源管理器的 DNS 地址:https://porsche.hem

▷ 请参阅《保时捷家庭电源管理器使用手册》。

## **通过 WiFi(WPS 功能)访问网页应用程 序 Web Application**

- **1.** 按下网络路由器上的 WPS 按钮。
- **2.** 在 2 分钟内,按下电源管理器上的 **WPS** 按 钮。
- **3.** 在路由器设置中,选择正确的网络,并找出 电源管理器的 IP 地址。
- **4.** 在浏览器的地址栏中输入电源管理器的 IP 地 址。
- ▷ 请参阅《保时捷家庭电源管理器使用手册》。

#### G) **信息**

有些路由器还可使用主机名称 **保时捷驻车辅助 系统**来联系 Web Application (例如使用 https: // porsche-hem/)。

## **以太网**

- **1.** 将以太网电缆连接到电源管理器(ETH0 端 口)。
- **2.** 在路由器设置中,选择正确的网络,并找出 电源管理器的 IP 地址。
- **3.** 在浏览器的地址栏中输入电源管理器的 IP 地 址。

### **PLC 客户端**

电源管理器可以作为客户端集成到 PLC 网络中。 **注意**:为此,需要使用支持 HomePlug 标准的 PLC 调制解调器(不包含在供货范围内)。

e 在 PLC 调制解调器上,输入电源管理器的安 全码,以在 PLC 网络中对其注册。 **- 或者 -**

◈

按下 PLC 调制解调器上的配对按钮,然后在 60 秒内按下电源管理器上的 **PLC** 按钮。

### **网络连接概览**

在操作说明末尾,您可以找到最后一个语言版本 的网络连接概览。

### **登录 Web Application**

可以使用两种用户身份登录 Web Application:**家 庭用户**和**客户服务**。

**客户服务** 用户身份仅供合格的电工或保时捷服 务合作伙伴使用。合格的电工负责设置电源管理 器。他或她可以运行包含家庭安装在内的安装向 导,并在网页应用程序中拥有所有配置选项。

### **登录 Web Application**

- √ 访问数据在手头。
- **1.** 选择用户 **客户服务**。
- **2.** 输入密码(在包含访问数据的信函中显示为 **Tech User Password(技术用户密码)**)。

## **开始执行初次安装**

安装向导指导电工完成各个安装步骤。

- e 若要完成安装向导的某个步骤,应输入所需 的设置并用 **继续** 确认。
- e 若要返回一个步骤,请在 Web Application **返 回**中选择。**不要按浏览器的"后退"按钮**。

⋒ **信息**

如果设置过程中断,重新登录即可恢复设置过 程。处于非活动状态 25 分钟后,用户会从网页 应用程序 Web Application 中自动注销。

设置向导只能以客户服务身份启动。以家庭用户 身份登录时,显示问候语之后出现注销请求。

## <span id="page-367-0"></span>**初次运行**

## **1. 开始执行安装**

e 在开始页面**继续** 选择,开始执行安装向导的 配置步骤。

## **2. 设置语言、国家/地区和货币**

- **字段 说明** 语言 法择网页应用程序 Web Application 的语言。
- **国家/地区** 所使用的国家/地区。配置设 置根据国家/地区而异。如果 您输入了并非实际使用地的 国家/地区,则某些设置可能 不可用。
- **邮编** 设备使用地的邮编。 在未来的软件版本中,输入 邮编将实现更精确的天气预 报。这将有助于改善太阳能管 理。
- **日期和时间** 在存在网络连接时,将自动 应用该日期和时间。 **时区**: 必须手动选择。 **用户定义的时间**: 如果网络 时间不可用作基准时间,输 入当前时间。
- **货币** 所需的货币。

## **3. 同意传输数据**

仔细阅读有关 Web Application 电源管理器的网页 应用程序的数据保护公告。

▶ 洗择继续以同意数据保护公告。

#### G) **信息**

**法律声明和隐私政策**可使用相关链接随时访问 Web Application 中有关第三方内容和许可证的信 息。

◈

### **4. 选择更新和备份**

### **自动更新软件**

**信息**

若要实现自动软件更新,电源管理器必须连接到 互联网。

在启用该功能后,将自动安装软件更新。

e 启用功能**自动软件更新**。

### **自动备份**

在启用该功能后,备份文件会自动保存到所连接 的 USB 存储设备上。

- **1.** 将 USB 存储介质插入电源管理器的两个 USB 端口中的任意一个 (USB 存储介质采用 ext4 或 FAT32 文件系统)。
- **2.** 启用功能。
- **3. 已指定密码**:输入密码。 密码对您的数据进行保护,在您导入或恢复

备份时必须输入密码。

◈

#### (i) **信息**

仍可执行手动备份。

### **5. 选择网络连接**

若要通过网页应用程序 Web Application 操作电源 管理器,您的终端设备(PC、平板电脑或智能手 机)和电源管理器必须都在家庭网络中(通过 WiFi、PLC 或以太网连接)。通过家庭网络的互 联网连接,可以使用网页应用程序 Web Application 的所有功能。

如果使用场所内没有家庭网络,则您的设备可以 直接通过 WiFi 热点登录电源管理器。但在此情况 下没有互联网连接,并且只有本地安装的功能可 用。

#### $\bigcirc$ **信息**

在网页应用程序 Web Application 中,只有在可以 连接到家庭网络时,才应禁用热点连接。

- ▷ 请参阅《保时捷家庭电源管理器使用手册》。
- e 选择所需的网络连接(WiFi、电力线通信 (PLC)、以太网)。

◈

#### **WiFi**

可以将电源管理器连接到现有的 WiFi 网络, 例 如通过网络路由器连接。

客户端模式是在网页应用程序 Web Application 中 启用的。通过输入密码可将电源管理器手动添加 到网络,或使用 WPS 功能自动进行添加。

如果电源管理器连接到网络路由器,将自动获得 IP 地址,您可通过该地址查看电源管理器和路由 器的设置。

为了使用 WiFi 连接,必须能够在使用设备的位 置接收到 WiFi 网络信号。您的智能手机(已登录 到您的 WiFi 网络)在使用电源管理器的位置是 否能接收到 WiFi 信号? 如果信号较弱,可以通 过改变 WiFi 路由器的摆放位置或使用 WiFi 中继 器增强信号。

- <span id="page-368-0"></span>**1.** 启用 WiFi。
	- $\rightarrow$  将显示可用的 WiFi 网络。
- **2.** 将电源管理器添加到 WiFi 网络:
	- **选项 1**:使用密码输入
		- 从列表中选择您的网络,并输入安 全码。

**不同网络**:如果您在使用不在列表 上的网络,则选择此选项。

- 选择是否自动分配 IP 地址(推 荐)。
- **选项 2**:具有 WPS 功能
	- 按下网络路由器上的 WPS 按钮。
	- 在 2 分钟内,选择按钮 **WPS**,这一 步在 Web Application 中进行,并在 可用网络下方选择相关网络。
- 一旦建立了与网络的连接后,IP 地址就 会出现。

状态 **已连接** 出现在列表的网络旁。

### **Powerline Communication (PLC)**

利用 Powerline Communication 可通过电网实现通 信。为此,需要使用现有市电电源来设置本地网 络,以实现数据传输。

可用两种方式将电源管理器与 PLC 网络配对:

### **作为 PLC 客户端:**

电源管理器作为客户端注册到 PLC 网络。 PLC 调制解调器为电源管理器分配 IP 地址并 启用电网通信。您必须在 PLC 调制解调器上 输入电源管理器的安全码。

– 注意:为此,需要使用支持 HomePlug 标准 的 PLC 调制解调器(不包含在交付范围 内)。

### **借助 DHCP 服务器:**

电源管理器可充当 DHCP 服务器。这样, 在 不需要使用 PLC 调制解调器的情况下,就可 以将充电器直接连接到电源管理器。为此, 需要在网页应用程序中启用 DHCP 服务器。 Web Application 与此同时,可以保持其他连 接(例如 WiFi 或以太网)。通过此方式,也 可将互联网与充电器相连。

- **1. 电力线通信**启用
- **2.** 将电源管理器添加到 PLC 网络:
	- **选项 1**:使用连接按钮
		- 按下 PLC 调制解调器上的配对按 钮。
		- 在 60 秒内选择按钮**连接**,这一步在 Web Application 中进行。
	- **选项 2**:在电源管理器上输入安全码
		- 从 Web Application 中选择选项 **使用 PLC 安全密钥建立连接**,
		- 输入 PLC 调制解调器的安全码。
		- 选择按钮 **连接**。
	- **选项 3**:在 PLC 调制解调器上输入安全 码

◈

**注意**:为此,需要使用支持 HomePlug 标 准的 PLC 调制解调器(不包含在交付范 围内)。仅在以前没有建立其他 PLC 连 接时,才能使用此选项。

- 在 PLC 调制解调器上,输入电源管 理器的安全码,以在 PLC 网络中对 其注册。
- 选择是自动分配 IP 地址(推荐), 还是每次都予以指定。
- **如果自动分配 IP 地址, 则与网络建立连** 接后,将立即显示 IP 地址。

### **与充电器直接进行 PLC 通信:**

**1.** 在 Web Application**DHCP 服务器** 中启用。 **- 或者 -**

若要启用 DHCP 服务器,请按住 Home Energy Manager 的 PLC 配对按钮 10 秒以上。

**2.** 选择按钮 **连接**,这一步在 Web Application 中 进行。 **- 或者 -**

点按 Home Energy Manager PLC 配对按钮。

**3.** 在 60 秒内按下充电器的 **PLC 配对按钮**(**设置** e **网络** e **PLC**)。

#### (i) **信息**

由于用电设备、电源设备发生故障或网络拓扑不 合适,PLC 通信可能暂时或永久中断。

### **以太网**

通过将电源管理器连接到网络(例 如网络路由 器)的以太网电缆实现数据的传送。只要建立了 连接,就会自动对电源管理器分配 IP 地址。

- **1.** 将以太网电缆连接到电源管理器(ETH0 端 口)。
- **2.** 选择是自动分配 IP 地址,还是每次都要指 定。

## <span id="page-369-0"></span>**初次运行**

## **6. 设置用户配置文件**

**信息**

如果您还没有保时捷 ID,可以先创建一个。您可 以稍后再关联保时捷 ID。为此,请转至 **连接** > **用户配置文件**。要将数据传输到您的保时捷 ID 帐 户,设备必须连接到互联网。

您也可以在您的保时捷 ID 帐户中检索有关电源 管理器的信息。为此,必须将电源管理器与保时 捷 ID 相关联。

- √ 电源管理器已建立互联网连接。
- **1.** 选择按钮 **关联保时捷 ID**。
	- **对话框 关联用户帐户** 打开。
- **2.** 选择适当的选项,具体取决于是否有互联网 连接:

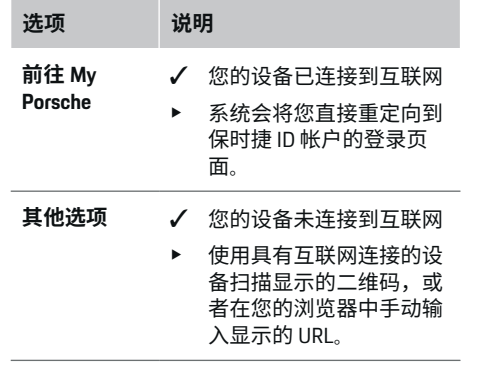

e 在保时捷 ID 帐户网站上,输入您的登录数据 (保时捷 ID、密码)。

#### (i) **信息**

在保时捷网站显示登录成功消息后,在 HEM 中 完成注册可能需要最多 2 分钟。在 HEM 网页应 用程序中确认关联成功之前,请不要点击任何项 目。

◈

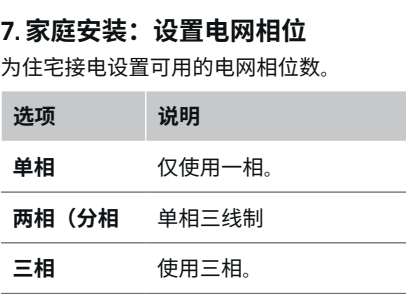

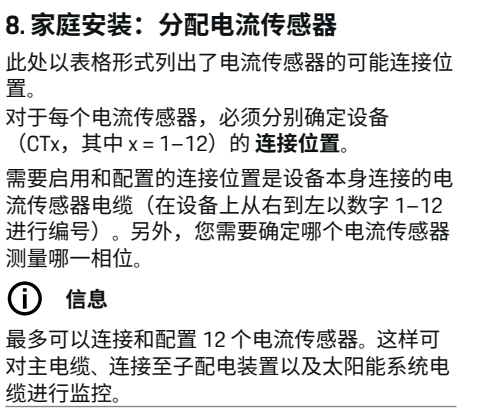

◈

- ✔ 已检查充电器上所有已连接电流传感器的连 接位置。
- **1.** 在表中,启用监控所用的电流传感器。

**2.** 为每个电流传感器输入相应的设置:

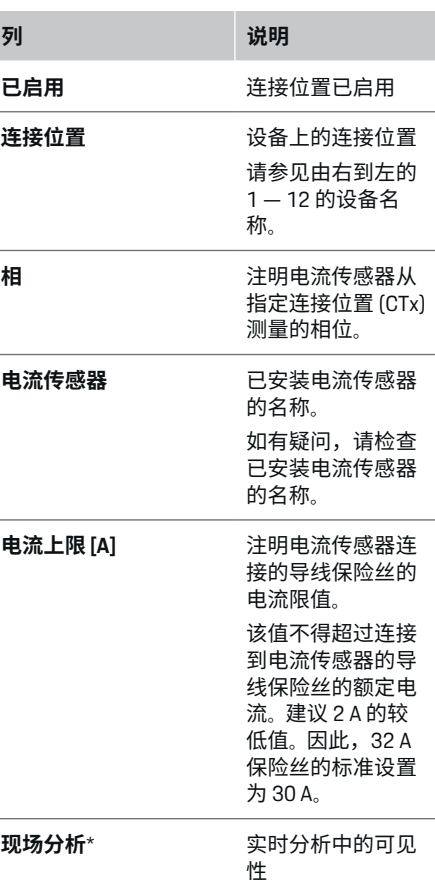

#### <span id="page-370-0"></span>**\* 用于现场分析**

电工的可用现场分析功能检查相位设置是否正 确,以及电源传感器安装是否正确。现场分析功 能显示从测得的 3 A 电流开始的带有方向 (+/-)的电流值,并给出电流传感器所在相位 的估计值。对于电流方向,负值表示用电,正值 表示测量点供电。太阳能系统的测量电流必须为

负值。 现场分析不能保证完全准确。但是,在标注不一 致时建议检查安装和配置:

- **如果电流方向不正确:**检查设备的电流传感 器安装及其电缆连接,确保各个电流传感器 连接正确。
- **如果相位不同:**安装电流传感器时,请检查 电流传感器是否装在正确相位处,必要时在 电流传感器的网页应用程序中调整相位设 置。

## **9. 家庭安装:配置电力来源**

对住宅接电的每个相位以及使用地的其他电源 (例如,光伏系统),应定义已连接的电流传感 器。

### **住宅接电**

仅显示步骤 8 设立的电流传感器。

- **1.** 为电流传感器分配一个相位。
- **2.** 如有必要,请在步骤 8 中建立其他电流传感 器。

#### **光伏系统**

如果使用地点配有光伏系统,则需要针对电源管 理提供有关连接类型和上网报酬的信息。

- **1.** 启用功能。
- **2.** 选择光伏系统的连接类型。

### **选项 说明**

**负载侧或过 度馈电** 光伏系统与住宅接电下游的电 网相连接。 来自光伏系统的多余能量通过 住宅接电处流入电网(在这种 情况下,能源管理器在住宅接 电处测量的电流可能为正)。 **电源侧/完全** 光伏系统与住宅接电上游的电 **馈电** 网相连接。来自光伏系统的电 能直接馈送至电网。 **示例** 在一个示例中显示了两种类型

◈

### **相位和电流传感器**

如有光伏系统,可在此处选择相位并配置电流传 感器。

的配置。

- **1.** 选择相数。
- **2.** 分配电流传感器。
- **3.** 如有必要,请在步骤 8 中建立其他电流传感 器。

#### ന **信息**

您的保时捷合作伙伴以备件形式提供额外的电流 传感器。

#### G) **信息**

当在负载侧安装或过度馈电时,使用自耗电优化 功能不必分配电流传感器。在这种情况下,只需 选择相数。但是,这样不能保证完整的电源统计 信息。

◈

## **10. 家庭安装:输入用电设备**

在此输入现有用电设备(例如车库、桑拿浴室) 和 EEBus 设备(例如充电器 Porsche Mobile Charger Connect、Porsche Mobile Charger Plus), 并将电流传感器分配给适当的相位。

EEBus 表示集成在充电器 Porsche Mobile Charger Connect 等设备中的通信协议。如果电源管理器 和 EEBus 设备处于同一个网络中,该协议可实现 两种设备的配对。

添加用电设备时,务必注意以下要求:

- 对于每个相位,用电设备或 EEBus 设备都须 配有一个电流传感器。
- EEBus 设备的电源电缆的相位数已知并已进 行了相应的配置。

对于此处所列的每个用电设备,可以在**概览** 和 **历史记录** 中显示供电情况。

### **将住宅接电相位显示为用电设备**

除了列出用电设备外,您也可以添加住宅接电的 个别相位。这样可以在 **概览** 中显示相位准确的 用电情况。

为此,请输入以下设置:

- **1.** 选择**添加用电设备**。
- **2.** 输入虚构的用电设备的名称(例如 **L1**、**L2** 和 **L3**)。
- **3.** 选择**单相** 为电网相位。
- **4.** 将测量相应相位的电流传感器分配给住宅接 电。

## <span id="page-371-0"></span>**初次运行**

### **添加 EEBus 设备**

- ✔ EEBus 设备(例如,充电器 Porsche Mobile Charger Connect、Porsche Mobile Charger Plus)和电源管理器位于同一网络中。
- **√** EEBus 设备已开启且未处于待机模式。

#### **1. 添加 EEBus 设备** 选择。

- **◆ 将显示可用 EEBus 设备。仅显示尚未连** 接到电源管理器的设备。
- **2.** 选择并配置:

您可以通过识别号 (SKI) 来识别 EEBus 设备。 充电器的 SKI Porsche Mobile Charger Connect 可从充电器的 Web Application 中找到(**连接**

▶ 电源管理器)。

#### Œ **信息**

禁用充电器 Porsche Mobile Charger Connect 的待 机模式,这一点在充电器的 Web Application 中进 行。

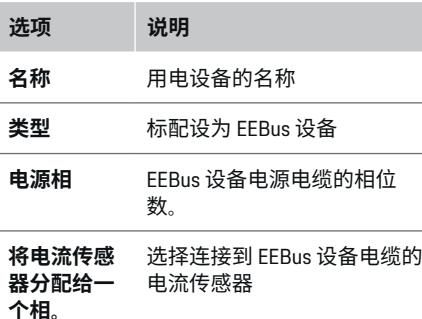

e 启动充电器上的连接。

- 充电器 Porsche Mobile Charger Connect: 在 Web Application 充电器 (连接 ▶ 电源 **管理器**)或充电器(**设置** e **电源管理 器**) 上启动 EEBus 连接。
- 充电器 Porsche Mobile Charger Plus:在充 电器上启用充电状态**电源管理器**。充电 器自动尝试与 PLC 网络和电源管理器建 立连接。
- ▶ 有关将电源管理器添加到充电器 Web Application 中的信息,请参见保时捷网站的 说明,地址如下:

https://tinyurl.com/porsche-e-help

#### (i) **信息**

留心充电器所连接的插座可能会发生相移。

### **示例:**

有个 EEBus 设备将要连接到相移的插座, 该插座 不像通常那样使用相位 1,而使用相位 2 或是多 相的,并且不是从相位 1 而是从相位 2 开始。 作为**一个相位的第一个电流传感器**,选择分配了 第 2 个相位的电流传感器。因此,将电源传感器 分配给 EEBus 设备线路。

**注意**:除非 EEBus 与充电器(如 Porsche Mobile Charger Connect)配对,否则无法使用功能 **优化 的充电**。通过充电器状态栏中的符号**电源管理器 已连接**(房屋图标)可以判断配对成功。

#### (i) **信息**

### **相位独立减小**

Porsche 交货配有电源管理器的车辆可以逐个相 位减小充电电流。因此,应将充电器始终配置在 正确的相位上,否则在错误的相位处充电过程会 受到限制。

◈

#### **信息**

过载保护始终保护为 EEBus 设备配置的电流传感 器所在线路的保险丝以及主保险丝。

如果使用地点没有额外的电流传感器,可以使用 住宅接电的电流传感器来测量 EEBus 设备。

您的保时捷合作伙伴以备件形式提供额外的电流 传感器。

## **11. 更改电价设置**

在这一步,您可以按自己的电价标准输入有关电 价随不同时段变化的信息。

- e 选择电价是否在给定时间段内发生变化。
- 可以输入更多信息,具体取决于您选择的设 置。

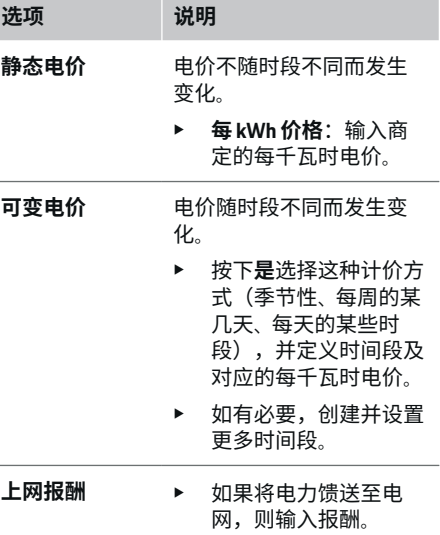

### <span id="page-372-0"></span>**12. 优化的充电**

#### **过载保护**

利用现有的电流传感器,电源管理器能够获知具 体的电流,从而保护家用设备的保险丝,避免过 载。住宅接电的电流传感器只能保护主保险丝。 因此,建议在子配电板(用于充电器等的 EEBus 设备)的导线上装配额外的电流传感器(不包含 在交货范围内)。如果超过保险丝的额定电流, 将触发过载保护。在这种情况下,减小充电电 流。如果低于最低充电电流(根据具体车辆), 充电中止。如果在使用地点使用多个充电器,建 议让电源管理器协调各个充电过程。电源管理器 的配电原则提供了以下几个选项。

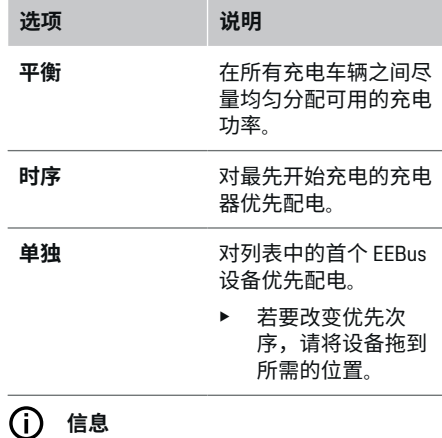

如果多个充电过程同时进行,则按照此处所选的 选项进行配电。

#### ന **信息**

#### **更新:相位独立减小**

当即插即充电功能启用时,交货配有电源管理器 的 Porsche 车辆可以逐个相位减小充电电流。之 后,最小充电电流的限值会大大降低,根据情况 减小充电电流不会再中断充电过程。

⊕

#### **优化自耗电**

此功能标配禁用。

e 使用开关启用该功能。

如果启用了该功能,在达到最少充电量后,车辆 会决定是否使用光伏系统提供的电力继续充电。 在达到最少充电量(以电池容量的百分比表示) 之前,车辆将以可能的最大功率充电(除非受过 载保护限制)。之后,将对充电进行优化,即只 有当光伏系统有多余的电能馈送到电网时,车辆 才会进行充电。

若要使用功能**优化自耗电**,必须满足以下条件:

- √ 在电源管理器中配置了光伏系统(或其他家 用发电机)。
- **✓** 使用充电器 Porsche Mobile Charger Connect (美国:Wall Charger Connect)。
- ✔ Porsche Tavcan: 已在车辆中启用支持优化充 电的充电配置文件。已达到最少充电量。 Plug and Charge 已启用。

#### **费用优化充电**

e 使用开关启用该功能。

电源管理器使用您所输入的电价数据来生成电价 和输出表(电源管理器通过充电器将电价输出表 发给车辆)。根据电价设置,车辆会识别充电电 价的时间变化。通过考量其他限制因素(比如定 时器、空调预启动等),车辆会计算并生成优化 费用充电计划。随后,车辆会将该计划传送给电 源管理器(按照充电电流限值监控充电情况)。

◈

如果多个充电过程同时进行,则按照 **过载保护** 中所选的选项进行配电。Porsche 在可用电源的 优先级方面,该车型高于其他车型。

e 启用功能。

为了优化费用,必须设置定时器。

PorscheTaycan:在此处还须设置优化充电的配置 文件。

#### $\bigcirc$ **信息**

此功能仅适用于电价随时间变化的情形。

在必要时,电源管理器的过载保护会限制配电。

## **13. 总结**

摘要提供您已完成的所有设置的概览。您应再次 核查所做的设置。

#### **更改设置**

- e 选择要更改其设置的按钮。
- 选定的安装步骤已打开并可进行编辑。

### 列表式概览:

- **连接位置** 电流传感器(第 1 行:CTx,其中 x= 1-12) 及其对家庭电源 (第 2 行: L1 至 L3)的 **相** 分配。
- **电力来源**和**设备**行逐一列出了已配置的电源 (住宅接电和光伏系统(如适用))和用电 设备(如充电器), 以及对相关相位 (L1、 L2 或 L3) 或电流传感器 (CTx) 的分配。

#### **最终步骤**

- 1. 在 **设置 ▶ 保养** 下搜索软件更新。
- 2. 在 设置 ▶ 保养 下执行手动备份。

在安装向导结束运行后,自动跳转到网页应用程 序 Web Application 概览。

## **初次运行**

## **信息**

如果在家庭安装中更改了重要设置,安装向导会 自动打开。在这种情况下,向导必须从更改的步 骤一直运行到最后,以便可以再次检查所有设 置。

 $\bigoplus$ 

♦

 $\bigoplus$ 

 $\bf \Phi$ 

## <span id="page-374-0"></span>**故障诊断:问题和解决方案**

 $\bf \Phi$ 

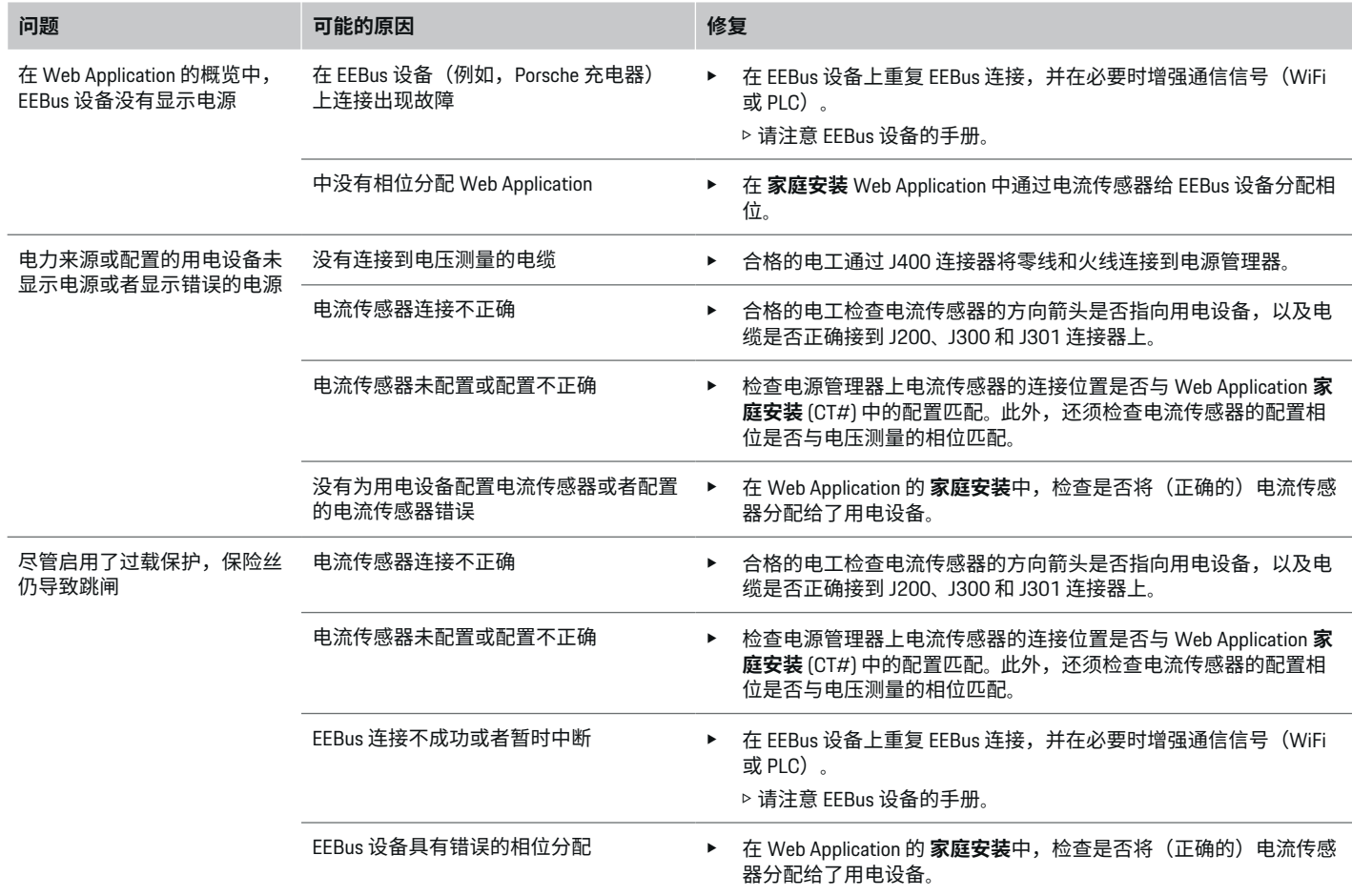

◈

 $\bigoplus$ 

 $\bigcirc$ 

**初次运行**

电

 $\bf \bigcirc$ 

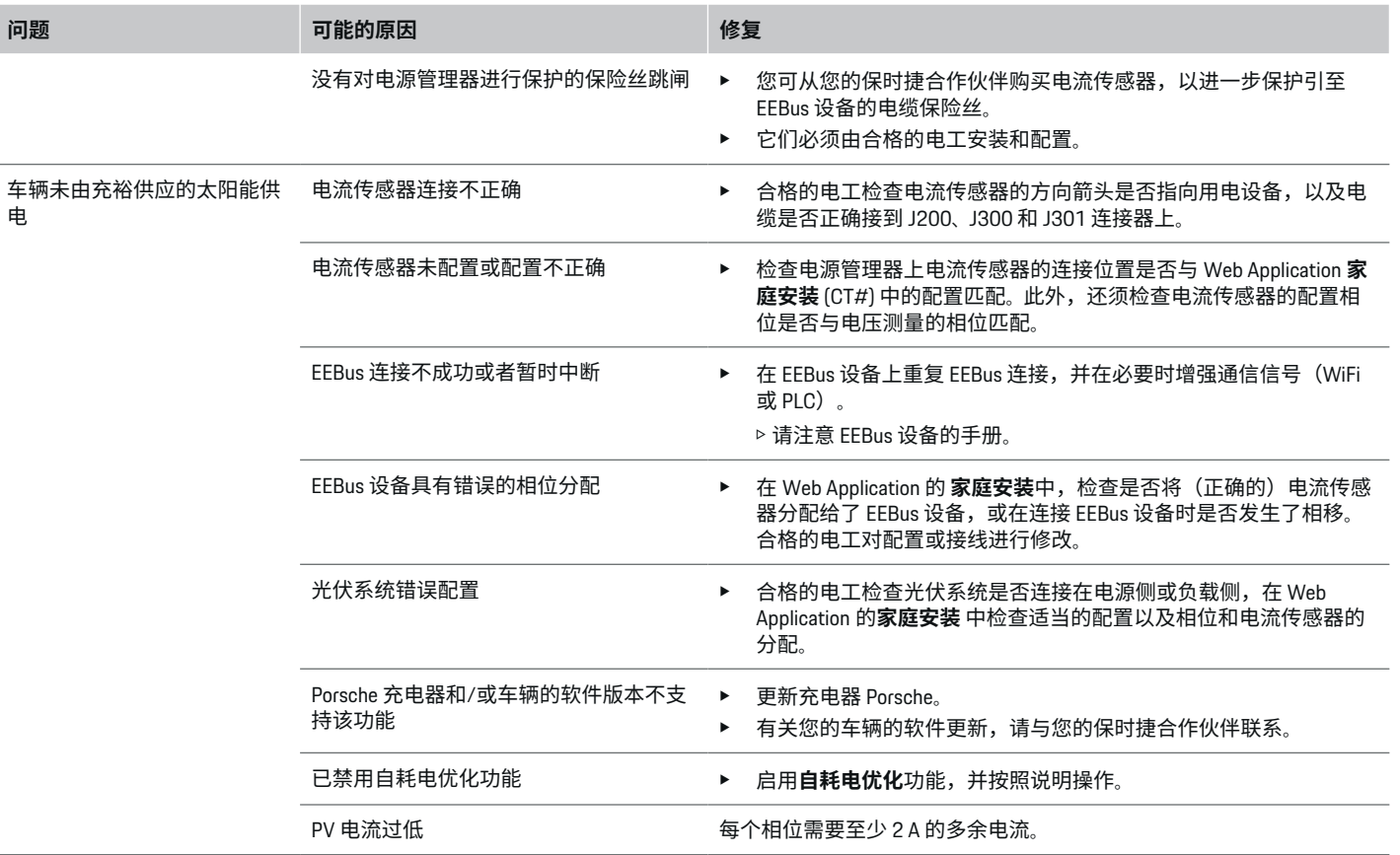

 $\bigoplus$ 

 $\bigcirc$ 

 $\bigoplus$ 

## <span id="page-376-0"></span>**技术数据**

 $\bigoplus$ 

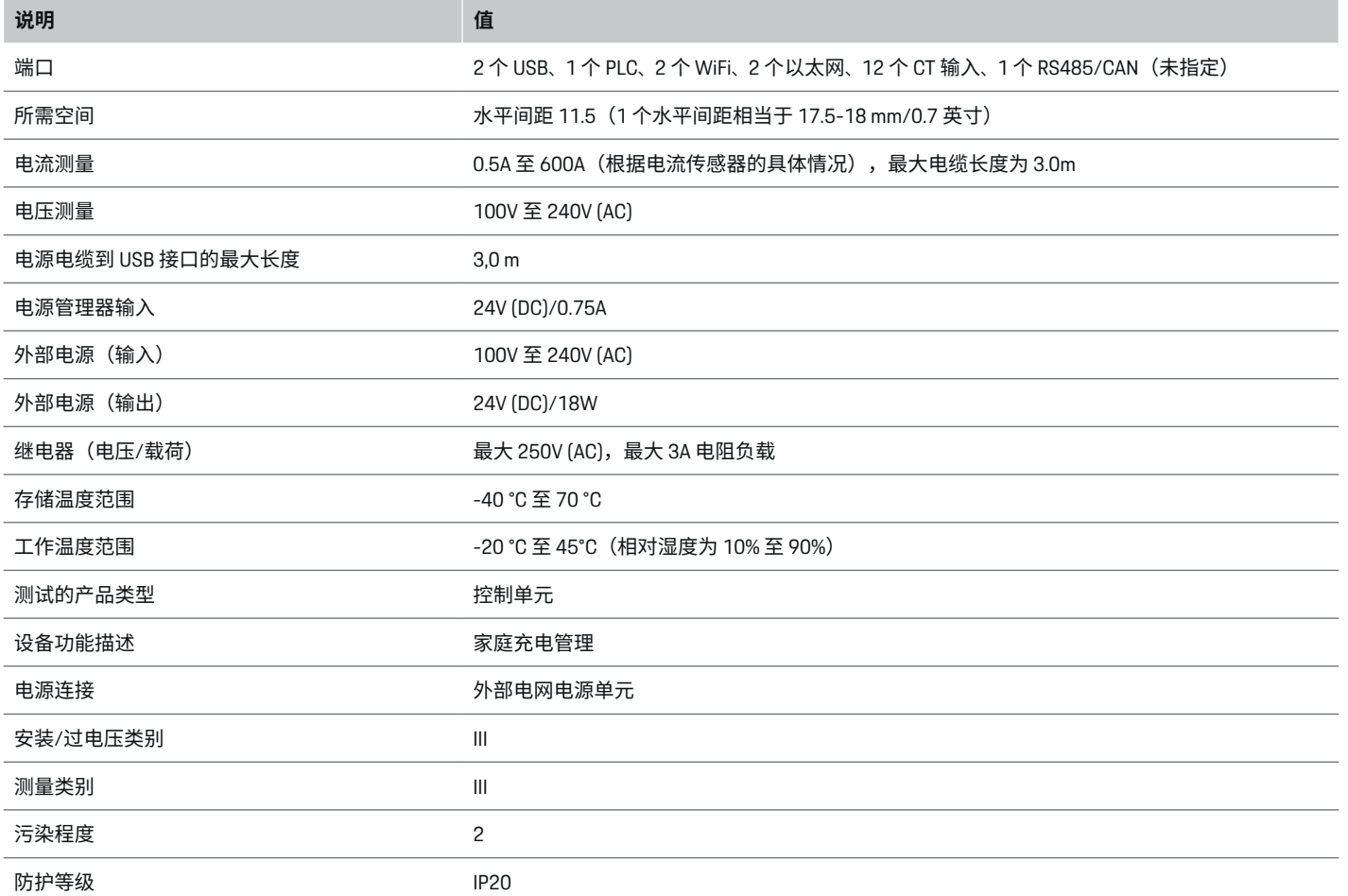

 $\bigoplus$ 

 $\bigoplus$ 

 $\bigoplus$ 

<span id="page-377-0"></span>**技术数据**

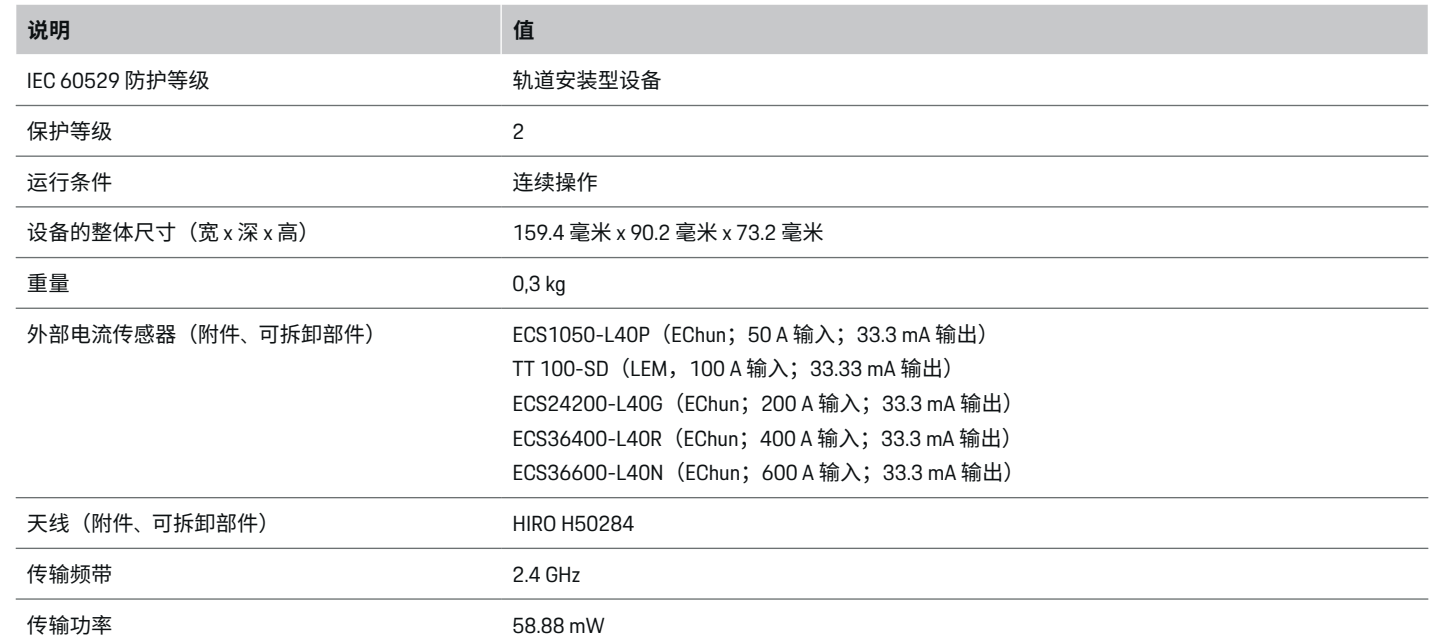

◈

◈

 $\bigoplus$ 

**生产信息**

**符合性声明**

## $C \in$

电源管理器配有无线电系统。这些无线电系统的 制造商声明,根据第 2014/53/EU 号指令,该系 统符合其使用的技术规范。有关欧盟符合性声明 的全文内容,请访问以下保时捷网站网址:

**https://tinyurl.com/porsche-docs**

♠

## 索引

## $\overline{A}$

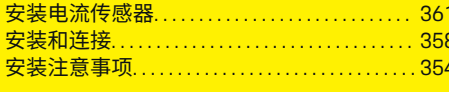

## B

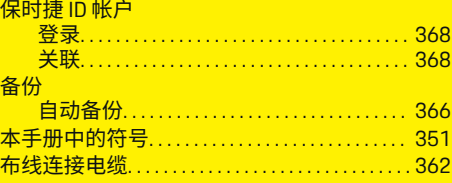

### C

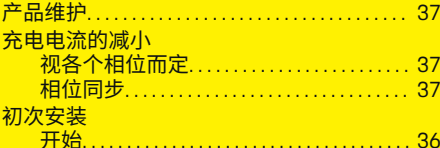

## n

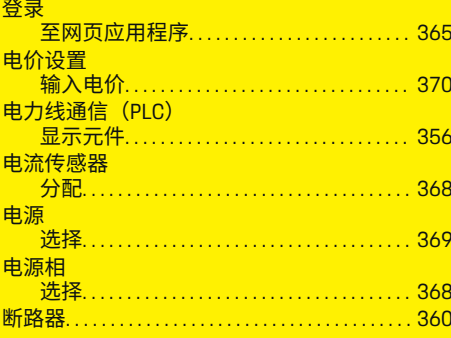

# **配置…………………………** 添加……………………………………… 369

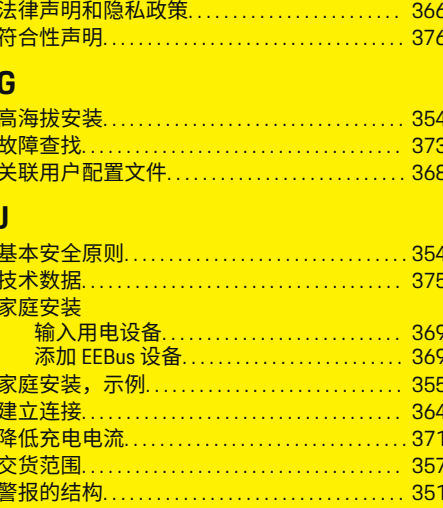

## 连

E

F

EEBus 设备

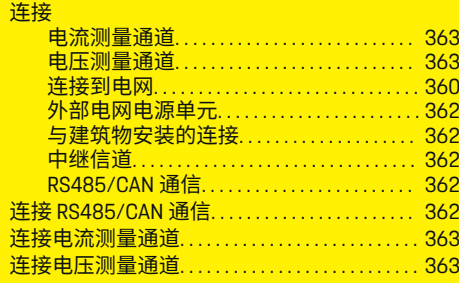

⊕

#### 连接器 电流测量................................ 358 - <del>D/M/XJ主(1999) - 2009) - 2009) - 2009)</del> - 2009) - 2009) - 2009) - 2009) - 2009) - 2009) - 2009) - 2009) - 200 电源…………………………………… 359 通信……………………………………… 360 连接图 连接中继信道………………………………362

## M

.369

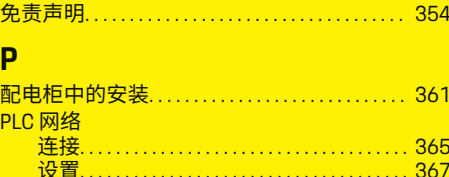

## $Q$

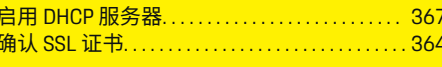

### $\overline{R}$ 技

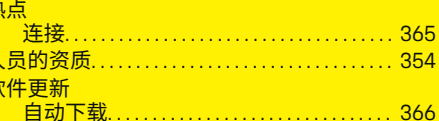

## S

到

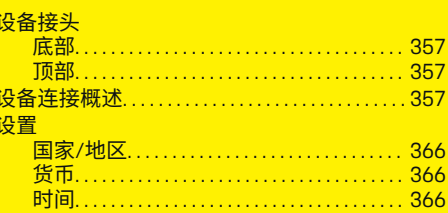

◈

索引

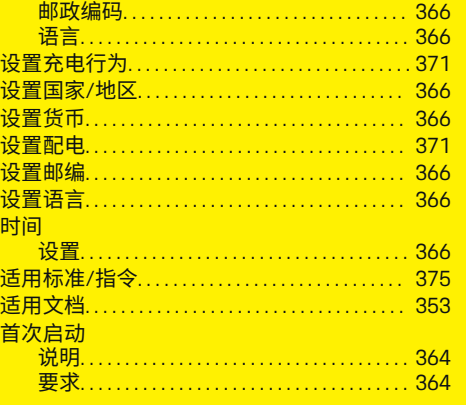

### т

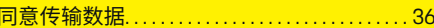

## **W**

 $\color{black}\blacklozenge$ 

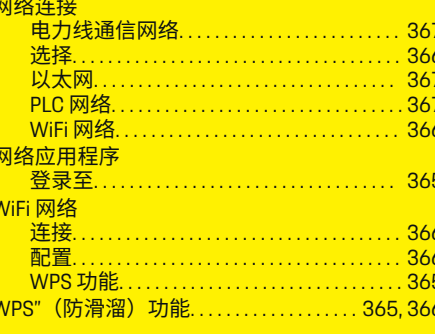

## $\overline{\mathbf{X}}$

显示和操作元件............................... 356

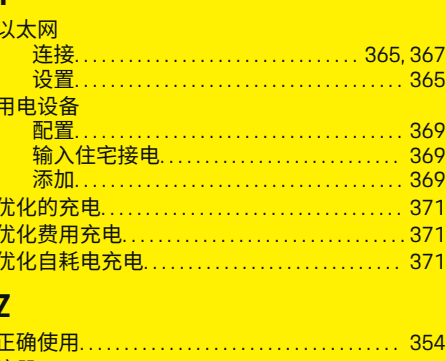

 $\overline{\mathbf{V}}$ 

 $\bigoplus$ 

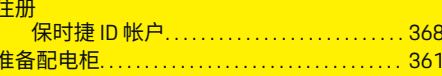

 $\overline{\bigoplus}$ 

 $\bigoplus$ 

## เกี ่ยวกับคู่มือฉบับนี้

## คําเตือนและส ัญลักษณ์

คู่มือฉบับนี้มีคําเตือนและส ัญลักษณ์หลายประเภท บาดเจ็บสาห ัสหรือถึงแก่ชีวิต

อันตราย

การไม่ปฏิบัติตามคำเตือนที่จัดอยู่ในประเภท "อันตราย" จะทําให้ได้รับบาดเจ็บสาห ัสหรือถึงแก่ชีวิต

 $\mathbf A$  คำเตือน

อาจได้รับบาดเจ็บสาหัส-หรือถึงแก่ชีวิต

การไม่ปฏิบัติตามคำเตือนที่จัดอยู่ในประเภท "คำเตือน" อาจทําให้ได้รับบาดเจ็บสาห ัสหรือถึงแก่ชีวิต

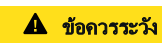

อาจได้รับบาดเจ็บปานกลาง‐ หรือเล็กน้อย

การไม ่ปฏิบัติตามคําเตือนที่จัดอยู่ในประเภท "ข้อควร ระวัง" อาจทําให้ได้รับบาดเจ็บปานกลางหรือเล็กน้อย

## คําแนะนํา

อาจเกิดความเสียหายกับรถ การไม่ปฏิบัติตามคำเตือนที่จัดอยู่ในประเภท "ข้อควรจำ" อาจทําให้เกิดความเสียหายกับรถได้

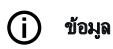

ข้อมูลเพิ่มเติมจะอยู่ในหัวข้อ "ข้อมูล "

- $\boldsymbol{V}$  การใช้งานฟังก์ชันต้องมีลักษณะตรงตามเงื่อนไข
- e คําแนะนําที่ต้องปฏิบัติตาม
- **1.** คําแนะนําที่มีหลายข ั้นตอนจะมีการใส ่หมายเลข‐ กํากับไว้
- **2.** คําแนะนําที่ต้องปฏิบัติตามบนจอแสดงผลกลาง

⊳ หมายเหตุที่คุณสามารถดูข้อมูลเพิ่มเติมเกี่ยวกับหัวข้อ-นั้นๆ.

## ข้อมูลเพิ่มเติม

ึ คุณสามารถเข้าถึงค่มือฉบับเต็มได้ที่ที่อย่เว็บต่อไปนี้: https://tinyurl.com/porsche-e-help

⊕

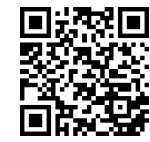

## สารบัญ

## **Deutsch**

## ี การรักษาความปลอดภัย

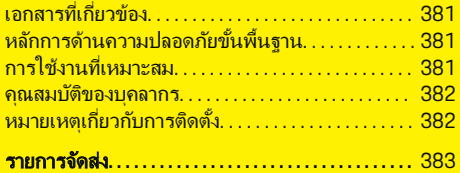

 $\bigoplus$ 

 $\overline{\bigoplus}$ 

 $\bigcirc$ 

### [ภาพรวม](#page-385-0)

 $\color{black}\blacklozenge$ 

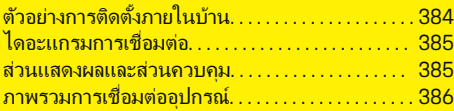

## ี การติดตั้งและการเชื่อมต่อ

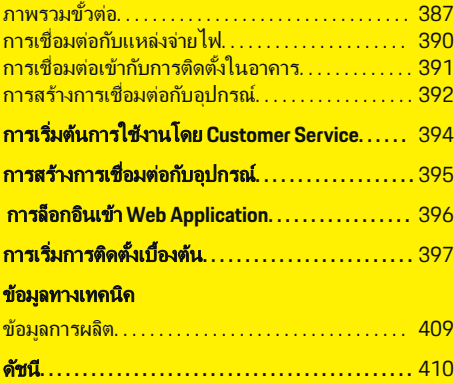

## <span id="page-382-0"></span>การรักษาความปลอดภัย เอกสารที ่เกี่ยวข้อง

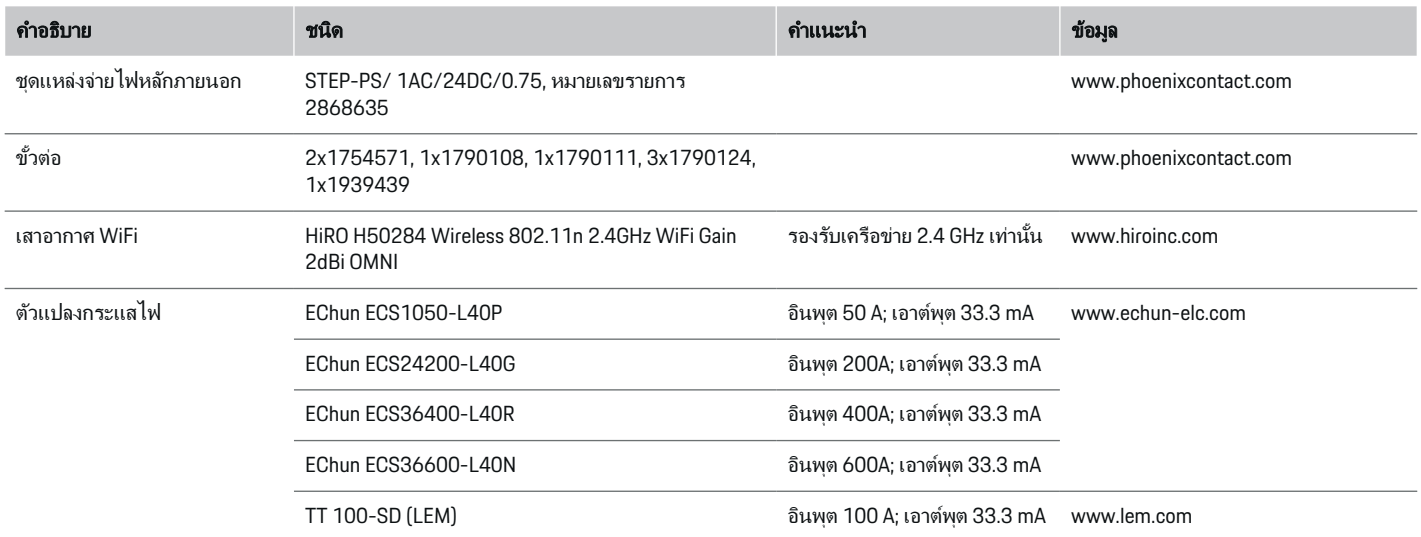

◈

## หลักการด้านความปลอดภ ัยขั้นพื้นฐาน

อันตราย

อันตรายต่อชีวิตจากกระแส-ไฟฟ้า

มีความเสี่ยงที่จะเกิดการบาดเจ็บเนื่องจากไฟดูดและ/หรือ-การไหม้ซึงอาจทําให้เสียชีวิตได้ ่

- e ในระหว่างการทํางานทุกขั้นตอน ตรวจสอบให้แน่ใจ‐ ้ตลอดเวลาว่าปิดไฟที่เข้าสู่ระบบอย่างปลอดภัยแล้ว-เพื่อไม ่ให้เปิ ดโดยไม่ได้ตั้งใจ
- $\blacktriangleright$  อย่าเปิดตัวเรือน Energy Manager ไม่ว่าในกรณีใด ๆ ท ั้งสิ้น

## การใช้งานที่เหมาะสม

Energy Manager จะใช้เพื่อป้องกันแหล่งจ่ายพลังงาน‐ ไฟฟ้า (การป้องกันการโอเวอร์โหลด) เป็นหลักโดย-ป้ องกันไม่ให้ฟิวส์หลัก (ฟิวส์ภายในอาคาร) สับวงจร ้สิ่งต่อไปนี้คือการใช้งานอย่างไม่เหมาะสม:

- การติดตั้งหรือดัดแปลงที่ Energy Manager ด้วยตัว-เอง
- ใช้ Energy Manager ในการอื่นนอกเหนือจากที่ระบ-ในคําแนะนําเหล่านี้

◈

Energy Manager ได้รับการออกแบบเป็ นอุปกรณ์ติดตั้ง‐ ี่แบบอนกรม การติดตั้งจะต้องดำเนินการภายใต้เงื่อนไข-ด้านไฟฟ้ าและเทคโนโลยีสารสนเทศ

▶ ในแง่ของมาตรฐานทางเทคนิคด้านไฟฟ้า ต้องติดตั้ง Energy Manager ในตู้ไฟฟ้ าที่เหมาะสม

## <span id="page-383-0"></span>ข้อจำกัดความรับผิดชอบ

หาก Energy Manager ได้รับความเสียหายจากการขนส่ง การจัดเก็บ หรือการจัดการ จะไม ่สามารถซ่อมแซมได้ หากมีการเปิ ดตัวเรือน Energy Manager การรับประกัน‐ จะเป็ นโมฆะ และยังรวมไปถึงกรณีที่เกิดความเสียหายที่‐ เกิดจากปัจจัยภายนอก เช่น ไฟไหม้อุณหภูมิสูง สภาพ‐ ้ แวดล้อมที่รนแรง และการใช้งานที่ไม่เหมาะสม

## คุณสมบ ัติของบุคลากร

การติดตั้งไฟฟ้าจะต้องดำเนินการโดยบุคลากรที่มีความร้-้ เกี่ยวกับอุปกรณ์ไฟฟ้า/อิเล็กทรอนิกส์ (ช่างไฟฟ้า) เท่านั้น ิบุคลากรกลุ่มนี้จะต้องสามารถแสดงใบรับรองผ่านการ‐ ิทดสอบว่ามีความรู้ความสามารถที่เชี่ยวชาญในการติดตั้ง-้ ระบบไฟฟ้าและสว<sup>ั</sup>นประกอบของระบบไฟฟ้า

การติดตั้งที่ไม่เหมาะสมอาจเป็นอันตรายต่อตัวคุณและผ้-อื่น

ี่ ข้อกำหนดสำหรับช่างไฟผู้ทำการติดตั้ง:

- สามารถประเมินผลการวัดค ่าได้
- มีความรู้เกี่ยวกับระด ับการป้ องกัน IP และการใช้งาน
- มีความรู้เกี่ยวกับการติดตั้งอุปกรณ์ไฟฟ้ า
- มีความร้เกี่ยวกับกฎข้อบังคับด้านไฟฟ้า/ อิเล็กทรอนิกส์
- มีความรู้เกี่ยวกับมาตรการความปลอดภัยจากอัคคีภัย‐ และข้อกําหนดทั่วไปและข้อกําหนดเฉพาะเกี่ยวกับ-ความปลอดภ ัยและการป้ องกันอุบัติเหตุ
- สามารถเลือกเครื ่องมือที ่เหมาะสม อุปกรณ์ทดสอบ และอุปกรณ์ป้องกัน หากจำเป็น ตลอดจนวัสดุสำหรับ-ติดตั้งอุปกรณ์ไฟฟ้าเพื่อให้แน่ใจถึงสภาพการสับ-วงจร
- มีความรู้เกี่ยวกับประเภทของเครือข่ายแหล่งจ่าย‐ ไฟฟ้า (ระบบ TN, IT และ TT) และสภาพการเชื่อม-้ต่อที่เกิดขึ้น (การต่อสายนิวทรัลกับสายดินในซ็อกเก็ต การต่อสายดิน มาตรการเพิ่มเติมที่จำเป็น)

## ้หมายเหตุเกี่ยวกับการติดตั้ง

การติดตั้งด้านไฟฟ้าจะต้องกระทำให้ลักษณะต่อไปนี้:

- ต้องแน่ใจว่ามีการป้องกันไฟฟ้าดดตลอดเวลาของ-การติดตั้งระบบไฟฟ้าทั้งกระบวนการโดยปฏิบัติให้-ี สอดคล้องกับกภระเบียบที่บังคับใช้ในท้องถิ่น
- บังคับใช้ข้อกำหนดเพื่อความปลอดภัยจากอัคคีภัย‐ ้ตลอดเวลาในสถานที่นั้นๆ
- – ผู้ใช้งานสามารถเข้าถึงปุ่มควบคุม การแสดงผล และ-พอร์ต USB ของ Energy Manager ได้อย่างไม่มีข้อ-จํากัด และไม ่มีความเสี่ยงต ่อไฟฟ้ าดูด
- สายไฟมีความยาวไม่เกินความยาวสงสดที่อนุญาตคือ 3.0 ม. สําหรับเซ็นเซอร์กระแสไฟฟ้ าแต ่ละตัว
- กระแสไฟขาเข้าสำหรับการวัดค่าแรงดันไฟฟ้า แหล่งจ่ายไฟภายนอก และรีเลย์บน Energy Manager ้ จะต้องมีการปกป้องด้วยฟิวส์สำรองที่เหมาะสม ⊳ โปรดดูบท "การเชื่อมต่อกับแหล่งจ่ายไฟ" ที่ หน้า [390](#page-391-0)
- ความยาวที่ถูกต้องและรัศมีการโค้งงอของผลิตภัณฑ์-จะต้องไปตามมาตรฐานขณะวางสายการติดตั้ง

หากสภาพแวดล้อมในการติดตั้งกําหนดให้ต้องใช้ Overvoltage Category III (OVCIII) ด้านกระแสไฟขาเข้า‐ ของแหล่งจ่ายไฟภายนอกจะต้องมีวงจรป้ องกัน (เช่น วาริ‐ ิสเตอร์) ที่ตรงตามข้อบังคับในท้องถิ่น

## การติดตั้งในที ่ที ่อยู่สูง

ี่ สายไฟของเซ็นเซอร์ที่ติดตั้งในระบบไฟฟ้าที่สงกว่า 2,000 เมตรหรือต้องสอดคล้องกับ Overvoltage Category III (OVCIII) เนื ่องจากตําแหน่งการติดตั้งจะต้องเสริมฉนวน‐ ้ เพิ่มโดยใช้ท่อหดหรือท่อฉนวนที่เหมาะสมที่มีค่าความ-คงทนอยู่ที่ 20 kV/มม. และมีความหนาของผนังขั้นตํ่า 0.4 มม. ตลอดความยาวของสายระหว่างเอาท์พุตเซ็นเซอร์ (ตัวเรือน) และขั้วอินพุตของ Energy Manager

企

## <span id="page-384-0"></span>รายการจัดส่ง

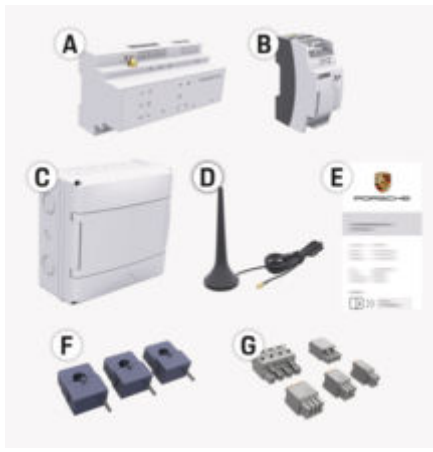

#### G) ข้อมูล

กระแสไฟพิกัดของตัวแปลงกระแสไฟต้องสงกว่ากระแส-ไฟพิกัดของฟิวส์

e เลือกรุ่นที ่มีกระแสไฟพิกัดที ่สูงขึนถัดไปโดยวัดที ่‐ ้ กระแสไฟพิกัดของฟิวส์

◈

## การกําจัดบรรจุภัณฑ์

- e เพื ่อเป็ นการปกป้ องสิ่งแวดล้อม ให้กําจัดบรรจุภัณฑ์‐ ีตามข้อบังคับด้านการปกป้องสิ่งแวดล้อมที่เกี่ยวข้อง
- e นําวัสดุเหลือใช้ส่งให้กับบริษัทที่เชี่ยวชาญด้านการ‐ กําจัดขยะ

◈

รูป . 152: รายการจัดส่ง

- **A** Energy Manager
- **B** ชุดแหล่งจ่ายไฟหลักภายนอกสําหรับแหล่งจ่ายไฟ
- **C** ตู้ไฟฟ้าติดผนัง (ความพร้อมใช้งานขึ้นอยู่กับแต่ละ-ประเทศ)
- **D** เสาอากาศ WiFi
- **E** เอกสารข้อมูลการเข้าถึง
- **F** ตัวแปลงกระแสไฟรุ่น 100 A จํานวน 3 ตัว หรือตัว‐ แปลงกระแสไฟรุ่น 200 A จำนวน 2 ตัว (ทั้งนี้ขึ้นอยู่-กับรุ่นประเทศ)
- **G** ขั้วต่อหนึ่งชุด

## อะไหล่และอุปกรณ์เสริม

ิ คุณสามารถสั่งซื้ออะไหล่และตัวแปลงกระแสไฟเสริมได้-จากตัวแทน Porsche

♠

### <span id="page-385-0"></span>ภาพรวม

## ภาพรวม ตัวอย่างการติดตั้งภายในบ้าน

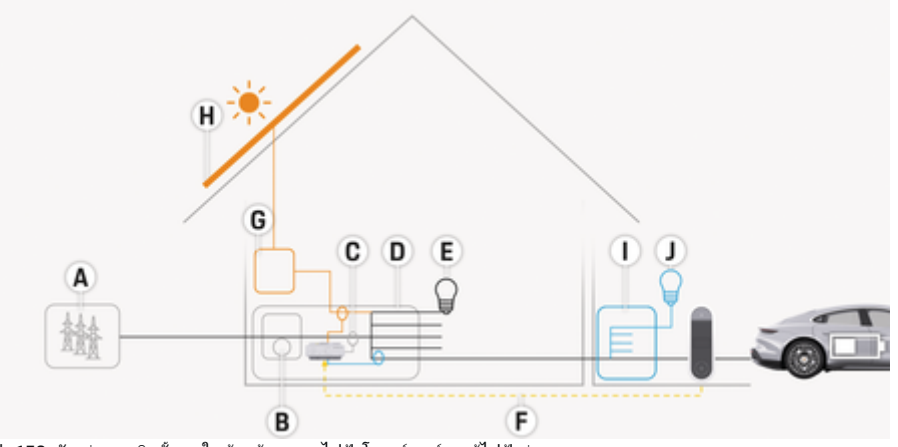

 $\bigoplus$ 

◈

◈

รูป . 153: ตัวอย่างการติดตั้งภายในบ้านด้วยระบบไฟฟ้ าโซลาร์เซลล์และตู้ไฟฟ้ าย่อย

- **A** แหล่งจ่ายไฟ (1- ถึง 3 เฟส, ไนทีนี่ 1 เฟส)
- **B** มิเตอร์ไฟฟ้า
- **C** ตัวแปลงกระแสไฟ (ตัวแปลงกระแสไฟ 1 ตัวต่อเฟส)<br>**D** ต้ไฟฟ้า
- **D** ตู้ไฟฟ้า<br>**E** อปกรณ์
- **E** อุปกรณ์ไฟฟ้ าภายในบ้าน
- **F** โปรโตคอล EEBus
- **G** อินเวอร์เตอร์
- **H** ไฟฟ้ าโซลาร์เซลล์
- **I** ตู้ไฟฟ้ าย่อย
- **J** อุปกรณ์ไฟฟ้ านอกต ัวบ้าน

### ภาพรวม

## <span id="page-386-0"></span>ไดอะแกรมการเชื่อมต่อ

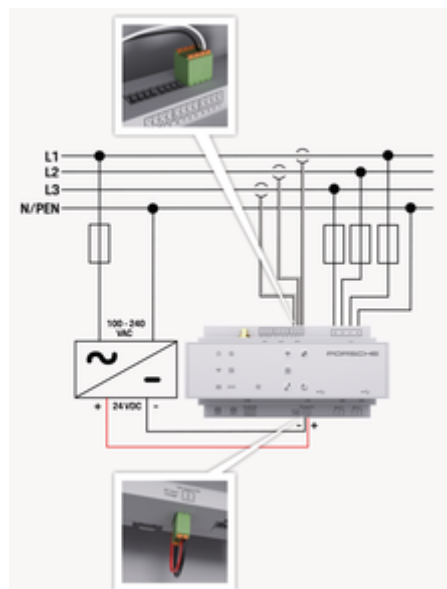

รป . 154: แผนผังวงจร

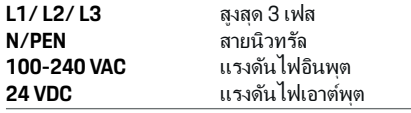

### คําแนะนํา

การกำหนดเฟส L1 - L3 อาจแตกต่างจากภาพประกอบที่-แสดง ⊳ (รูป 154) โปรดตรวจสอบการกำหนดเฟสในการ− เชื่อมต่อภายในบ้าน

## ส่วนแสดงผลและส ่วนควบคุม

€

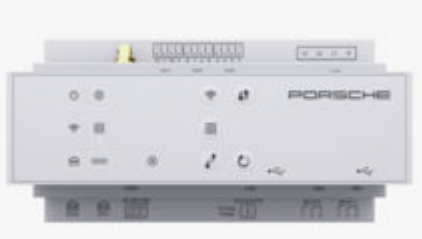

### ้รป . 155: ส่วนแสดงผลและส่วนควบคม

ส่

€

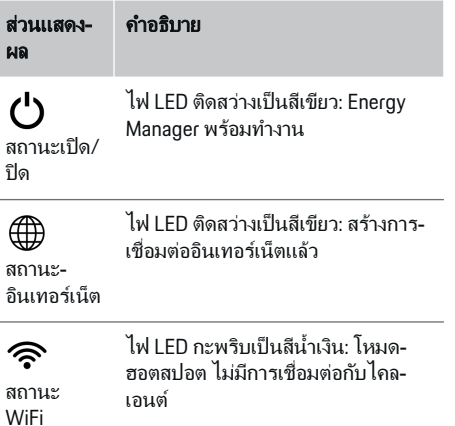

♠

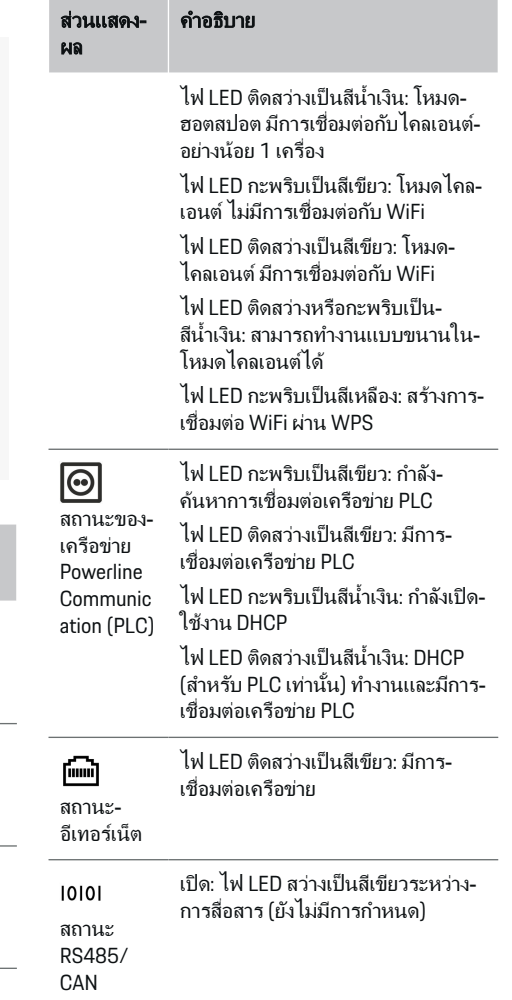

### <span id="page-387-0"></span>ภาพรวม

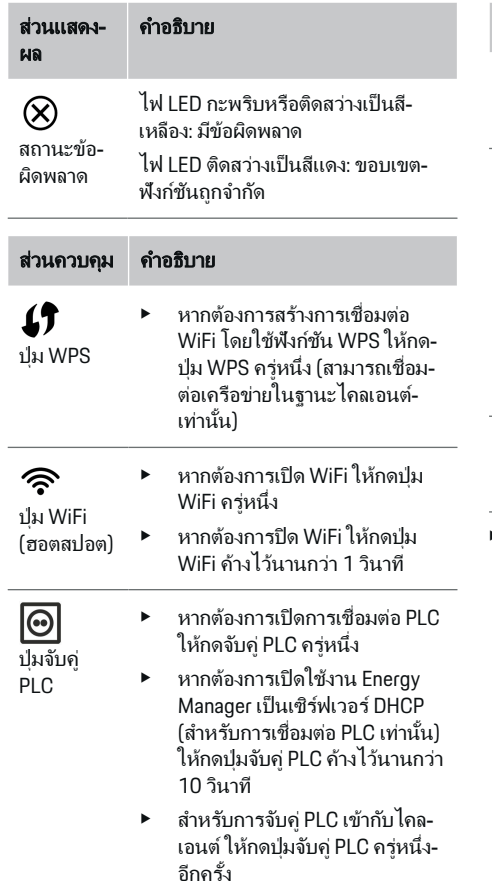

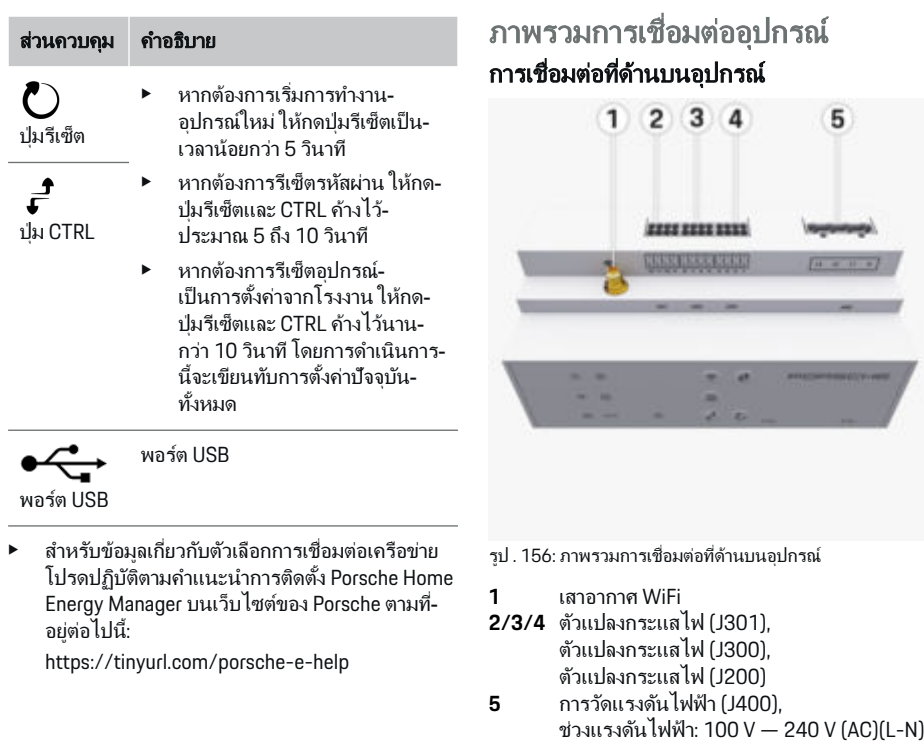

⊕

 $3\quad 4$ 

÷ ۰  $2-2$   $\overline{5}$ 

 $[1 - 4 - 1 - 1]$ 

 $\bigcirc$ 

 $\bigoplus$ 

## 386

## ้การติดตั้งและการเชื่อมต่อ

## <span id="page-388-0"></span>การเชื่อมต่อที่ด้านล่างอุปกรณ์

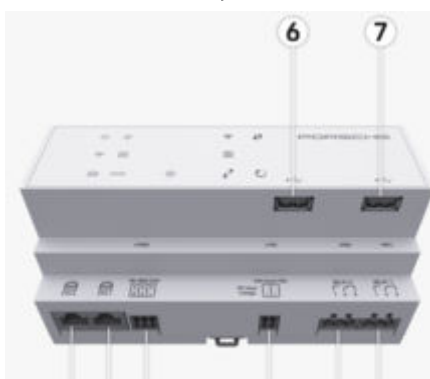

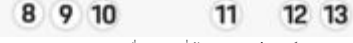

รูป . 157: ภาพรวมการเชื่อมต่อที่ด้านล่างอุปกรณ์

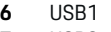

- **7** USB2
- **8** ETH 0
- **9** ETH 1
- **10** RS485/CAN (J1000) (ไม่กําหนด)
- **11** แหล่งจ่ายไฟ (J102), 24V (DC)
- **12** รีเลย์ (J900) (ไม่กำหนด)<br>**13** รีเลย์ (J901) (ไม่กำหนด)
- **13** รีเลย์ (J901) (ไม่กําหนด)

 $\triangleright$  โปรดดบท "ภาพรวมขั้วต่อ" ที่หน้า 387

## การติดตั้งและการเชื่อมต่อ ภาพรวมขั้วต่อ

ภาพรวมการเชื่อมต่ออปกรณ์ ((รูป [156\)](#page-387-0), (รูป 157)) ้ แสดงตำแหน่งการเชื่อมต่อขั้วต่อที่ใช้สำหรับตัวแปลง-กระแสไฟ การวัดแรงดันไฟ หน้าสัมผัสรีเลย์ และการ-์สื่อสาร แผนผังแสดงตำแหน่งของพินสำหรับขั้วต่อแต่ละ-ประเภท ตารางจะแสดงการกำหนดพินที่มีสัญญาณ-เกี่ยวข้องกัน

 $\triangleright$  โปรดดบท "ภาพรวมการเชื่อมต่ออปกรณ์" ที่หน้า 386

## ขั้วต่อสำหรับการวัดกระแสไฟฟ้า

#### G) ข้อมล

ึ คุณจำเป็นต้องจดบันทึกตำแหน่งการเชื่อมต่อของ-เซ็นเซอร์กระแสไฟฟ้ าประเภทของเซ็นเซอร์กระแสไฟฟ้ า การกําหนดเฟส และกระแสไฟพิกัดของฟิวส์เฟส เนื่องจากจะมีการถามถึงข้อมูลนี้ในภายหลังขณะที่กําหนด‐ ค่า Energy Manager (ตัวช่วยการตั้งค่าของเว็บ-แอปพลิเคชัน)

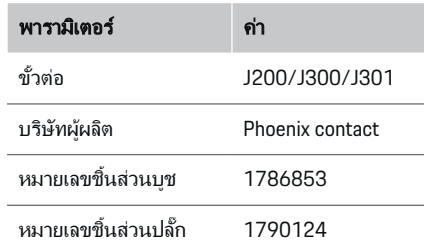

## ภาพรวมขั้วต่อ J200/J300/J301

ขั้วต่อของตัวแปลงกระแสไฟ (J200, J300, J301) เป็น-้ร่นเดียวกันและสามารถเชื่อมต่อเข้ากับพอร์ตที่กำหนดไว้ ((รูป 156 **[2/3/4](#page-387-0)**))

♠

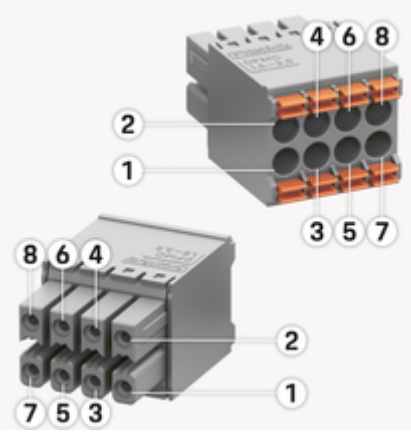

รูป . 158: ภาพรวม J200/J300/J301

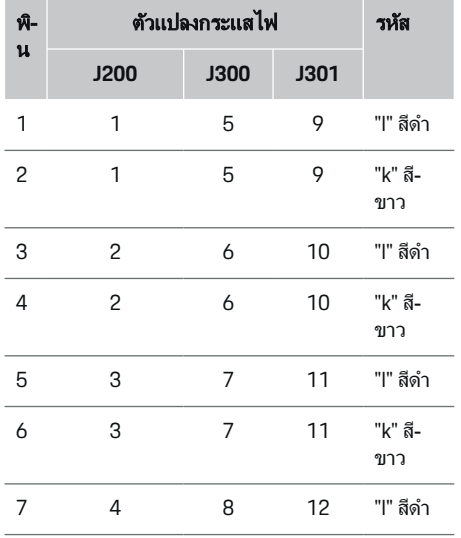

## การติดตั้งและการเชื่อมต่อ

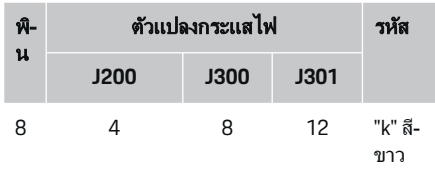

ในกรณีที่เป็นสายตัวแปลงกระแสไฟ LEM (100 A) สาย-้จะไม่เป็นสีขาว แต่เป็นสีดำ/ขาว

## ข้อมูล

ี สังเกตการวางแนวปลั๊กต่อเมื่อเสียบเข้ากับ Home Energy Manager! พิน 1, 3, 5, 7 เป็ นแบบกลม พิน 2, 4, 6, 8 ี<br>เป็นแบบเหลี่ยม

## ขั้วต่อสำหรับการวัดแรงดันไฟฟ้า

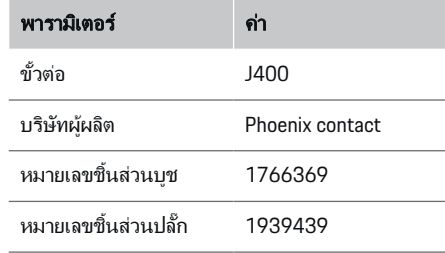

## ภาพรวมขั้วต่อ J400

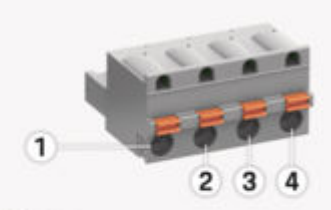

⊕

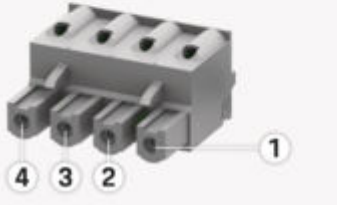

รูป . 159: ภาพรวม J400

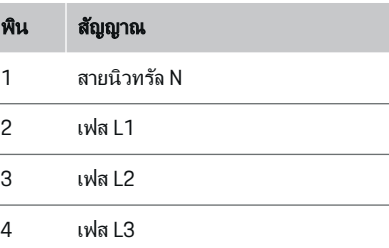

◈

## ขั้วต่อสำหรับแหล่งจ่ายไฟ

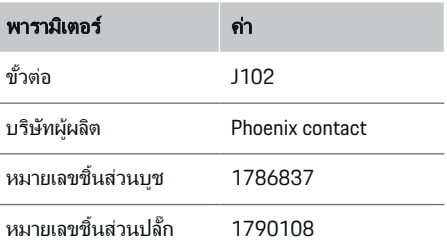

## ภาพรวมขั้วต่อ J102

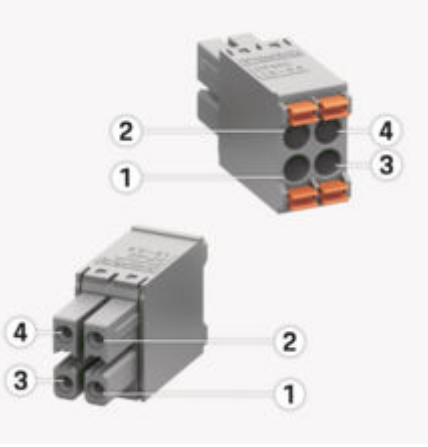

◈

รูป . 160: ภาพรวม J102

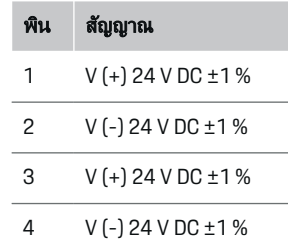

#### <u>(i)</u> ข้อมูล

ี สังเกตการวางแนวปลั๊กต่อเมื่อเสียบเข้ากับ Home Energy ์ Manager! หมุด 1, 3 เป็นแบบกลม, หมุด 2, 4 เป็นแบบ-้เหลี่ยม

## ขั้วต่อสำหรับหน้าสัมผัสรีเลย์

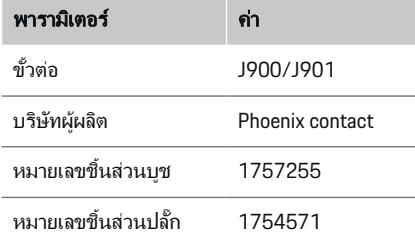

## ภาพรวมขั้วต่อ J900/J901

€

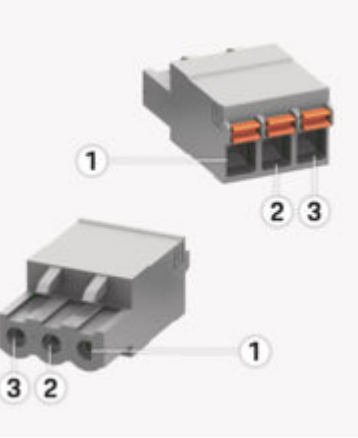

รูป . 161: ภาพรวม J900/J901

- พิน สัญญาณ
- 1 หน้าสัมผัส NO
- 2 หน้าสัมผัส COM
- 3 หน้าสัมผัส NC

#### (i) ข้อมูล

การเชื่อมต่อรีเลย์ของ Home-Energy-Managers ถูกปีด-ใช้งานตลอดเวลาและไม ่มีฟังก์ชันใดๆ

◈

## ขั้วต่อสำหรับการสื่อสาร

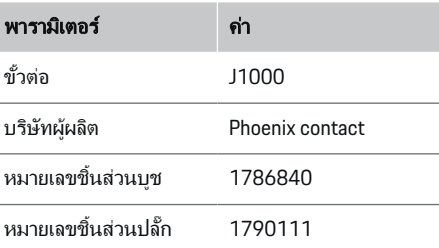

## ภาพรวมขั้วต่อ J1000

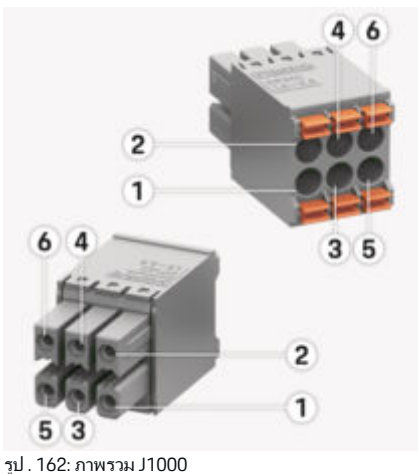

## <span id="page-391-0"></span>้การติดตั้งและการเชื่อมต่อ

### พิน สัญญาณ

- 1 RS485 สัญญาณ B -
- 2 RS485 สัญญาณ A +
- 3 สายดิน
- 4 สายดิน
- 5 CAN ตํ่า
- 6 CAN สูง

#### ข้อมูล (ï

ี สังเกตการวางแนวปลั๊กต่อเมื่อเสียบเข้ากับ Home Energy Manager! หมุด 1, 3, 5 เป็นแบบกลม หมด 2, 4, 6 เป็น-แบบเหลี่ยม

## การเชื่อมต่อกับแหล่งจ่ายไฟ การติดตั้งเบรกเกอร์

#### Œ ข้อมูล

เบรกเกอร์ไม่รวมอยู่ในรายการจ ัดส่งและต้องให้ช่างไฟ‐ ฟ้ าเป็ นผู้ติดตั้ง

Energy Manager ไม่มีฟิวส์ภายใน ดังนั้นจึงต้องมีการ‐ ำไกป้องอินพุตของการวัดแรงดันไฟ แหล่งจ่ายไฟภายนอก ้ และรีเลย์โดยใช้ฟิวส์สำรองที่เหมาะสม

- การทํางานของ Energy Manager กําหนดให้ต้องมี‐ การป้องกันกระแสไฟฟ้าเกินสำหรับสายจ่ายไฟทก-เส้น โดยต้องตรวจสอบให้แน่ใจว่าได้เลือกฟิวส์ที ่ไว‐ ต่อการทริกเกอร์
- เลือกฟิวส์ตามส่วนประกอบที่มีจำหน่ายในประเทศที่-ใช้งาน
- ใช้ส่วนประกอบที่มีกระแสไฟฟ้าในการสับวงจรที่ต่ำ-ที่สุดและเวลาการสับวงจรที่สั้นที่สุด

## การจัดเตรียมต้ไฟฟ้า

ี่ สำหรับข้อมูลเกี่ยวกับพื้นที่ที่ใช้ติดตั้ง Energy Manager: ⊳ โปรดดบท "[ข้อมูลทางเทคนิค](#page-409-0)" ที่หน้า 408

- ► หากต้องการติดตั้ง Energy Manager ในต้ไฟฟ้า ต้อง-ใช้พื้นที่ขนาด 11.5 HP บนรางฮับ DIN
- e ติดตั้งชุดแหล่งจ่ายไฟหลักของ Energy Manager ์ โดยให้มีระยะห่างจากตัวเรือนอย่างน้อย 0.5 HP
- ► ป้องกันอินเทอร์เฟซไฟฟ้าทั้งหมดเพื่อไม่ให้มีการ**-**้สัมผัสทั้งทางตรง/ทางอ้อม

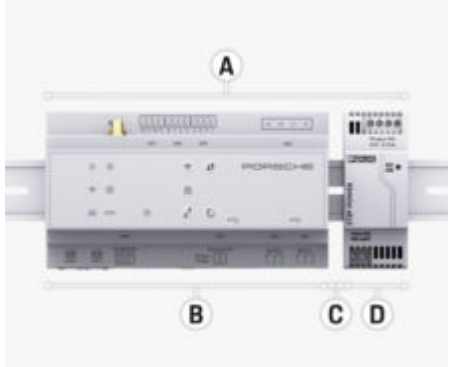

◈

รูป . 163: การจัดเตรียมตู้ไฟฟ้ า **A** 11.5 HP **B** 9 HP<br>**C** 0.5 H **C** 0.5 HP<br>**D** 2 HP **D** 2 HP

## การติดตั้งต้ไฟฟ้า

- $\checkmark$  ปลดล็อกตัวยึดรางฮับบนตัวเรือน Energy Manager แล้ว
- 1. วางตัวยึดรางฮับไว้บริเวณรางฮับในตู้ไฟฟ้าในแนว-เอียง
- 2. เอียงตัวเรือน Energy Manager และวางบนรางฮับ-ในแนวราบ
- **3. ล็อกตัวยึดรางฮับเข้ากับตัวเรือน Energy Manager**

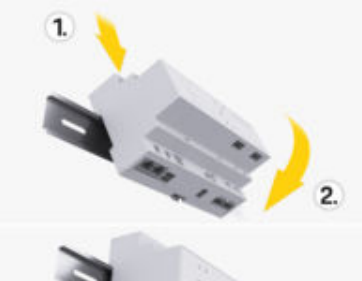

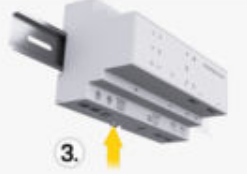

รูป . 164: การติดตั้งตู้ไฟฟ้ า

4. ตรวจสอบว่า Energy Manager ล็อกเข้ากับรางฮับแล้ว

## การติดตั้งตัวแปลงกระแสไฟ

### คําแนะนํา

ทิศทางการวัดของต ัวแปลงกระแสไฟไม่ถูกต้อง การติดตั้งตัวแปลงกระแสไฟที่มีทิศทางการวัดไม่ถูกต้อง-อาจนําไปสู่ผลลัพธ์ที่ไม่ถูกต้องและการทํางานผิดปกติ

<span id="page-392-0"></span> $\blacktriangleright$  โปรดคำนึงถึงทิศทางการวัดของตัวแปลงกระแสไฟ (รูปที ่ 15 ลูกศรสีเหลือง)

จำเป็นต้องติดตั้งตัวแปลงกระแสไฟสำหรับวัดค่ากระแส-ไฟฟ้าโดยรวมของสถานประกอบการ/ครัวเรือนที่เฟส-หลักแต่ละตัวด้านหลังฟิวส์หลัก โดยห้ามแบ่งพลังงานไปที่-วงจรรองอื่นๆ

- ⊳ โปรดดบท "ภาพรวม" ที่หน้า 384
- e ตรวจสอบให้แน่ใจว่าถอดวัสดุป้ องกันการกัดกร่อน‐ ท ั้งหมดออกจากต ัวแปลงกระแสไฟแล้ว
- $\blacktriangleright$  สายไฟมีความยาวสูงสุดที่อนุญาตไม่เกิน 3.0ม. สําหรับตัวแปลงกระแสไฟแต่ละตัว
- e เลือกตําแหน่งติดตั้งที่สามารถเดินสายไฟทางตรงได้‐ และคำนึงถึงทิศทางการวัดค่า (ลูกศรชี้ไปอุปกรณ์-ไฟฟ้ า) ((รูป ) ลูกศรสีเหลือง)
- ์ ► เสียบสายติดตั้งเข้าในตัวแปลงกระแสไฟและปิดฝา-ครอบตัวแปลงกระแสไฟ ((รป 165) ลกศรสีเหลือง)
- ์<br>► ตราจสอบให้แน่ใจว่ากระแสไฟพิกัดของตัวแปลง-กระแสไฟสูงกว่ากระแสไฟพิกัดของเบรกเกอร์สาย‐ ไฟอย ่างชัดเจน
- ์ ► เสียบสายตัวแปลงกระแสไฟเข้าในข้าต่อ จากนั้น-ี่ เสียบขั้วต่อเข้าในอินเทอร์เฟซของอุปกรณ์

## ข้อมล

จดบันทึกประเภทของตัวแปลงกระแสไฟ ตำแหน่งการ-เชื่อมต ่อที่ Energy Manager และเฟส (เช่น L1 หรือ L2) ที่ต่อกับตัวแปลงกระแสไฟ คณจำเป็นต้องใช้ข้อมูลดัง-กล่าวสําหรับการกําหนดค ่าตัวแปลงกระแสไฟใน Web Application

หากจำเป็นต้องยืดสายวัดค่า หากทำได้ควรใช้สายไฟ-ประเภทเดียวกัน

หากสภาพแวดล้อมการติดตั้งกำหนดให้ต้องใช้ต้ไฟฟ้าติด-ิผนัง จำเป็นต้องเดินสายไปที่ต้ไฟฟ้าติดผนังผ่านระบบ-ี เดินสายที่เหมาะสม (ท่อร้อยสาย ท่อวางสาย เป็นต้น)

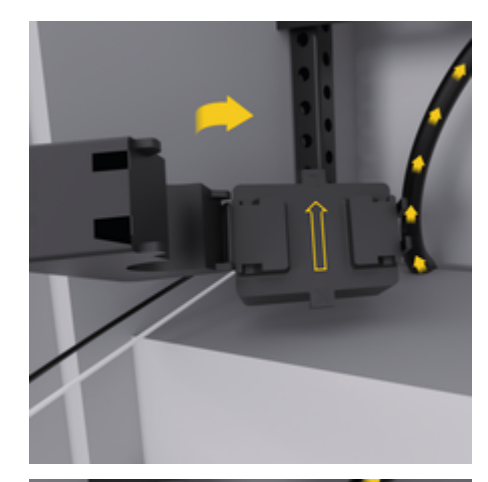

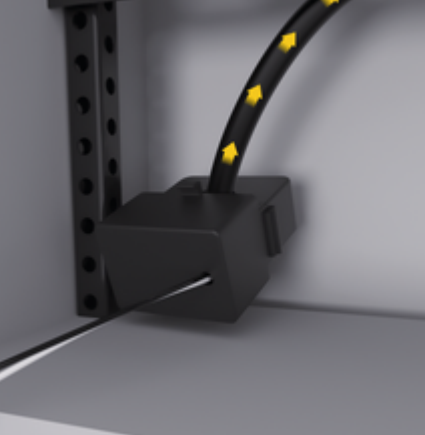

รูป . 165: ตัวอย่างการติดตั้งตัวแปลงกระแสไฟ

## การเดินสายเชื่อมต่อ

จำเป็นต้องเดินสายเชื่อมต่อภายในต้ไฟฟ้าตามกภระเบียบ-ในท้องถิ่นก่อนติดตั้งอุปกรณ์ใดๆ และป้ องกันไม่ให้มีการ‐ สัมผัสกับอินเทอร์เฟซไฟฟ้าทั้งหมด

- e ใช้สายติดตั้งที ่เหมาะสมตามกฎระเบียบในท้องถิ่น
- e ตัดสายติดตั้งให้มีความยาวพอดีกับพื้นที่และ‐ ตําแหน่งติดตั้ง
- e ตรวจสอบให้แน่ใจว่าสายติดตั้งสอดคล้องกับรัศมีการ‐ โค้งงอของผลิตภัณฑ์เพื่อป้ องกันสายไฟและ‐ ฮาร์ดแวร์ได้รับความชํารุดเสียหาย

## การเชื่อมต่อเข้ากับการติดตั้งในอาคาร

## คําแนะนํา

การกําหนดเฟสไม ่ถูกต้อง

การกำหนดเฟสที่ไม่ถูกต้องอาจนำไปสู่ผลลัพธ์ที่ไม่ถูก-ต้องและการทํางานผิดปกติ

เมื่อใช้แหล่งจ่ายไฟแบบม ัลติเฟส ให้ตรวจสอบให้แน่ใจว่า‐ เฟสที่จุดต่อภายในบ้านตรงกับเฟสที ่จุดต่อของอุปกรณ์‐ ชาร์จ Porsche และเฟสอินเวอร์เตอร์ของระบบไฟฟ้ าโซ‐ ลาร์เซลล์ ไม่ควรมีมุมต่างเฟสในทุกที่มิฉะนั้นแล้วการ-ิชาร์จในแต่ละเฟสอาจไม่ทำงาน ในการติดตั้งนี้ คณ-สามารถกำหนดตัวแปลงกระแสไฟให้กับแหล่งจ่ายไฟและ อุปกรณ์ไฟฟ้ าใน Web Application ในลําดับเฟสปกติ (เช่น L1-L2-L3) ซึ่งสอดคล้องกับเฟสการวัดแรงดันไฟฟ้า ้เชื่อมต่ออปกรณ์ทั้งหมดเข้ากับการติดตั้งในอาคารที่มีอยู่-โดยปฏิบัติให้สอดคล้องกับมาตรฐานและกฎระเบียบใน‐ ท้องถิ่น

## การสื่อสารสายชาร์จกับ **Energy Manager**

ี่ สายชาร์จอัจฉริยะมีการเชื่อมต่อแบบมัลติเฟส (ช่อง-เสียบหรือติดตั้งถาวร):

## <span id="page-393-0"></span>้การติดตั้งและการเชื่อมต่อ

- e ตรวจสอบให้แน่ใจว่าเฟสของ Energy Manager และ‐ สายชาร์จนั้นตรงกัน
- สายชาร์จอัจฉริยะมีการเชื่อมต่อแบบหนึ่งเฟส:
- e เมื ่อกําหนดเฟสใน Web Application ให้ใช้เฟสที่‐ สายชาร์จอัจฉริยะเชื่อมต่ออย่

## การเชื่อมต่อชุดแหล่งจ่ายไฟหลักภายนอก

- e ปฏิบัติตามคําแนะนําการติดตั้งของผู้ผลิต
	- $\triangleright$  โปรดดบท "เอกสารที่เกี่ยวข้อง" ที่หน้า 381
- e ต่อเอาต์พุต DC เข้ากับ Energy Manager โดยใช้การ‐ กําหนดข ั้วของข ั้วต ่อสําหรับแหล่งจ่ายไฟ (J102)
- $\blacktriangleright$  เชื่อมต่อชุดแหล่งจ่ายไฟหลักเข้ากับ Energy Manager ผ่านสาย สายดังกล่าวต้องจัดเตรียมโดย-ช่างไฟฟ้า

## การเชื ่อมต ่อการสื ่อสาร **RS485/CAN**

#### ข้อมูล (i`

ีซอฟต์แวร์ (08/2019) ไม่ครอบคลุมการเชื่อมต่อกับ RS485/CAN สําหรับคุณสมบัติในอนาคต โปรดดูข้อมูล‐ ของซอฟต์แวร์เวอร์ชันใหม่ที่ออกมา

เมื ่อเชื่อมต ่อ Energy Manager เข้ากับการติดตั้งในอาคาร ่ มีความเสี่ยงที่จะเสียบขั้วต่อของแหล่งจ่ายไฟ DC (J102) เข้ากับพอร์ต RS485/CAN โดยไม่ได้ตั้งใจ ซึงจะทําให้‐ ่ เกิดความเสียหายกับ Energy Manager ได้ การเสียบขั้ว-่ ต่อแบบ 6 พินโดยไม่ใช้สายเชื่อมต่อซึ่งอย่ในรายการจัดส่ง (J1000) คุณจึงหลีกเลี่ยงการสลับขั้วต่อได้

 $\blacktriangleright$  เสียบข้าต่อที่ไม่มีสายเชื่อมต่อเข้าในช่อง J1000 ที่-ตัวเรือนของ Energy Manager

## การเชื่อมต่อช่องรีเลย์

## ข้อมล

่ ซอฟต์แวร์ไม่ครอบคลุมเชื่อมต่อกับช่องรีเลย์ สำหรับ-คุณสมบ ัติในอนาคต โปรดดูข้อมูลของซอฟต์แวร์เวอร์ชัน‐ ใหม ่ที ่ออกมา

รายการจัดส่งสำหรับ Energy Manager จะมีขั้วต่อที่-้เหมาะสมตึงไม่มีสายเชื่อมต่อ

 $\blacktriangleright$  เสียบข้าต่อที่ไม่มีสายเชื่อมต่อเข้าในช่อง I900/J901 ที ่ตัวเรือนของ Energy Manager

## การเชื่อมต่อการวัดค่ากระแสไฟฟ้าและแรงดัน-ไฟฟ้า

ช่องวัดกระแสไฟฟ้าและแรงดันไฟฟ้าจะเชื่อมต่อผ่าน-้ปลั๊กหลายตัว ขั้วต่อที่จำเป็นจะอยในรายการจัดส่งสำหรับ Energy Manager หากไม่ได้เชื่อมต่อตัวแปลงกระแสไฟ-ิหรือสายไฟวัดแรงดันไฟฟ้าหรือเชื่อมต่อไม่ถูกต้อง การ-ทํางานจะถูกจํากัดอย่างมาก

► โปรดสังเกตเครื่องหมายบนอุปกรณ์ขณะเชื่อมต่อตัว-้ แปลงกระแสไฟและสายไฟวัดแรงดันไฟฟ้า คณ-ี สามารถดูวิดีโอสำหรับการติดตั้งเฟสเดียวได้บน-เว็บไซต์ของ Porsche ตามที่อยู่ต่อไปนี้: https://tinyurl.com/porsche-e-help

## การสร้างการเชื่อมต่อกับอุปกรณ์

สําหรับการใช้ Energy Manager ผ ่าน Web Application อุปกรณ์ปลายทาง (พีซีแท็บเล็ต หรือสมาร์ทโฟน) และ Energy Manager ต้องอยู่ในเครือข่ายภายในบ้าน (ผ่าน-การเชื่อมต่อ WiFi, PLC หรืออีเทอร์เน็ต)

ฟังก์ชันท ั้งหมดของ Web Application สามารถใช้ได้ผ่าน‐ การเชื่อมต่ออินเทอร์เน็ตของเครือข่ายภายในบ้าน ขอ-ู้แนะนำให้เชื่อมต่อเครือข่ายของอุปกรณ์ผ่านสายอีเทอร์-เน็ต หากไม ่มีเครือข ่ายภายในบ้านในสถานที่ใช้งาน คุณ‐ ี่ สามารถใช้อุปกรณ์ปลายทางของคุณล็อกอินเข้า Energy Manager โดยตรงผ่านฮอตสปอต WiFi ได้

◈

- $\blacktriangleright$  Home Energy Manager ทำงานเฉพาะในเครือข่าย 2.4 GHz เท่านั้น (ด $\triangleright$  หน้า[. 408](#page-409-0))
- $\blacktriangleright$  เลือกประเภทการเชื่อมต่อที่เหมาะสมกับความแรง-ของส ัญญาณที่มีอยู่ในขณะนั้น

## การเชื ่อมต ่อเสาอากาศ **WiFi**

คุณสามารถเชื ่อมต ่อเสาอากาศ WiFi เพื ่อบูสต์สัญญาณ WiFi

- **1. เชื่อมต่อเสาอากาศ WiFi เข้ากับ Energy Manager** ผ่านการเชื่อมต่อปลั๊ก/สกรที่กำหนด
- **2.** ยึดเสาอากาศ WiFi เข้ากับตู้ไฟฟ้ าโลหะด้านนอกโดย‐ ใช้ฐานแม่เหล็ก (หากเสาอากาศ WiFi อยู่ด้านในต้-ไฟฟ้า จะไม่สามารถรับสัญญาณได้) ตรวจสอบให้-ี แน่ใจว่าเสาอากาศ WiFi อย<sup>ู</sup>่ในตำแหน่งที่ถกต้อง (เช่น ที่มม 90°ของเราเตอร์)

## การตรวจสอบคุณภาพสัญญาณของเครือข่าย **PLC**

#### ⋒ ข้อมล

ซอฟต์แวร์และตัวแปลง Ethernet PLC ที่ระบุอยู่ในส่วนนี้-ไม่รวมอยู่ในรายการจัดส่ง

หากต้องการตรวจสอบคุณภาพการเชื่อมต่อของเครือข่าย PLC คุณสามารถดูอัตราการถ่ายโอนข้อมูล PLC ผ่านทาง-้ระบบไฟฟ้าในบ้านโดยใช้ซอฟต์แวร์และตัวแปลง Ethernet PLC โดยให้เชื่อมต่อตัวแปลงเข้ากับแหล่งจ่าย-ไฟตรงจุดที่ติดตั้ง โดยเลือกตำแหน่งติดตั้ง Energy Manager และอุปกรณ์ไฟฟ้าที่มีฟังก์ชัน PLC (เช่น ือปกรณ์ชาร์จ Porsche) เป็นจดที่จะติดตั้ง อัตราการถ่าย-โอนข้อมูลที่แท้จริงระหว่างตำแหน่งที่ติดตั้งจะปรากฏขึ้น-เมื่อใช้ซอฟต์แวร์ Powerline อัตราการถ่ายโอนข้อมูลควร-จะอยู่ที่ 9 Mbit/s ขึ้นไปจึงจะเพียงพอ

้หากการติดตั้งระบบไฟฟ้าไม่เหมาะสม อาจไม่สามารถใช้-การสื่อสาร PI C หรือมีกำลังอ่อนจนทำให้การสื่อสาร EEBus กับอุปกรณ์ชาร์จ Porsche ไม่เสถียร

▶ ในกรณีนี้ ให้เลือกอินเทอร์เฟซการสื่อสารแบบอื่น (Ethernet หรือ WiFi)

◈

 $\bigoplus$ 

 $\bigoplus$ 

 $\bigcirc$ 

## <span id="page-395-0"></span>การเริ่มต้นการใช้งานโดย **Customer Service**

## การเริ่มต้นการใช้งานโดย **Customer Service**

หลังจากติดตั้ง Energy Manager แล้ว จะต้องกำหนดค่า-์ ให้กับอุปกรณ์เพื่อเริ่มต้นการใช้งาน

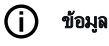

ี การเริ่มต้นการใช้งานควรดำเนินการโดยช่างไฟฟ้าเท่านั้น

ในระหว่างการเริ่มต้นการใช้งาน ตัวช่วยการตั้งค่าจะช่วย-แนะนําการต ั้งค ่าที ่จําเป็ นใน Web Application (เช่น การ‐ ้ เชื่อมต่อ โปรไฟล์ผ้ใช้ การชาร์จที่เหมาะสม) การตั้งค่า‐ ็บางรายการที่ดำเนินการในขั้นตอนนี้ เช่น การตั้งค่าเกี่ยว-กับระบบและการบํารุงรักษา สามารถเปลี ่ยนแปลงได้ใน‐ ภายหลังโดย Home User ช่างไฟฟ้ าต้องดําเนินการติดตั้ง ในบ้านภายในตัวช่วยการตั้งค่า ซึ่งรวมถึงการกำหนด-ค ่าต ัวแปลงกระแสไฟและการเพิ่มอุปกรณ์ EEBus จากนั้น Energy Manager จะพร้อมทํางาน

## ข้อกําหนดสําหรับการเริ่มต้นการใช้งาน

ี เตรียมข้อมูลต่อไปนี้ให้พร้อมสำหรับการตั้งค่า Energy Manager:

- เอกสารข้อมูลการเข้าถึงสําหรับล็อกอินเข้า Web Application
- โดยไม่จำเป็นต้องระบุข้อมูลส่วนตัว เช่น ข้อมูลการ-เข้าถึงสำหรับเครือข่ายภายในบ้านและข้อมลการเข้า-ิถึงโปรไฟล์ผู้ใช้ (สำหรับการเชื่อมต่อกับ Porsche ID)
- ข้อมูลเกี่ยวกับอัตรา/ค่าไฟและการรับซื้อไฟฟ้าจาก-พลังงานหมนเวียน

#### ข้อมล (i

ึจำเป็นต้องใช้เอกสารข้อมูลการเข้าถึงสำหรับการเริ่มต้น-การใช้งานบางส่วนเท่านั้น การตั้งค่าอื่นๆ ทั้งหมดสามารถ-ดําเนินการได้ในภายหลัง

Web Application รองรับเบราเซอร์ต่อไปนี้:

- Google Chrome เวอร์ชัน 57 ขึ้นไป (แนะนำ)
- Mozilla Firefox เวอร์ชัน 52 ขึ้นไป (แนะนำ)
- Microsoft Internet Explorer เวอร์ชัน 11 ขึนไป ้
- Microsoft Edge (แนะนํา)
- Apple Safari เวอร์ชัน 10 ขึนไป ้
- e คุณสามารถดูคําอธิบายโดยละเอียดของต ัวช่วยการ‐ ้ตั้งค่าพร้อมขั้นตอนทั้งหมดในคำแนะนำการติดตั้ง-เวอร์ชันออนไลน์บนเว็บไซต์ของ Porsche ตามที่อยู่‐ ต่อไปนี้:

企

https://tinyurl.com/porsche-e-help

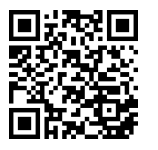
## การสร้างการเชื่อมต่อกับอุปกรณ์

## <span id="page-396-0"></span>การสร้างการเชื ่อมต ่อกับอุปกรณ์

หากต้องการเข้าถึง Web Application ของ Energy Manager คุณจำเป็นต้องสร้างการเชื่อมต่ออุปกรณ์ปลาย-ทาง (พีซีแท็บเล็ต หรือสมาร์ทโฟน) เข้ากับ Energy Manager สำหรับภาพรวมของวิธีการเชื่อมต่อทั้งหมด ให้-่ ดูที่ ⊵ โปรดดบท "5. การเลือกการเชื่อมต่อเครือข่าย" ที่-หน้า [397](#page-398-0)

้ เลือกประเภทการเชื่อมต่อที่เหมาะสมกับความแรง-ของสัญญาณที่มีอย่ในขณะนั้น

## การกลับไปย ัง **Web Application**

#### (i) ข้อมล

Web Application อาจไม่เปิดขึ้นทันที แต่จะปรากภคำ-้แนะนำเกี่ยวกับการตั้งค่าความปลอดภัยของเบราว์เซอร์-ก่อน ทั้งนี้ขึ้นอย่กับเบราว์เซอร์ที่ใช้

- **1.** เลือก **Advanced** ในข้อความเตือนที ่ปรากฏของเบรา‐ เซอร์
- **2.** เลือก **Add exception** ในกล่องโต้ตอบถัดไป
	- ใบรับรอง SSL จะได้รับการยืนยันและ Web Application เปิดขึ้น

### **WiFi**

การเชื่อมต่อ WiFi สามารถดำเนินการได้สองวิธี<sup>:</sup>

– ฮอตสปอต:

Energy Manager มีจุดเข้าใช้งานแบบไร้สาย (ฮอตส‐ ็ปอต) ซึ่งจะป้องกันด้วยรหัสผ่านและต้องล็อกอินด้วย-ตัวเอง อุปกรณ์ปลายทางที่รองรับ WiFi สามารถ-เชื ่อมต ่อกับฮอตสปอตและเข้าใช้งาน Web Application ของ Energy Manager ได้

– เครือข ่าย WiFi ผ่านฟังก์ชัน WPS: คุณสามารถจับคู่ Energy Manager เข้ากับเครือข่าย‐ ้ ที่มีภายในบ้าน (เช่น เราเตอร์เครือข่าย) ผ่านฟังก์ชัน WPS โดยไม่ต้องป้อนรหัสผ่าน

### การเรียกดู **Web Application** ผ่านฮอตสปอต

- $\checkmark$  Energy Manager เปิดอยู่ Energy Manager จะเปิด-ใช้งานฮอตสปอต WiFi โดยอัตโนมัติ
- **1. หาก WiFi status** ไม่กะพริบหรือติดสว่างเป็นสีฟ้า ให้กดปุ่ ม **WiFi** ที ่ Energy Manager
- **2. กดไอคอนเครือข่ายหรือ WiFi บนแถบข้อมูลที่-**อุปกรณ์ปลายทาง
- **3.** เลือกเครือข่าย WiFi จากรายการ ชื่อเครือข่าย WiFi เป็ นชื ่อเดียวกับ SSID ในเอกสารข้อมูลการเข้าถึง‐ ้และปรากภเป็น **HEM-#######**
- **4. เลือกปุ่ม Connect**
- **5. ป้อนรหัสรักษาความปลอดภัย รหัสรักษาความ-**ปลอดภ ัยจะปรากฏเป็ น **WiFi PSK** ในเอกสารข้อมูล‐ การเข้าถึง
	- $\Rightarrow$  ระบบจะสร้างการเชื่อมต่อกับเครือข่าย WiFi

คําแนะนํา: ในระบบปฏิบัติการ Windows 10 ระบบจะร้องขอให้ป้อนรหัส PIN ของเราเตอร์ เลือกลิงก์**Establish connection with PLC security code** จากนั้นป้อนรหัส

- **6.** เปิดเบราเซอร์
- **7.** ป้ อนที ่อยู่ IP ของ Energy Manager ลงในช่องที่อยู่‐ ของเบราเซอร์: 192.168.9.11 **–** หรือ **–**

ป้ อนที ่อยู่ DNS ของ Energy Manager ลงในช่องที่อยู่‐ ของเบราเซอร์: https://porsche.hem

 $\triangleright$  ปฏิบัติตามค่มือการใช้งานของ Porsche Home Energy Manager

### การเรียกดู **Web Application** ผ่าน **WiFi (**ฟังก์ชัน **WPS)**

- **1.** กดปุ่ม WPS บนเราเตอร์เครือข่าย
- **2.** กดปุ่ ม **WPS** ที่ Energy Manager ภายใน 2 นาที
- .**3.** เลือกเครือข่ายที่เหมาะสมในการตั้งค่าเราเตอร์ และ-ค้นหาที่อยู่ IP ของ Energy Manager
- **4. ป้อนที่อยู่ IP ของ Energy Manager ลงในช่องที่อยู่**-ของเบราเซอร์

 $\triangleright$  ปภิบัติตามค่มือการใช้งานของ Porsche Home Energy Manager

#### Œ ข้อมล

เราเตอร์บางรุ่นอาจมีตัวเลือกการเข้าถึง Web Application โดยใช้ชื่อโฮสต์**Porsche-HEM** (เช่น ผ่าน https:// porsche-hem/)

## อีเทอร์เน็ต

- **1.** ต่อสายอีเทอร์เน็ตเข้ากับ Energy Manager (พอร์ต ETH0)
- **2. เลือกเครือข่ายที่เหมาะสมในการตั้งค่าเราเตอร์ และ-**ค้นหาที ่อยู่ IP ของ Energy Manager
- **3.** ป้ อนที ่อยู่ IP ของ Energy Manager ลงในช่องที่อยู่‐ ของเบราเซอร์

## ไคลเอนต์ **PLC**

Energy Manager สามารถเชื่อมต่อเข้ากับเครือข่าย PLC ในฐานะไคลเอนต์ได้

คําแนะนํา: คุณจําเป็ นต้องใช้โมเด็ม PLC ที ่มีมาตรฐาน HomePlug (ไม่รวมอย์ในรายการจัดส่ง)

 $\blacktriangleright$  ป้อนรหัสรักษาความปลอดภัยของ Energy Manager ี่ สำหรับโมเด็ม PLC เพื่อลงทะเบียนในเครื่อข่าย PLC **–** หรือ **–**

กดปุ่ มจับคู่ที ่โมเด็ม PLC จากนั้นกดปุ่ ม **PLC** ที ่ Energy Manager ภายใน 60 วินาที

### ภาพรวมของการเชื่อมต่อเครือข่าย

คุณสามารถดูภาพรวมเกี่ยวกับการเชื่อมต่อเครือข่ายได้ที่-ส่วนท้ายของคู่มือการใช้งานหลังจากภาษาสุดท้าย

## <span id="page-397-0"></span>การล็อกอินเข้า **Web Application**

## การล็อกอินเข้า **Web Application**

ผู้ใช้ (บทบาทของผู้ใช้) ที่สามารถล็อกอินเข้า Web Application ได้มีสองคน: **Home User** และ **Customer Service**

 $\bigoplus$ 

◈

◈

ช่างไฟฟ้าหรือศูนย์บริการของ Porsche เท่านั้นสามารถ-ใช้งานผู้ใช้**Customer Service** ได้ช่างไฟฟ้ ามีหน้าที่รับ‐ ี ผิดชอบการตั้งค่า Energy Manager ซึ่งสามารถดำเนิน-การต ัวช่วยการติดตั้งรวมถึงการติดตั้งภายในบ้านและมี‐ ้ตัวเลือกการกำหนดค่าในเว็บแอปพลิเคชันได้ทั้งหมด

### การล็อกอินเข้า **Web Application**

- $\checkmark$  มีข้อมลการเข้าถึง
- **1.** เลือกผู้ใช้**Customer service**
- **2.** ป้ อนรห ัสผ ่าน (แสดงไว้ว่า **Tech User Password** ใน‐ เอกสารข้อมลการเข้าถึง)

## <span id="page-398-0"></span>การเริ่มการติดตั้งเบื้องต้น

ตัวช่วยการตั้งค่าจะแนะนำขั้นตอนการติดตั้งทั้งหมดทีละ-ขั้นตอนให้กับช่างไฟฟ้า

- e ป้ อนการต ั้งค ่าที ่ต้องการและยืนยันโดยกด **Next** เพื่อ‐ สิ้นสุดขั้นตอนในตัวช่วยการติดตั้ง
- เลือก **Back** ใน Web Application เพื่อกลับไปยังขั้น-ี่ ตอนก่อนหน้านี้ **ห้ามกดปุ่มย้อนกลับของเบราเซอร์**

## ข้อมล

หากกระบวนการติดตั้งถูกขัดจังหวะ คุณสามารถกลับมาที่-เดิมได้โดยการล็อกอินอีกครั้ง หลังจากไม ่มีการใช้งานใดๆ เป็ นเวลา 25 นาทีผู้ใช้จะถูกล็อกเอาต์ออกจาก Web Application โดยอัตโนมัติ

ตัวช่วยการตั้งค่าสามารถเริ่มใช้งานได้จากผ้ใช้ที่เป็น Customer Service เท ่านั้น เมื่อล็อกอินในฐานะ Home User คําขอให้ล็อกเอาต์จะปรากฏหล ังจากท ักทาย

## **1.** การเริ่มการติดตั้ง

e เลือก **Next** ในหน้าแรกเพื ่อเริ่มขั้นตอนการกําหนด‐ ค ่าของต ัวช่วยการติดตั้ง

## 2. การตั้งค่าภาษา ประเทศ และสกุลเงิน

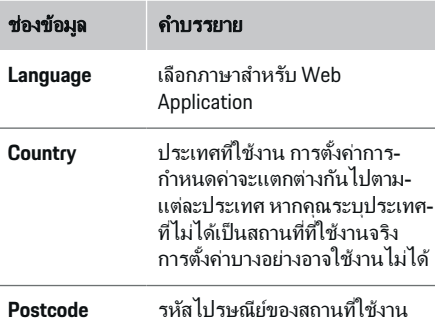

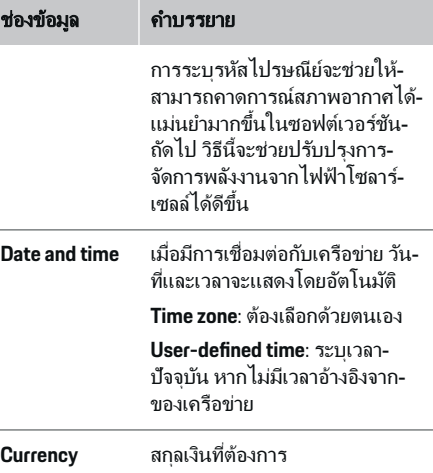

## **3.** การยินยอมการถ ่ายโอนข้อมูล

้อ่านข้อกำหนดการค้มครองข้อมูลเกี่ยวกับ Web Application ของ Energy Manager อย่างละเอียด

e เลือก **Next** เพื่อยินยอมข้อมูลความเป็ นส่วนตัวของ‐ ข้อมูล

## ข้อมูล

คุณสามารถเรียกดู**Legal information and data privacy guidelines**พร้อมข้อม<sup>ู</sup>ลเกี่ยวกับเนื้อหาของบุคคลที่สาม‐ และใบอนุญาตผ่านลิงก์ที่เกี่ยวข้องจาก Web Application ได้ตลอดเวลา

## **4.** การเลือกการอ ัปเดตและสํารองข้อมูล

## การอ ัปเดตซอฟต์แวร์อัตโนมัติ

#### ข้อมล (i)

สำหรับการอัปเดตซอฟต์แวร์อัตโนมัติ ต้องเชื่อมต่อ Energy Manager เข้ากับอินเทอร์เน็ต

เมื่อเปิดใช้งานฟังก์ชันนี้ การอัปเดตซอฟต์แวร์จะติดตั้ง-โดยอัตโนมัติ

e เปิ ดใช้งานฟังก์ชัน **Automatic software updates**

## การสํารองข้อมูลอัตโนมัติ

เมื่อเปิดใช้งานฟังก์ชันนี้ ข้อมูลสำรองจะถูกบันทึกไว้ใน‐ ้สื่อบันทึกข้อมล USB ที่เชื่อมต่ออย่โดยอัตโนมัติ

- **1.** เสียบสื่อบันทึกข้อมูล USB เข้ากับพอร์ต USB ช่องใด‐ ช่องหนึ่งจากสองช่องของ Energy Manager (เสียบ‐ สื่อบันทึกข้อมูล USB รองรับระบบไฟล์ ext4 หรือ FAT32)
- **2.** เปิ ดใช้งานฟังก์ชันนี้
- **3. Assign password**: ป้ อนรห ัสผ ่าน

้รหัสผ่านช่วยป้องกันข้อมูลของคุณและต้องป้อนรหัส-เมื่อนําเข้าหรือเรียกคืนข้อมูลสํารอง

ข้อมล (i)

้ คุณยังสามารถสำรองข้อมูลด้วยตัวเองได้

## **5. การเลือกการเชื่อมต่อเครือข่าย**

สําหรับการใช้ Energy Manager ผ่าน Web Application อุปกรณ์ปลายทาง (พีซีแท็บเล็ต หรือสมาร์ทโฟน) และ Energy Manager ต้องอยในเครือข่ายภายในบ้าน (WiFi, PLC หรืออีเทอร์เน็ต) ฟังก์ชันทั้งหมดของ Web Application สามารถใช้ได้ผ่านการเชื่อมต่ออินเทอร์เน็ต-ของเครือข่ายภายในบ้าน

<span id="page-399-0"></span>้หากไม่มีเครือข่ายภายในบ้านในสถานที่ใช้งาน คณ-สามารถใช้อุปกรณ์ปลายทางของคุณล็อกอินเข้า Energy Manager โดยตรงผ ่านฮอตสปอต WiFi ได้อย่างไรก็ตาม ในกรณีนี้จะไม่มีการเชื่อมต่อกับอินเทอร์เน็ตและสามารถ-่ ใช้ได้เฉพาะฟังก์ชันที่ติดตั้งอยู่ในเครื่องเท่านั้น

## ข้อมูล

ควรปิ ดการเชื่อมต ่อฮอตสปอตใน Web Application ต่อ‐ เมื่อสามารถเชื่อมต่อกับเครือข่ายภายในบ้านได้

- $\triangleright$  โปรดดูที่คู่มือการใช้งานของ Porsche Home Energy Manager
- $\blacktriangleright$  เลือกการเชื่อมต่อเครือข่ายที่ต้องการ (WiFi, Powerline Communication (PLC), อีเทอร์เน็ต)

## **WiFi**

คุณสามารถเชื่อมต่อ Energy Manager เข้ากับเครือข่าย .<br>WiFi ที่มีอยู่ (เช่น เราเตอร์เครือข่าย)

โหมดไคลเอนต์เปิ ดใช้งานใน Web Application คุณ‐ ี สามารถเพิ่ม Energy Manager เข้ากับเครือข่ายด้วยตัว-้ เองโดยการป้อนรหััสผ่านหรือเพิ่มอัตโนมัติโดยใช้ฟังก์ชัน **WPS** 

หาก Energy Manager เชื่อมต่ออย่กับเราเตอร์เครือข่าย เครื่องจะรับที่อย่ IP โดยอัตโนมัติซึ่งสามารถดูการตั้งค่า-ของ Energy Manager และเราเตอร์ได้

หากต้องการเชื่อมต่อ WiFi คุณจะต้องรับเครือข่าย WiFi ได้ณ สถานที ่ที่ใช้อุปกรณ์สมาร์ทโฟนของคุณที่ล็อกอิน‐ ี เข้าใช้เครือข่าย WiFi ได้รับสัญญาณ WiFi ณ สถานที่ที่ใช้ Energy Manager หรือไม ่ หากส ัญญาณอ ่อน คุณสามารถ‐ ปรับปรุงสัญญาณได้โดยการย้ายเราเตอร์ WiFi หรือใช้‐ อุปกรณ์ทวนส ัญญาณ WiFi

- **1** เปิดใช้งาน WiFi
	- ➡ เครือข่าย WiFi ที่ใช้ได้จะปรากฏขึ้น
- **2. เพิ่ม Energy Manager ลงในเครือข่าย WiFi**
- ตัวเลือกที่ **1**: ด้วยการป้ อนรห ัสผ ่าน
	- เลือกเครือข่ายของคุณจากรายการ แล้ว‐ ป้อนรหัสรักษาความปลอดภัย **Other network**: เลือกตัวเลือกนี้หาก‐ ต้องการใช้เครือข่ายที่ไม่มีอยู่ในรายการ
	- เลือกว่าควรกําหนดที ่อยู่ IP โดยอัตโนมัติ‐ หรือไม่ (แนะนำ)
- ตัวเลือก **2**: พร้อมฟังก์ชัน WPS
	- กดปุ่ ม WPS บนเราเตอร์เครือข ่าย
	- เลือกปุ่ ม **WPS** ใน Web Application .<br>ภายใน 2 นาทีและเลือกเครื่อข่ายที่**-**้ เกี่ยวข้องจากเครือข่ายที่มีอยู่
- ➡ ที่อยู่ IP จะเเสดงขึ้นเมื่อมีการเชื่อมต่อกับเครือ-ข่าย

สถานะ **Connected** จะปรากฏขึนในรายการ‐ ้ เครือข่าย

### **Powerline Communication (PLC)**

เมื่อใช้ Powerline Communication การสื่อสารจะดำเนิน-ีการผ่านแหล่งจ่ายไฟ โดยใช้แหล่งจ่ายไฟที่มีอยู่ในการ‐ ่สร้างการเชื่อมต่อเครือข่ายภายในสำหรับการถ่ายโอน-ข้อมล

Energy Manager สามารถจับคู่กับเครือข่าย PLC ได้ 2 วิธี:

### ในฐานะไคลเอนต์ **PLC:**

Energy Manager ลงทะเบียนเป็ นไคลเอนต์ในเครือ‐ ข่าย PLC โมเด็ม PLC จะกําหนดที ่อยู่ IP ให้กับ Energy Manager และช่วยในการสื่อสารกับแหล่ง-จ่ายไฟ คุณต้องป้อนรหัสความปลอดภัยของ Energy Manager ลงในโมเด็ม PLC

– คำแนะนำ: คุณจำเป็นต้องใช้โมเด็ม PLC ที่มี**-**มาตรฐาน HomePlug (ไม่รวมอยู่ในรายการจัดส่ง) ด้วยเซิร์ฟเวอร์ **DHCP:**

Energy Manager สามารถทํางานเป็ นเซิร์ฟเวอร์ DHCP ได้ ดังนั้น อุปกรณ์ชาร์จจะสามารถเชื่อมต่อกับ Energy Manager ได้โดยตรงโดยไม ่จําเป็ นต้องใช้‐ โมเด็ม PLC ทั้งนี้จำเป็นต้องมีการเปิดใช้งาน-เซิร์ฟเวอร์ DHCP ใน Web Application การเชื่อม-ต่ออื ่นๆ (เช่น WiFi หรืออีเทอร์เน็ต) สามารถทํางาน‐ พร้อมกันได้ สามารถใช้อินเทอร์เน็ตกับอุปกรณ์-้<br>...รั้งด้วยวิธีนี้ได้เช่นกัน

- **1.** เปิ ดใช้งาน **Powerline Communication**
- **2.** เพิ่ม Energy Manager ลงในเครือข่าย PLC:
	- ตัวเลือก **1**: ด้วยปุ่ มจับคู่
		- กดปุ่ มจับคู่ในโมเด็ม PLC
		- เลือกปุ่ ม **Connect** ใน Web Application ภายใน 60 วินาที.
	- ตัวเลือก **2**: โดยการป้ อนรห ัสรักษาความ‐ ปลอดภ ัยใน Energy Manager
		- เลือกต ัวเลือก **Establish connection with PLC security code** ใน Web Application
		- ป้อนรหัสรักษาความปลอดภัยของโมเด็ม PLC
		- เลือกปุ่ ม **Connect**
	- **ตัวเลือก 3**: โดยการป้อนรหัสรักษาความ-ปลอดภ ัยในโมเด็ม PLC

<span id="page-400-0"></span>**ดำแนะนำ**: คุณจำเป็นต้องใช้โมเด็ม PLC ที่มี**-**มาตรฐาน HomePlug (ไม่รวมอยู่ในรายการจัด-ส่ง) สามารถใช้ตัวเลือกนี้ได้ต่อเมื่อไม่มีการ‐ เชื่อมต่อ PLC อื่นๆ ก่อนหน้านี้

- ป้ อนรห ัสรักษาความปลอดภ ัยของ Energy Manager สําหรับโมเด็ม PLC เพื่อลง‐ ทะเบียนในเครือข่าย PLC
- เลือกว่าควรกําหนดที่อยู่ IP โดยอัตโนมัติ ์ (แนะนำ) หรือควรกำหนดในแต่ละครั้ง
- → หากกำหนดโดยอัตโนมัติ ที่อย่ IP จะแสดงขึ้น-ทับทีที่เชื่อมต่อกับเครือข่าย

## สร้างการสื่อสาร **PLC** โดยตรงกับอุปกรณ์ชาร์จ**:**

**1.** เปิ ดใช้งาน **DHCP server** ใน Web Application **–** หรือ **–**

กดปุ่ มจับคู่ PLC ที่ Home Energy Manager ค้างไว้‐ อย่างน้อย 10 วินาทีเพื่อเปิ ดใช้งานเซิร์ฟเวอร์ DHCP

**2.** เลือกปุ่ ม **Connect** ใน Web Application **–** หรือ **–**

กดปุ่ มจับคู่ PLC ที่ Home Energy Manager ครู่หนึ่ง

**3. เลือก<b>ปุ่มจับคู่ PLC** ที่อุปกรณ์ชาร์จภายใน 60 วินาที (**Settings** ▶ Networks ▶ PLC)

## ข้อมล

ี การรบกวนจากอปกรณ์ไฟฟ้า การตั้งค่าแหล่งจ่ายไฟ ้ หรือโทโพโลยีเครือข่ายที่ไม่เหมาะสมอาจทำให้การสื่อสาร PLC ไม่ทํางานชั่วคราวหรือถาวร

### อีเทอร์เน็ต

ข้อมูลจะถูกส่งผ่านสายอีเทอร์เน็ตที่เชื่อมต่อ Energy Manager เข้ากับเครือข่าย (เช่น เราเตอร์เครือข่าย) หากมี-การเชื ่อมต ่อ ที่อยู่ IP จะถูกกําหนดให้กับ Energy Manager โดยอัตโนมัติ

- **1.** ต ่อสายอีเทอร์เน็ตเข้ากับ Energy Manager (พอร์ต ETH0)
- **2.** เลือกว่าต้องการกําหนดที่อยู่ IP โดยอัตโนมัติ (แนะนำ) หรือกำหนดในแต่ละครั้ง

## **6.** การต ั้งค ่าโปรไฟล์ผู้ใช้

#### ข้อมูล (i)

หากคุณยังไม่มี Porsche ID คุณสามารถสร้างขึ้นก่อนได้ และเชื่อมโยง Porsche ID ได้ในภายหลัง โดยไปที่ **Connections** > **User profiles** หากต้องการถ ่ายโอน‐ ข้อมูลไปยังบัญชี Porsche ID ของคุณ อุปกรณ์จะต้อง-เชื่อมต ่ออยู่กับอินเทอร์เน็ต

นอกจากนี้คุณยังสามารถเรียกดูข้อมูลเกี่ยวกับ Energy Manager ในบัญชี Porsche ID ของคุณได้เช่นกัน โดย Energy Manager จะต้องเชื ่อมโยงกับ Porsche ID

- $\checkmark$  Energy Manager มีการเชื่อมต่ออินเทอร์เน็ต
- **1. เลือกปุ่ม Link Porsche ID** 
	- $\rightarrow$  กล่องโต้ตอบ **Link user profile** จะเปิดขึ้น
- **2.** เลือกตัวเลือกต่อไปนี้โดยขึ้นอย่กับว่ามีการเชื่อมต่อ-อินเทอร์เน็ตหรือไม่:

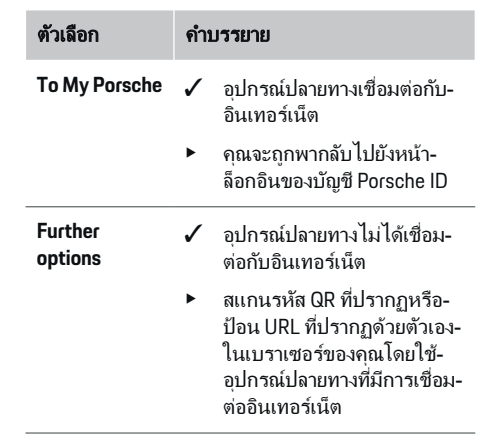

► ป้อนข้อมูลล็อกอิน (Porsche ID, รหัสผ่าน) บน-เว็บไซต์สําหรับบัญชี Porsche ID

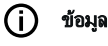

หลังจากข้อความแสดงการเสร็จสิ้นบนเว็บไซต์ของ Porsche การลงทะเบียนใน HEM อาจใช้เวลาถึง 2 นาที‐ จนกว่าจะเสร็จสิ้น ห้ามคลิกใดๆ จนกว่ายืนยันลิงก์ที่สําเร็จ‐ ในเว็บแอปพลิเคชัน HEM ด้วยเช่นกัน

## **7.** การติดตั้งภายในบ้าน**:** การต ั้งค ่าเฟสหลัก

กําหนดจํานวนเฟสหลักที่ใช้ได้สําหรับจุดต่อภายในบ้าน

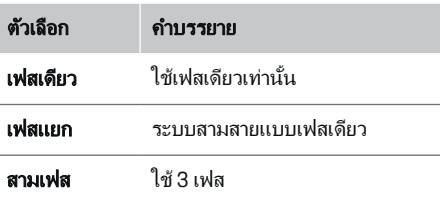

## <span id="page-401-0"></span>**8.** การติดตั้งภายในบ้าน**:** การกําหนดต ัวแปลง‐ กระแสไฟ

ี่ ตำแหน่งที่อาจสามารถเชื่อมต่อได้ของตัวแปลงกระแสไฟ-่จะระบอย่ในรูปแบบตารางในส่วนนี้

**Connection position** ในอุปกรณ์ (CTx, โดยที่  $x = 1-12$ ) จะต้องกําหนดให้กับตัวแปลงกระแสไฟแต่ละตัว

้ตำแหน่งการเชื่อมต่อจำเป็นต้องเปิดใช้งานและกำหนดค่า-โดยเชื่อมต่อสายตัวแปลงกระแสไฟบนอปกรณ์เอง (การ-กําหนดหมายเลข 1–12 บนอุปกรณ์จากขวาไปซ้าย) ินอกจากนี้ คุณต้องกำหนดว่าตัวแปลงกระแสไฟจะวัดเฟส-ใด

#### G ข้อมูล

โดยสามารถเชื่อมต่อและกำหนดค่าต้าแปลงกระแสไฟได้-สงสด 12 ตัว ดังนั้นจึงช่วยให้สามารถตรวจสอบสายเมน-้และสายสำหรับการกระจายย่อยรวมถึงระบบโซลาร์ได้

- $\boldsymbol{\checkmark}$  ตรวจสอบตำแหน่งการเชื่อมต่อของตัวแปลงกระแส-ไฟทุกตัวที ่เชื ่อมต ่ออยู่บนอุปกรณ์แล้ว
- **1.** เปิดการทำงานตัวแปลงกระแสไฟที่จะใช้สำหรับการ-ตรวจสอบในตาราง
- .<br>**2.** ดำเนินการตั้งค่าที่เกี่ยวข้องสำหรับตัวแปลงกระแส-ไฟแต ่ละตัว:

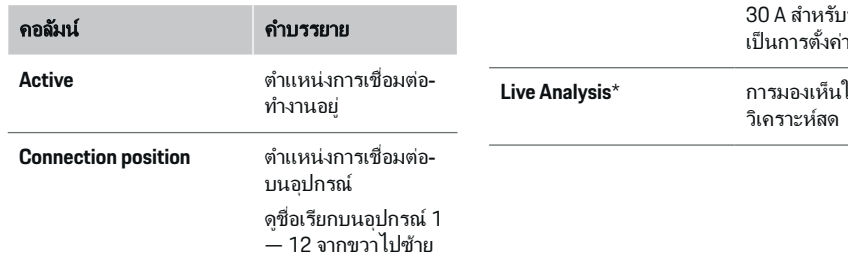

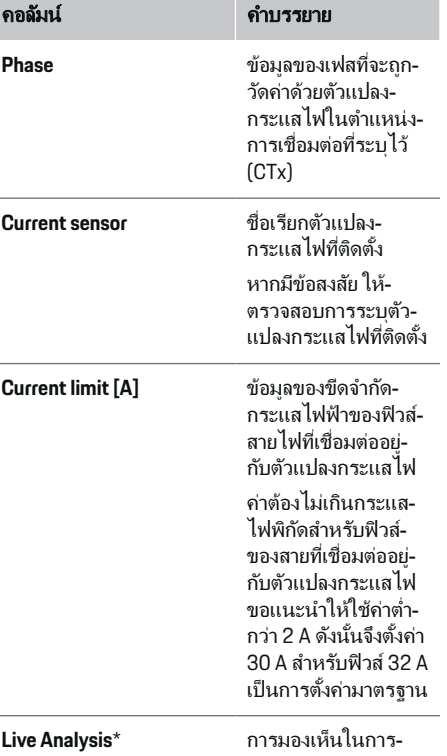

### **\*** สําหรับการวิเคราะห์สด

่ ช่างไฟฟ้าใช้การวิเคราะห์สดเพื่อตรวจสอบว่าเฟสได้รับ-ิการกำหนดค่าอย่างถูกต้องหรือไม่และติดตั้งตัวแปลง-่ กระแสไฟอย่างถูกต้องหรือไม่ การวิเคราะห์สดจะแสดง-่ ค่ากระแสไฟที่มีทิศทาง (+/-) เมื่อวัดกระแสไฟได้ตั้งแต่ 3 A รวมถึงยังให้การประมาณว่าตัวแปลงกระแสไฟอย่ที่-เฟสใด การใช้พลังงานเกี่ยวกับทิศทางกระแสไฟจะเกิด‐ ขึ้นเมื่อค่าเป็นลบและการจ่ายที่จุดวัดจะเกิดขึ้นเมื่อค่าเป็น-ำเวก กระแสไฟที่วัดได้ของระบบโซลาร์ต้องเป็นค่าลบ ี การวิเคราะห์สดไม่สามารถอ้างเป็นค่าที่ถูกต้องทั้งหมดได้ อย่างไรก็ตาม ขอแนะนําให้ตรวจสอบการติดตั้งและการ‐ กำหนดค่าหากข้อมูลแตกต่างกัน:

- หากทิศทางกระแสไฟไม ่ถูกต้อง**:** ตรวจสอบการติด‐ ตั้งตัวแปลงกระแสไฟและการเชื่อมต่อของสายตัว-้ แปลงกระแสไฟที่อปกรณ์เพื่อให้แน่ใจว่าตัวแปลง-กระแสไฟแต ่ละตัวเชื ่อมต ่อกันอยู่อย่างไม ่ผิดพลาด
- หากเฟสแตกต ่างกัน**:** ตรวจสอบการติดตั้งตัวแปลง‐ กระแสไฟเพื ่อให้แน่ใจว่าตัวแปลงกระแสไฟอยู่ใน‐ ้ เฟสที่ถูกต้อง หากจำเป็นให้ปรับการกำหนดค่าของ-เฟสในเว็บแอปพลิเคชันสําหรับตัวแปลงกระแสไฟ

### **9.** การติดตั้งภายในบ้าน**:** การกําหนดค ่าแหล่ง‐ จ่ายกําลังไฟฟ้ า

ี่ สำหรับจุดต่อภายในบ้านแต่ละเฟสและแหล่งจ่ายกำลัง-ไฟฟ้าอื่นที่มีอยู่บริเวณสถานที่ที่ใช้งาน (เช่น ระบบไฟฟ้า-โซลาร์เซลล์) ตั๋วแปลงกระแสไฟที่เชื่อมต่ออย่จะได้รับการ-ระบุ

### จุดต่อภายในบ้าน

้ตัวแปลงกระแสไฟที่สร้างในขั้นตอนที่ 8 เท่านั้นที่จะ-ปรากฏ

- **1.** กำหนดตัวแปลงกระแสไฟให้กับเฟส
- **2. สร้างตัวแปลงกระแสไฟเพิ่มเติมในขั้นตอนที่ 8 หาก-**จำเป็น

## <span id="page-402-0"></span>ไฟฟ้ าโซลาร์เซลล์

้หากสถานที่ที่ใช้งานมีระบบไฟฟ้าโซลาร์เซลล์ จำเป็นต้อง-ใช้ข้อมูลเกี่ยวกับประเภทการเชื่อมต่อและการรับซื้อ-ไฟฟ้ าจากพลังงานหมุนเวียนสําหรับการจัดการพลังงาน

- **1.** เปิดใช้งานฟังก์ชันนี้
- **2.** เลือกประเภทการเชื่อมต่อของระบบไฟฟ้าโซลาร์ เซลล์:

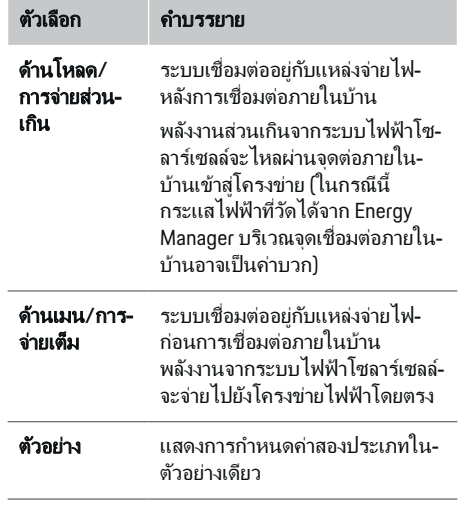

### ้ เฟสและตัวแปลงกระแสไฟ

หากมีระบบไฟฟ้าโซลาร์เซลล์ คุณสามารถเลือกเฟสและ-กำหนดตัวแปลงกระแสไฟได้ในส่วนนี้

- **1.** เลือกจํานวนเฟส
- **2.** กำหนดตัวแปลงกระแสไฟ
- **3.** สร้างต้าแปลงกระแสไฟเพิ่มเติมในขั้นตอนที่ 8 หาก-จำเป็น

#### ⋒ ข้อมล

ตัวแปลงกระแสไฟเสริมมีจำหน่ายเป็นอปกรณ์เสริมที่-ตัวแทน Porsche ของคุณ

#### G) ข้อมูล

ในกรณีของการติดตั้งด้านโหลดหรือการจ่ายส่วนเกิน การ-ึกำหนดตัวแปลงกระแสไฟไม่จำเป็นอย่างยิ่งสำหรับการ-ใช้งานฟังก์ชันการปรับการใช้พลังงานที่ผลิตเอง ในกรณี‐ นี้จำเป็นต้องเลือกเฉพาะจำนวนเฟสเท่านั้น อย่างไรก็ตาม-จะไม่ได้รับประกันสถิติพลังงานที่สมบูรณ์

### **10.** การติดตั้งภายในบ้าน**:** การระบุอุปกรณ์‐ ไฟฟ้า

้อุปกรณ์ไฟฟ้าที่มี (เช่น โรงรถ ซาวน่า) และอุปกรณ์ EEBus (เช่น อุปกรณ์ชาร์จ Porsche Mobile Charger Connect, Porsche Mobile Charger Plus) จะระบุในส ่วน‐ ้นี้และกำหนดตัวแปลงกระแสไฟให้กับเฟสที่ใช้อย่าง-เหมาะสม

EEBus อธิบายถึงโปรโตคอลการสื ่อสารที ่ติดตั้งรวมอยู่ใน‐ อุปกรณ์ชาร์จ Porsche Mobile Charger Connect เป็ นต้น หากทั้ง Energy Manager และอุปกรณ์ EEBus อยู่ในเครือ-ข่ายเดียวกัน โปรโตคอลจะช่วยให้สามารถจับค่อปกรณ์ทั้ง-สองได้

ต้องปฏิบัติตามข้อกำหนดต่อไปนี้หากต้องการเพิ่ม-้องไกรณ์ไฟฟ้า<sup>.</sup>

- อุปกรณ์ไฟฟ้ าหรืออุปกรณ์ EEBus ต้องมีตัวแปลง‐ กระแสไฟในแต ่ละเฟส
- ต้องทราบจํานวนเฟสในสายไฟของอุปกรณ์ EEBus และกําหนดค ่าตามข้อมูลดังกล่าว

แหล่งจ่ายไฟสำหรับอุปกรณ์ไฟฟ้าแต่ละชิ้นที่ระบอยู่ใน-ส่วนนี้สามารถปรากฏใน **Overview** และใน **History** ได้

### การแสดงเฟสของจุดต่อภายในบ้านเป็นอปกรณ์ไฟฟ้า

ู้แทนที่จะระบรายการอุปกรณ์ไฟฟ้าในส่วนนี้ คุณยัง-ี สามารถเพิ่มเฟสแต่ละต้าของจุดต่อภายในบ้านได้ ซึ่งจะ-ช่วยใช้พลังงานที ่ถูกต้องตามเฟสปรากฏใน **Overview** ได้ ในการดำเนินการนี้ โปรดตั้งค่าดังต่อไปนี้<sup>.</sup>

- **1.** เลือก **Add current consumer**
- **2.** ป้ อนชื ่อสมมติของอุปกรณ์ไฟฟ้ า (เช่น **L1**, **L2** และ **L3**)
- **3.** เลือก **Single phase** เป็ นเฟสหลัก
- **4.** กำหนดตัวแปลงกระแสไฟให้กับจุดต่อภายในบ้านที่-วัดค่าเฟสที่เกี่ยวข้อง

### การเพิ่มอุปกรณ์ **EEBus**

- $\checkmark$  อุปกรณ์ EEBus (เช่น อุปกรณ์ชาร์จ Porsche Mobile Charger Connect, Porsche Mobile Charger Plus) และ Energy Manager อยในเครือข่ายเดียวกัน
- $\boldsymbol{\checkmark}$  อุปกรณ์ EEBus เปิดอยู่และไม่อยู่ในโหมดสแตนด์-บาย
- **1.** เลือก **Add EEBus device**
	- ➡ อปกรณ์ EEBus ที่มีจะปรากฏขึ้น เฉพาะ-อุปกรณ์ที่ยังไม่ได้เชื่อมต่อกับ Energy Manager จะปรากภขึ้น
- **2.** เลือกและะกำหนดค่า

คุณสามารถระบุอุปกรณ์ EEBus จากหมายเลข ID (SKI) คุณสามารถดู SKI ของอุปกรณ์ชาร์จ Porsche Mobile Charger Connect ได้ใน Web Application

ของอปกรณ์ชาร์จ (**Connections ▶ Energy manager**)

## ข้อมล

ปิดการทำงานโหมดสแตนด์บายของอุปกรณ์ชาร์จ Porsche Mobile Charger Connect ใน Web Application ของอุปกรณ์ชาร์จ

<span id="page-403-0"></span>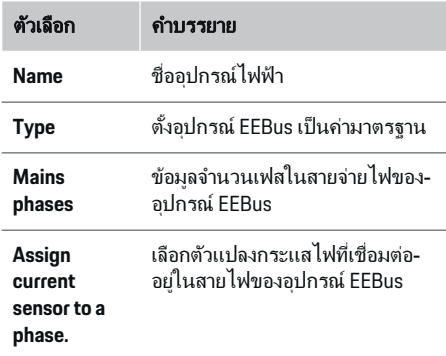

- ่ เริ่มการเชื่อมต่อบนอุปกรณ์ชาร์จ
	- อุปกรณ์ชาร์จ Porsche Mobile Charger Connect: เริ่มการจับคู่ EEBus ใน Web Application ของอุปกรณ์ชาร์จ (**Connections**
		- **► Energy manager**) หรือที่อุปกรณ์ชาร์จ

### **(Settings • Energy manager)**

- อุปกรณ์ชาร์จ Porsche Mobile Charger Plus: เปิ ดการทํางานสถานะการชาร์จ **Energy manager** บนอุปกรณ์ชาร์จ อุปกรณ์ชาร์จ-้ พยายามเชื่อมต่อกับเครือข่าย PLC และกับ Energy Manager โดยอัตโนมัติ
- ิ คุณสามารถดูข้อมูลเกี่ยวกับการเพิ่ม Energy Manager ใน Web Application ของอุปกรณ์ชาร์จ‐ ได้ในคําแนะนําบนเว็บไซต์ของ Porsche ตามที่อยู่‐ ต่อไปนี้:

https://tinyurl.com/porsche-e-help

## ข้อมล

โปรดระวังการปรับเฟสในช่องเสียบที่เชื่อมต่ออุปกรณ์-ชาร์จ

### ตัวอย ่าง**:**

อุปกรณ์ FFBus จะต้องเชื่อมต่อกับช่องเสียบแบบปรับเฟส ้ ซึ่งไม่ใช้เฟส 1 ตามปกติแต่จะใช้เฟส 2 หรือมัลติเฟส และ-ไม่เริ่มด้วยเฟส 1 แต ่จะเริ่มด้วยเฟส 2 ี่ ตัวแปลงกระแสไฟที่กำหนดให้เฟส 2 ถูกเลือกเป็น**ตัว-**แปลงกระแสไฟของเฟส ดังนั้น ตัวแปลงกระแสไฟจึงถูก‐ กำหนดให้สายที่ต่อไปยังอุปกรณ์ FFBus

คําแนะนํา: ห้ามใช้งานฟังก์ชัน **Optimised charging** โดย‐ ไม่มีการจับคู่ EEBus ทั้งสองด้านกับอุปกรณ์ชาร์จ เช่น Porsche Mobile Charger Connect โดยคุณสามารถดู‐ การจับคู่ที ่สําเร็จได้จากส ัญลักษณ์**Energy manager connected** (ไอคอนบ้าน) ที่ปรากฏขึ้นในแถบสถานะ-ของอุปกรณ์ชาร์จ

#### Œ ข้อมูล

### การลดลงทีละเฟส

รถยนต์ Porsche ที ่ส่งมอบมาพร้อมกับ Energy Manager จะสามารถดำเนินการบังคับกระแสไฟชาร์จแบบเฟสเดี้ยว-ได้ ดังนั้นจึงควรกำหนดค่าอปกรณ์ชาร์จในเฟสที่ถูกต้อง-เสมอ มิฉะนั้น กระบวนการชาร์จจะถูกควบคุมในเฟสที ่ไม่‐ ถูกต้อง

#### ൹ ข้อมล

การป้องกันการโอเวอร์โหลดจะป้องกันฟิวส์ที่อยู่ในสาย-้ไฟที่มีตัวแปลงกระแสไฟที่กำหนดค่าสำหรับอุปกรณ์ EEBus ติดตั้งอยู่และฟิวส์หลักเสมอ

หากสถานที่ใช้งานไม่มีตัวแปลงกระแสไฟเสริม คณ-สามารถใช้ตัวแปลงกระแสไฟของจุดต่อภายในบ้าน-สําหรับการวัดอุปกรณ์ EEbus ได้

ตัวแปลงกระแสไฟเสริมมีจำหน่ายเป็นอปกรณ์เสริมที่-ตัวแทน Porsche ของคุณ

## **11.** การเปลี่ยนการต ั้งค ่าอัตราค ่าธรรมเนียม

ในส่วนนี้ คุณสามารถระบุข้อมูลเกี่ยวกับความแตกต่าง-ของเวลาในค่าไฟ โดยต้องสอดคล้องกับอัตราค่า-ธรรมเนียม

- e เลือกว่าจะเปลี่ยนแปลงอ ัตราค ่าธรรมเนียมภายใน‐ ระยะเวลาที่กําหนดหรือไม่
- ➡ คุณสามารถใส่ข้อมูลเพิ่มเติมได้โดยขึ้นอยู่กับการตั้ง-ค ่าที ่เลือก

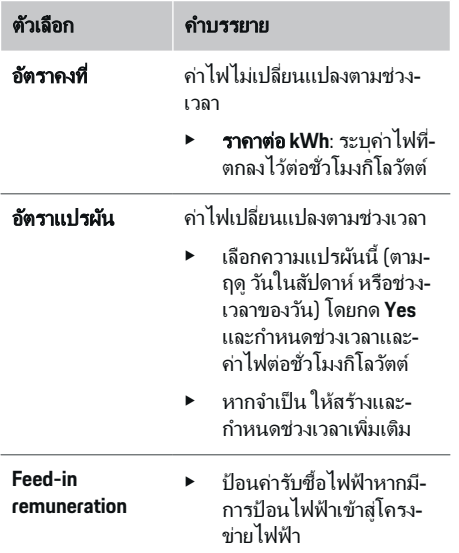

### **12. Optimised charging** การป้ องกันการโอเวอร์โหลด

้ตัวแปลงกระแสไฟที่มีจะส่งข้อมูลเกี่ยวกับกระแสไฟฟ้าให้-กับ Energy Manager ซึงทําให้สามารถปกป้ องฟิวส์ของ‐ ่ การติดตั้งภายในบ้านไม่ให้เกิดการโอเวอร์โหลด ตัวแปลง‐

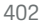

กระแสไฟที่อยู่ในจุดต่อภายในบ้านจะปกป้ องเฉพาะฟิวส์‐ ้หลักเท่านั้น ดังนั้นจึงขอแนะนำให้ติดตั้งตัวแปลงกระแส-ไฟเพิ่มเติม (ไม่รวมอย์ในรายการจัดส่ง) ที่สายไฟของ การกระจายไฟย ่อยที่ใช้สําหรับอุปกรณ์ EEBus เช่น ้องไกรณ์ชาร์จ การป้องกันการโอเวอร์โหลดจะทำงานหาก-เกินพิกัดกระแสของฟิวส์ในกรณีนี้กระแสไฟชาร์จจะได้‐ รับการควบคุม หากกระแสไฟชาร์จไม่ถึงขั้นต่ำ (เฉพาะ-รถยนต์) การชาร์จจะถูกยกเลิก หากมีการใช้อุปกรณ์ชาร์จ-หลายเครื่องในสถานที่ใช้งาน ขอแนะนําว่าให้ Energy Manager เป็ นตัวประสานงานกระบวนการชาร์จ หลักการ‐ จ่ายพลังงานของ Energy Manager มีตัวเลือกดังต่อไปนี้

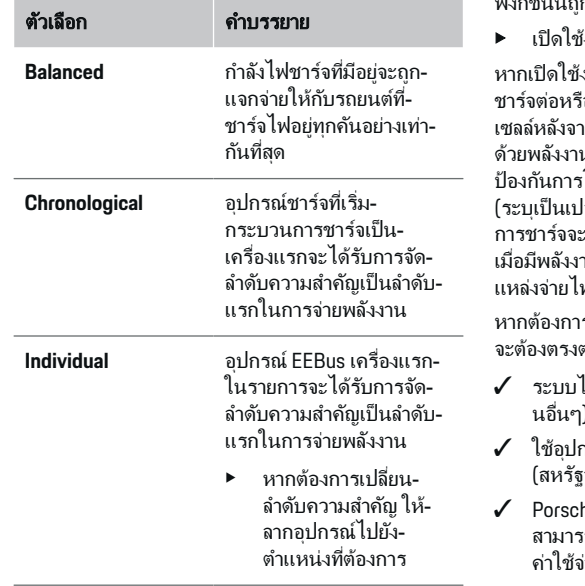

### ข้อมล

หากมีการชาร์จหลายเครื่องพร้อมกัน การจ่ายพลังงานจะ-ดำเนินการตามตัวเลือกที่เลือกไว้ที่นี่

#### O ข้อมล

### อัปเดต**:** การลดลงทีละเฟส

เมื่อเปิ ดใช้งานฟังก์ชัน Plug-and-Charge รถยนต์ Porsche ที ่ส่งมอบมาพร้อมกับ Energy Manager จะ‐ ี สามารถดำเนินการบังคับกระแสไฟชาร์จแบบเฟสเดี่ยวได้ ด่าจำกัดสำหรับกระแสไฟชาร์จขั้นต่ำจึงลดลงเป็นอย่าง-มากและกระบวนการชาร์จจะไม ่ถูกยกเลิกเนื่องจากการ‐ ควบคุมอีกต่อไป

## การปรับการใช้พลังงานที่ผลิตเอง

่ ฟังก์ชันนี้ถูกปิดใช้งานตามค่ามาตรฐาน

่งานฟังก์ชันโดยใช้สวิตช์

งานฟังก์ชันนี้ รถสามารถตัดสินว่าจะทำการ-ือไม่ด้วยพลังงานที่มาจากระบบไฟฟ้าโซลาร์‐ เกชาร์จถึงกำหนดขั้นต่ำ รถจะได้รับการชาร์จ-นสงสด (หากไม่ได้ถูกจำกัดไว้ด้วยระบบ-เโอเวอร์โหลด) จนกว่าจะถึงการชาร์จขั้นต่ำ ไอร์เซ็นต์ความจุของแบตเตอรี่) หลังจากนั้น ะถกปรับให้เหมาะสม กล่าวคือ รถจะชาร์จต่อ-านจากระบบไฟฟ้าโซลาร์เซลล์ที่อาจเข้าไปยัง-ฟในฐานะพลังงานส่วนเกิน

หากต้องการใช้ฟังก์ชัน **Own consumption optimisation** ถาบเงื่อบ ไขต่อไปบึ้:

- ไฟฟ้าโซลาร์เซลล์ (หรือเครื่องปั่นไฟในบ้า-่ กำหนดค่าใน Energy Manager แล้ว
- กรณ์ชาร์จ Porsche Mobile Charger Connect (สหรัฐอเมริกา: Wall Charger Connect)
- he Taycan: เปิดใช้งานโปรไฟล์การชาร์จที่‐ สามารถใช้ฟังก์ชันการชาร์จอย่างเหมาะสมในรถ ถึง‐ ่ายขั้นต่ำแล้ว Plug and Charge ทำงาน

## การชาร์จที่ปรับค่าใช้จ่ายอย่างเหมาะสม

e เปิ ดใช้งานฟังก์ชันโดยใช้สวิตช์

Energy Manager ใช้ข้อมูลที่คุณป้อนเพื่อคำนวณอัตราค่า-ไฟฟ้าและสร้างตารางอัตราค่าธรรมเนียมและกำลังซึ่งจะ-ส่งไปยังรถผ่านทางอปกรณ์ชาร์จ รถยนต์จะรับร้ความ‐ ้ แปรผันตามช่วงเวลาในค่าไฟฟ้าในการชาร์จตามการตั้ง-์ด่าอัตราค่าธรรมเนียม รถสามารถคำนวณและสร้าง-้แผนการชาร์จแบบควบคมค่าใช้จ่ายได้ภายใต้การ พิจารณาข้อจํากัดเพิ่มเติม เช่น ตัวตั้งเวลา การปรับอากาศ‐ ล่วงหน้า ฯลฯ จากนั้นจะส่งต่อไปที่ Energy Manager ซึ่ง-คอยตรวจดูให้เป็นไปตามขีดจำกัดกระแสไฟชาร์จ

หากมีการชาร์จหลายเครื่องพร้อมกัน การจ่ายพลังงานจะ-ดําเนินการตามต ัวเลือกที ่เลือกไว้ใน **Overload protection** Porsche รถจะได้รับการจัดลําดับความสําค ัญเหนือรถค ัน‐ อื ่นในแง่ของกําลังที่มีอยู่

e เปิ ดใช้งานฟังก์ชันนี้

ตัวจับเวลาต้องได้รับการปรับตั้งสำหรับการปรับต้นทนให้-เหมาะสม Porsche Taycan: คุณต้องตั้งค่าโปรไฟล์-ี่ สำหรับการโหลดที่ปรับให้เหมาะสมเพิ่มเติมในส่วนนี้

#### ข้อมล

้ฟังก์ชันนี้จะเหมาะกับอัตราค่าไฟแบบแปรผันตามช่วง-เวลาเท ่านั้น

การป้ องกันการโอเวอร์โหลดของ Energy Manager ี สามารถจำกัดการจ่ายพลังงานได้ หากจำเป็น

## **13.** ข้อมูลสรุป

ข้อมูลสรุปจะแสดงภาพรวมของการตั้งค่าที่ดำเนินการไว้ ้คุณควรตรวจสอบรายการข้อมูลต่างๆ อีกครั้ง

### การเปลี่ยนการตั้งค่า

- $\blacktriangleright$  เลือกปุ่มสำหรับการตั้งค่าที่ต้องการเปลี่ยน
- ➡ ขั้นตอนการติดตั้งที่เลือกจะเปิดขึ้นและคุณสามารถ-แก้ไขได้

### ภาพรวมตาราง:

- **Connection position** ตัวแปลงกระแสไฟ (บรรท ัด 1: CTx, โดย x= 1–12) และการกําหนดให้กับ **Phase** ของแหล่งจ่ายไฟภายในบ้าน (บรรทัด 2: L1 ถึง L3)
- บรรท ัด **Power sources** และ **Devices** จะระบุแหล่ง‐ ้จ่ายกำลังไฟฟ้าที่กำหนดค่าไว้ (จุดต่อภายในบ้าน-และไฟฟ้ าโซลาร์เซลล์) และอุปกรณ์ไฟฟ้ า (เช่น ือปกรณ์ชาร์จ) ไล่ลงมา รวมถึงการกำหนดให้กับเฟส-ที ่เกี ่ยวข้อง (L1, L2 หรือ L3) หรือให้กับเซ็นเซอร์‐ กระแสไฟฟ้า (CTx)

### ขั้นตอนสุดท้าย

- **1.** ค้นหาการอ ัปเดตซอฟต์แวร์ใน **Settings** e **Maintenance**
- **2.** ทําการสํารองข้อมูลด้วยตัวเองใน **Settings** e **Maintenance**

่ เมื่อเสร็จสิ้นขั้นตอนของตัวช่วยการตั้งค่าแล้ว คุณจะถูก-นําไปย ังหน้าภาพรวมของ Web Application โดยอัตโนมัติ

(i) ข้อมูล

หากมีการเปลี่ยนแปลงการตั้งค่าที่สำคัญในการติดตั้ง-ภายในบ้าน ตัวช่วยการตั้งค่าจะเปิดขึ้นโดยอัตโนมัติ ใน-ึ กรณีนี้ ตัวช่วยต้องเริ่มจากขั้นตอนที่เปลี่ยนแปลงไปจนจบ ้ เพื่อให้สามารถตรวจสอบการตั้งค่าทั้งหมดได้อีกครั้ง

## <span id="page-406-0"></span>การแก้ไขปัญหา**:** ปัญหาและวิธีแก้ไข

 $\bigcirc$ 

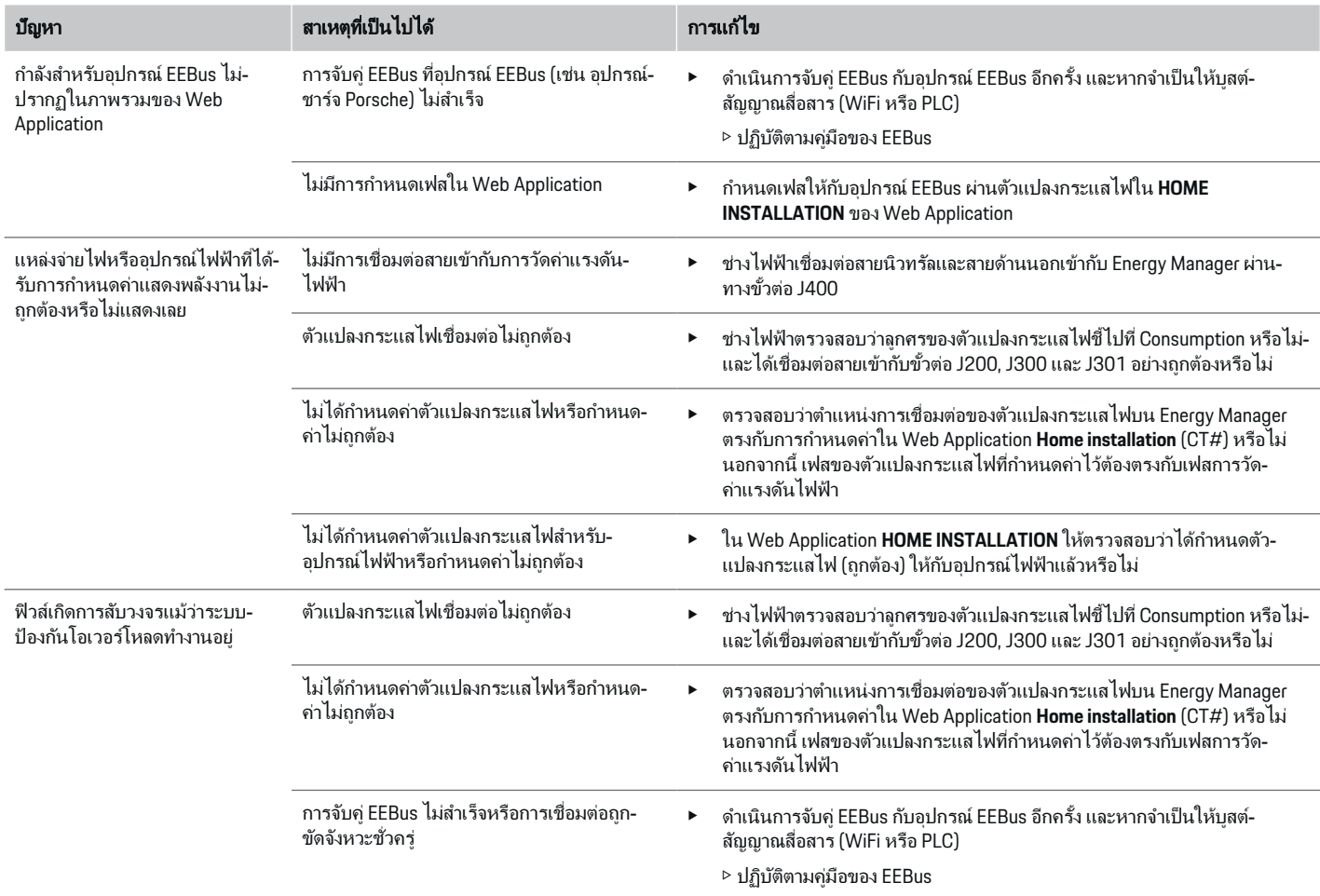

♦

 $\bigoplus$ 

 $\bigcirc$ 

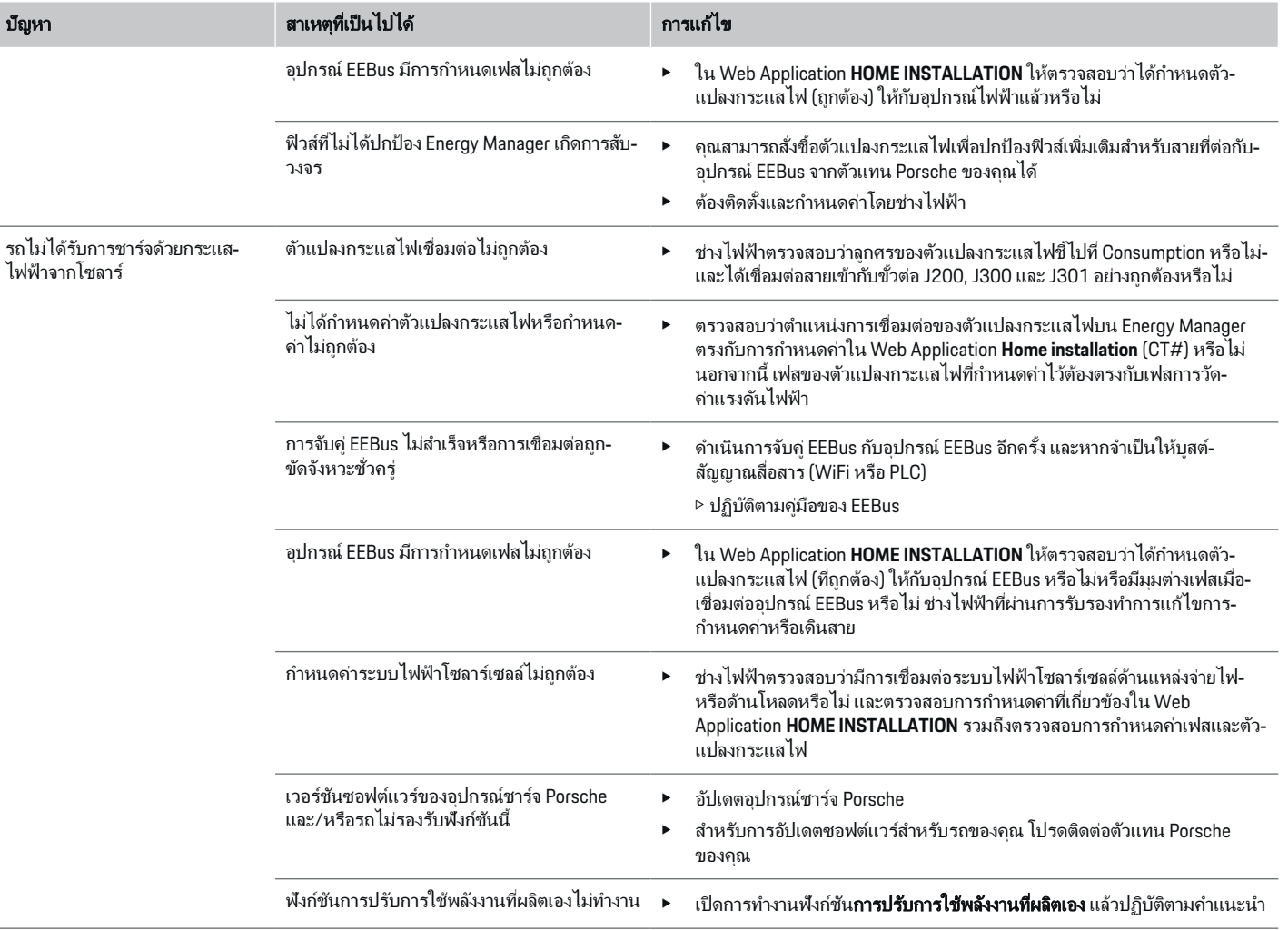

 $\bigoplus$ 

 $\bigoplus$ 

 $\bigoplus$ 

 $\bigoplus$ 

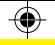

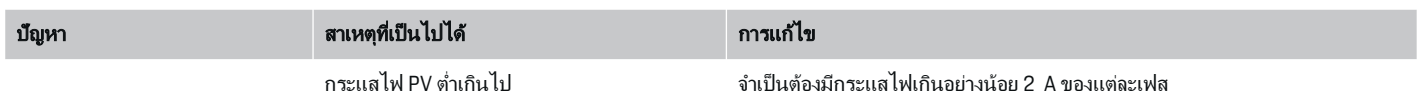

 $\bigoplus$ 

 $\bf \bigcirc$ 

 $\bigoplus$ 

## <span id="page-409-0"></span>ข้อมูลทางเทคนิค

## ข้อมูลทางเทคนิค

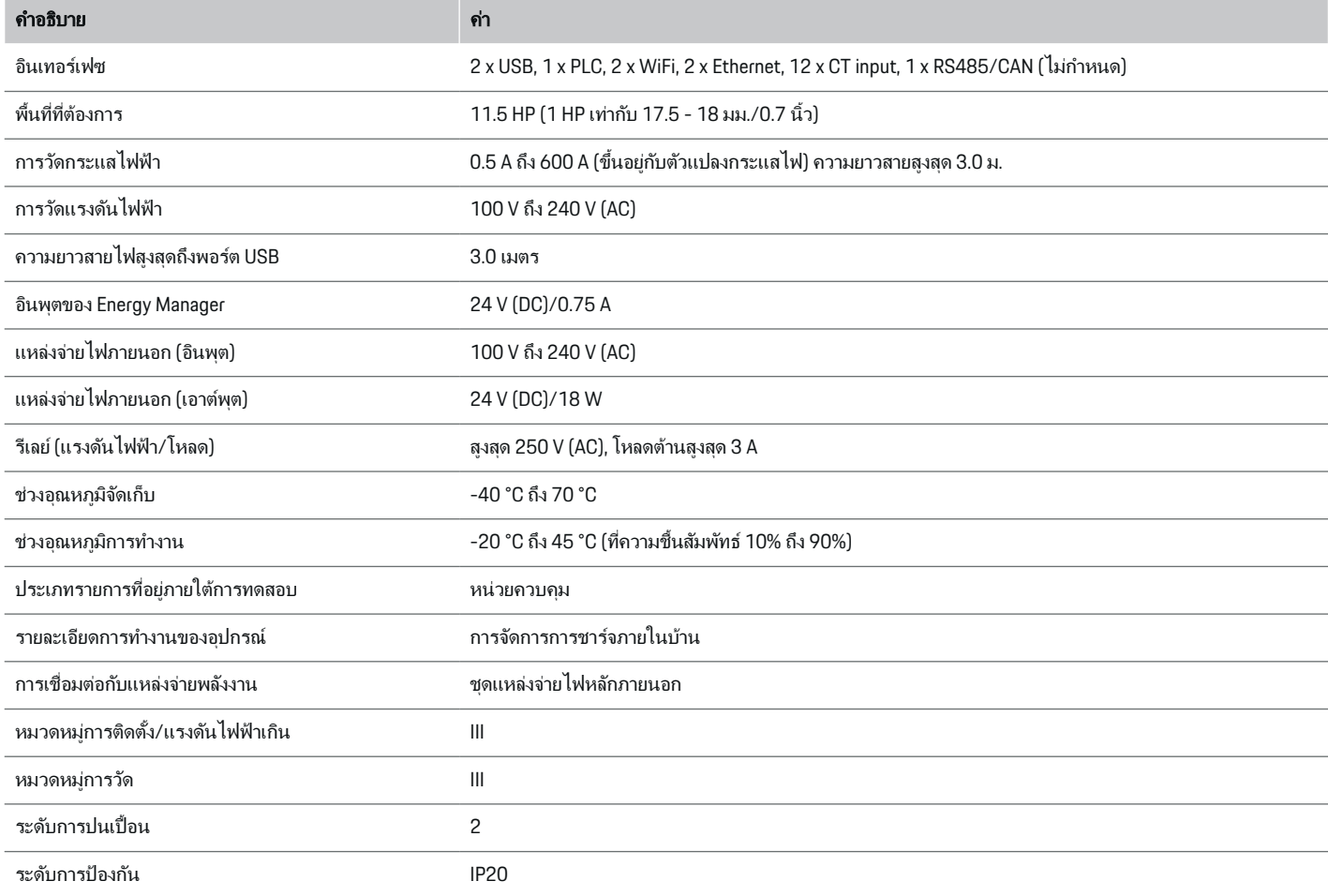

 $\bigoplus$ 

 $\bigoplus$ 

 $\bigoplus$ 

 $\color{black}\blacklozenge$ 

## ข้อมูลทางเทคนิค

<span id="page-410-0"></span>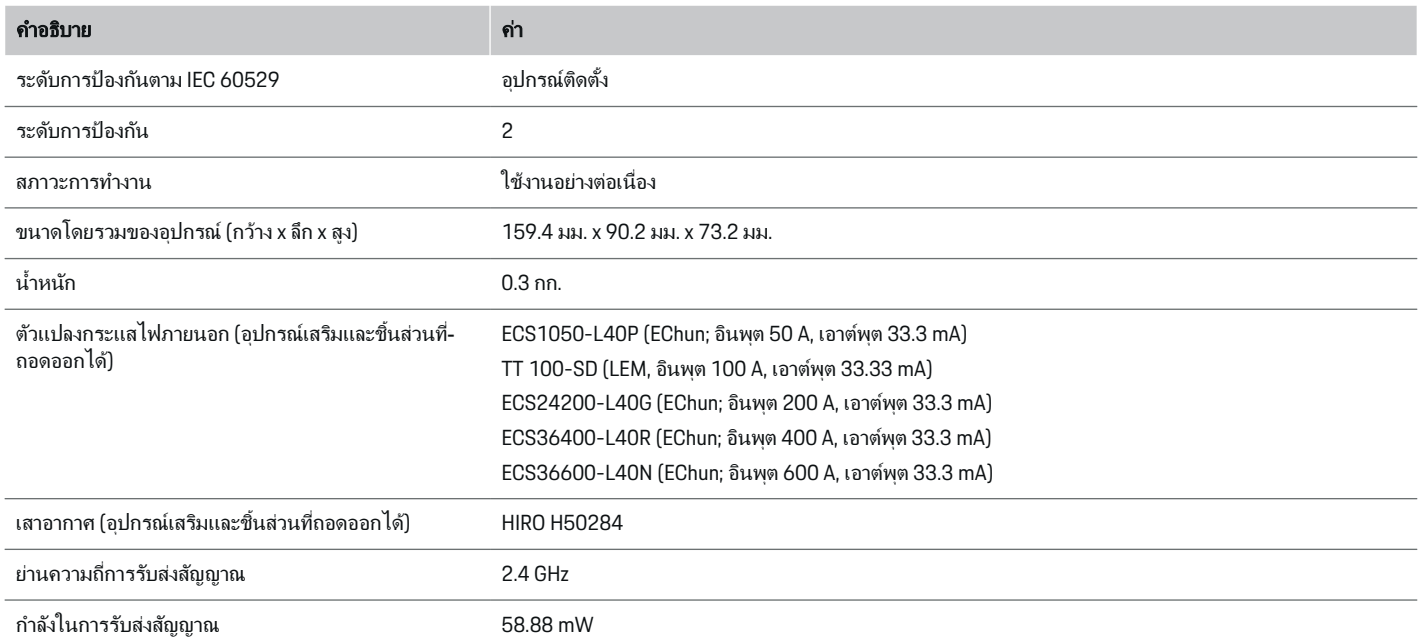

◈

 $\bigoplus$ 

## ข้อมูลการผลิต คําประกาศเรื่องความสอดคล้อง

# $C \in$

◈

Energy Manager มีระบบวิทยุบริษัทผู้ผลิตระบบวิทยุนี้‐ ประกาศว่าระบบวิทยุดังกล่าวสอดคล้องกับข้อกําหนดด้าน‐ การใช้งานตามข้อบังคับ 2014/53/EU คุณสามารถอ่าน-ีข้อความฉบับเต็มของคำประกาศเรื่องความสอดคล้องของ EU ได้บนเว็บไซต์ของ Porsche จากที ่อยู่ต่อไปนี้:

**https://tinyurl.com/porsche-docs**

## ดัชนี

## ดัชนี

## ก

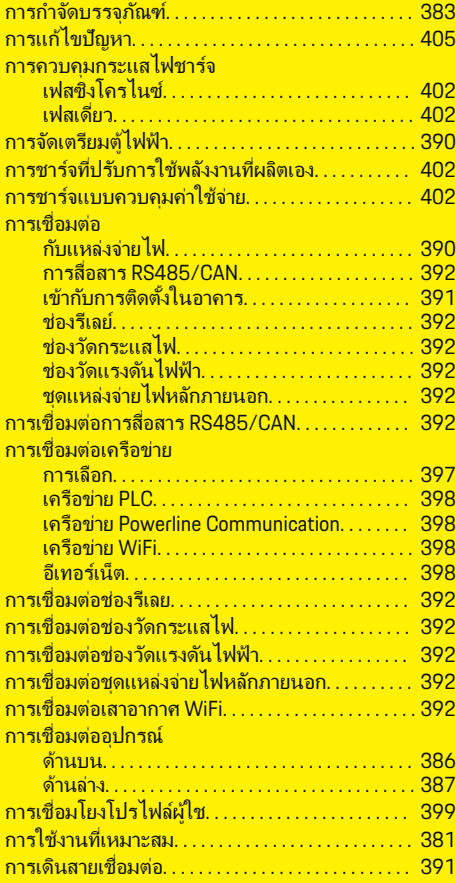

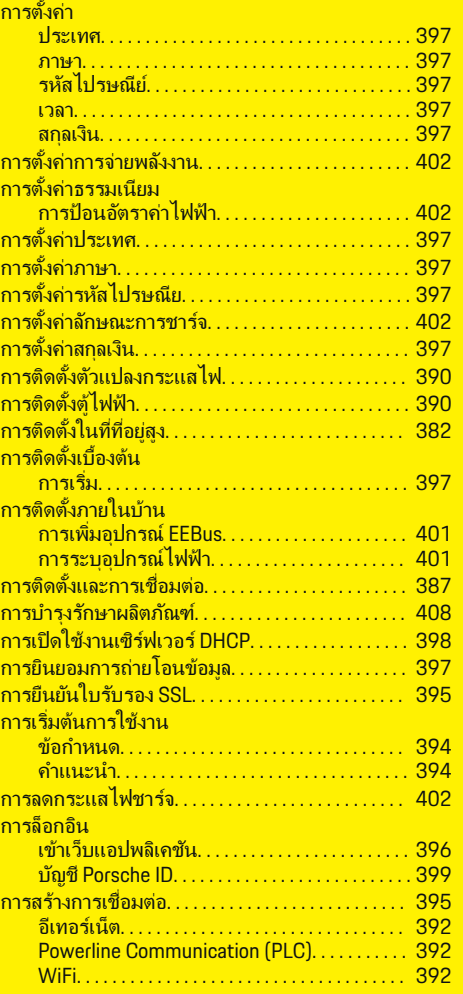

 $\overline{\bigoplus}$ 

 $\bigoplus$ 

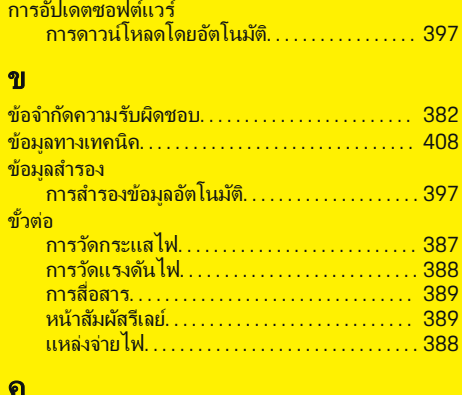

## ค

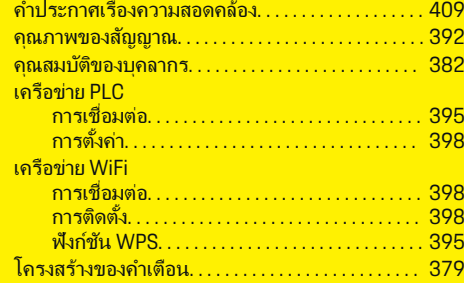

 $\bigoplus$ 

## ด

ไดอะแกรมการเชื ่อมต ่อ. . . . . . . . . . . . . . . . . . . . . . . . . [385](#page-386-0)

### ต

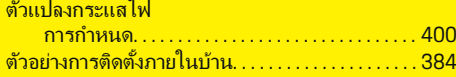

 $\color{black}\blacklozenge$ 

## บ

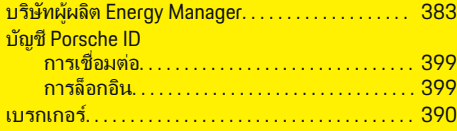

## ป

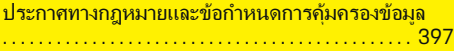

## ฟ

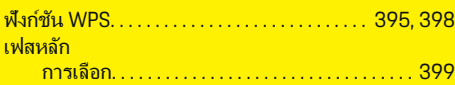

## ภ

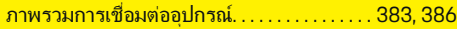

 $\color{black}\blacklozenge$ 

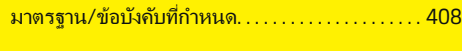

## ร

ม

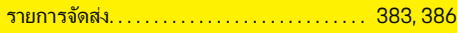

### ว

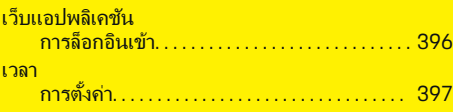

### ส

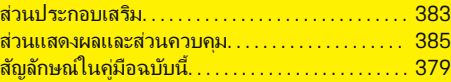

## ห

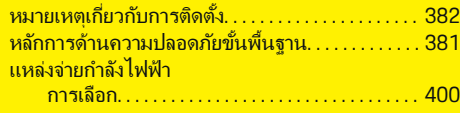

 $\bigoplus$ 

### อ

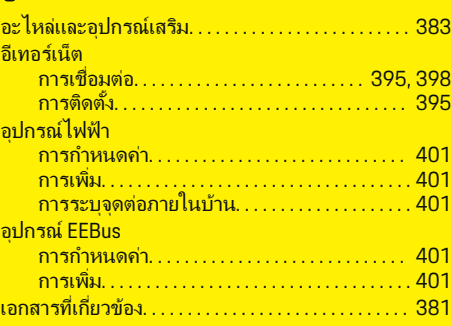

## ฮ

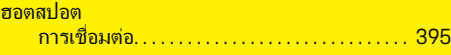

## **O**

Optimised charging. . . . . . . . . . . . . . . . . . . . . . . . . . . [402](#page-403-0)

## **P**

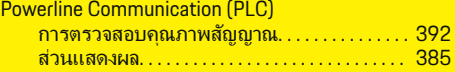

 $\overline{\bigoplus}$ 

 $\bigcirc$ 

## **Connections**

## **Connections**

## **Overview - Connections**

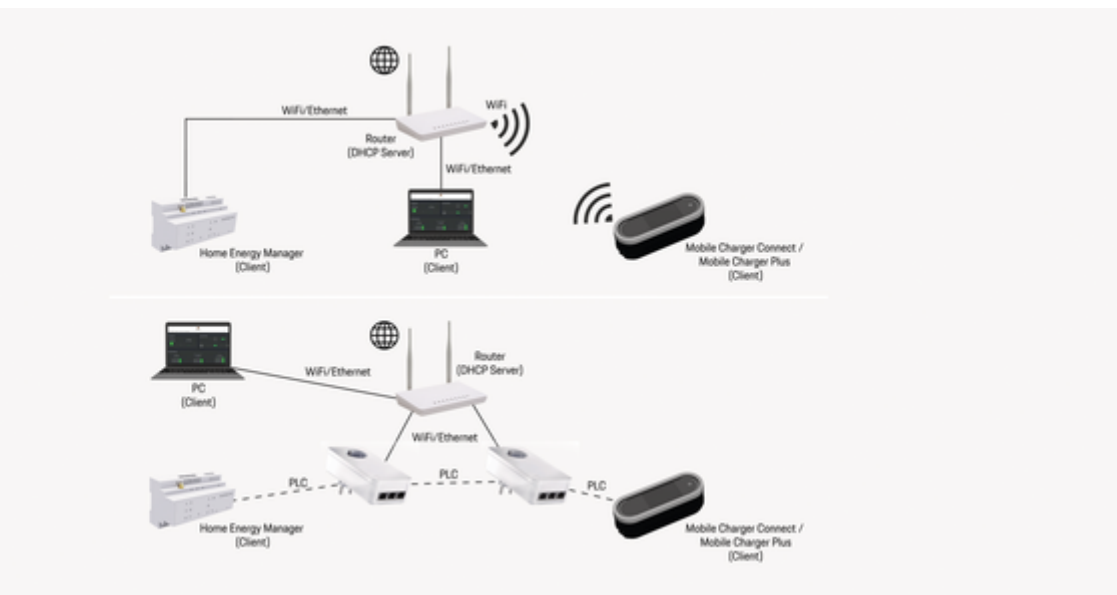

◈

◈

 $\bigcirc$ 

Abb. 166: Possible Connections

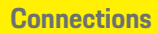

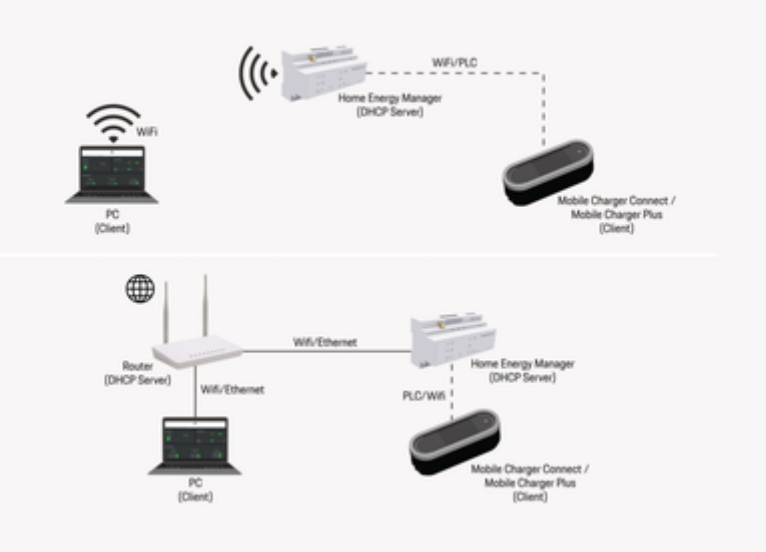

 $\bigoplus$ 

 $\bigoplus$ 

Abb. 167: Possible Connections

◈

 $\bigoplus$